# **RTView® Monitor for Solace® User's Guide**

Version 3.8

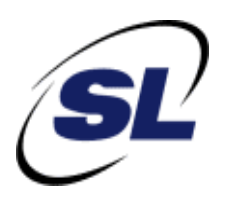

RTView Enterprise Monitor®

Copyright © 2013-2017. Sherrill-Lubinski Corporation. All rights reserved.

RTView®

Copyright © 1998-2017. Sherrill-Lubinski Corporation. All rights reserved.

No part of this manual may be reproduced, in any form or by any means, without written permission from Sherrill-Lubinski Corporation. All trademarks and registered trademarks mentioned in this document are property of their respective companies.

LIMITATIONS ON USE

Use, duplication, or disclosure by the U.S. Government is subject to restrictions as set forth in the Technical Data - Commercial Items clause at DFARS 252.227-7015, the Rights in Data - General clause at FAR 52.227-14, and any other applicable provisions of the DFARS, FAR, or the NASA FAR supplement.

SL, SL-GMS, GMS, RTView, RTView Core, RTView Enterprise Monitor, SL Corporation, and the SL logo are trademarks or registered trademarks of Sherrill-Lubinski Corporation in the United States and other countries. Copyright © 1998-2017. Sherrill-Lubinski Corporation. All rights reserved.

JMS, JMX and Java are trademarks or registered trademarks of Sun Microsystems, Inc. in the United States and other countries. They are mentioned in this document for identification purposes only.

No part of this manual may be reproduced, in any form or by any means, without written permission from Sherrill-Lubinski Corporation.

All trademarks and registered trademarks mentioned in this document are property of their respective companies.

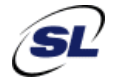

SL Corporation 240 Tamal Vista Blvd. Corte Madera, CA 94925 USA

Phone: 415.927.8400 Fax: 415.927.8401 Web: http://www.sl.com

# <span id="page-2-0"></span>Contents

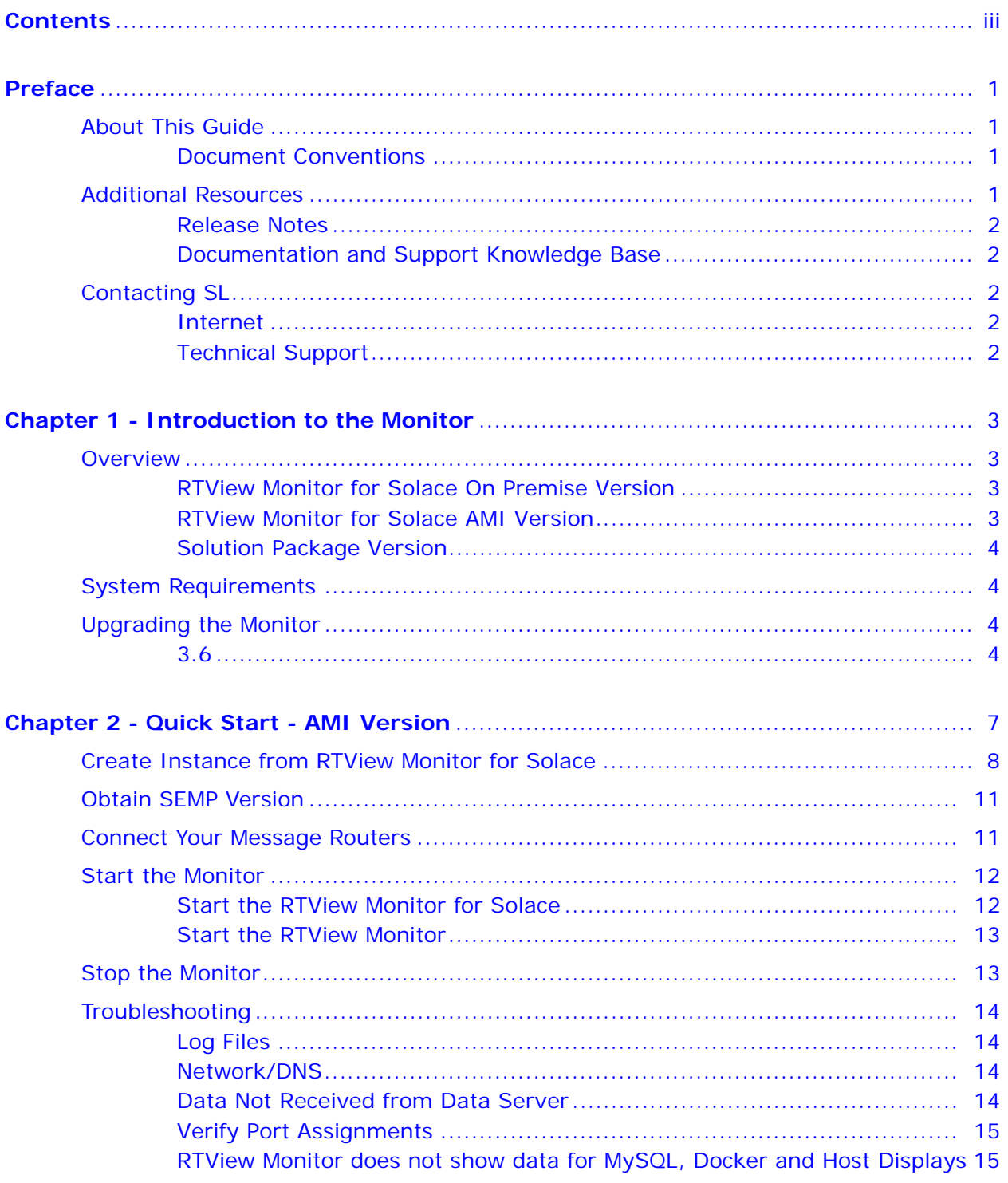

#### Contents

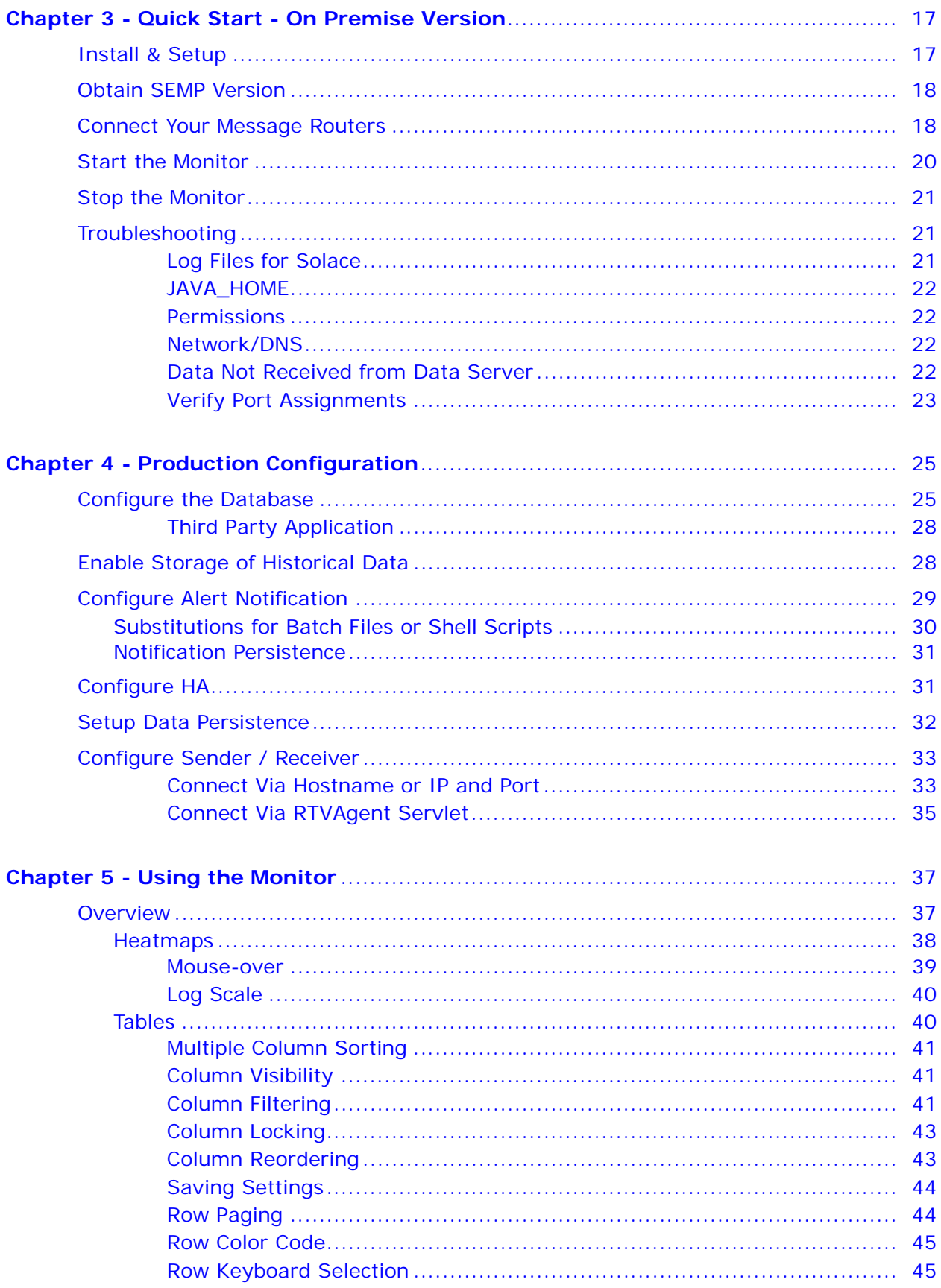

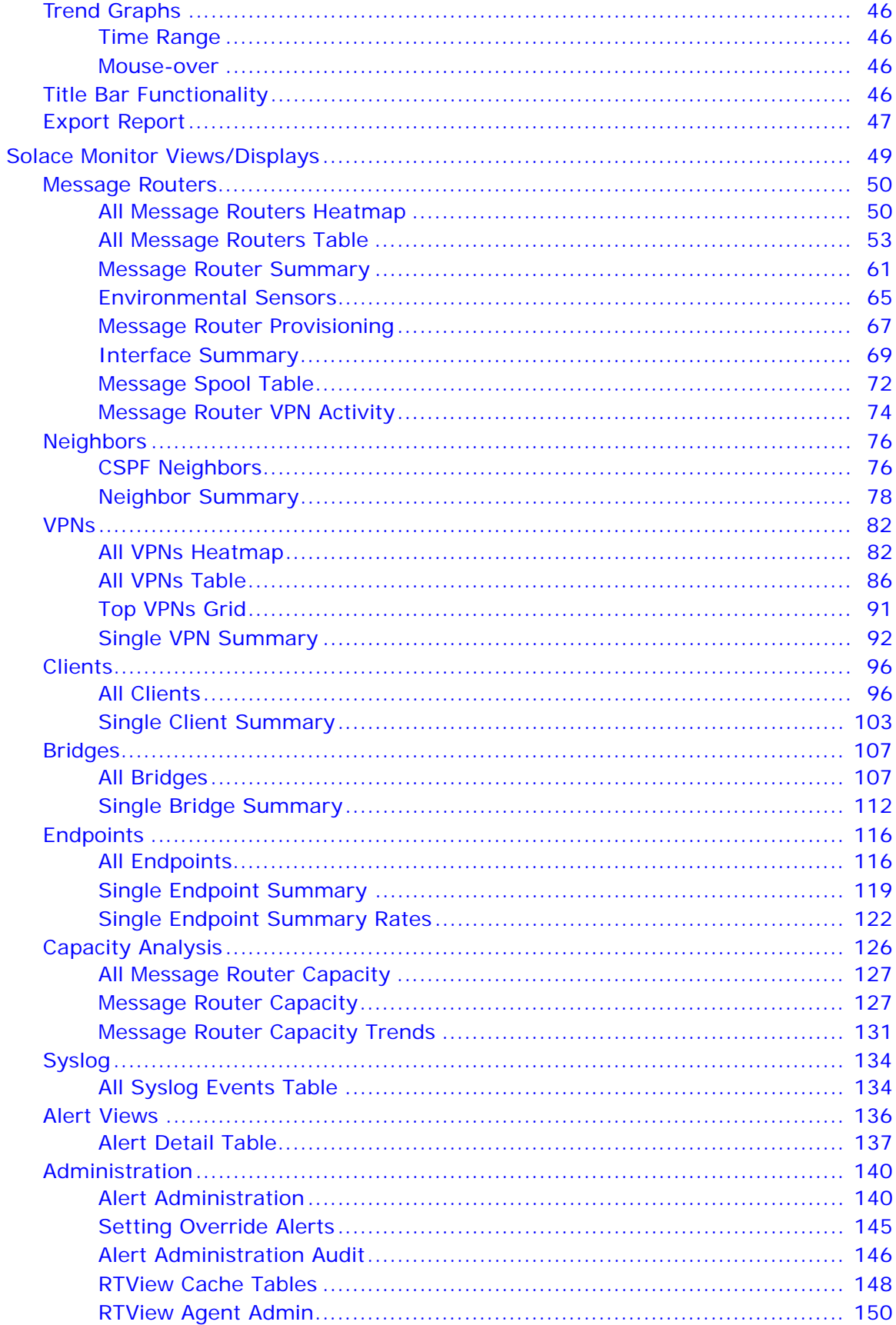

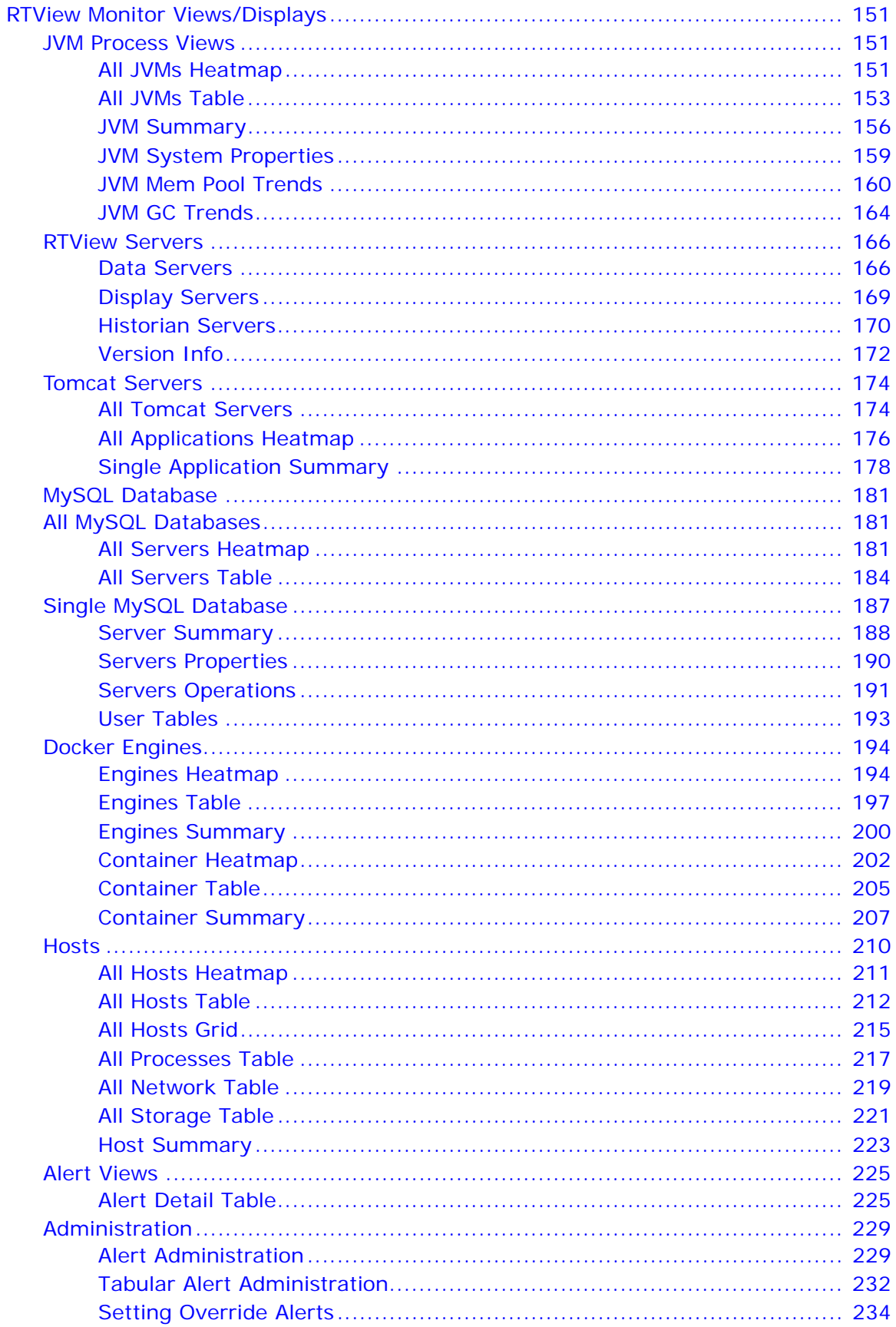

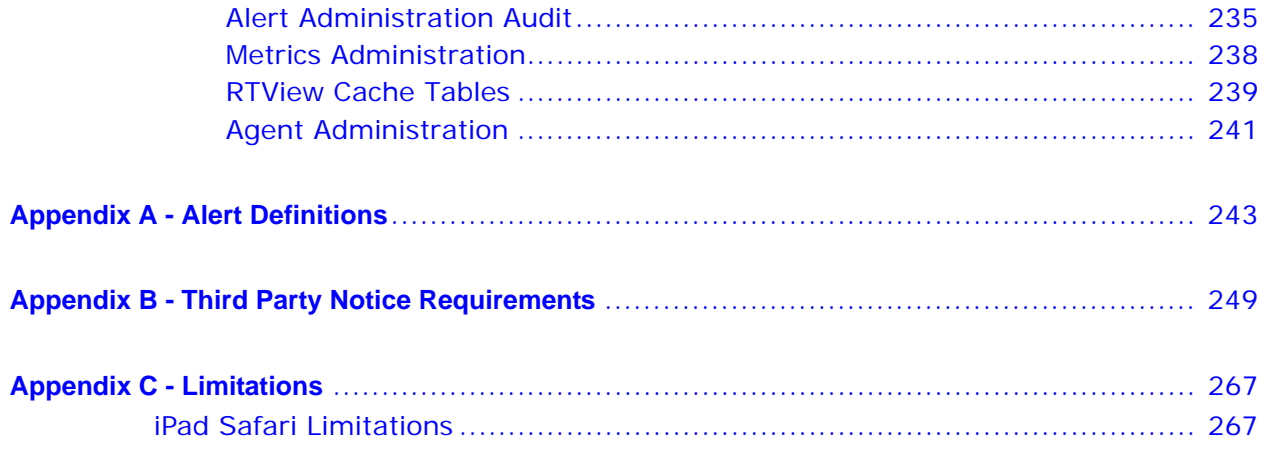

**Contents** 

# <span id="page-8-0"></span>Preface

Welcome to the *RTView® Monitor for Solace® User's Guide*.

Read this preface for an overview of the information provided in this guide and the documentation conventions used throughout, additional reading, and contact information. This preface includes the following sections:

- **About This Guide" on page 1**
- ["Additional Resources" on page](#page-8-3) 1
- ["Contacting SL" on page](#page-9-2) 2

## <span id="page-8-1"></span>**About This Guide**

The *RTView® Monitor for Solace® User's Guide* describes how to install, configure and use the Monitor.

### <span id="page-8-2"></span>**Document Conventions**

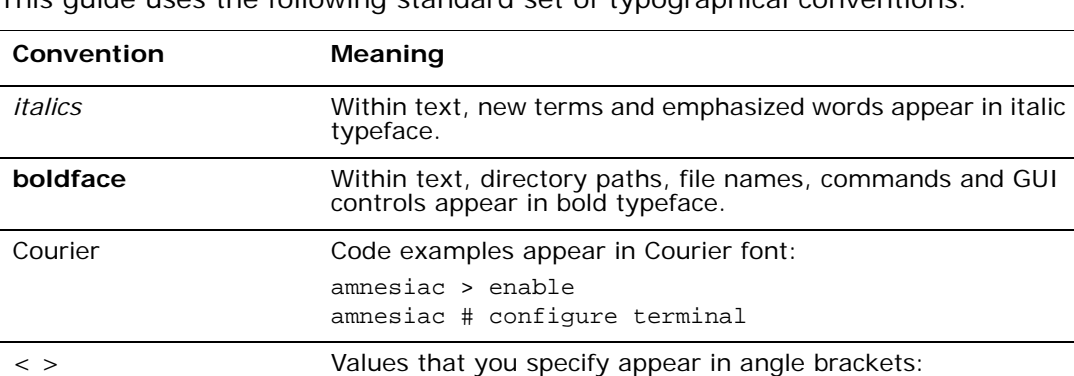

This guide uses the following standard set of typographical conventions.

**interface <ipaddress>**

## <span id="page-8-3"></span>**Additional Resources**

This section describes resources that supplement the information in this guide. It includes the following information:

- ["Release Notes" on page](#page-9-0) 2
- ["Documentation and Support Knowledge Base" on page](#page-9-1) 2

## <span id="page-9-0"></span>**Release Notes**

The Release Notes document, which is available on the SL Technical Support site at http:// www.sl.com/support/, supplements the information in this user guide.

### <span id="page-9-1"></span>**Documentation and Support Knowledge Base**

For a complete list and the most current version of SL documentation, visit the SL Support Web site located at http://www.sl.com/support/documentation/. The SL Knowledge Base is a database of known issues, how-to documents, system requirements, and common error messages. You can browse titles or search for keywords and strings. To access the SL Knowledge Base, log in to the SL Support site located at http://www.sl.com/support/.

## <span id="page-9-2"></span>**Contacting SL**

This section describes how to contact departments within SL.

### <span id="page-9-3"></span>**Internet**

You can learn about SL products at http://www.sl.com.

### <span id="page-9-4"></span>**Technical Support**

If you have problems installing, using, or replacing SL products, contact SL Support or your channel partner who provides support. To contact SL Support, open a trouble ticket by calling 415 927 8400 in the United States and Canada or +1 415 927 8400 outside the United States.

You can also go to http://www.sl.com/support/.

# <span id="page-10-0"></span>**CHAPTER 1** Introduction to the Monitor

This section contains the following:

- ["Overview" on page](#page-10-1) 3
- ["System Requirements" on page](#page-11-1) 4

## <span id="page-10-1"></span>**Overview**

The RTView Monitor for Solace is an easy to configure and use monitoring system that gives you extensive visibility into the health and performance of your Solace message routers and the applications that rely on them.

The RTView Monitor for Solace enables Solace users to continually assess and analyze the health and performance of their infrastructure, gain early warning of issues with historical context, and effectively plan for capacity of their messaging system. It does so by aggregating and analyzing key performance metrics across all routers, bridges, endpoints and clients, and presents the results, in real time, through meaningful dashboards as data is collected.

Users also benefit from predefined dashboards and alerts that pin-point critical areas to monitor in most environments, and allow for customization of thresholds to let users fine-tune when alert events should be activated.

The RTView Monitor for Solace also contains alert management features so that the life cycle of an alert event can be managed to proper resolution. All of these features allow you to know exactly what is going on at any given point, analyze the historical trends of the key metrics, and respond to issues before they can degrade service levels in high-volume, high-transaction environments.

You can also install the monitor as a Solution Package (rather than a standalone product).

### <span id="page-10-2"></span>**RTView Monitor for Solace On Premise Version**

Go to ["Quick Start - On Premise Version" on page 17](#page-24-2) for details on how to get up and running with RTView Monitor for Solace.

### <span id="page-10-3"></span>**RTView Monitor for Solace AMI Version**

The RTView Monitor for Solace is available pre-installed on an Amazon EC2 Amazon Machine Image (AMI) running Amazon Linux. It comes pre-installed with a 30-day license. The AMI includes an application stack with MySQL and Docker (among others) for convenience of quick deployment. Please refer to your instance's **/home/ec2-user/amibase/MANIFEST.txt** for the full version information.

Go to ["Quick Start - AMI Version" on page 7](#page-14-1) for details on how to get up and running with RTView Monitor for Solace.

## <span id="page-11-0"></span>**Solution Package Version**

The RTView Monitor for Solace can also be installed as a Solution Package within the RTView Enterprise Monitor® product. RTView Enterprise Monitor is an end-to-end monitoring platform that allows application support teams to understand how infrastructure, middleware, and application performance data affect the availability and health of the entire system. Used as a Solution Package within RTView Enterprise Monitor, the Solace metrics are but one source of data, among many other sources (solution packages are available for EMS, OCM, AWS, BusinessWorks, SQL and many others), that determine the entire health state of the application.

For more information about RTView Enterprise Monitor®, see the *RTView Enterprise Monitor® User's Guide*, available at http://www.sl.com/support/documentation/.

## <span id="page-11-1"></span>**System Requirements**

For browser support, hardware requirements, JVM support and other system requirement information, please refer to the **README\_sysreq.txt** file from your product installation. A copy of this file is also available on the product download page.

## <span id="page-11-2"></span>**Upgrading the Monitor**

This section describes the steps necessary to upgrade existing RTView Monitor for Solace. It is organized by version. To upgrade your application, follow the steps for each version between the version you are upgrading from and the version you are upgrading to. This section includes:

 $\blacksquare$  ["3.6," next](#page-11-3)

### <span id="page-11-3"></span>**3.6**

#### **Sender/receiver deployments**

If you are using the sender/receiver deployment and upgrading from versions previous to RTView Monitor for Solace 3.6, you need to modify properties files after upgrading in the following cases:

1. If the project properties files overwrite the **sender.sl.rtview.sub=\$rtvAgentTarget** property, change it to use the new **sender.sl.rtvapm.dataxfr.target** property using the URL you specified for the **\$rtvAgentTarget**. For example:

#### **sender.sl.rtview.sub=\$rtvAgentTarget:'localhost:3172'**

would be changed to

#### **sender.sl.rtvapm.dataxfr.target=id=default url=localhost:3172 packages=all**

2. If the project properties file adds additional targets using the **sender.sl.rtview.cache.config** property, change it to use the new **sender.sl.rtvapm.dataxfr.target** property using the URL you specified for the **\$rtvAgentTarget** and a new unique ID. For example:

#### **sender.sl.rtview.cache.config=sol\_rtvagent\_sender.rtv \$rtvAgentTarget:'otherhost:3172'**

would be changed to

#### **sender.sl.rtvapm.dataxfr.target=id=target2 url=otherhost:3172 packages=all**

If your project properties file did not overwrite either of the above, the default sender/receiver properties values were used and therefore no changes are needed.

# <span id="page-14-1"></span><span id="page-14-0"></span>**CHAPTER 2** Quick Start - AMI Version

This section describes how to create an AMI instance from the RTView Monitor for Solace, setup and use the RTView Monitor for Solace AMI using default settings (for evaluation purposes).

The RTView Monitor for Solace AMI is pre-installed on an Amazon EC2 Amazon Machine Image (AMI) running Amazon Linux. It includes the following application stack for convenience of quick deployment:

- Oracle Java 8
- **Node.is**
- **Docker**
- MySQL 5.7 (via Docker) for storage of historical data
- rtvHostAgent (via Docker) for providing host metrics to RTVMGR
- **Example 2** cadvisor-rtview (via Docker) for providing docker metrics to RTVMGR

RTView Monitor for Solace AMI is configured to start all RTView processes and supporting services on restart.

Please refer to your instance's **/home/ec2-user/amibase/MANIFEST.txt** for the full version info:

The scripts used to create the Docker containers are included in named subdirectories under **/home/ec2-user/amibase**, to be used as templates if you wish to recreate the containers with your preferred configuration.

The MySQL database data is stored external to the Docker container at **/home/ec2-user/ amibase/mysql/DATA**.

If you wish to use the RTView Monitor for Solace On Premise version, see [Chapter 3, "Quick](#page-24-2)  [Start - On Premise Version" .](#page-24-2)

#### **Information you need:**

**DEDEPTE 2018 Login credentials for each Solace message router you will monitor.** 

#### **Linux users:**

- **These instructions require a Bourne-compatible shell.**
- **JAVA\_HOME is required to be in the PATH for Tomcat to start correctly.**

For complete RTView® system requirements, see **README\_sysreq.txt**.

This section includes:

- ["Create Instance from RTView Monitor for Solace," next](#page-15-0)
- ["Obtain SEMP Version" on page](#page-18-0) 11
- **E** ["Connect Your Message Routers" on page](#page-18-1) 11
- ["Start the Monitor" on page](#page-19-0) 12
- **Stop the Monitor" on page 13**
- **Troubleshooting" on page 14**

## <span id="page-15-0"></span>**Create Instance from RTView Monitor for Solace**

This section describes how to create obtain the RTView Monitor for Solace Amazon Machine Image (AMI).

**Before you proceed:** We recommended that you be logged into your Amazon AWS user account with administrative access before following the link to the AWS Instance Launch Wizard.

- **1.** In a browser, go to **http://sl.com/solace-ami-free-trial/** and complete the form to gain access to the page of region links.
- **2.** Click on the link for the AWS region appropriate for you to go to the AWS Instance Launch Wizard.
- **3.** In the **Configure Instance Details** screen, choose an appropriate **Instance Type** and click **Next: Configure Instance Details**.

For information about Instance Types, refer to AWS documentation. We recommend starting with the t2 family, of at least t2.medium.

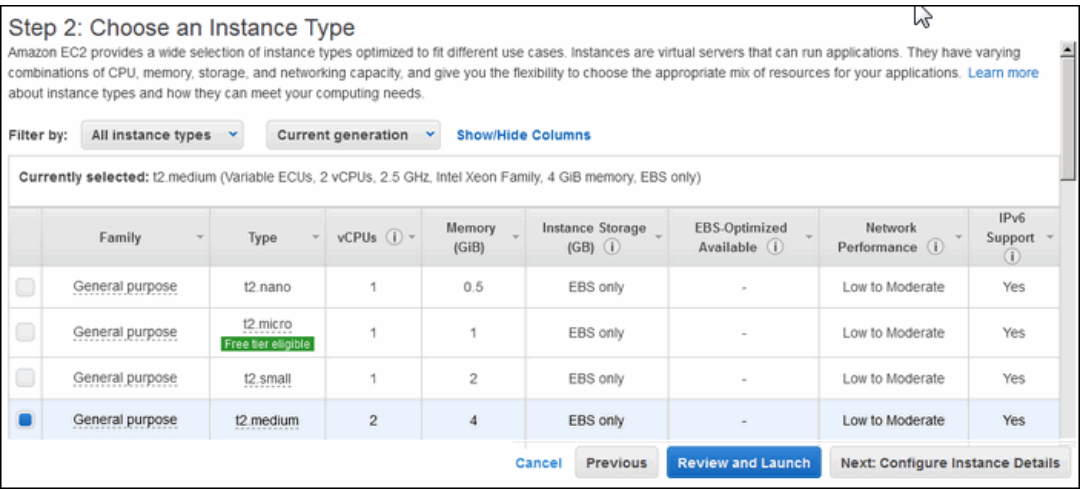

2. In the **Configure Instance Details** screen, configure the VPC, then click **Next: Add Storage**.

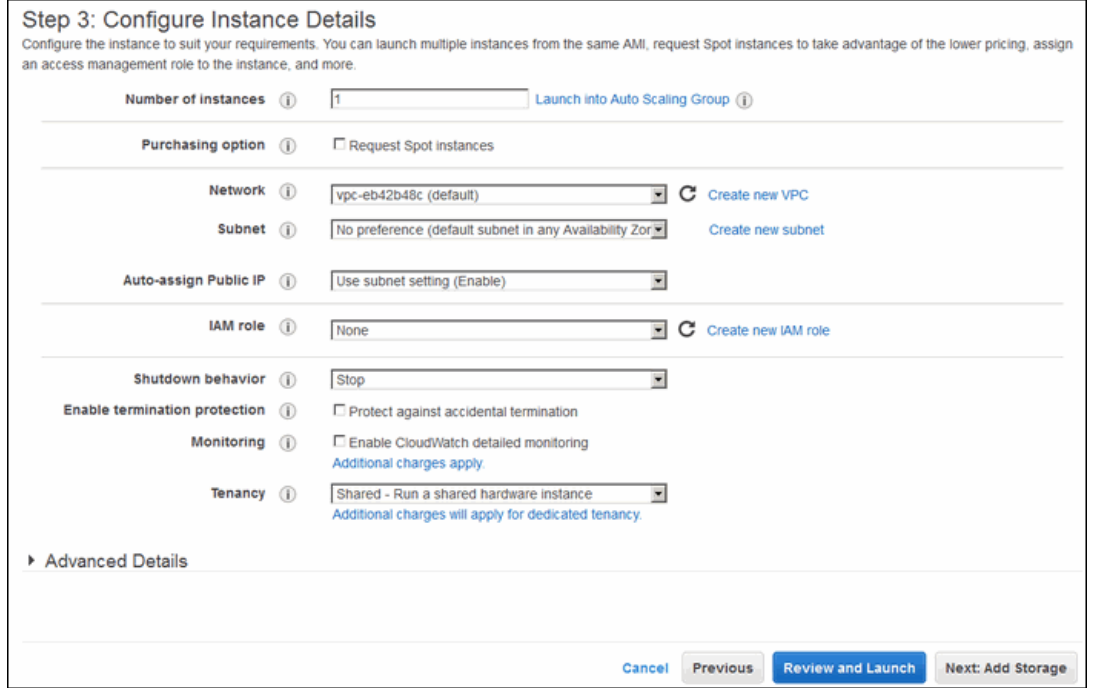

**4.** In the **Add Storage** screen, accept the **8 GB** storage size, or select a sufficiently-sized volume for the number of Solace message routers that you will be storing archival data for, and then click **Next: Tag Instance**.

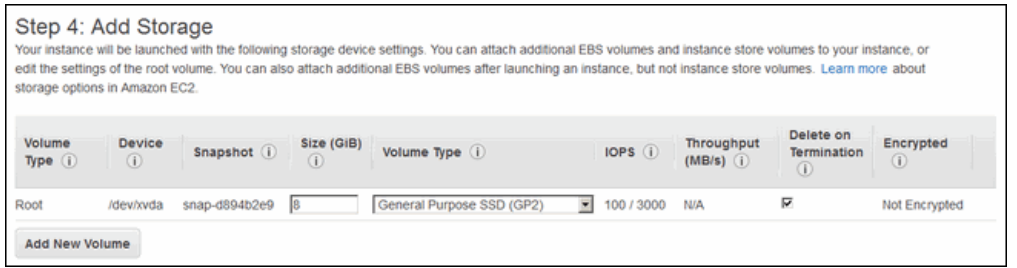

**5.** In the **Tag Instance** screen, add tags as appropriate to keep your VMR instances organized, then click **Next: Configure Security Group**.

The following example uses Name, and Version but you can choose any tags that make sense for your application.

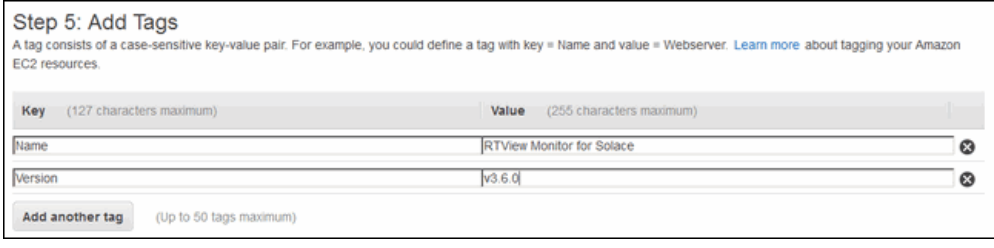

**6.** In the **Configure Security Group** screen, create or choose an appropriate security rule that allows SSH (22) and HTTP (80) access for the RTView Monitor for Solace, then click **Review and Launch**.

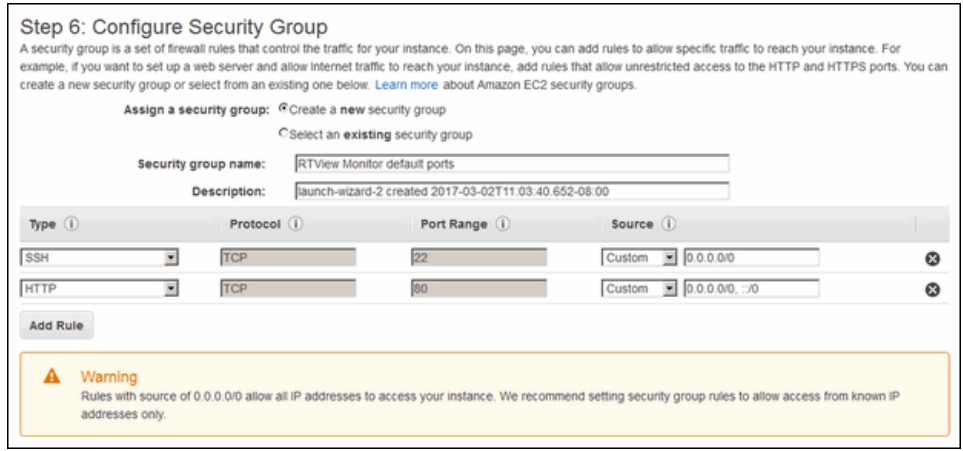

- **7.** In the **Review** screen, verify your instance, ignore the warnings, and click **Launch**. The instance starts.
- **8.** In the dialog box that opens, choose an authentication key pair for the instance, which can be used for this first login to the instance, then click **Launch Instance**.

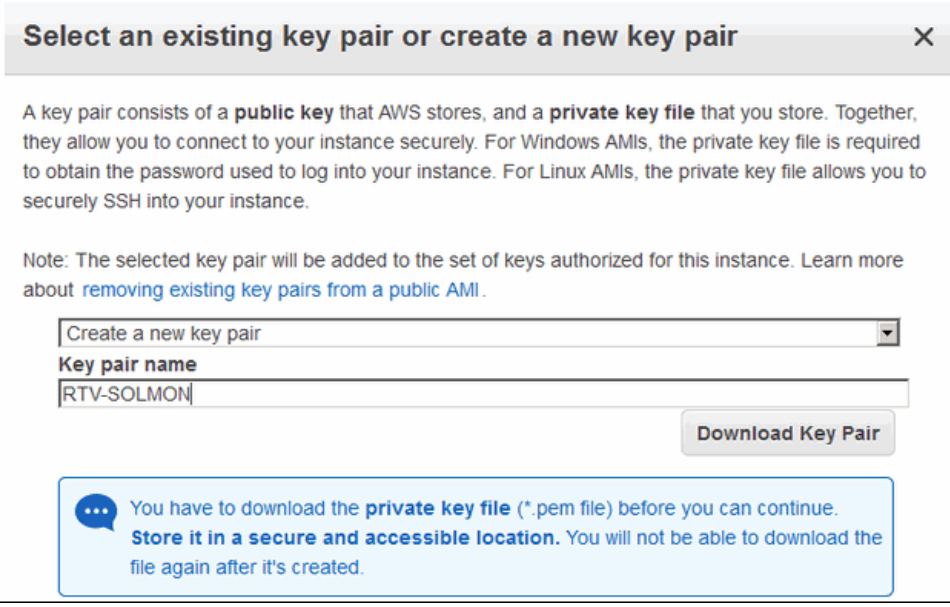

**9.** Look for your RTView Monitor for Solace instance in the EC2 dashboard **Instances**. This is where you can see the external and internal IP address of the instance.

For more information about IP Addressing in the Cloud, refer to Solace Corporation documentation.

**10.**To log into the Linux Host shell, enter the following command:

**ssh -p 22 -i <auth\_key> ec2-user@<public\_ip>**

## <span id="page-18-0"></span>**Obtain SEMP Version**

In order to properly request monitored data, the Monitor requires the exact SEMP version on your message routers. These instructions describe how to use SolAdmin to determine the SEMP version for each of your Solace Message Routers or VMRs. You will need this information when you connect your message routers and edit connection properties.

**Note:** These instructions are for SolAdmin on Windows. For Linux, only the path to the log file changes.

- **1.** Navigate to the SolAdmin installation folder. For example, **C:\Program Files (x86)\SolAdmin\**.
- **2.** Change directory (**cd**) to the **bin** directory and open the **log4j.properties** file in a text editor.
- **3.** Change the logging level to **DEBUG** and provide the full path to the logging file (for example, **C:\Logs**) while retaining all other settings. The edited properties are as follows:

 $#$  full path to the location where you want the log file to be stored. In this example C:\Logs

log4j.appender.A1.File=**C:\Logs\soladmin.log**  $#$  Set the logging category to DEBUG log4j.category.com.solacesystems=**DEBUG**, A1

- **4.** Save the **log4j.properties** file.
- **5.** Start SolAdmin and add your message routers or VMRs as managed instances.
- **6.** Open the **soladmin.log** file and locate the semp-version tag in SEMP requests. The SEMP version that will be used by the Monitor replaces underscores (**\_**) with dots (**.**). For example, if the SEMP request in the SolAdmin log file is **7\_2VMR**, you use **7.2VMR** for the **\$solSempVersion** substitution of the Monitor connection property.

Proceed to ["Connect Your Message Routers," next](#page-18-1).

## <span id="page-18-1"></span>**Connect Your Message Routers**

Connect your own message routers and enable for data collection.

- **1.** Log in to your AMI instance using the Secure Socket Shell (SSH) protocol.
- **2.** Open the **sample.properties** file located in the **/home/ec2-user/ RTViewSolaceMonitor/em-solmon/servers/solmon** directory.
- **3.** Edit the following lines for each Solace message router or VMR you want to monitor (to enable the Monitor to collect data from them):

collector.sl.rtview.http.conn=\_\_name=**<UNIQUE\_APPLIANCE\_NAME>** url=http://**<IP or hostname>**:**<port>**/SEMP username=**<user>** password=**<pass>** collector.sl.rtview.cache.config=sol\_cache\_source.rtv \$solConn:**<UNIQUE\_APPLIANCE\_NAME>** \$solSempVersion:**<SEMP\_Version>**

where

- **<UNIQUE\_APPLIANCE\_NAME>** is a unique string to identify the connection of each monitored message router.
- **EXECT <IP or hostname>** is either an IP address or the host name that can be resolved by your network name resolution method.
- **EXECT:**  $\le$  port > is the SEMP port number configured for your message router.
- **EXECUSERENA <a>>
<b>EXECUSERENA** <<a> **EXECUSERENA <a>
<a>
<a>
<</a>
<a>
<a>
<</a>
<</a>
<a>
<a>
<</a>
<a>
<a>
<a>
<a>
<a>
<a>
<a</a>
<a>
<a>
<a>
<a</a>
<a</a>
<a>
<a>
<a</a>
<a>
<a</a>
<a>
<a</a>
<a</a>
<a</a>
<a</a</a>
<a**
- **EXEMP\_Version>** is the value you obtained for each Message Router or VMR from previous step.

#### **Example:**

#### (where  $xxx.xxx.xxx.xxx = IP$  address)

collector.sl.rtview.http.conn=\_\_name=example url=http://xxx.xxx.xxx.xxx:8080/SEMP username=rtviewadmin password=rtview collector.sl.rtview.cache.config=sol\_cache\_source.rtv \$solConn:example \$solSempVersion:7.2VMR

**4.** If you do *not* have Syslog configured to capture event messages from your Solace message routers, skip this step. If you *do* have Syslog configured, uncomment and modify the following connection parameters as needed in your **sample.properties** file, located in the **RTViewSolaceMonitor/em-solmon/servers/solmon** directory:

# # Configure connections to Syslog

#

#For messages sent via TCP, use #collector.sl.rtview.syslogds.conn=\_\_name=syslogTCP protocol=TCP host=localhost port $=601$ 

#collector.sl.rtview.cache.config=sol\_syslog\_cache\_source.rtv \$conn:syslogTCP

#For messages sent via UDP, use #collector.sl.rtview.syslogds.conn=\_\_name=syslogUDP protocol=UDP host=localhost port $=514$ 

#collector.sl.rtview.cache.config=sol\_syslog\_cache\_source.rtv \$conn:syslogUDP

**NOTE: host** refers to the network interface that will be used to receive Syslog messages (there might be more than one network interface available on the receiving system). Typically, this will be the IP address assigned to the selected network interface. If the system where the Monitor Data Server is running is also the Syslog receiver, then **localhost** can be used.

Proceed to ["Start the Monitor," next.](#page-19-0)

## <span id="page-19-0"></span>**Start the Monitor**

**Note:** You must restart your AMI instance to see changes made in the **.properties** file.

### <span id="page-19-1"></span>**Start the RTView Monitor for Solace**

**1.** If not already logged in, log in to your AMI instance using the Secure Socket Shell (SSH) protocol.

- **2.** Restart the AMI instance by typing: **sudo reboot**
- **3.** Point your browser to: **<Your-AMI-IP>:8068/rtview-solmon**

Displays should now be populated with performance data.

**4.** In the Solace Monitor, go to the **Administration>**["RTView Cache Tables"](#page-155-1) display and verify that all caches are being populated with monitoring data (the number of rows in the table is greater than zero).

### <span id="page-20-0"></span>**Start the RTView Monitor**

- **1.** If not already logged in, log in to your AMI instance using the Secure Socket Shell (SSH) protocol.
- **2.** Restart the AMI instance by typing: **sudo reboot**
- **3.** Point your browser to: **<Your-AMI-IP>:8068/rtview-rtvmgr** Displays should now be populated with performance data.
- **4.** In the RTView Monitor, go to the **Administration>**["RTView Cache Tables"](#page-155-1) display and verify that all caches are being populated with monitoring data (the number of rows in the table is greater than zero). If not, there is a problem with the connection to the Data Server. See ["Troubleshooting" on page](#page-21-0) 14.

You have completed the Quick Start.

## <span id="page-20-1"></span>**Stop the Monitor**

These instructions describe how to stop the RTView Monitor for Solace, RTView Monitor and Tomcat by executing one command.

#### **To stop the Monitors and Tomcat:**

- **1.** Open a command line window.
- **2.** Change directory (**cd**) to the **RTViewSolaceMonitor/bin** directory.
- **3.** Execute **sh stop\_servers.sh** to stop all Monitor components, RTView Monitor and Tomcat.
- **4.** Optionally, you can use **grep** or **Task Manager** to ensure that all RTView-related processes and Tomcat are stopped.
- **UNIX**: Execute **ps –ef |grep rtv** to determine the Process Identifier of the processes still running and **kill -9 <ProcessId>** to terminate any that remain active.
- **Windows**: Open Task Manager and look for Java sessions with **hsqldb** or **rtv** in the execute statement and terminate any that remain active.

**Note:** Alternatively, you can restart all Monitoring processes using the **sh start\_servers.sh** script, located in the **RTViewSolaceMonitor/bin** directory.

## <span id="page-21-0"></span>**Troubleshooting**

This section includes:

- ["Log Files," next](#page-21-1)
- ["Network/DNS" on page](#page-21-2) 14
- ["Data Not Received from Data Server" on page](#page-21-3) 14
- ["Verify Port Assignments" on page](#page-22-0) 15
- ["RTView Monitor does not show data for MySQL, Docker and Host Displays" on page](#page-22-1) 15

### <span id="page-21-1"></span>**Log Files**

When any RTView Monitor for Solace component encounters an error, an error message is output to the console and/or to the corresponding log file. Logging is enabled by default. If you encounter issues with log files, verify the **logs** directory exists.

#### **Solace Monitor Log Files**

If you encounter issues, look for errors in the following log files, located in the **RTViewSolaceMonitor/em-solmon/servers/solmon/logs** directory:

- **dataserver.log**
- **displayserver.log**
- **historian.log**

#### **RTView Monitor Log Files**

If you encounter issues, look for errors in the following log files, located in the **RTViewSolaceMonitor/em-solmon/servers/rtvmgr/logs** directory:

- **dataserver.log**
- **displayserver.log**
- **historian.log**

### <span id="page-21-2"></span>**Network/DNS**

If any log file shows reference to an invalid URL, check your system's hosts file and check with your network administrator that your access to the remote system is not being blocked.

### <span id="page-21-3"></span>**Data Not Received from Data Server**

In the RTView Monitor for Solace, if you go to the **Administration>**["RTView Cache Tables"](#page-155-1) display and see that caches are not being populated with monitoring data (the number of rows in the table is zero), check for connection property errors that are provided to the Data Server:

- **1.** Open your **RTViewSolaceMonitor/em-solmon/servers/solmon/ sample.properties** file in a text editor and:
- **•** Verify the connection parameters associated with your message routers.
- Verify the SEMP version is correct for each of your message routers (monitoring data cannot be collected if SEMP version is incorrect).
- **2.** ["Stop the Monitor"](#page-20-1) and all processes.
- **3.** After all processes stop, ["Start the Monitor"](#page-19-0) and all processes.
- **4.** In the RTView Monitor for Solace, return to the **Administration>**["RTView Cache Tables"](#page-155-1) display and verify that all caches are being populated with monitoring data (the number of rows in the table is greater than zero).

## <span id="page-22-0"></span>**Verify Port Assignments**

In the RTView Monitor for Solace, if you go to the **Administration>**["RTView Cache Tables"](#page-155-1) display and see that caches are not being populated with monitoring data (the number of rows in the table is zero), check the SEMP port assignment connection properties of your message routers that are provided to the Data Server:

- **1.** Open your **RTViewSolaceMonitor/em-solmon/servers/solmon/ sample.properties** file in a text editor and:
- Verify the assigned SEMP port for each of your message routers. (The examples provided are using the default SEMP port 8080).
- **2.** ["Stop the Monitor".](#page-20-1)
- **3.** After all processes stop, ["Start the Monitor".](#page-19-0)
- **4.** In the RTView Monitor for Solace, return to the **Administration>**["RTView Cache Tables"](#page-155-1) display and verify that all caches are being populated with monitoring data (the number of rows in the table is greater than zero).

### <span id="page-22-1"></span>**RTView Monitor does not show data for MySQL, Docker and Host Displays**

Due to a Docker bug (see https://github.com/docker/containerd/pull/410), Docker might hang after an instance reboot due to containers that were not shut down completely.

When this happens, you will notice that MySQL, Docker and Host displays do not populate and cannot store historical data.

#### **To Prevent Issue**

To avoid this you can manually stop Docker containers before rebooting their instance by doing the following:

SSH into your Amazon EC2 instance.

\$ docker stop MYSQL

- \$ docker stop rtvHostAgent
- \$ docker stop cadvisor-rtview

#### **To Recover From Issue**

To recover an instance if this has already occurred, you can manually clear the Docker container state.

**NOTE:** Do not try this if you are not comfortable working in a Linux shell environment, as it will involve deleting files as root user.

**1.** To manually clear the Docker container state SSH into your Amazon EC2 instance:

\$ sudo su –

- \$ sudo service docker stop
- \$ sudo ls /var/run/docker/libcontainerd
- \$ sudo ls /var/run/docker/libcontainerd/containerd

**2.** Take note of any directories with very long names, such as:

7b9a95fd9de14456add57cdd7b74a833348a2cf81075b72121cd08bde552ff6d b2a3d5c0f4021609bf1ed4e3d2268978febe801f4355e75f451840d3e6497d77 e97f5b0ae0af7731a3af90d78cb6d43c9313acaf1dad70220ab2874f3b44d53d

- **3.** With a healthy shut down these types of directories do not exist if a container is not running. If you see these directories this indicates that the problem is caused by the Docker bug described above. In this case do the following:
- \$ sudo rm -rf /var/run/docker/libcontainerd

\$ sudo service start docker

\$ docker images

You should now see your three docker containers.

\$ docker ps

Your containers might have already restarted. If you do not see all three containers, then you can manually start them by typing:

- \$ docker start MYSQL
- \$ docker start rtvHostAgent
- \$ docker start cadvisor-rtview

# <span id="page-24-2"></span><span id="page-24-0"></span>**CHAPTER 3** Quick Start - On Premise Version

This section describes how to install, configure and start the RTView Monitor for Solace On Premise version using default settings (for evaluation purposes).

If you wish to use the RTView Monitor for Solace AMI version, see [Chapter 2, "Quick Start -](#page-14-1)  [AMI Version"](#page-14-1) .

#### **Information you need:**

**Deap in Solar Engineer is a login Constant** Login credentials for each Solace message router you will monitor.

#### **Linux users:**

- **These instructions require a Bourne-compatible shell.**
- JAVA\_HOME is required to be in the PATH for Tomcat to start correctly.

For complete RTView® system requirements, see **README\_sysreq.txt**.

This section includes:

- **I** ["Install & Setup," next](#page-24-1)
- ["Obtain SEMP Version" on page](#page-25-0) 18
- ["Connect Your Message Routers" on page](#page-25-1) 18
- ["Start the Monitor" on page](#page-27-0) 20
- **Stop the Monitor" on page 21**
- **Troubleshooting" on page 21**

## <span id="page-24-1"></span>**Install & Setup**

- **1.** Download the **RTViewSolaceMonitor\_<VERSION>.zip** archive to your local Windows/ UNIX/Linux server.
- **2.** Extract the files:

#### **Windows:**

Type **unzip RTViewSolaceMonitor\_<VERSION>.zip** and save the extracted files to a newly created directory (for example, **C:\RTView**).

#### **UNIX/Linux:**

Type **unzip -a RTViewSolaceMonitor\_<VERSION>.zip** and save the extracted files to your home directory. For example, **/home/yourLoginUser/RTView** directory.

**Important**: In Linux use the **–a** flag from unzip to properly convert text files to the native format.

The **RTViewSolaceMonitor** directory is created under the destination directory.

- **3.** On Windows, verify that either JAVA\_HOME or JRE\_HOME exist and are correctly set. On Linux, double check that the Java location is available in the PATH.
- **4.** If you prefer not to use the pre-configured Apache Tomcat 7 application server, you must obtain another application server. This change implies additional configuration steps.

Proceed to ["Obtain SEMP Version," next.](#page-25-0)

## <span id="page-25-0"></span>**Obtain SEMP Version**

In order to properly request monitored data, the Monitor requires the exact SEMP version on your message routers. These instructions describe how to use SolAdmin to determine the SEMP version for each of your Solace Message Routers or VMRs. You will need this information when you connect your message routers and edit connection properties.

**Note:** These instructions are for SolAdmin on Windows. For Linux, only the path to the log file changes.

- **1.** Navigate to the SolAdmin installation folder. For example, **C:\Program Files (x86)\SolAdmin\**.
- **2.** Change directory (**cd**) to the **bin** directory and open the **log4j.properties** file in a text editor.
- **3.** Change the logging level to **DEBUG** and provide the full path to the logging file (for example, **C:\Logs**) while retaining all other settings. The edited properties are as follows:

# full path to the location where you want the log file to be stored. In this example  $C:\text{Log}$ 

log4j.appender.A1.File=**C:\Logs\soladmin.log**  $#$  Set the logging category to DEBUG log4j.category.com.solacesystems=**DEBUG**, A1

- **4.** Save the **log4j.properties** file.
- **5.** Start SolAdmin and add your message routers or VMRs as managed instances.
- **6.** Open the **soladmin.log** file and locate the semp-version tag in SEMP requests. The SEMP version that will be used by the Monitor replaces underscores (**\_**) with dots (**.**). For example, if the SEMP request in the SolAdmin log file is **7\_2VMR**, you use **7.2VMR** for the **\$solSempVersion** substitution of the Monitor connection property.

Proceed to ["Connect Your Message Routers," next](#page-25-1).

## <span id="page-25-1"></span>**Connect Your Message Routers**

Connect your own message routers and enable for data collection.

**1.** Open the **sample.properties** file from your project directory (**RTViewSolaceMonitor/ em-solmon/servers/solmon**).

**2.** Edit the following lines for each Solace message router or VMR you want to monitor (to enable the Monitor to collect data from them):

collector.sl.rtview.http.conn=\_\_name=**<UNIQUE\_APPLIANCE\_NAME>** url=http://**<IP or hostname>**:**<port>**/SEMP username=**<user>** password=**<pass>** collector.sl.rtview.cache.config=sol\_cache\_source.rtv

\$solConn:**<UNIQUE\_APPLIANCE\_NAME>** \$solSempVersion:**<SEMP\_Version>**

where

- **EX<sub>E</sub>** <UNIQUE\_APPLIANCE\_NAME> is a unique string to identify the connection of each monitored message router.
- **EXECT <IP or hostname>** is either an IP address or the host name that can be resolved by your network name resolution method.
- **EXECT:**  $\le$  port > is the SEMP port number configured for your message router.
- **EXECUSERENT AND <<b>user**> and <**pass**> are the user credentials to log into the message router.
- **EXEMP\_Version>** is the value you obtained for each Message Router or VMR from previous step.

#### **Example:**

#### (where  $xxx.xxx.xxx.xxx = IP$  address)

collector.sl.rtview.http.conn=\_\_name=example url=http://xxx.xxx.xxx.xxx:8080/SEMP username=rtviewadmin password=rtview collector.sl.rtview.cache.config=sol\_cache\_source.rtv \$solConn:example \$solSempVersion:7.2VMR

**3.** If you do *not* have Syslog configured to capture event messages from your Solace message routers, skip this step. If you *do* have Syslog configured, uncomment and modify the following connection parameters as needed in your **sample.properties** file, located in the **RTViewSolaceMonitor/em-solmon/servers/solmon** directory:

#

# Configure connections to Syslog

#

#For messages sent via TCP, use

#collector.sl.rtview.syslogds.conn=\_\_name=syslogTCP protocol=TCP host=localhost port $=601$ 

#collector.sl.rtview.cache.config=sol\_syslog\_cache\_source.rtv \$conn:syslogTCP

#For messages sent via UDP, use

#collector.sl.rtview.syslogds.conn=\_\_name=syslogUDP protocol=UDP host=localhost port= $514$ 

#collector.sl.rtview.cache.config=sol\_syslog\_cache\_source.rtv \$conn:syslogUDP

**NOTE: host** refers to the network interface that will be used to receive Syslog messages (there might be more than one network interface available on the receiving system). Typically, this will be the IP address assigned to the selected network interface. If the system where the Monitor Data Server is running is also the Syslog receiver, then **localhost** can be used.

Proceed to ["Start the Monitor," next.](#page-27-0)

## <span id="page-27-0"></span>**Start the Monitor**

These instructions describe how to start the RTView Monitor for Solace (for tracking the health of your Solace resources) and the RTView Monitor (for tracking the health of RTView Solace Monitor processes and Tomcat) using the pre-configured settings.

You execute one command to start the RTView Monitor for Solace, RTView Monitor and Tomcat (the Monitor servlets are pre-deployed in Tomcat).

#### **To start the Monitor and Tomcat:**

- **1.** Open a command line window.
- **2.** Change directory (**cd**) to the **RTViewSolaceMonitor/bin** directory.
- **3.** Execute **sh start\_servers.sh** (or **start\_servers.bat** for Windows) to start all Monitor components, RTView Monitor and Tomcat.

**Important**: UNIX/Linux - To make the script in the **bin** directory executable, use the **sh** command (as shown), or execute **chmod a+x start\_servers.sh**, then execute **./ start\_servers.sh**.

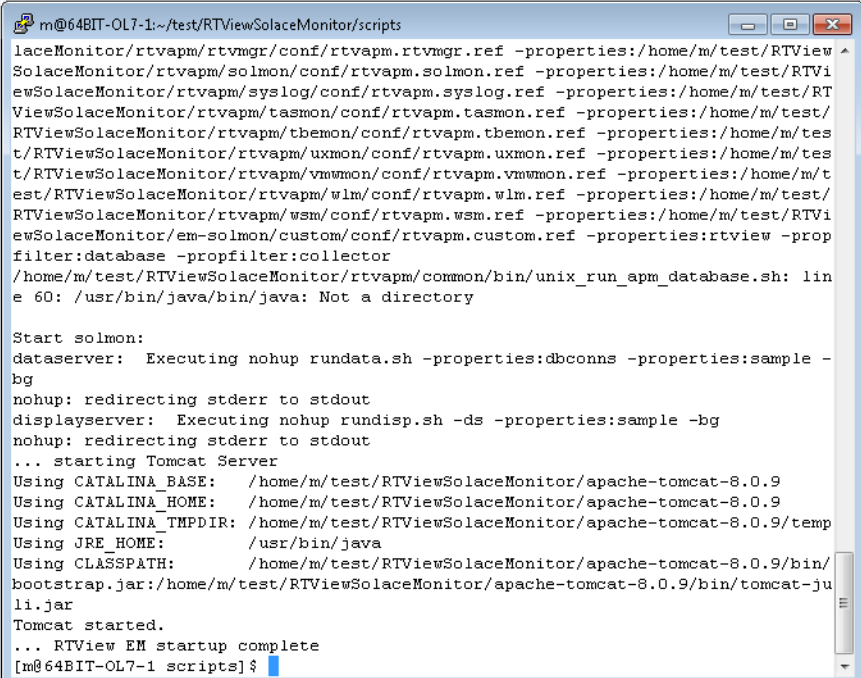

- **4.** Open a browser and go to **localhost:8068/rtview-solmon** (login ID/Password is **admin**/ **admin**). The Solace Monitor opens.
- **5.** Go to the **Administration>**["RTView Cache Tables"](#page-155-1) display and verify that all caches are populated with monitoring data (the number of rows in the table is greater than zero). If not, there is a problem with the connection to the Data Server and/or the connection properties you created. See ["Troubleshooting" on page](#page-28-1) 21.

**6.** Open another browser window and go to **localhost:8068/rtview-rtvmgr** (login ID/ Password is **admin**/**admin**). The RTView Monitor opens. Verify that all caches are populated with data.

You have completed the Quick Start.

## <span id="page-28-0"></span>**Stop the Monitor**

These instructions describe how to stop the RTView Monitor for Solace, RTView Monitor and Tomcat by executing one command.

#### **To stop the Monitor and Tomcat:**

- **1.** Open a command line window.
- **2.** Change directory (**cd**) to the **RTViewSolaceMonitor/bin** directory.
- **3.** Execute **sh stop\_servers.sh** (or **stop\_servers.bat** for Windows) to stop all Monitor components, RTView Monitor and Tomcat.
- **4.** Optionally, you can use **grep** or **Task Manager** to ensure that all RTView-related processes and Tomcat are stopped.
- **UNIX:** Execute **ps –ef |grep rtv** to determine the Process Identifier of the processes still running and **kill -9 <ProcessId>** to terminate any that remain active.
- **Windows**: Open Task Manager and look for Java sessions with **hsqldb** or **rtv** in the execute statement and terminate any that remain active.

## <span id="page-28-1"></span>**Troubleshooting**

This section includes:

- ["Log Files for Solace," next](#page-28-2)
- ["JAVA\\_HOME" on page](#page-29-0) 22
- **Paramissions**" on page 22
- ["Network/DNS" on page](#page-29-2) 22
- ["Data Not Received from Data Server" on page](#page-29-3) 22
- **No.** ["Verify Port Assignments" on page](#page-30-0) 23

### <span id="page-28-2"></span>**Log Files for Solace**

When any RTView Monitor for Solace component encounters an error, an error message is output to the console and/or to the corresponding log file. Logging is enabled by default. If you encounter issues with log files, verify the **logs** directory exists.

#### **Solace Monitor Log Files**

If you encounter issues, look for errors in the following log files, located in the **RTViewSolaceMonitor/em-solmon/servers/solmon/logs** directory:

- **dataserver.log**
- **displayserver.log**
- **historian.log**

#### **RTView Monitor Log Files**

If you encounter issues, look for errors in the following log files, located in the **RTViewSolaceMonitor/em-solmon/servers/rtvmgr/logs** directory:

- **dataserver.log**
- **displayserver.log**
- **historian.log**

### <span id="page-29-0"></span>**JAVA\_HOME**

If you encounter issues starting Solace Monitor or RTView Monitor processes on Linux, verify that JAVA\_HOME is set correctly in the path as JAVA\_HOME is required for Tomcat to start correctly. On Windows, JAVA\_HOME or JRE\_HOME should exist as environment variables indicating a valid Java path.

### <span id="page-29-1"></span>**Permissions**

If you encounter permissions-related errors in the response from the **start\_servers** command, check ownership of the directory structure.

### <span id="page-29-2"></span>**Network/DNS**

If any log file shows reference to an invalid URL, check your system's hosts file and check with your network administrator that your access to the remote system is not being blocked.

### <span id="page-29-3"></span>**Data Not Received from Data Server**

In the RTView Monitor for Solace, if you go to the **Administration>**["RTView Cache Tables"](#page-155-1) display and see that caches are not being populated with monitoring data (the number of rows in the table is zero), check for connection property errors that are provided to the Data Server:

- **1.** Open your **RTViewSolaceMonitor/em-solmon/servers/solmon/ sample.properties** file in a text editor and:
- Verify the connection parameters associated with your message routers.
- Verify the SEMP version is correct for each of your message routers (monitoring data cannot be collected if SEMP version is incorrect).
- **2.** ["Stop the Monitor"](#page-28-0) and all processes.
- **3.** After all processes stop, ["Start the Monitor"](#page-27-0) and all processes.
- **4.** In the RTView Monitor for Solace, return to the **Administration>**["RTView Cache Tables"](#page-155-1) display and verify that all caches are being populated with monitoring data (the number of rows in the table is greater than zero).

## <span id="page-30-0"></span>**Verify Port Assignments**

In the RTView Monitor for Solace, if you go to the **Administration>**["RTView Cache Tables"](#page-155-1) display and see that caches are not being populated with monitoring data (the number of rows in the table is zero), check the SEMP port assignment connection properties of your message routers that are provided to the Data Server:

- **1.** Open your **RTViewSolaceMonitor/em-solmon/servers/solmon/ sample.properties** file in a text editor and:
- Verify the assigned SEMP port for each of your message routers. (The examples provided are using the default SEMP port 8080).
- **2.** ["Stop the Monitor"](#page-28-0) .
- **3.** After all processes stop, ["Start the Monitor".](#page-27-0)
- **4.** In the RTView Monitor for Solace, return to the **Administration>**["RTView Cache Tables"](#page-155-1) display and verify that all caches are being populated with monitoring data (the number of rows in the table is greater than zero).

# <span id="page-32-0"></span>**CHAPTER 4** Production Configuration

This section describes how to configure RTView Monitor for Solace components for operation in your production environment.

For Linux, these instructions assume a Bourne-compatible shell. For details about RTView® system requirements, see **README\_sysreq.txt**.

This section includes:

- ["Configure the Database," next](#page-32-1): This section is for RTView Monitor for Solace On Premise version only. The Solace AMI version has a pre-configured MySQL Server (which is one of our supported platforms suitable for production environments).
- **Enable Storage of Historical Data" on page 28: This section is for both On Premise and** AMI versions of the RTView Monitor for Solace.
- **•** ["Configure Alert Notification" on page](#page-36-0) 29: This section is for both On Premise and AMI versions of the RTView Monitor for Solace.
- ["Configure HA" on page](#page-38-1) 31: This section is for both On Premise and AMI versions of the RTView Monitor for Solace.
- ["Setup Data Persistence" on page](#page-39-0) 32: This section is for both On Premise and AMI versions of the RTView Monitor for Solace.
- ["Configure Sender / Receiver" on page](#page-40-0) 33: This section is for both On Premise and AMI versions of the RTView Monitor for Solace.

#### **Information you need:**

- **Demoglehorm** Login credentials for each Solace message router you will monitor.
- **Defined connection string names that uniquely identify each Solace message router you** will Monitor.

## <span id="page-32-1"></span>**Configure the Database**

This section is for RTView Monitor for Solace On Premise version only. The Solace AMI version has a preconfigured MySQL Server installed within the AMI instance.

The RTView Monitor for Solace On Premise version is delivered with a default memory resident HSQLDB database which is suitable for evaluation purposes. However, for production deployments, we recommend that you deploy one of our supported databases. For details about supported databases, see the *RTView Core® User's Guide*.

This section describes how to configure an alternate supported database for your production environment. You configure the database by copying and pasting properties from the **database.properties** file, located in the **RTViewSolaceMonitor/rtvapm/common/ dbconfig** directory, to the **emcommon.properties** file, located in the **RTViewSolaceMonitor/em-solmon/servers/conf** directory.

#### **Database Connections**

The Monitor requires two database connections that provide access to the following information:

■ Alert Settings

Alert administration and alert auditing information is contained in the ALERTDEFS database. The values in the database are used by the alert engine at runtime. If this database is not available, the Self-Service Alerts Framework, under which alerts are executed, will not work correctly.

**Historical Data** 

Historical data that is used to track system behavior for future analysis, and to show historical data in displays, is contained in the RTVHISTORY database.

#### **To Configure the RTView Monitor for Solace Database:**

**1.** Install a database engine of your choice. Supported database engines are Oracle, Sybase, Microsoft SQL Server, MySQL and DB2.

**IMPORTANT:** The default page size of DB2 is 4k. It is required that you create a DB2 database with a page size of 8k. Otherwise, table indexes will not work.

- **2.** Open the **emcommon.properties** file, located in the **RTViewSolaceMonitor/em**solmon/servers/conf directory, in a text editor.
- **3.** Copy/paste the following property **at the end** of the **emcommon.properties** file:

#### **collector.sl.rtview.cp=JDBCDriverClassPath**

**Note:** You paste the property at the end of the file so that the property overrides the default setting to the HSQLDB.

**4.** Edit the **collector.sl.rtview.cp=JDBCDriverClassPath** property, where **JDBCDriverClassPath** is the location of the jar where the JDBC driver file (used to connect to your database) resides in your environment. For example:

#### **collector.sl.rtview.cp=/opt/oracle/ora92/jdbc/lib/ojdbc14.jar**

- **5.** Save the **emcommon.properties** file and keep the file open for pasting and editing properties.
- **6.** Open the **database.properties** file, located in the **RTViewSolaceMonitor/rtvapm/ common/dbconfig** directory, in a text editor.
- **7.** In the **database.properties** file, locate the **Define the ALERTDEFS DB** section and select (for copying) the line that corresponds to your supported database.
- **8.** Paste the line into the **emcommon.properties** file.
- **9.** In the **emcommon.properties** file, add the property filter prefix **ConfigClient** to the property you just pasted. For example, if your database is **Oracle** you should have this in your **emcommon.properties** file:

#### **# Oracle**

**ConfigClient.sl.rtview.sql.sqldb=ALERTDEFS myusername mypassword jdbc:oracle:thin:@myhost:1521:myinstance oracle.jdbc.driver.OracleDriver - false false**

**10.**Edit parameters in the line you just pasted as appropriate for your environment, as follows:

- **myusername** User name to enter into this database when making a connection.
- **myhost** Full database URL to use when connecting to this database using the specified JDBC driver.
- **myinstance** Instance name to use when connecting to this database
- **JDBCDriverClass** Fully qualified name of the JDBC driver class to use when connecting to this database. In the example above the driver class is **com.mysql.jdbc.Driver**.
- **mypassword** Password to enter into this database when making a connection. If there is no password, use "**-**".

#### **Encrypt Password**

If you need to provide an encrypted password (rather than expose server password names in a clear text file), use the **encode\_string** command window option in an initialized command window with the following syntax:

#### **encode\_string sql mypassword**

where **mypassword** is your plain text password.

For example:

#### **encode\_string sql mypassword**

You then receive an encrypted password that you enter as your password. For example:

#### **013430135501346013310134901353013450134801334**

- **11.**In the **database.properties** file, locate the **Define the RTVHISTORY DB** section and select (for copying) the lines that correspond to your database.
- **12.**Paste the lines into the **emcommon.properties** file. For example, if your database is Oracle you should have this in your **emcommon.properties** file:

#### **#historian.sl.rtview.historian.driver=oracle.jdbc.driver.OracleDriver #historian.sl.rtview.historian.url=jdbc:oracle:thin:@myhost:1521:myinstance #historian.sl.rtview.historian.username=myusername #historian.sl.rtview.historian.password=mypassword**

**13.**Edit parameters in the lines you just pasted as appropriate for your environment (as you did previously) for **driver**, **url**, **username** and **password**.

#### **14.Save** the **emcommon.properties** file.

**15.**Create the database tables using the **.sql** template files provided. If your configured database user has table creation permissions, you only need to create the ALERTDEFS tables. If your configured database user does *not* have table creation permission, you must create both the ALERTDEFS and RTVHISTORY tables.

Use the **.sql** template file that corresponds to your database platform, located in the following directories:

- **RTViewSolaceMonitor/rtvapm/common/dbconfig/** for ALERTDEFS tables named **create\_common\_alertdefs\_tables\_<db>.sql**, where **<db>** is the prefix of the Data Base (**db2**, **mysql**, **oracle**, **sqlserver** or **sybase**).
- **RTViewSolaceMonitor/rtvapm/solmon/dbconfig/** for RTVHISTORY tables named **create\_solmon\_history\_tables\_<db>.sql**, where **<db>** is the prefix of the Data Base (**db2**, **mysql**, **oracle**, **sqlserver** or **sybase**).

**NOTE**: The standard SQL syntax is provided for each database, but requirements can vary depending on database configuration. If you require assistance, consult with your database administrator.

The most effective method to load the .sql files to create the database tables depends on your database and how the database is configured. Some possible mechanisms are:

#### **Interactive SQL Tool**

Some database applications provide an interface where you can directly type SQL commands. Copy/paste the contents of the appropriate **.sql** file into this tool.

**Import Interface** 

Some database applications allow you to specify a **.sql** file containing SQL commands. You can use the .sql file for this purpose.

Before loading the **.sql** file, create the database and declare the database name in the command line of your SQL client. For example, on MySQL 5.5 Command Line Client, to create the tables for the Alert Settings you first create the database:

#### **create database myDBName;**

#### **before loading the .sql file:**

#### **mysql -u myusername -mypassword myDBName < create\_common\_alertdefs\_tables\_mysql.sql;**

If you need to manually create the Historical Data tables, repeat the same process. In some cases it might also be necessary to split each of the table creation statements in the **.sql** file into individual files.

### <span id="page-35-0"></span>**Third Party Application**

If your database does not have either of the two above capabilities, a third party tool can be used to enter SQL commands or import **.sql** files. Third party tools are available for connecting to a variety of databases (RazorSQL, SQLMaestro, Toad, for example).

You have finished configuring the databases.

## <span id="page-35-1"></span>**Enable Storage of Historical Data**

This section is for both On Premise and AMI versions of the RTView Monitor for Solace.

By default, all history tables are disabled except those for message routers, VPNs, and CSPF Neighbor caches (SOL\_APPLIANCE, SOL\_VPN and SOL\_CSPF\_NEIGHBOR). To enable the collection of this historical data, perform the following steps.

#### **To enable storage of historical data**

- **1.** Navigate to **rtvapm/solmon/conf/**and open the **rtvapm.solmon.properties** file.
- **2.** Find the **Configure Database Tables** section in the file.
- **3.** Copy the following lines from the **rtvapm/solmon/conf/rtvapm.solmon.properties** file and paste them into your **sample.properties** file:
collector.sl.rtview.sub=\$SOL\_APPLIANCE\_TABLE:SOL\_APPLIANCE collector.sl.rtview.sub=\$SOL\_INTERFACE\_TABLE:SOL\_INTERFACE collector.sl.rtview.sub=\$SOL\_VPN\_TABLE:SOL\_VPN collector.sl.rtview.sub=\$SOL\_BRIDGE\_STATS\_TABLE:SOL\_BRIDGE\_STATS collector.sl.rtview.sub=\$SOL\_CLIENT\_STATS\_TABLE:SOL\_CLIENT\_STATS collector.sl.rtview.sub=\$SOL\_ENDPOINT\_TABLE:SOL\_ENDPOINT collector.sl.rtview.sub=\$SOL\_ENDPOINT\_STATS\_TABLE:SOL\_ENDPOINT\_STATS collector.sl.rtview.sub=\$SOL\_MESSAGE\_SPOOL\_TABLE:SOL\_MESSAGE\_SPOOL collector.sl.rtview.sub=\$SOL\_CSPF\_NEIGHBOR\_TABLE:SOL\_CSPF\_NEIGHBOR

**4.** Save your **sample.properties** file.

# **Configure Alert Notification**

This section is for both On Premise and AMI versions of the RTView Monitor for Solace.

This section describes how to configure alert notification. This section includes:

- ["Substitutions for Batch Files or Shell Scripts" on page](#page-37-0) 30
- ["Notification Persistence" on page](#page-38-0) 31

The Monitor provides alerts concerning conditions in your system through RTView alerts. This section describes how to configure the alerts to execute an automated action. By default, alerts execute a **.bat** script. The script, by default, is not configured to execute an automated action. However, you can uncomment a line in the script that prints alert data to standard output. Or, you can modify the script to execute an automated action (such as sending an email alert).

There are two options for configuring Monitor alert notification: Batch/Shell Script files and Customization of the Java Command Handler. This document describes the configuration of Alert Notification through Batch/Shell Script files, which requires switching to an OS-specific set of alert definitions that execute the appropriate file type.

Windows and UNIX alert definition files are provided with the Monitor.

A sample batch file, **my\_alert\_actions.bat**, and a sample shell script, **my\_alert\_actions.sh**, located in the **RTViewSolaceMonitor/rtvapm/common/bin** directory, are provided as templates that you can modify as needed. Use the appropriate file for the platform that hosts Monitor processes. By default, both scripts send alert information to standard output.

### **To configure alert notification:**

- **1.** Copy the **my\_alert\_actions.sh|.bat** file, located in the **RTViewSolaceMonitor/ rtvapm/common/bin** directory, into your **RTViewSolaceMonitor/em-solmon/ servers/solmon** directory.
- **2.** Open the **my\_alert\_actions.sh|.bat** file you just copied to **RTViewSolaceMonitor/emsolmon/servers/solmon** directory, and uncomment the echo line (near the end of the file) to print alert information to standard output. Or, you can modify the script to execute an automated action (such as sending an email alert).
- **3.** Open the **sample.properties** file, located in your **RTViewSolaceMonitor/em-solmon/ servers/solmon** directory, and uncomment the lines that apply in the **Configure Alert Notification** section:

### **For UNIX/Linux:**

```
#sl.rtview.cmd_line=-sub:$scriptEnding:bat
sl.rtview.cmd_line=-sub:$scriptEnding:sh
sl.rtview.cmd_line=-sub:$alertActionScript:my_alert_actions
```
### **For Windows:**

sl.rtview.cmd\_line=-sub:\$scriptEnding:bat #sl.rtview.cmd\_line=-sub:\$scriptEnding:sh sl.rtview.cmd\_line=-sub:\$alertActionScript:my\_alert\_actions

**4.** Save the **sample.properties** file.

- **5.** Stop the Monitor as described in ["Stop the Monitor" on page](#page-28-0) 21.
- **6.** Start the Monitor as described in ["Start the Monitor" on page](#page-27-0) 20.

# <span id="page-37-0"></span>**Substitutions for Batch Files or Shell Scripts**

The default **my\_alert\_actions** scripts use the substitutions described in the table below. When you customize the script, you can use a use substitution to get any of the columns in the alert table. To do this, modify the **sl.rtview.alert.notifiercommandnew** and **sl.rtview.alert.notifiercommandfirstsevchange** properties from Step 3 (above) to replace the default substitutions with the substitutions you want to use. You must make corresponding modifications to your script to use modified substitution values.

The substitution names map to the names of the columns in the alert table. Convert the column name to camel case and if it does not start with Alert, prepend alert to it. For example, to use the value of the **Alert Name** column, use **\$alertName**. To use the value of the **ID** column, use **\$alertID**. To use the value of the **Row Update Time** column, use **\$alertRowUpdateTime**. The following table contains the substitutions used by the default **my\_alert\_actions** scripts:

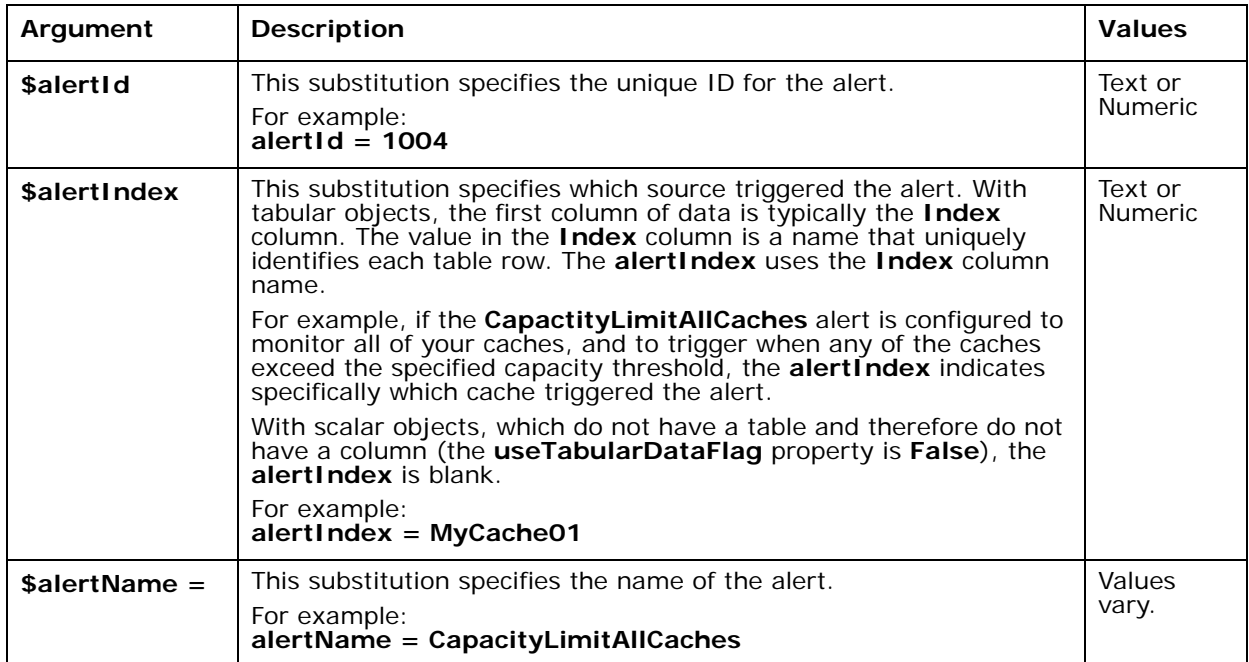

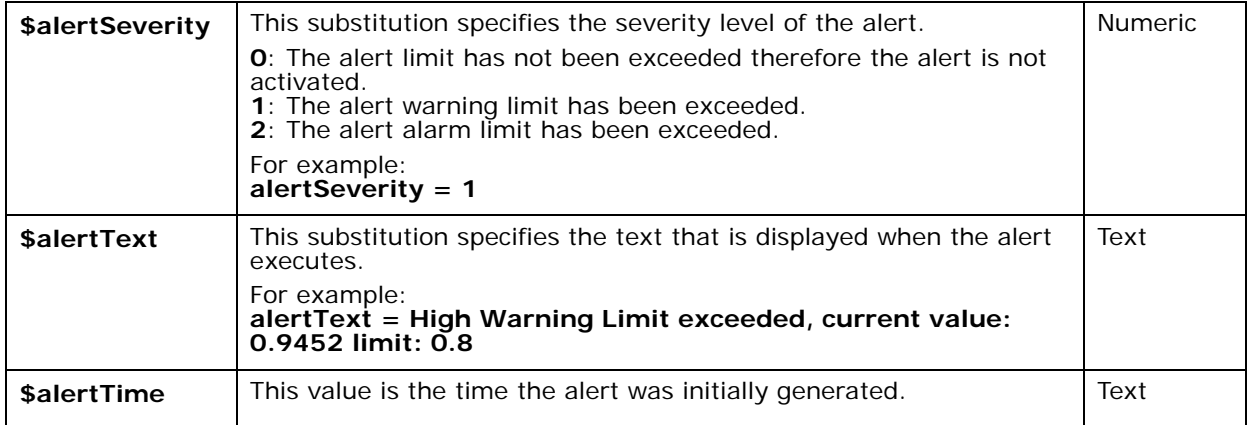

# <span id="page-38-0"></span>**Notification Persistence**

To prevent duplication and missed notifications after restart or failover, you must configure the Data Server for alert persistence. To do so, add the following property to your **sample.properties** file, located in the **RTViewSolaceMonitor/em-solmon/servers/ solmon** directory:

collector.sl.rtview.alert.persistAlerts=true

# **Configure HA**

This section is for both On Premise and AMI versions of the RTView Monitor for Solace.

High Availability (HA) mitigates single point of failure within the Monitor by providing a means of defining redundant system components, together with failover capability, for users of those components.

To setup HA you designate two components: the PRIMARY and the BACKUP. If the PRIMARY component fails, failover occurs to the BACKUP component. And when the PRIMARY component is subsequently restarted, the BACKUP component allows the newly restarted component to take the primary role and returns to its backup role.

The Monitor is available with a HA Data Server configuration. The **RTViewSolaceMonitor/ em-solmon/servers** directory provides an example of HA for the Data Server. The property values controlling HA are defined in the **ha.properties** file located in the **RTViewSolaceMonitor/em-solmon/servers/solmon** directory.

The example assumes the availability of two machines which are defined by two environment variables: PRIMARYHOST and BACKUPHOST. You define these two environment variables on the PRIMARY and BACKUP machines that will host the Data Servers. HA configuration will not work if they are incorrectly defined.

The Monitor is configured by using the **solmon-primary** and **solmon-backup** configurations in the **rtvservers.dat** file located in the **RTViewSolaceMonitor/em-solmon/servers** directory.

The PRIMARY Data Server runs on **PRIMARYHOST**; the **BACKUP** Data Server runs on **BACKUPHOST**; the other Monitor applications failover between the Data Servers as appropriate. Assuming the environment variables **PRIMARYHOST** and **BACKUPHOST** are set correctly, Monitor components on the PRIMARYHOST are started as normal using the **solmon-primary** configuration (instead of the default configuration) with the **start\_rtv** command. The **BACKUP** Monitor Data Server on the BACKUPHOST is started using the **solmon-backup** configuration with the **start\_rtv** command.

To start the HA configuration, first start the PRIMARY Monitor components on the **PRIMARYHOST** using the **solmon-primary** configuration with the **start\_rtv** command. For example, if you configured the connections of your Solace message routers in **sample.properties** file from the **RTViewSolaceMonitor\em-solmon\servers\solmon** directory:

```
UNIX
```
### **start\_rtv.sh solmon-primary –properties:sample**

**Windows**

### **start\_rtv solmon-primary –properties:sample**

Then start the BACKUP Monitor Data Server on the backup machine using the **solmonbackup** configuration with the **start\_rtv** command. For example:

```
UNIX
```
### **start\_rtv.sh solmon-backup –properties:sample**

**Windows**

**start\_rtv solmon-backup –properties:sample**

# **Setup Data Persistence**

This section is for both On Premise and AMI versions of the RTView Monitor for Solace.

**To enable storage of historical data:** 

Edit the **start\_servers.sh**|**.bat** and **stop\_servers.sh**|**.bat** scripts, located in the **RTViewSolaceMonitor/bin** directory, by uncommenting the following two lines as follows:

### **start\_rtv.sh solmon historian \$\***

and

### **stop\_rtv.sh solmon historian \$\***

By default, storage of historical data is only enabled for the **SolAppliances** and **SolVpns** caches. If you want to enable storage of historical data for all caches, comment out the property associated with the cache in the **sample.properties** file, located in the **RTViewSolaceMonitor/em-solmon/servers/solmon** directory:

To persist data for the **SolApplianceInterfaces** cache, comment out the following line:

### **#collector.sl.rtview.sub=\$SOL\_INTERFACE\_TABLE:''**

To persist data for the **SolBridgeStats** cache, comment out the following line:

### **#collector.sl.rtview.sub=\$SOL\_BRIDGE\_STATS\_TABLE:''**

To persist data for the **SolClientStats** cache, comment out the following line:

**#collector.sl.rtview.sub=\$SOL\_CLIENT\_STATS\_TABLE:''**

To persist data for the **SolEndpoints** cache, comment out the following line:

**#collector.sl.rtview.sub=\$SOL\_ENDPOINT\_TABLE:''**

To persist data for the **SolEndpointStats** cache, comment out the following line:

### **#collector.sl.rtview.sub=\$SOL\_ENDPOINT\_STATS\_TABLE:''**

 To persist data for the **SolApplianceMessageSpool** cache, comment out the following line:

**#collector.sl.rtview.sub=\$SOL\_MESSAGE\_SPOOL\_TABLE:''**

# **Configure Sender / Receiver**

This section is for both On Premise and AMI versions of the RTView Monitor for Solace.

If you wish to deploy the RTView Monitor for Solace as a Sender/Receiver configuration, continue with instructions in this section. Otherwise, skip these steps.

This section describes how to configure the sender/receiver deployment. This type of deployment is useful in cases where you need a Data Server to collect data on a system that your system cannot otherwise access.

The sender Data Server collects data and stores the data in its local caches. The sender then sends the cached data to the receiver Data Server. Note that the receiver Data Server can also be configured to collect data, and the sender does not generate alerts or store history (those occur on the receiver). You can configure a single sender to send to multiple receivers and/or multiple senders to send to a single receiver.

Depending on the network architecture and accessibility of the hosts that are to execute the sender and the receiver, there are two options for sending data to a receiver Data Server.

- ["Connect Via Hostname or IP and Port"](#page-40-0): With this option you connect to the receiver Data Server using the host name or IP address and port number. This option requires a higher degree of accessibility between sender and receiver as the sender communicates with the receiver via a socket connection.
- ["Connect Via RTVAgent Servlet":](#page-42-0) With this option you connect to the receiver Data Server using the RTVAgent Servlet. This option requires an application server running in the receiver host with the RTVAgent Servlet deployed. The sender uses HTTP to send data to the receiver RTVAgent Servlet which uses a socket connection to send the data to the receiver Data Server.

### <span id="page-40-0"></span>**Connect Via Hostname or IP and Port**

Perform the following steps to configure sender/receiver by connecting to the receiver Data Server using the host name or IP address and port number:

- **Receiver Data Server Setup"**
- ["Sender Data Server Setup"](#page-41-0)

#### <span id="page-40-1"></span>**Receiver Data Server Setup**

These instructions assume you followed the previous configuration instructions in this *Guide* for the Data Server you will be using as a receiver. Continue modifying the **sample.properties** file from those steps.

- **1.** Confirm that both the sender and receiver Data Servers are running the same version of RTView Monitor for Solace. This is required for the sender/receiver deployment.
- **2.** Open the RTView Monitor for Solace properties file, located here: **RTVAPM\_HOME\solmon\conf\rtvapm.solmon.properties**.

Locate the **receiver.sl.rtview.rtvagent.port=4172** property (where **4172** is the port number) and note the port number.

**3.** If the port number (noted in the previous Step) is already in use, override this property by copying and pasting the property into your project's properties file (**sample.properties**) and setting an unused port number. For example:

### **receiver.sl.rtview.rtvagent.port=5678**

**4.** Start the Data Server as a receiver (include the **-propfilter:receiver** command line argument).

### <span id="page-41-0"></span>**Sender Data Server Setup**

These instructions assume you followed the previous configuration instructions in this *Guide*  for the Data Server you will be using as a sender. Continue modifying the **sample.properties** file from in those steps. These instructions also assume that you have setup the receiver Data Server and confirmed that the sender and receiver Data Servers are running the same version of RTView Monitor for Solace.

**1.** Add the following to your project properties file:

### **sender.sl.rtvapm.dataxfr.target=id=default url=< HostName-IP>:<ReceiverPort> packages=all**

where

**<HostName-IP>** is the host name or IP address of the machine where the Data Server receiver is running

and

**<ReceiverPort>** is the port assigned to communicate sender and receiver

Example 1:

```
sender.sl.rtvapm.dataxfr.target=id=default url=localhost:5678 packages=all
```
Example 2:

**sender.sl.rtvapm.dataxfr.target=id=default url=194.165.202.194:5678 packages=all**

**2.** Specify a unique name for your sender by adding the following property to your project properties file and replacing **MyUniqueSenderName** with a unique name for your sender:

### **sender.sl.sub=\$rtvAgentName:<MyUniqueSenderName>**

For example:

#### **sender.sl.sub=\$rtvAgentName:solmon-sender**

**3.** Start your sender Data Server as a sender (include the **-propfilter:sender** command line argument).

### <span id="page-42-0"></span>**Connect Via RTVAgent Servlet**

Perform the following steps to configure sender/receiver by connecting to the receiver Data Server through the RTVAgent Servlet:

- **Receiver Data Server Setup"**
- ["Sender Data Server Setup"](#page-42-1)

### <span id="page-42-2"></span>**Receiver Data Server Setup**

These instructions assume you followed the previous configuration instructions in this *Guide* for the Data Server you will be using as a receiver. Continue modifying the **sample.properties** file from those steps.

- **1.** Confirm that both the sender and receiver Data Servers are running the same version of RTView Monitor for Solace. This is a requirement for the sender/receiver deployment.
- **2.** Open the **rtvapm.solmon.properties** file, located here: **RTVAPM\_HOME\solmon\conf\**.

Locate the **receiver.sl.rtview.rtvagent.port=4172** property (where **4172** is the port number) and note the port number.

**3.** If the port number (noted in the previous Step) is already in use, override this property by copying and pasting the property into your project's properties file (**sample.properties**) and setting an unused port number. For example:

#### **receiver.sl.rtview.rtvagent.port=5678**

- **4.** If your receiver will be receiving data through the RTVAgent Servlet (Option 2) and you changed the **rtvagent.port** property in the previous Step, update the port in the RTVAgent Servlet as follows:
- Edit the **update\_wars.bat/.sh** file in your project directory and change the port to match the **port** value used in previous Step. For example:

#### **make\_rtvagent\_war -appname:solmon -host:localhost -port:5678 package:solmon**

or, if you are a configuring the receiver on Linux:

**make\_rtvagent\_war.sh -appname:solmon -host:localhost -port:5678 package:solmon**

- Generate the war file for the RTVAgent Servlet by executing **update\_wars** (for UNIX, execute with the **.sh** suffix).
- **Install the generated solmon\_rtvagent.war file in your local Application Server.**
- **5.** Start the Data Server as a receiver (include the **-propfilter:receiver** command line argument).

### <span id="page-42-1"></span>**Sender Data Server Setup**

These instructions assume you followed the previous configuration instructions in this *Guide* for the data server you will be using as a sender. Continue modifying the **sample.properties** file you created in those steps. These instructions also assume that you have setup the receiver and confirmed that the sender and receiver Data Servers are running the same version of RTView Monitor for Solace.

**1.** Add the following to your project properties file:

```
sender.sl.rtvapm.dataxfr.target=id=default url=< ReceiverURL 
>:<AppServerPort>/solmon_rtvagent packages=all
```
where

**<ReceiverURL>** is the URL of the machine where the Data Server receiver is running,

**<AppServerPort>** is the port used by the Application Server to expose the deployed servlets,

and

**solmon\_rtvagent** is the name of the war file you deployed in the Application Server where the Data Server Receiver is running.

Example 1:

```
sender.sl.rtvapm.dataxfr.target=id=default url=localhost:8068/
solmon_rtvagent packages=all
```
Example 2:

**sender.sl.rtvapm.dataxfr.target=id=default url=194.165.202.194/ solmon\_rtvagent packages=all**

**2.** Specify a unique name for your sender by adding the following property to your project properties file replacing **MyUniqueSenderName** with a unique name for your sender:

**sender.sl.sub=\$rtvAgentName:<MyUniqueSenderName>** 

For example:

#### **sender.sl.sub=\$rtvAgentName:solmon-sender**

**3.** Start your sender Data Server as a sender (include the **-propfilter:sender** command line argument).

# **CHAPTER 5** Using the Monitor

The RTView® Monitor for Solace® is an advanced messaging platform that allows customer applications to efficiently exchange messages over dedicated VPNs. The RTView® Monitor for Solace® provides pre-configured alerts and dashboards to monitor current status and manage history for the Solace message router. The RTView® Monitor for Solace® can help operators avoid or detect many problems relating to configuration, topology, and performance. This section describes Monitor features, graphs and functionality as well as Monitor displays. This section includes:

- ["Overview"](#page-44-0): This section describes the Monitor GUI elements.
- ["Solace Monitor Views/Displays"](#page-56-0): This section describes RTView® Monitor for Solace® displays.
- ["RTView Monitor Views/Displays":](#page-158-0) This section describes RTView Monitor displays. Use the RTView Monitor to track the health and performance of your Solace Monitor components. Note that the ["MySQL Database"](#page-188-0) and ["Docker Engines"](#page-201-0) displays are populated with performance data only if you are using the RTView Monitor for Solace AMI version.

# <span id="page-44-0"></span>**Overview**

This section describes the general operation of the Solace Monitor and the user interface. This section includes:

- **EXEC** ["Heatmaps" on page](#page-45-0) 38: Describes how to read heatmaps.
- ["Tables" on page](#page-47-0) 40: Describes how to read tables.
- **Trend Graphs**" on page 46: Describes how to read trend graphs.
- **Title Bar Functionality" on page 46: Describes the top layer of the title bar shared by** Monitor displays.
- ["Export Report" on page](#page-54-0) 47: Allows you to quickly export reports for displays, or for tables and grid objects in a display, to a PDF file.

# <span id="page-45-0"></span>**Heatmaps**

Heatmaps organize your Solace resources (instances, databases, and collections) into rectangles and use color to highlight the most critical value in each. Heatmaps enable you to view various alert metrics in the same heatmap using drop-down menus. Each metric has a color gradient bar that maps relative values to colors. In most heatmaps, the rectangle size represents the number of Solace resources in the rectangle; a larger size is a larger value. Heatmaps include drop-down menus by which to filter data. The filtering options vary among heatmaps (the **All Message Routers Heatmap** is shown below).

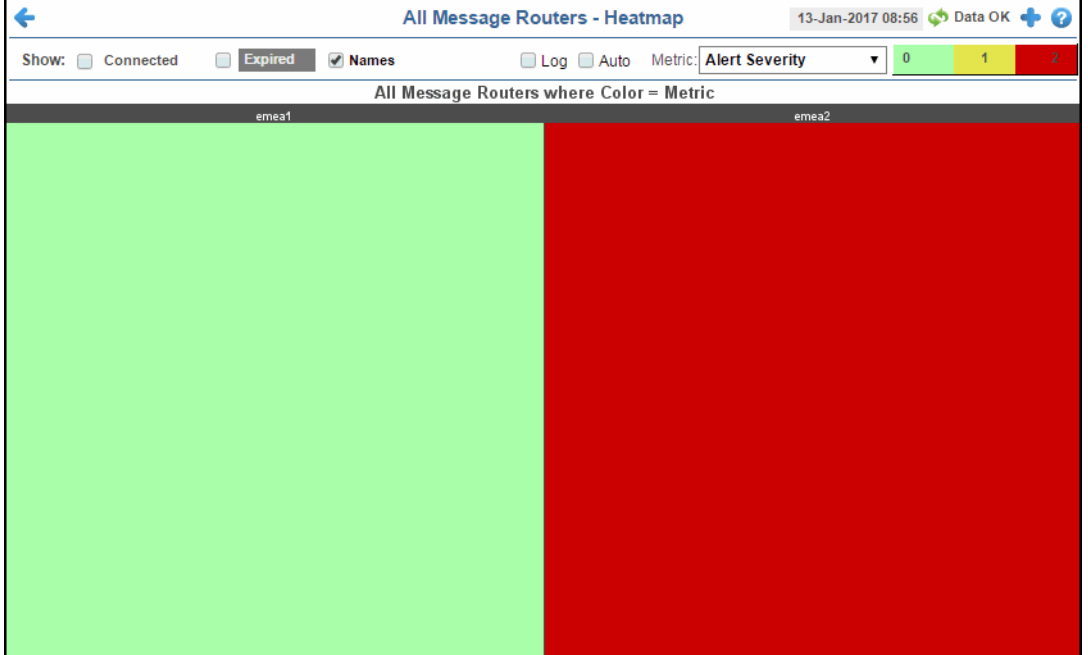

For example, the **All Instances Heatmap** (shown above) contains a **Metric** drop-down menu with options such as **Alert Severity** and **Alert Count**. Menu options vary according to the data populating the heatmap. **Alert Severity** is selected and its corresponding color gradient bar is shown. Each rectangle represents a connection. A red rectangle in the heatmap indicates that one or more resources associated with that connection currently has an alert in an alarm state. The yellow rectangles in the heatmap indicate that one or more resources associated with that host currently have an alert in a warning state. A green rectangle would indicate that no alert is in a warning or alarm state.

In most heatmaps, you can also drill-down to more detail by clicking a rectangle in the heatmap. Or, open a new window by using the button and then drill-down. The drill-down opens a display that contains relevant and more detailed data.

**Note:** Typically, it takes about 30 seconds after a server is started to appear in an Solace Monitor display. By default, data is collected every 15 seconds, and the display is refreshed 15 seconds afterward.

As previously mentioned, each Metric drop-down menu option has a color gradient bar that maps relative values to colors. The following summarizes the heatmap color code translation for typical heatmaps:

### **Alert Impact**

The product of the maximum **Alert Severity** multiplied by the maximum **Criticality** of alerts in a given heatmap rectangle. Values range from **0 - 10**, as indicated in the color gradient bar, where **10** is the highest **Alert Impact**.

### **Alert Severity**

The maximum alert level in the item (index) associated with the rectangle. Values range from **0 - 2**, as indicated in the color gradient bar, where **2** is the highest Alert **Severity.**

Metrics that have exceeded their specified **ALARM LEVEL** threshold have an **Alert Severity** value of **2**. For a given rectangle, this indicates that one or more metrics have reached their alert thresholds.

 Metrics that have exceeded their specified **WARNING LEVEL** threshold have an **Alert Severity** value of **1**. For a given rectangle, this indicates that one or more metrics have reached their warning thresholds.

 Metrics that have not exceeded either specified threshold have an **Alert Severity** value of **0**. For a given rectangle, this indicates that no metrics have reached their warning or alert thresholds.

### **Alert Count**

The total number of critical and warning alerts in a given item (index) associated with the rectangle. The color gradient bar numerical values range from **0** to the maximum count of alerts currently in the heatmap. The middle value in the gradient bar indicates the average alert count.

#### **Criticality**

The maximum level of **Criticality** (rank of importance) in a given item (index) associated with the rectangle. Values range from **0** to **5**, as indicated in the color gradient bar, where **5** is the highest Criticality.  $0$  2.5

**Criticality** is specified in the Service Data Model by your administrator. **Criticality** values range from **A** to **E**, where **A** is the highest Criticality (level **5** maps to a Criticality of **A** and level **1** maps to a **Criticality** of **E** with equally spaced intermediate values).

### **Mouse-over**

The mouse-over functionality provides additional detailed data in a tool-tip when you mouseover a heatmap. The following figure illustrates mouse-over functionality in a heatmap object. In this example, when you mouse-over a host, details are shown such as alert count, number of connections, and pending messages.

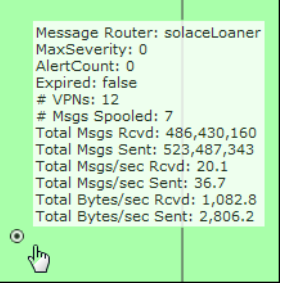

### **Log Scale**

Typically, heat maps provide the Log Scale option, which enables visualization on a logarithmic scale. This option should be used when the range in your data is very broad. For example, if you have data that ranges from the tens to the thousands, then data in the range of tens will be neglected visually if you do not check this option. This option makes data on both extreme ranges visible by using the logarithmic of the values rather than the actual values.

# <span id="page-47-0"></span>**Tables**

Solace Monitor tables contain the same data that is shown in the heatmap in the same View, and additional data not included the heatmap. For example, the **All Message Routers Table** display (shown below) shows the same data as the **All Message Routers Heatmap** display (shown above).

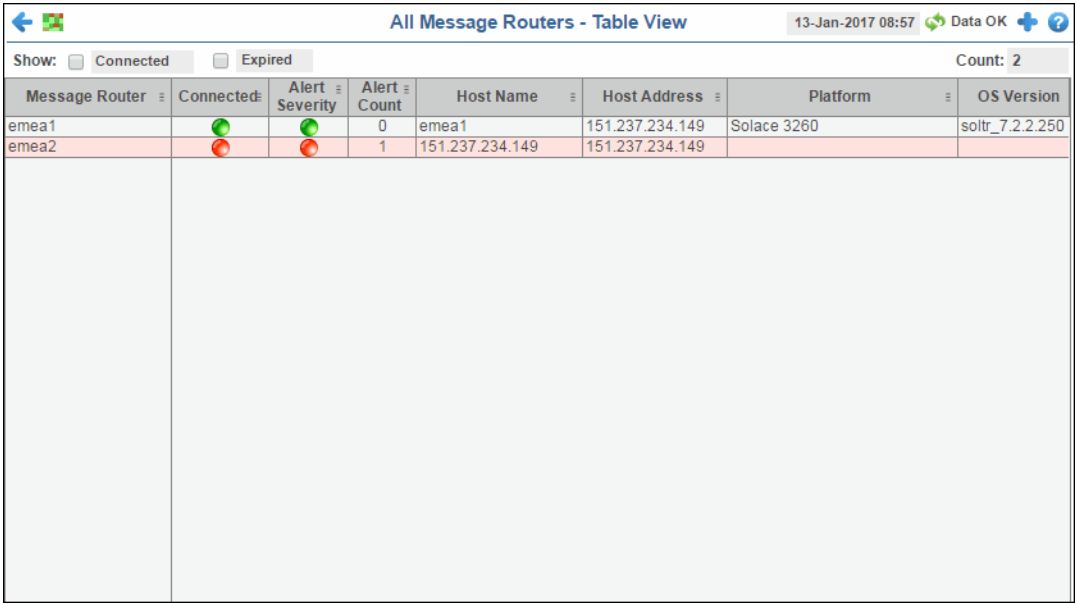

Tables support advanced HTML, interactive features: sorting on multiple columns, filtering on multiple columns, column resizing, column reordering, and hiding columns. Many of these features are accessed from the column menu, shown in the screen shot above, which you open by clicking on the menu icon in a column's header.

Additional features are:

- ["Multiple Column Sorting," next](#page-48-0)
- ["Column Visibility" on page](#page-48-1) 41
- ["Column Filtering" on page](#page-48-2) 41
- ["Column Locking" on page](#page-50-0) 43
- ["Column Reordering" on page](#page-50-1) 43
- ["Saving Settings" on page](#page-51-0) 44
- ["Row Paging" on page](#page-51-1) 44
- ["Row Color Code" on page](#page-52-0) 45
- ["Row Keyboard Selection" on page](#page-52-1) 45

### <span id="page-48-0"></span>**Multiple Column Sorting**

Click on a column header to sort the table by that column. On the first click, the column is sorted in ascending order (smallest value at the top), on the second click the sort is in descending order, and on the third click, the column is returned to its original unsorted state. A sort on a string column is case-insensitive.

To sort multiple columns, click on the column header for each column you want to sort. The sorting is performed in the order that the column headers were clicked. Multiple column sorting is a very useful feature, but can also cause confusion if you intend to sort on a single column, but forget to "unsort" any previously selected sort columns first. You should check for the up/down sort icon in other column headers if a sort gives unexpected results.

The grid's row selection is cleared if the sort is changed or if columns are resized or reordered.

Column sorting is reflected in an export to HTML and Excel.

### <span id="page-48-1"></span>**Column Visibility**

You can hide or show columns in the table by clicking on any column's menu icon, and choosing **Columns** from the menu. This opens a submenu with a check box for each column that toggles the visibility of the column. All columns in the data table appear in the Columns menu, even those that are initially hidden.

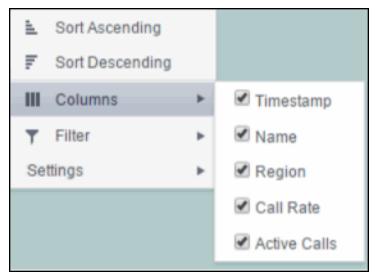

The leftmost column (the row header column) cannot be hidden.

Column visibility changes are NOT reflected in an export to HTML and Excel.

### <span id="page-48-2"></span>**Column Filtering**

You can create a filter on any column. If filters are created on multiple columns, then only the rows that pass all of the filters are displayed. That is, if there are multiple filters they are logically "ANDed" together to produce the final result.

The background of a column's menu icon changes to white to indicate that a filter is defined on that column. This is intended to remind you which columns are filtered.

You can configure a filter on any column by clicking on the column's menu icon and choosing **Filter** from the menu. This opens the **Column Filter** dialog:

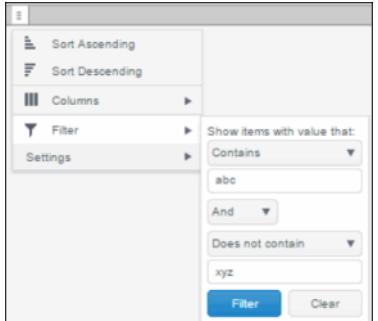

Options in the **Column Filter** dialog vary according to the data type of the selected column:

- **String columns**: You can enter a filter string such as "abc" and, from the dropdown list, select the operator (equal to, not equal to, starts with, contains, etc) to be used when comparing the filter string to each string in the column. All of the filter comparisons on strings are case-insensitive. You can optionally enter a second filter string (e.g. "xyz") and specify if an AND or OR combination should be used to combine the first and second filter results on the column.
- **Numeric columns**: You can enter numeric filter values and select arithmetic comparison operators,  $(=, !=, >, >=, <, <=)$ . You can optionally enter a second filter value and comparison operator, and specify if an AND or OR combination should be used to combine the first and second filter results.
- **Boolean columns**: You simply select whether matching items should be true or false.

The numeric and boolean filter dialogs are shown below.

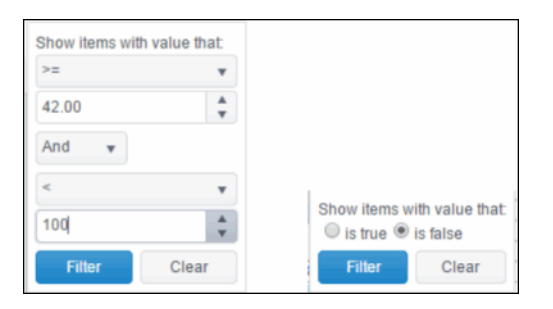

**Date columns**: You can select a date and time and choose whether matching items should have a timestamp that is the same as, before, or after the filter time. The date is selected by clicking on the calendar icon and picking a date from a calendar dialog. The time is selected by clicking on the time icon and picking a time from a dropdown list:

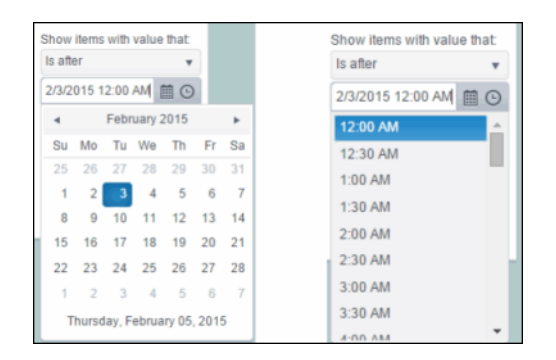

Alternatively, a date and time can be typed into the edit box. The strings shown in a date column are formatted by the Display Server using its time zone. But if a filter is specified on a date column, the date and time for the filter are computed using the client system's time zone. This can be confusing if the Display Server and client are in different time zones.

Data updates to the grid are suspended while the filter menu is opened. The updates are applied when the menu is closed.

Column filtering is reflected in an export to HTML and Excel.

### <span id="page-50-0"></span>**Column Locking**

The leftmost column is "locked" in position, meaning that it does not scroll horizontally with the other columns in the table. If the row header is enabled, then two items labeled **Lock** and **Unlock** appear in the column menu. These can be used to add or remove additional columns from the non-scrolling row header area.

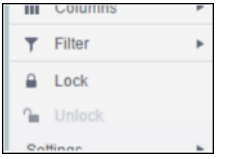

If the row header is enabled, at least one column must remain locked.

Column locking is NOT reflected in an export to HTML and Excel.

### <span id="page-50-1"></span>**Column Reordering**

You can reorder the grid columns by dragging and dropping a column's header into another position. Dragging a column into or out of the row header area (the leftmost columns) is equivalent to locking or unlocking the column.

Column reordering is NOT reflected in an export to HTML and Excel.

### <span id="page-51-0"></span>**Saving Settings**

You can permanently save all of the custom settings made to the grid, including filtering, sorting, column size (width), column order, column visibility, and column locking. This is done by opening any column menu, clicking **Settings**, and then clicking **Save All**:

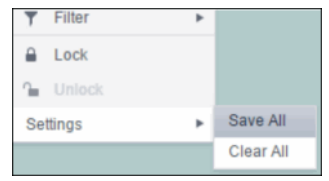

The grid's settings are written as an item in the browser's local storage. The item's value is a string containing the grid's settings. The item uses a unique key comprised of the URL path name, the display name, and the table's RTView object name. If the Thin Client's login feature is enabled, the key will also include the username and role, so different settings can be saved for each user and role for a grid on any given display, in the same browser and host.

If you save the grid settings and navigate away from the display or close the browser, then the next time you return to the display in the same browser the settings are retrieved from the browser's local storage and applied to the grid. The browser's local storage items are persistent, so the grid settings are preserved if the browser is closed and reopened or if the host system is restarted.

Note that each browser has its own local storage on each host. The local storage items are not shared between browsers on the same host or on different hosts. So, if a user logs in as Joe with **role = admin**, in Internet Explorer on host H1, and saves grid settings for display X, then those grid settings are restored each time a user logs in as Joe, role admin, on host H1 and opens display X in Internet Explorer. But if all the same is true except that the browser is Chrome, then the settings saved in Internet Explorer are not applied. Or if the user is Joe and role is admin and the browser is IE and the display is X, but the host system is H2 not H1, then the grid settings saved on H1 are not applied.

### **Revert Table Settings**

You can delete the grid's item from local storage by clicking **Settings> Clear All** in any column menu. This permanently deletes the saved settings for the grid and returns the grid to the state defined in the display file.

### <span id="page-51-1"></span>**Row Paging**

If the data table contains more than one 200 rows, page controls appear at the bottom of the grid.

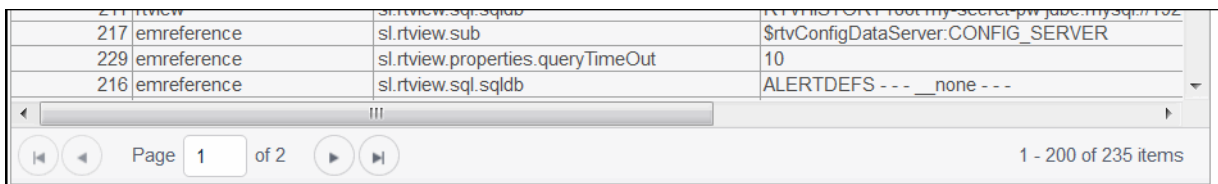

### <span id="page-52-0"></span>**Row Color Code**

Table rows sometimes use color to indicate the current most critical alert state for all CIs associated with the row. In this example, the **Severity Level** column is sorted in descending order (from high to low values).

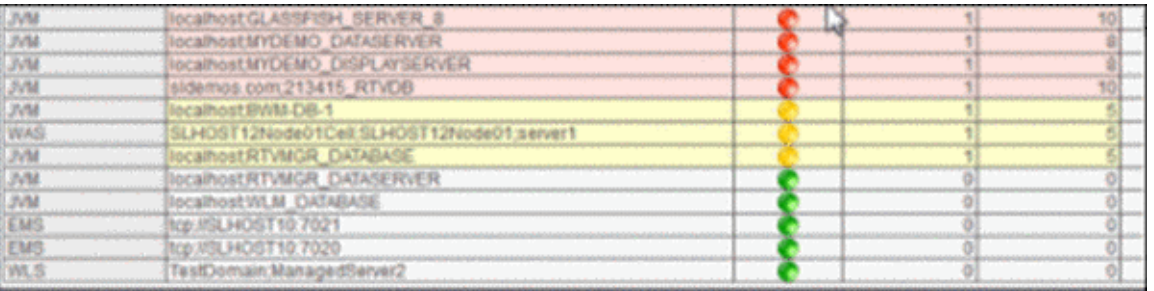

The yellow row color indicates that one or more alerts exceeded their warning threshold for one or more CIs associated with the Service. The red row color indicates that one or more alerts exceeded their critical threshold for the CI associated with the Service (in this case there is a single CI). To summarize:

#### **Row Color Code:**

Tables with colored rows indicate the following:

Red indicates that one or more alerts exceeded their ALARM LEVEL threshold in the table row.

 Yellow indicates that one or more alerts exceeded their WARNING LEVEL threshold in the table row.

Green indicates that no alerts exceeded their WARNING or ALARM LEVEL threshold in the table row.

### <span id="page-52-1"></span>**Row Keyboard Selection**

You can use the mouse to select a row and use the arrow keys to change the focus (highlighted) row, but to select the focus row, you must then press the space bar.

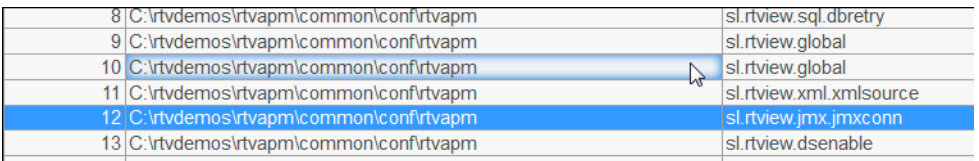

# <span id="page-53-0"></span>**Trend Graphs**

Solace Monitor trend graphs enable you to view and compare various important metrics over time, such as server memory and virtual memory utilization.

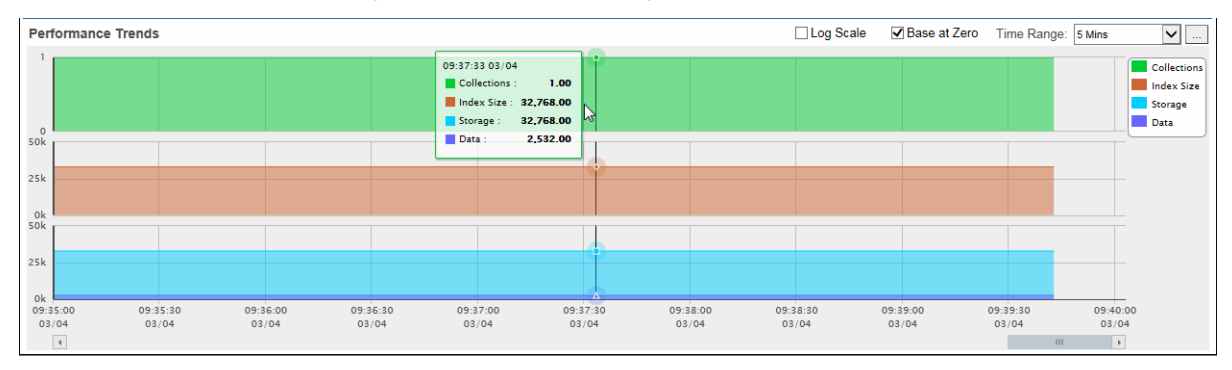

### **Time Range**

Select a time range from the drop down menu varying from 2 Minutes to Last 7 Days, or display All Data. By default, the time range end point is the current time. To enter a specific time range, click the associated ellipsis button  $\frac{1}{2}$ 

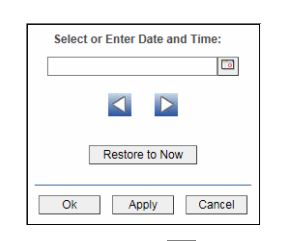

To change the time range click the Open Calendar button **1**, choose the date and time, then click **OK**. Or, enter the date and time in the text field using the following format: **MMM dd, YYYY HH:MM:ss** (for example, Aug 21, 2011 12:24 PM) and click **Apply**. Use the Navigation Arrows **the Dumain of a** to move forward or backward one time period (the time period selected from the Time Range drop-down menu). Click **Restore to Now** to reset the time range end point to the current time.

### **Mouse-over**

The mouse-over functionality provides additional detailed data in an over imposed pop-up window when you mouse-over trend graphs. The above figure illustrates mouse-over functionality. In the example above, when you mouse-over a single dot, or data point, in the Index Size trend graph, a pop-up window shows data for that data point. In this case, the Xaxis value is 9:37:30 hours on March 4th, and the Y-axis value is 32768.00 bytes.

# <span id="page-53-1"></span>**Title Bar Functionality**

Displays share the same top layer in the title bar, as shown and described below.

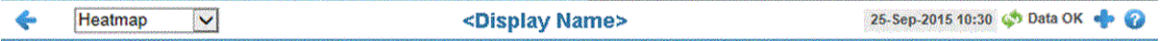

The following table describes the functionality in the display title bar.

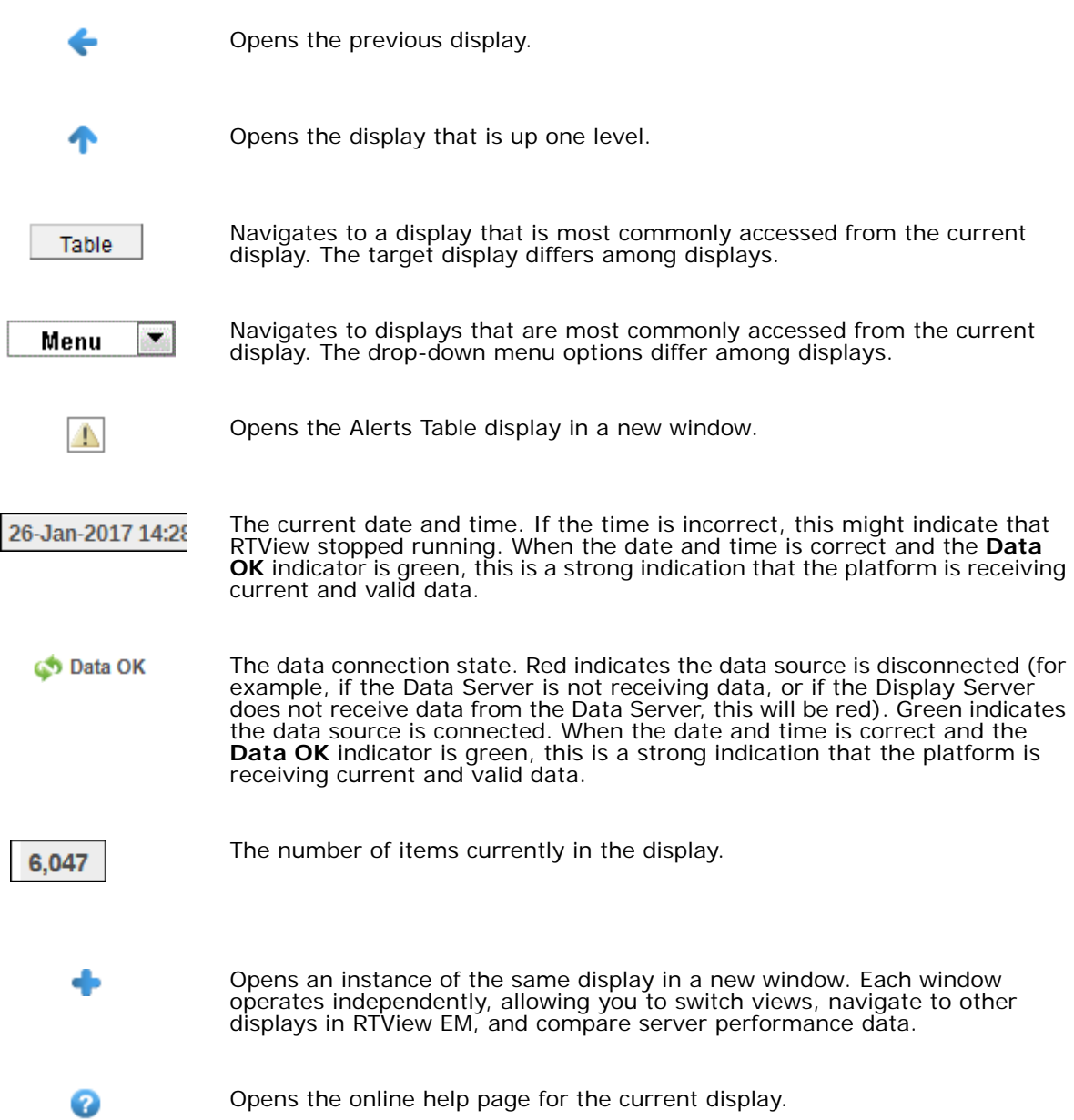

# <span id="page-54-0"></span>**Export Report**

You can quickly export reports for displays, or for tables and grid objects in a display, to a PDF file.

**To generate a report for a display:**

Right-click on the display and select **Export PDF**. The **Export to PDF** dialog opens.

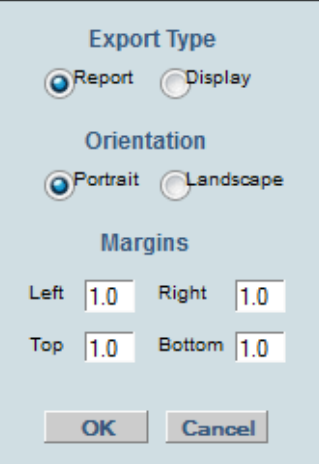

Set the margins and choose the **Export Type**:

- **Report**: Generates an image of the display on the first page, followed by at least one page for each table or object grid in the display. As many pages as are necessary to show all the data in each table or object grid are included in the report. This enables you to view all data in a table or object grid that you otherwise must use a scrollbar to see. If there are no tables or object grids in your display, you only get a image of the display.
- **Display**: Generates an image of the display in PDF format. Choose the page orientation (**Portrait** or **Landscape**), set the page margins and click **OK**. The report opens in a new window.

### **To generate a report for a table or grid object in a display:**

Right-click on the table or grid object and choose **Export PDF**, **Export Table to Excel** or **Export Table to HTML**.

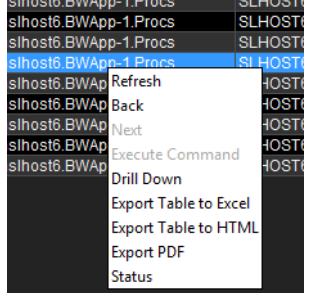

# <span id="page-56-0"></span>**Solace Monitor Views/Displays**

The RTView® Monitor for Solace® has the following Views:

- ["Message Routers" on page](#page-57-0) 50: The displays in this View present message router-level metrics, which reflect configuration settings, total throughput, current status, errors, and value-added calculations that summarize metrics across all of the VPNs.
- ["Neighbors" on page](#page-83-0) 76: The displays in this View present metrics for neighbor message routers and their configuration settings.
- **•** ["VPNs" on page](#page-89-0) 82: The displays in this View present VPN-level metrics.
- ["Clients" on page](#page-103-0) 96: The displays in this View present metrics for all clients of the message router. These views can be filtered to limit the displays to clients for a single VPN.
- **F** ["Bridges" on page](#page-114-0) 107: The displays in this View present metrics for a message router bridges. These views can be filtered to limit the displays to bridges for a single VPN.
- **Endpoints**" on page 116: The displays in this View present metrics for topics and queues on the message router, which can be filtered to limit the displays to topics and queues for a single VPN.
- ["Capacity Analysis" on page](#page-133-0) 126: The displays in this View present current metrics, alert count and severity at the message router level.
- ["Syslog" on page](#page-141-0) 134: View all Syslog events for your Solace message routers.
- ["Alert Views" on page](#page-143-0) 136: Track and manage all alerts that have occurred in the system, add comments, acknowledge or assign Owners to alerts.
- ["Administration" on page](#page-147-0) 140: Set alert thresholds, observe how alerts are managed, and view internal data gathered and stored by RTView.

# <span id="page-57-0"></span>**Message Routers**

These displays provide detailed data and statuses for message routers and their connected message routers. Displays in this View are:

- ["All Message Routers Heatmap" on page](#page-57-1) 50: A color-coded heatmap view of the current status of each of your message routers.
- ["All Message Routers Table" on page](#page-60-0) 53: A tabular view of all available message router performance data.
- ["Message Router Summary" on page](#page-68-0) 61: Current and historical metrics for a single message router.
- ["Environmental Sensors" on page](#page-72-0) 65: Provides value and status information for all sensors on a single message router or for all sensors for all message routers.
- ["Message Router Provisioning" on page](#page-74-0) 67: Provides message router host, chassis, redundancy, memory, and fabric data for a particular message router.
- **Interface Summary**" on page 69: Provides detailed data and status information for the interfaces associated with one or all message router(s). You can also view current and historical amounts of incoming and outgoing packets and bytes for a selected interface in a trend graph.
- ["Message Spool Table" on page](#page-79-0) 72: Provides status and usage data for message spools associated with one or all message router(s).
- ["Message Router VPN Activity" on page](#page-81-0) 74: Provides the number of connections for each client connected to a specific message router and lists the average incoming and outgoing bytes per minute for each of the connected clients.

### <span id="page-57-1"></span>**All Message Routers Heatmap**

This heatmap shows the current status of all message routers for the selected metric. Use this to quickly identify the current status of each of your message routers for each available metric: the current alert severity, alert count, number of spooled messages, total messages received, total messages sent, total number of messages received per second, total number of messages sent per second, total bytes received per second, and the total bytes sent per second. By default, this display shows the heatmap based on the **Alert Severity** metric.

You can use the check-boxes  $\boxtimes$  to include or exclude labels in the heatmap, show only connected or expired message routers, and you can mouse over a rectangle to see additional metrics for an message router. Clicking one of the rectangles in the heatmap opens the ["Message Router Summary"](#page-68-0) display, which allows you to see additional details for the selected message router.

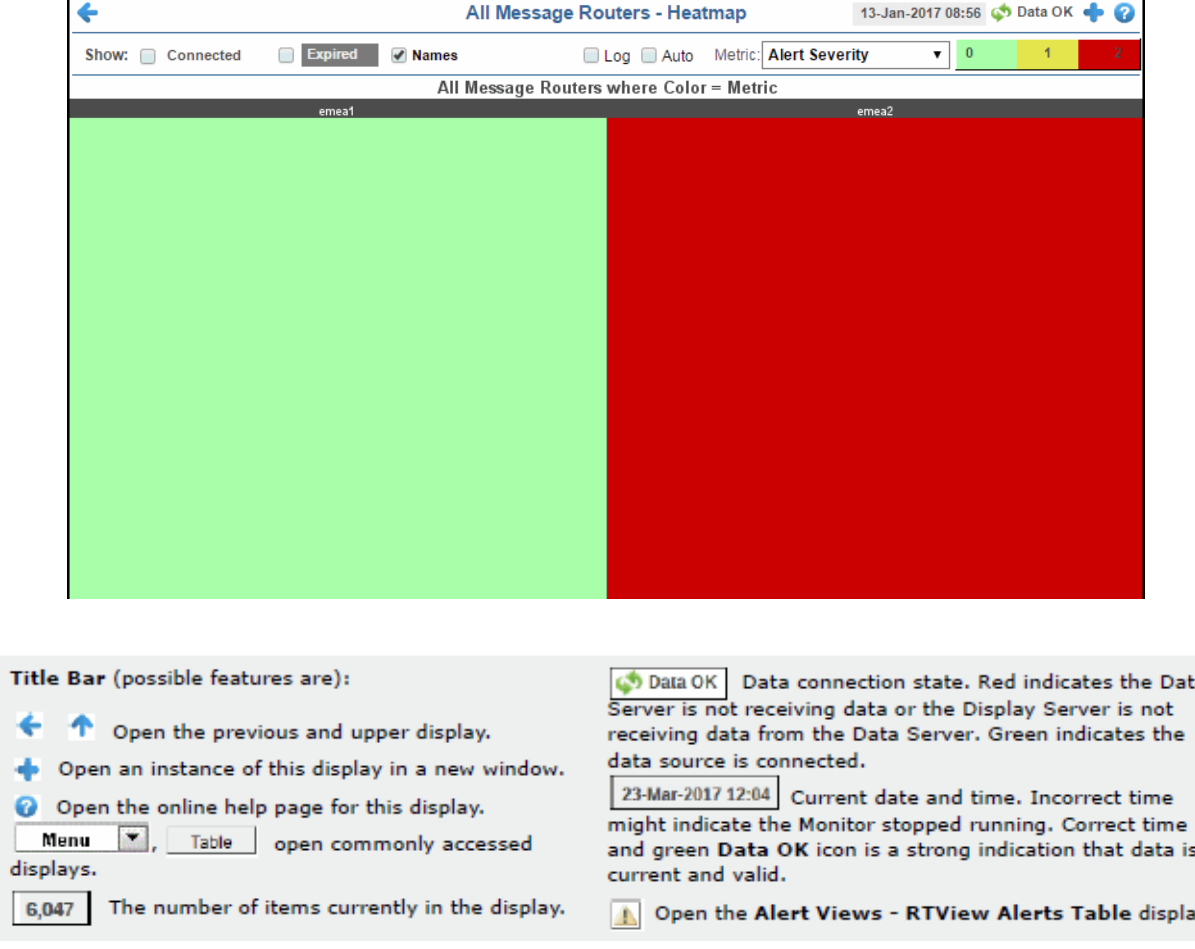

#### **Fields and Data:**

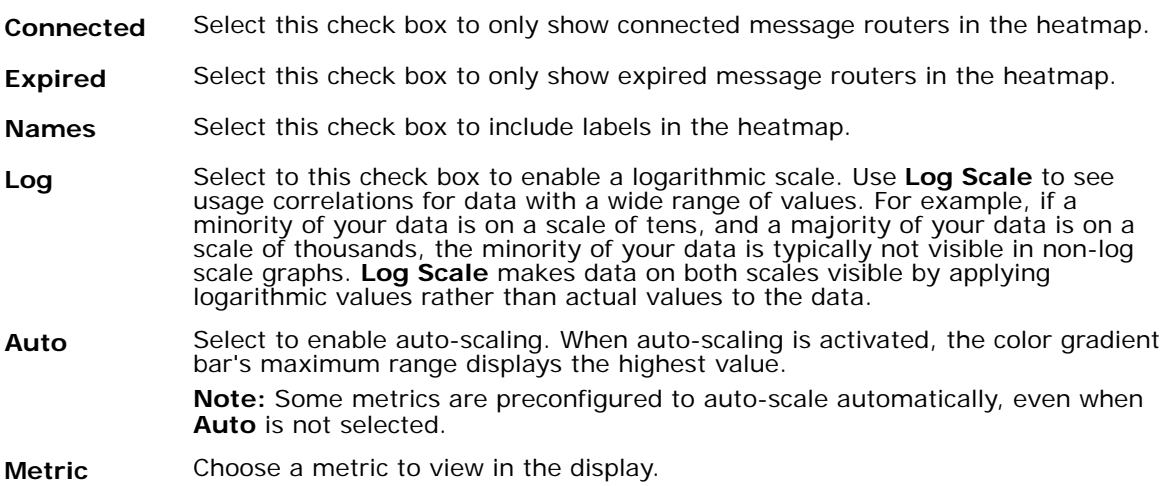

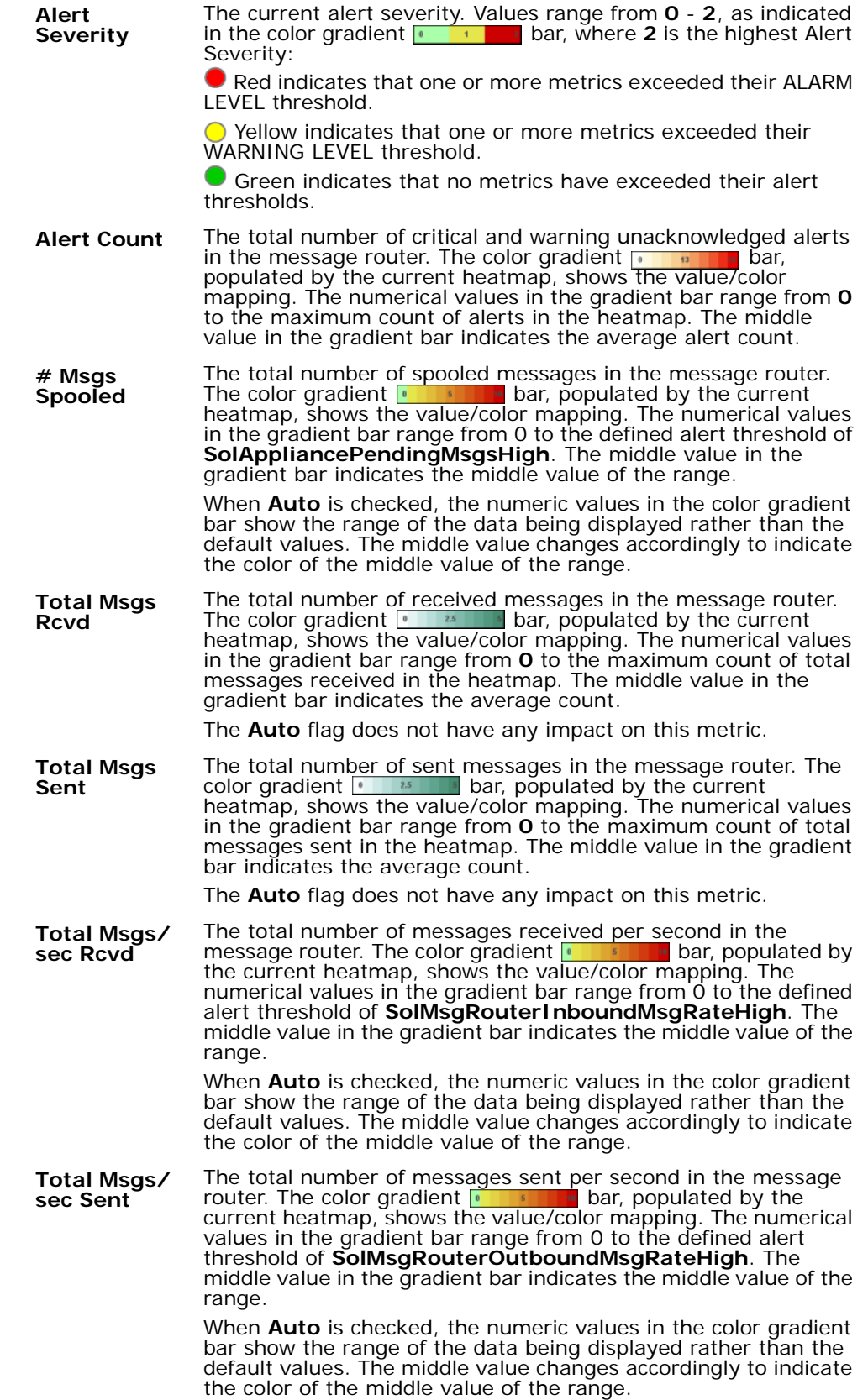

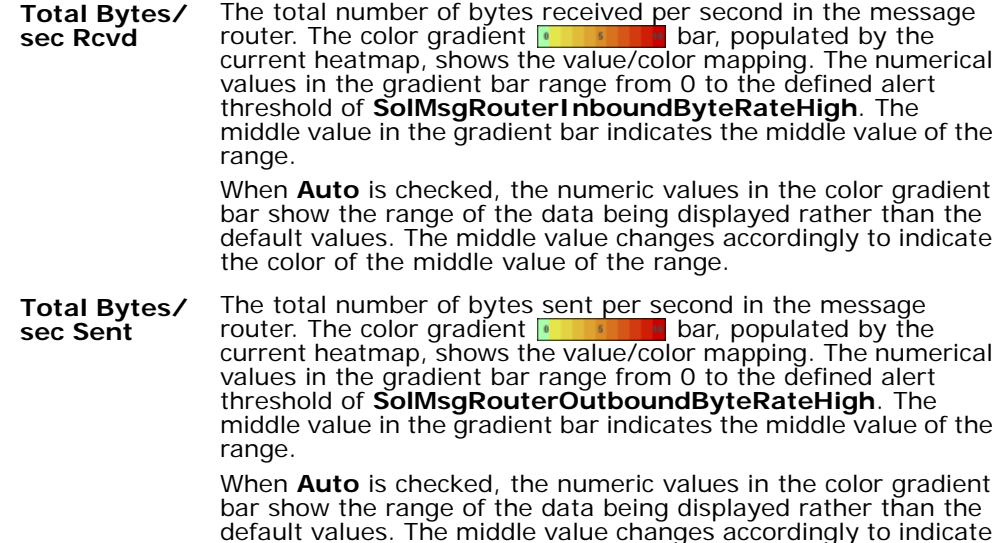

the color of the middle value of the range.

### <span id="page-60-0"></span>**All Message Routers Table**

View current status data for all message routers in a tabular format. Data shown in the ["All](#page-57-1)  [Message Routers Heatmap"](#page-57-1) is included here with additional details. Each row in the table is a different message router. You can click a column header to sort column data in numerical or alphabetical order.

Double-click a row to drill-down and investigate in the ["Message Router Summary"](#page-68-0) display

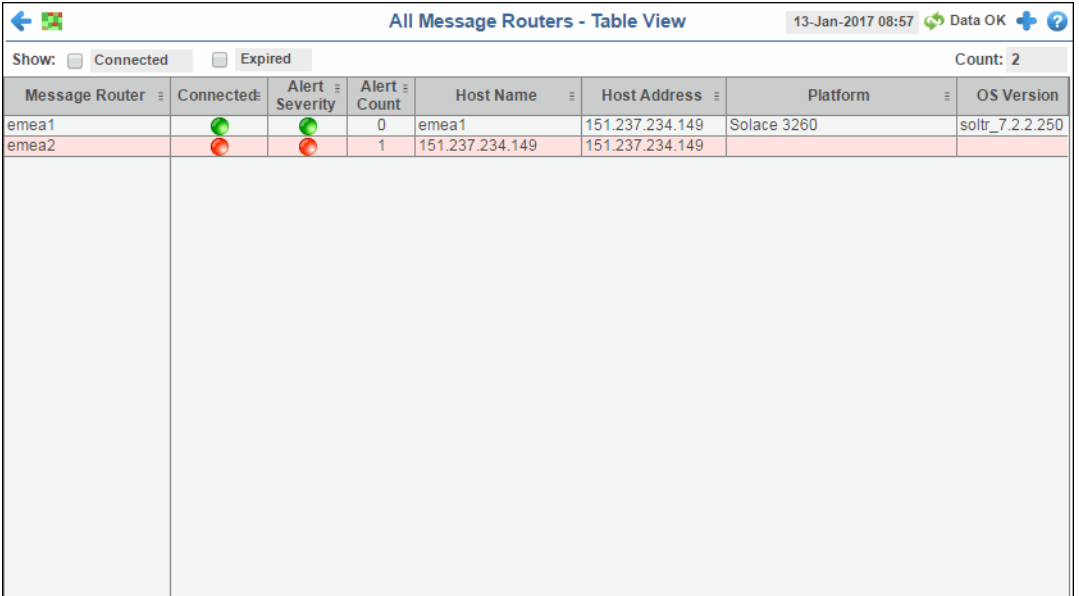

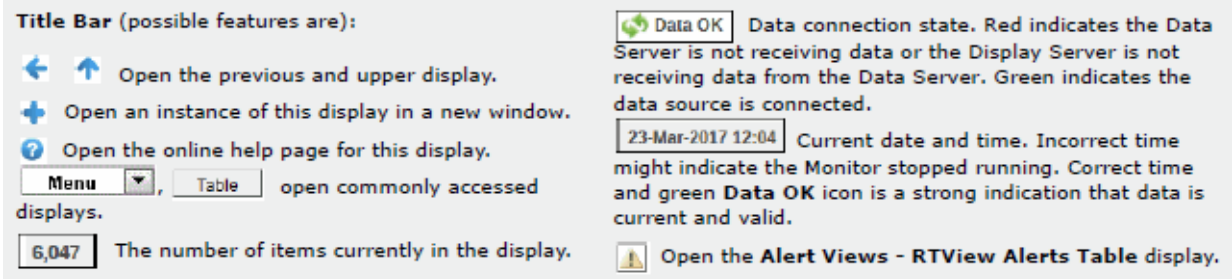

### **Fields and Data:**

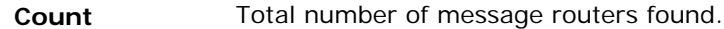

#### **Table:**

Each row in the table is a different message router.

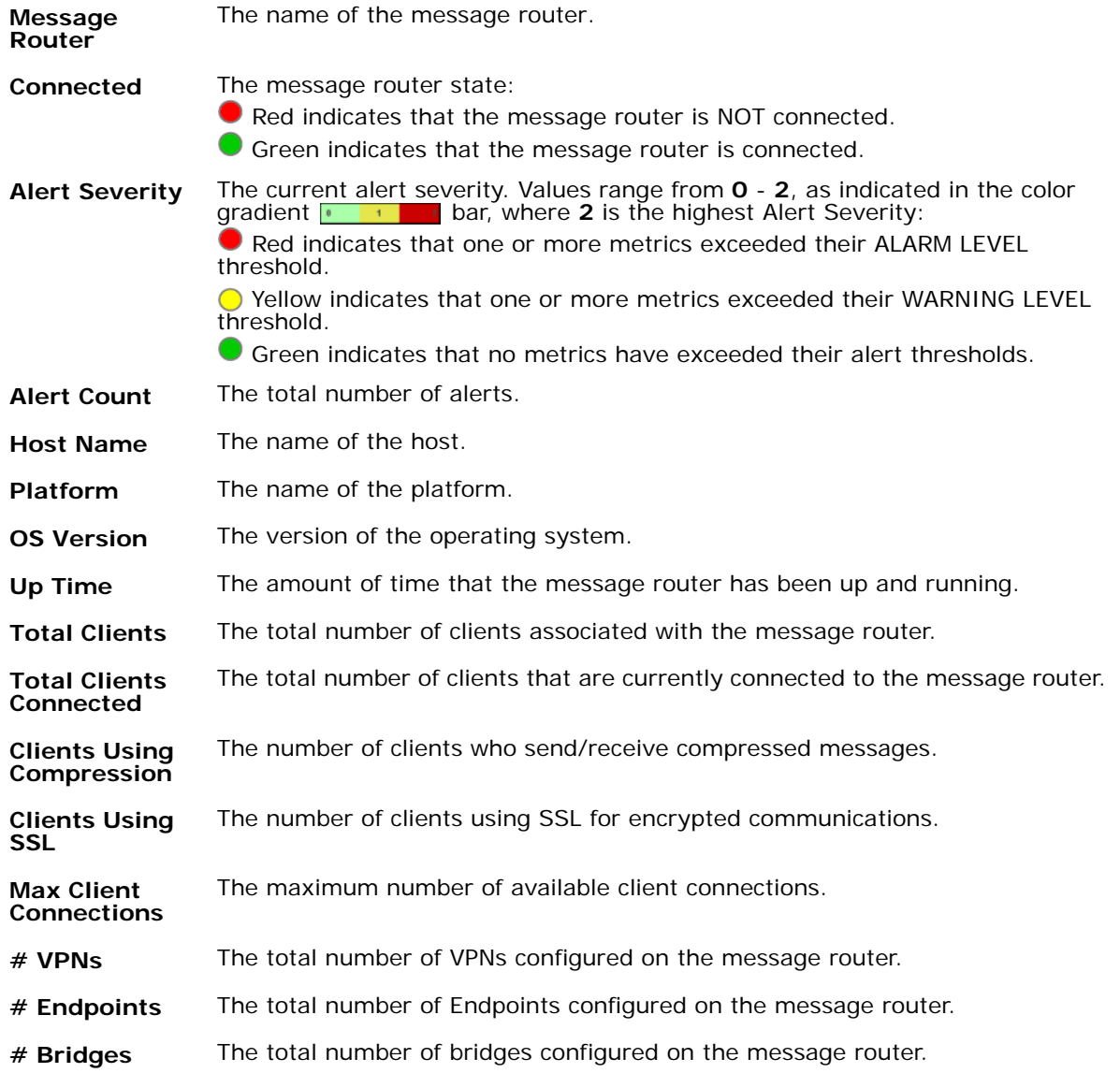

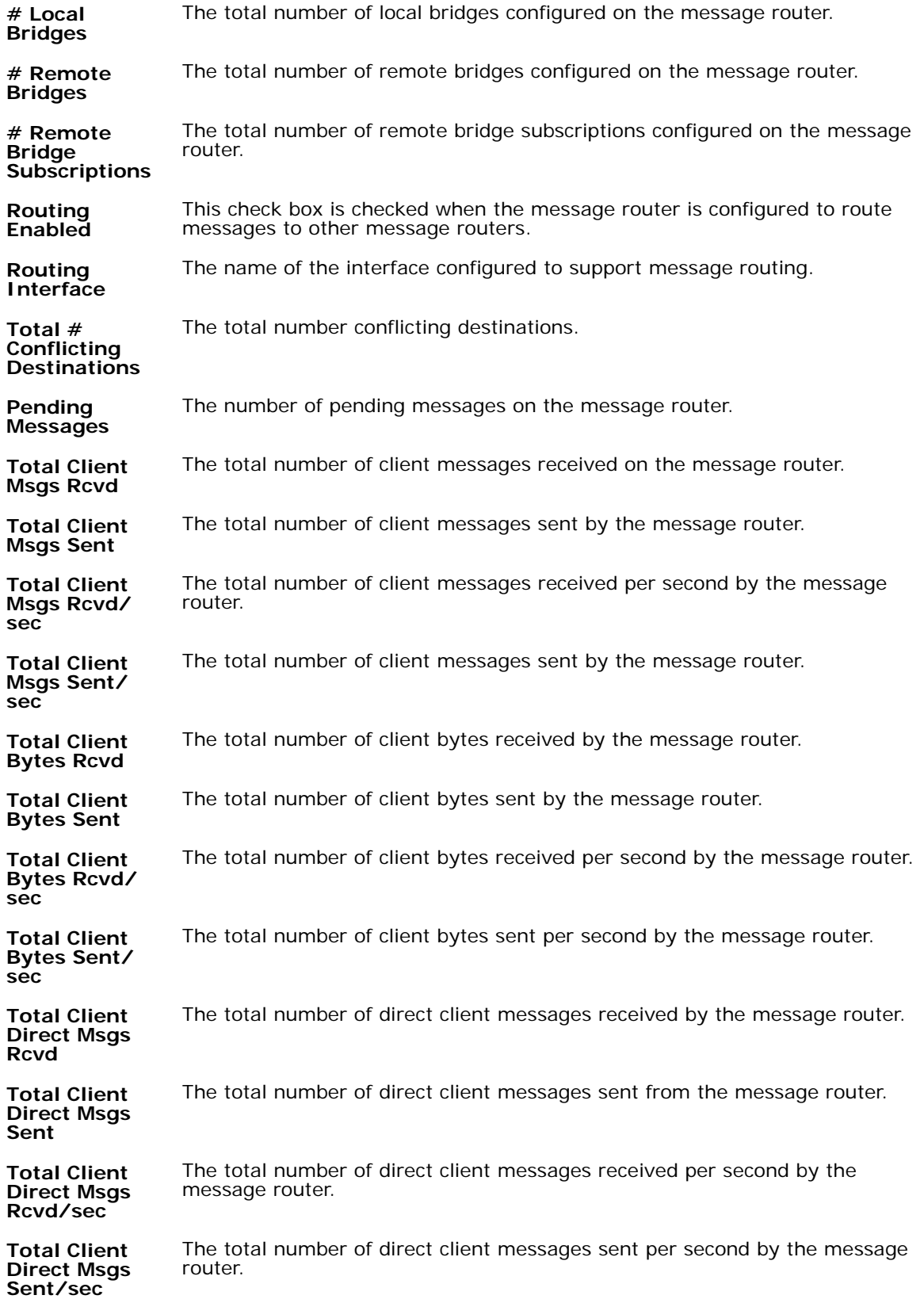

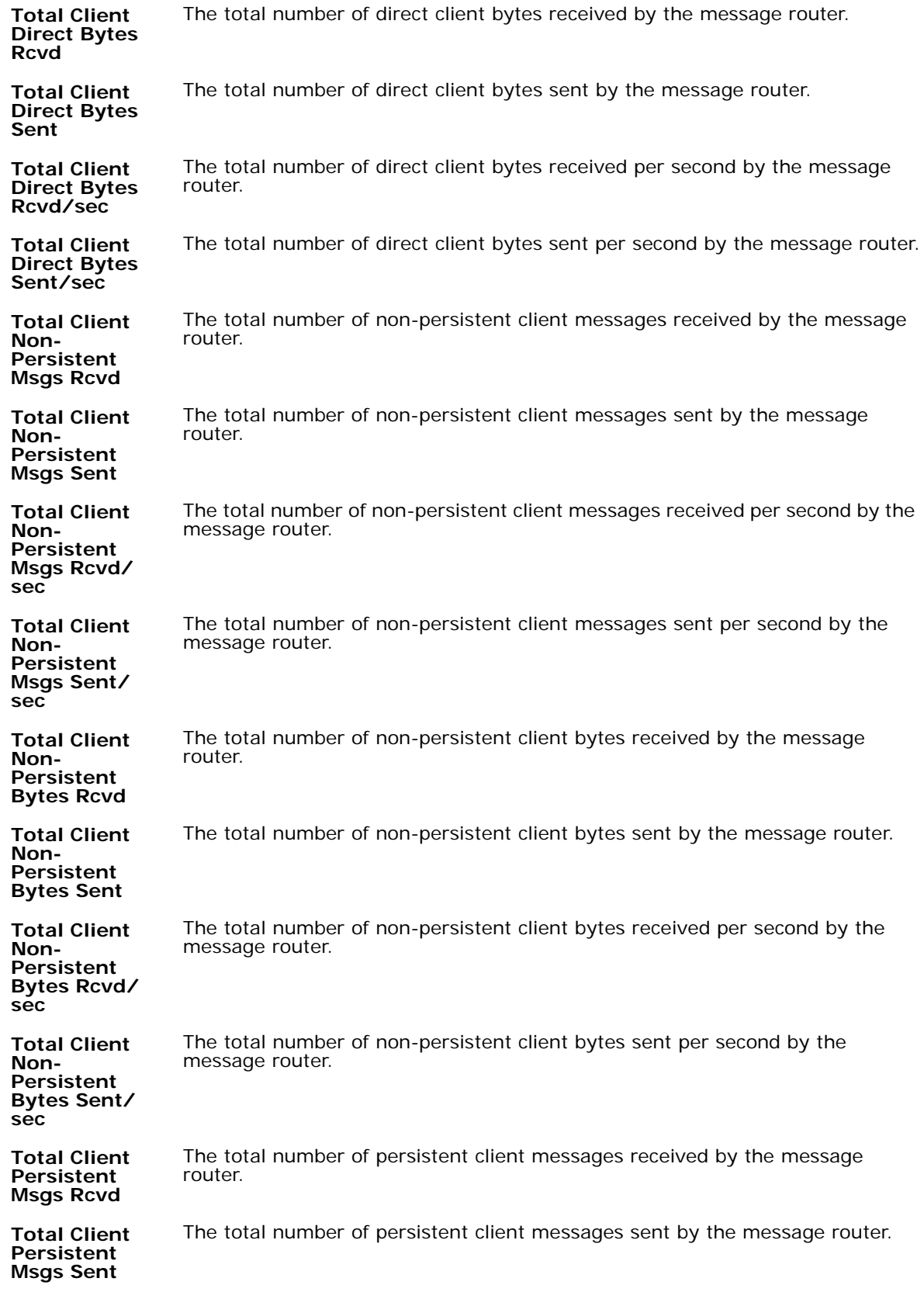

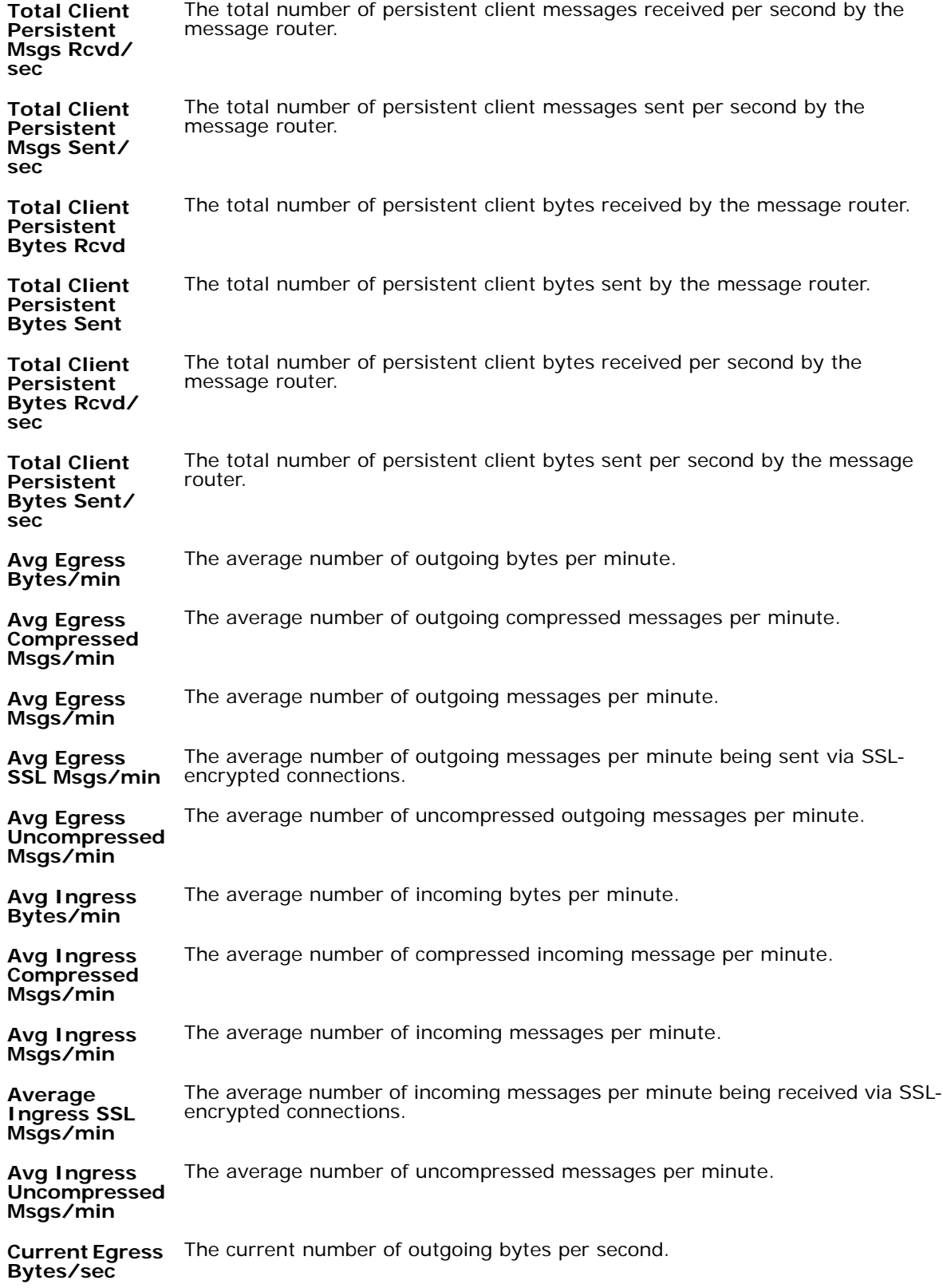

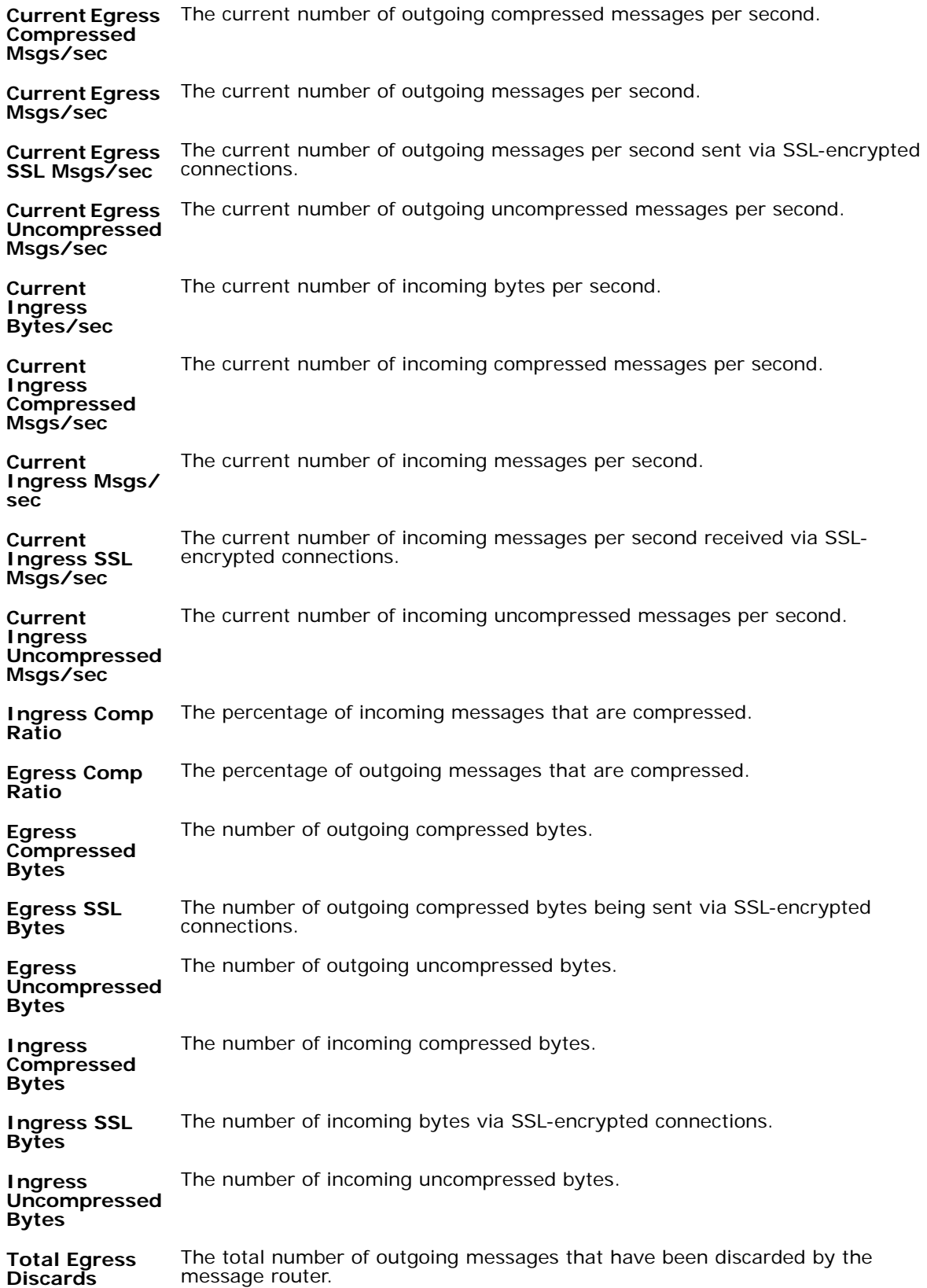

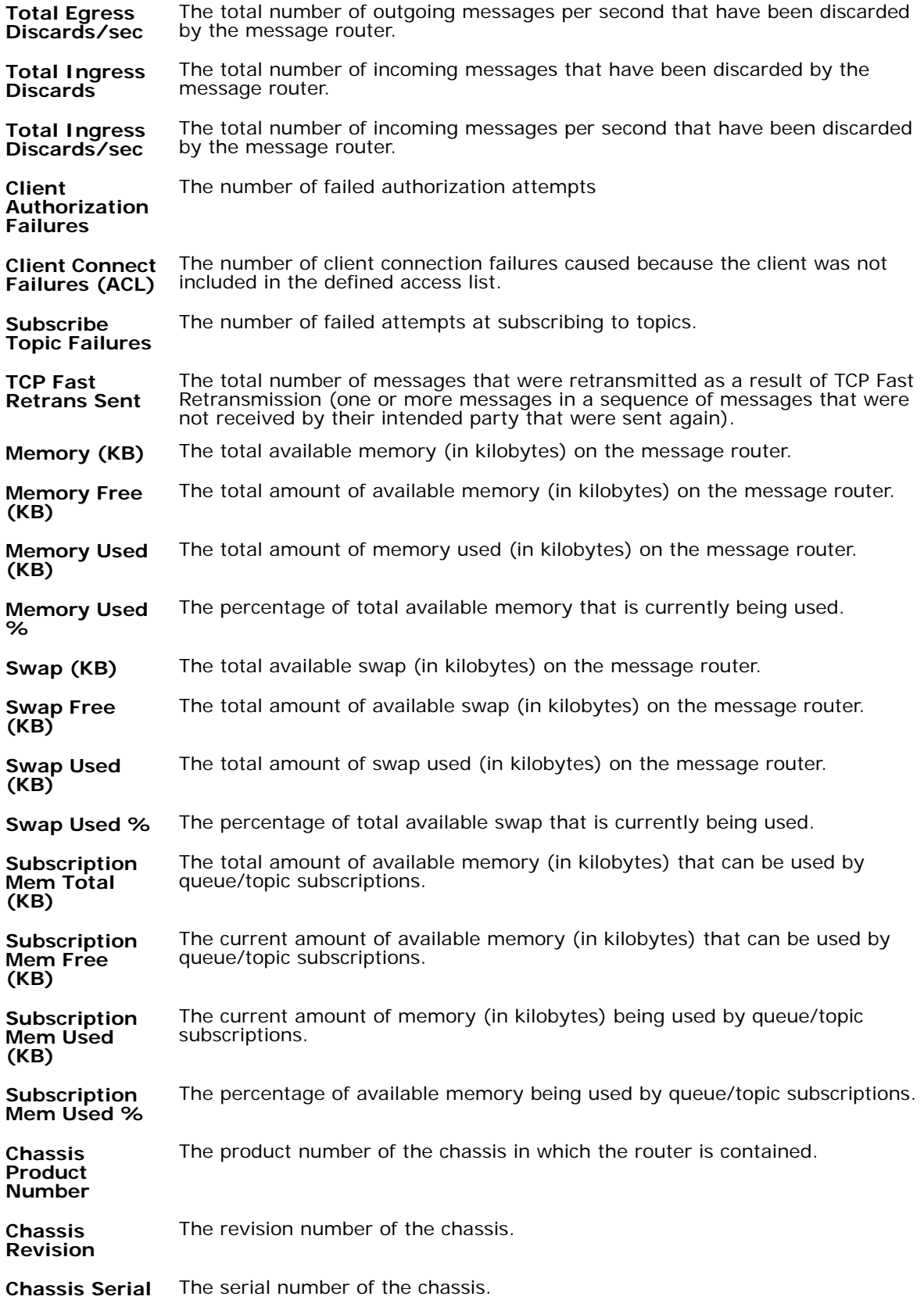

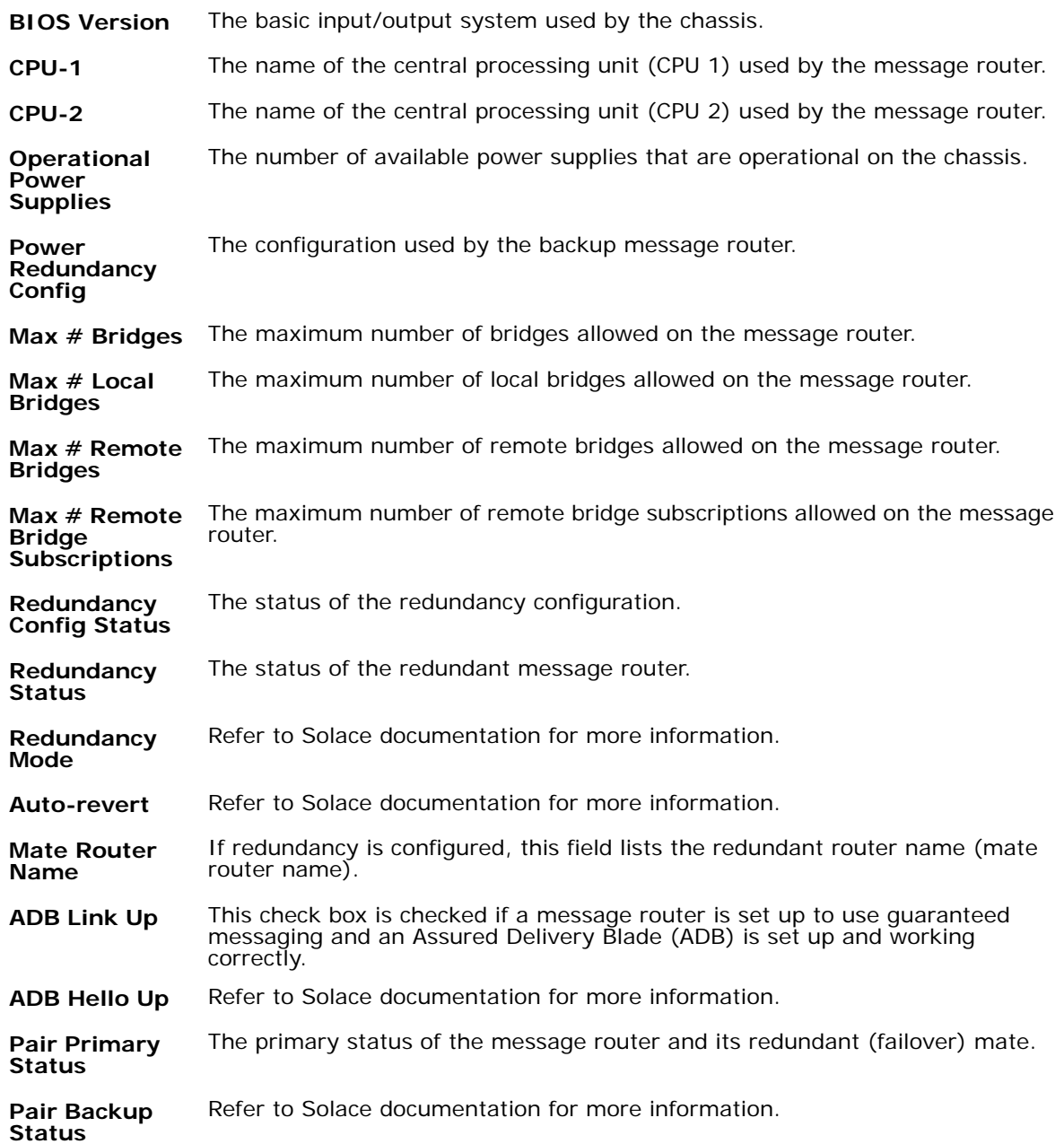

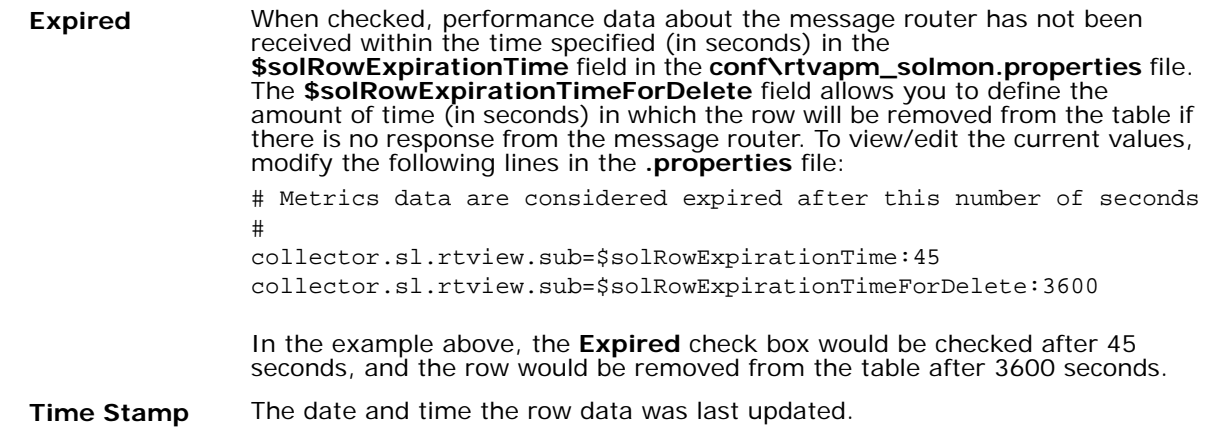

### <span id="page-68-0"></span>**Message Router Summary**

This display shows current and historical performance metrics for a single message router. You can view the total number of clients that are connected, number of incoming flows, current **Up Time**, and additional information specific to a message router. You can also view alert statuses for the message router and any associated **VPNs**/**Endpoints**/**Bridges**/**Clients**, total number of **Connections/Destinations**, **Incoming**/**Outgoing**/**Pending** messages data, and **Spool Status** data for the message router.

#### **Data Quality Indicators:**

**[?]** A message router is disconnected when the drop-down menu name is appended with **[?]**.

**[X]** A message router is expired when the drop-down menu name is appended with **[X]**.

- When the display background color is light red  $\bullet$  the data is stale.
- **The Last Data Time**  $\Big|_{\text{Last Data Time}}$  15-Aug-2016 14:34:00 Shows the date and time the selected message router was last updated.

If the **Last Data Time** background is:

- (Red) the selected message router is offline or expired.
- (Green) the selected message router is connected and receiving data.

This display also includes a trend graph containing the current and historical incoming, outgoing, and pending message data.

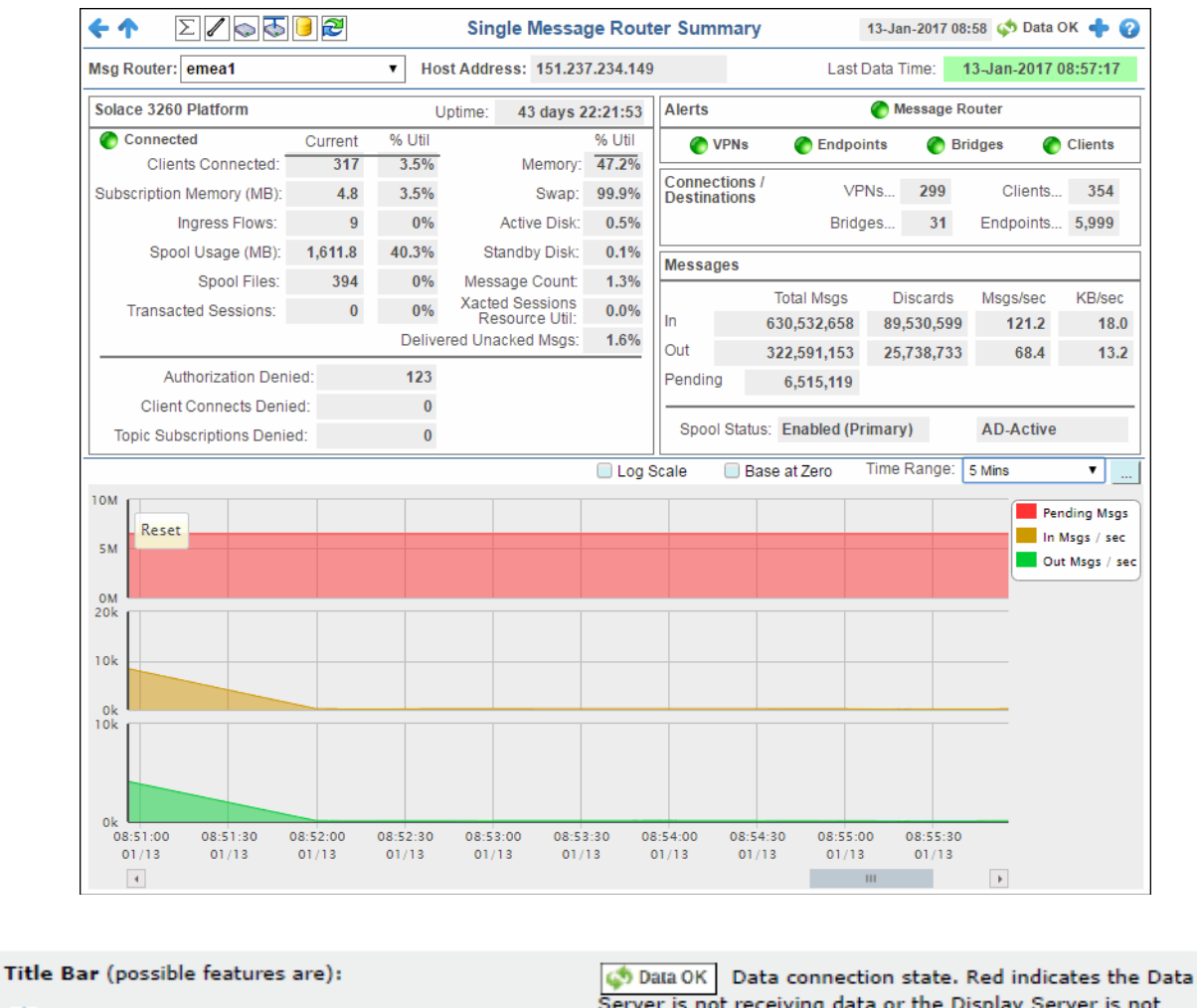

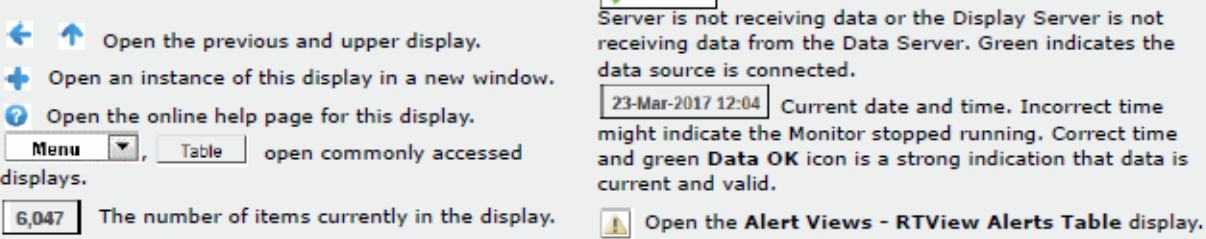

**Note:** The upper icons (  $\boxed{2}$   $\boxed{6}$   $\boxed{0}$  ) also open displays within the **Message Routers** View.

#### **Filter By:**

The display might include these filtering options:

**Msg Router:** Choose the message router for which you want to show data in the display.

#### **Fields and Data:**

**Host Address** The host address.

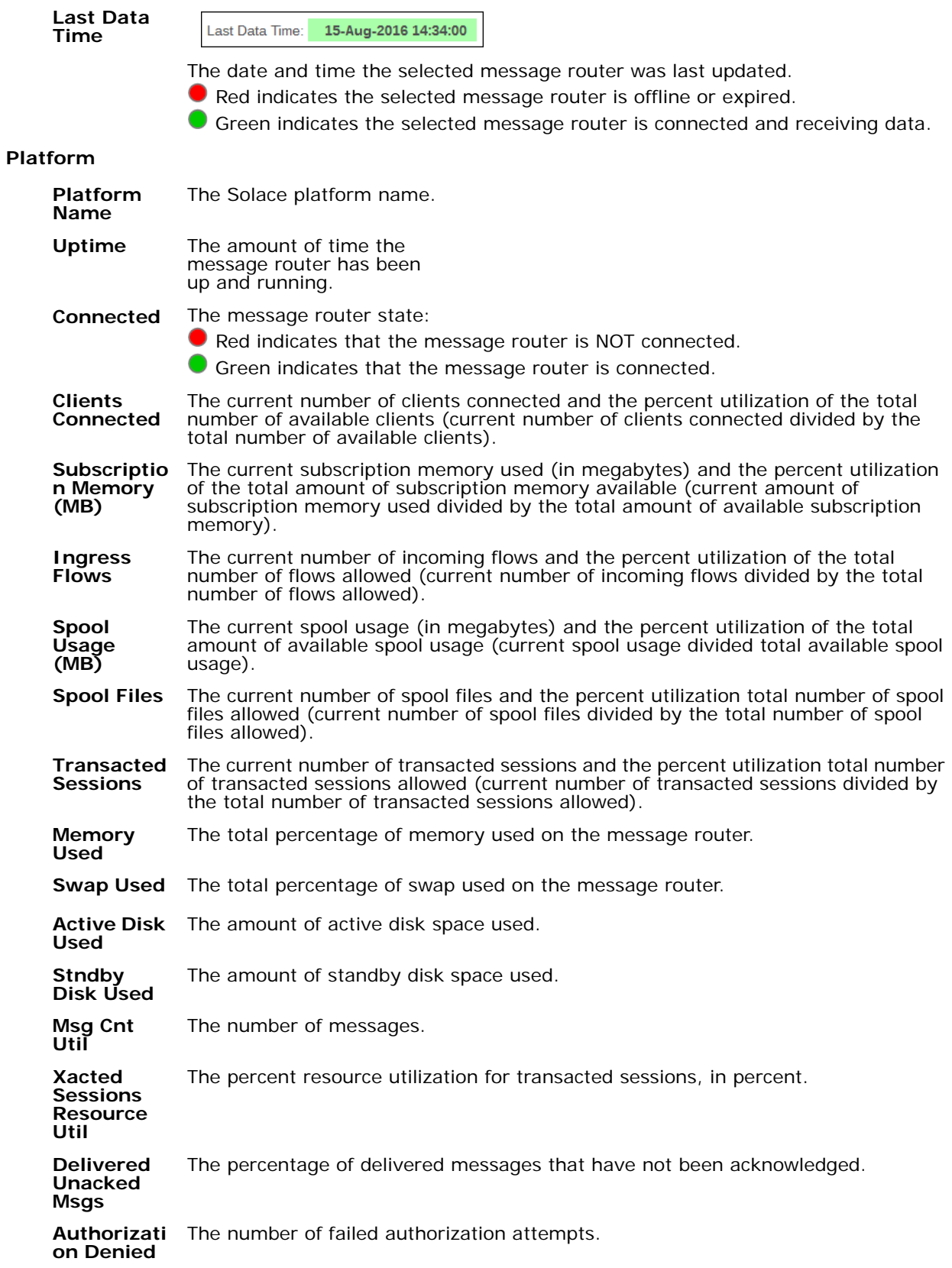

**Client Connects Denied** The number of attempted client connections that have been denied.

**Topic Subscriptio ns Denied** The number of denied topic subscriptions.

#### **Alerts**

Indicates the severity level for the message router and its associated **VPNs**, **Endpoints**, **Bridges**, and **Clients**. Click on the alert indicator to drill down to the ["All Message Routers Table"](#page-60-0) display, ["All](#page-93-0)  [VPNs Table"d](#page-93-0)isplay,["All Bridges"d](#page-114-1)isplay, and ["All Clients"](#page-103-1) display, respectively, to view current alerts for the selected application.

Values are:

O One or more alerts exceeded their ALARM LEVEL threshold.

O One or more alerts exceeded their WARNING LEVEL threshold.

No alert thresholds have been exceeded.

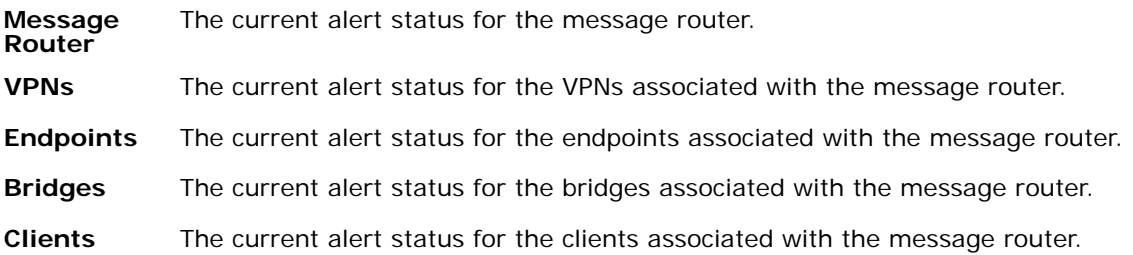

#### **Connections/ Destinations**

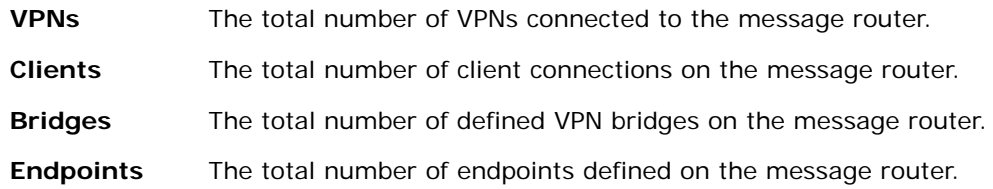

#### **Messages**

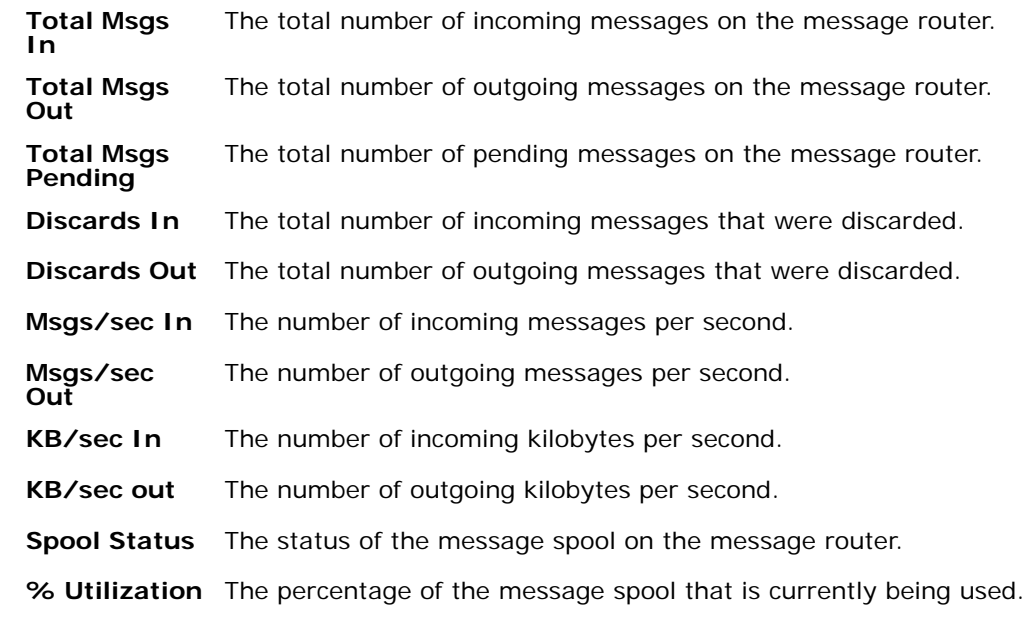
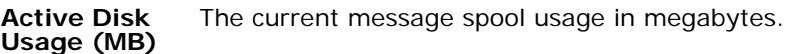

#### **Trend Graphs**

Traces the sum of process metrics across all processes in all slices of the selected message router.

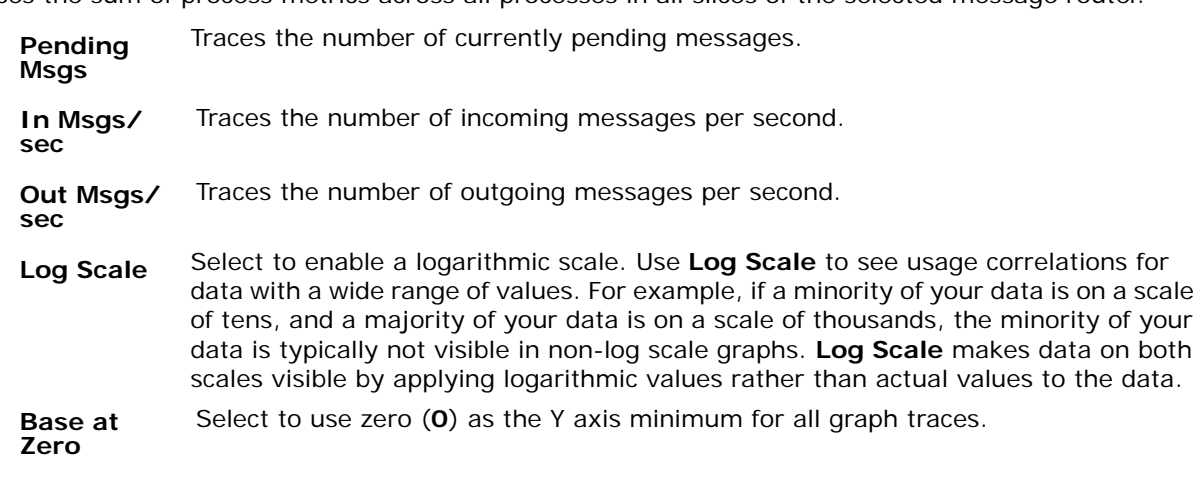

**Time Range** Select a time range from the drop down menu varying from **2 Minutes** to **Last 7 Days**, or display **All Data**. To specify a time range, click Calendar ...

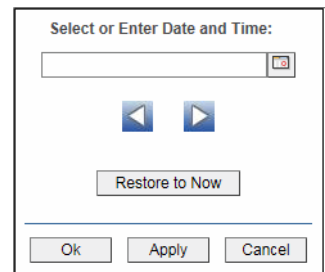

By default, the time range end point is the current time. To change the time range end point, click Calendar  $\boxed{\phantom{a}}$  and select a date and time from the calendar or enter the date and time in the text field using the following format: **MMM dd, YYYY HH:MM**. For example, **Aug 21, 2011 12:24 PM**.

Use the navigation arrows  $\Box$  to move forward or backward one time period. NOTE: The time period is determined by your selection from the **Time Range** drop-down menu.

Click **Restore to Now** to reset the time range end point to the current time.

# **Environmental Sensors**

This tabular display contains sensor metrics for one message router. You can see the current sensor readings for all sensors on a particular message router. Use this display to find out the type, name, value, and status of the sensors. This display does not show data for VMRs as it only applies to message routers.

### **Data Quality Indicators:**

**[?]** A message router is disconnected when the drop-down menu name is appended with **[?]**.

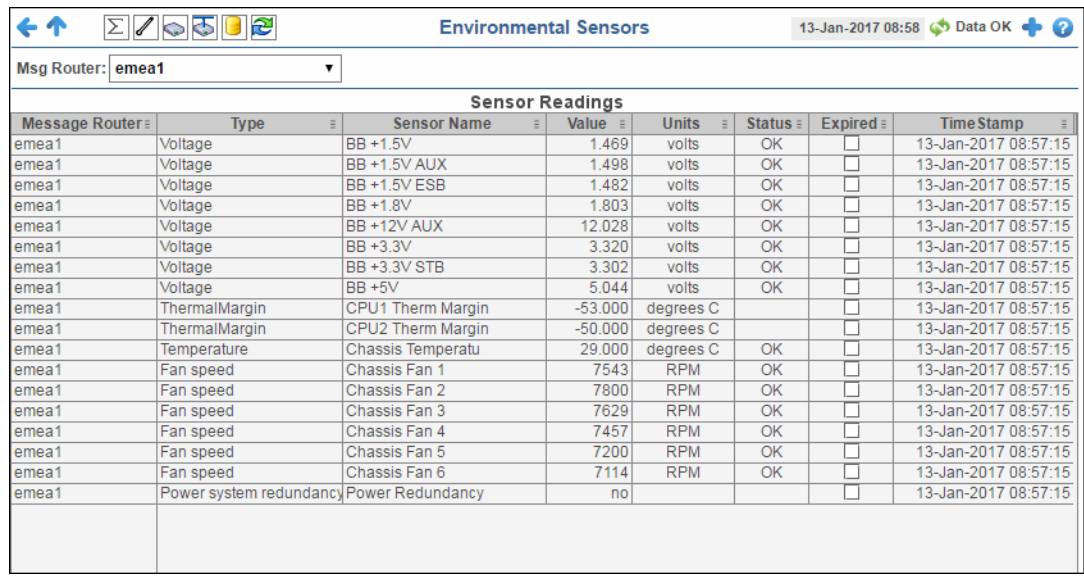

## **[X]** A message router is expired when the drop-down menu name is appended with **[X]**.

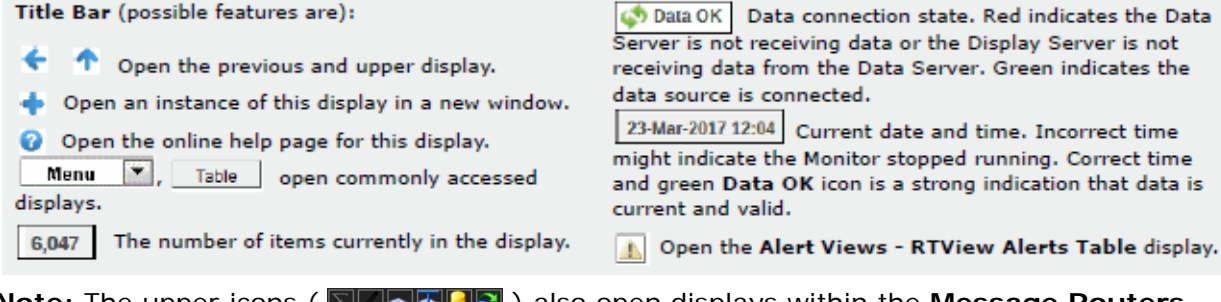

**Note:** The upper icons ( $\boxed{\text{27} \cdot \text{3}}$  **a** also open displays within the **Message Routers** View.

### **Filter By:**

The display might include these filtering options:

**Msg Router:** Select the message router for which you want to show data in the display.

### **Fields and Data:**

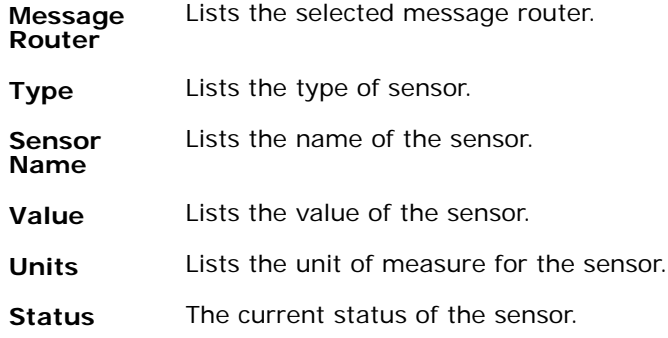

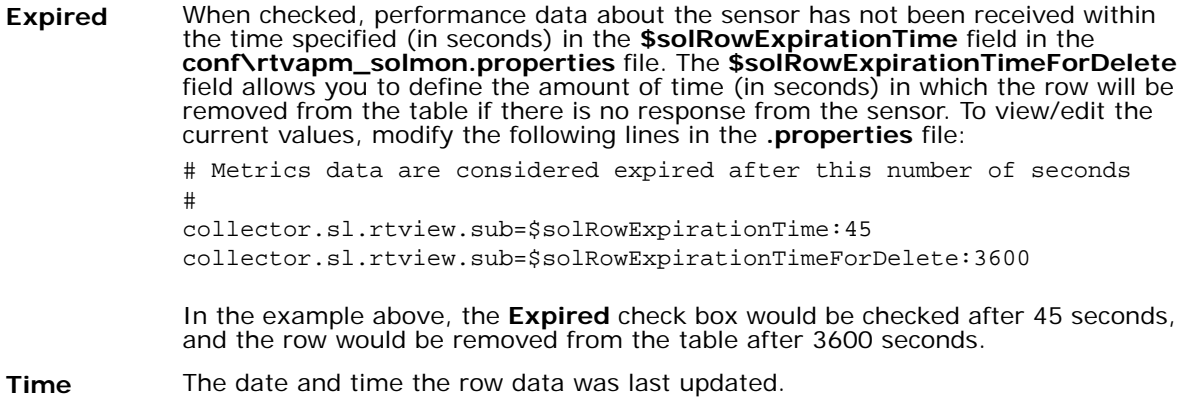

```
Stamp
```
# **Message Router Provisioning**

This display shows provisioning metrics for a single message router. Use this to see the host, platform, chassis, memory, redundancy and fabric data for a specific message router.

### **Data Quality Indicators:**

**[?]** A message router is disconnected when the drop-down menu name is appended with **[?]**.

**[X]** A message router is expired when the drop-down menu name is appended with **[X]**.

- When the display background color is light red  $\bullet$  the data is stale.
- **The Last Data Time** Last Data Time: 15-Aug-2016 14:34:00 Shows the date and time the selected message router was last updated.

If the **Last Data Time** background is:

- (Red) the selected message router is offline or expired.
- (Green) the selected message router is connected and receiving data.

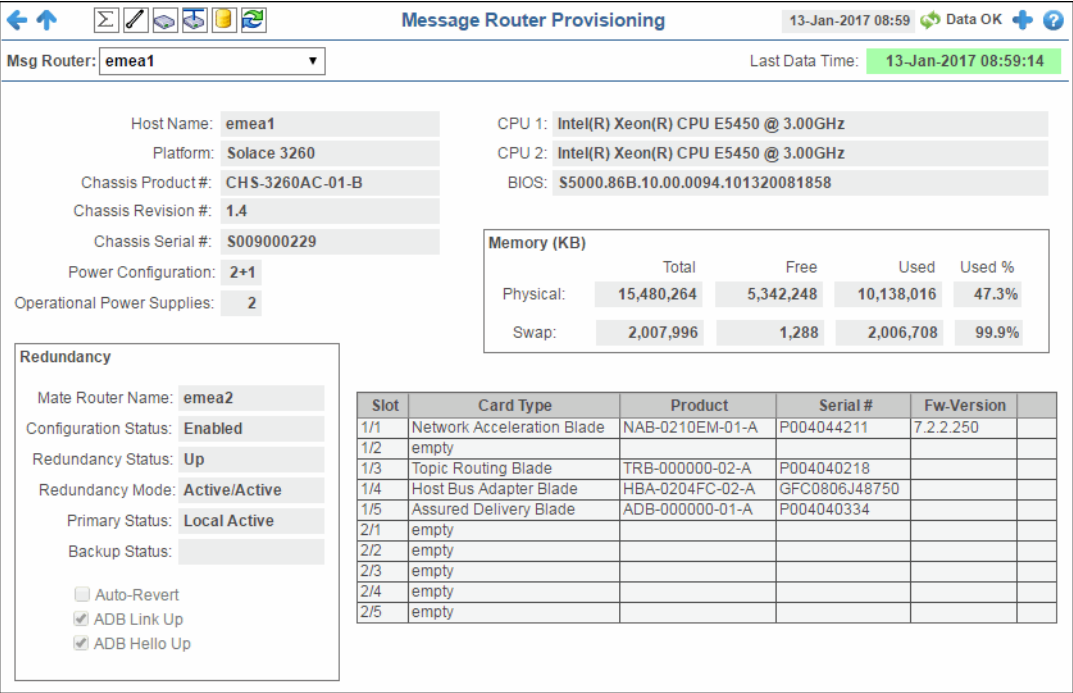

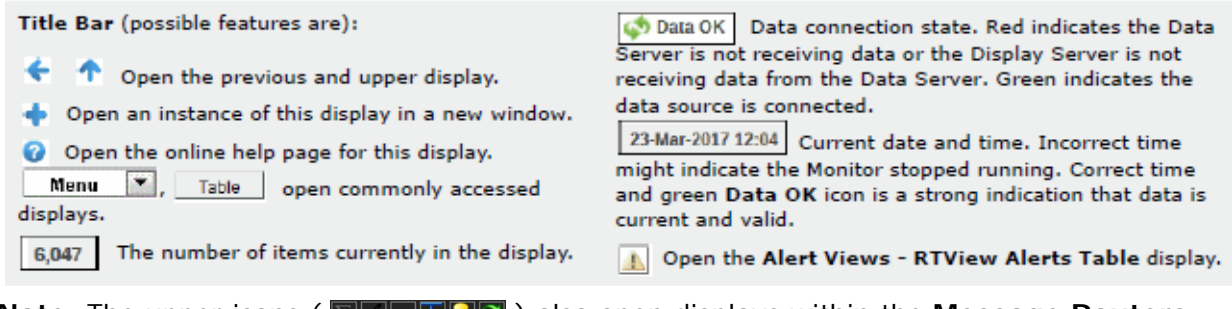

**Note:** The upper icons ( $\boxed{\text{27}}$  **also open displays within the Message Routers** View.

#### **Filter By:**

The display might include these filtering options:

**Msg Router:** Select the message router for which you want to show data in the display.

#### **Fields and Data:**

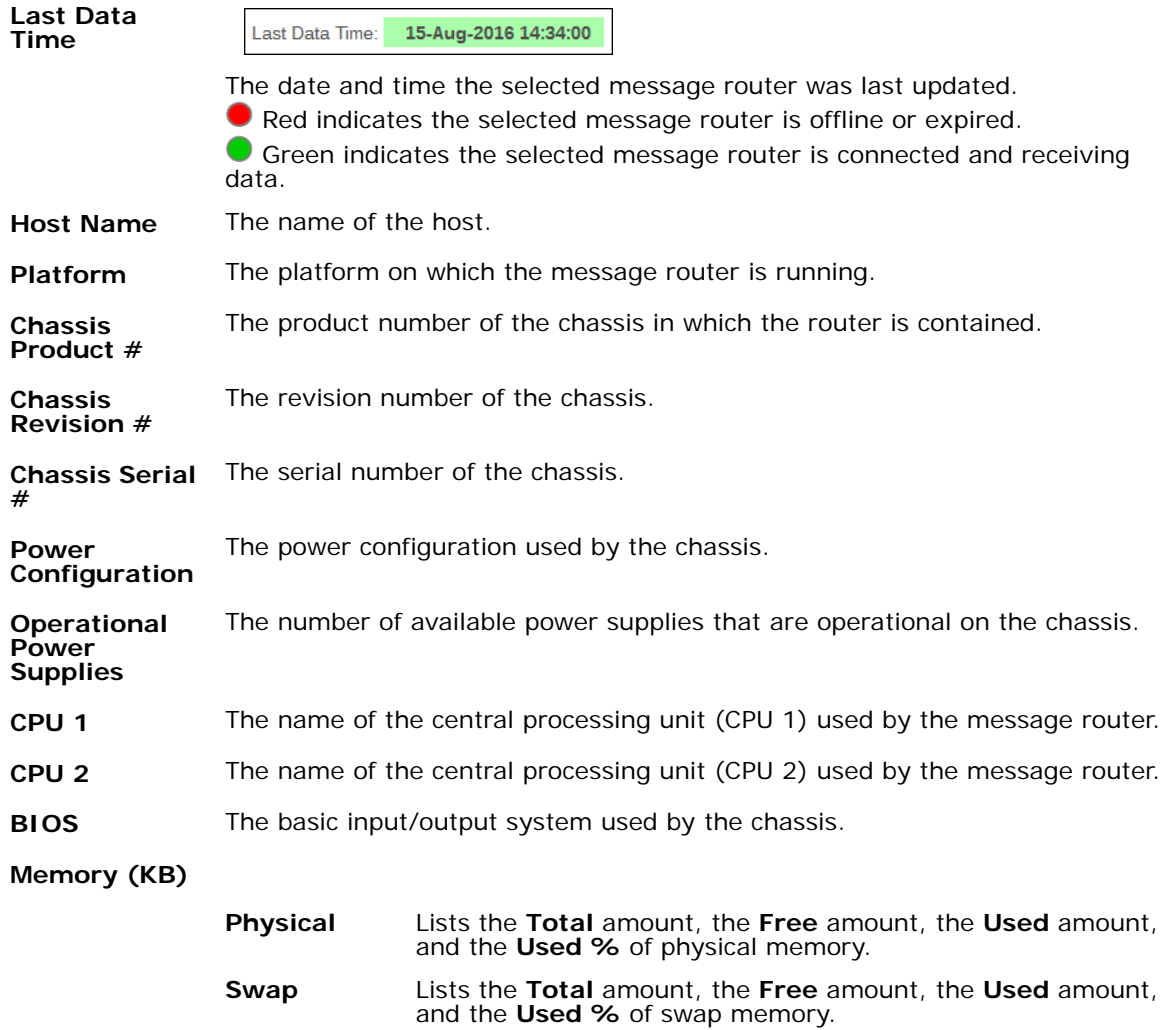

#### **Redundancy**

These fields describe a fault tolerant pair of message routers.

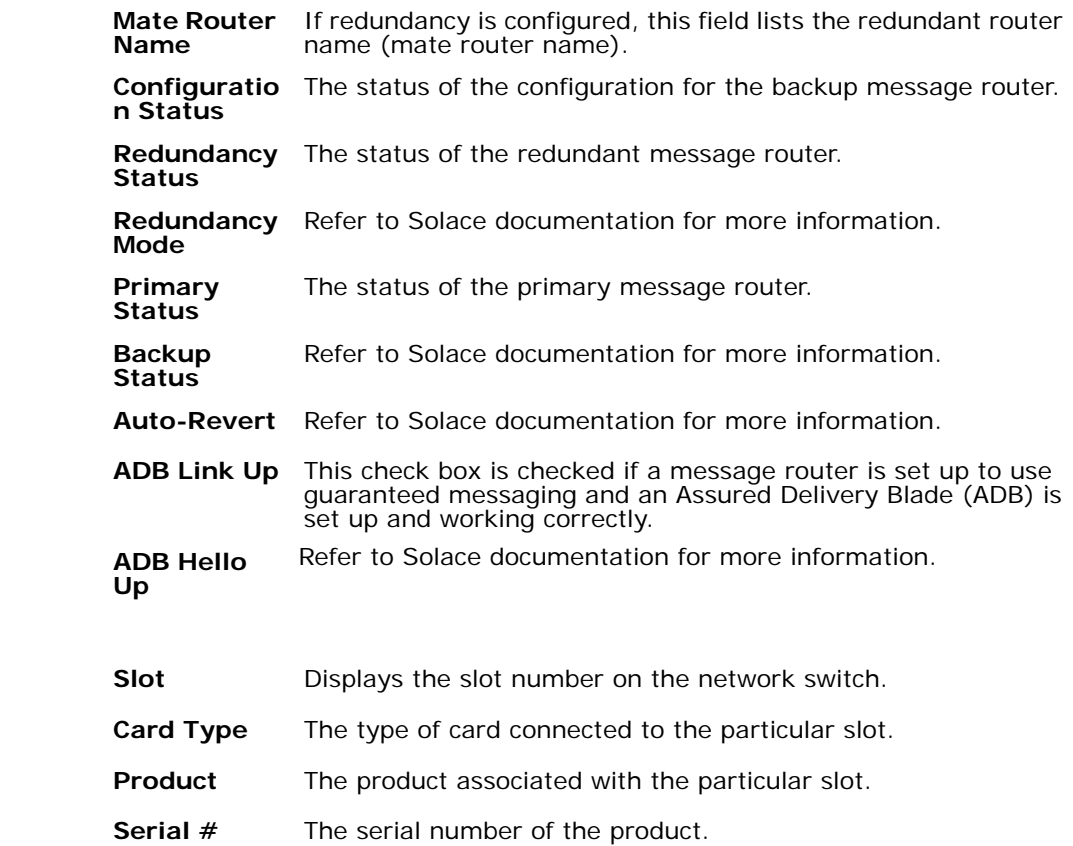

# **Interface Summary**

**Fabric**

This display lists all network interfaces on a selected message router, the status of each network interface, as well as their throughput per second (bytes in/out and packets in/out).

**Fw-Version** The firmware version of the product.

Each row in the table is a different network interface. Click one to trace its current and historical performance data in the trend graph (bytes in/out and packets in/out per second).

### **Data Quality Indicators:**

**[?]** A message router is disconnected when the drop-down menu name is appended with **[?]**.

**[X]** A message router is expired when the drop-down menu name is appended with **[X]**.

- When the display background color is light red  $\bullet$  the data for the selected network interface is stale.
- **The Last Data Time** Last Data Time: 15-Aug-2016 14:34:00 Shows the date and time the selected network interface was last updated.

If the **Last Data Time** background is:

(Red) the selected network interface is offline or expired.

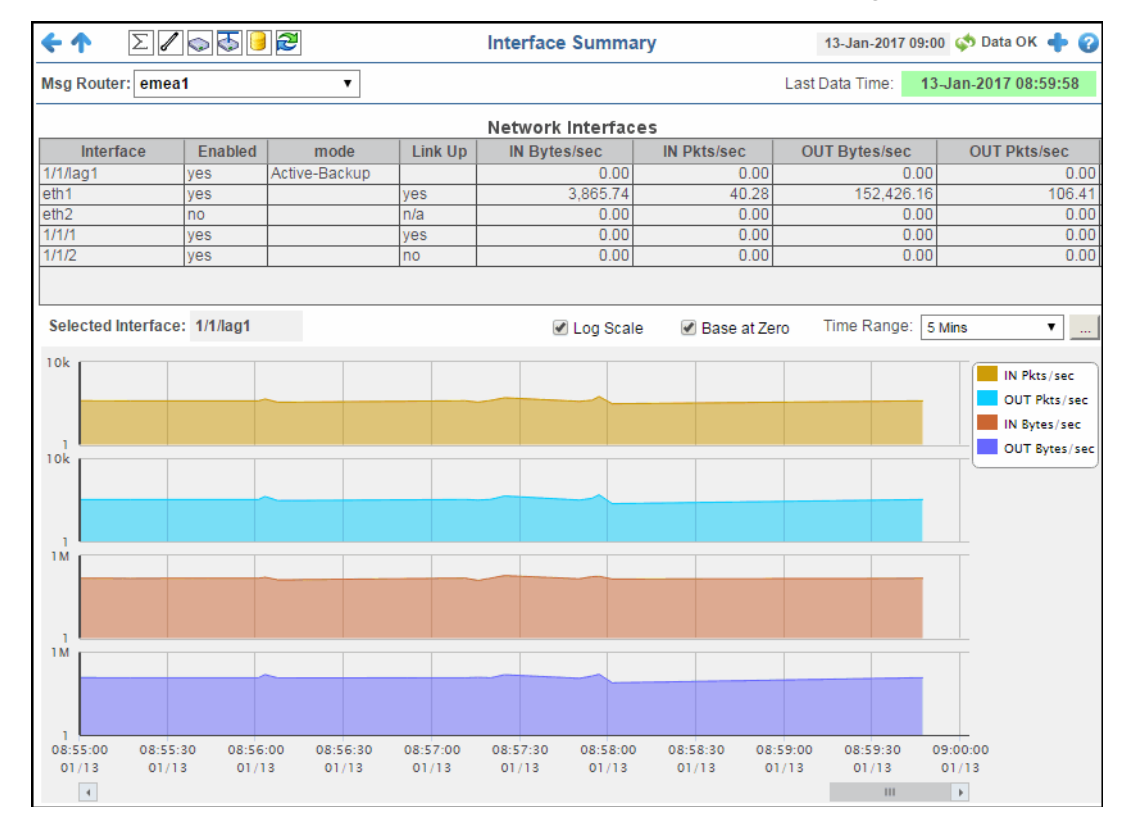

### $\bullet$  (Green) the selected network interface is connected and receiving data

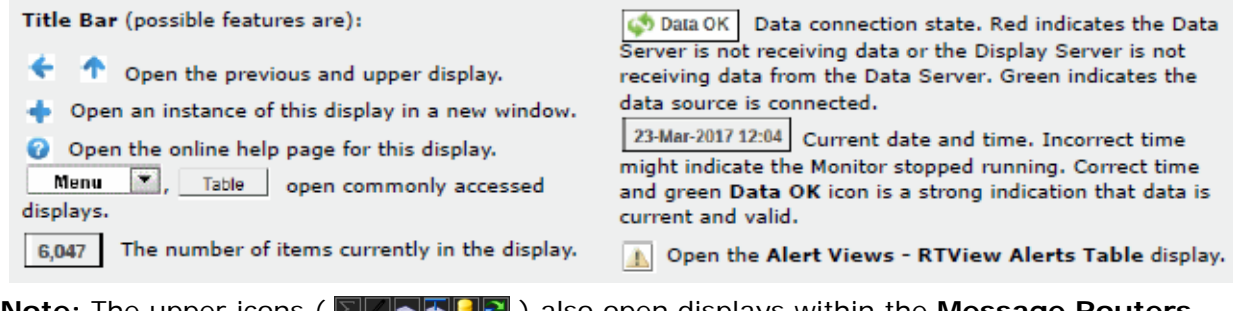

**Note:** The upper icons (  $\Sigma$  /  $\Box$  **deta** ) also open displays within the **Message Routers** View.

### **Filter By:**

The display might include these filtering options:

**Message Router:** Select the message router for which you want to show data in the display.

### **Fields and Data:**

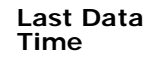

Last Data Time: 15-Aug-2016 14:34:00

The date and time the selected network interface was last updated.

Red indicates the selected network interface is offline or expired.

Green indicates the selected network interface is connected and receiving data.

**Interface** The name of the network interface.

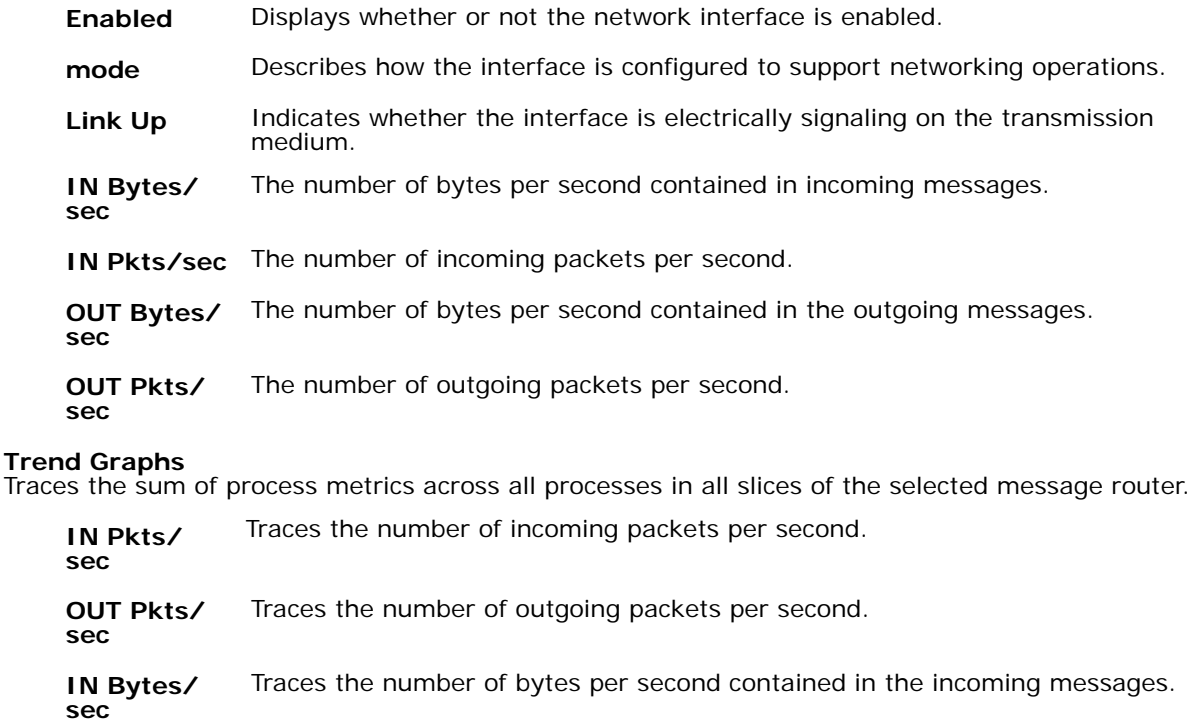

**OUT Bytes/**  Traces the number of bytes per second in the outgoing messages.

**Log Scale** Select to enable a logarithmic scale. Use **Log Scale** to see usage correlations for data with a wide range of values. For example, if a minority of your data is on a scale of tens, and a majority of your data is on a scale of thousands, the minority of your data is typically not visible in non-log scale graphs. **Log Scale** makes data on both scales visible by applying logarithmic values rather than actual values to the data.

**Zero**

**sec**

**Time Range** Select a time range from the drop down menu varying from **2 Minutes** to **Last 7 Days**, or display All Data. To specify a time range, click Calendar ...

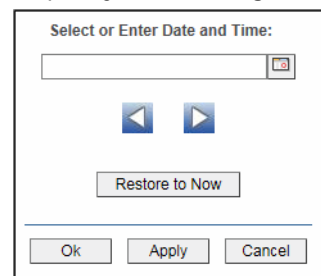

By default, the time range end point is the current time. To change the time range end point, click Calendar [...] and select a date and time from the calendar or enter the date and time in the text field using the following format: **MMM dd, YYYY HH:MM**. For example, **Aug 21, 2011 12:24 PM**.

Use the navigation arrows  $\Box$  to move forward or backward one time period. NOTE: The time period is determined by your selection from the **Time Range** drop-down menu.

Click **Restore to Now** to reset the time range end point to the current time.

**Base at**  Select to use zero (**0**) as the Y axis minimum for all graph traces.

# **Message Spool Table**

This display shows operational status and message spool metrics (if spooling is enabled on the message router) for a selected message router. Refer to Solace documentation for details about data in this display.

## **Data Quality Indicators:**

**[?]** A message router is disconnected when the drop-down menu name is appended with **[?]**.

**[X]** A message router is expired when the drop-down menu name is appended with **[X]**.

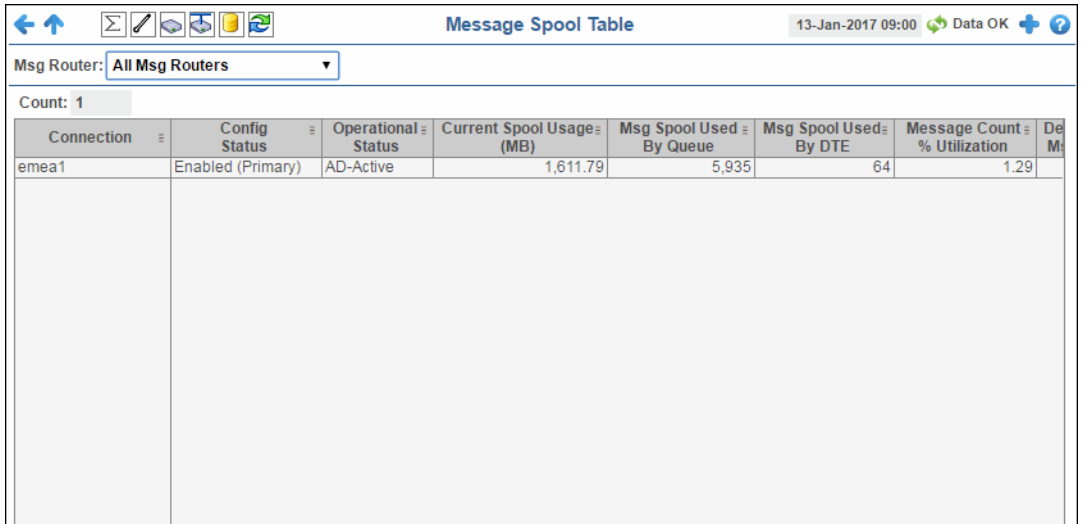

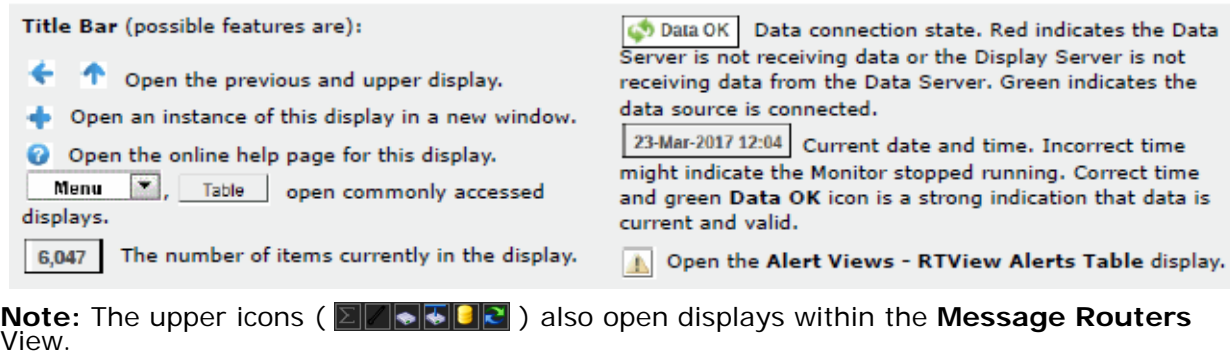

### **Filter By:**

The display might include these filtering options:

**Msg Router:** Select the message router for which you want to show data in the display.

### **Fields and Data:**

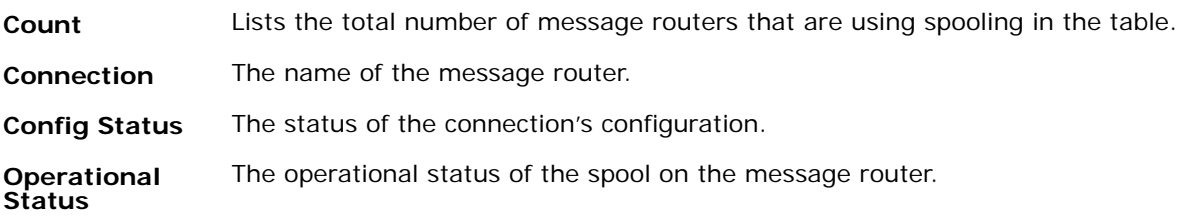

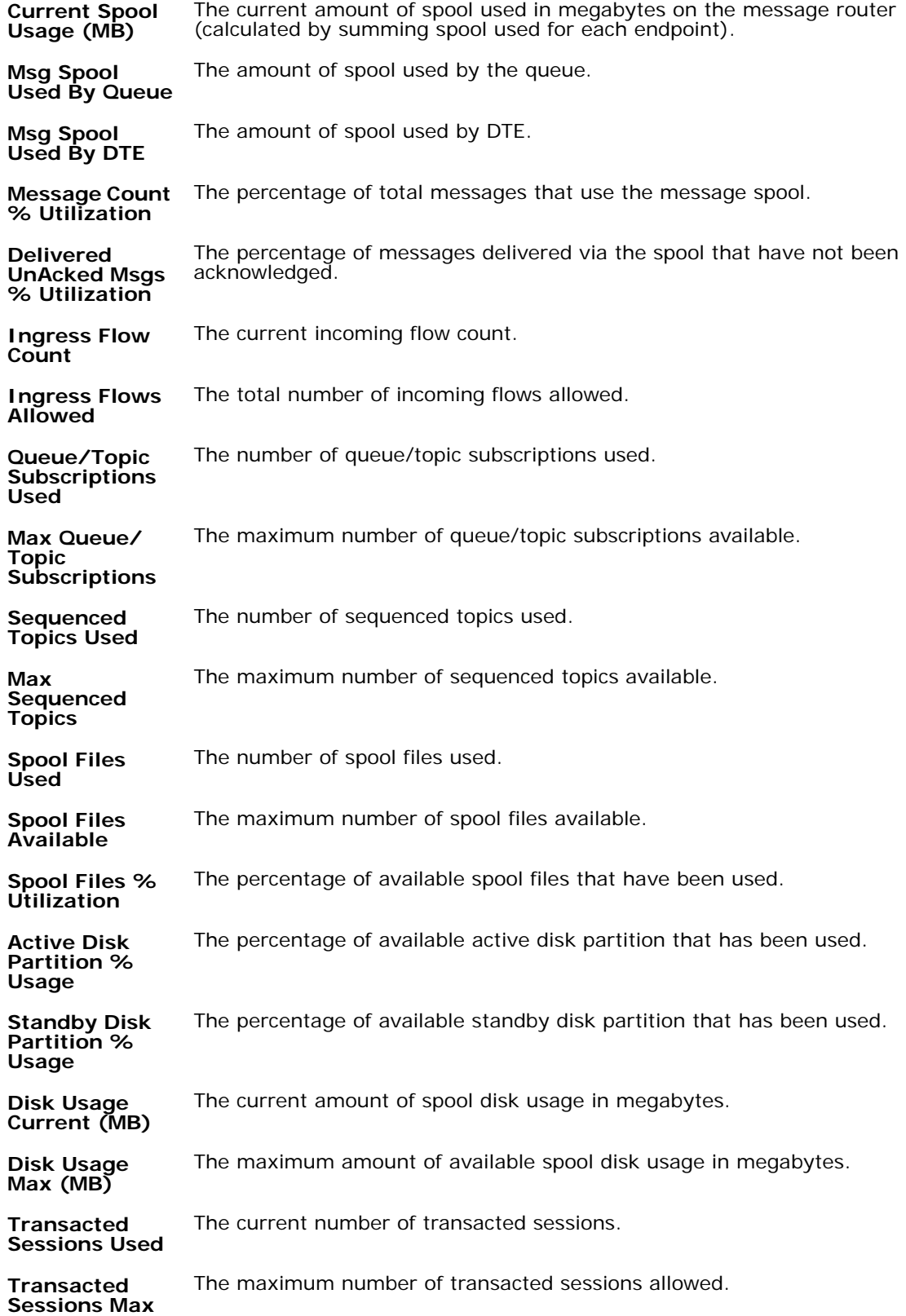

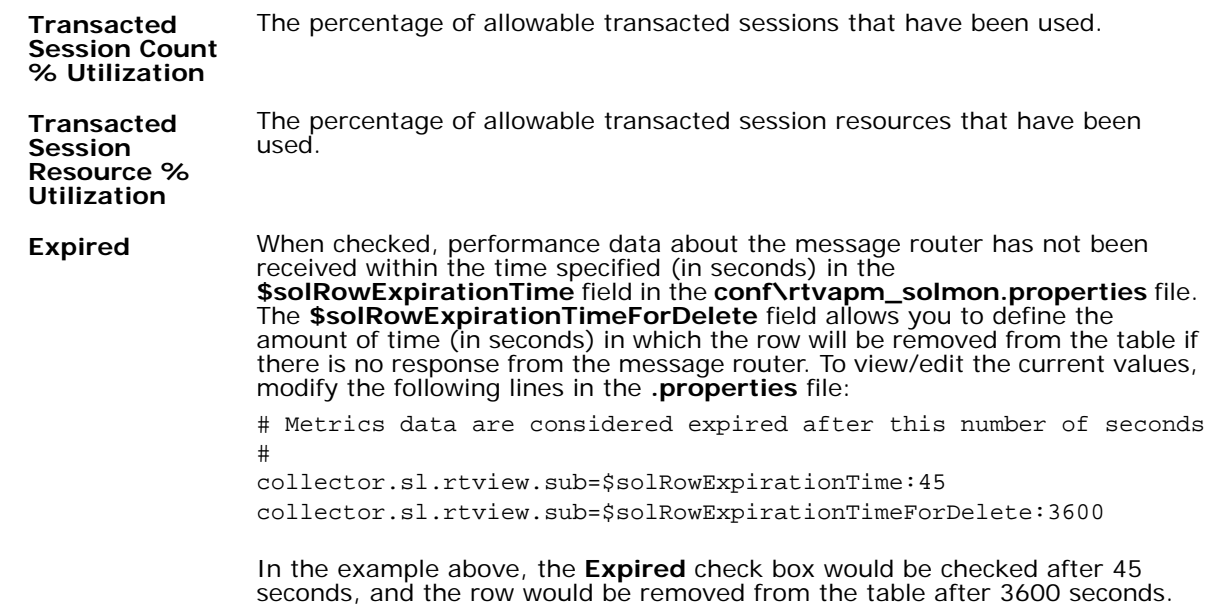

# **Message Router VPN Activity**

This display shows VPN activity metrics for a single message router. Choose a message router to see the number of client connections and the average in/out bytes per minute for each connected client. Use this display to compare metrics across VPNs.

## **Data Quality Indicators:**

**[?]** A message router is disconnected when the drop-down menu name is appended with **[?]**.

**[X]** A message router is expired when the drop-down menu name is appended with **[X]**.

- When the display background color is light red  $\bullet$  the data is stale.
- **The Last Data Time** Last Data Time: 15-Aug-2016 14:34:00 Shows the date and time the selected message router was last updated.

## If the **Last Data Time** background is:

- (Red) the selected message router is offline or expired.
- (Green) the selected message router is connected and receiving data.

Each column in the **Average Ingress Bytes per Minute** and **Average Egress Bytes per Minute** graphs refers to the same column in the **Client** graph. For example, the first column in the **Average Ingress Bytes per Minute** and **Average Egress Bytes per Minute** graphs refers to the first column in the **Clients** graph. You can hover over each of the graphs to view the exact number of connections and the average number of incoming and outgoing bytes for each client.

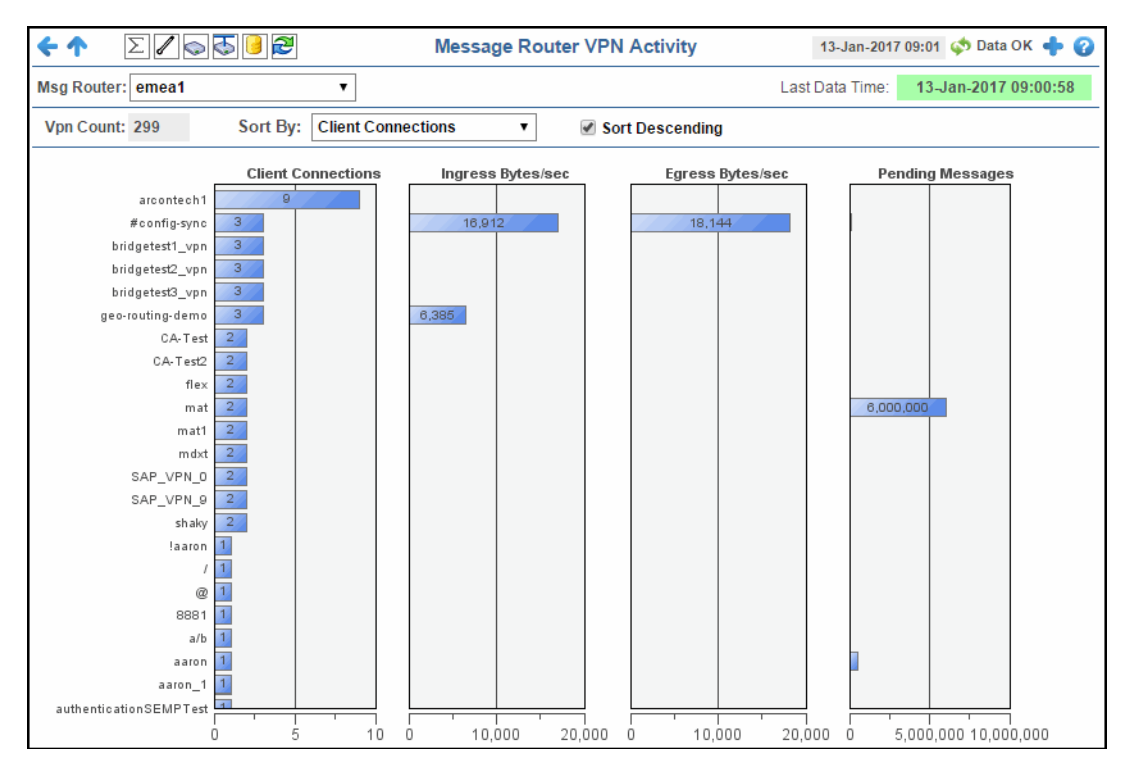

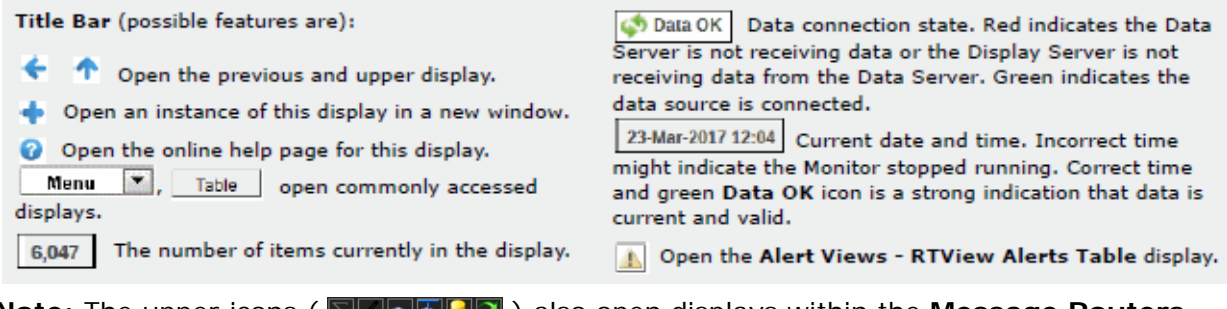

**Note:** The upper icons (  $\Sigma$  /  $\blacksquare$  ) also open displays within the Message Routers View.

### **Filter By:**

The display might include these filtering options:

**Msg Router:** Select the message router for which you want to show data in the display.

**Last Data Time**

Last Data Time: 15-Aug-2016 14:34:00

The date and time the selected message router was last updated.

Red indicates the selected message router is offline or expired.

Green indicates the selected message router is connected and receiving data.

### **Fields and Data:**

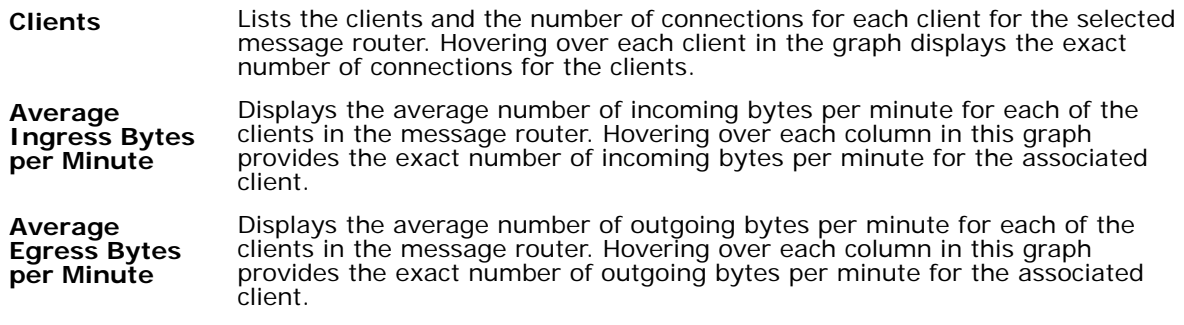

# **Neighbors**

These displays provide detailed data and statuses for CSPF neighbor message routers. Check trends on network traffic among CSPF neighbors. Displays in this View are:

- ["CSPF Neighbors" on page](#page-83-0) 76: View metrics for Solace neighbor message routers that use the Content Shortest Path First (CSPF) routing protocol to determine the shortest path in which to send messages from one message router to another message router in the Solace network.
- ["Neighbor Summary" on page](#page-85-0) 78: View detailed performance metrics for a single Solace neighbor message router that uses the CSPF routing protocol.

# <span id="page-83-0"></span>**CSPF Neighbors**

This tabular display shows Content Shortest Path First (CSPF) "neighbor" metrics for a selected message router. View metrics for a Solace neighbor message router that uses the CSPF routing protocol to determine the least cost path in which to send messages from one message router to another message router in the Solace network.

## **Data Quality Indicators:**

**[?]** A message router is disconnected when the drop-down menu name is appended with **[?]**.

## **[X]** A message router is expired when the drop-down menu name is appended with **[X]**.

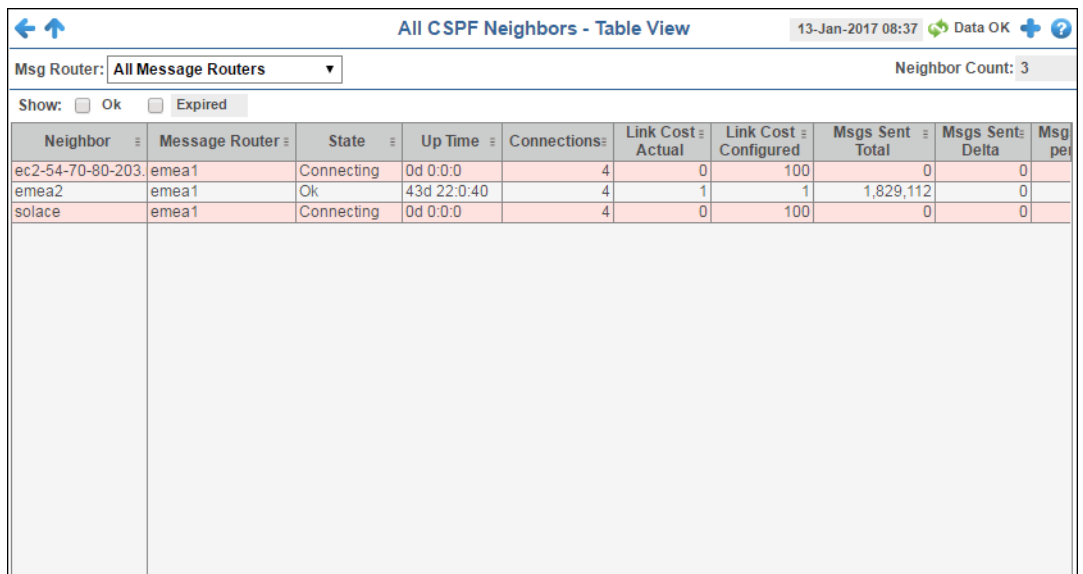

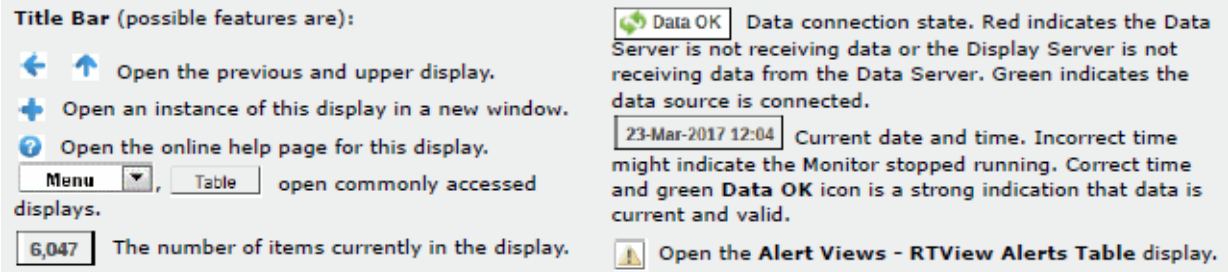

### **Filter By:**

The display might include these filtering options:

**Msg Router:** Choose a message router or **All Message Routers** to show data for in the display.

### **Fields and Data:**

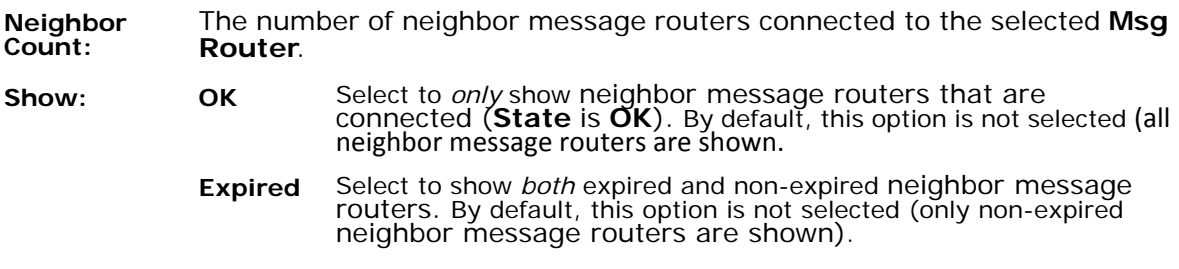

#### **Table:**

Each table role is a different neighbor message router.

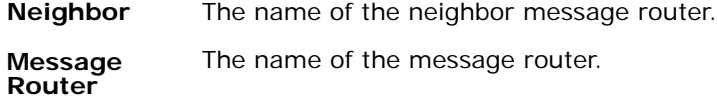

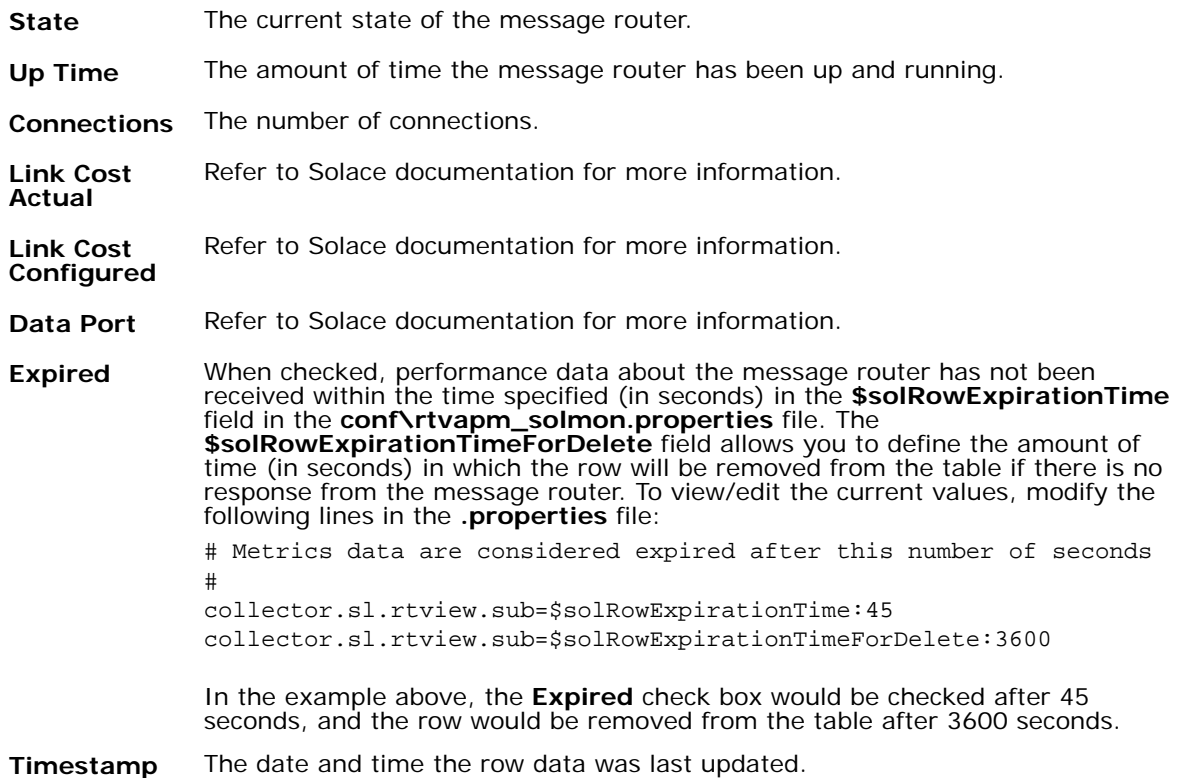

# <span id="page-85-0"></span>**Neighbor Summary**

View neighbor message router current configuration details and message throughput rates.

Select a message router and a neighbor message router from the drop down menus. Check message throughput rates to the neighbor message router, as well as neighbor **Up Time**, **State**, **Data Port**, number of connections and link costs.

# **Data Quality Indicators:**

**[?]** A message router is disconnected when the drop-down menu name is appended with **[?]**.

**[X]** A message router is expired when the drop-down menu name is appended with **[X]**.

- When the display background color is light red  $\bullet$  the data is stale.
- **The Last Data Time** Last Data Time: 15-Aug-2016 14:34:00 Shows the date and time the neighbor message router was last updated.

If the **Last Data Time** background is:

- (Red) the neighbor message router is offline or expired.
- (Green) the neighbor message router is connected and receiving data.

The trend graph traces the current and historical message throughput (**Data**, **Control**, **Discards** and **Total**).

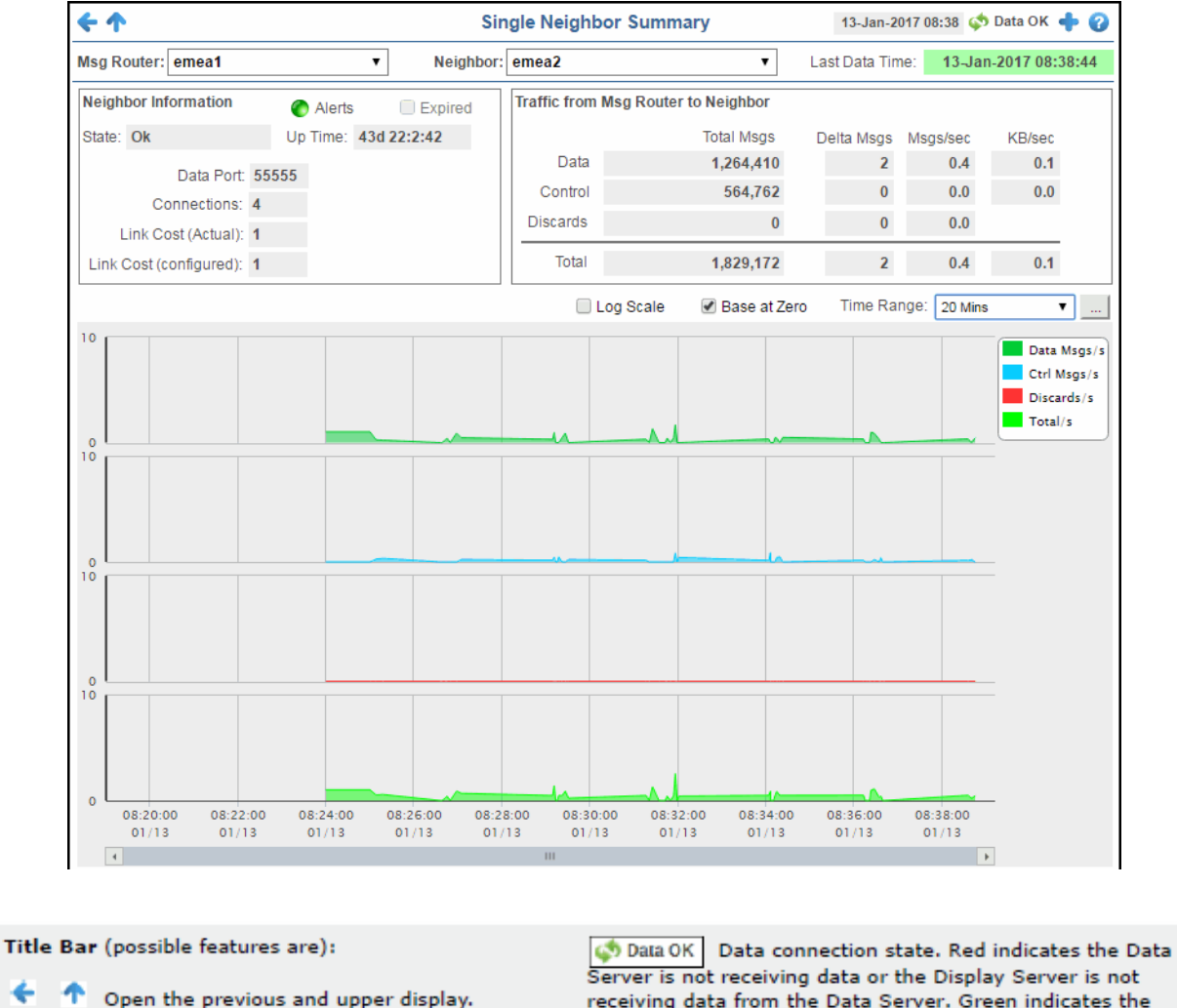

. Open an instance of this display in a new window.

Open the online help page for this display.

Menu  $\blacksquare$ Table open commonly accessed displays.

6,047 The number of items currently in the display.

Server is not receiving data or the Display Server is not receiving data from the Data Server. Green indicates the data source is connected.

23-Mar-2017 12:04 Current date and time. Incorrect time might indicate the Monitor stopped running. Correct time and green Data OK icon is a strong indication that data is current and valid.

Open the Alert Views - RTView Alerts Table display.

**Note:** The upper icons ( **and**  $\overline{G}$  **) also open displays within the Message Routers View.** 

### **Filter By:**

←

The display might include these filtering options:

**Msg Router:** Choose the message router for which you want to show data in the display.

**Neighbor:** Choose the neighbor message router for which you want to show data in the display.

**Last Data Time**

Last Data Time: 15-Aug-2016 14:34:00

The date and time the selected message router was last updated.

Red indicates the selected message router is offline or expired.

Green indicates the selected message router is connected and receiving data.

### **Neighbor Information**

### **Alerts**

Indicates the severity level for the neighbor message router and its associated **VPNs**, **Endpoints**, **Bridges**, and **Clients**[. Click on th](#page-93-0)e alert [indicator to dr](#page-114-0)ill down to [the](#page-103-0) "All Message Routers<br>Table" display, ["All VPNs Table"](#page-93-0)display[,"All Bridges"](#page-114-0)display, and ["All Clients"](#page-103-0) display, respectively, to view current alerts for the selected application. Values are:

- O One or more alerts exceeded their ALARM LEVEL threshold.
- One or more alerts exceeded their WARNING LEVEL threshold.
- No alert thresholds have been exceeded.

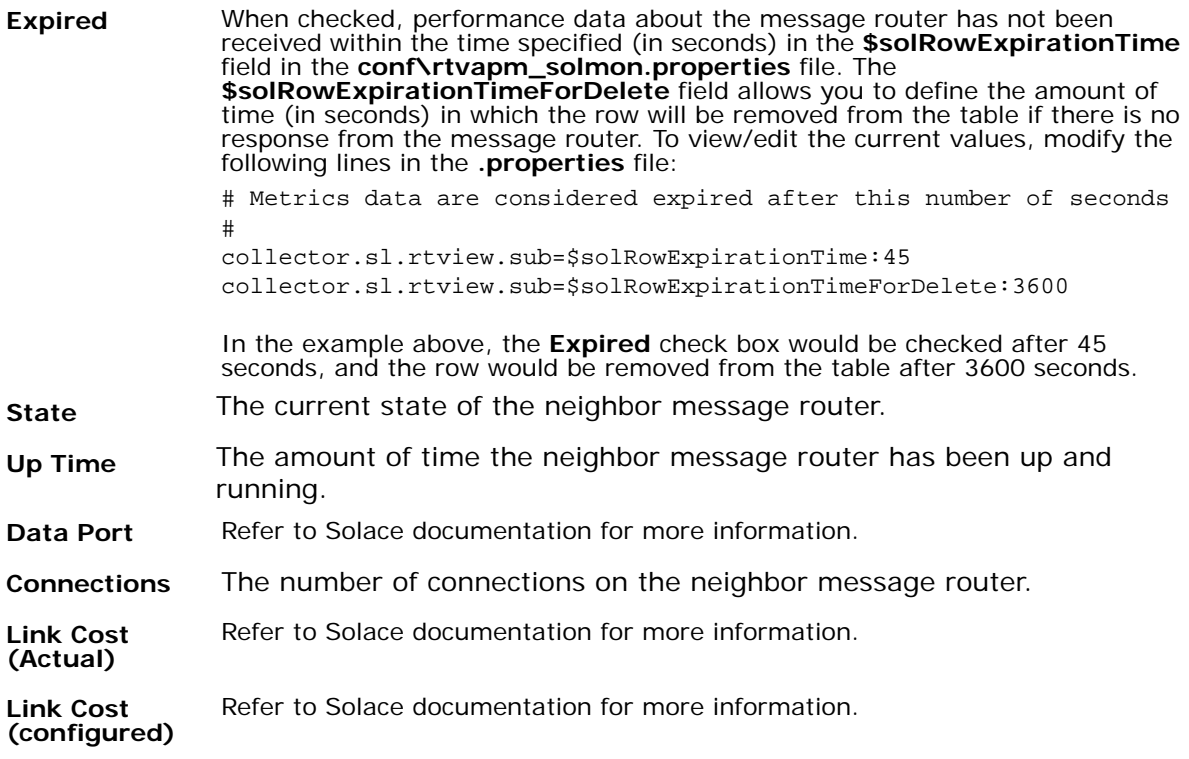

### **Traffic from Message Router to Neighbor**

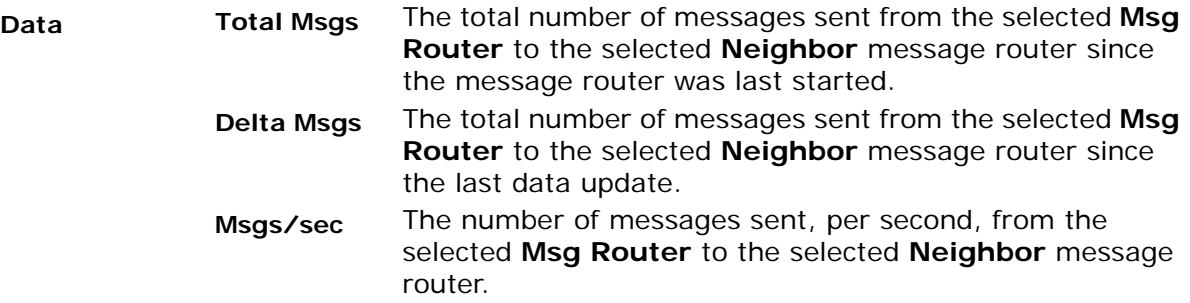

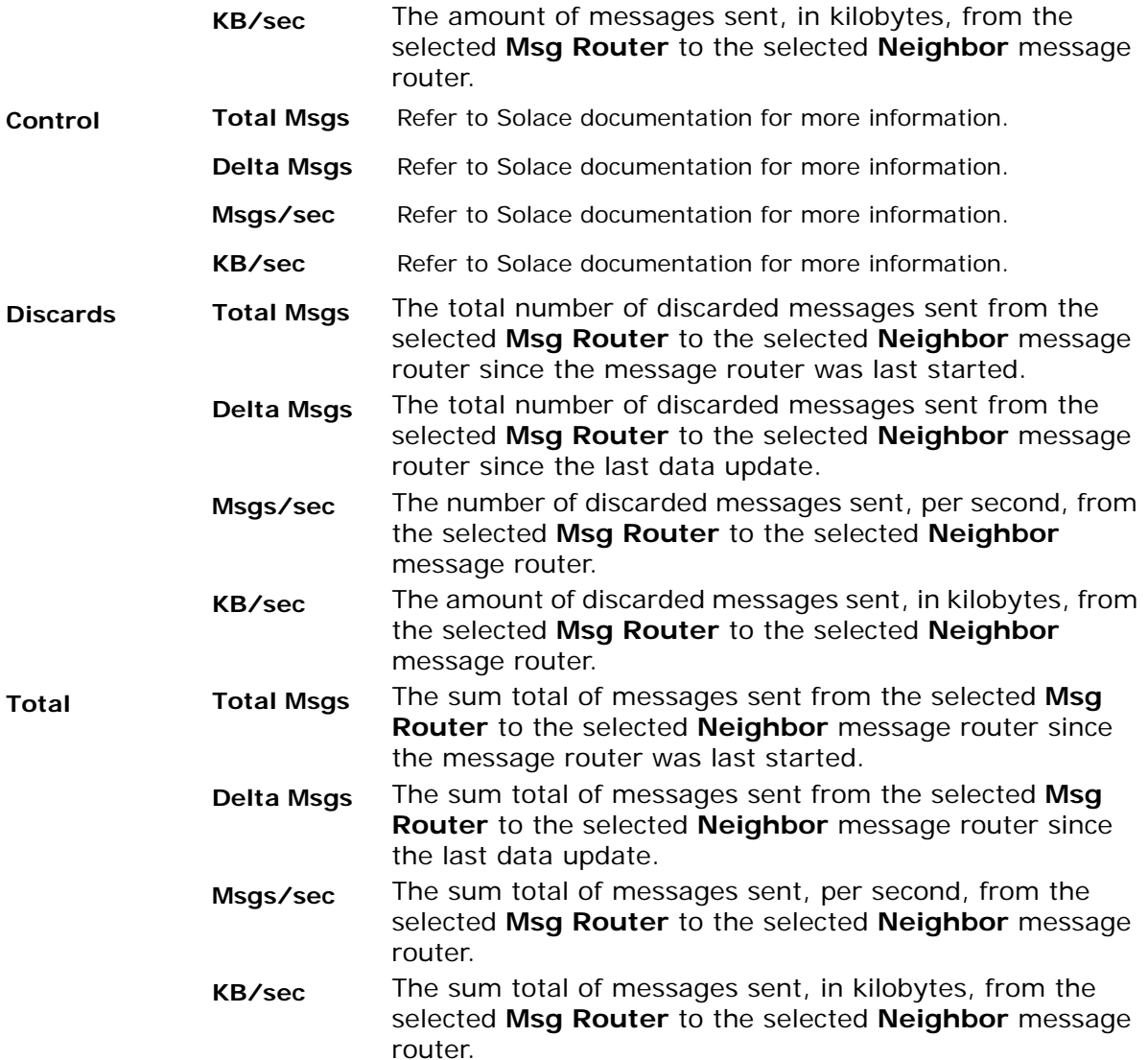

### **Trend Graphs**

Traces the rates of messages sent from the selected **Msg Router** to the selected **Neighbor** message router.

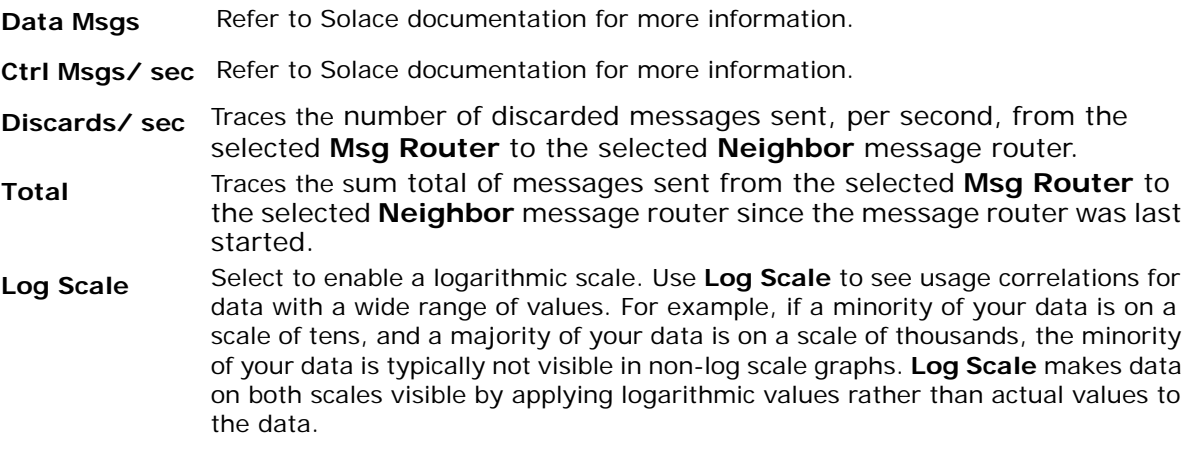

**Base at Zero** Select to use zero (**0**) as the Y axis minimum for all graph traces.

**Time Range** Select a time range from the drop down menu varying from **2 Minutes** to **Last 7 Days**, or display **All Data**. To specify a time range, click Calendar  $\Box$ .

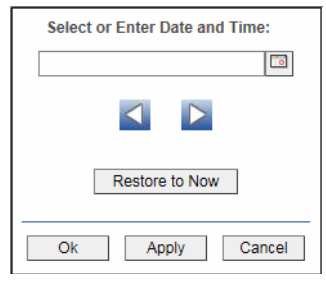

By default, the time range end point is the current time. To change the time range end point, click Calendar  $\lfloor \_ \rfloor$  and select a date and time from the calendar or enter the date and time in the text field using the following format: **MMM dd, YYYY HH:MM**. For example, **Aug 21, 2011 12:24 PM**.

Use the navigation arrows  $\blacksquare$  to move forward or backward one time period. NOTE: The time period is determined by your selection from the **Time Range** drop-down menu.

Click **Restore to Now** to reset the time range end point to the current time.

# **VPNs**

You can view data for all VPNs configured on a specific message router in heatmap, table, or grid formats, or you can view data for a single VPN. Displays in this View are:

- ["All VPNs Heatmap" on page](#page-89-0) 82: A color-coded heatmap view of the current status of all VPNs configured on a specific message router.
- ["All VPNs Table" on page](#page-93-0) 86: A tabular view of all available data for all VPNs configured on a specific router.
- ["Top VPNs Grid" on page](#page-98-0) 91: Lists VPNs configured on a specific message router, in ascending or descending order, based on a selected metric.
- ["Single VPN Summary" on page](#page-99-0) 92: Current and historical metrics for a single VPN.

# <span id="page-89-0"></span>**All VPNs Heatmap**

View the status of all VPNs configured on a specific message router in a heatmap format, which allows you to quickly identify VPNs with critical alerts. Each rectangle in the heatmap represents a VPN. The rectangle color indicates the alert state for each VPN.

### **Data Quality Indicators:**

**[?]** A message router is disconnected when the drop-down menu name is appended with **[?]**.

**[X]** A message router is expired when the drop-down menu name is appended with **[X]**.

Select a message router from the **Msg Router** drop-down menu and select a metric from the **Metric** drop-down menu. Use the **Names** check-box ⊠ to include or exclude labels in the heatmap. By default, this display shows **Alert Severity**, but you can mouse over a rectangle to see additional metrics. Drill-down and investigate by clicking a rectangle in the heatmap to view details for the selected application in the ["Single VPN Summary"](#page-99-0) display.

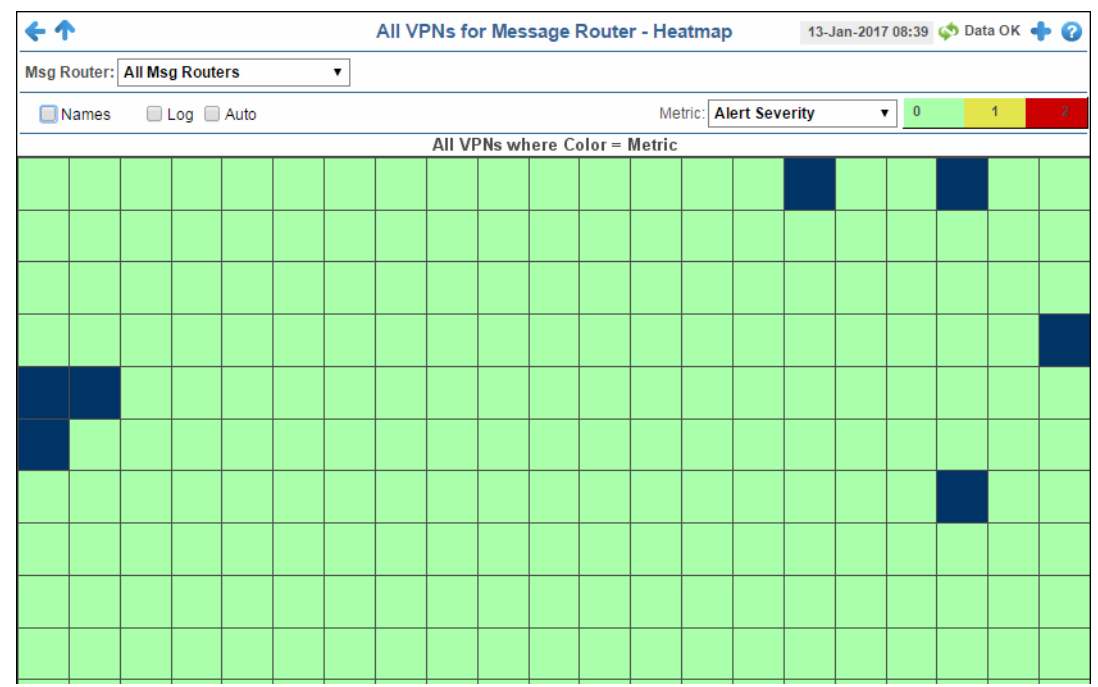

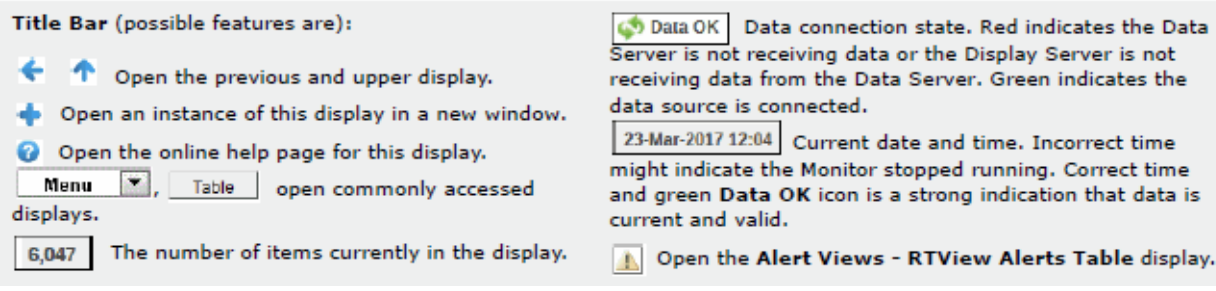

### **Filter By:**

The display might include these filtering options:

**Msg Router** Choose the message router for which you want to view data in the display.

### **Fields and Data:**

**Names** Check the **Names** check box to include labels for each heatmap rectangle.

**Log** Select to enable a logarithmic scale. Use **Log Scale** to see usage correlations for data with a wide range of values. For example, if a minority of your data is on a scale of tens, and a majority of your data is on a scale of thousands, the minority of your data is typically not visible in non-log scale graphs. **Log Scale** makes data on both scales visible by applying logarithmic values rather than actual values to the data.

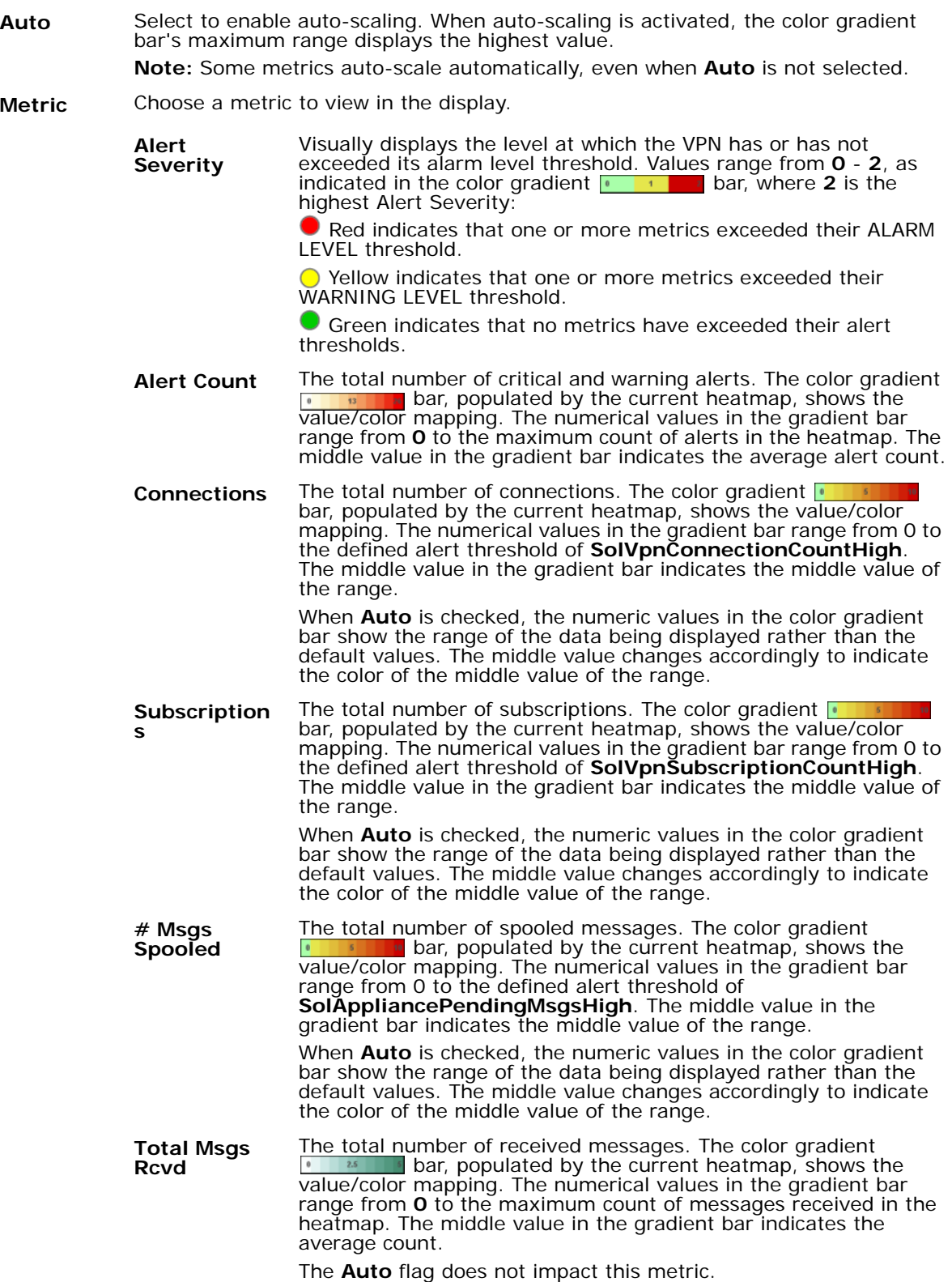

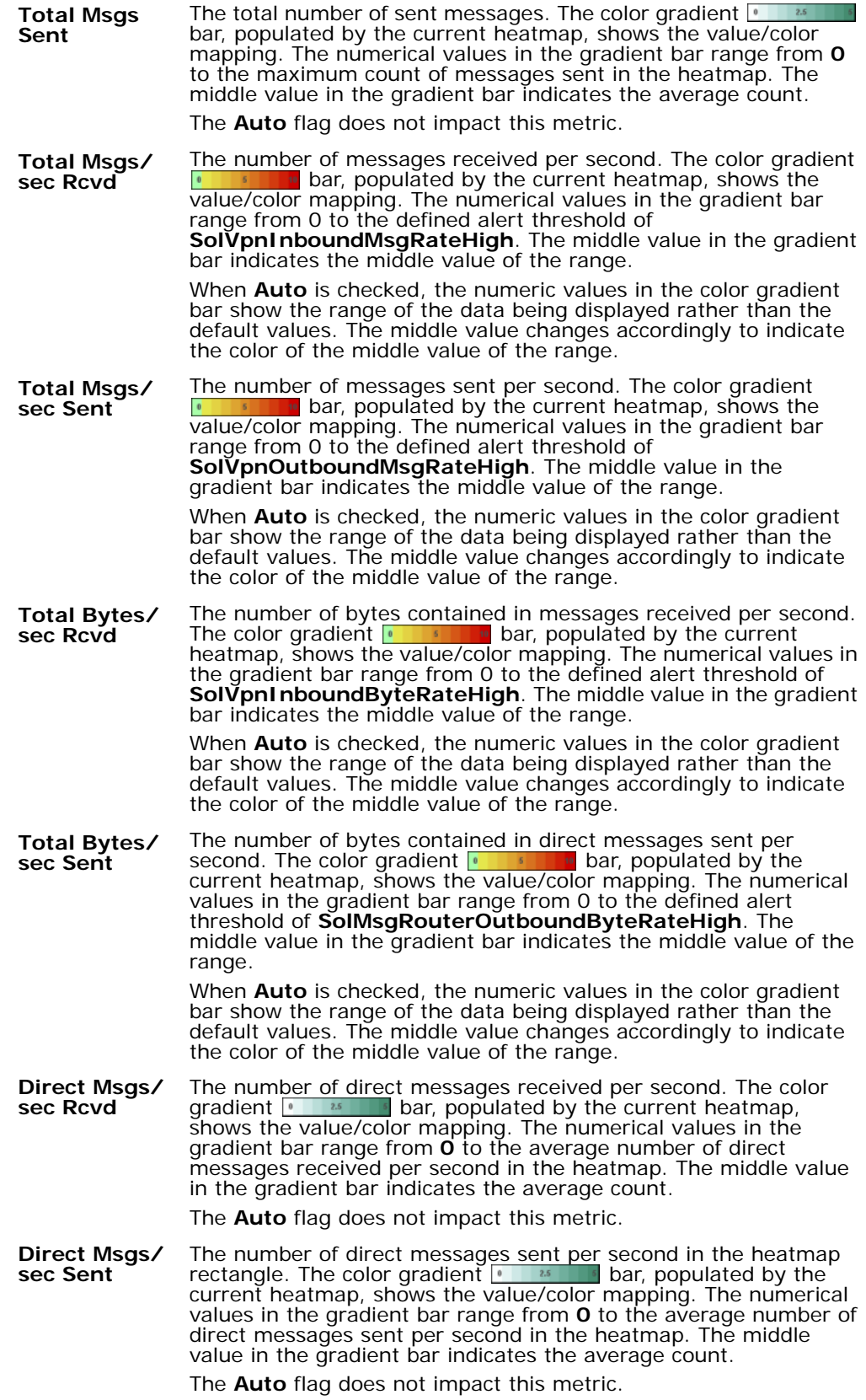

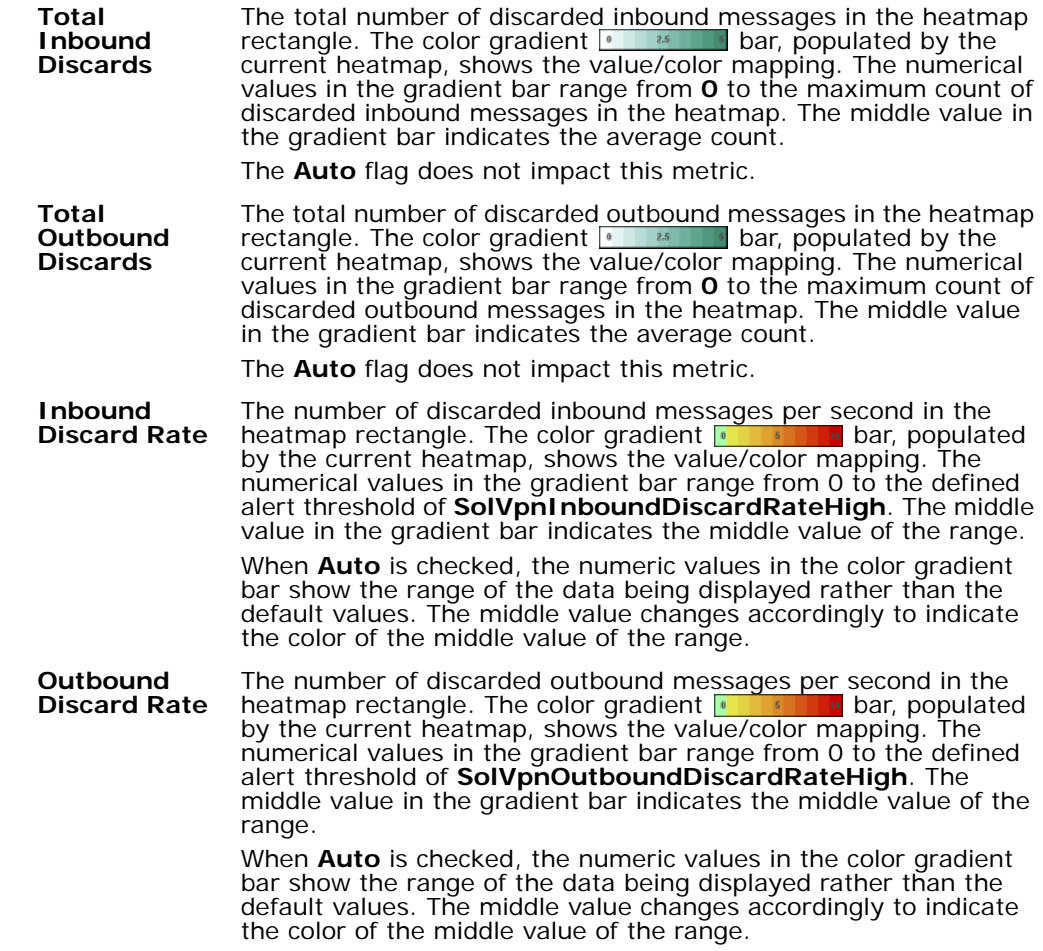

# <span id="page-93-0"></span>**All VPNs Table**

View data shown in the ["All VPNs Heatmap"](#page-89-0) display, as well as additional details, in a tabular format. Use this display to view all available data for each VPN associated with a specific message router.

Each table row is a different VPN. Choose a message router from the **Msg Router** drop-down menu to view a list of all associated VPNs. Click a column header to sort column data in numerical or alphabetical order.

## **Data Quality Indicators:**

**[?]** A message router is disconnected when the drop-down menu name is appended with **[?]**.

**[X]** A message router is expired when the drop-down menu name is appended with **[X]**.

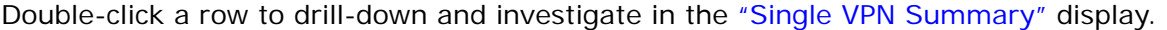

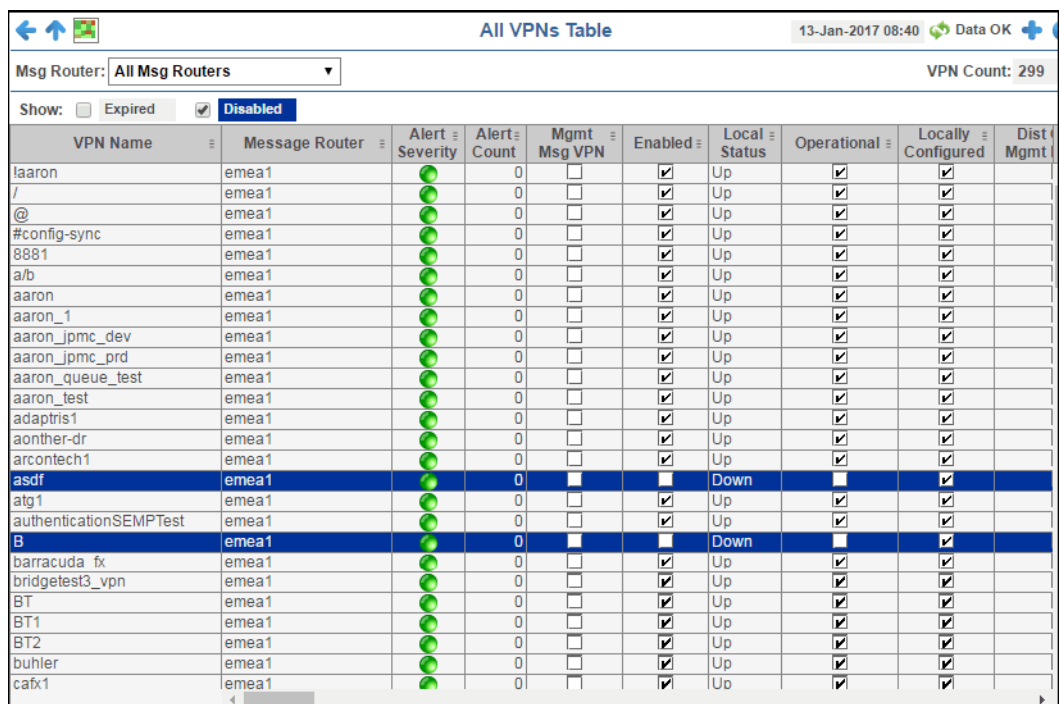

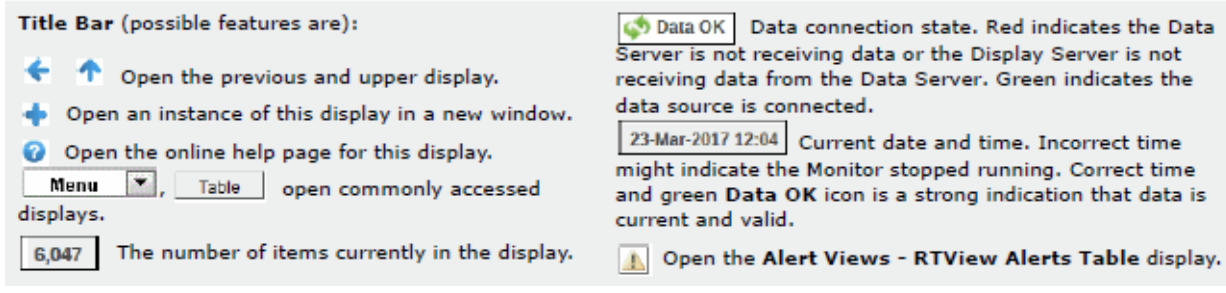

### **Filter By:**

The display might include these filtering options:

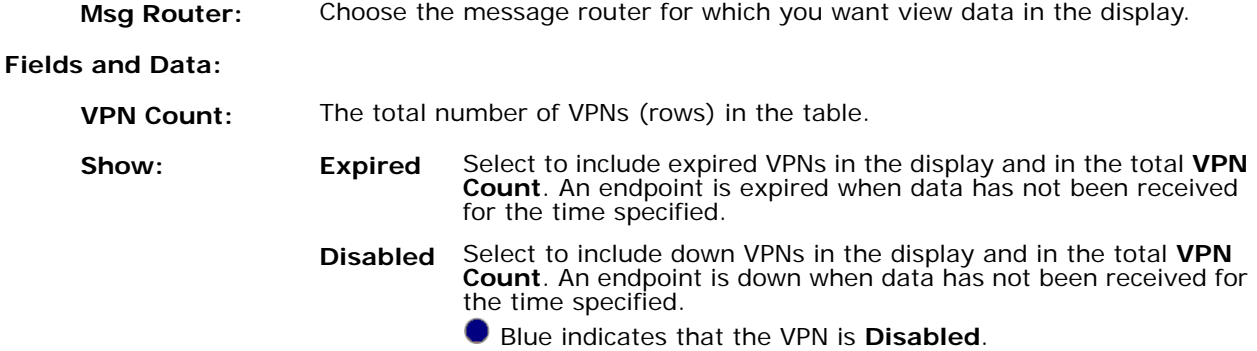

### **Table:**

Column values describe the message router and its associated VPN. Gray indicates that the VPN is **Expired**.

# Blue indicates that the VPN is **Disabled**.

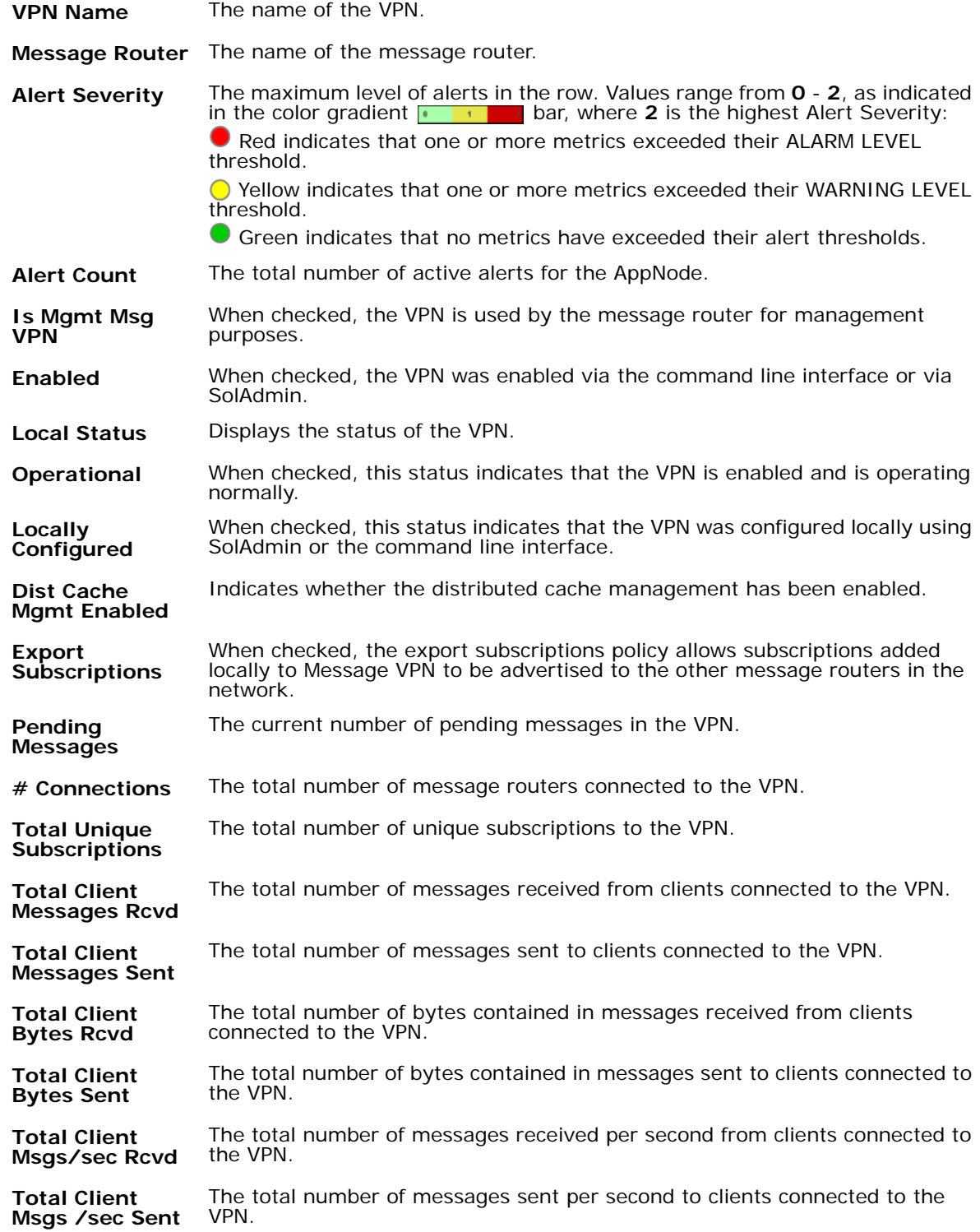

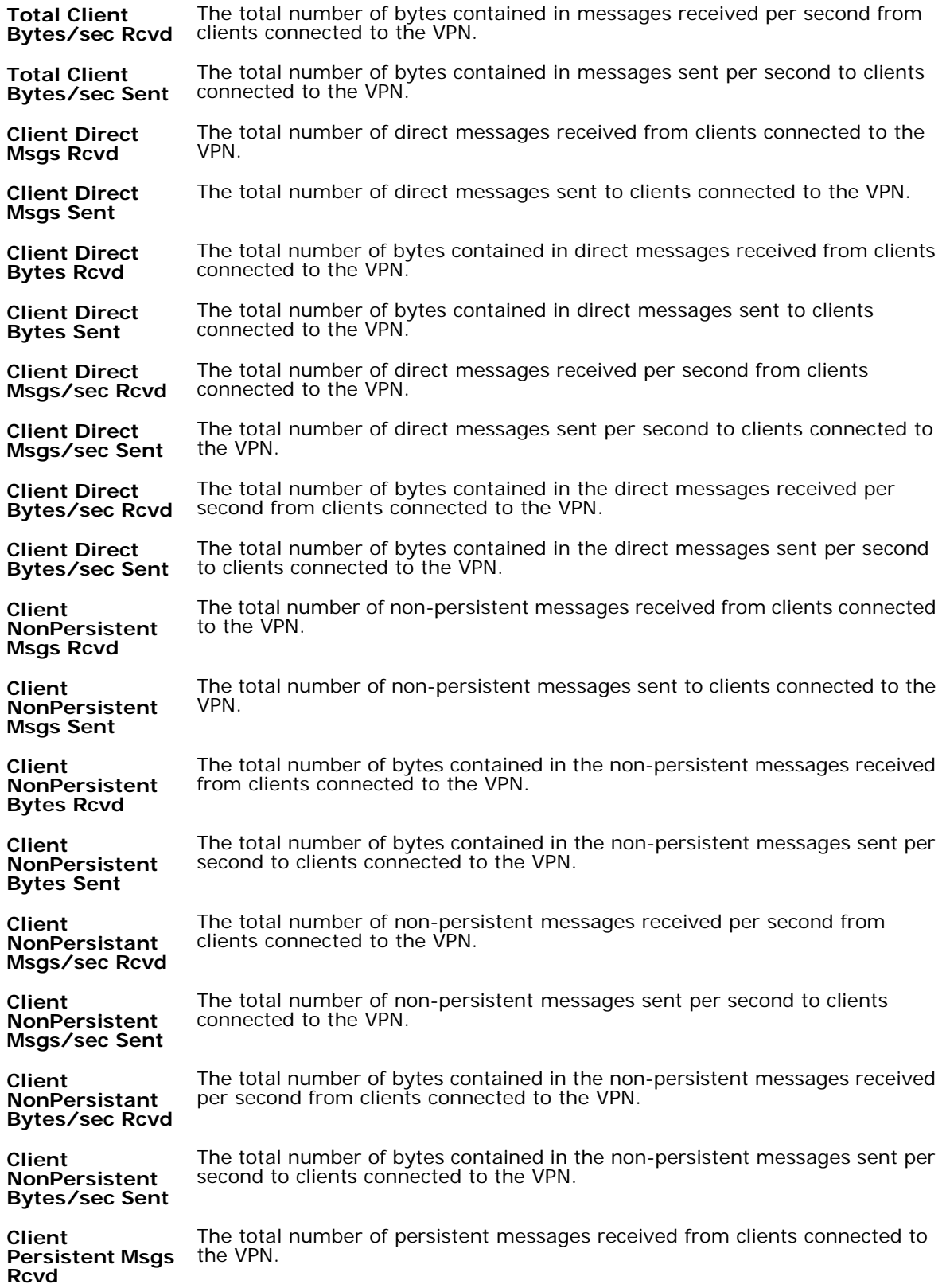

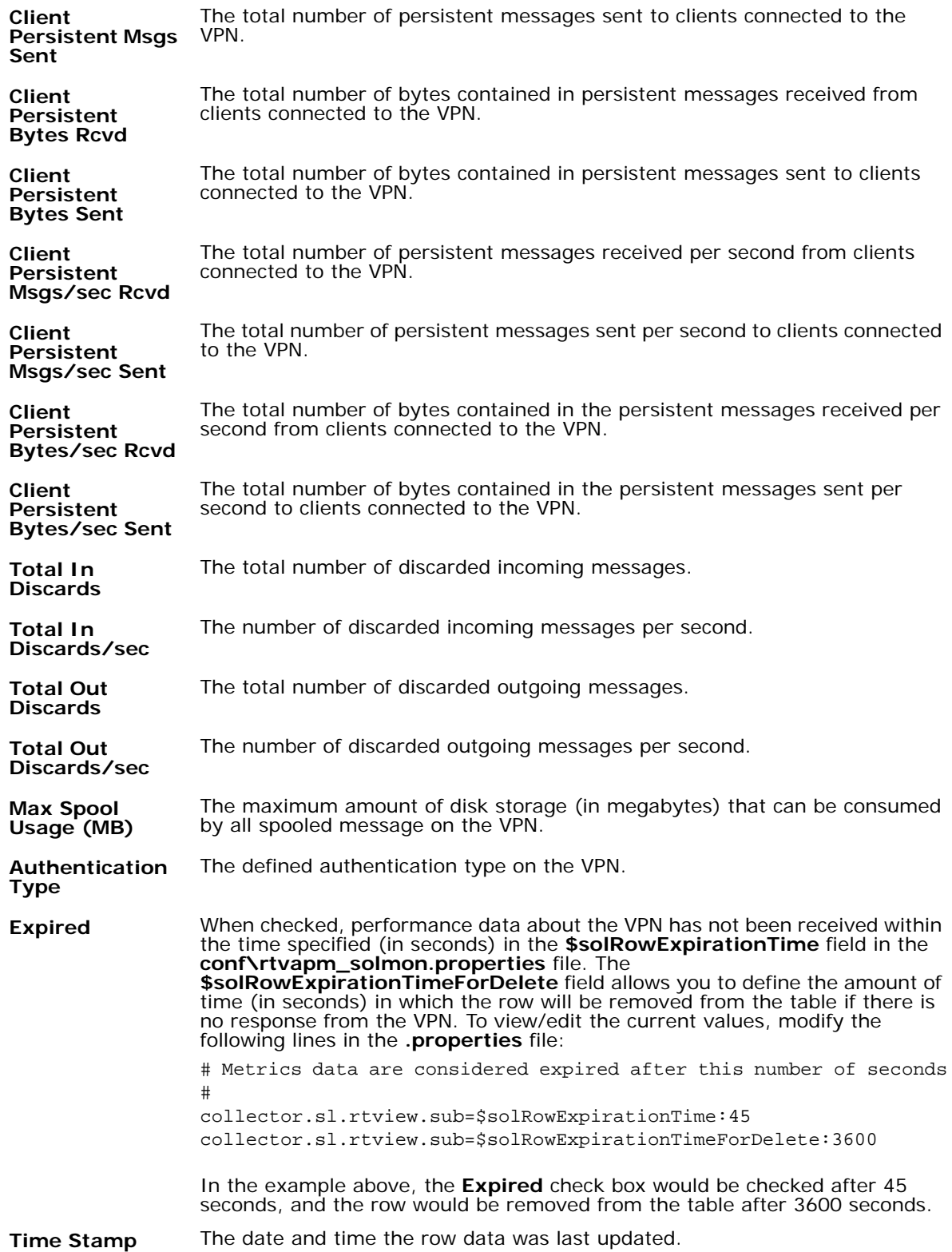

# <span id="page-98-0"></span>**Top VPNs Grid**

View the VPNs in ascending or descending order based on the number of pending messages, the number of incoming messages per second, or the number of outgoing messages per second.

## **Data Quality Indicators:**

**[?]** A message router is disconnected when the drop-down menu name is appended with **[?]**.

**[X]** A message router is expired when the drop-down menu name is appended with **[X]**.

Drill-down and investigate by clicking a row to view details for the selected VPN in the ["Single](#page-99-0)  [VPN Summary"](#page-99-0) display.

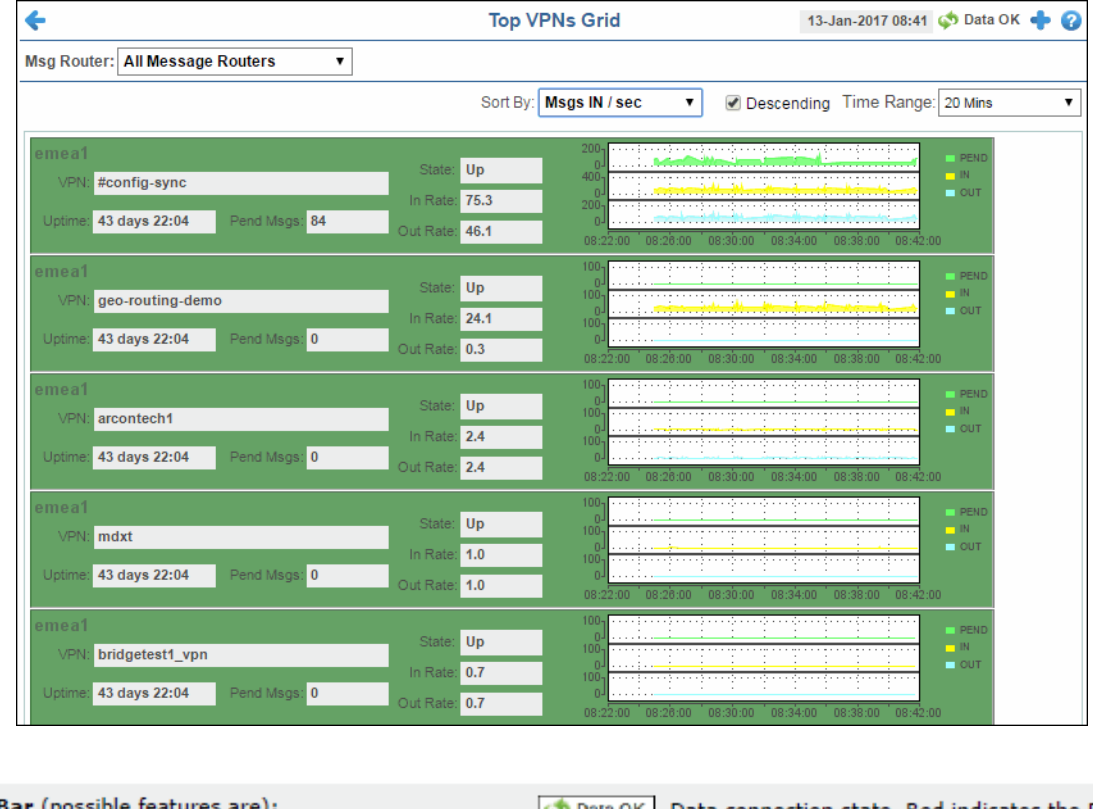

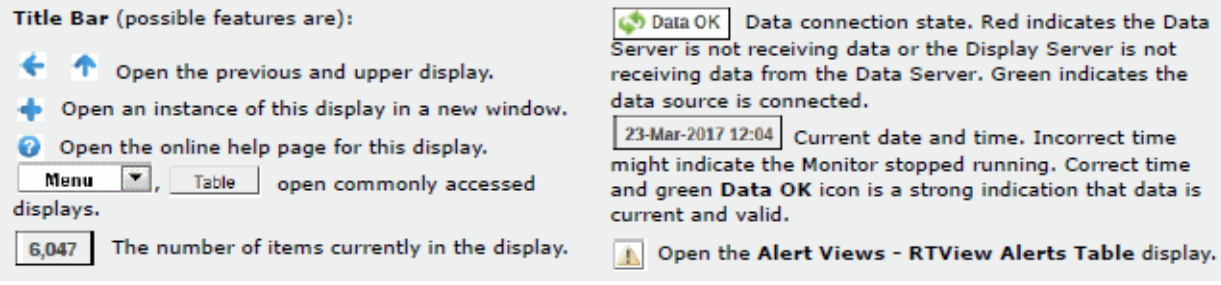

## **Filter By/Sort By:**

The display includes these filtering/sorting options:

**Msg Router:** Choose the message router for which you want view data in the display.

**Sort By:** Select how you want to sort the data. You can select from **Pending Msgs**, **Msgs IN/sec**, and **Msgs OUT/sec**.

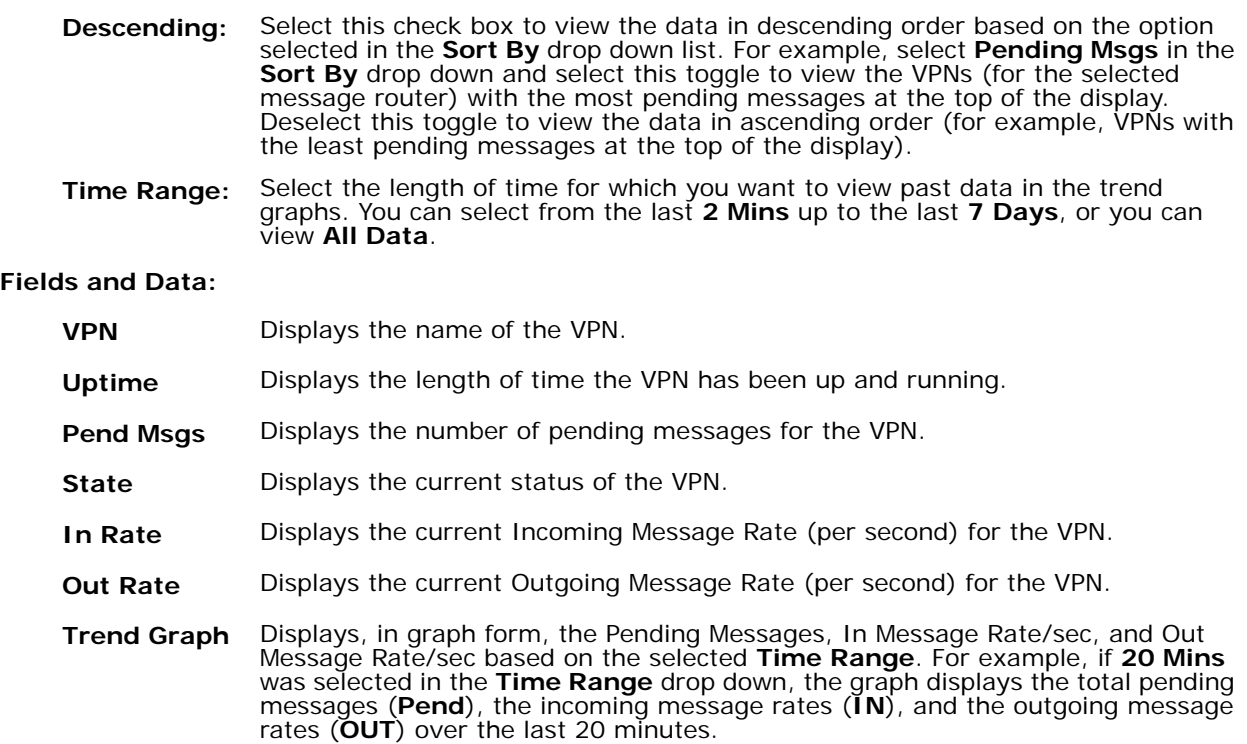

# <span id="page-99-0"></span>**Single VPN Summary**

View alert, connection/destination, incoming message, outgoing message, and pending message information for a VPN.

# **Data Quality Indicators:**

**[?]** A message router is disconnected when the drop-down menu name is appended with **[?]**.

**[X]** A message router is expired when the drop-down menu name is appended with **[X]**.

- When the display background color is light red  $\bullet$  the data is stale.
- **The Last Data Time** Last Data Time: 15-Aug-2016 14:34:00 Shows the date and time the selected message router was last updated.

If the **Last Data Time** background is:

(Red) the selected message router is offline or expired.

 $\bullet$  (Green) the selected message router is connected and receiving data.

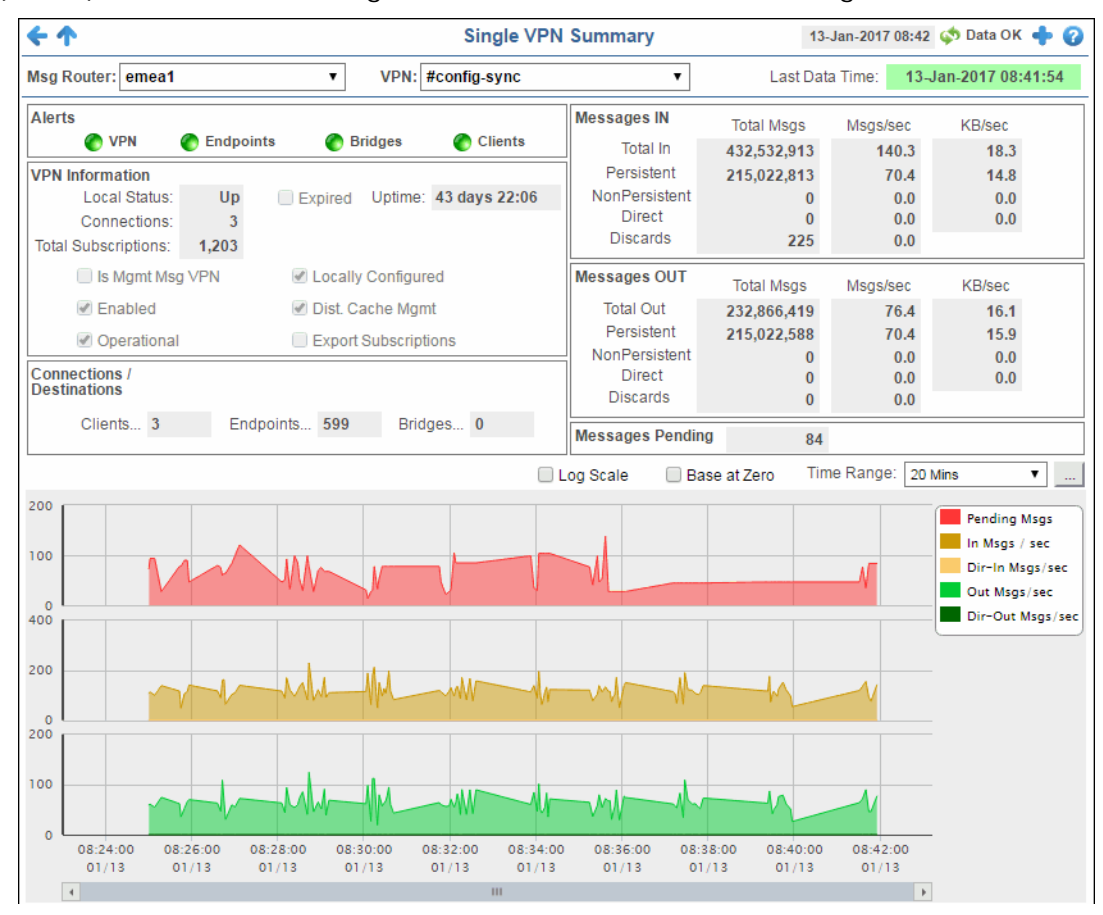

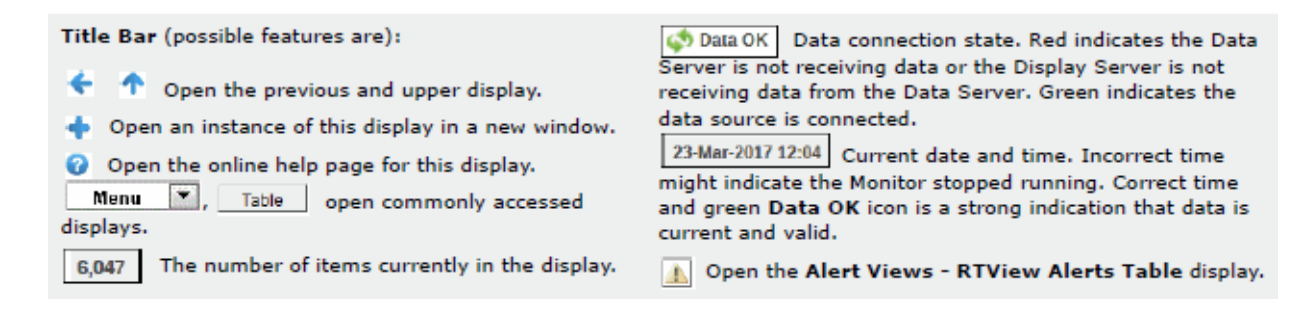

### **Filter By:**

The display might include these filtering options:

**Msg Router:** Choose the message router for which you want to view data.

**VPN** Choose the VPN associated with the selected message router for which you want to view data.

**Last Data Time**

15-Aug-2016 14:34:00 Last Data Time:

The date and time the selected message router was last updated.

- Red indicates the selected message router is offline or expired.
- Green indicates the selected message router is connected and receiving data.

## **Fields and Data:**

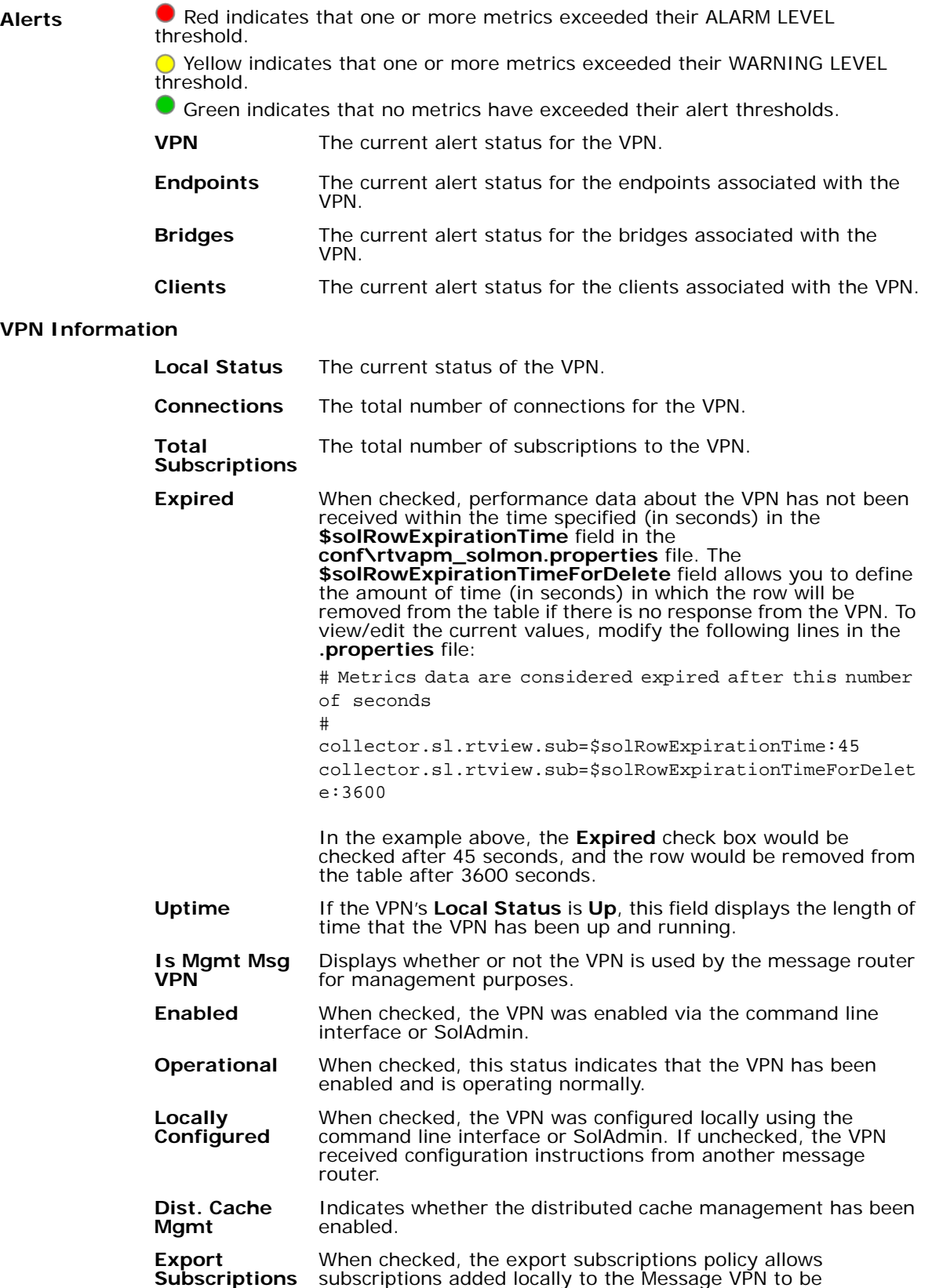

advertised to the other message routers in the network.

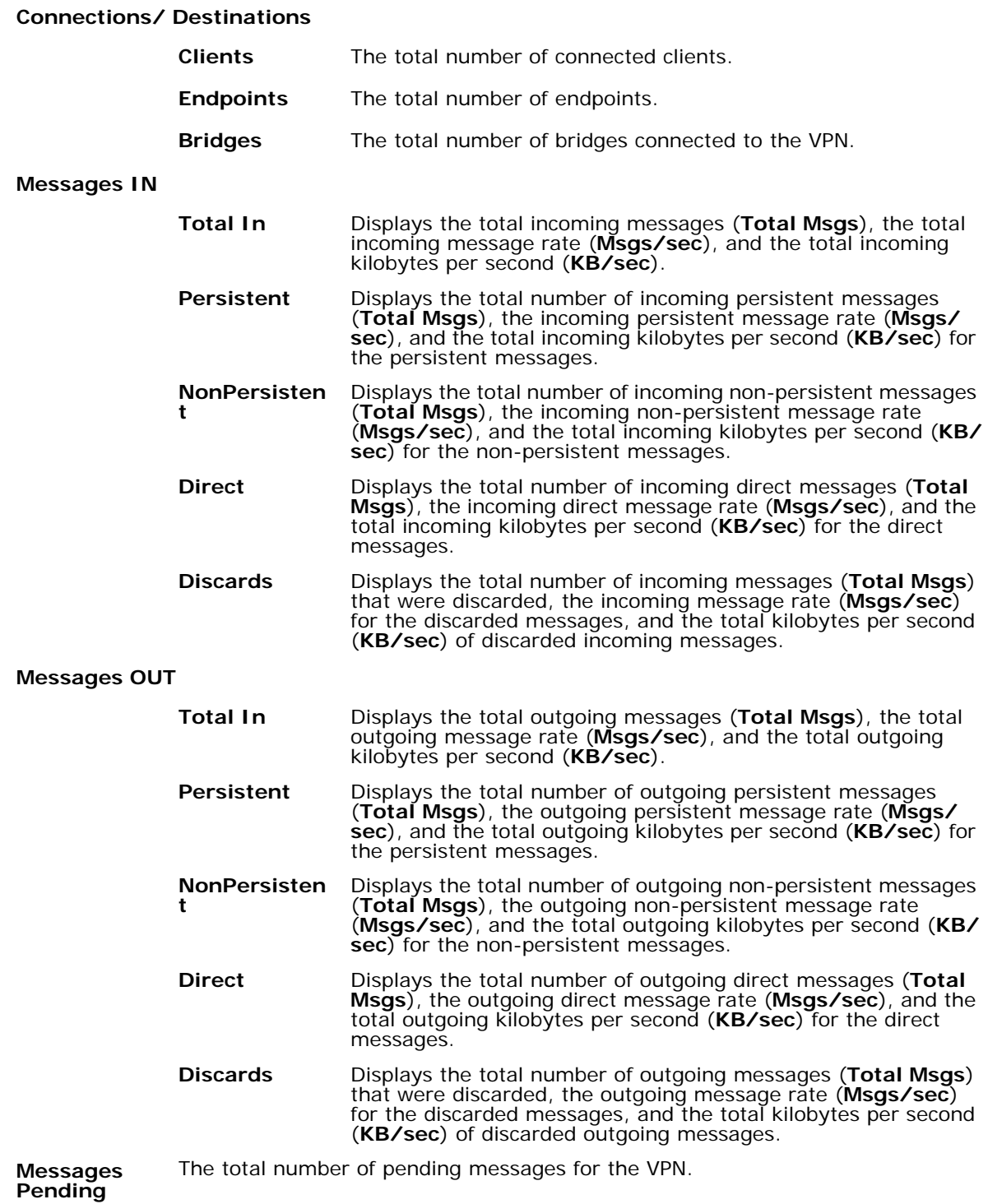

**Trend Graphs**

Traces the sum of process metrics for the VPN associated with the selected message router. • **Pending Msgs**: The number of pending messages for the VPN.

- **In Msgs/sec**: The rate of incoming messages (per second) into the VPN.
- **Dir-In Msgs/sec**: The rate of direct incoming messages (per second) into the VPN.
- **Out Msgs/sec**: The rate of outgoing messages (per second) from the VPN.
- **Dir-Our Msgs/sec**: The rate of direct outgoing messages (per second) from the VPN.
	- **Log Scale** Select to enable a logarithmic scale. Use **Log Scale** to see usage correlations for data with a wide range of values. For example, if a minority of your data is on a scale of tens, and a majority of your data is on a scale of thousands, the minority of your data is typically not visible in non-log scale graphs. **Log Scale** makes data on both scales visible by applying logarithmic values rather than actual values to the data.
	- **Base at Zero** Select to use zero (**0**) as the Y axis minimum for all graph traces.

**Time Range** Select a time range from the drop down menu varying from **2 Minutes** to **Last 7 Days**, or display **All Data**. To specify a time range, click Calendar  $\vert \cdot \vert$ .

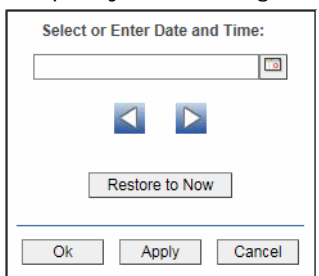

By default, the time range end point is the current time. To change the time range end point, click Calendar  $\boxed{\phantom{a}}$  and select a date and time from the calendar or enter the date and time in the text field using the following format: **MMM dd, YYYY HH:MM**. For example, **Aug 21, 2011 12:24 PM**.

Use the navigation arrows  $\Box$  to move forward or backward one time period. NOTE: The time period is determined by your selection from the **Time Range** drop-down menu.

Click **Restore to Now** to reset the time range end point to the current time.

# **Clients**

These displays allow you to view the current and historical metrics for clients configured on a VPN. Displays in this View are:

- ["All Clients" on page](#page-103-0) 96: A tabular view of data for all clients configured on a VPN.
- ["Single Client Summary" on page](#page-110-0) 103: Current and historical metrics for a single client configured on a VPN.

# <span id="page-103-0"></span>**All Clients**

This display allows you to view data for all clients configured on a VPN. Each table row is a different VPN client connection.

This display is populated by two caches, SolClientsStats and SolClients. SolClientsStats provides most of the data. SolClients provides the static data. If the SolClients cache encounters an issue the static fields in this display are blank.

### **Data Quality Indicators:**

**[?]** A message router is disconnected when the drop-down menu name is appended with **[?]**.

**[X]** A message router is expired when the drop-down menu name is appended with **[X]**.

Gray indicates that the client connection is Expired.

Blue indicates that it is a processes that runs on the message router under the Solace OS.

Select the **Show: Expired** check box to include clients in the table that are marked as expired due to lack of response to message router polls for the client status. Select the **Internal** check box to include processes that run on the message router under the Solace OS.

Double-click a row to drill-down and investigate in the ["Single Client Summary"](#page-110-0) display.

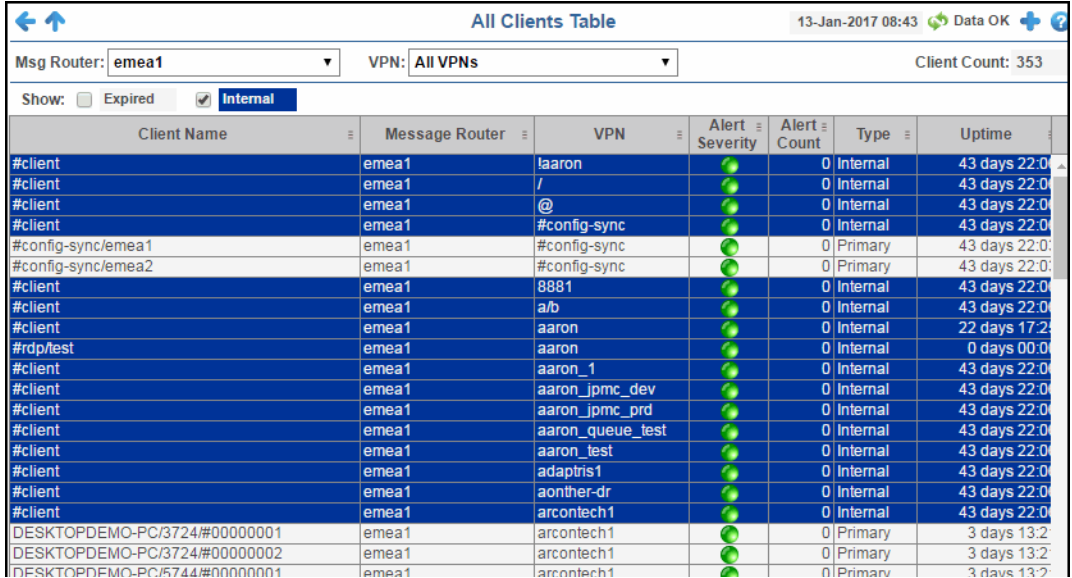

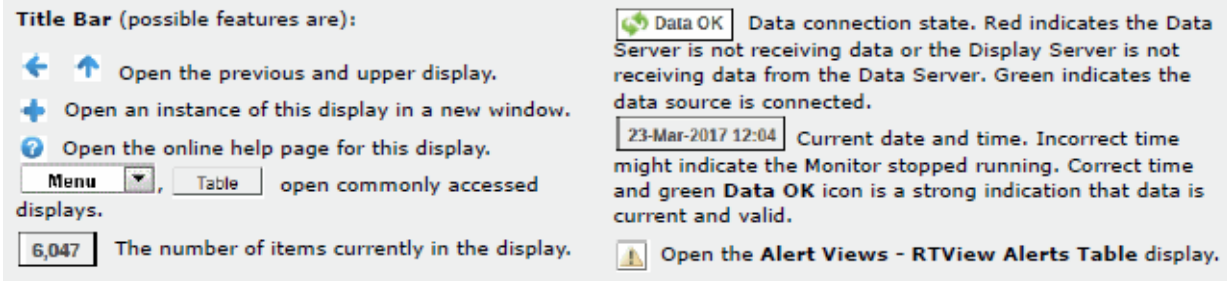

### **Filter By:**

The display includes these filtering options:

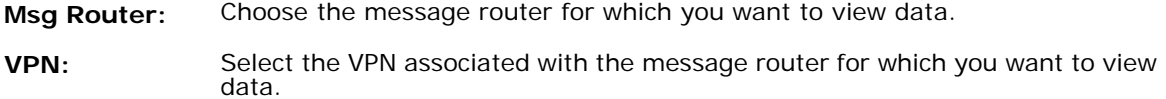

**Fields and Data:**

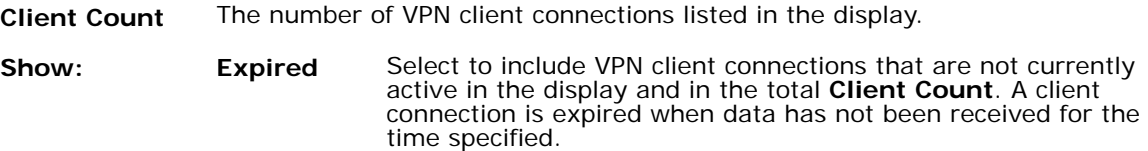

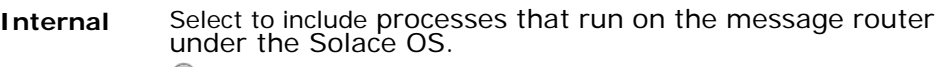

Gray indicates that the client connection is Expired.

 Blue indicates that it is a processes that runs on the message router under the Solace OS.

### **Table:**

Column values describe the message router and its associated VPN.

Gray indicates that the client connection is **Expired**.

Blue indicates that client connection is a processes that runs on the message router under the Solace OS.

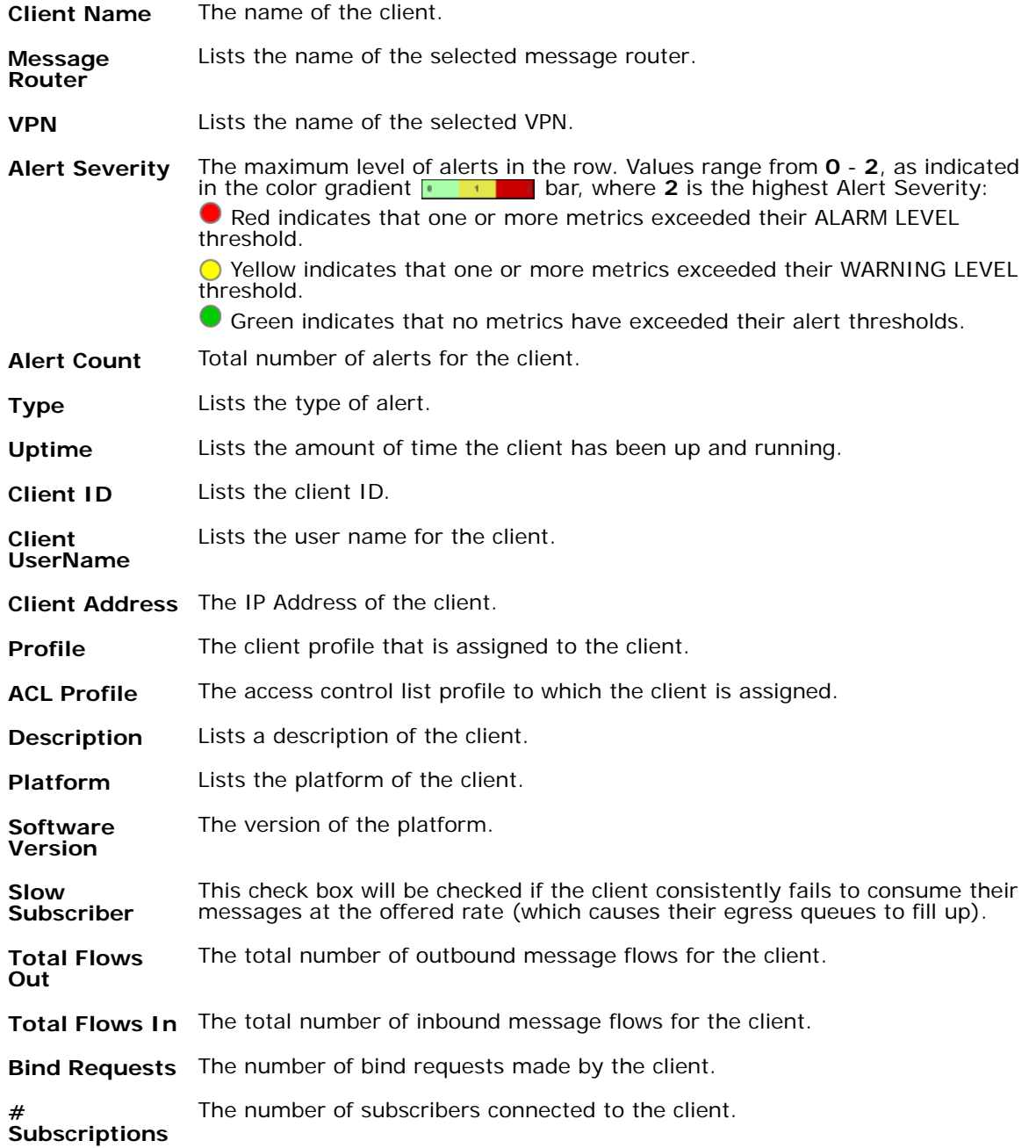

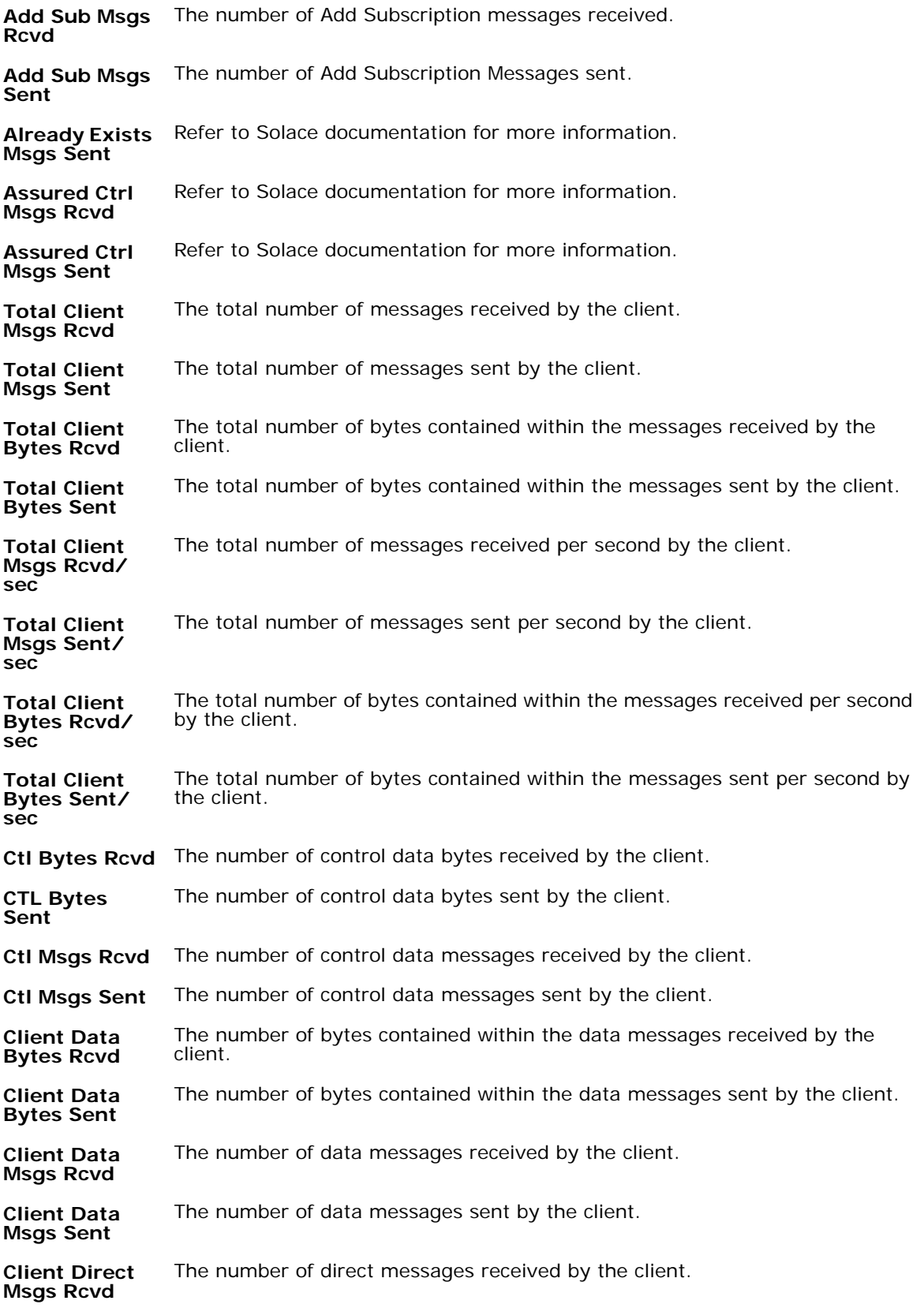

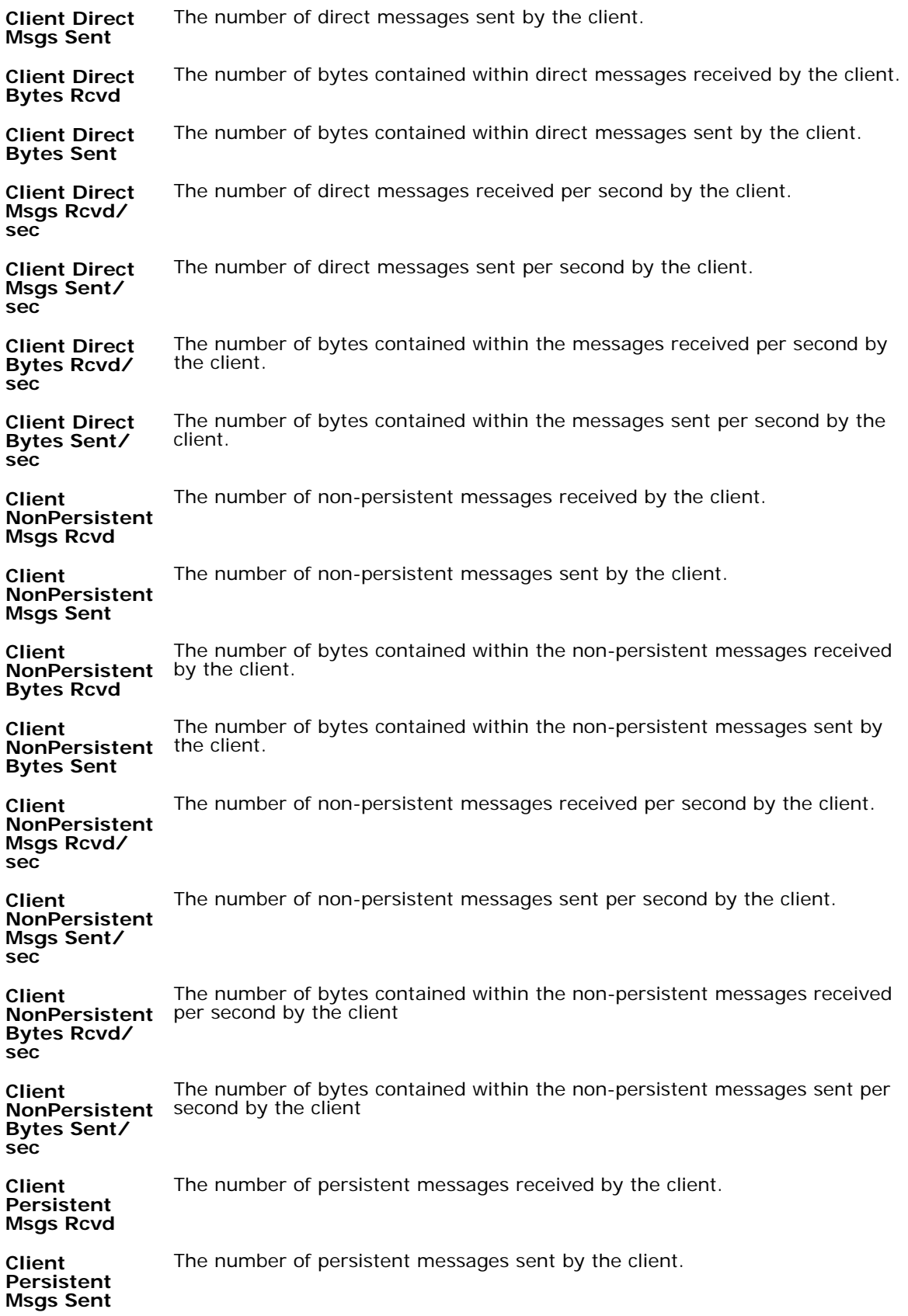
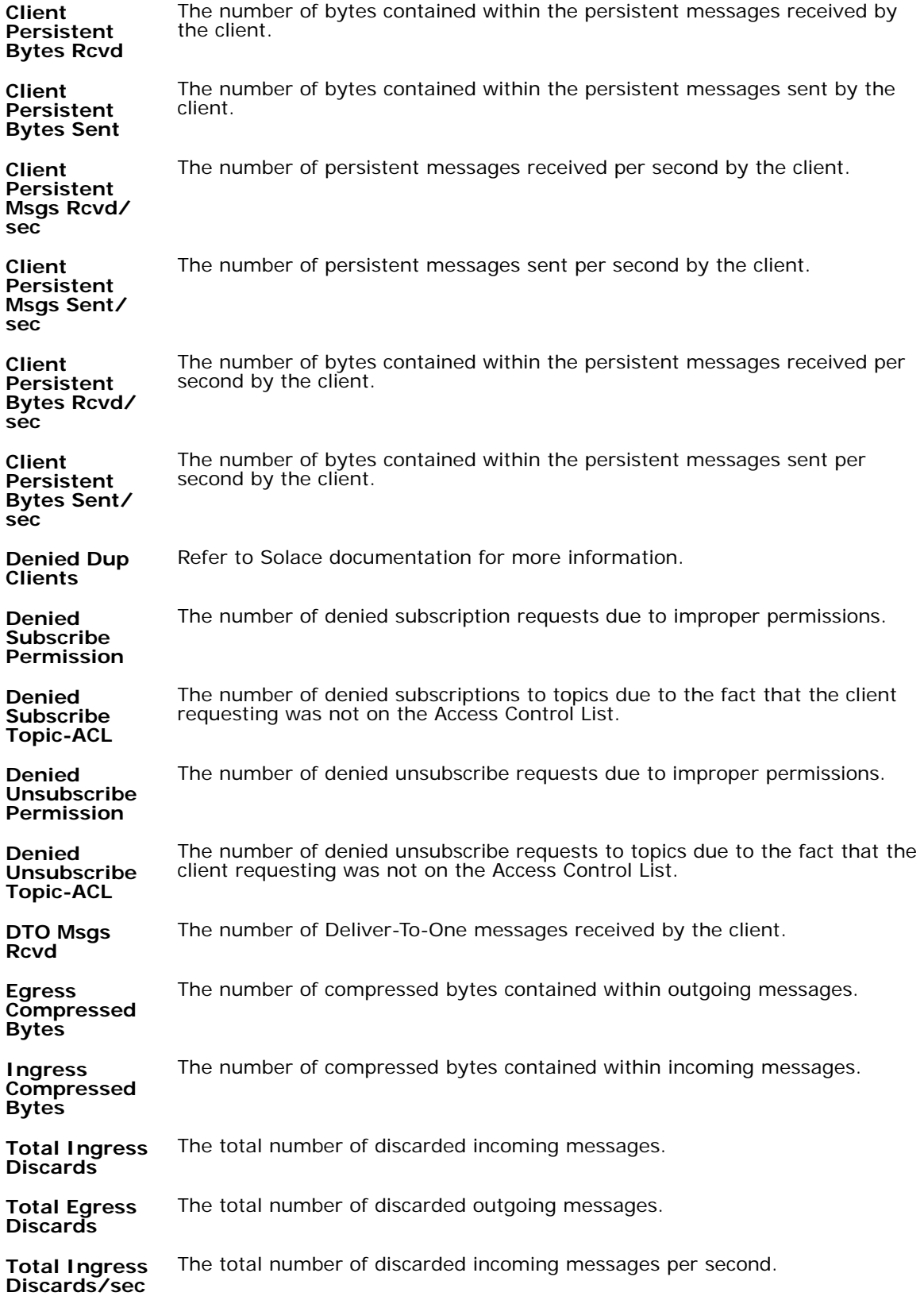

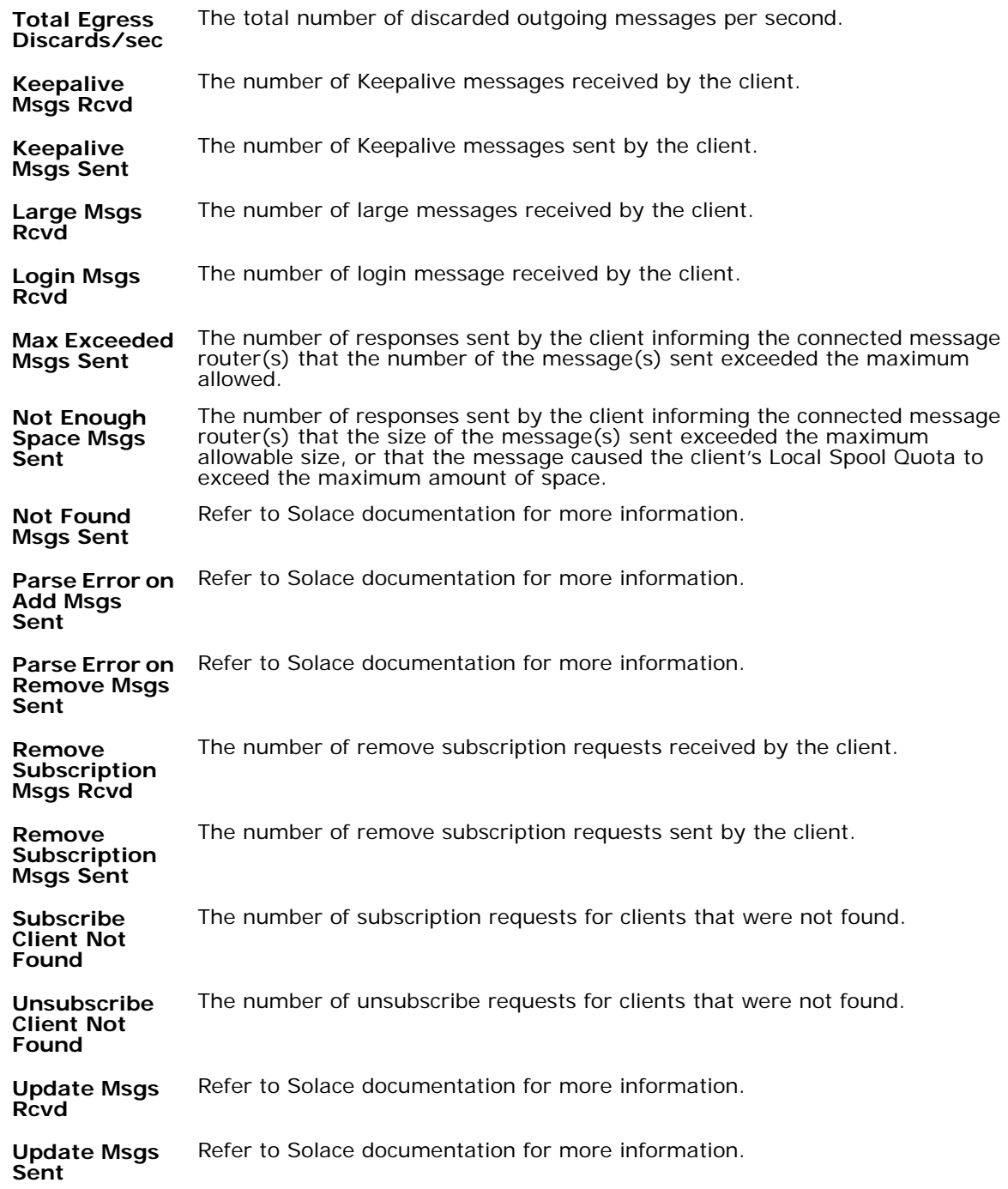

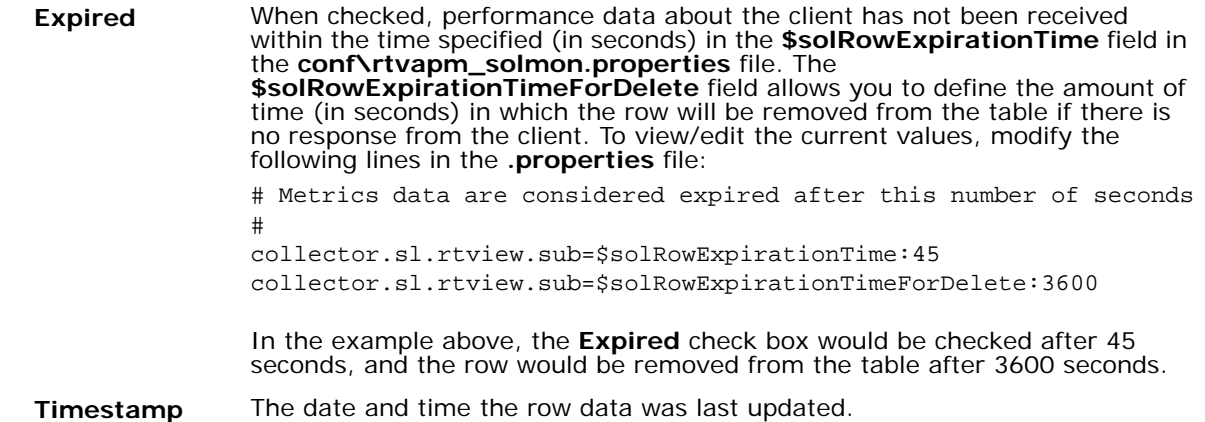

## **Single Client Summary**

This display allows you to view the current and historical metrics for a single VPN client.

This display is populated by two caches, SolClientsStats and SolClients. SolClientsStats provides most of the data. SolClients provides the static data. If the SolClients cache encounters an issue the graphic elements that have no data are replaced with **N/A**.

You can view the **Client Type**, the **User Name**, the **Client ID**, the associated **Platform**, the current **Up Time**, and additional information specific to the client. You can also view the total number of incoming and outgoing messages, as well as the number of incoming and outgoing persistent, non-persistent, direct, and discarded messages.

## **Data Quality Indicators for Message Routers:**

**[?]** A message router is disconnected when the drop-down menu name is appended with **[?]**.

**[X]** A message router is expired when the drop-down menu name is appended with **[X]**.

**The Last Data Time** Last Data Time: 15-Aug-2016 14:34:00 Shows the date and time the selected message router was last updated.

If the **Last Data Time** background is:

- (Red) the selected message router is offline or expired.
- (Green) the selected message router is connected and receiving data.

 $\bigcirc$  (Gray) the selected message router is expired.

**[?]** Message routers are disconnected and clients are expired when the drop-down menu name is appended with **[?]**.

## **Data Quality Indicators for Clients**

If the display background color is:

(Light Red) the selected client is offline and the **Alert State** is gray.

 $\bigcirc$  (Gray) the selected client data is expired and the drop-down menu name is appended with **[X]**.

This display also includes a trend graph containing the current and historical incoming messages per second, outgoing messages per second, incoming direct messages per second, and outgoing direct messages per second.

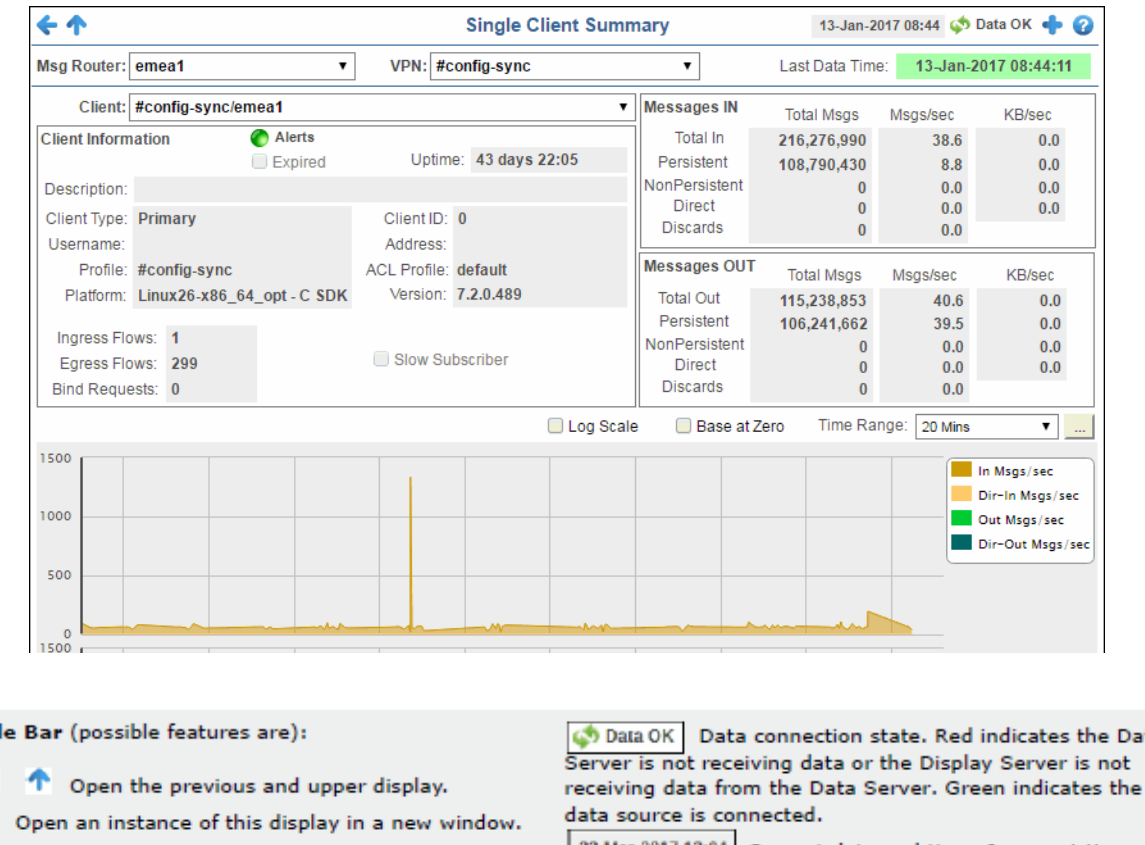

23-Mar-2017 12:04 Current date and time. Incorrect time might indicate the Monitor stopped running. Correct time and green Data OK icon is a strong indication that data is current and valid.

Data

Open the Alert Views - RTView Alerts Table display.

#### **Filter By:**

Menu

displays.

Titl

÷

The display might include these filtering options:

6,047 The number of items currently in the display.

O Open the online help page for this display.

Table open commonly accessed

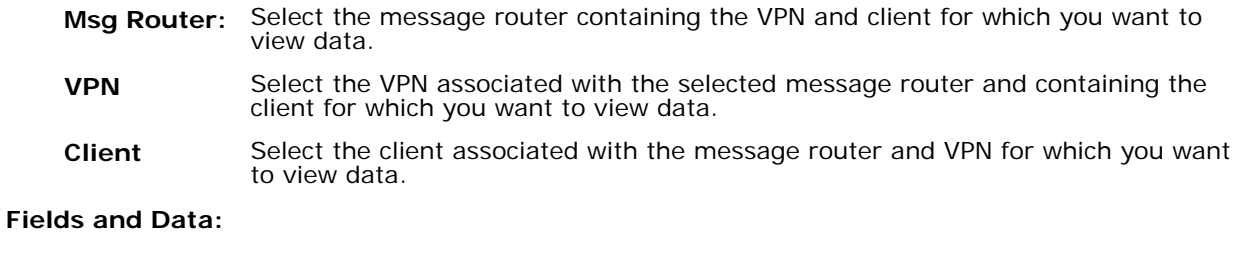

**Last Data Time**

Last Data Time: 15-Aug-2016 14:34:00

The date and time the selected message router was last updated.

- Red indicates the selected message router is offline or expired.
- Green indicates the selected message router is connected and receiving data.

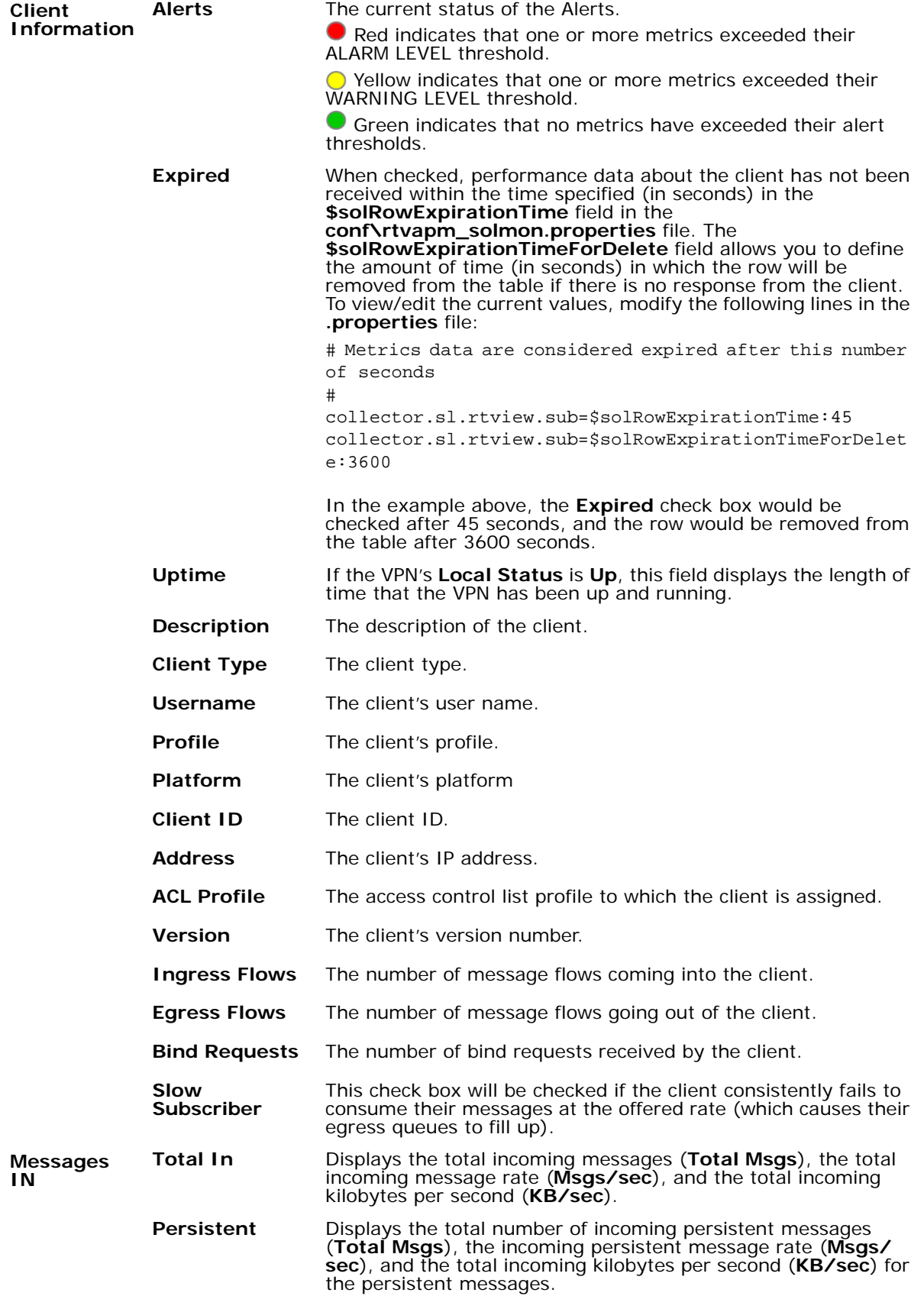

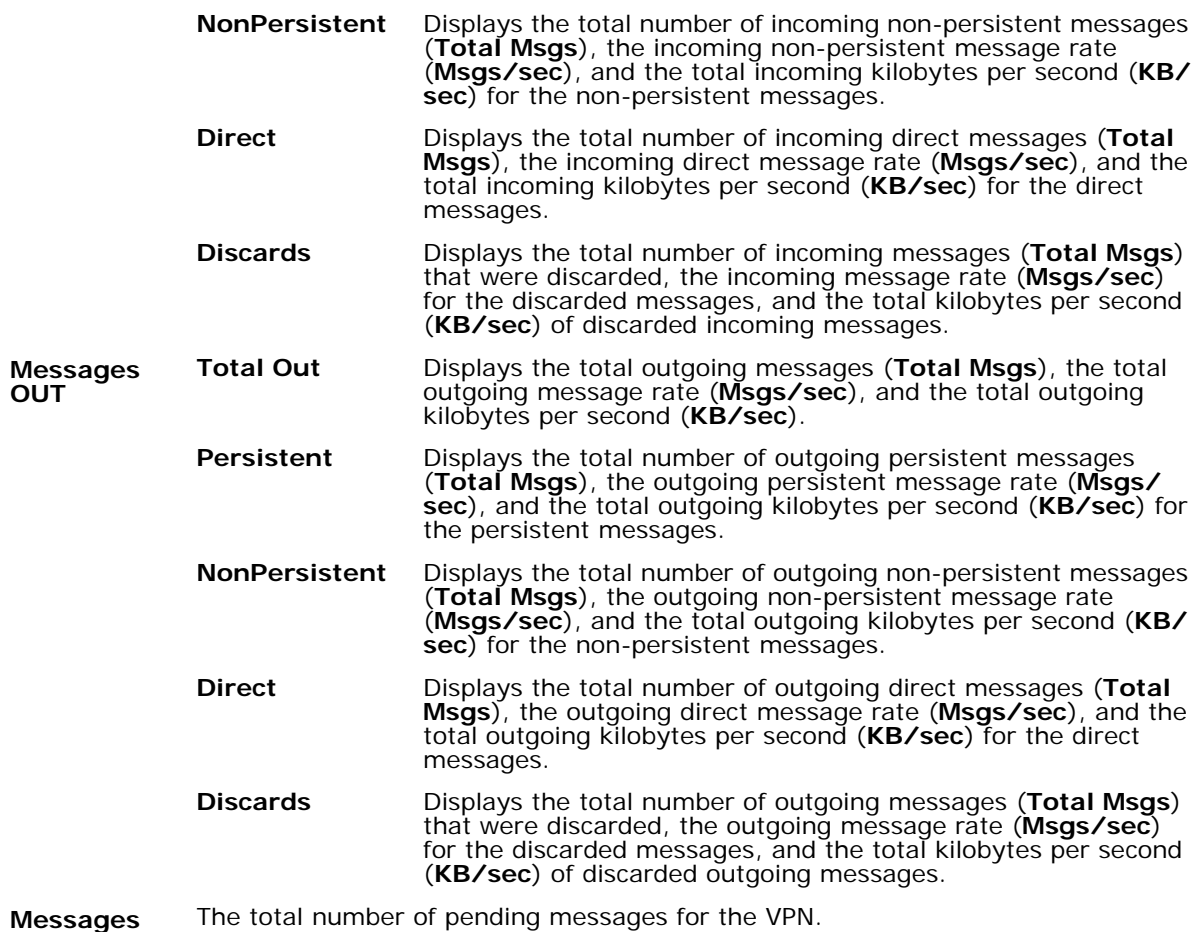

#### **Trend Graphs**

**Pending**

Traces the sum of process metrics for the client associated with the selected message router and VPN. • **In Msgs/sec**: The rate of incoming messages (per second) into the client.

- **Dir-In Msgs/sec**: The rate of direct incoming messages (per second) into the client.
- **Out Msgs/sec**: The rate of outgoing messages (per second) from the client.
- **Dir-Out Msgs/sec**: The rate of direct outgoing messages (per second) from the client.
	- **Log Scale** Select to enable a logarithmic scale. Use **Log Scale** to see usage correlations for data with a wide range of values. For example, if a minority of your data is on a scale of tens, and a majority of your data is on a scale of thousands, the minority of your data is typically not visible in non-log scale graphs. **Log Scale** makes data on both scales visible by applying logarithmic values rather than actual values to the data.

**Zero**

**Base at**  Select to use zero (**0**) as the Y axis minimum for all graph traces.

**Time Range** Select a time range from the drop down menu varying from **2 Minutes** to **Last 7 Days**, or display All Data. To specify a time range, click Calendar  $\Box$ .

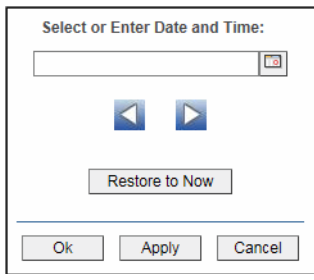

By default, the time range end point is the current time. To change the time range end point, click Calendar  $\lfloor \_ \rfloor$  and select a date and time from the calendar or enter the date and time in the text field using the following format: **MMM dd, YYYY HH:MM**. For example, **Aug 21, 2011 12:24 PM**.

Use the navigation arrows  $\Box$  to move forward or backward one time period. NOTE: The time period is determined by your selection from the **Time Range** drop-down menu.

Click **Restore to Now** to reset the time range end point to the current time.

# **Bridges**

These displays provide process data for bridges configured on a VPN. Displays in this View are:

- ["All Bridges" on page](#page-114-0) 107: A tabular view of all available process performance data for all bridges configured on a VPN.
- ["Single Bridge Summary" on page](#page-119-0) 112: Current and historical metrics for a single bridge.

## <span id="page-114-0"></span>**All Bridges**

This display allows you to view data for all bridges configured for a VPN. Each table row is a different VPN bridge, where:

 $\bigcirc$  Gray indicates that the VPN bridge is Expired.

● Blue indicates that the VPN bridge is disabled.

## **Data Quality Indicators:**

**[?]** A message router is disconnected when the drop-down menu name is appended with **[?]**.

**[X]** A message router is expired when the drop-down menu name is appended with **[X]**.

Rows listing bridges that are disabled or expired display with a shaded background. Doubleclick a row to drill-down and investigate in the ["Single Bridge Summary"](#page-119-0) display.

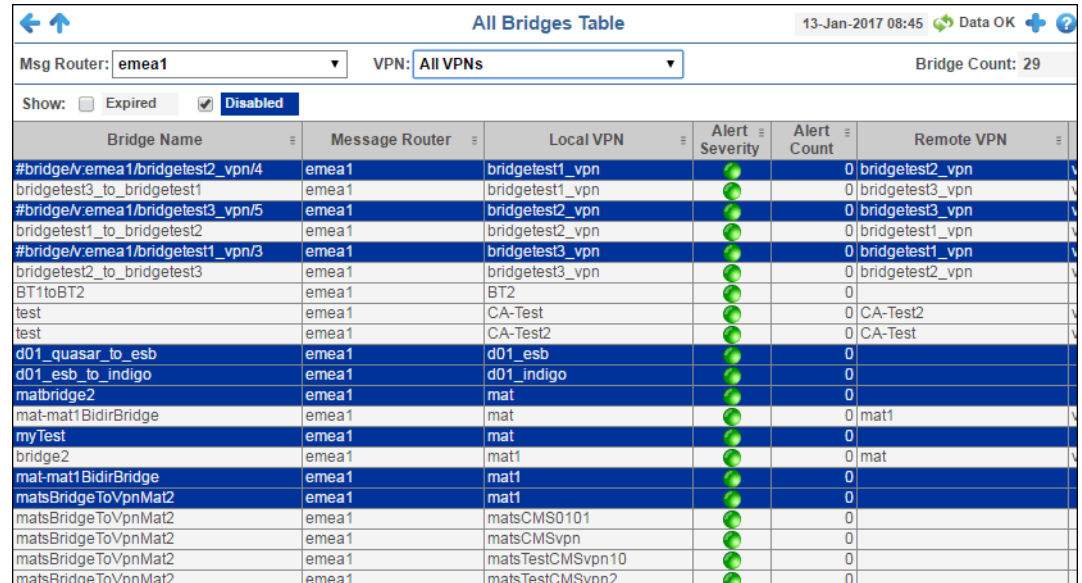

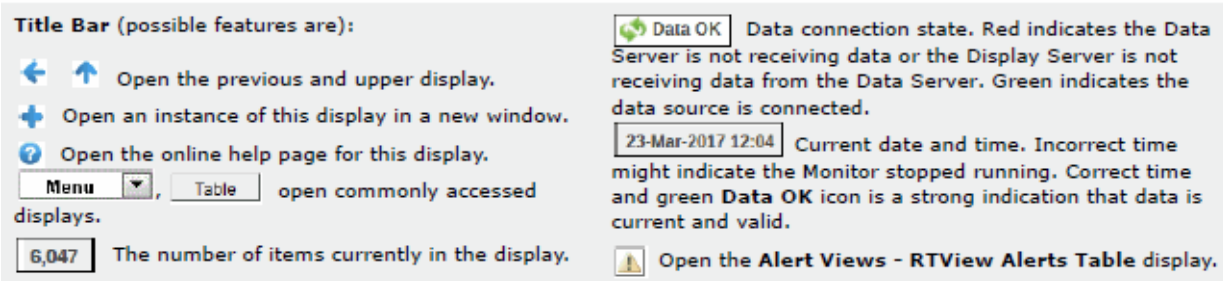

#### **Filter By:**

The display might include these filtering options:

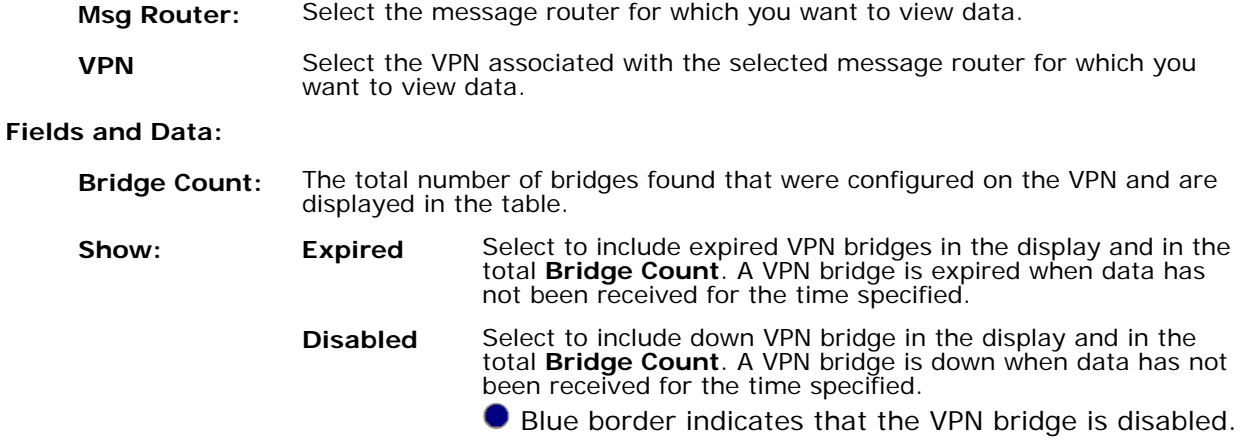

## **Table:**

- Each table row is a different VPN bridge, where:
- Gray indicates that the VPN bridge is expired.

Blue indicates that the VPN bridge is disabled.

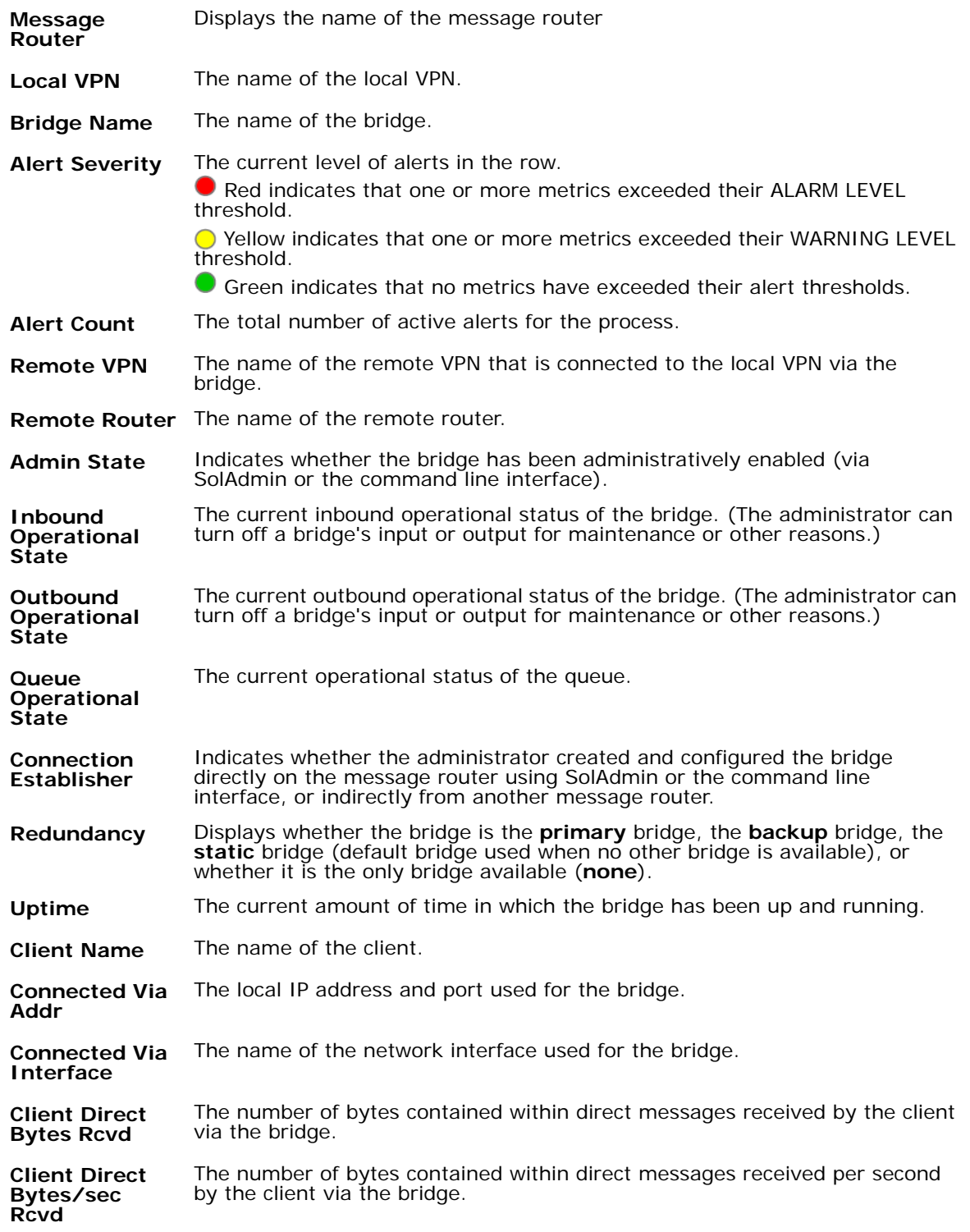

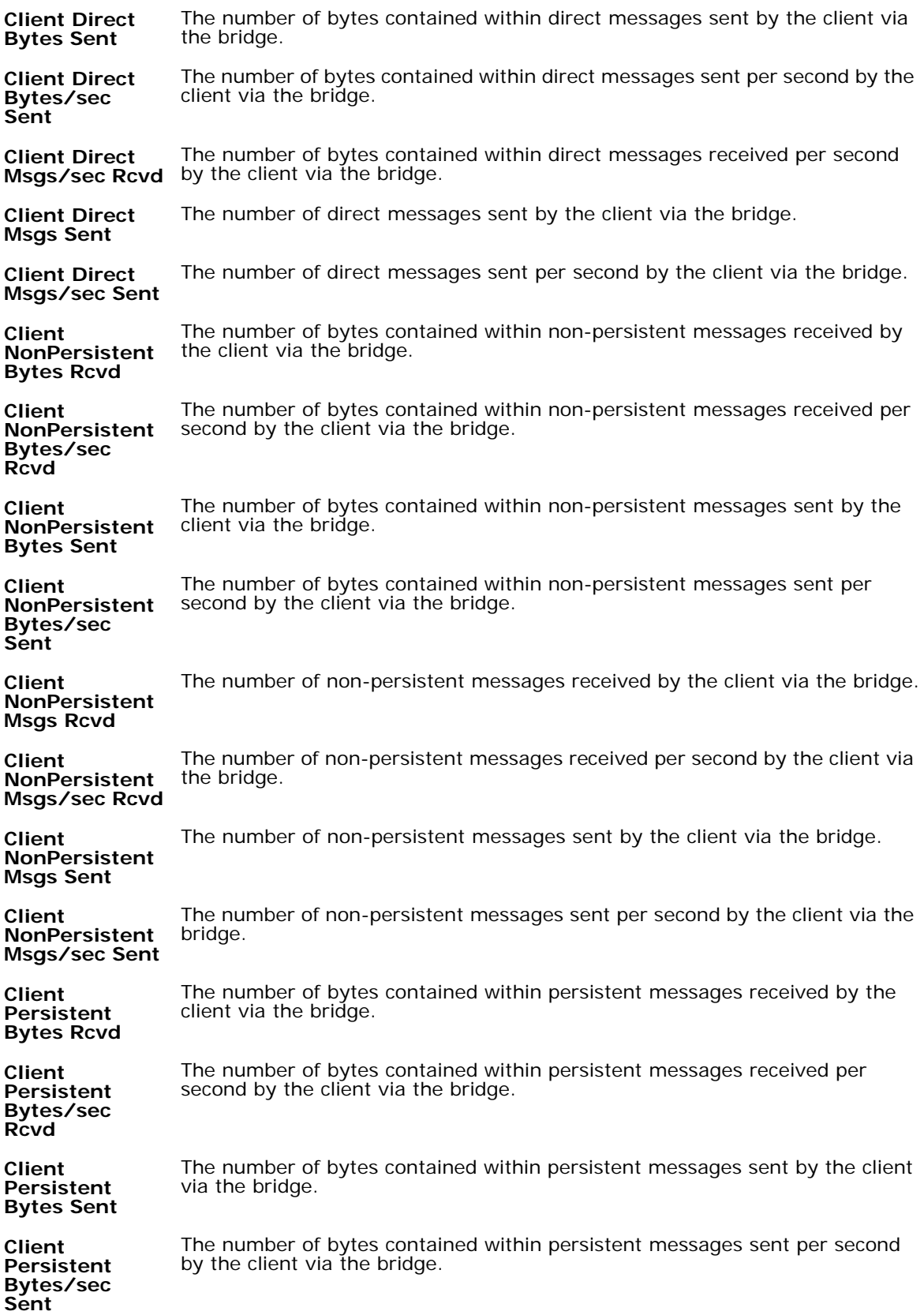

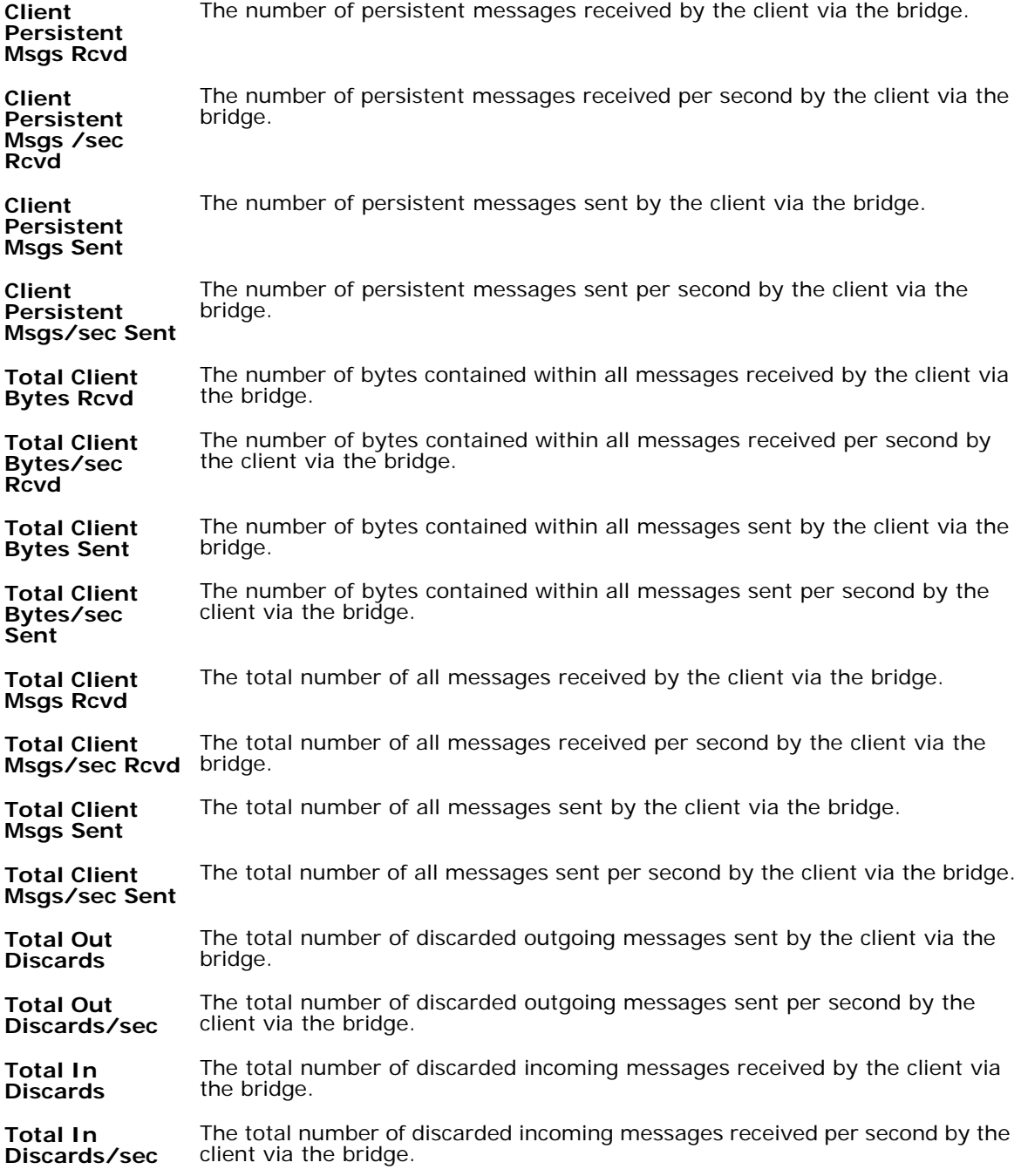

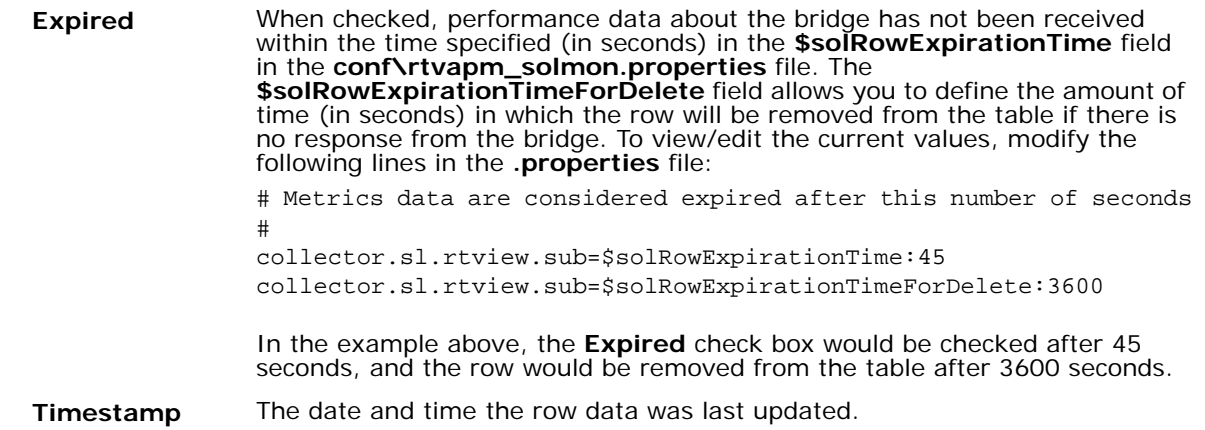

## <span id="page-119-0"></span>**Single Bridge Summary**

This display allows you to view data for a specific bridge configured on a VPN.

## **Data Quality Indicators:**

**[?]** A message router is disconnected when the drop-down menu name is appended with **[?]**.

**[X]** A message router is expired when the drop-down menu name is appended with **[X]**.

- When the display background color is light red  $\bullet$  the data is stale.
- **The Last Data Time** Last Data Time: 15-Aug-2016 14:34:00 Shows the date and time the selected message router was last updated.

If the **Last Data Time** background is:

- (Red) the selected message router is offline or expired.
- (Green) the selected message router is connected and receiving data.

Choose a message router, VPN, and a bridge from the drop-down menus, and use the **Time-Range** to "zoom-in" or "zoom-out" on a specific time frame in the trend graph.

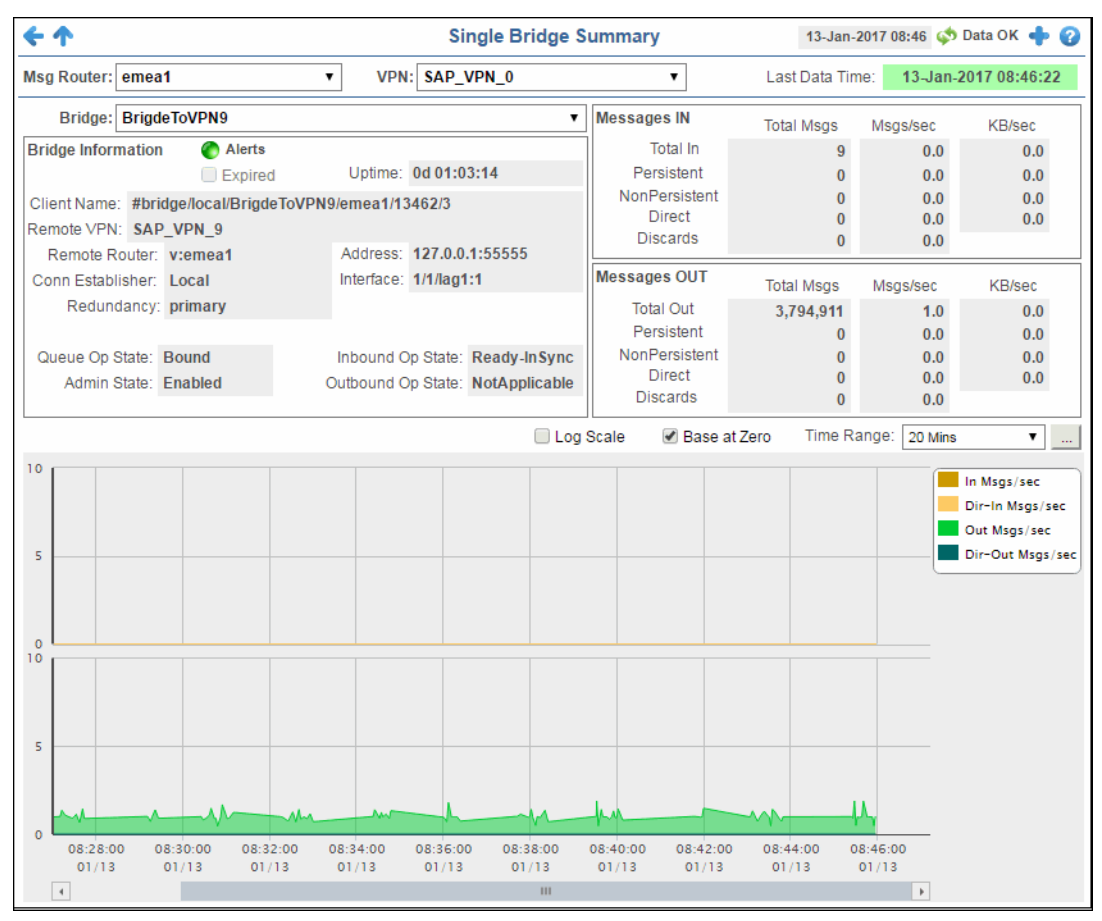

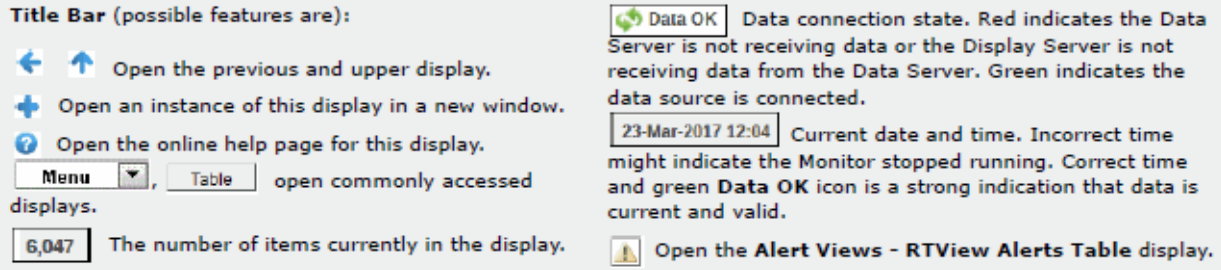

#### **Filter By:**

The display might include these filtering options:

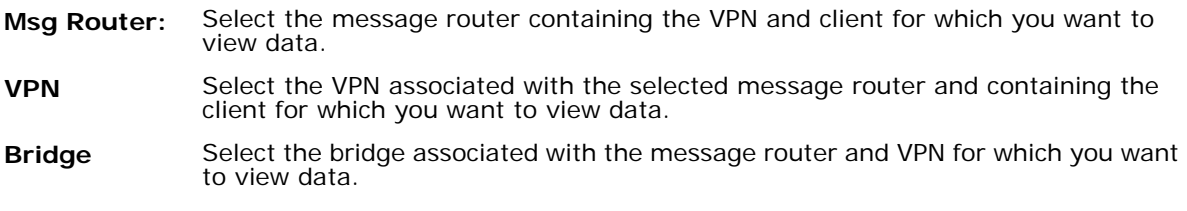

**Fields and Data:** 

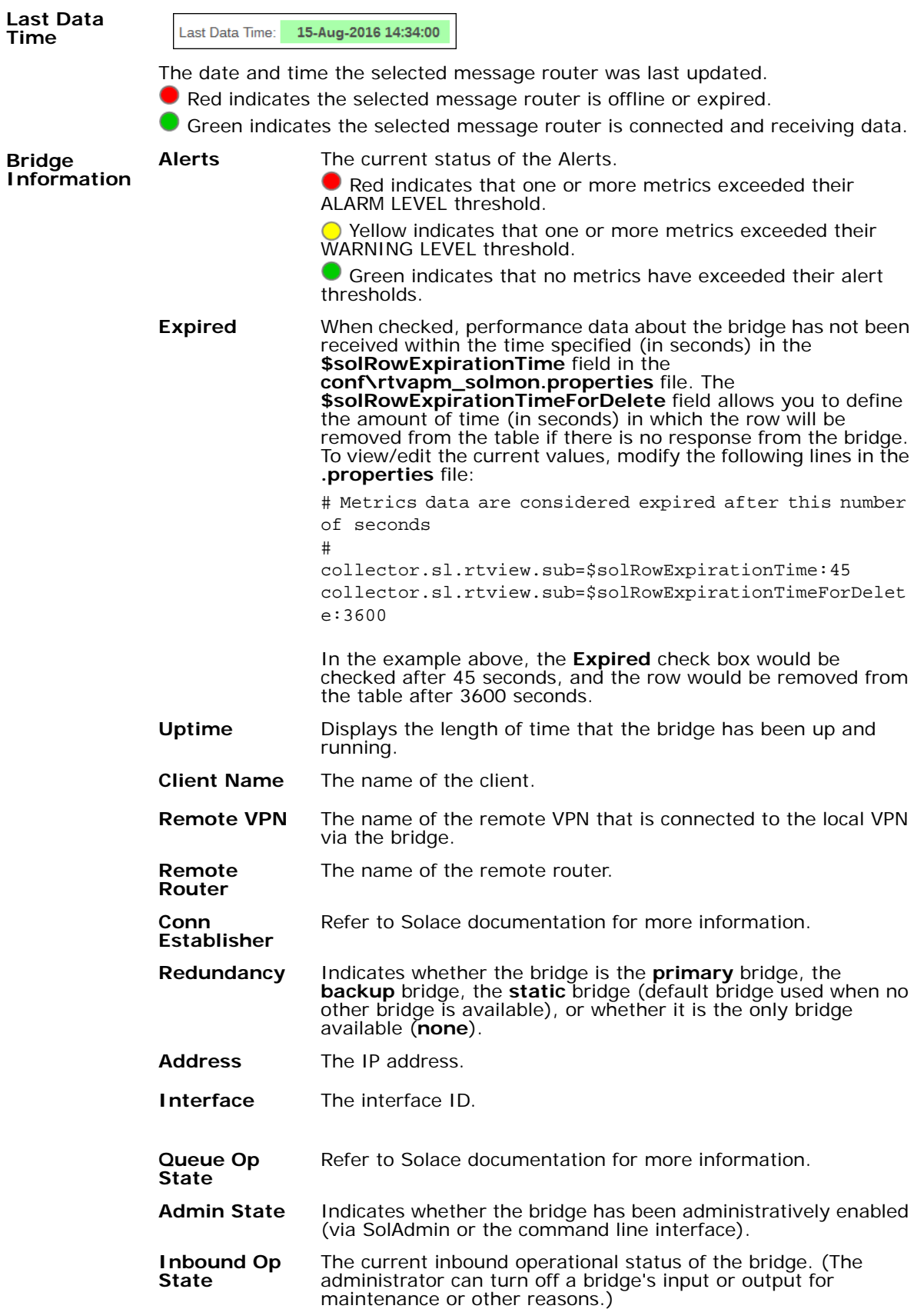

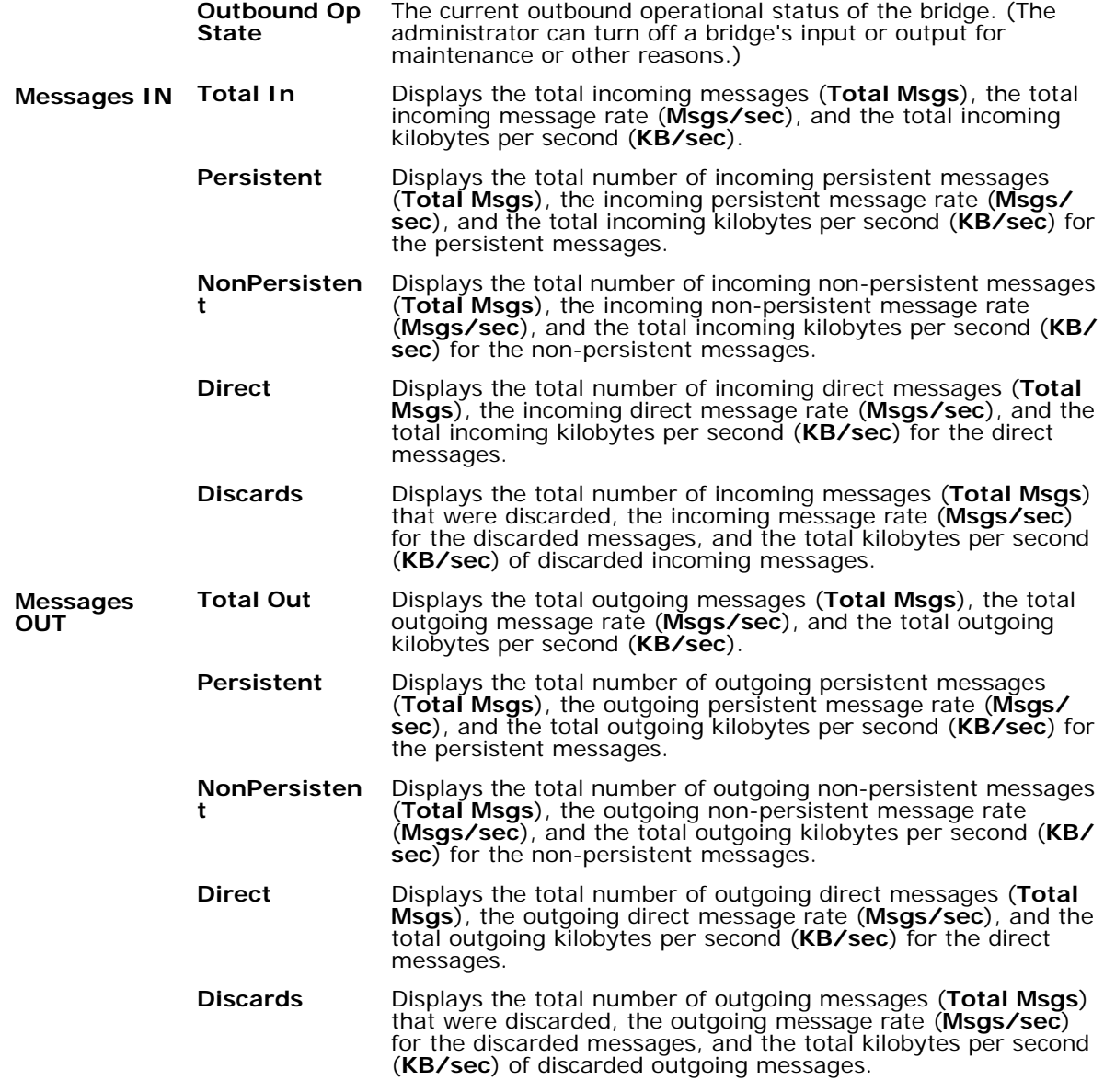

#### **Trend Graphs**

Traces the sum of process metrics for the client associated with the selected message router and VPN. • **In Msgs/sec**: The rate of incoming messages (per second) into the client.

- **Dir-In Msgs/sec**: The rate of direct incoming messages (per second) into the client.
- **Out Msgs/sec**: The rate of outgoing messages (per second) from the client.
- **Dir-Out Msgs/sec**: The rate of direct outgoing messages (per second) from the client.
	- **Log Scale** Select to enable a logarithmic scale. Use **Log Scale** to see usage correlations for data with a wide range of values. For example, if a minority of your data is on a scale of tens, and a majority of your data is on a scale of thousands, the minority of your data is typically not visible in non-log scale graphs. **Log Scale** makes data on both scales visible by applying logarithmic values rather than actual values to the data.

**Base at Zero** Select to use zero (**0**) as the Y axis minimum for all graph traces.

**Time Range** Select a time range from the drop down menu varying from **2 Minutes** to **Last 7 Days**, or display All Data. To specify a time range, click Calendar ...

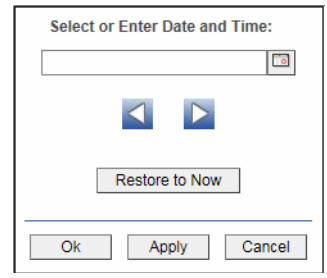

By default, the time range end point is the current time. To change the time range end point, click Calendar  $\boxed{\phantom{a}}$  and select a date and time from the calendar or enter the date and time in the text field using the following format: **MMM dd, YYYY HH:MM**. For example, **Aug 21, 2011 12:24 PM**.

Use the navigation arrows  $\Box$  **D** to move forward or backward one time period. NOTE: The time period is determined by your selection from the **Time Range** drop-down menu.

Click **Restore to Now** to reset the time range end point to the current time.

# **Endpoints**

These displays list data for one or more endpoints configured on a VPN. Displays in this View are:

- ["All Endpoints" on page](#page-123-0) 116
- ["Single Endpoint Summary" on page](#page-126-0) 119
- ["Single Endpoint Summary Rates" on page](#page-129-0) 122

## <span id="page-123-0"></span>**All Endpoints**

This display lists data in a table for all endpoints configured on a VPN. Each row in the table lists the details for a specific endpoint.

## **Data Quality Indicators:**

**[?]** A message router is disconnected when the drop-down menu name is appended with **[?]**.

**[X]** A message router is expired when the drop-down menu name is appended with **[X]**.

You can click a column header to sort column data in numerical or alphabetical order, or double-click a row to drill-down and investigate in the ["Single Endpoint Summary"](#page-126-0) display.

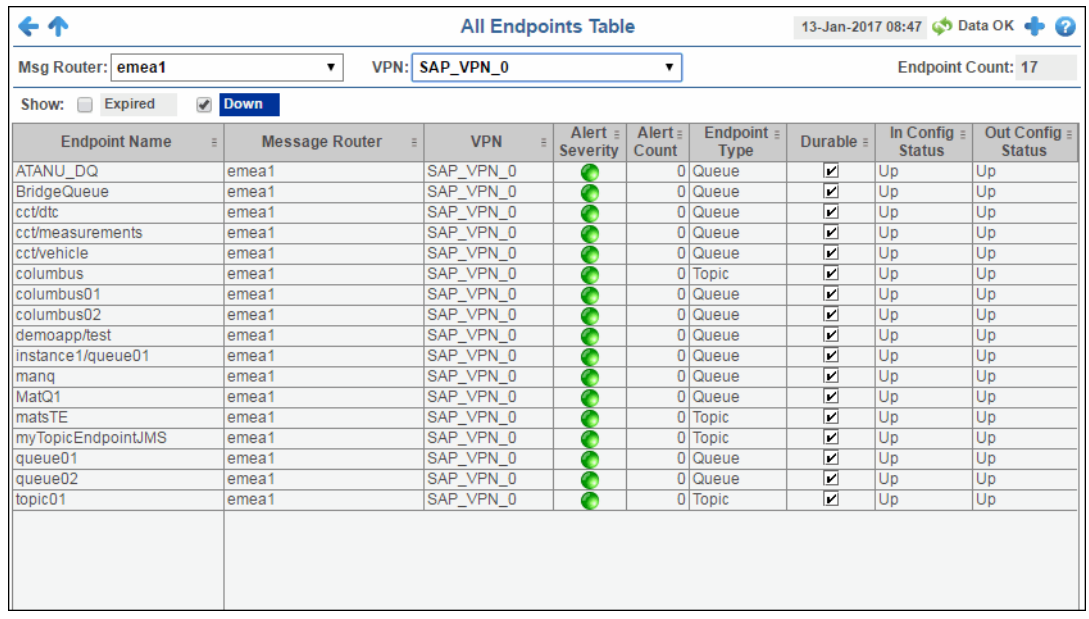

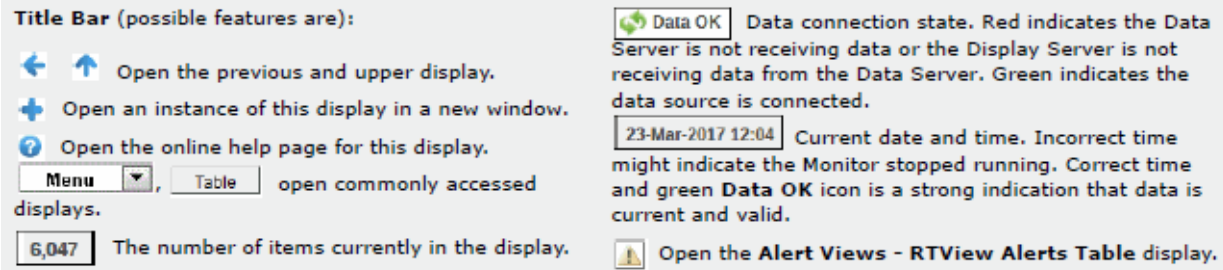

#### **Filter By:**

The display might include these filtering options:

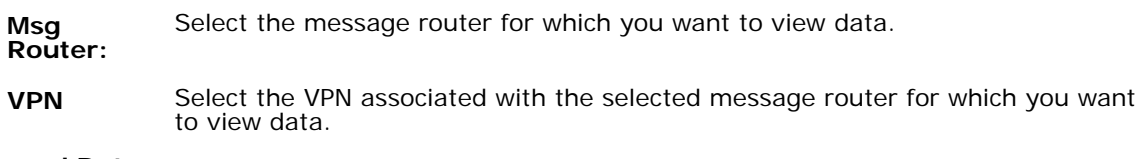

## **Fields and Data:**

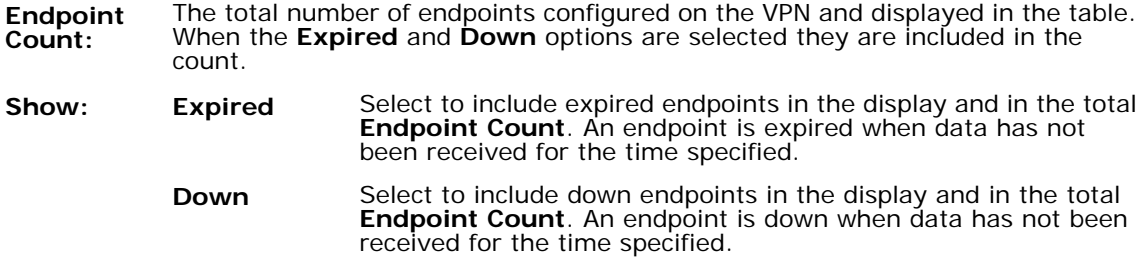

#### **Table:**

Each row in the table lists the details for a specific endpoint. Gray indicates that the endpoint is **Expired**.

Blue indicates that the endpoint is **Down**.

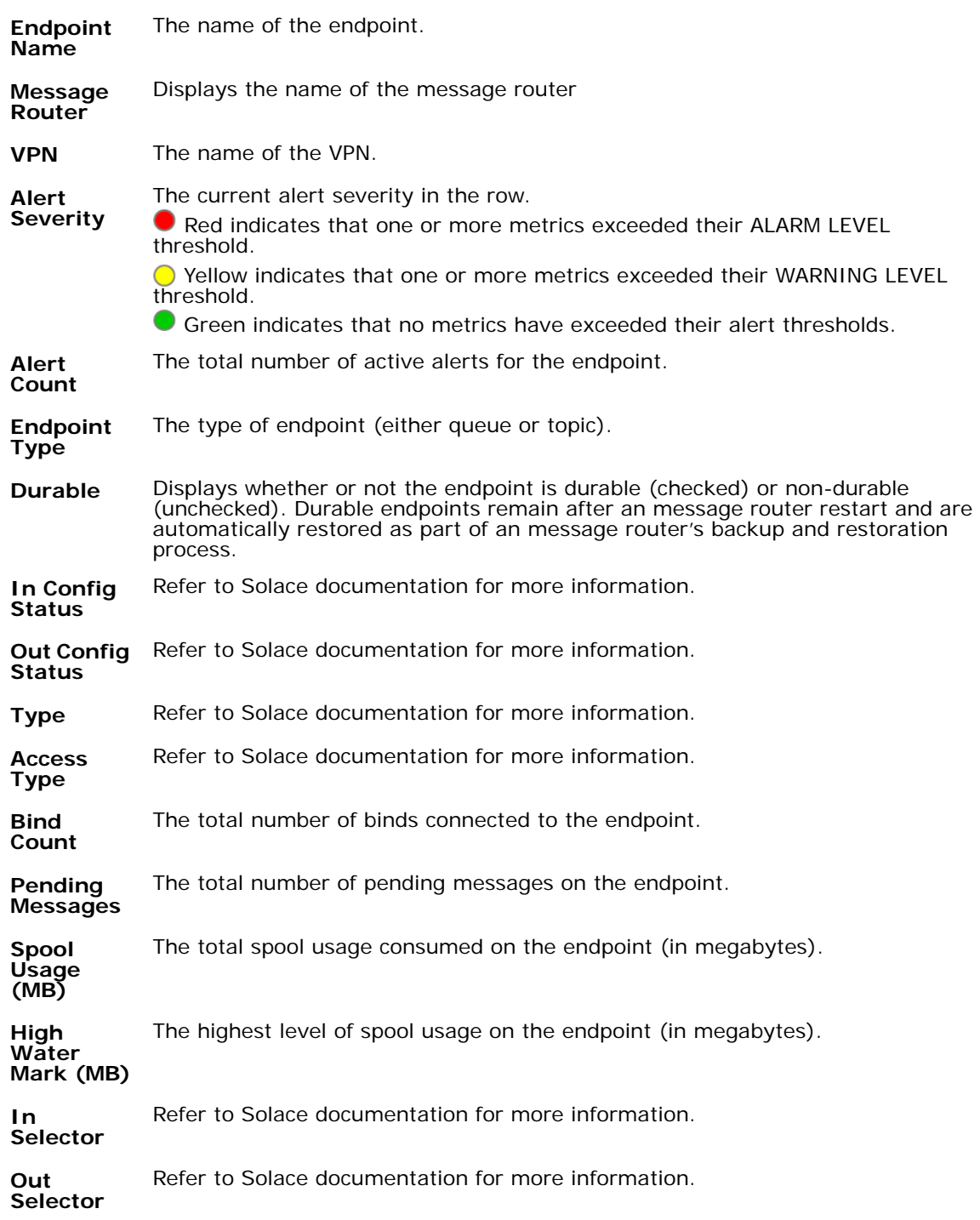

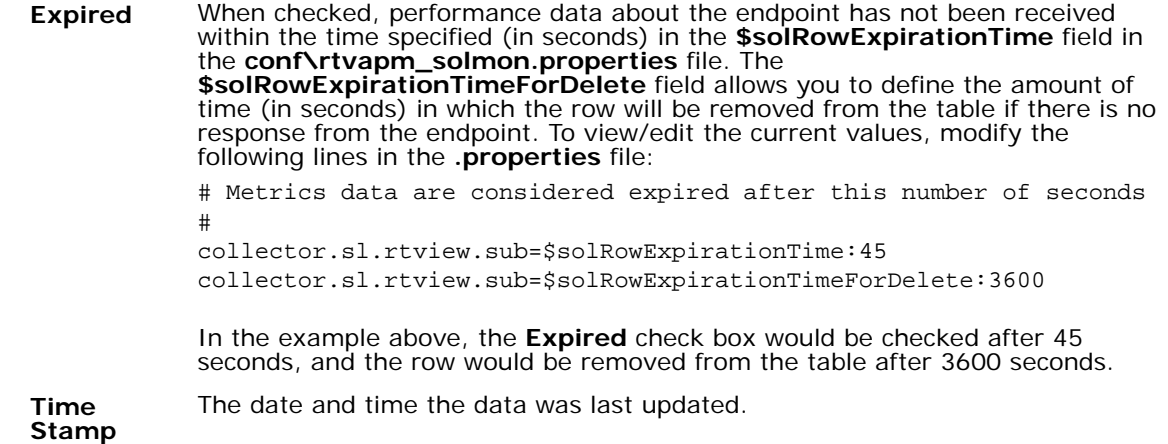

## <span id="page-126-0"></span>**Single Endpoint Summary**

This display allows you to view endpoint information, message data, and a trend graph for pending and spool messages for a specific endpoint configured on a VPN. Choose a message router, VPN, and an endpoint from the drop-down menus, and use the **Time Range** to "zoomin" or "zoom-out" on a specific time frame in the trend graph.

## **Data Quality Indicators:**

**[?]** A message router is disconnected when the drop-down menu name is appended with **[?]**.

**[X]** A message router is expired when the drop-down menu name is appended with **[X]**.

- When the display background color is light red  $\bullet$  the data is stale.
- **The Last Data Time**  $\Big|_{\text{Last Data Time:}}$  15-Aug-2016 14:34:00 Shows the date and time the selected message router was last updated.

If the **Last Data Time** background is:

- (Red) the selected message router is offline or expired.
- (Green) the selected message router is connected and receiving data.

This display is provided by default and should be used if you do not want to collect message spool data for specific VPNs. However, if you do want to configure message spool monitoring for specific VPNs, then you should use the **Single Endpoint Summary Rates** display instead, which is not included in the navigation tree by default. See ["Single Endpoint Summary Rates"](#page-129-0) for more information on disabling the **Single Endpoint Summary** display and enabling the **Single Endpoint Summary Rates** display.

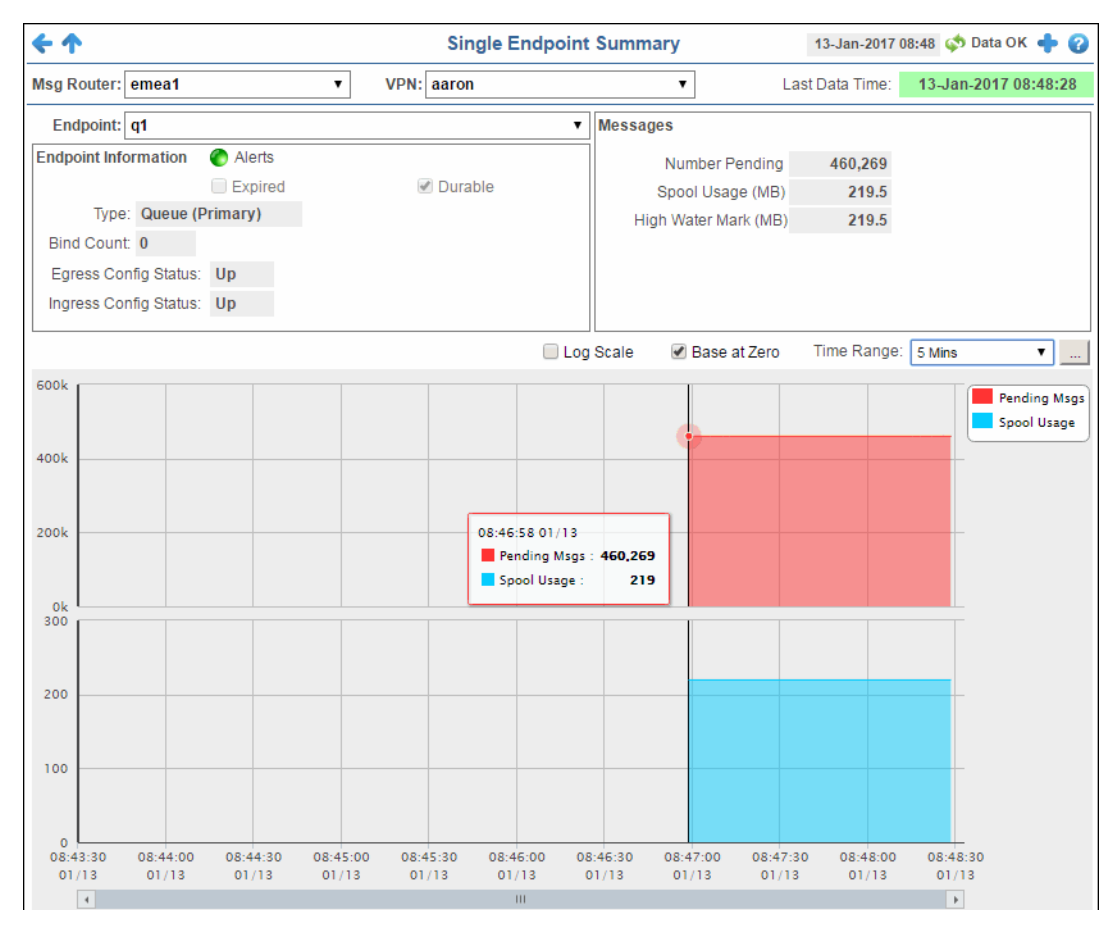

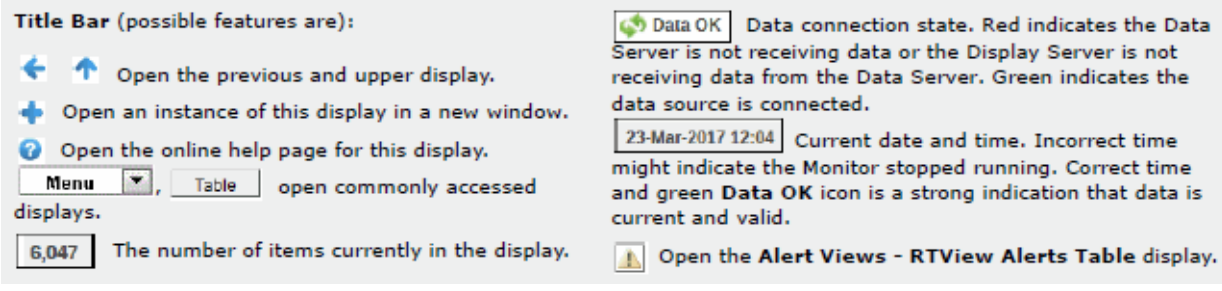

## **Filter By:**

The display might include these filtering options:

- **Msg Router:** Select the message router containing the VPN and client for which you want to view data.
- **VPN** Select the VPN associated with the selected message router and containing the client for which you want to view data.

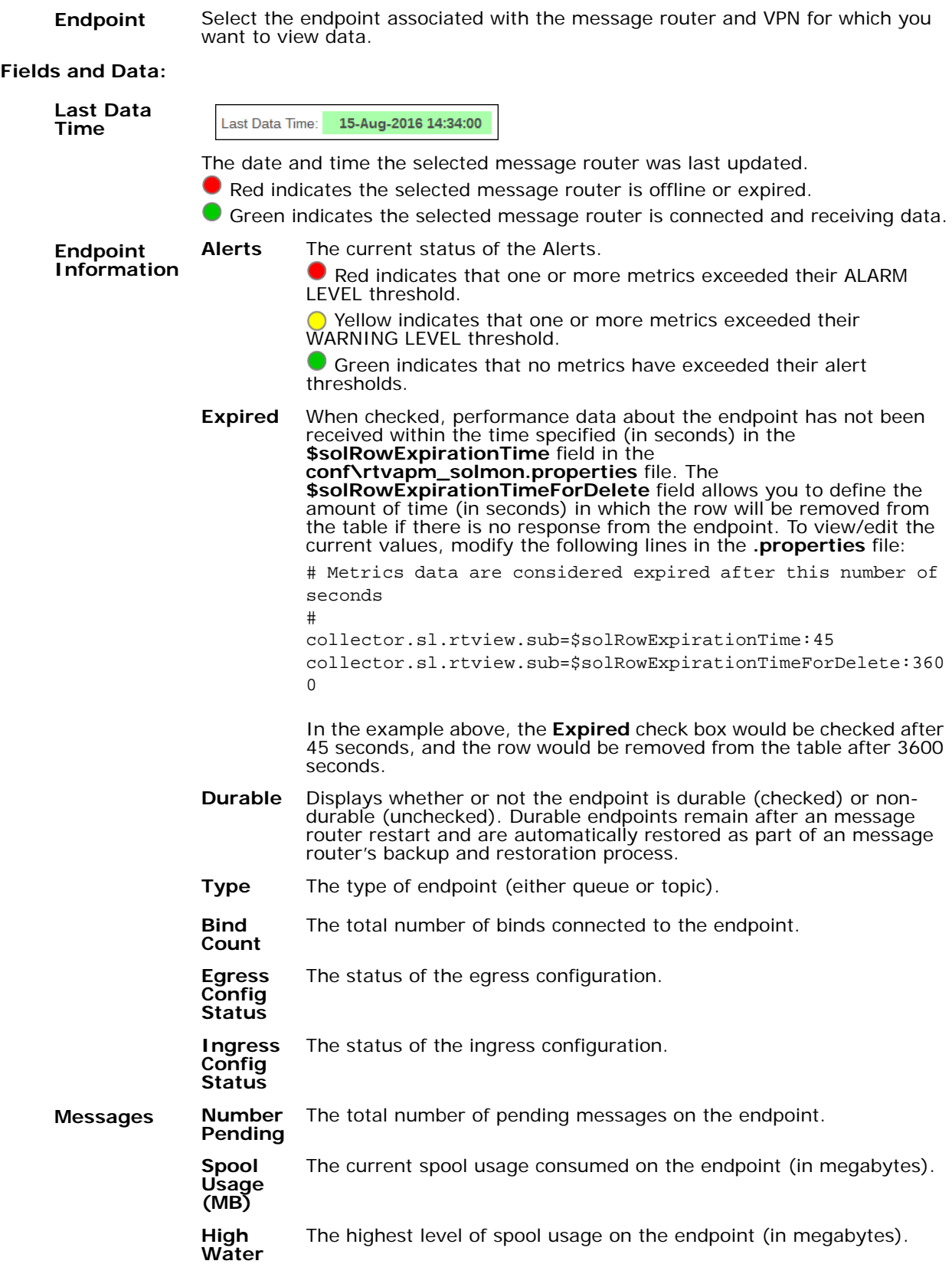

#### **Trend Graphs**

Traces the sum of process metrics for the endpoint associated with the selected message router and VPN.

- **Pending Msgs**: The number of pending messages.
- **Spool Usage**: The total spool usage consumed on the endpoint (in megabytes).
	- **Log Scale** Select to enable a logarithmic scale. Use **Log Scale** to see usage correlations for data with a wide range of values. For example, if a minority of your data is on a scale of tens, and a majority of your data is on a scale of thousands, the minority of your data is typically not visible in non-log scale graphs. **Log Scale** makes data on both scales visible by applying logarithmic values rather than actual values to the data.
	- **Base at Zero** Select to use zero (**0**) as the Y axis minimum for all graph traces.
	- **Time Range** Select a time range from the drop down menu varying from **2 Minutes** to **Last 7 Days**, or display All Data. To specify a time range, click Calendar  $\vert \cdot \vert$ .

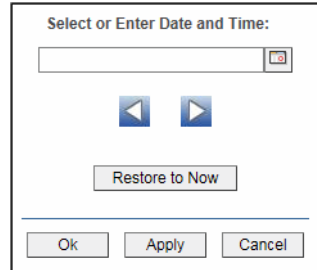

By default, the time range end point is the current time. To change the time range end point, click Calendar  $\boxed{\phantom{a}}$  and select a date and time from the calendar or enter the date and time in the text field using the following format: **MMM dd, YYYY HH:MM**. For example, **Aug 21, 2011 12:24 PM**.

Use the navigation arrows  $\Box$  **D** to move forward or backward one time period. NOTE: The time period is determined by your selection from the **Time Range** drop-down menu.

Click **Restore to Now** to reset the time range end point to the current time.

## <span id="page-129-0"></span>**Single Endpoint Summary Rates**

This display allows you to view endpoint information, message data, and a trend graph for pending messages, spool messages, incoming message rates, and outgoing message rates for a specific endpoint configured on a VPN. Choose a message router, VPN, and an endpoint from the drop-down menus, and use the **Time Range** to "zoom-in" or "zoom-out" on a specific time frame in the trend graph.

## **Data Quality Indicators:**

- When the display background color is light red  $\bullet$  the data is stale.
- The **Last Data Time**  $\Big|_{\text{Last Data Time}}$  15-Aug-2016 14:34:00 Shows the date and time the selected message router was last updated.

If the **Last Data Time** background is:

- Red) the selected message router is offline or expired.
- $\bullet$  (Green) the selected message router is connected and receiving data.

The ["Single Endpoint Summary"](#page-126-0) display is provided by default and should be used if you do not want to collect message spool data for specific VPNs. However, if you do want to configure message spool monitoring for specific VPNs, then you should use this display instead, which is not included in the navigation tree by default.To collect message spool data for specific VPNs, disable the **Single Endpoint Summary** display, and enable the **Single Endpoint Summary Rates** display in the navigation tree, perform the following steps:

**1.** Uncomment and copy the following line in your **sample.properties** file to configure message spool monitoring for each VPN:

#collector.sl.rtview.cache.config=sol\_cache\_source\_msg\_spool.rtv \$solConn:UNIQUE\_APPLIANCE\_NAME \$solVpnName:VPN\_NAME

- **2.** To edit the navigation tree, extract **solmon.navtree.xml** from the **rtvapm\solmon\lib\rtvapm\_solmon.jar** file and save it in the **emsample\servers\central** directory.
- **3.** In the **solmon.navtree.xml** file, comment out the following line (enclose with **<!--** and **- ->**):

<node label="Single Endpoint Summary" display="sol\_endpoint\_summary"></node>

#### and add/uncomment this line:

<node label="Single Endpoint Summary Rates" display="sol\_endpoint\_summaryWithRates"></node>

Once the file is edited and saved in **emsample\servers\central** directory, it will get picked up automatically during startup.

**Note:** Collecting data for a large number of VPNs might impair the performance of the message router.

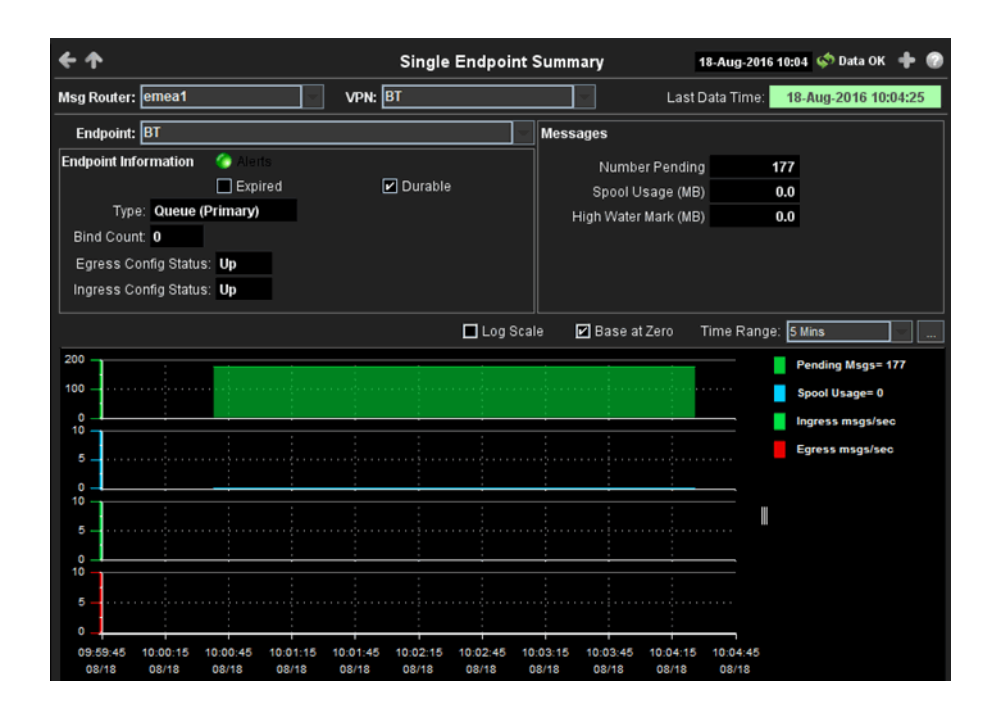

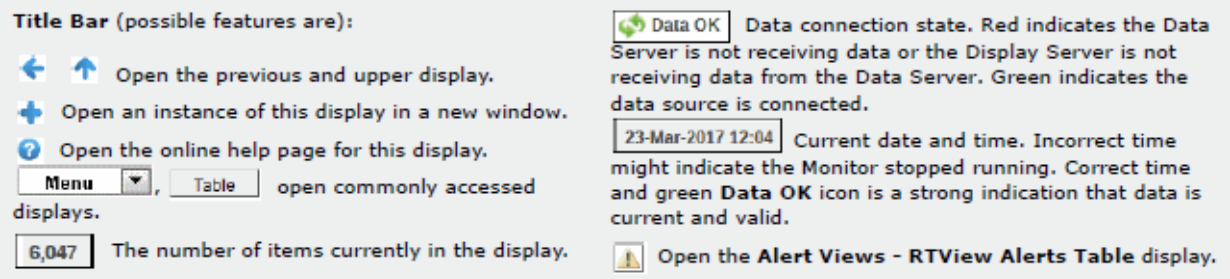

#### **Filter By:**

The display might include these filtering options:

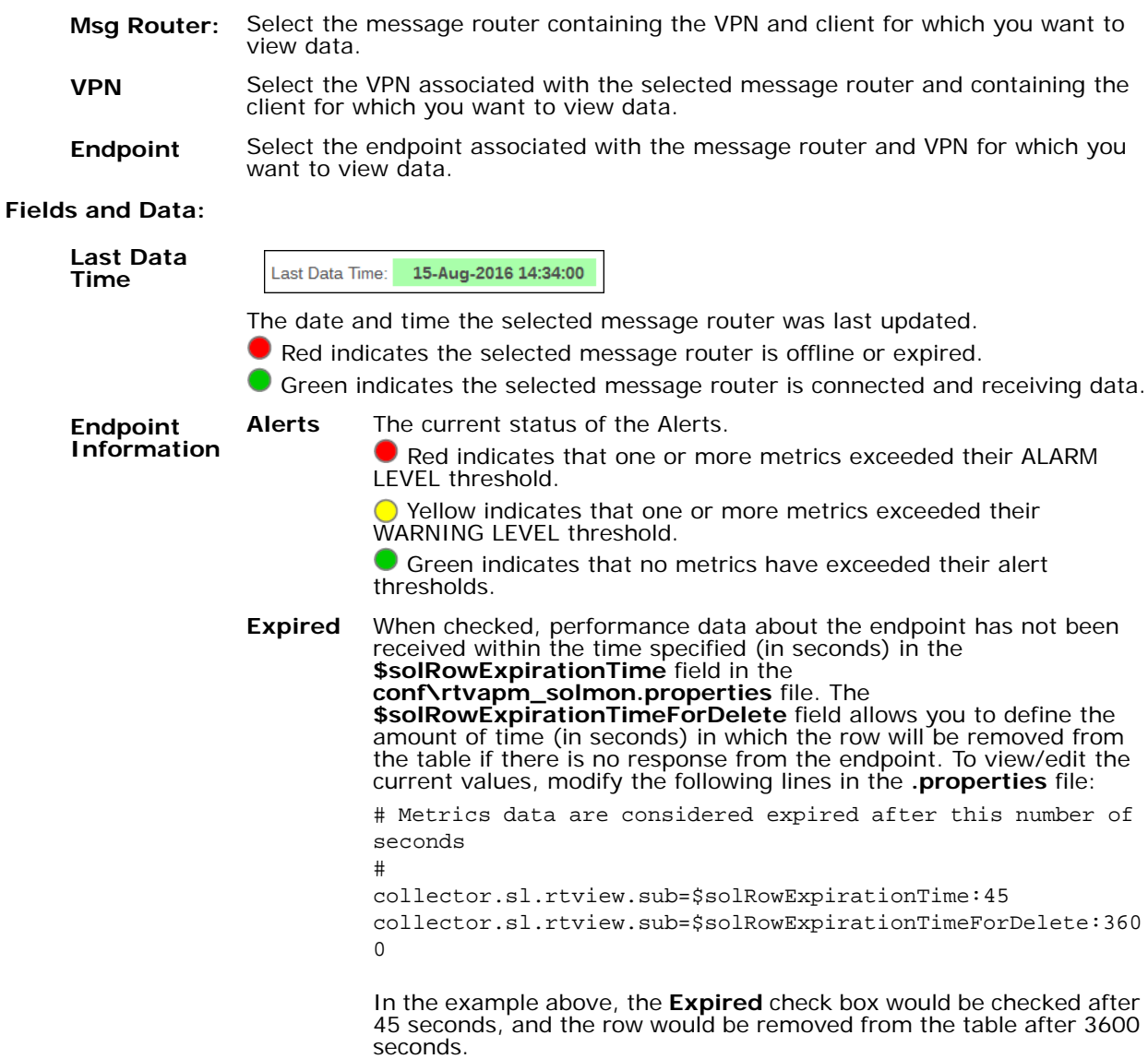

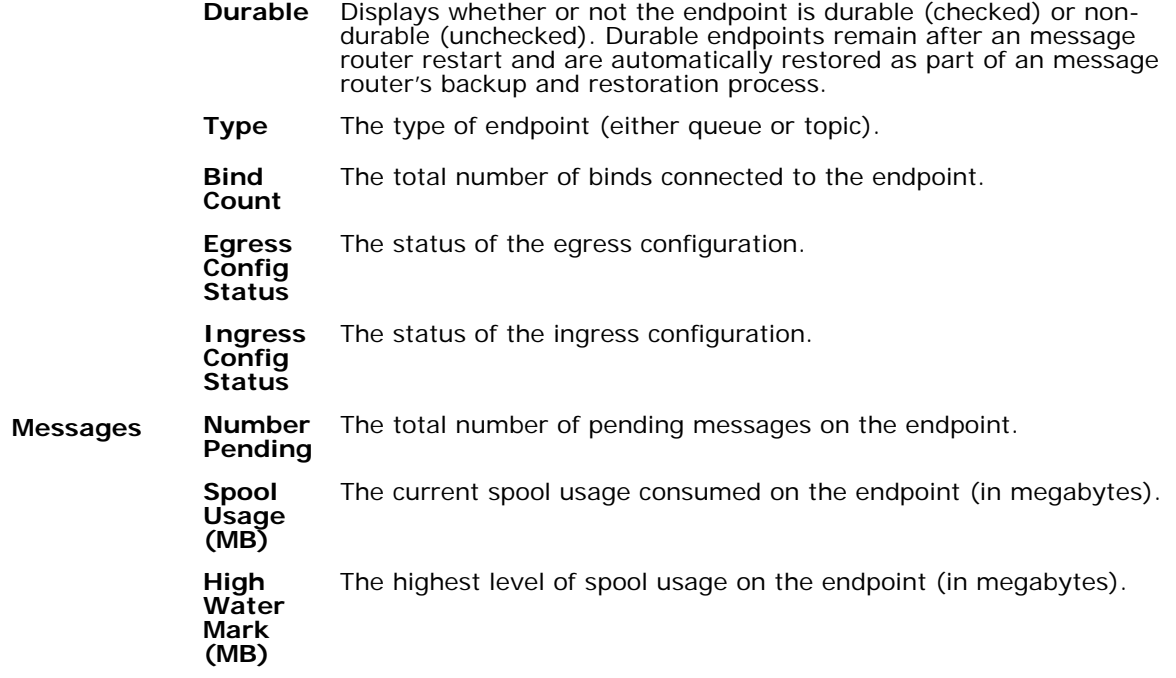

### **Trend Graphs**

Traces the sum of process metrics for the endpoint associated with the selected message router and VPN.

- **Pending Msgs**: The number of pending messages.
- **Spool Usage**: The total spool usage consumed on the endpoint (in megabytes).
- **Ingress msgs/sec**: The number of incoming messages per second.
- **Egress msgs/sec**: The number of outgoing messages per second.
	- **Log Scale** Select to enable a logarithmic scale. Use **Log Scale** to see usage correlations for data with a wide range of values. For example, if a minority of your data is on a scale of tens, and a majority of your data is on a scale of thousands, the minority of your data is typically not visible in non-log scale graphs. **Log Scale** makes data on both scales visible by applying logarithmic values rather than actual values to the data.

**Base at Zero** Select to use zero (**0**) as the Y axis minimum for all graph traces.

**Time Range** Select a time range from the drop down menu varying from **2 Minutes** to **Last 7 Days**, or display All Data. To specify a time range, click Calendar  $\Box$ .

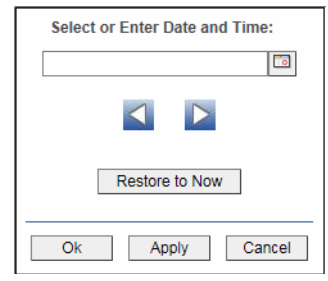

By default, the time range end point is the current time. To change the time range end point, click Calendar  $\boxed{\phantom{a}}$  and select a date and time from the calendar or enter the date and time in the text field using the following format: **MMM dd, YYYY HH:MM**. For example, **Aug 21, 2011 12:24 PM**.

Use the navigation arrows  $\Box$  **D** to move forward or backward one time period. NOTE: The time period is determined by your selection from the **Time Range** drop-down menu.

Click **Restore to Now** to reset the time range end point to the current time.

# **Capacity Analysis**

These displays provide current metrics, alert count and severity at the message router level. Displays in this View are:

- **All Message Router Capacity" on page 127: View client, spool usage, incoming messages,** outgoing messages, incoming bytes, and outgoing bytes data for all message routers.
- ["Message Router Capacity" on page](#page-134-1) 127: View client, spool usage, incoming messages, outgoing messages, incoming bytes, and outgoing bytes data for a specific message router.
- ["Message Router Capacity Trends" on page](#page-138-0) 131: View the message router capacity data for a specific message router in a trend graph format.

## <span id="page-134-0"></span>**All Message Router Capacity**

This display allows you to view the message router capacity data for all message routers in a table format. You can view client, spool usage, incoming message, outgoing message, incoming bytes, and outgoing bytes data for the message router. Double-click a row to drilldown and investigate in the ["Message Router Capacity"](#page-134-1) display.

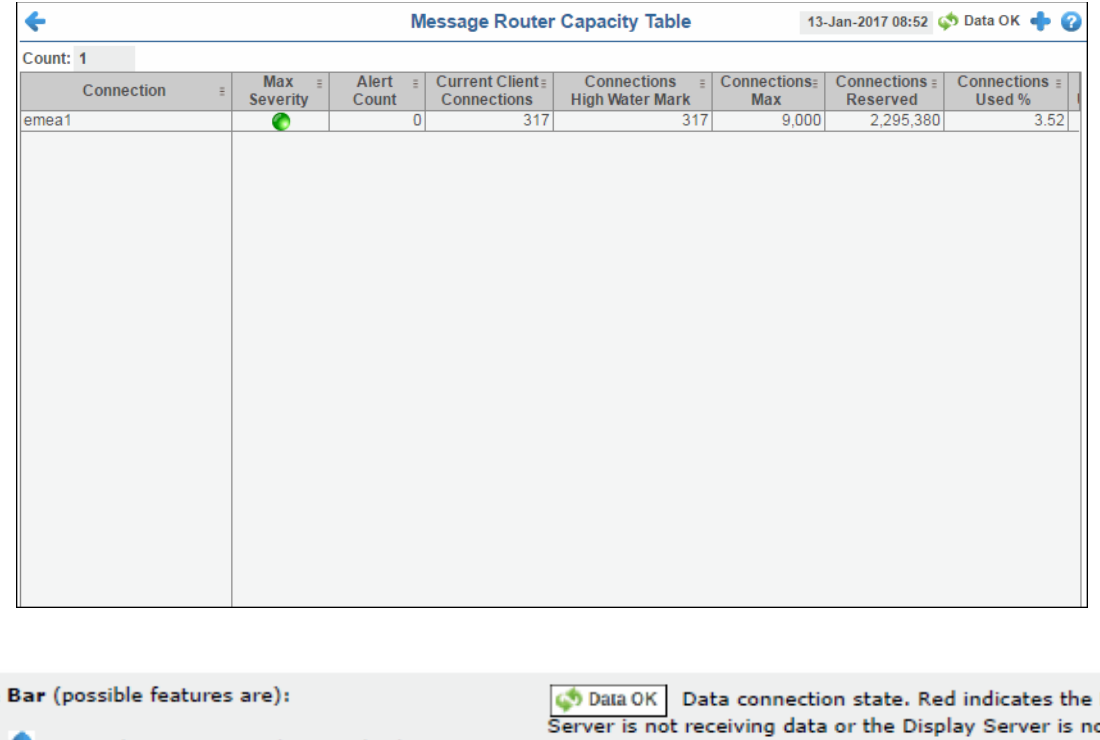

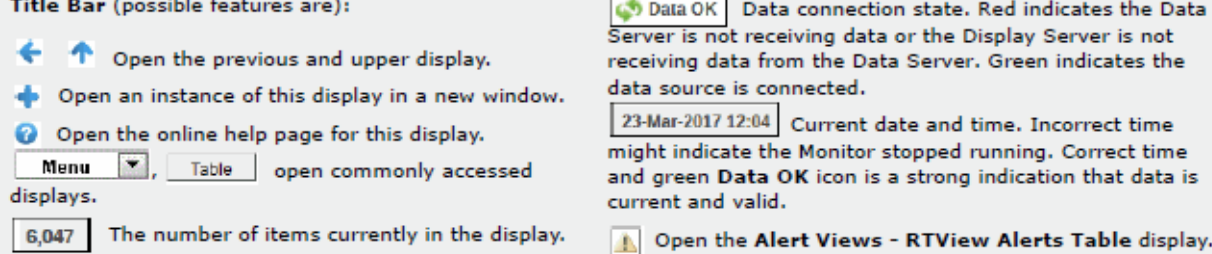

## <span id="page-134-1"></span>**Message Router Capacity**

This display, a pivoted view of the **All Message Routers Capacity** table, allows you to view the message router capacity data for a specific message router. You can view client, spool usage, incoming message, outgoing message, incoming bytes, and outgoing bytes data for the message router.

## **Data Quality Indicators:**

 $\sim$ 

**[?]** A message router is disconnected when the drop-down menu name is appended with **[?]**.

**[X]** A message router is expired when the drop-down menu name is appended with **[X]**.

- When the display background color is light red  $\bullet$  the data is stale.
- The Last Data Time  $\vert$  Last Data Time: 15-Aug-2016 14:34:00  $\vert$  shows the date and time the selected message router was last updated.

If the **Last Data Time** background is:

(Red) the selected message router is offline or expired.

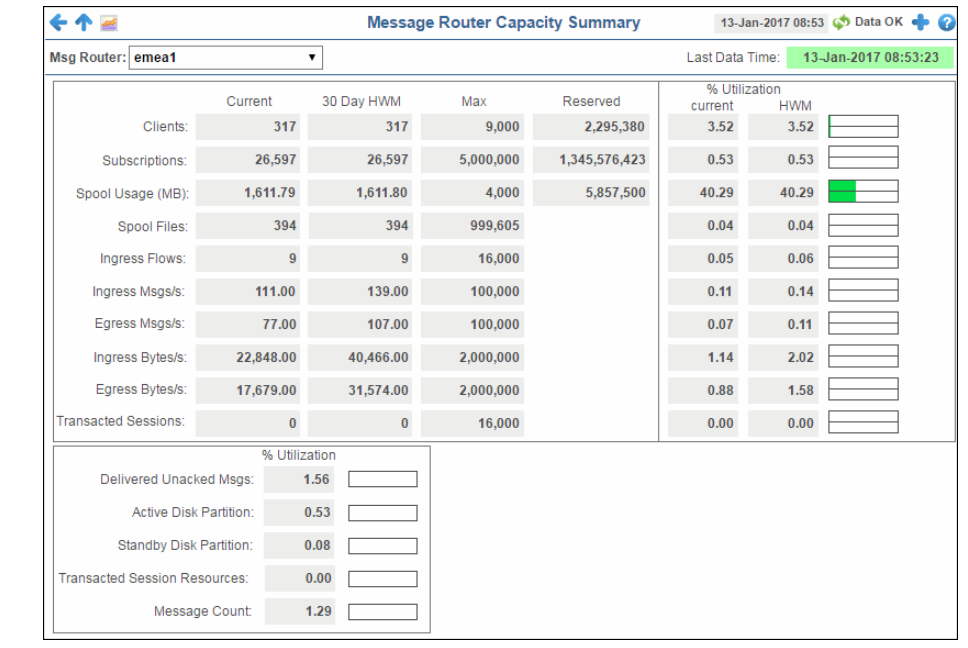

(Green) the selected message router is connected and receiving data.

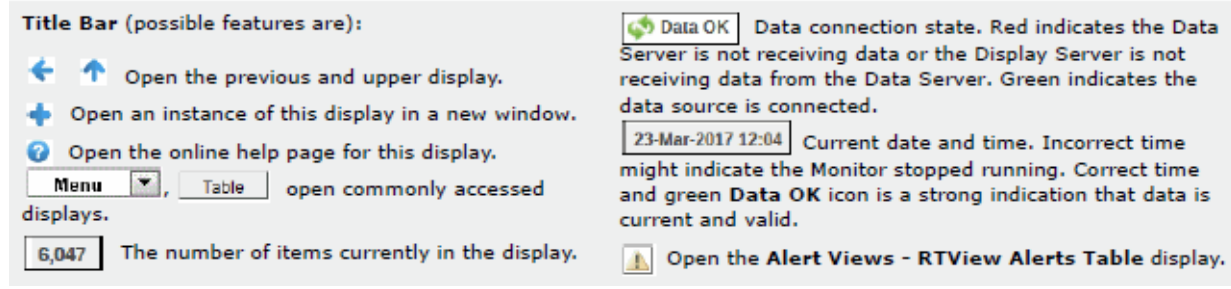

**Note:** Clicking the **Capacity Trends D** button displays the message router's capacity metrics in the ["Message Router Capacity Trends"](#page-138-0) display.

## **Filter By:**

The display might include these filtering options:

**Msg Router:** Select the message router for which you want to view data.

**Last Data Time**

Last Data Time: 15-Aug-2016 14:34:00

The date and time the selected message router was last updated.

Red indicates the selected message router is offline or expired.

Green indicates the selected message router is connected and receiving data.

## **Fields and Data:**

**Count** The total number of message routers listed in the table.

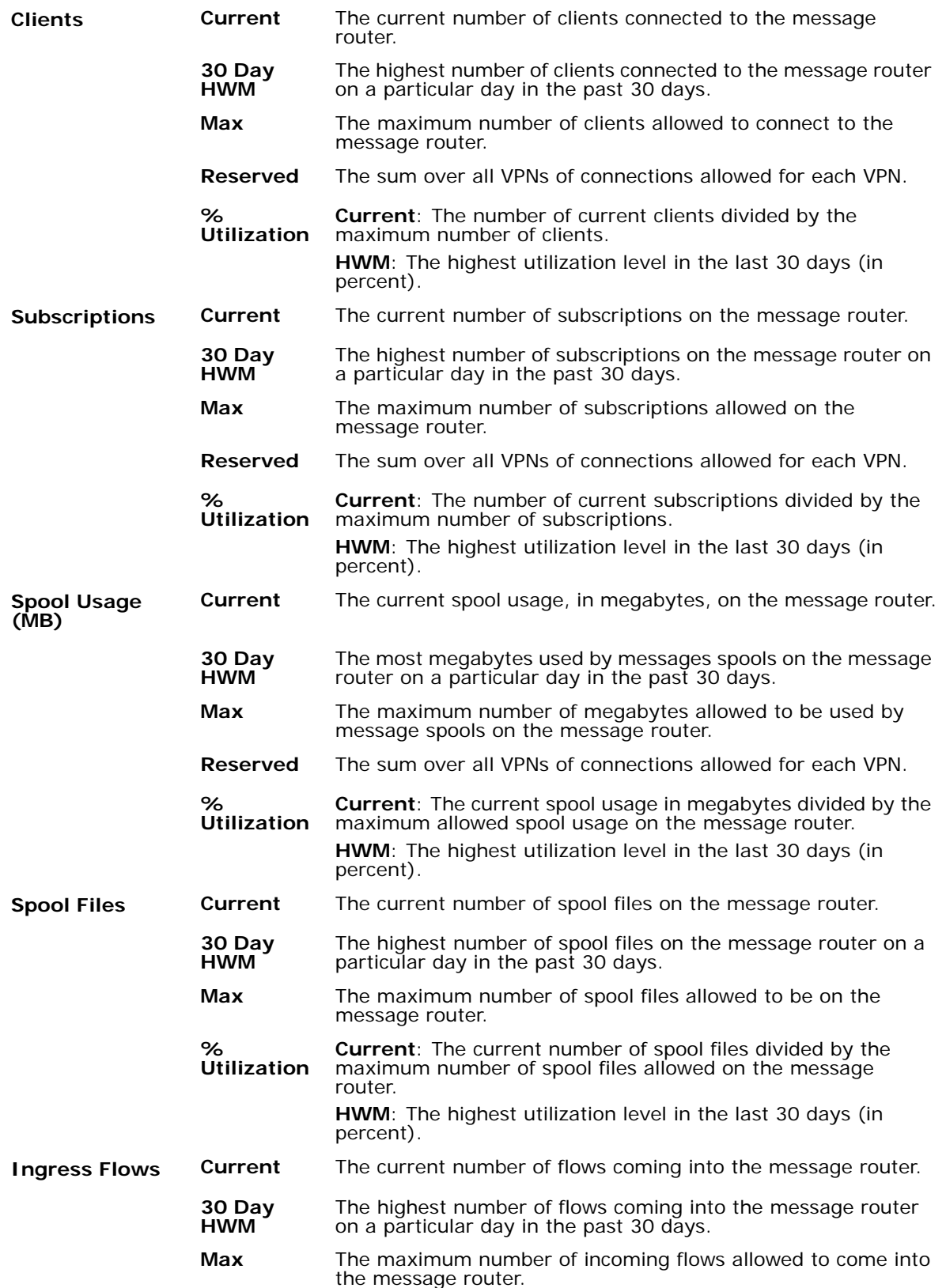

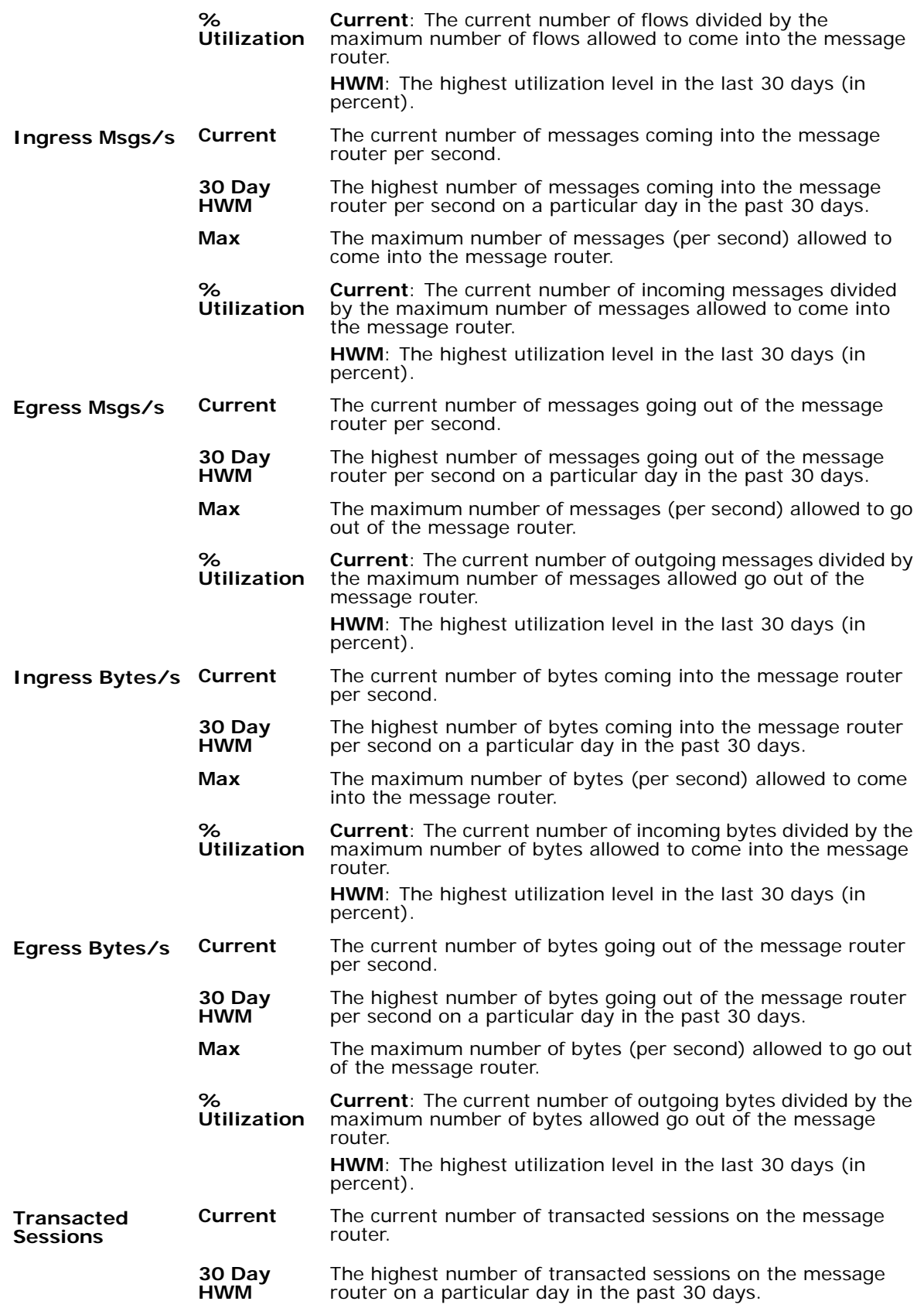

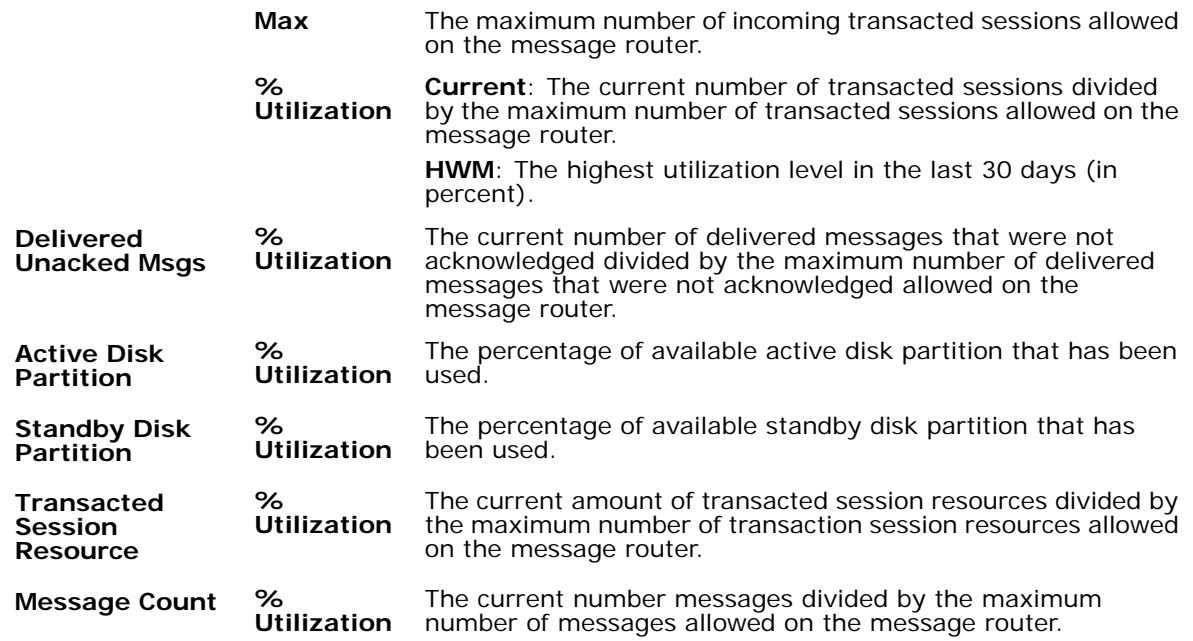

## <span id="page-138-0"></span>**Message Router Capacity Trends**

This display allows you to view the message router capacity data for a specific message router in a trend graph format. You can view client, spool usage, incoming message, outgoing message, incoming bytes, and outgoing bytes data for the message router.

## **Data Quality Indicators:**

**[?]** A message router is disconnected when the drop-down menu name is appended with **[?]**.

**[X]** A message router is expired when the drop-down menu name is appended with **[X]**.

- When the display background color is light red  $\bullet$  the data is stale.
- **The Last Data Time** Last Data Time: 15-Aug-2016 14:34:00 Shows the date and time the selected message router was last updated.

If the **Last Data Time** background is:

 $\bullet$  (Red) the selected message router is offline or expired.

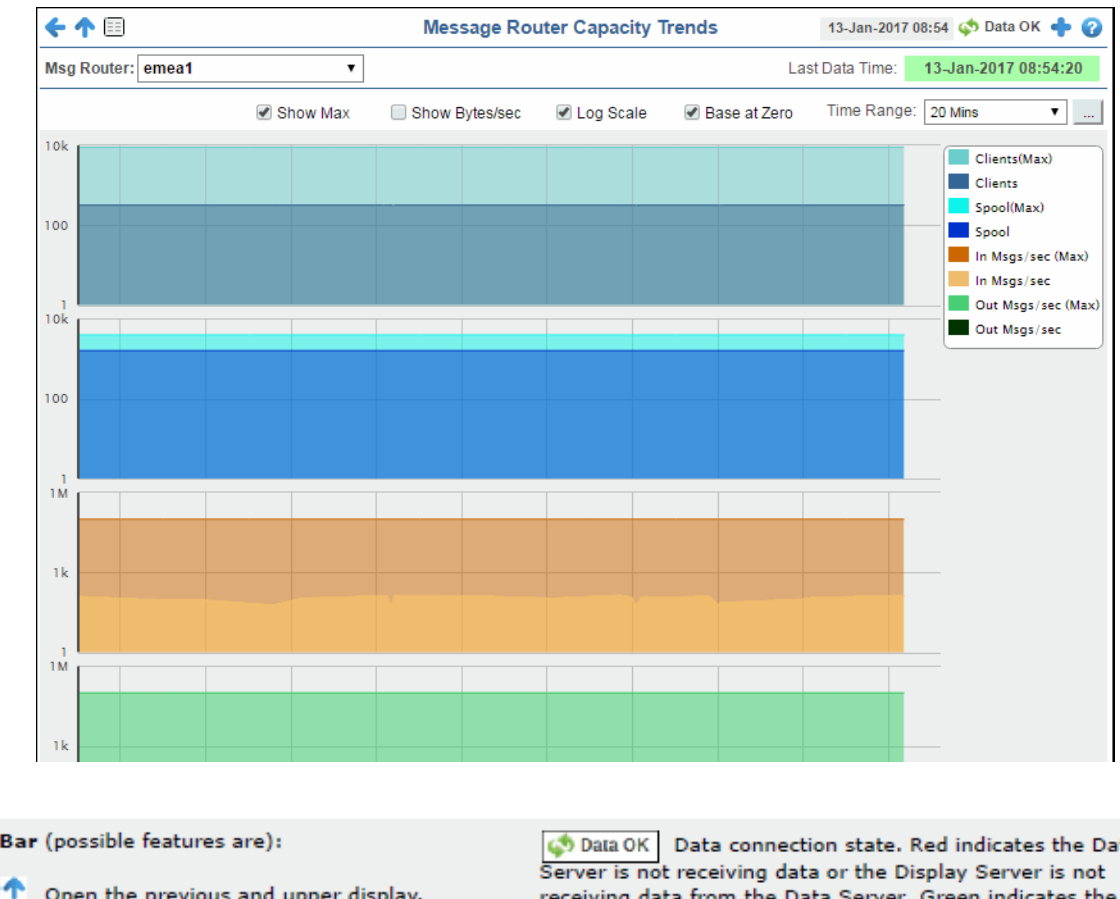

## $\Box$  (Green) the selected message router is connected and receiving data.

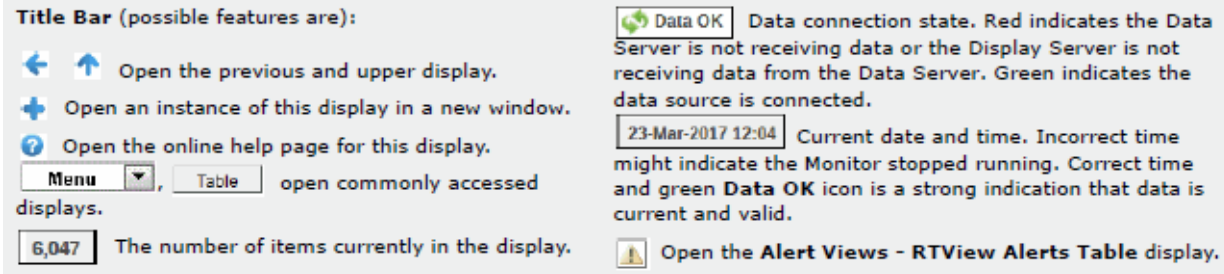

#### **Filter By:**

The display might include these filtering options:

```
Msg Router: Select the message router for which you want to view data.
Last Data 
                  Last Data Time:
                             15-Aug-2016 14:34:00
Time
                The date and time the selected message router was last updated.
                Red indicates the selected message router is offline or expired.
```
Green indicates the selected message router is connected and receiving data.

## **Trend Graphs**

Traces the sum of process metrics for the selected message router.

- **Clients (HWM)**: The highest number of clients connected to the message router on a particular day in the past 30 days.
- **Clients (Max):** The maximum number of clients allowed to connect to the message router. This option only displays when the **Show Max** check box is selected.
- **Clients**: The current number of clients connected to the message router.
- **Spool (HWM)**: The most megabytes used by messages spools on the message router on a particular day in the past 30 days.
- **Spool (Max):** The maximum number of megabytes allowed to be used by message spools on the message router. This option only displays when the **Show Max** check box is selected.
- **Spool**: The current spool usage, in megabytes, on the message router.
- In Msgs/sec (HWM): The current number of messages coming into the message router per second.
- **In Msgs/sec (Max):** The maximum number of messages (per second) allowed to come into the message router. This option only displays when the **Show Max** check box is selected.
- **In Msgs/sec**: The rate of incoming messages into the client.
- **In Bytes/sec (HWM):**The highest number of bytes coming into the message router per second on a particular day in the past 30 days. This option only displays when the **Show Bytes/sec** check box is selected.
- **In Bytes/sec (Max):** The maximum number of bytes (per second) allowed to come into the message router. This option only displays when the **Show Max** and **Show Bytes/sec** check boxes are selected.
- **In Bytes/sec:** The current number of bytes coming into the message router per second. This option only displays when the **Show Bytes/sec** check box is selected.
- **Out Msgs/sec (HWM)**: The highest number of messages going out of the message router per second on a particular day in the past 30 days.
- **Out Msgs/sec (Max)**: The maximum number of messages (per second) allowed to go out of the message router. This option only displays when the **Show Max** check box is selected.
- **Out Msgs/sec**: The current number of messages going out of the message router per second.
- **Out Bytes/sec (HWM)**: The highest number of bytes going out of the message router per second on a particular day in the past 30 days. This option only displays when the **Show Bytes/sec** check box is selected.
- **Out Bytes/sec (Max):** The maximum number of messages allowed to go out of the message router. This option only displays when the **Show Max** and **Show Bytes/sec** check boxes are selected.
- **Out Bytes/sec**: The current number of bytes going out of the message router per second. This option only displays when the **Show Bytes/sec** check box is selected.
	- **Show Max** Selecting this toggle changes metrics using **HWM** (high water mark) to **Max** (maximum value). For example, **Clients (HWM)** becomes **Clients (Max)** and the values in the graph are updated accordingly.
	- **Show Bytes/ sec** Selecting this toggle changes metrics using **Messages/sec** to **Bytes/sec**. For example, **In Msgs/sec** becomes **In Bytes/sec** and the values in the graph are updated accordingly.
	- **Log Scale** Select to enable a logarithmic scale. Use **Log Scale** to see usage correlations for data with a wide range of values. For example, if a minority of your data is on a scale of tens, and a majority of your data is on a scale of thousands, the minority of your data is typically not visible in non-log scale graphs. **Log Scale** makes data on both scales visible by applying logarithmic values rather than actual values to the data.

**Base at Zero** Select to use zero (**0**) as the Y axis minimum for all graph traces.

**Time Range** Select a time range from the drop down menu varying from **2 Minutes** to **Last 7 Days**, or display All Data. To specify a time range, click Calendar ...

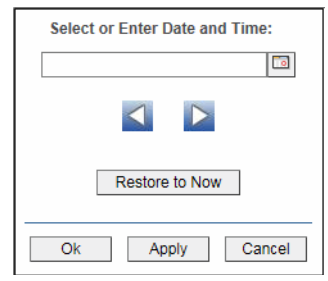

By default, the time range end point is the current time. To change the time range end point, click Calendar  $\boxed{\phantom{a}}$  and select a date and time from the calendar or enter the date and time in the text field using the following format: **MMM dd, YYYY HH:MM**. For example, **Aug 21, 2011 12:24 PM**.

Use the navigation arrows  $\Box$  **D** to move forward or backward one time period. NOTE: The time period is determined by your selection from the **Time Range** drop-down menu.

Click **Restore to Now** to reset the time range end point to the current time.

# **Syslog**

The display in this View provides a tabular list of all Syslog events:

 ["All Syslog Events Table" on page](#page-141-0) 134: View all Syslog events for all your Solace message routers.

# <span id="page-141-0"></span>**All Syslog Events Table**

This table lists all Syslog events collected from one or all Solace message routers. Each row in the table is a different message. Filter messages per single Solace message router or all message routers (choose **All Hosts** from the **Source** drop-down menu), a single tag or **All Tags**, a single severity level or all levels (choose **All Levels** from the **Severity** drop-down menu), and specify a **Time Range**.

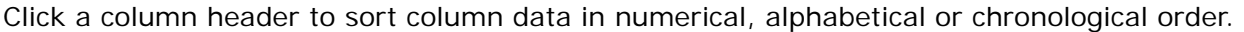

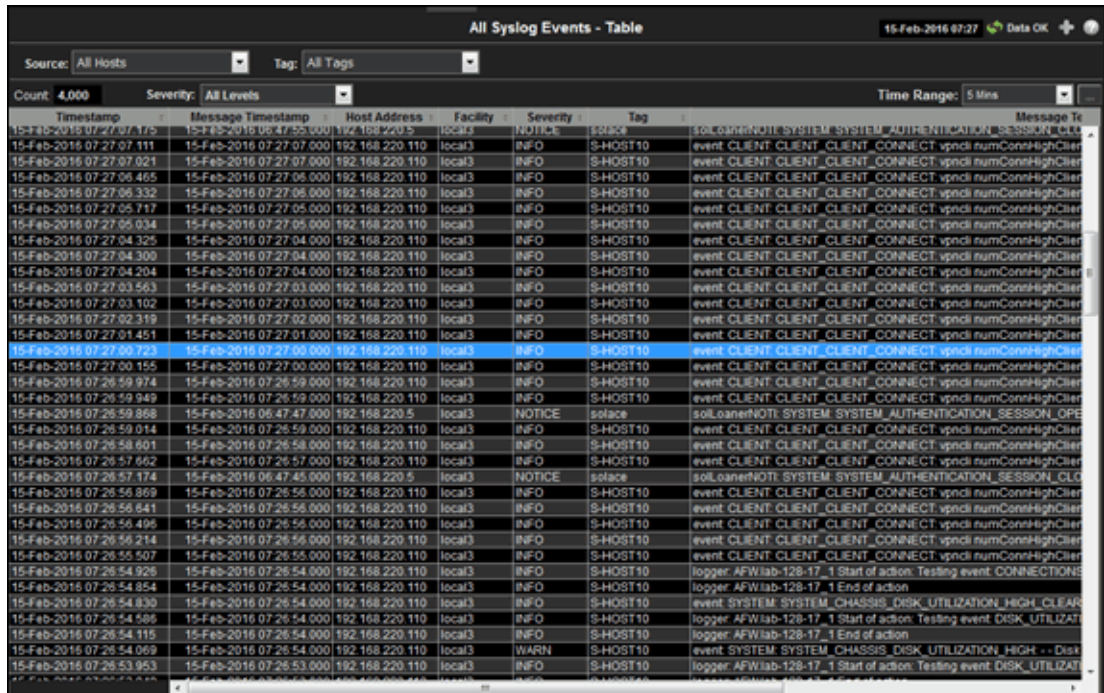

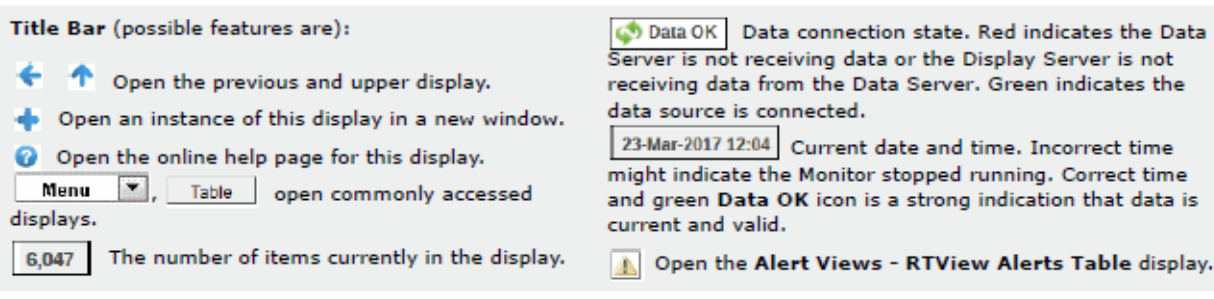

**Source:** Select the host for which you want to view data, or **All Hosts**.

**Tag:** Select the message tag for which you want to view data, or **All Tags**.

**Severity:** Select the message severity level for which you want to view data, or **All Levels**.

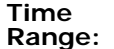

Select a time range from the drop down menu varying from **2 Minutes** to **Last 7 Days**, or display **All Data**. To specify a time range, click Calendar ...

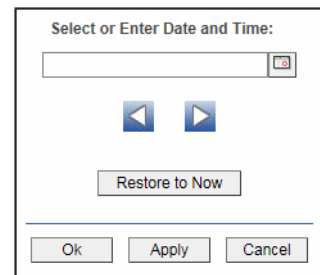

By default, the time range end point is the current time. To change the time range end point, click Calendar  $\Box$  and select a date and time from the calendar or enter the date and time in the text field using the following format: **MMM dd, YYYY HH:MM**. For example, **Aug 21, 2011 12:24 PM**.

Use the navigation arrows  $\Box$  to move forward or backward one time period. NOTE: The time period is determined by your selection from the **Time Range** dropdown menu.

Click **Restore to Now** to reset the time range end point to the current time.

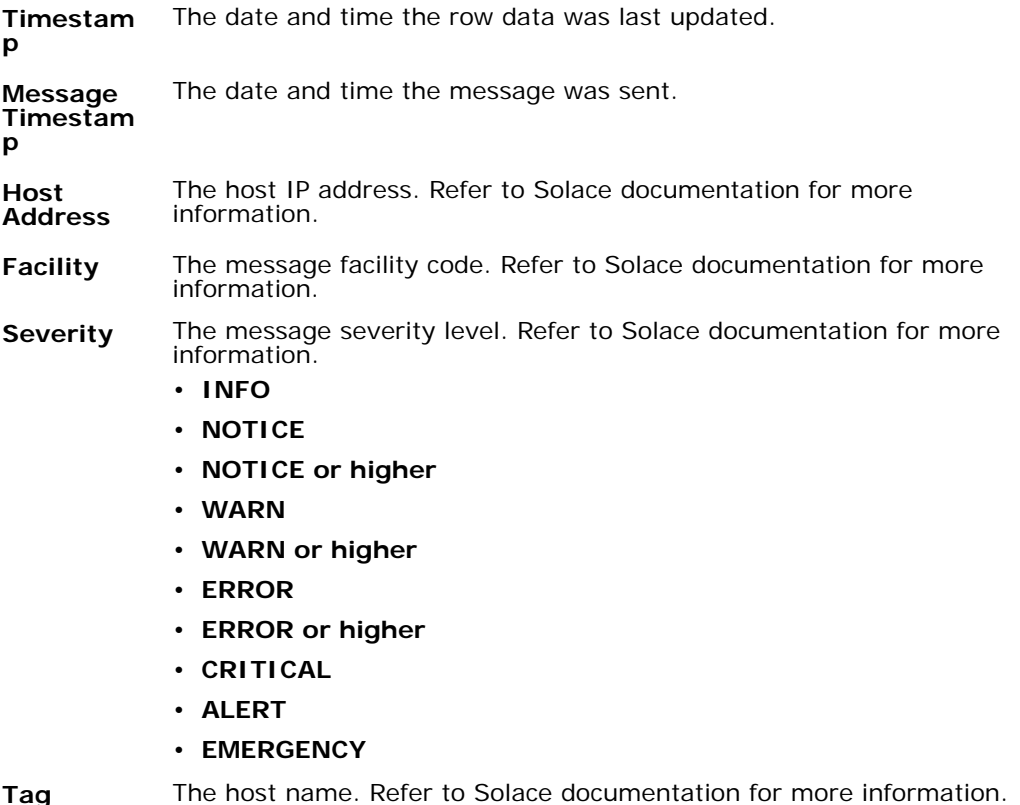

**Message**  The content of the message.

**Text**

# **Alert Views**

This display presents detailed information about all alerts that have occurred in your system. Displays in this View are:
["Alert Detail Table" on page](#page-144-0) 137: Time ordered list of all alerts that have occurred in the system.

# <span id="page-144-0"></span>**Alert Detail Table**

Use this display to track and manage all alerts that have occurred in the system, add comments, acknowledge or assign Owners to alerts.

Each row in the table is a different active alert. Select one or more rows, right-click and choose **Alert** to see all actions that you can perform on the selected alert(s). Choose **Alert / Set Filter Field** to apply the selected cell data to the **Field Filter** and **Search Text** fields. Or enter filter criteria directly in the **Field Filter** and **Search Text** fields. Click **Clear** to clear the **Field Filter** and **Search Text** fields. Click Sort to order column data.

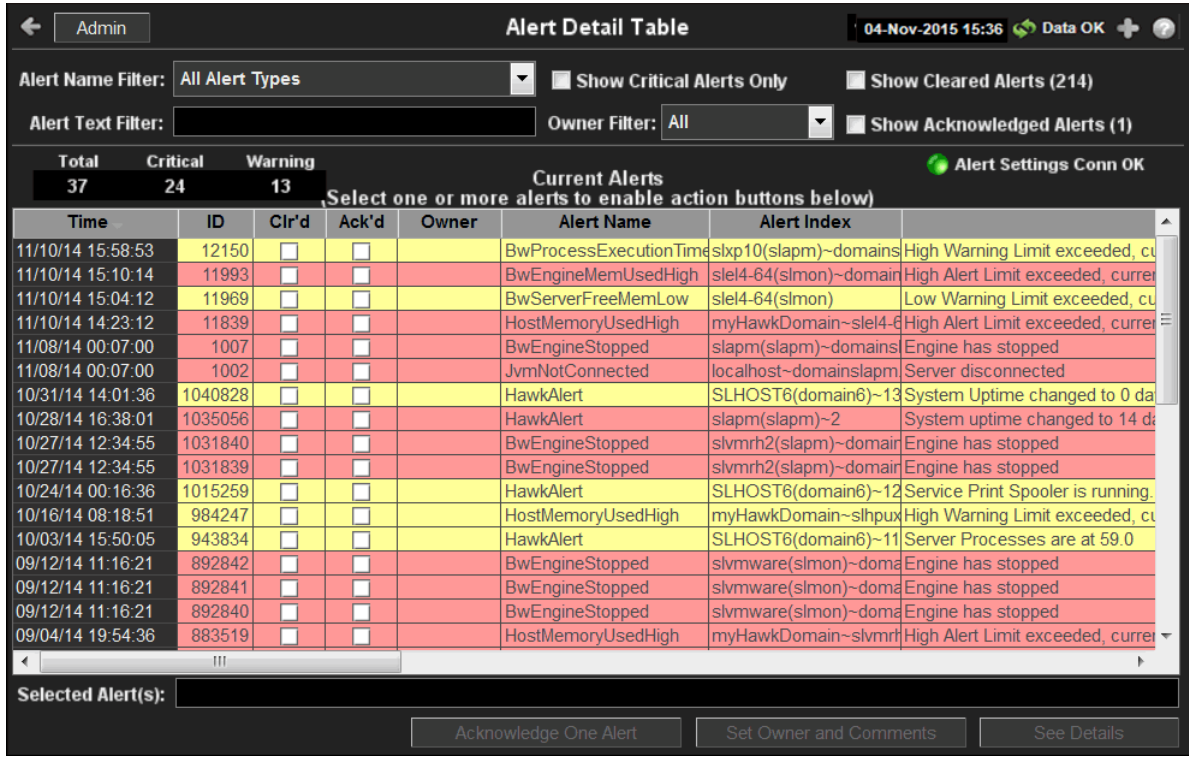

Title Bar (possible features are): Data OK Data connection state. Red indicates the Data Server is not receiving data or the Display Server is not <sup>1</sup> Open the previous and upper display. receiving data from the Data Server. Green indicates the . Open an instance of this display in a new window. data source is connected. 23-Mar-2017 12:04 Current date and time. Incorrect time O Open the online help page for this display. might indicate the Monitor stopped running. Correct time Menu Table open commonly accessed and green Data OK icon is a strong indication that data is displays. current and valid.

Open the Alert Views - RTView Alerts Table display.

6,047 The number of items currently in the display.

#### **Row Color Code:**

Tables with colored rows indicate the following:

**C** Red indicates that one or more alerts exceeded their ALARM LEVEL threshold in the table row. Yellow indicates that one or more alerts exceeded their WARNING LEVEL threshold in the table

row.

Green indicates that no alerts exceeded their WARNING or ALARM LEVEL threshold in the table row.

#### **Fields and Data**

This display includes:

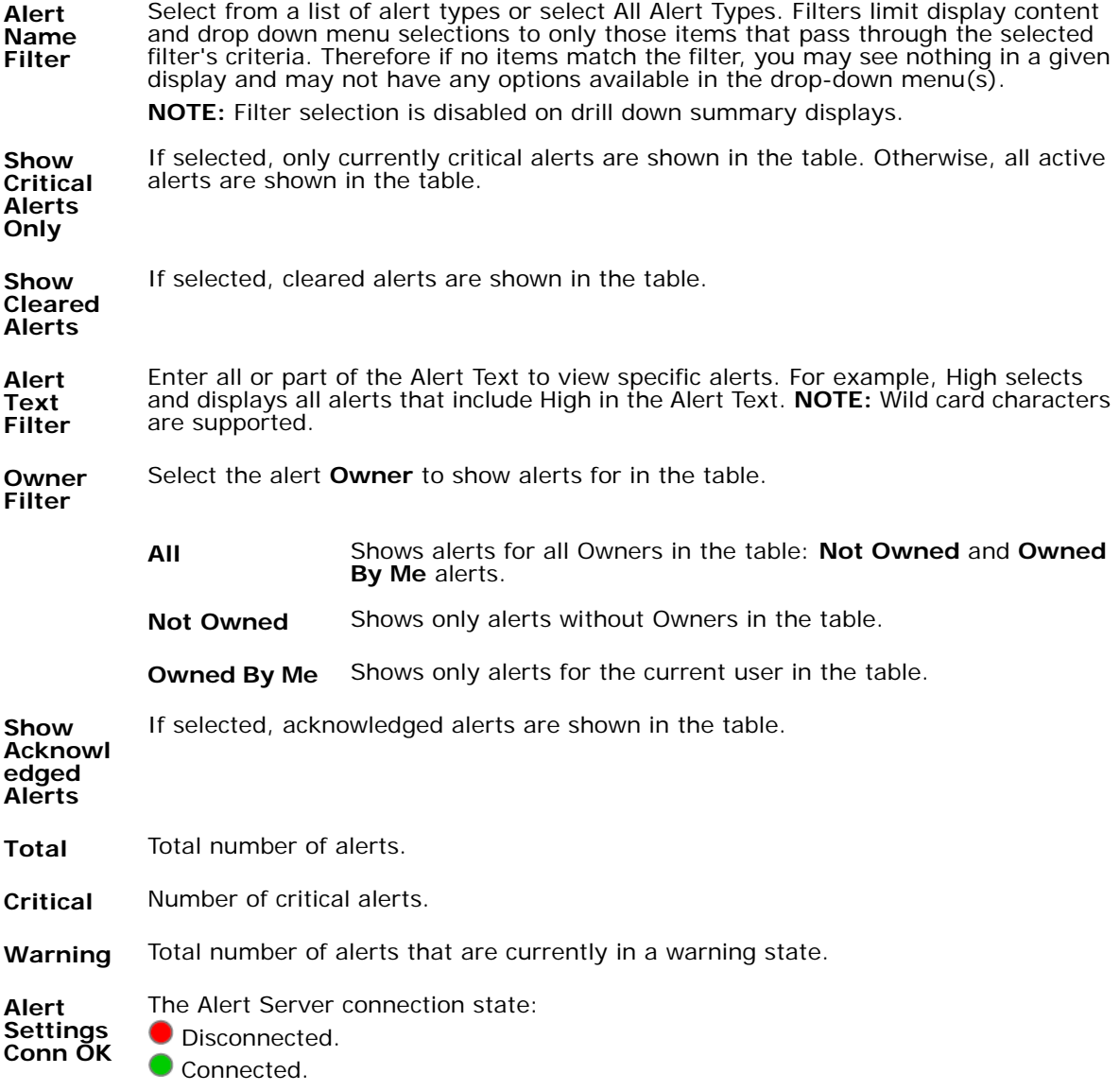

#### **Alerts Table**

This table lists all active alerts for the current filters.

**Alerts**

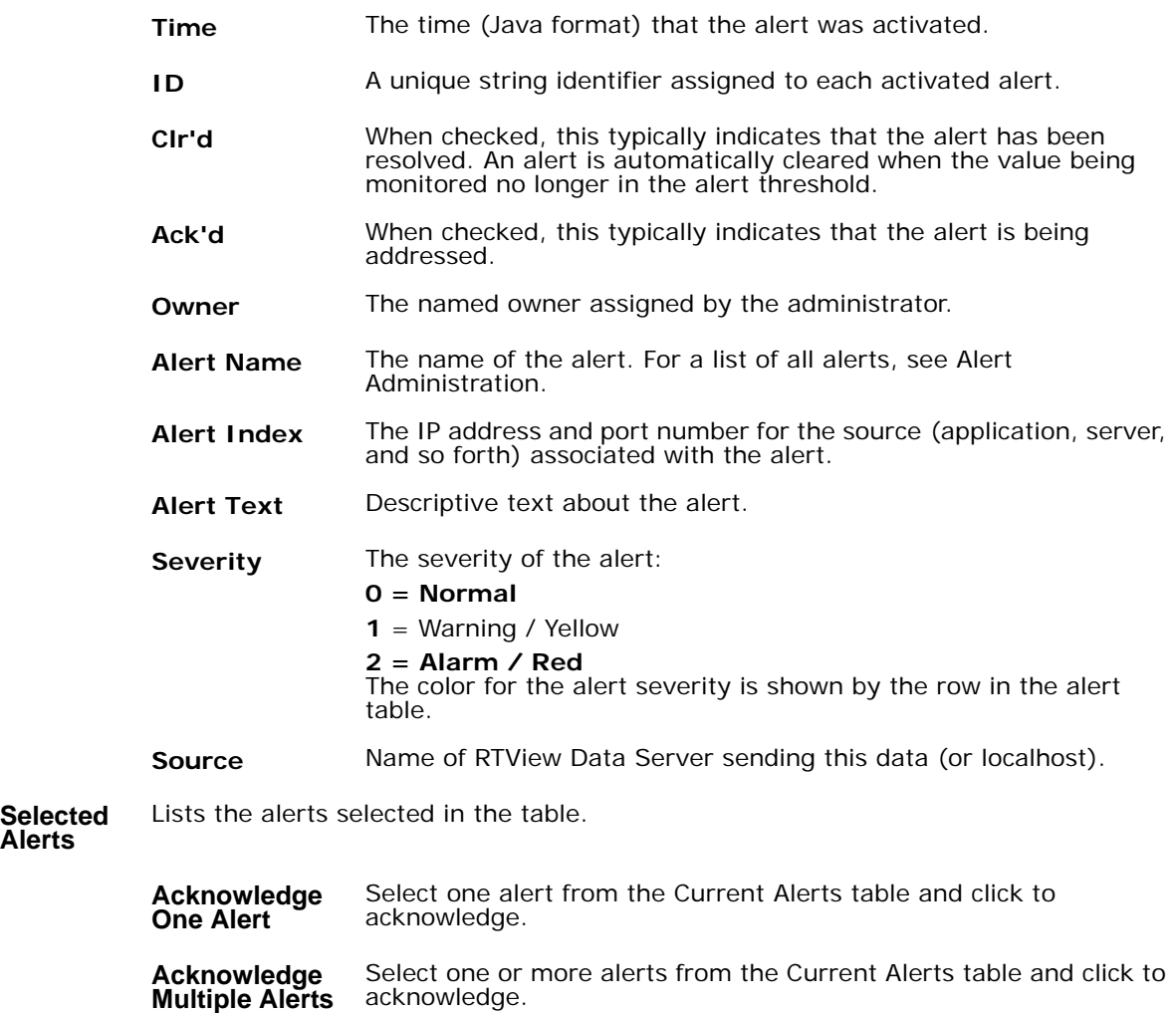

**Set Owner and Comments** Select one or more alerts from the Current Alerts table and click to open the Set Owner and Comments dialog.

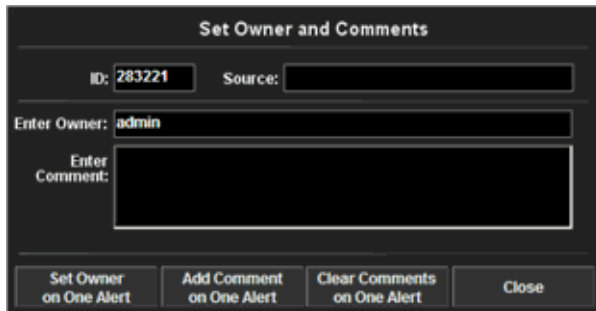

**See Details** Select an alert from the Current Alerts table and click to open the Set Owner and Comments dialog.

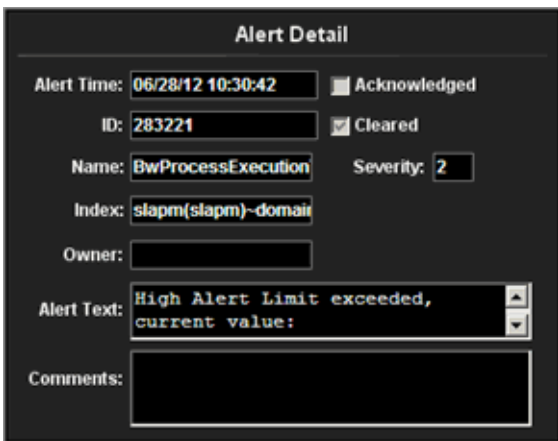

# **Administration**

These displays enable you to set alert thresholds, observe how alerts are managed, and view internal data gathered and stored by RTView (used for troubleshooting with SL Technical Support). Displays in this View are:

- **Alert Administration"** on page 140: Displays active alerts and provides interface to modify and manage alerts.
- ["Alert Administration Audit" on page](#page-153-0) 146: View cached data that RTView is capturing and maintaining, and use this data use this for debugging with SL Technical Support.
- **The ["RTView Cache Tables" on page](#page-155-0) 148: Display information about RTView Agent data** servers.
- **The ["RTView Agent Admin" on page](#page-157-0) 150: Display information about RTView Agent data** servers.

## <span id="page-147-0"></span>**Alert Administration**

This section includes:

- **Tabular Alert Administration" on page 143**
- ["Setting Override Alerts" on page](#page-152-0) 145

Set global or override alert thresholds. Alert settings are global by default.

The table describes the global settings for all alerts on the system. To filter the alerts listed in the table, enter a string in the **Alert Filter** field and press **<enter>** or click elsewhere in the display. Filters are case sensitive and no wildcard characters are needed for partial strings. For example, if you enter Server in the **Alert Filter** field, it filters the table to show only alerts with **Server** in the name. Choose **Clear** to clear the filter.

### **Global Thresholds**

To set a global alert, select an alert from the **Active Alert Table**. The name of the selected alert populates the **Settings for Selected Alert Name** field. Edit the **Settings for Selected Alert** and click **Save Settings** when finished.

The manner in which global alerts are applied depends on the CI Type. For example, the EMS CI Type has queue alerts, topic alerts and server alerts. When a queue alert is applied globally, it is applied to all queues on all servers. Likewise, a server alert applies to all servers, and a topic alert applies to all topics on all servers.

#### **Override Thresholds**

Setting override alerts allows you to set thresholds for a single resource (for example, a single server). Override alerts are useful if the majority of your alerts require the same threshold setting, but there are other alerts that require a different threshold setting. For example, you might not usually be concerned with execution time at a process level, but perhaps certain processes are critical. In this case, you can apply alert thresholds to each process individually.

To apply an individual alert you Index the Monitored Instance or resource. The Index Types available are determined by the CI Type. For example, with the EMS CI Type you set an alert for a specific *topic* on a specific *server* (such as the PerServerTopic Index option), rather than for all topics on all servers.

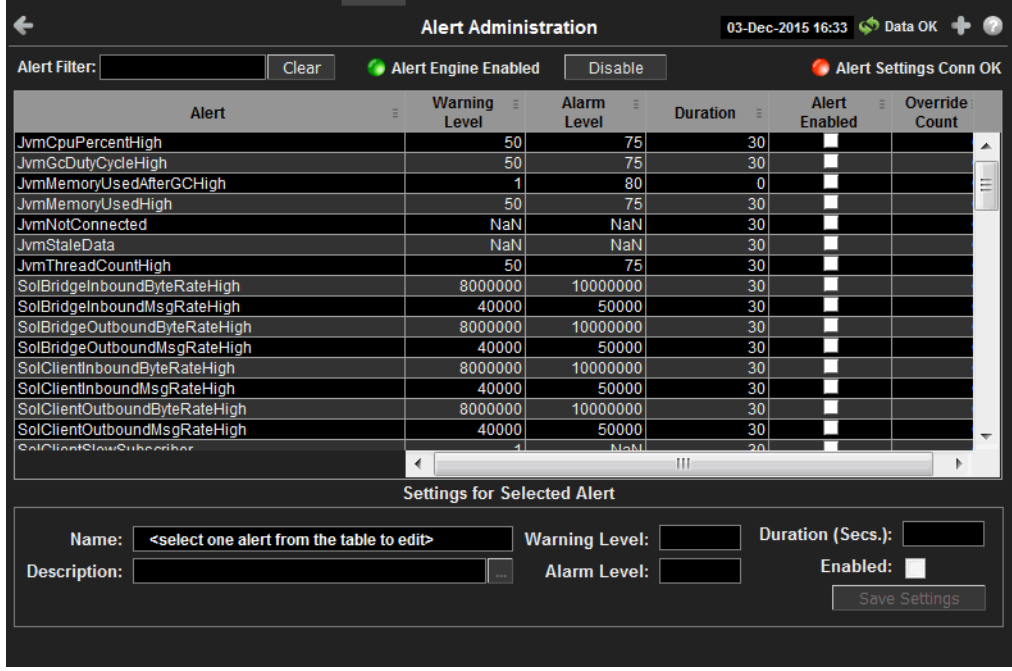

For details about alerts for Solace, see **Appendix A, Alert Definitions**.

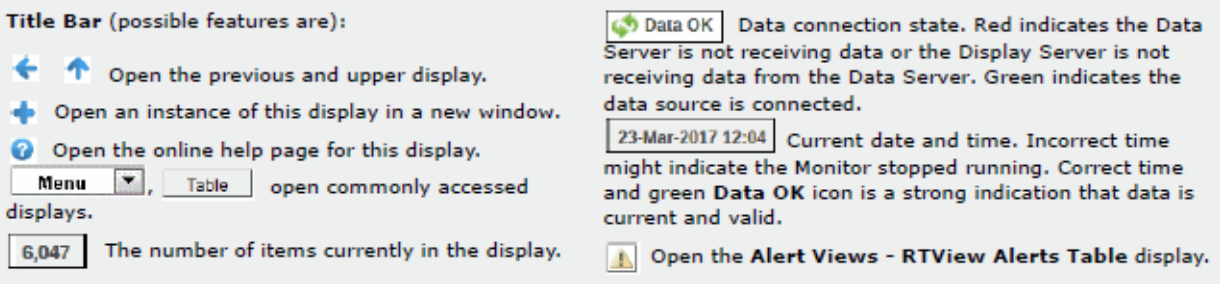

#### **Fields and Data**

This display includes:

**Alert Filter**  Enter the (case-sensitive) string to filter the table by the **Alert** table column value. NOTE: Partial strings can be used without wildcard characters. Press **<enter>** or click elsewhere in the display to apply the filter.

**Clear** Clears the **Alert Filter** entry.

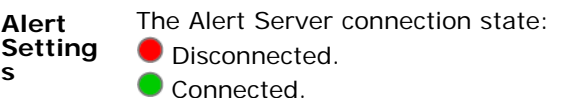

#### **Active Alert Table**

This table describes the global settings for all alerts on the system. Select an alert. The name of the selected alert populates the **Settings for Selected Alert Name** field (in the lower panel). Edit **Settings for Selected Alert** fields and click **Save Settings** when finished.

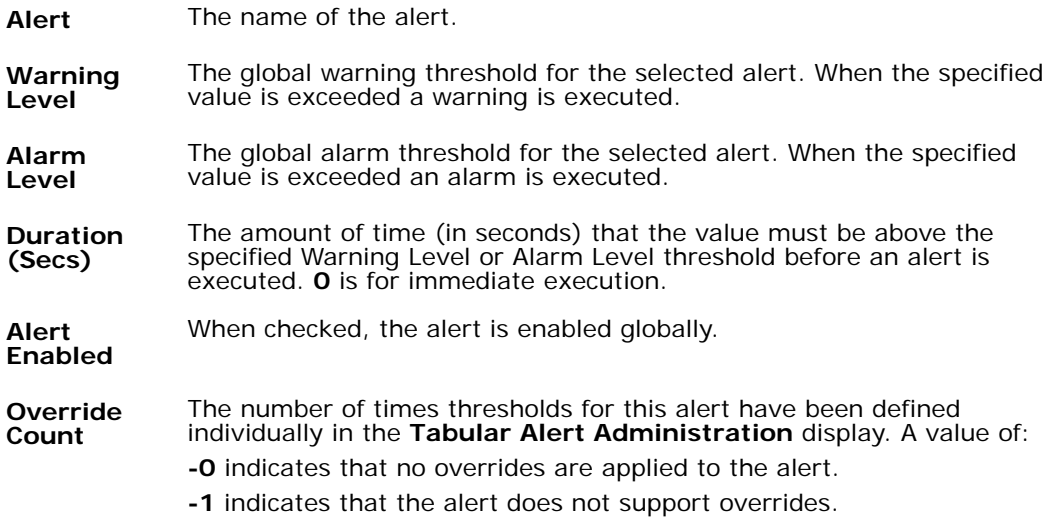

#### **Settings for Selected Alert**

To view or edit Global settings, select an alert from the **Active Alert Table**. Edit the **Settings for Selected Alert** fields and click **Save Settings** when finished.

To set override alerts, click on **Override Settings** to open the **Tabular Alert Administration**  display.

**Name** The name of the alert selected in the **Active Alert Table**.

**Description** Description of the selected alert. Click Calendar  $\overline{...}$  for more detail.

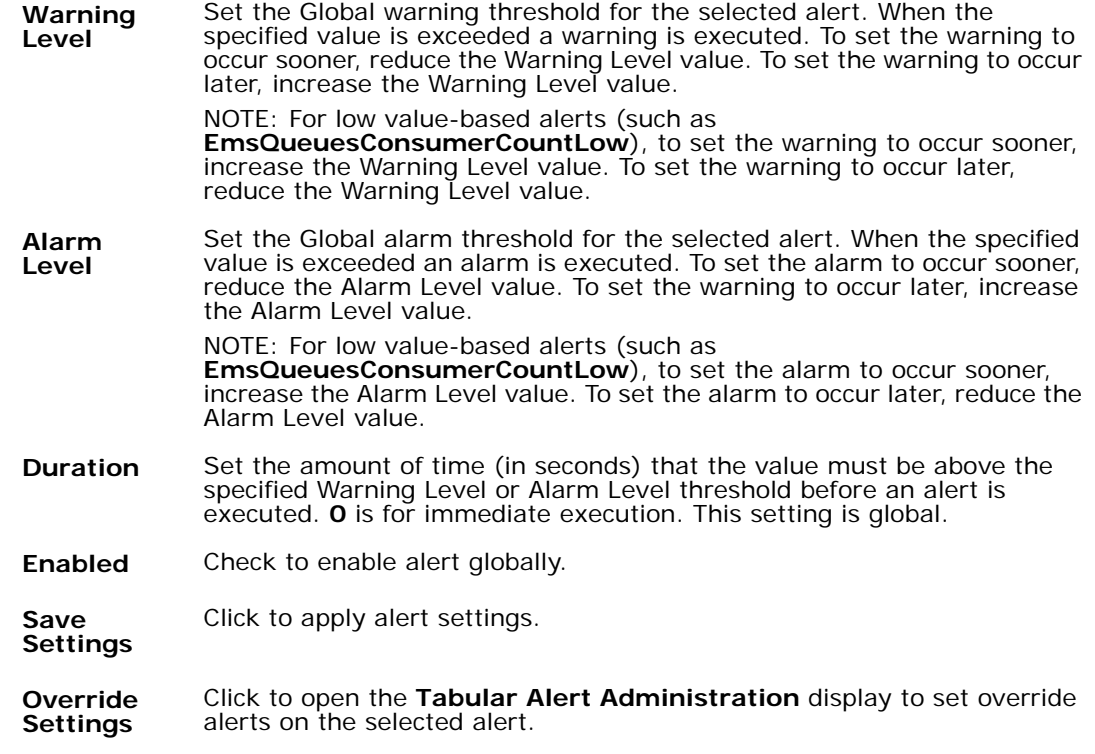

### <span id="page-150-0"></span>**Tabular Alert Administration**

Set override alerts (override global alert settings). This display opens when you select an alert in the **Alert Administration** display and then select **Override Settings**.

For step-by-step instructions setting thresholds for individual alerts, see **Setting Override Alerts**.

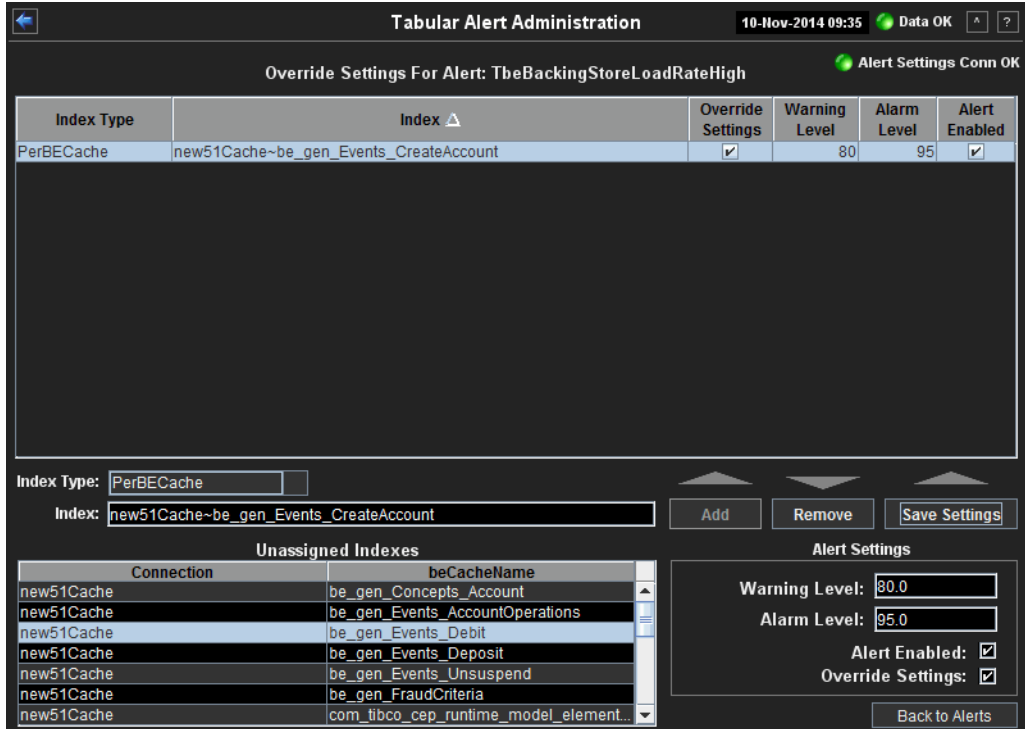

#### **Fields and Data**

This display includes:

**Alert Settings Conn OK**  The connection state.

No servers are found.

One or more servers are delivering data.

#### **Override Settings For Alert:(name)**

This table lists and describes alerts that have override settings for the selected alert. Select a row to edit alert thresholds. The selected item appears in the **Index** field. Edit settings in the **Alert Settings** fields, then click **Save** Settings.

> **Index Type**  Select the type of alert index to show in the **Values** table. Options in this drop-down menu are populated by the type of alert selected, which are determined by the CI Type. For example, the EMS Monitor has the following Index Types: • PerServer: Alert settings are applied to a specific server.

- PerQueue: Alert settings are applied to the queue on each server that has the queue defined.
- PerServerQueue: Alert settings are applied to a single queue on a specific server.
- PerTopic: Alert settings are applied to the topic on each server that has the topic defined.
- PerServerTopic: Alert settings are applied to a single topic on a specific server.
- **Index** The value of the index column.

**Override Settings**  When checked, the override settings are applied.

**Alert Enabled**  When checked, the alert is enabled.

- **Index Type** Select the index type. The index type specifies how to apply alert settings. For example, to a queue (topic or JVM, and so forth) across all servers, or to a queue on a single server. **NOTE:** Options in this drop-down menu are populated by the type of alert selected from the **Alert Administration** display. Index Types available depend on the Package installed.
- Index The selected index column to be edited. This field is populated by the selection made in the **Unassigned Indexes** table.
- **Unassigned Indexes**  This table lists all possible indexes corresponding to the Index Type chosen in the drop-down list. Select a row to apply individual alert thresholds. The selected item appears in the **Index** field. Edit settings in the **Alert Settings** fields, then click **Add**.
- **Add** Click to add changes made in **Alert Settings**, then click **OK** to confirm.
- **Remove** Click to remove an alert selected in the **Index Alert Settings** table, then click **OK** to confirm.

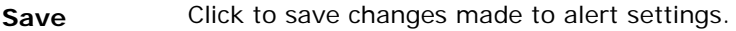

#### **Settings**

#### **Alert Settings**

Select a topic, server or queue from the **Unassigned Indexes** table and edit the following settings.

| Warning<br>Level            | Set the warning threshold for the selected alert. When the specified value<br>is exceeded a warning is executed. To set the warning to occur sooner,<br>reduce the Warning Level value. To set the warning to occur later, increase<br>the Warning Level value.                                                                                                    |
|-----------------------------|----------------------------------------------------------------------------------------------------|
|                             | <b>NOTE:</b> For low value-based alerts (such as<br><b>EmsQueuesConsumerCountLow</b> ), to set the warning to occur sooner,<br>increase the Warning Level value. To set the warning to occur later, reduce<br>the Warning Level value.                                                                                                    |
|                             | Click Save Settings to save settings.                                                                                                    |
| <b>Alarm</b><br>Level       | Set the alarm threshold for the selected alert. When the specified value is<br>exceeded an alarm is executed. To set the alarm to occur sooner, reduce<br>the Alarm Level value. To set the warning to occur later, increase the<br>Alarm Level value.<br>NOTE: For low value-based alerts (such as<br><b>EmsQueuesConsumerCountLow</b> ), to set the alarm to occur sooner,<br>increase the Alarm Level value. To set the alarm to occur later, reduce the<br>Alarm Level value. Click <b>Save Settings</b> to save settings. |
| Alert<br>Enabled            | Check to enable the alert, then click <b>Save Settings</b> .                                                                                                    |
| Override<br><b>Settings</b> | Check to enable override global setting, then click <b>Save Settings</b> .                                                                                                    |
|                             | Returns to the <b>Administration - Alert Administration</b> display.                                                                                                    |

**Back to Alerts**

### <span id="page-152-0"></span>**Setting Override Alerts**

Perform the following steps to set an override alert. Index Types available depend on the CI Type. In this example, we use the EMS Monitor Package to illustrate.

**NOTE:** To turn on an alert, both **Alert Enabled** and **Levels Enabled** must be selected.

To turn on/off, change threshold settings, enable/disable or remove an alert on a single resource:

- **1.** In the **Alert Administration** display, select an alert in the **Active Alert Table** and click **Edit Index Levels**. The **Tabular Alert Administration** display opens.
- **2.** In the **Tabular Alert Administration** display, from the **Index Type** drop-down menu, select the Index type (options are populated by the type of alert you previously selected). For example, with the EMS Monitor, select PerServerQueue, PerServerTopic or PerServer. **NOTE:** If you select PerServerQueue or PerServerTopic, the alert settings are applied to the queue or topic on a single server.
- **3.** In the **Values** table, select the server to apply alert settings and click **Add**. In a few moments the server appears in the **Index Alert Settings** table.
- **4.** In the **Index Alert Settings** table select the server.
- **5.** In the **Alert Settings** panel (lower right), if needed, modify the **Warning Level** and **Alarm Level** settings.
- **6.** In the **Alert Settings** panel, set the following as appropriate.

To turn on the alert for this index with the given thresholds:

**Alert Enabled** Select this option.

**Levels Enabled** Select this option.

To turn off the alert for only this index (global alert thresholds will no longer apply to this index):

**Alert Enabled** Deselect this option.

**Levels Enabled** Select this option.

To no longer evaluate this indexed alert and revert to global settings (or, optionally, Remove it if it is never to be used again):

**Alert Enabled** Not used.

**Levels Enabled** Deselect this option.

**7.** Click **Save Settings**. In a few moments the modifications are updated in the **Index Alert Settings** table.

## <span id="page-153-0"></span>**Alert Administration Audit**

View alert management details such as alert threshold modifications.

Each table row is a single modification made to an alert. To view modifications for a single alert in a group, sort the **ALERTNAME** column using the button.

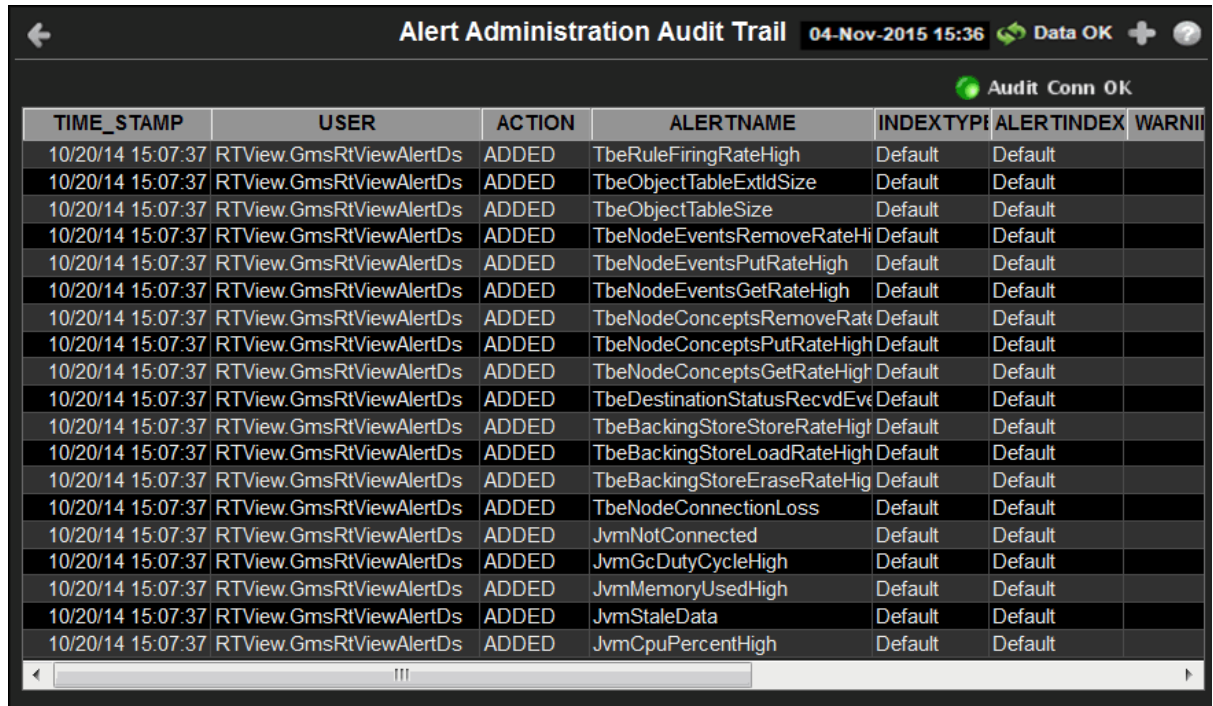

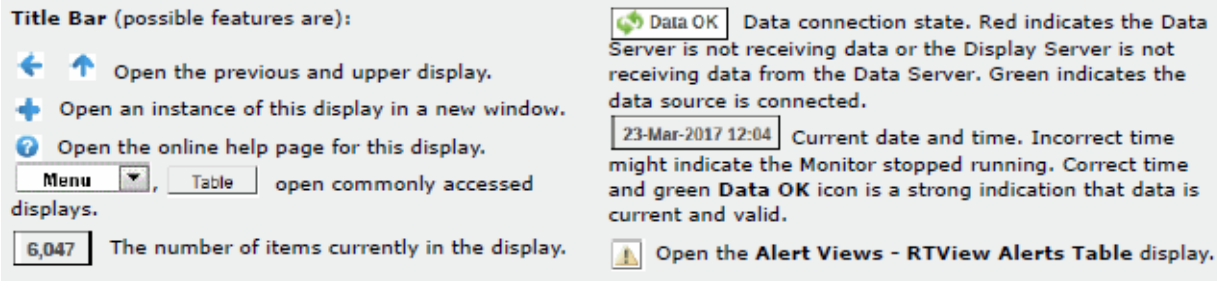

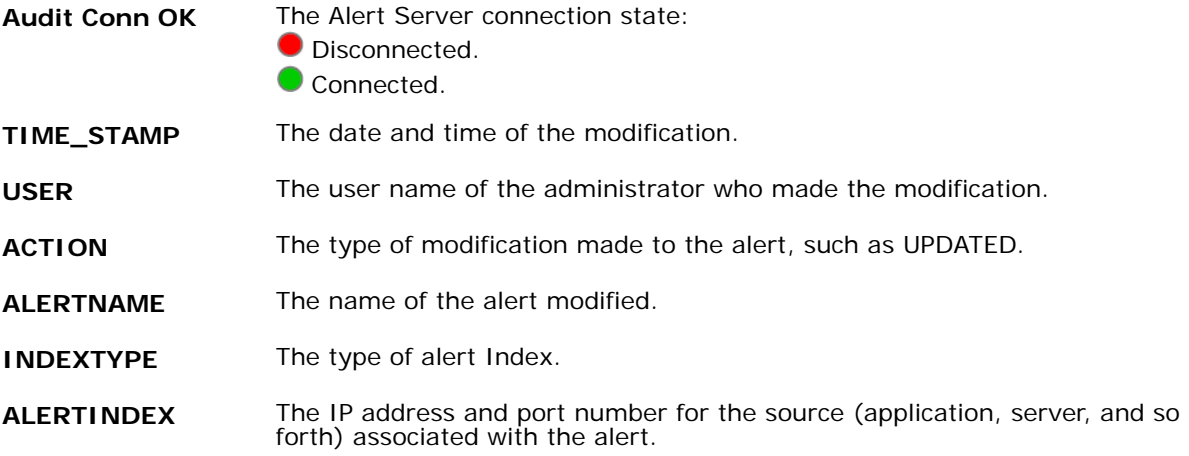

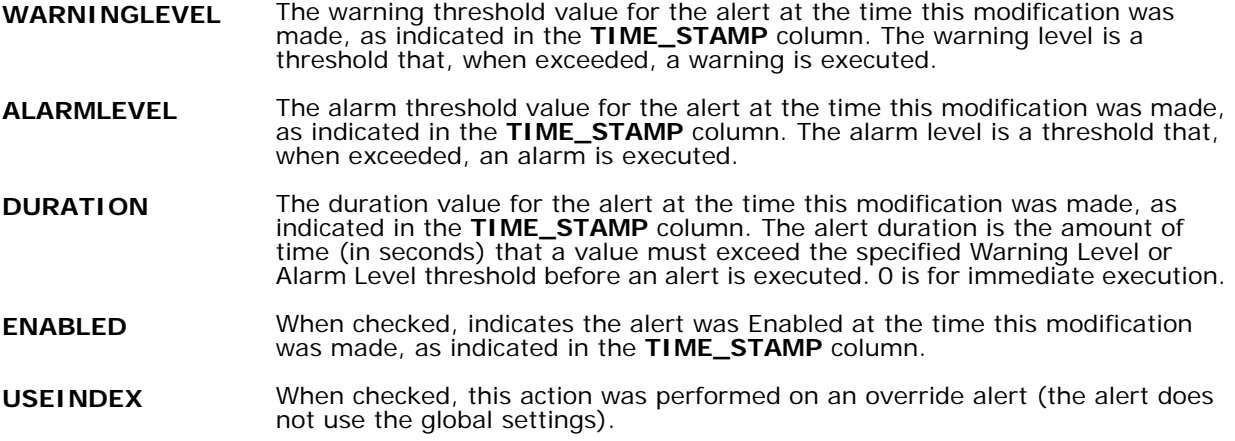

## <span id="page-155-0"></span>**RTView Cache Tables**

View data that RTView is capturing and maintaining. Drill down and view details of RTView Cache Tables. Use this data for debugging. This display is typically used for troubleshooting with Technical Support.

Choose a cache table from the upper table to see cached data.

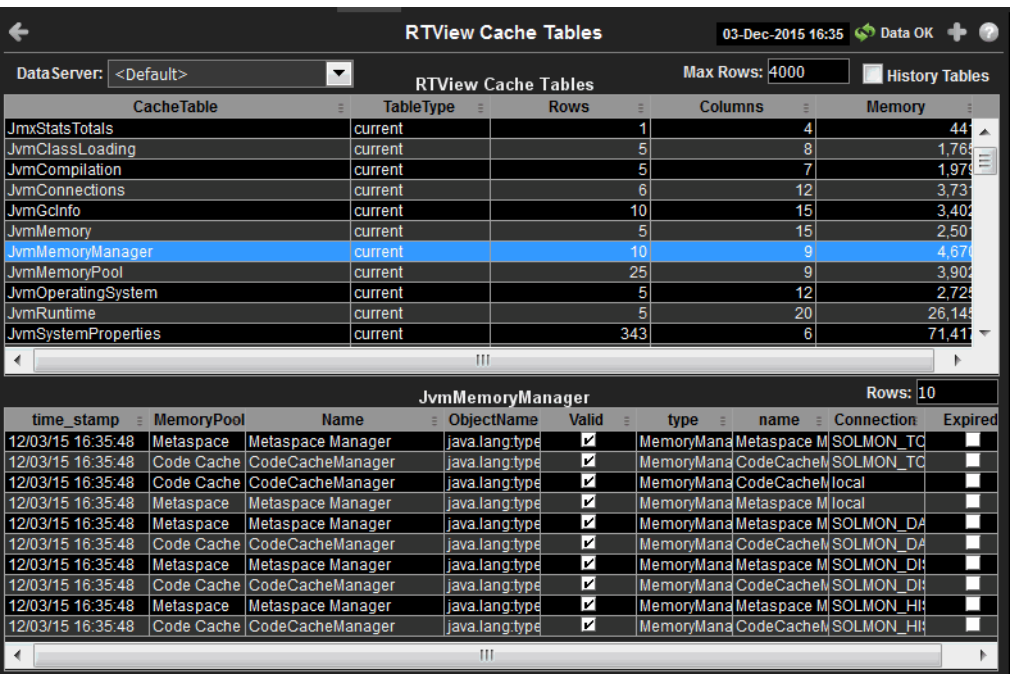

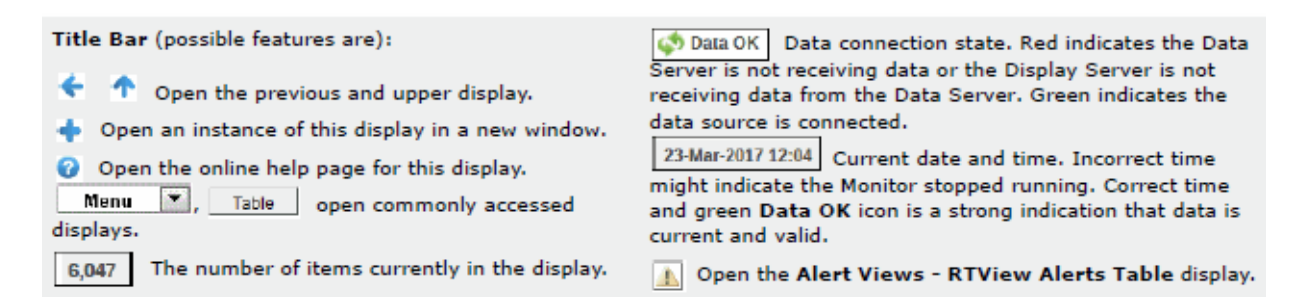

- **DataServer** Select a data server from the drop down menu.
- **Max Rows** Enter the maximum number of rows to display in RTView Cache Tables.

**History Tables** Select to include all defined history tables in RTView Cache Tables.

### **RTView Cache Tables**

This table lists and describes all defined RTView Cache Tables for your system. Cache tables gather Monitor data and are the source that populate the Monitor displays.

**NOTE:** When you click on a row in RTView Cache Tables a supplemental table will appear that gives more detail on the selected Cache Table.

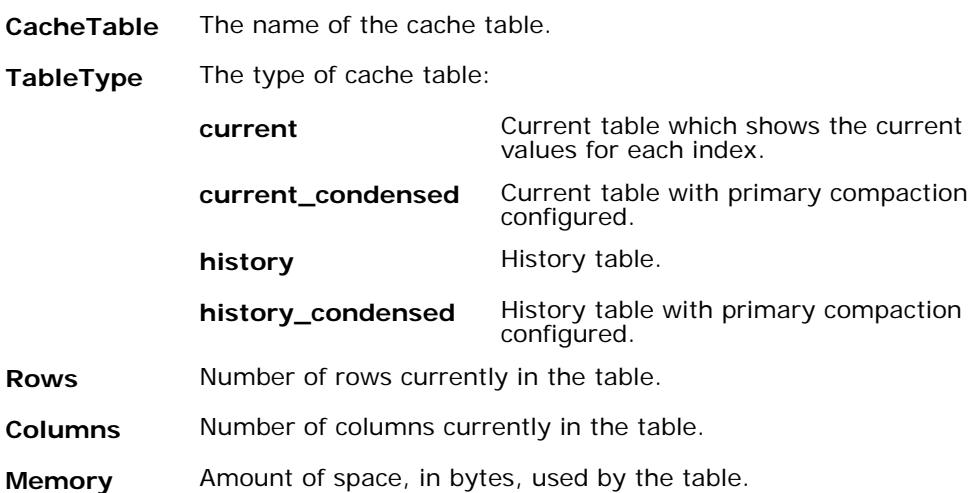

*RTView® Monitor for Solace® User's Guide* 149

# <span id="page-157-0"></span>**RTView Agent Admin**

Verify when agent metrics were last queried by the Monitor. The data in this display is predominantly used for debugging by Technical Support.

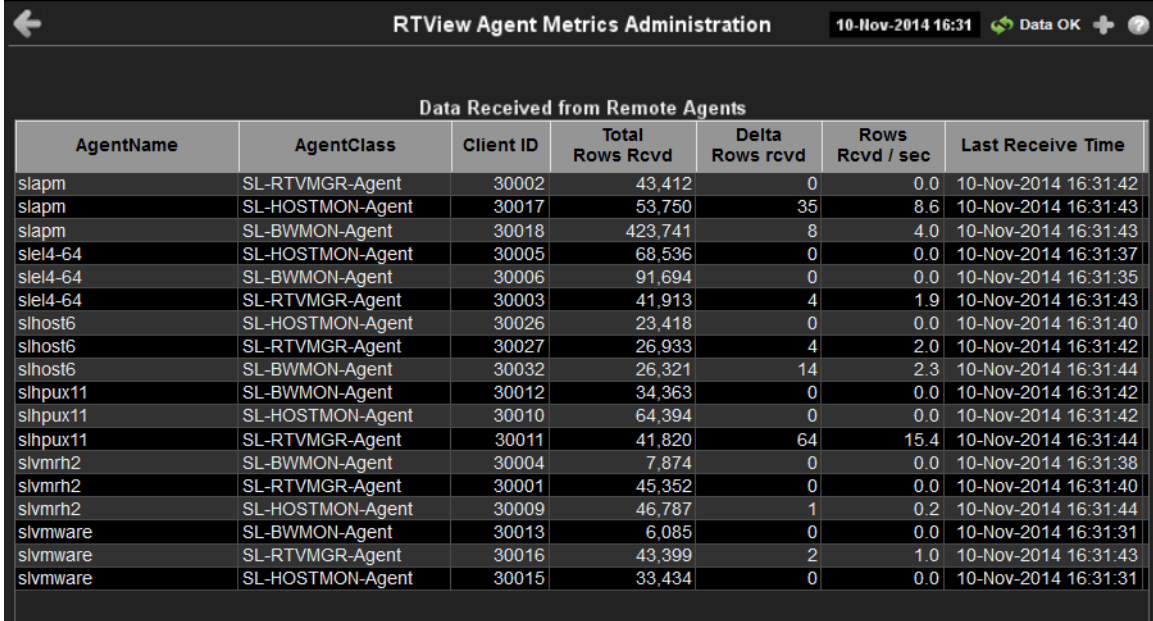

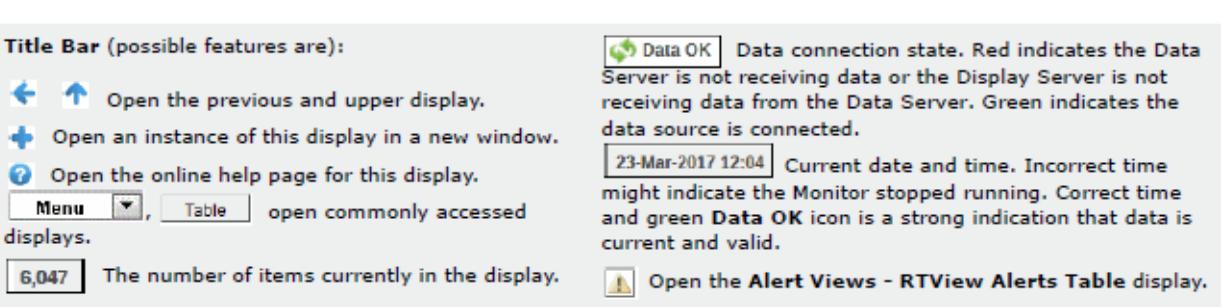

### **Data Received from Remote Agents Table**

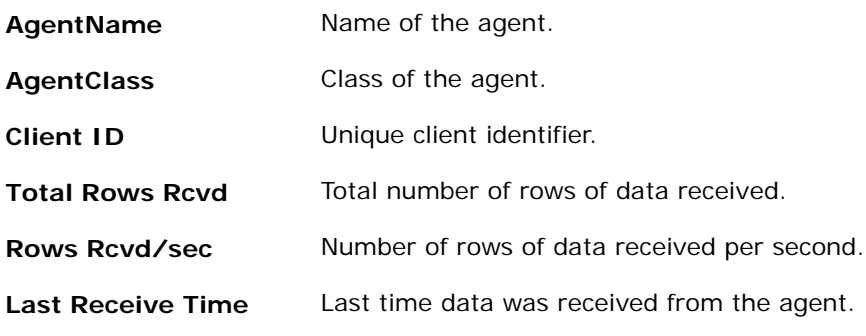

# **RTView Monitor Views/Displays**

This section describes RTView Monitor displays. Use the RTView Monitor to track the health and performance of your Solace Monitor components. Note that the ["MySQL Database"](#page-188-0) and ["Docker Engines"](#page-201-0) displays are populated with performance data only if you are using the RTView Monitor for Solace AMI version.

The RTView Monitor has the following Views:

- ["JVM Process Views" on page](#page-158-1) 151
- ["RTView Servers" on page](#page-173-0) 166
- ["Tomcat Servers" on page](#page-181-0) 174
- ["MySQL Database" on page](#page-188-0) 181
- ["Docker Engines" on page](#page-201-0) 194
- **Nosts**" on page 210
- **Alert Views**" on page 225
- **Administration**" on page 229

# <span id="page-158-1"></span>**JVM Process Views**

These displays present performance data for monitored Java Virtual Machine (JVM) Processes. Use these displays to examine the performance and resource use of JVMs in summary and detail. Any JVM that is enabled for monitoring can be included in these displays. The displays include summary overviews and detail pages with historical trends.

You can set alert thresholds on performance and resource metrics for your JVMs, including **CPU Percent**, **Memory Used** and **Gc Duty cycle**. Alerts are shown in the ["All JVMs Heatmap"](#page-158-0) display. Use the detailed JVM displays to investigate further; for example a **Memory Used** alarm might take you to the ["JVM Summary"](#page-163-0) display to get historical memory use, or a **Gc Duty Cycle** alarm might take you to the ["JVM GC Trends"](#page-171-0) display. Displays in this View are:

- ["All JVMs Heatmap" on page](#page-158-0) 151: Heatmap of alert states for all JVM connections
- ["All JVMs Table" on page](#page-160-0) 153: Table of connection details for all JVM connections.
- ["JVM Summary" on page](#page-163-0) 156: Table of connection details for a single JVM as well as performance trend graphs.
- ["JVM System Properties" on page](#page-166-0) 159: Table of system details for a single JVM.
- ["JVM Mem Pool Trends" on page](#page-167-0) 160: Trend graphs of memory pool utilization.
- ["JVM GC Trends" on page](#page-171-0) 164: Trend graphs of garbage collection memory utilization.

### <span id="page-158-0"></span>**All JVMs Heatmap**

View the most critical alert state for all monitored JVM connections for one or all sources, as well as CPU and memory utilization. The heatmap organizes JVM connections by source and host, and uses color to show the most critical Metric value for each JVM connection associated with the selected source. Each rectangle in the heatmap represents a JVM connection. The rectangle size represents the amount of memory reserved for that process; a larger size is a larger value. Each Metric (selected from the drop-down menu) has a color gradient bar that maps relative values to colors.

Choose one or **All Sources** from the **Source** drop-down menu. Use the check-boxes to include or exclude labels in the heatmap. Move your mouse over a rectangle to see detailed JVM connection information (including **PID**). Drill-down and investigate by clicking a rectangle in the heatmap to view details for the selected connection in the **JVM Summary** display.

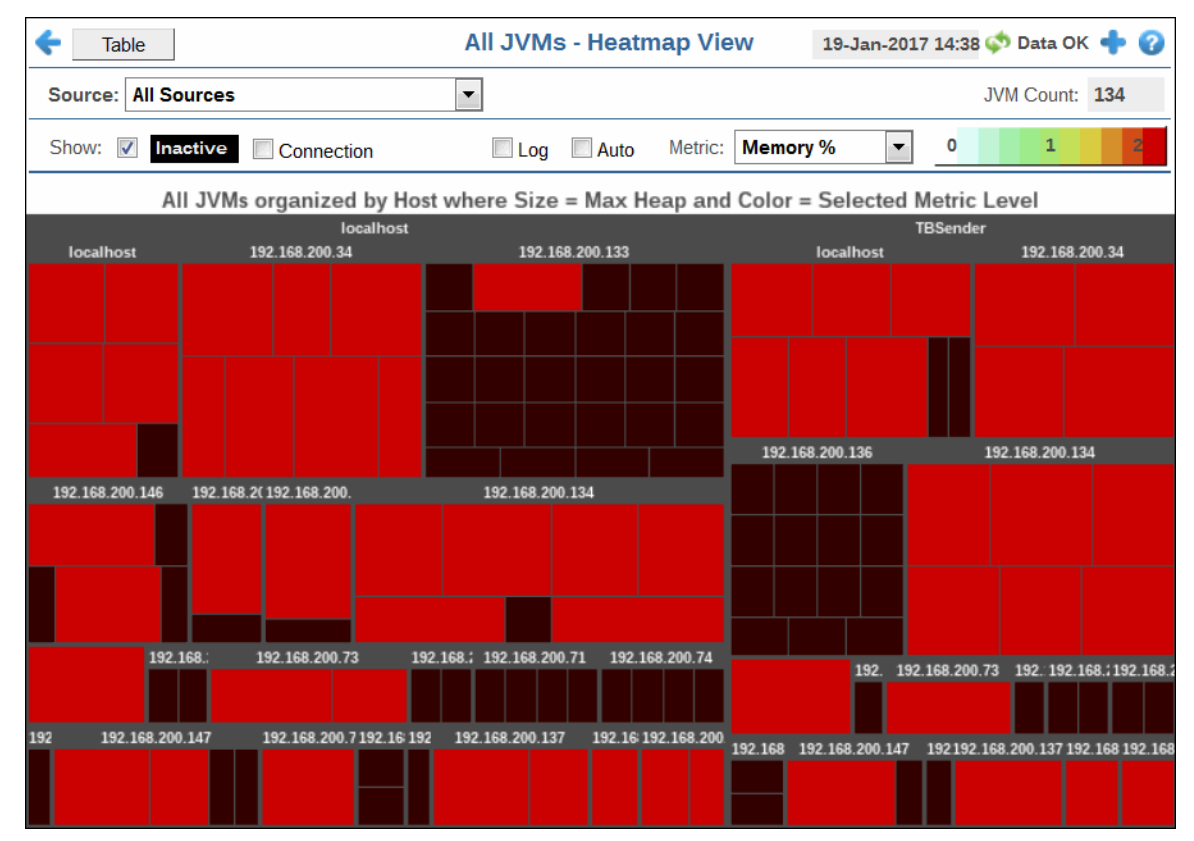

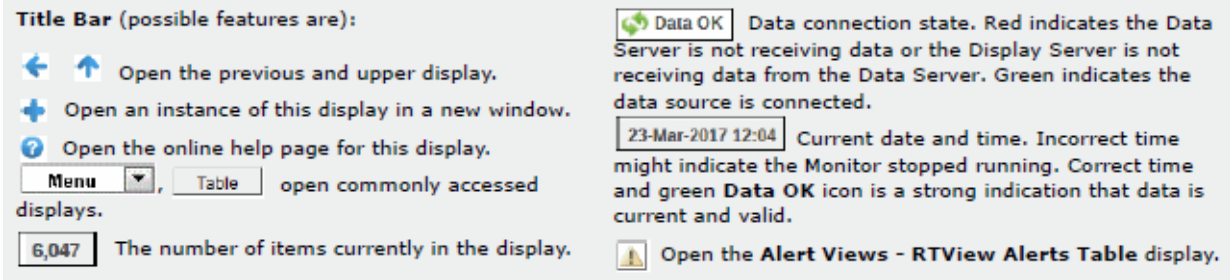

### **Fields and Data**

This display includes:

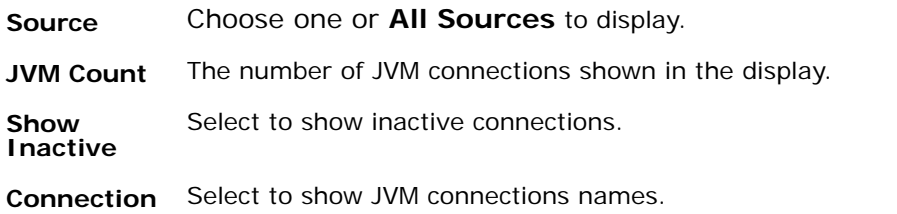

#### **Metric**

Select the Metric to display in the heatmap. Each Metric has a color gradient bar that maps relative values to colors.

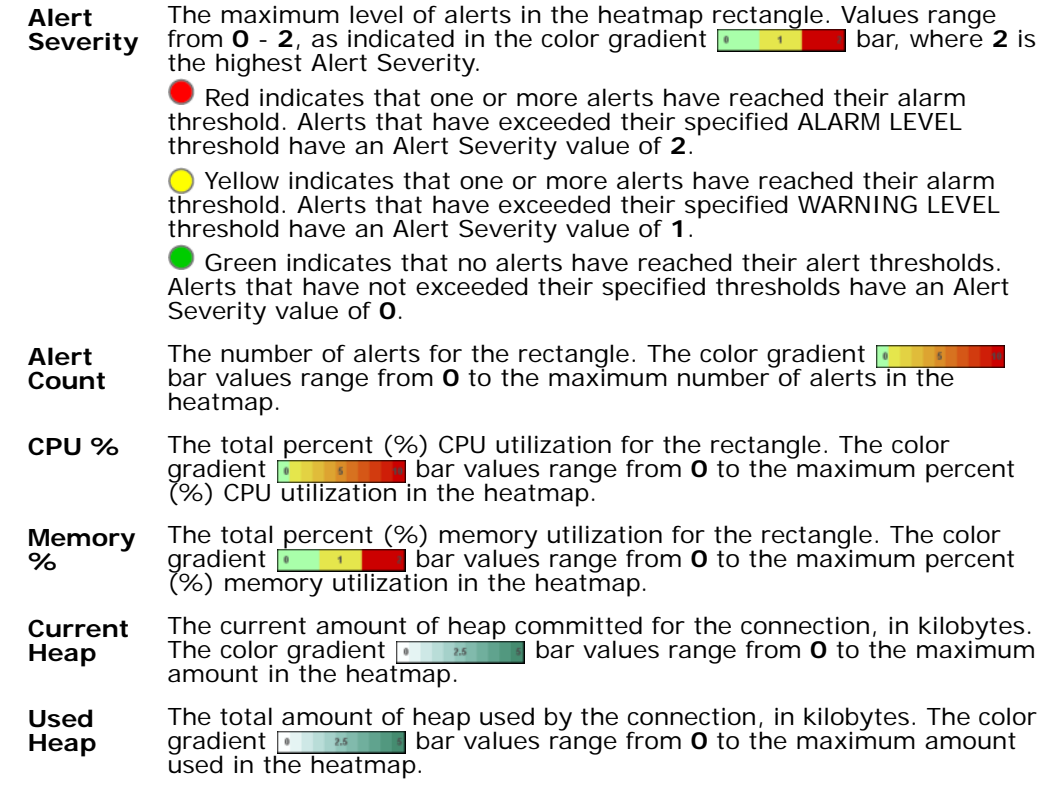

# <span id="page-160-0"></span>**All JVMs Table**

View JVM connection details for one or all sources, the most critical alert state for each JVM connection, as well as CPU and memory utilization in a tabular format. Each row in the table is a different connection.

Choose one or **All Sources** from the **Source** drop-down menu. Check the **Show Inactive** box to include inactive connections. The row color for inactive connections is dark red. Click Sort to order column data. Drill-down and investigate by clicking a row in the table to view details for the selected connection in the **JVM Summary** display.

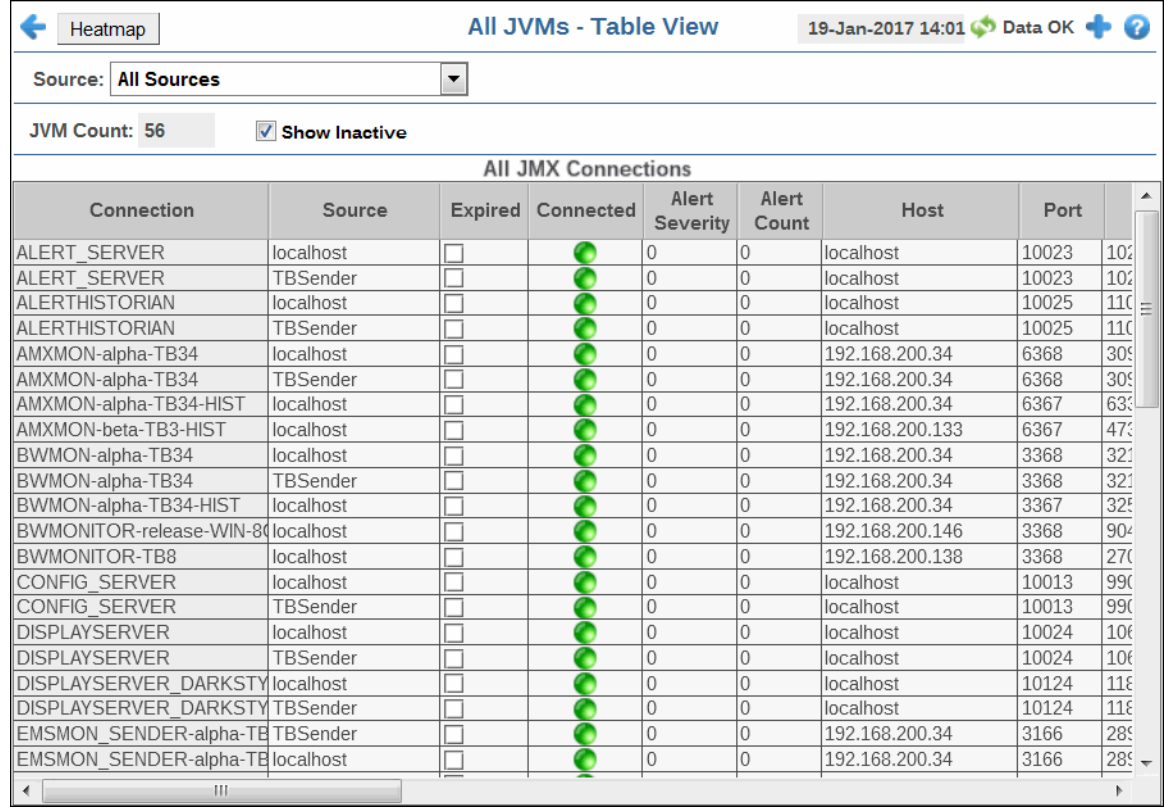

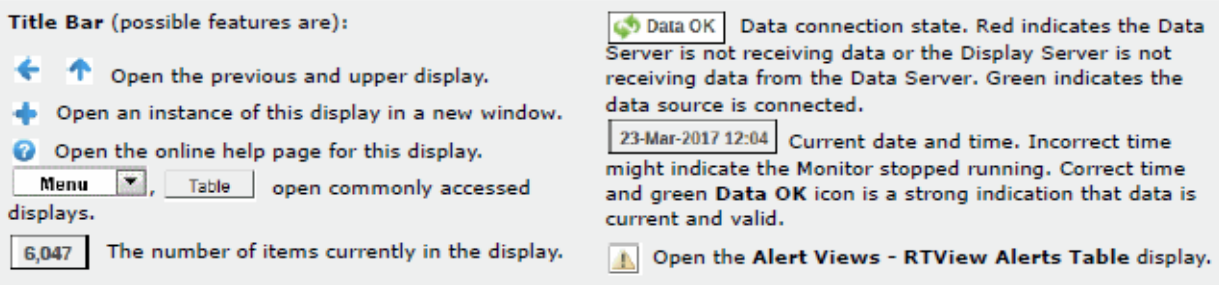

#### **Row Color Code:**

Tables with colored rows indicate the following:

Red indicates that one or more alerts exceeded their ALARM LEVEL threshold in the table row. Yellow indicates that one or more alerts exceeded their WARNING LEVEL threshold in the table row.

 Green indicates that no alerts exceeded their WARNING or ALARM LEVEL threshold in the table row.

#### **Fields and Data**

This display includes:

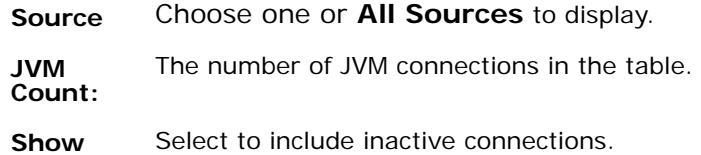

**Inactive**

**All JMX Connections Table**

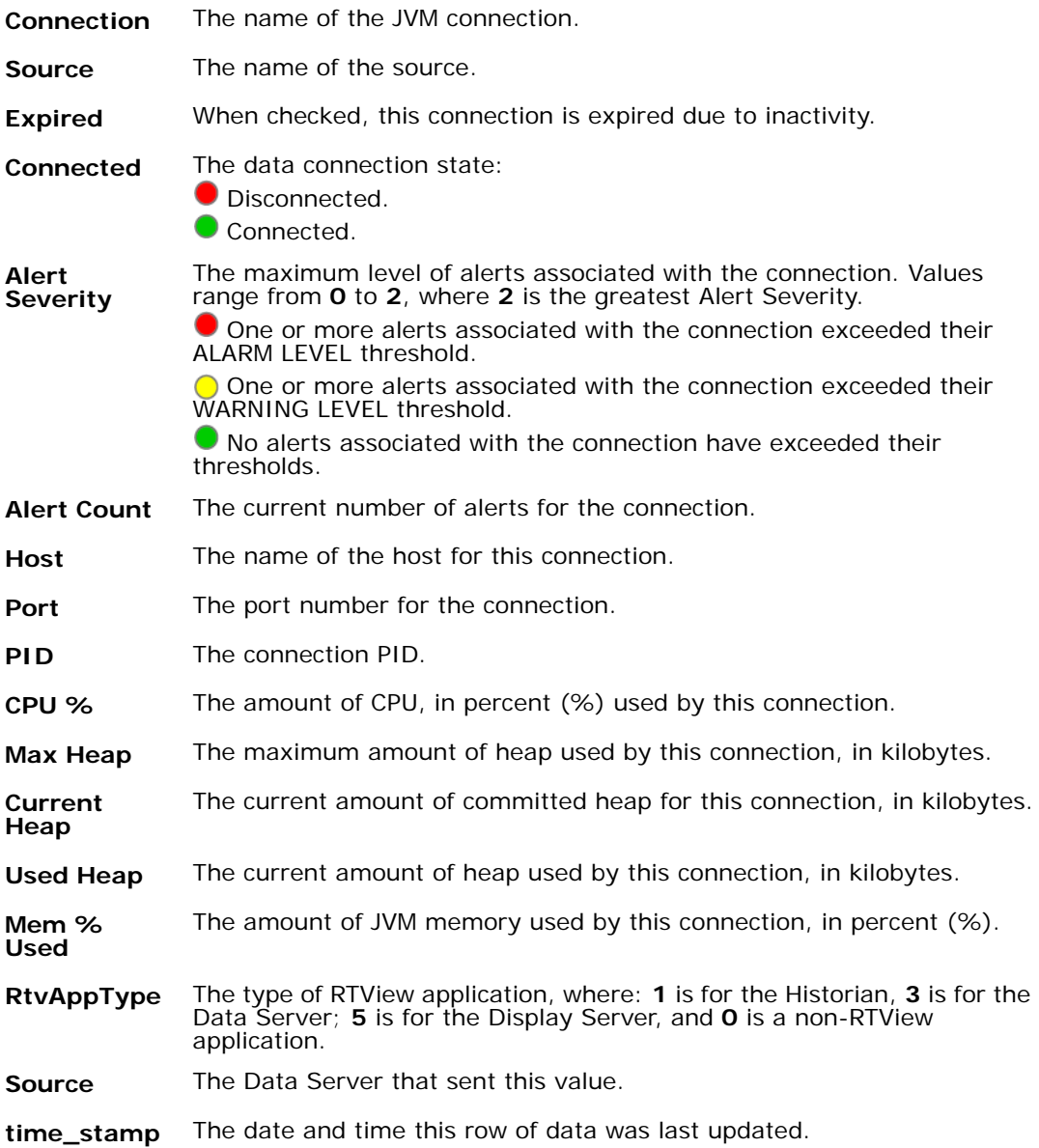

# <span id="page-163-0"></span>**JVM Summary**

Track JVM memory and CPU usage, get JVM system information, application performance metrics, and input arguments for a single connection. Verify whether the memory usage has reached a plateau. Or, if usage is getting close to the limit, determine whether to allocate more memory.

Use the available drop-down menus or right-click to filter data shown in the display.

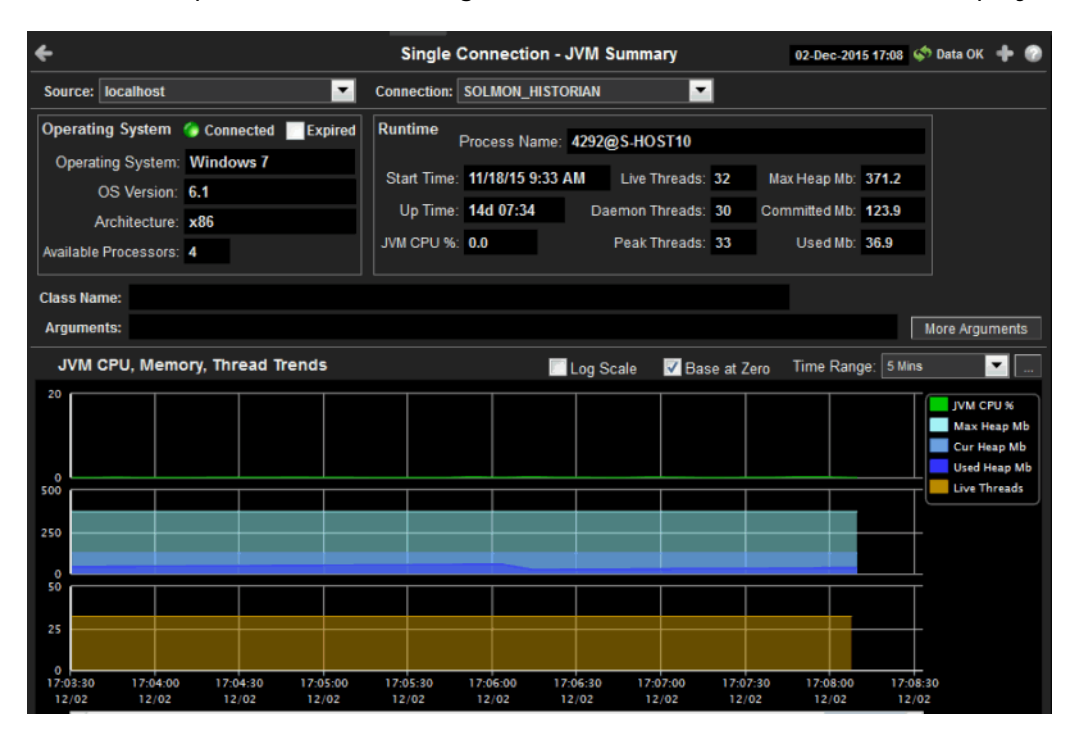

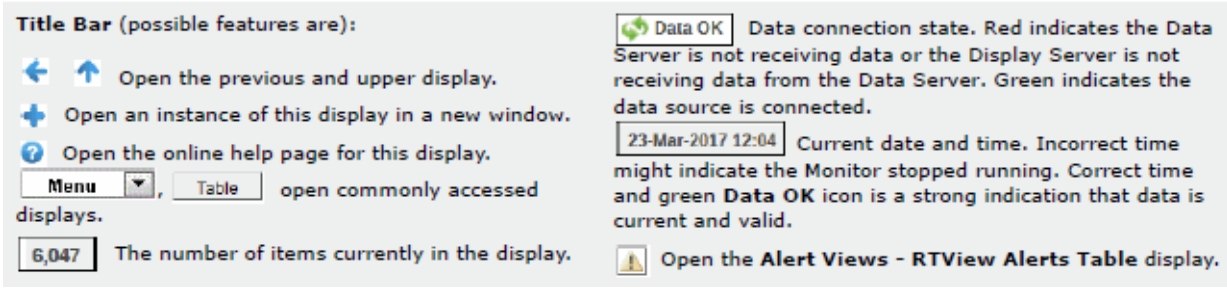

### **Fields and Data**

This display includes:

**Source** Select the type of connection to the RTView Server.

**Connection** Select an RTView Server from the drop-down menu. Names can be modified in the RTView Server configuration properties file.

#### **Operating System**

Displays data pertaining to the operating system running on the host on which the JVM resides.

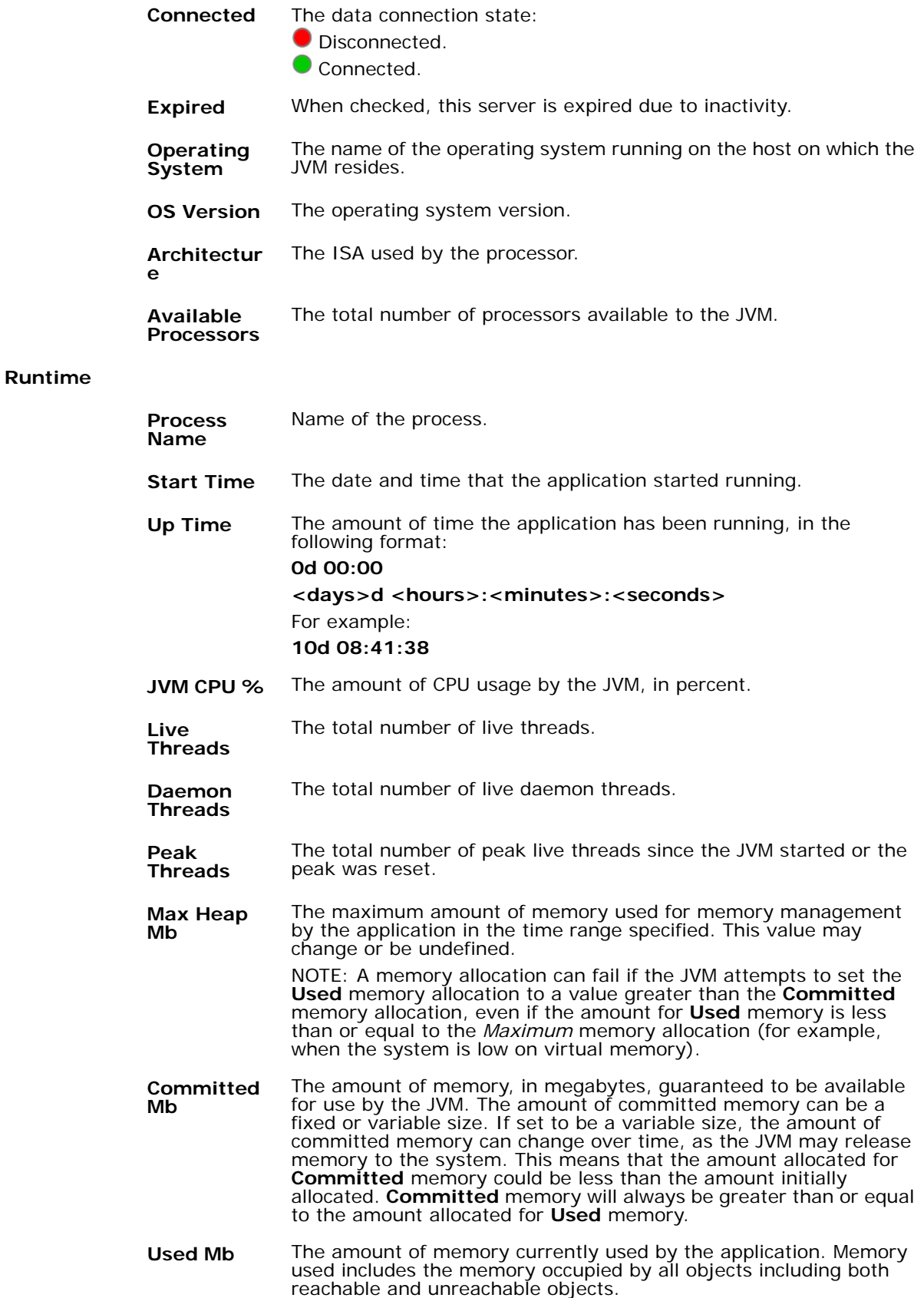

- **Class Name** Class name used for JVM.
- **Arguments** The arguments used to start the application.
- **More**  Additional arguments used to start the application.

**Arguments** 

#### **JVM CPU, Memory, Thread Trends**

Shows JVM metrics for the selected server.

**Log Scale** Enable to use a logarithmic scale for the Y axis. Use Log Scale to see usage correlations for data with a wide range of values. For example, if a minority of your data is on a scale of tens, and a majority of your data is on a scale of thousands, the minority of your data is typically not visible in non-log scale graphs. Log Scale makes data on both scales visible by applying logarithmic values rather than actual values to the data.

**Base at Zero**  Use zero as the Y axis minimum for all graph traces.

**Time Range** Select a time range from the drop down menu varying from **2 Minutes** to **Last 7 Days**, or display **All Data**. To specify a time range, click Calendar  $\Box$ .

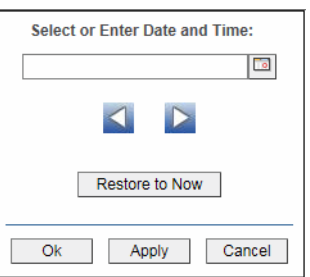

By default, the time range end point is the current time. To change the time range end point, click Calendar  $\Box$  and select a date and time from the calendar or enter the date and time in the text field using the following format: **MMM dd, YYYY HH:MM**. For example, **Aug 21, 2011 12:24 PM**.

Use the navigation arrows  $\triangle$  to move forward or backward one time period. NOTE: The time period is determined by your selection from the **Time Range** drop-down menu.

Click **Restore to Now** to reset the time range end point to the current time.

**JVM CPU %** Traces the amount of memory, in percent, used by the JVM in the time range specified.

**Max Heap Mb**  Traces the maximum amount of memory used for memory management by the application in the time range specified. This value may change or be undefined.

NOTE: A memory allocation can fail if the JVM attempts to set the **Used** memory allocation to a value greater than the **Committed** memory allocation, even if the amount for **Used** memory is less than or equal to the **Maximum** memory allocation (for example, when the system is low on virtual memory).

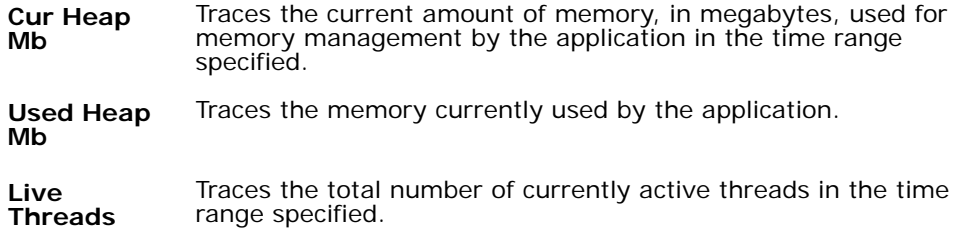

# <span id="page-166-0"></span>**JVM System Properties**

Track JVM input arguments and system properties for a single connection. Use the available drop-down menus or right-click to filter data shown in the display.

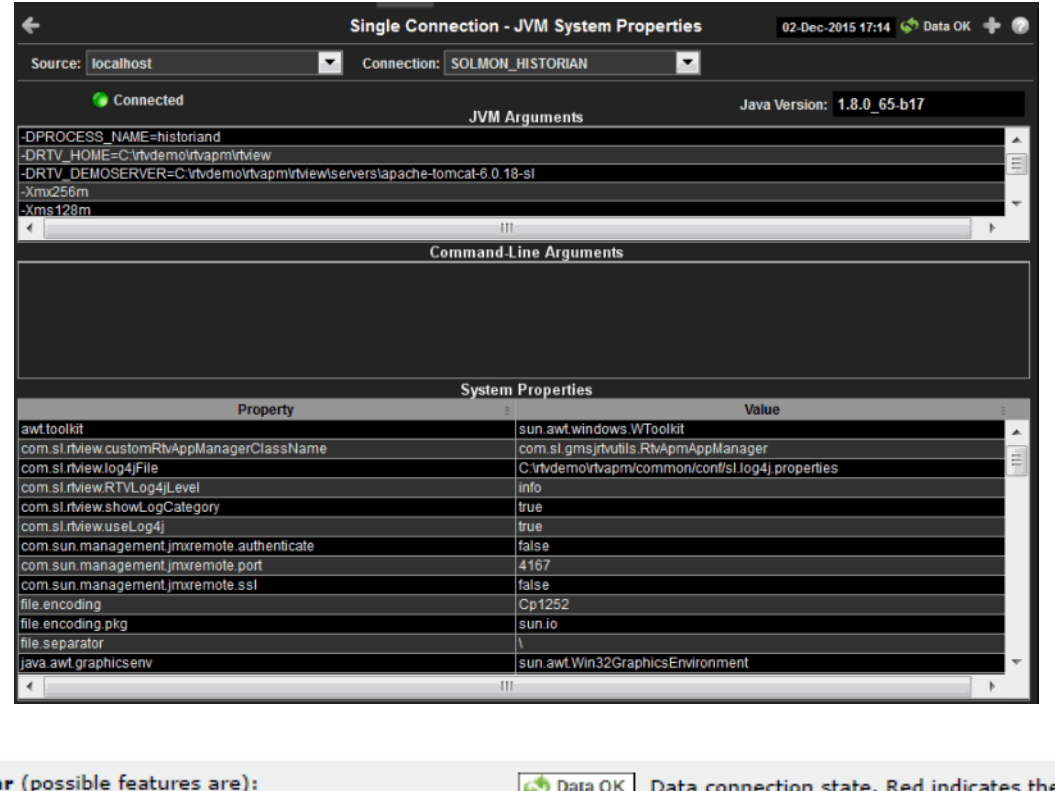

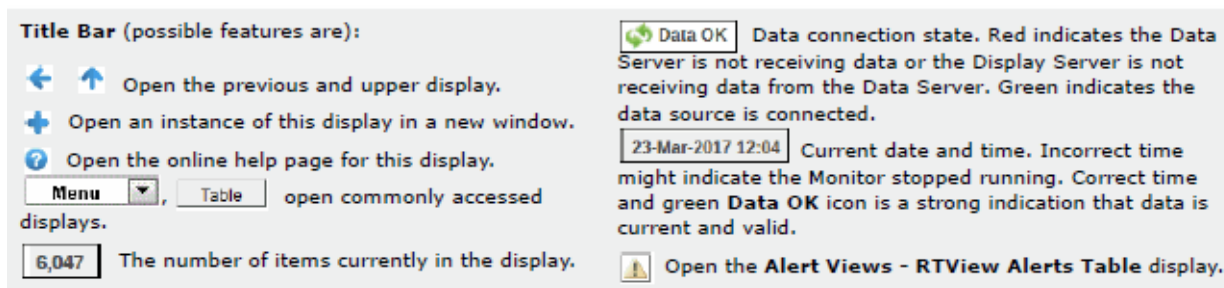

### **Fields and Data**

This display includes:

**Source** Select the type of connection to the RTView Server.

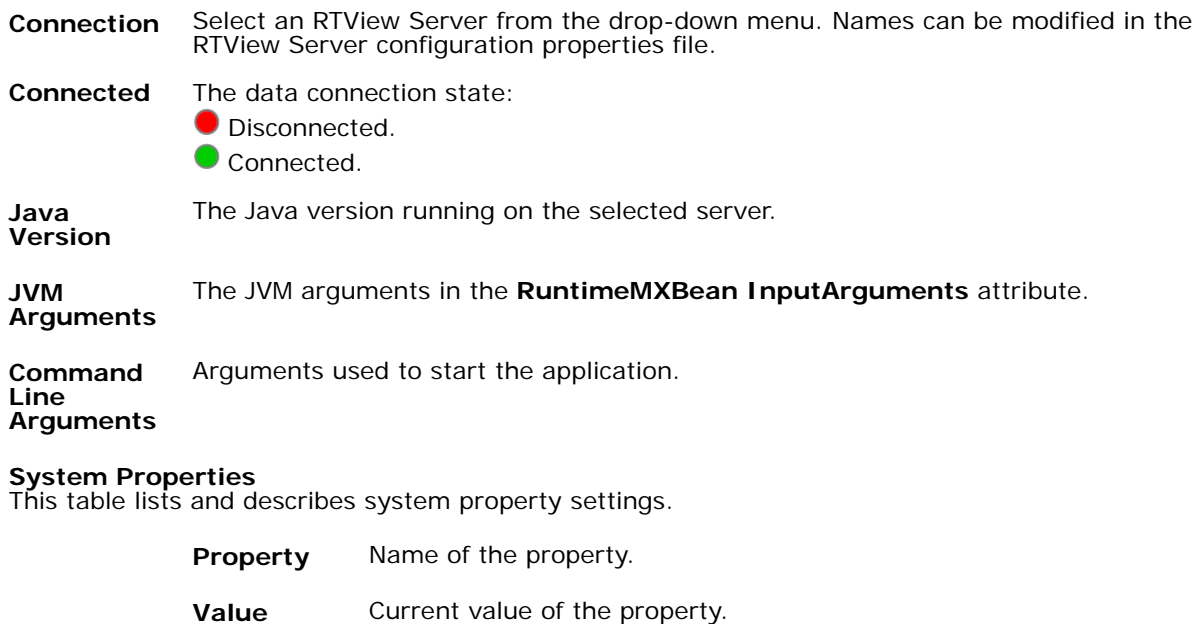

# <span id="page-167-0"></span>**JVM Mem Pool Trends**

Track JVM heap and non-heap memory usage for a single connection. Use the available dropdown menus or right-click to filter data shown in the display.

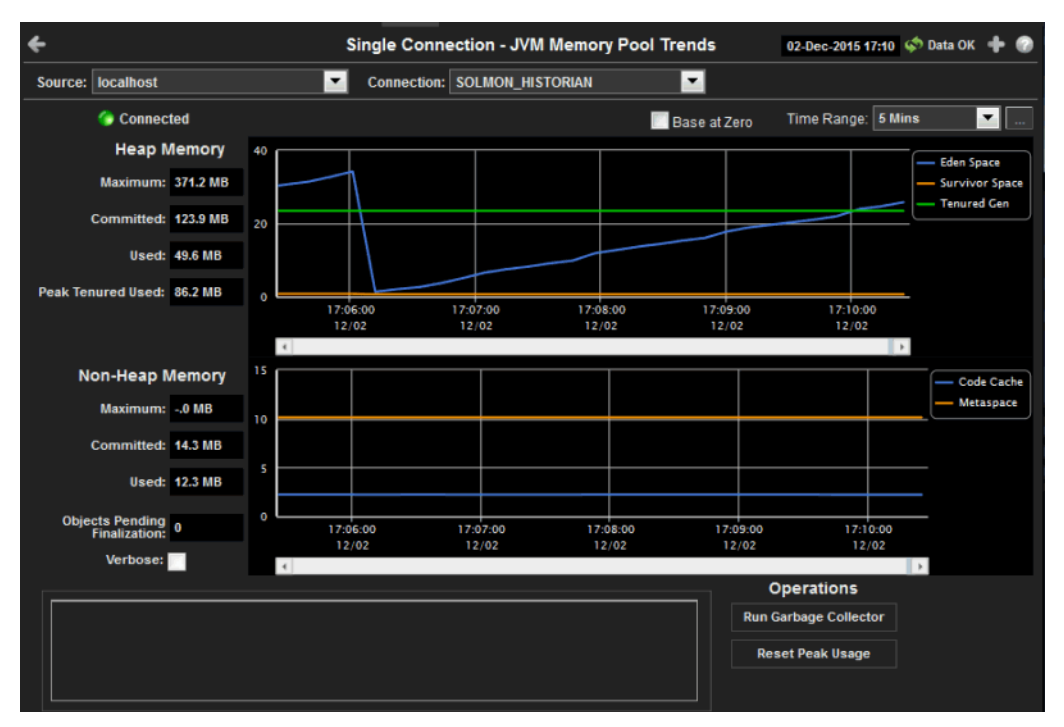

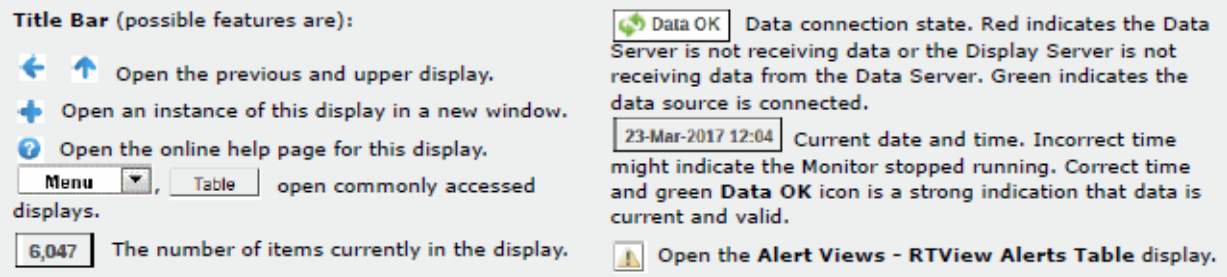

#### **Fields and Data**

This display includes:

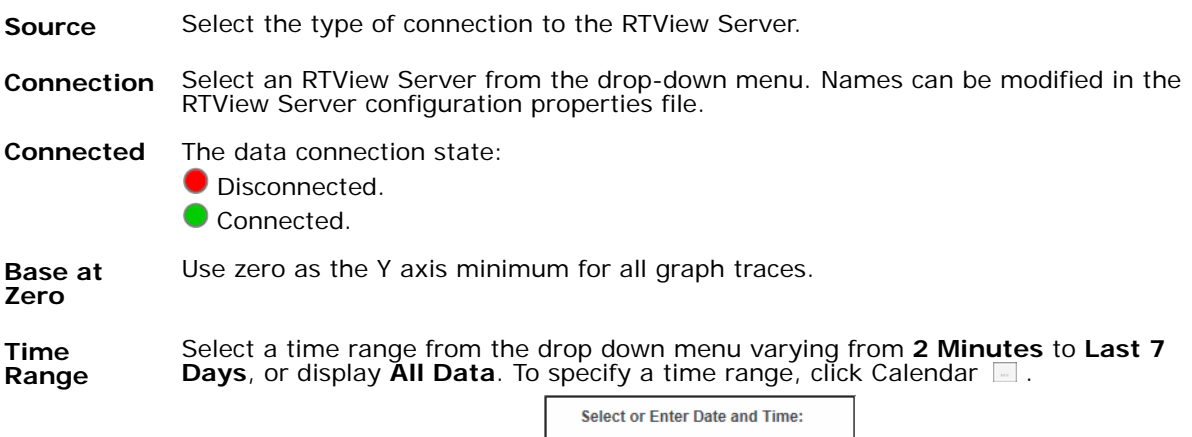

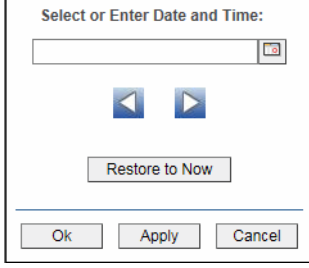

By default, the time range end point is the current time. To change the time range end point, click Calendar  $\lfloor \cdot \rfloor$  and select a date and time from the calendar or enter the date and time in the text field using the following format: **MMM dd, YYYY HH:MM**. For example, **Aug 21, 2011 12:24 PM**.

Use the navigation arrows  $\Box$  to move forward or backward one time period. NOTE: The time period is determined by your selection from the **Time Range** dropdown menu.

Click **Restore to Now** to reset the time range end point to the current time.

#### **Heap Memory**

**Maximum** The maximum amount of memory used, in megabytes, for memory management by the application in the time range specified. This value may change or be undefined. NOTE: A memory allocation can fail if the JVM attempts to set the

**Used** memory allocation to a value greater than the **Committed** memory allocation, even if the amount for **Used** memory is less than or equal to the **Maximum** memory allocation (for example, when the system is low on virtual memory).

- **Committed** The amount of memory, in megabytes, guaranteed to be available for use by the JVM. The amount of committed memory can be a fixed or variable size. If set to be a variable size, the amount of committed memory can change over time, as the JVM may release memory to the system. This means that the amount allocated for **Committed** memory could be less than the amount initially allocated. **Committed** memory will always be greater than or equal to the amount allocated for **Used** memory.
- **Used** The amount of memory, in megabytes, currently used by the application. Memory used includes the memory occupied by all objects including both reachable and unreachable objects.
- **Peak Tenured Used**  The amount of memory, in megabytes, used by tenured JVM objects in the time range specified. Tenured refers to JVM objects contained in a pool that holds objects that have avoided garbage collection and reside in the survivor space. Peak tenured refers to the maximum value of the tenured memory over a specified period of time.
- **Eden Space** Traces the amount of memory used by the JVM eden pool in the time range specified. Eden refers to the JVM eden pool, which is used to initially allocate memory for most objects.
- **Survivor Space**  Traces the amount of memory used by the JVM survivor pool in the time range specified. The JVM survivor pool holds objects that survive the eden space garbage collection.
- **Tenured Gen**  Traces the amount of memory used by tenured JVM objects in the time range specified. Tenured refers to JVM objects contained in a pool that holds objects that have avoided garbage collection and reside in the survivor space. Peak tenured refers to the maximum value of the tenured memory over a specified period of time.

**Non-Heap Memory** 

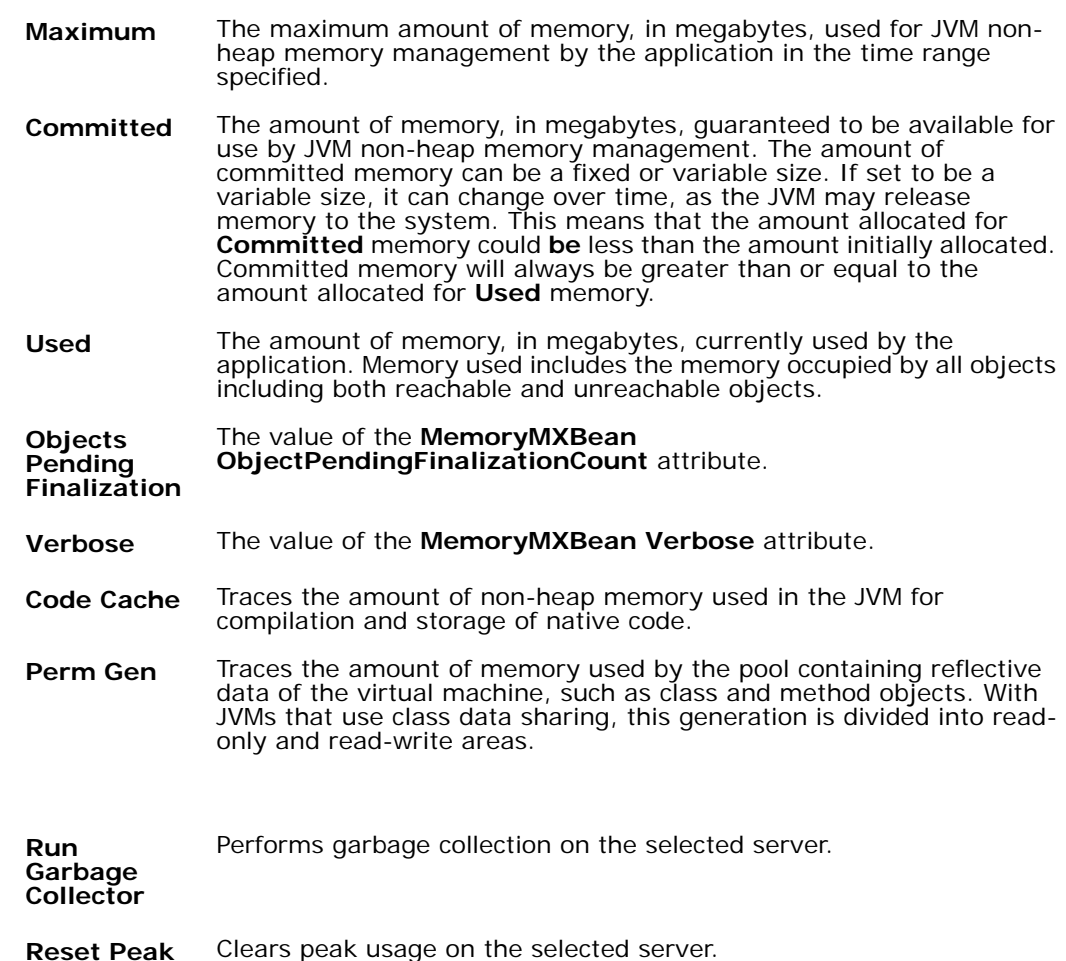

**Reset Peak Usage** 

**Operations**

# <span id="page-171-0"></span>**JVM GC Trends**

Track JVM garbage collection memory usage for a single connection. Use the available dropdown menus or right-click to filter data shown in the display.

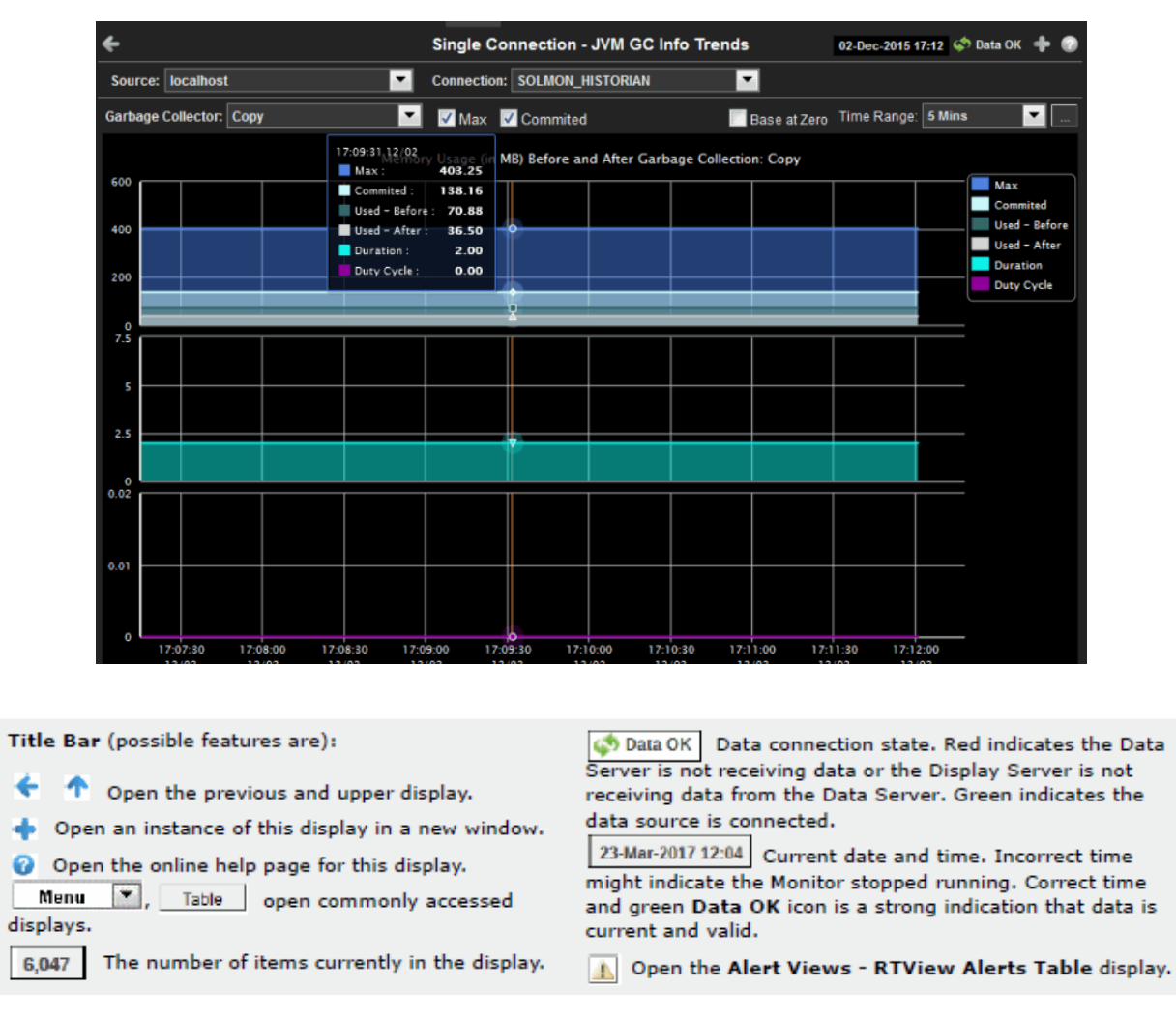

#### **Fields and Data**

This display includes:

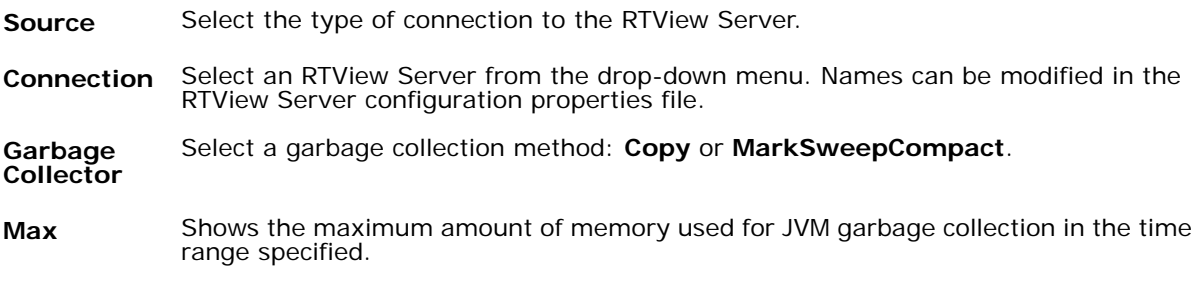

**Committed** Shows the amount of memory guaranteed to be available for use by JVM non-heap memory management. The amount of committed memory can be a fixed or variable size. If set to be a variable size, it can change over time, as the JVM may release memory to the system. This means that the amount allocated for **Committed** memory could be less than the amount initially allocated. **Committed** memory will always be greater than or equal to the amount allocated for **Used** memory.

**Time Range**  Select a time range from the drop down menu varying from **2 Minutes** to **Last 7 Days**, or display All Data. To specify a time range, click Calendar  $\Box$ .

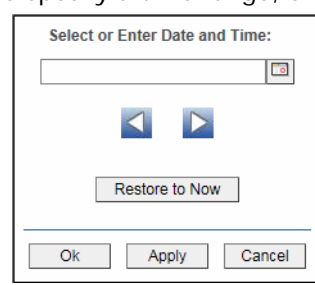

By default, the time range end point is the current time. To change the time range end point, click Calendar  $\lfloor \_ \rfloor$  and select a date and time from the calendar or enter the date and time in the text field using the following format: **MMM dd, YYYY HH:MM**. For example, **Aug 21, 2011 12:24 PM**.

Use the navigation arrows  $\Box$  to move forward or backward one time period. NOTE: The time period is determined by your selection from the **Time Range** dropdown menu.

Click **Restore to Now** to reset the time range end point to the current time.

#### **Memory Usage (in MB) Before and After Garbage Collection**

**Maximum** Traces the maximum amount of memory used by garbage collection in the time range specified. This value may change or be undefined. NOTE: A memory allocation can fail if the JVM attempts to set the **Used** memory allocation to a value greater than the **Committed** memory allocation, even if the amount for **Used** memory is less than or equal to the **Maximum** memory allocation (for example, when the system is low on virtual memory). **Committed** Traces the amount of memory guaranteed to be available for use by the JVM. The amount of committed memory can be a fixed or variable size. If set to be a variable size, the amount of committed memory can change over time, as the JVM may release memory to the system. This means that the amount allocated for **Committed** memory could be less than the amount initially allocated. **Committed** memory will always be greater than or equal to the amount allocated for **Used** memory. **Used - Before** Traces the amount of memory used before the last garbage collection. **Used - After** Traces the amount of memory used after the last garbage collection. **Duration** The duration, in seconds, of garbage collection. **Duty Cycle** The percentage of time that the application spends in garbage collection.

**Base at Zero**  Use zero as the Y axis minimum for all graph traces.

# <span id="page-173-0"></span>**RTView Servers**

These displays present performance data for all RTView Servers. Displays in this View are:

- ["Data Servers" on page](#page-173-1) 166: Shows metrics for RTView Data Servers.
- **Display Servers" on page 169: Shows metrics for RTView Display Servers.**
- ["Historian Servers" on page](#page-177-0) 170: Shows metrics for RTView Historian Servers.
- ["Version Info" on page](#page-179-0) 172: Shows the version information of each jar used in each connected RTView application.

# <span id="page-173-1"></span>**Data Servers**

Track data transfer metrics for RTView Data Servers, client count and throughput trends. Use the available drop-down menus or right-click to filter data shown in the display.

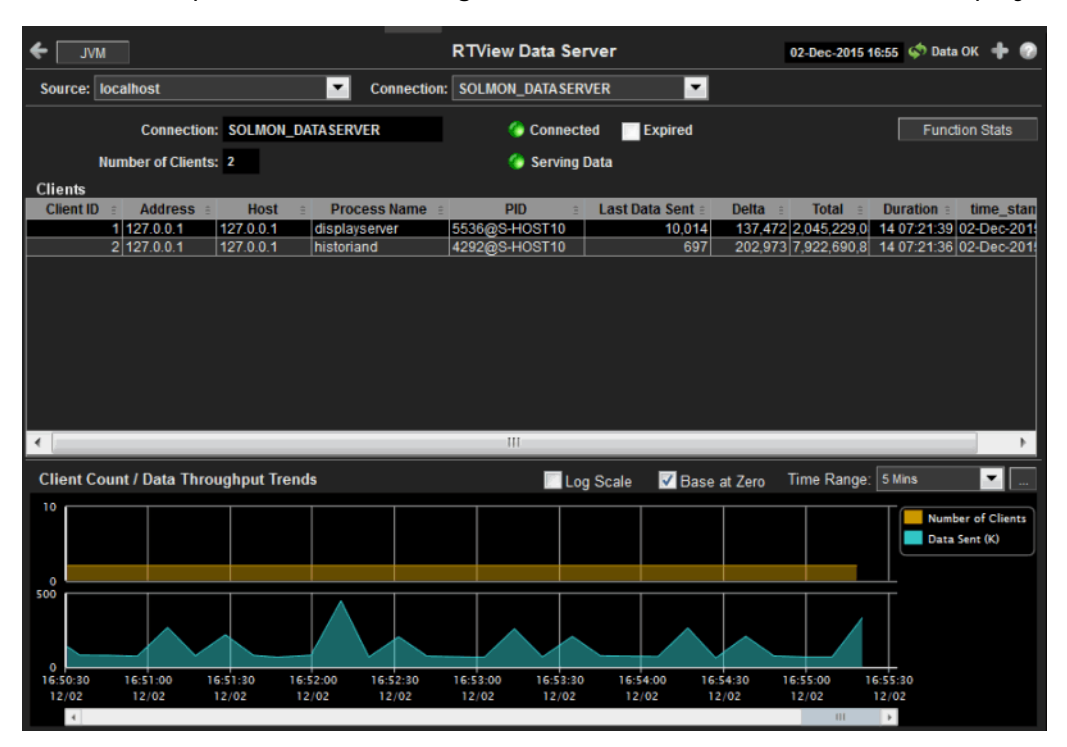

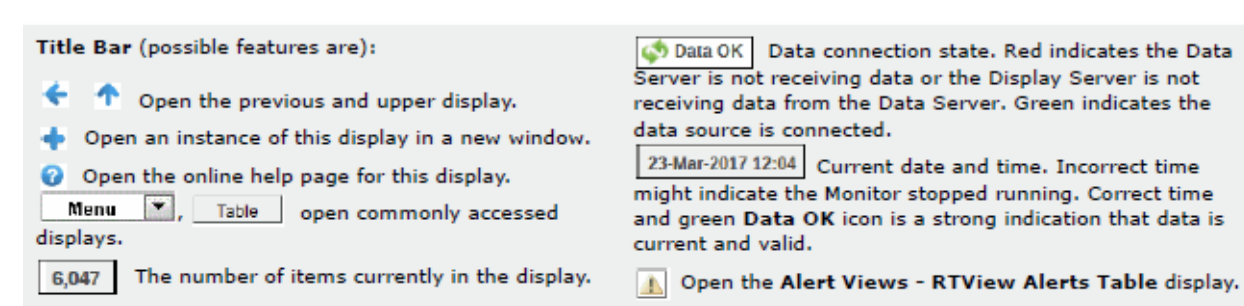

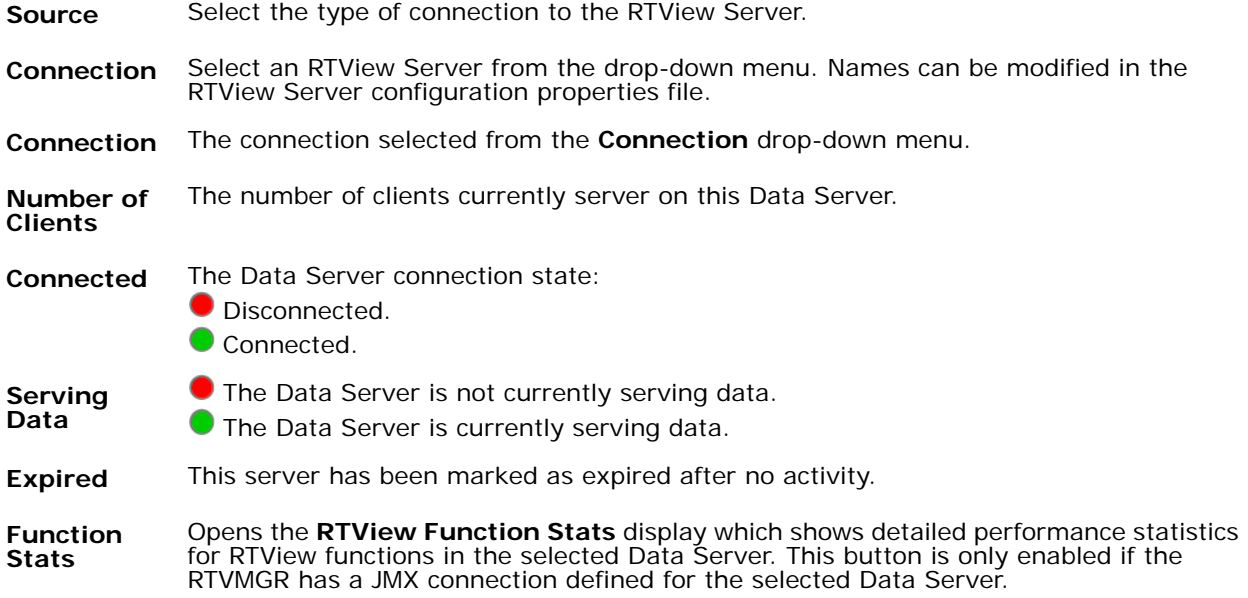

#### **Clients**

This table describes all clients on the selected server.

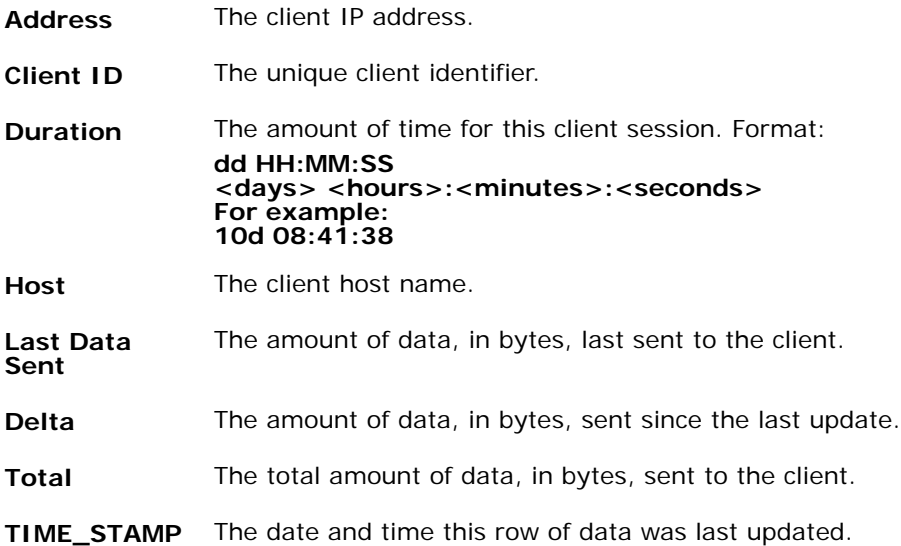

#### **Client Count / Data Throughput Trends**

Shows throughput metrics for all clients on the selected server.

**Log Scale** Enable to use a logarithmic scale for the Y axis. Use Log Scale to see usage correlations for data with a wide range of values. For example, if a minority of your data is on a scale of tens, and a majority of your data is on a scale of thousands, the minority of your data is typically not visible in non-log scale graphs. Log Scale makes data on both scales visible by applying logarithmic values rather than actual values to the data.

#### **Base at Zero** Use zero as the Y axis minimum for all graph traces.

**Time Range** Select a time range from the drop down menu varying from **2 Minutes** to **Last 7 Days**, or display **All Data**. To specify a time range, click Calendar  $\Box$ .

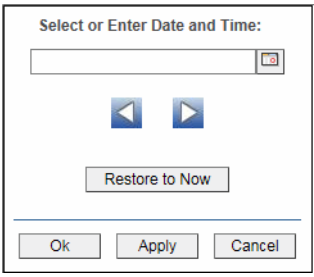

By default, the time range end point is the current time. To change the time range end point, click Calendar  $\lfloor - \rfloor$  and select a date and time from the calendar or enter the date and time in the text field using the following format: **MMM dd, YYYY HH:MM**. For example, **Aug 21, 2011 12:24 PM**.

Use the navigation arrows  $\triangle$   $\triangleright$  to move forward or backward one time period. NOTE: The time period is determined by your selection from the **Time Range** drop-down menu.

Click **Restore to Now** to reset the time range end point to the current time.

**Number of Clients**  Traces the number of clients being served by the Data Server.

**Data Sent** Traces the total amount of data, in Kilobytes, sent to all clients.

# <span id="page-176-0"></span>**Display Servers**

Track display utilization metrics for RTView Display Servers.

Use the available drop-down menus or right-click to filter data shown in the display.

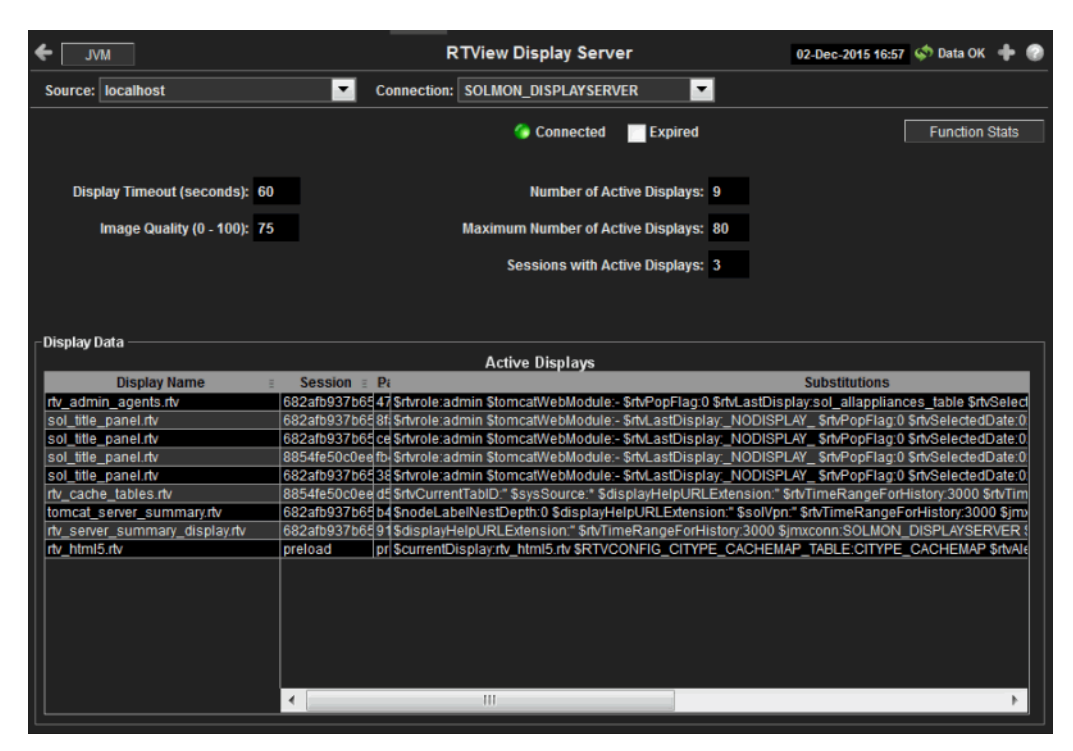

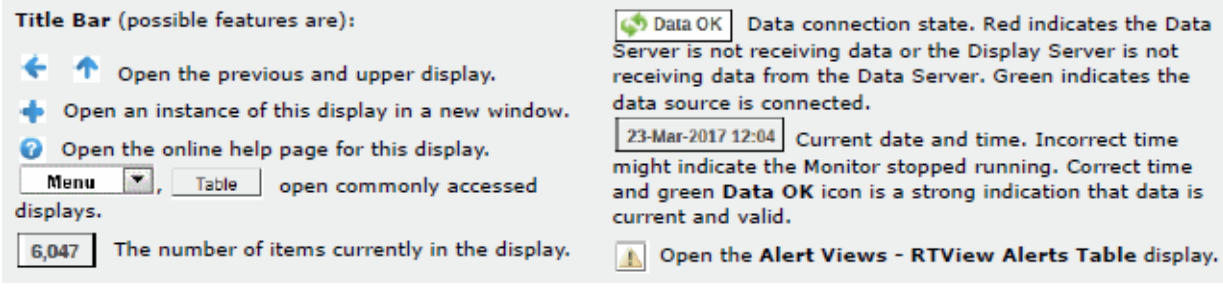

### **Fields and Data**

This display includes:

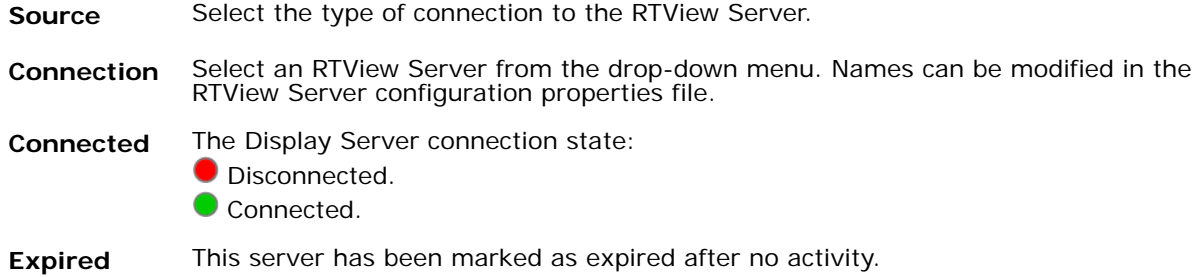

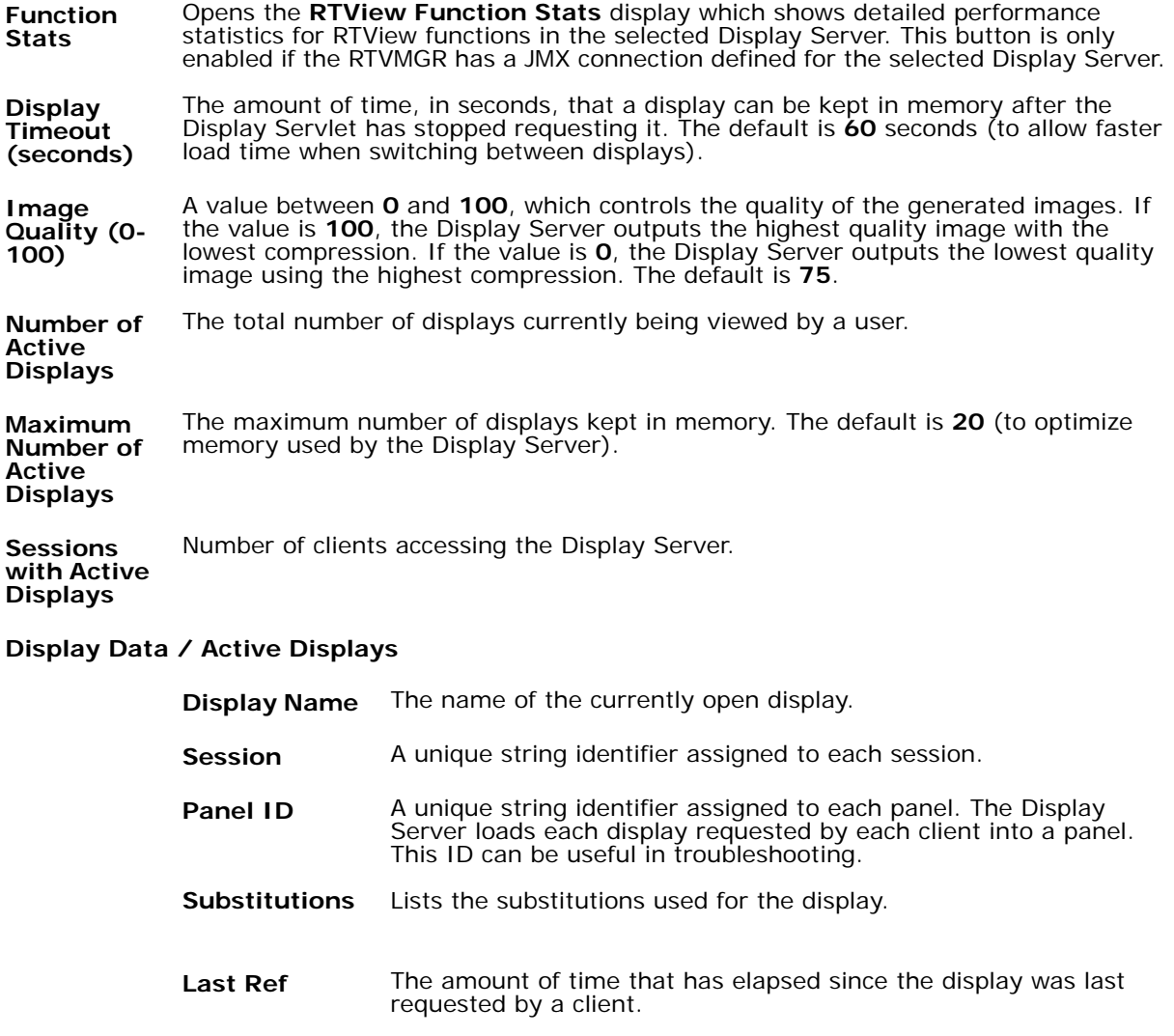

- **ID** The client ID.
- **Preloaded** When checked, indicates that the display (**.rtv**) file is configured in the **DISPLAYSERVER.ini** file to be preloaded. The **history\_config** option is used to configure display preloading. Preloading a display makes data immediately available. Preloaded displays are not unloaded unless the Display Server is restarted or the display cache is cleared via JMX. This option can be used multiple times to specify multiple displays to preload.

### <span id="page-177-0"></span>**Historian Servers**

Track the status of RTView Historian Servers and data configuration file usage. View the caches that are archived by the Historian application, substitution variables associated with the history cache configuration file, as well as the history cache status. You can also stop and start the Historian, and purge data.

Use the available drop-down menus or right-click to filter data shown in the display.

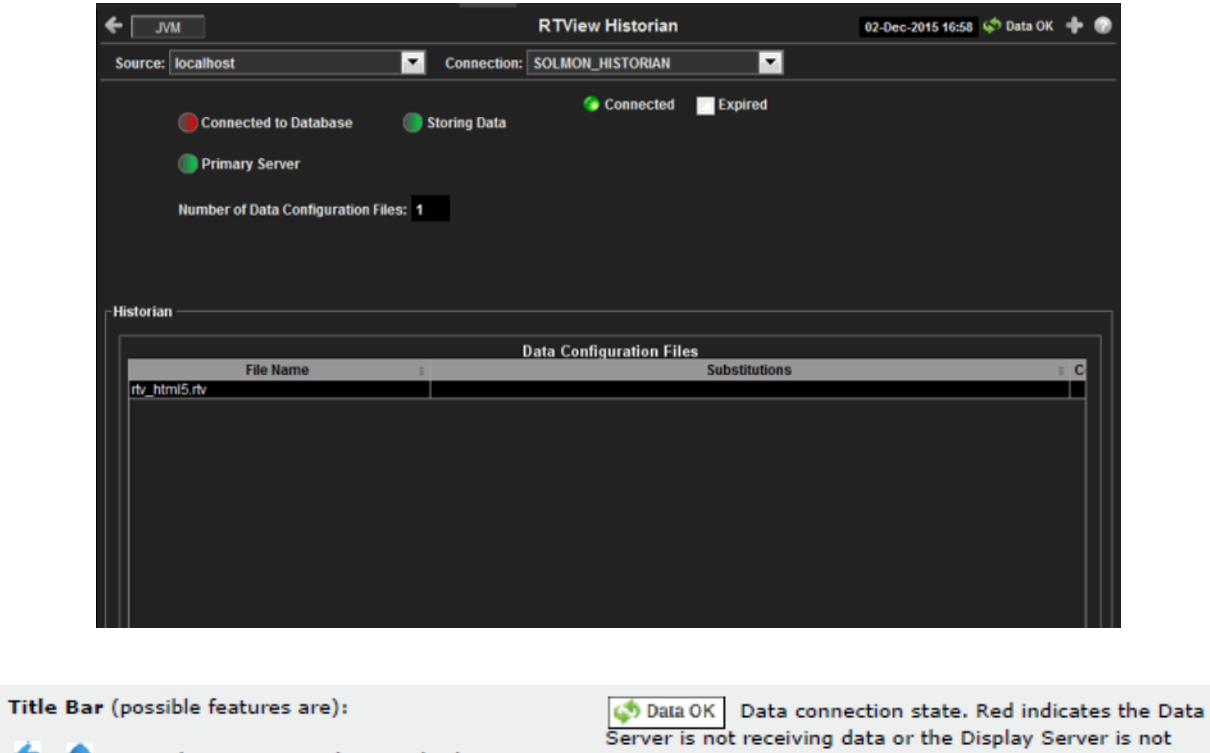

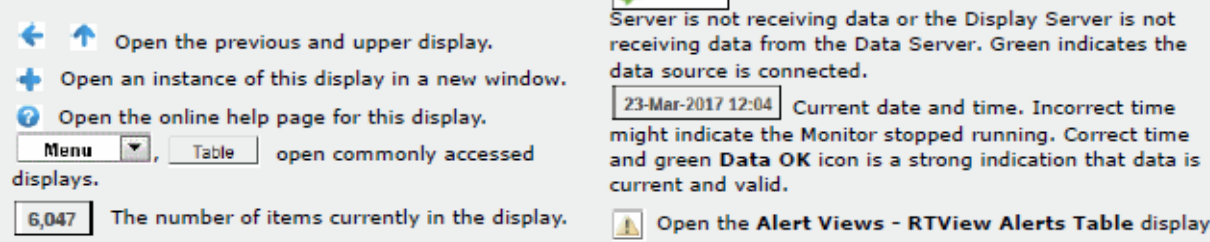

#### **Fields and Data**

This display includes:

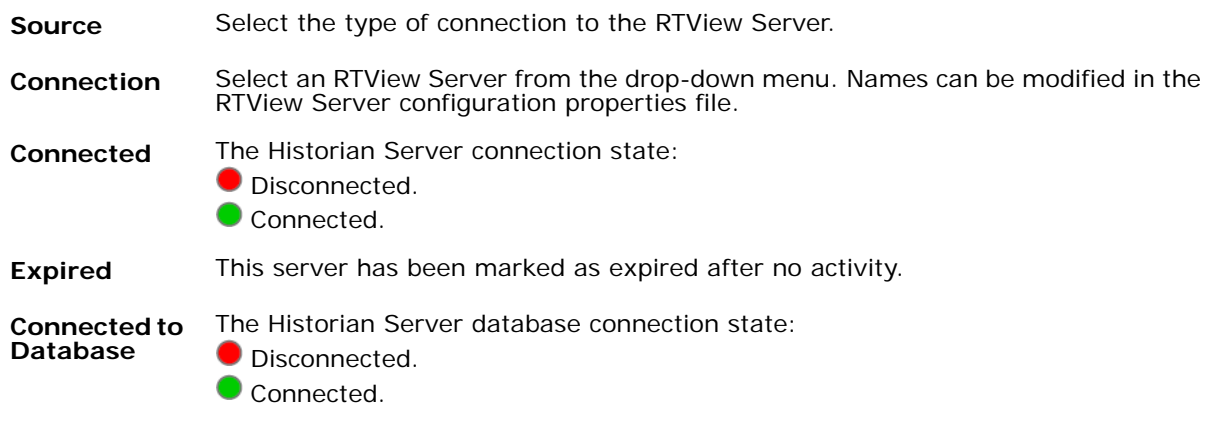

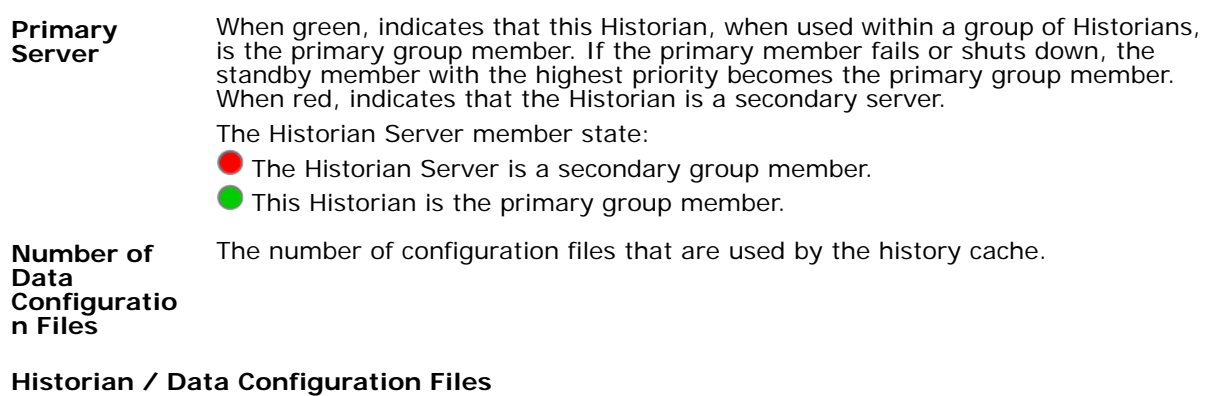

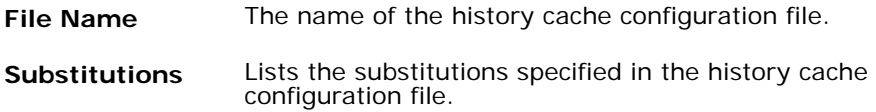

# <span id="page-179-0"></span>**Version Info**

This display provides detailed version information for all of the connected RTView applications. You can view specific applications by filtering data using the **Source**, **Connection**, **Filter Field**, and **Filter Value** fields at the top of the display. This display provides valuable information about the version of each jar that is used in each connected RTView application that can be used to help Technical Support when issues arise. Rows in the table where the **JarConfiguration** does not match the **ApplicationConfiguration** are highlighted in teal.

**Note:** RTView applications running versions previous to this enhancement will only have one row in the table and will display "version info not supported in this version" in the **ApplicationConfiguration** column.

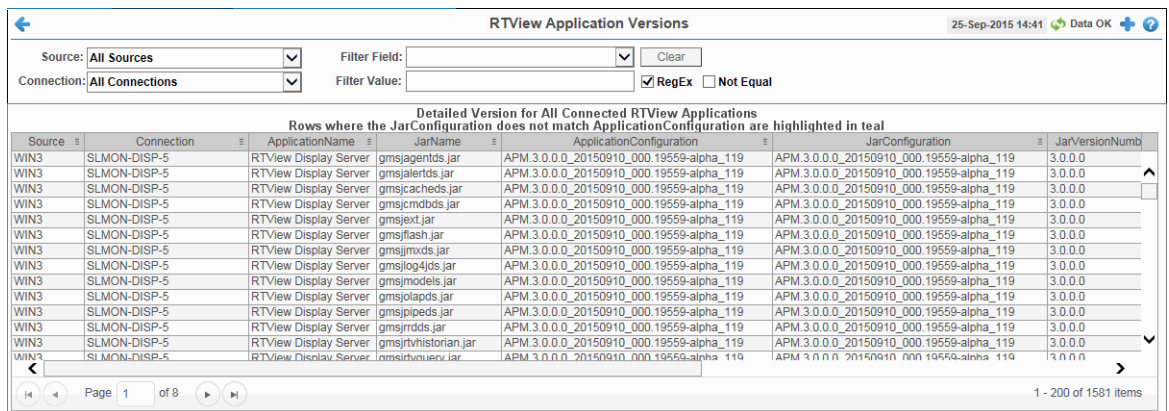
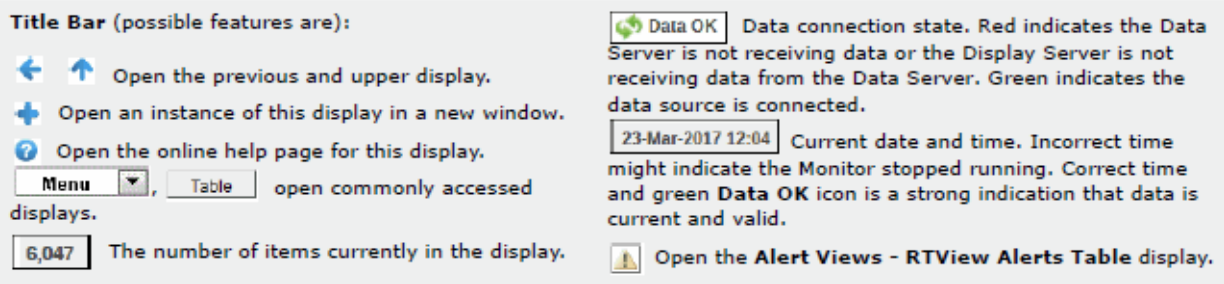

#### **Fields and Data**

This display includes:

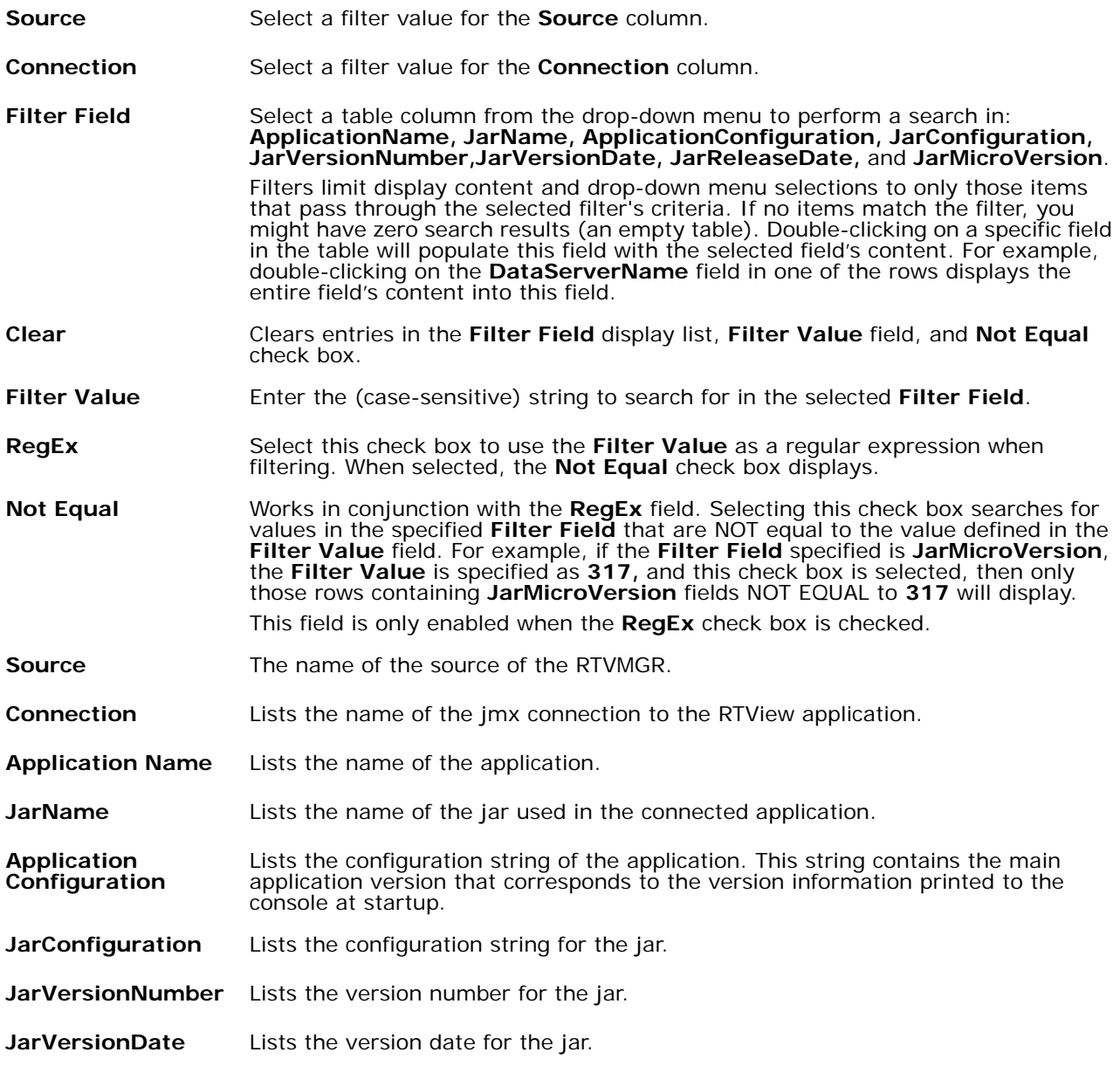

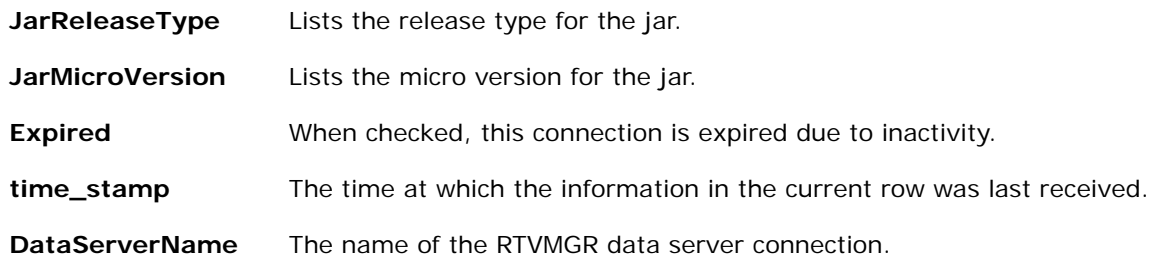

# **Tomcat Servers**

These displays present performance data for monitored Tomcat Application Servers. Use these displays to examine the state and performance of your Tomcat servers as well as all installed web modules. The server displays include summary overviews and detail pages with historical trends. Displays in this View are:

- **All Tomcat Servers" on page 174: Table of connection details and performance metrics** for all Tomcat servers.
- ["All Applications Heatmap" on page](#page-183-0) 176: Heatmap of performance metrics for all Web modules for one Tomcat Server.
- ["Single Application Summary" on page](#page-185-0) 178: Table and trend graphs of performance metrics for Web modules.

### <span id="page-181-0"></span>**All Tomcat Servers**

View Tomcat Server details per connection such as the total number of sessions, bytes sent/ received, and processing time. Each row in the table is a different Tomcat Server. The row color for inactive connections is dark red.

Use this display to see summary information for your Tomcat servers, including session counts, access and request rates, cache hit rates, and data transmission metrics.

Drill-down and investigate by clicking a row in the table to view details for the selected connection in the **Service Summary** display.

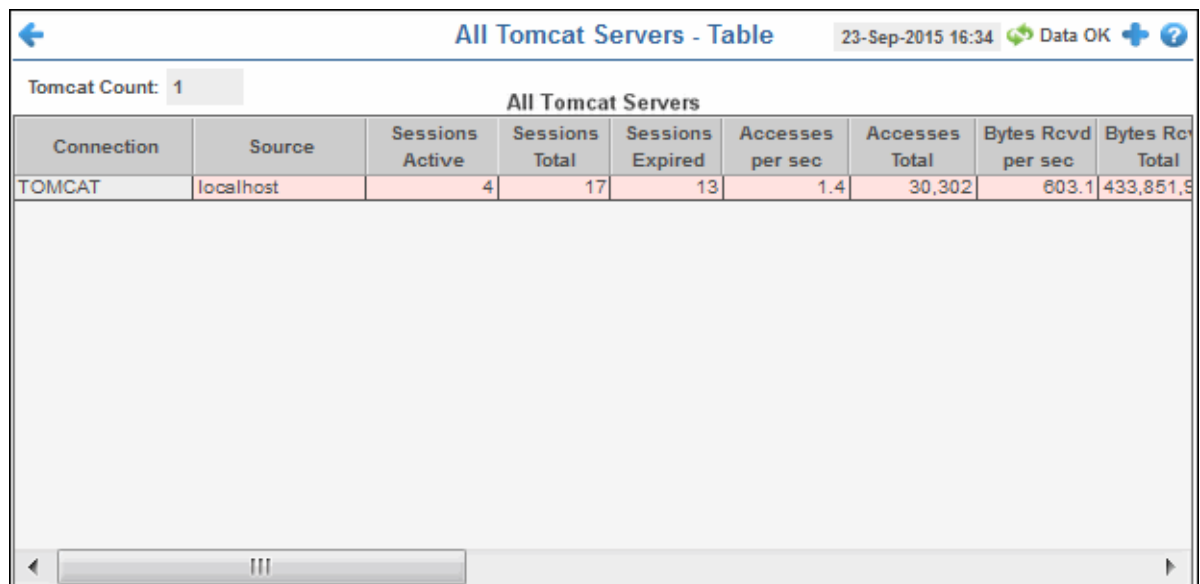

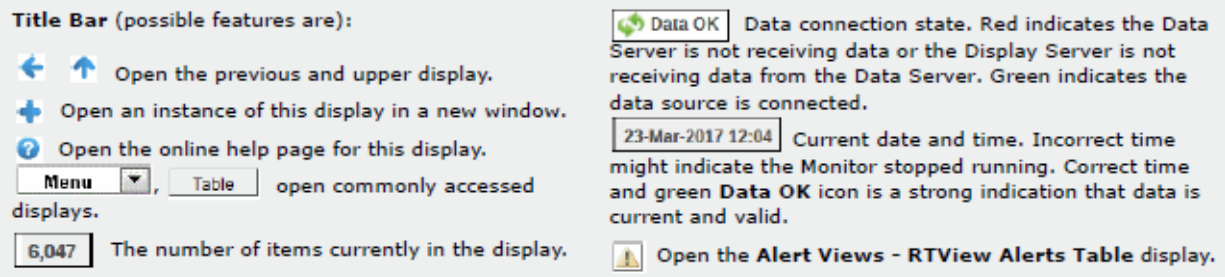

#### **Fields and Data**

This display includes:

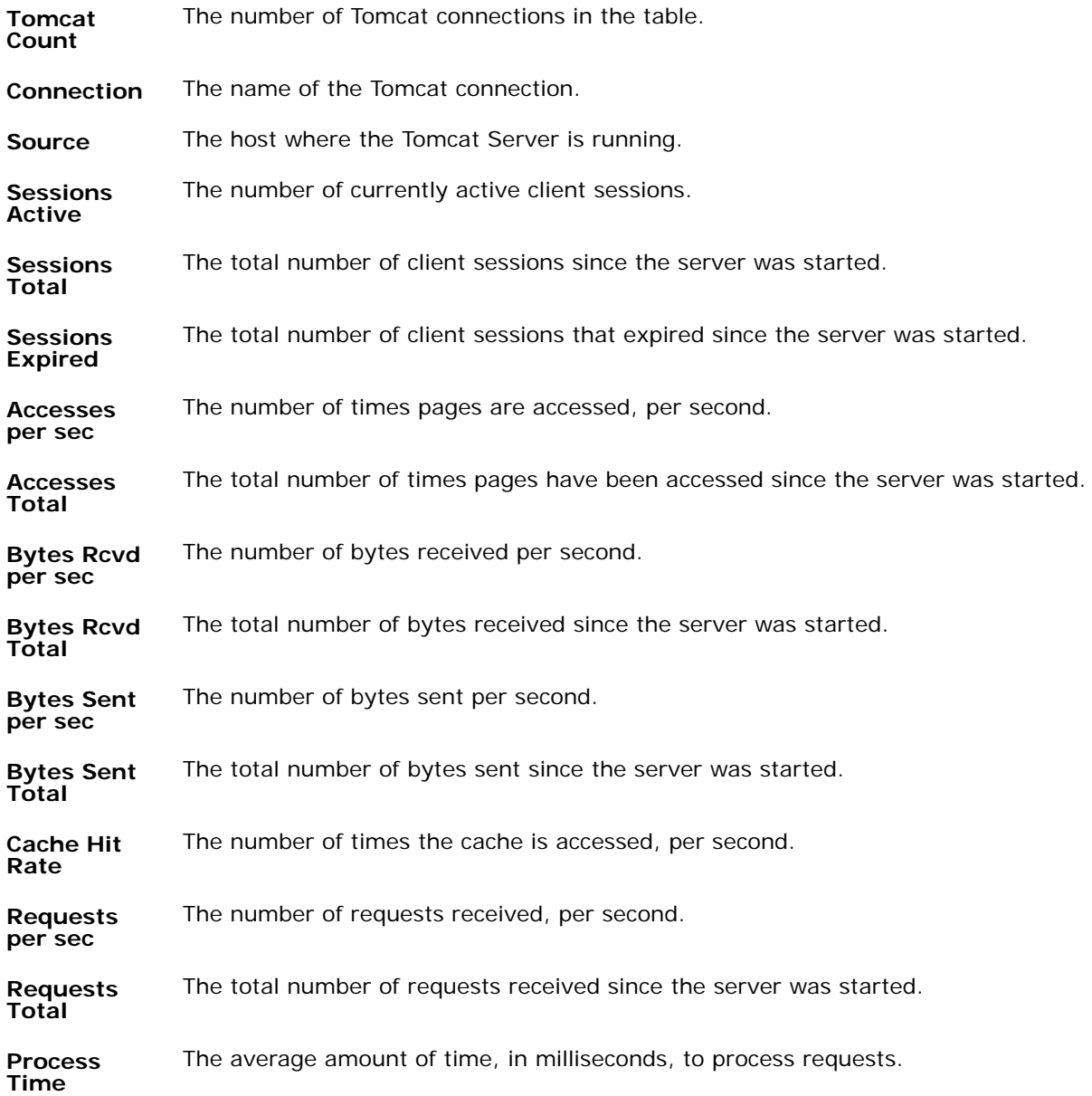

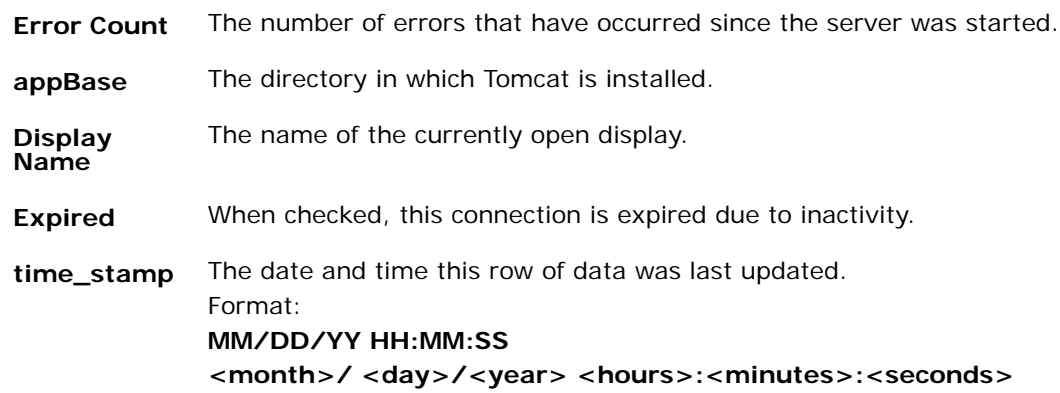

### <span id="page-183-0"></span>**All Applications Heatmap**

View performance metrics for all monitored Tomcat Web modules for one Tomcat Server. The heatmap organizes Tomcat Web modules by server, and uses color to show the most critical Metric value for each Tomcat connection associated with the selected source. Each rectangle in the heatmap represents a Web module. In this heatmap, the rectangle size is the same for all Web modules. Each Metric (selected from the drop-down menu) has a color gradient bar that maps relative values to colors.

Use this display to see at-a-glance the health of all your web applications. You can select the heatmap color metric from a list including active sessions, access rate, and total access count.

Use the available drop-down menus or right-click to filter data shown in the display. Use the check-boxes  $\boxtimes$  to include or exclude labels in the heatmap. Move your mouse over a rectangle to see additional information. Drill-down and investigate by clicking a rectangle in the heatmap to view details for the selected Web module in the **Application Summary** display.

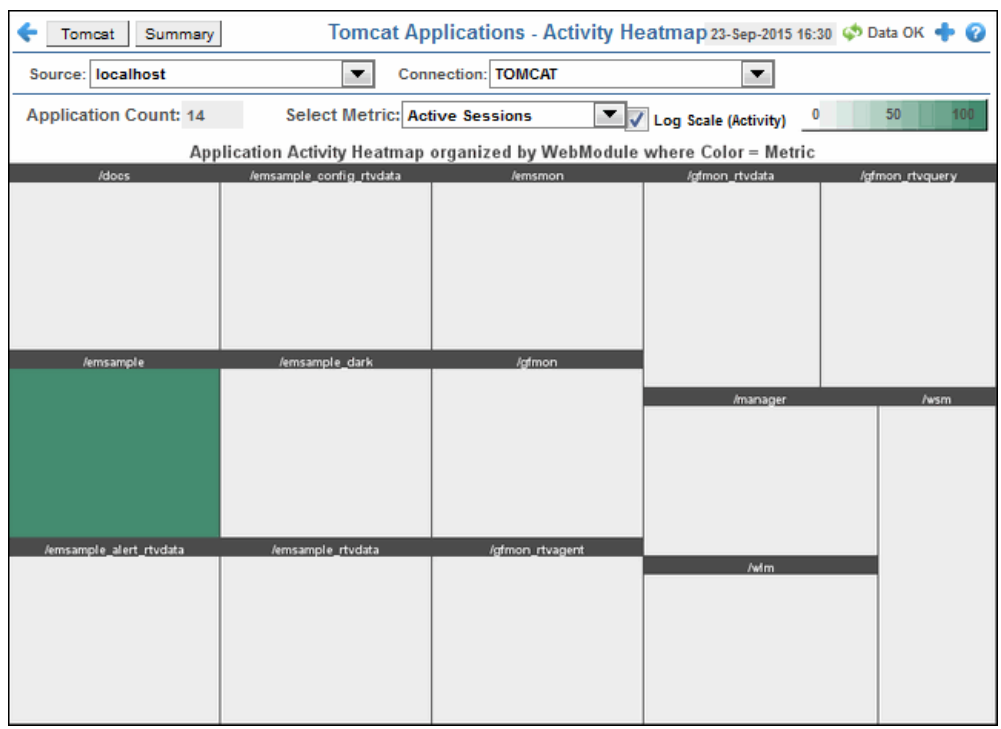

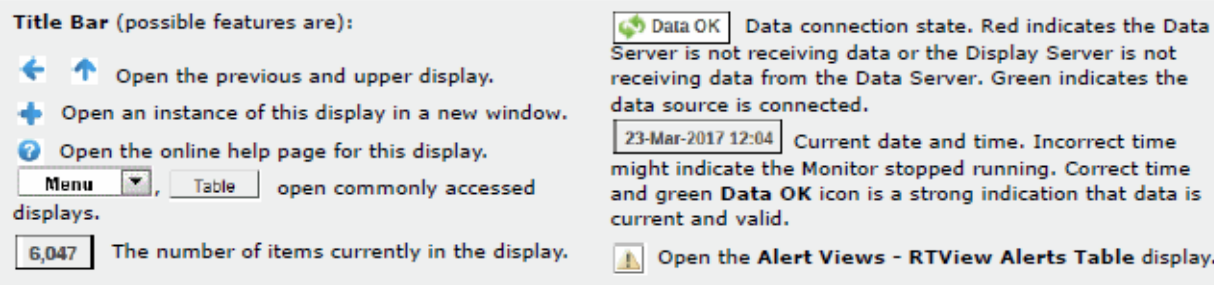

### **Fields and Data**

This display includes:

- **Source** Select the host where the Tomcat Server is running.
- **Connection** Select a Tomcat Server from the drop-down menu.
- **Application Count** The number of Tomcat applications in the heatmap.

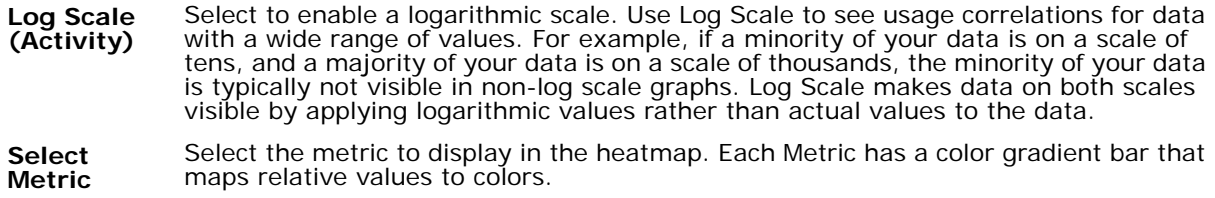

### <span id="page-185-0"></span>**Single Application Summary**

Track the performance of all web application modules in a server and view utilization details. The table summarizes the sessions, accesses, cache hit and so forth, for all installed web modules. Each row in the table is a different web application module. The row color for inactive modules is dark red. Select a web application module to view metrics in the trend graph.

Use this data to verify response times of your Web application modules.

Use the available drop-down menus or right-click to filter data shown in the display.

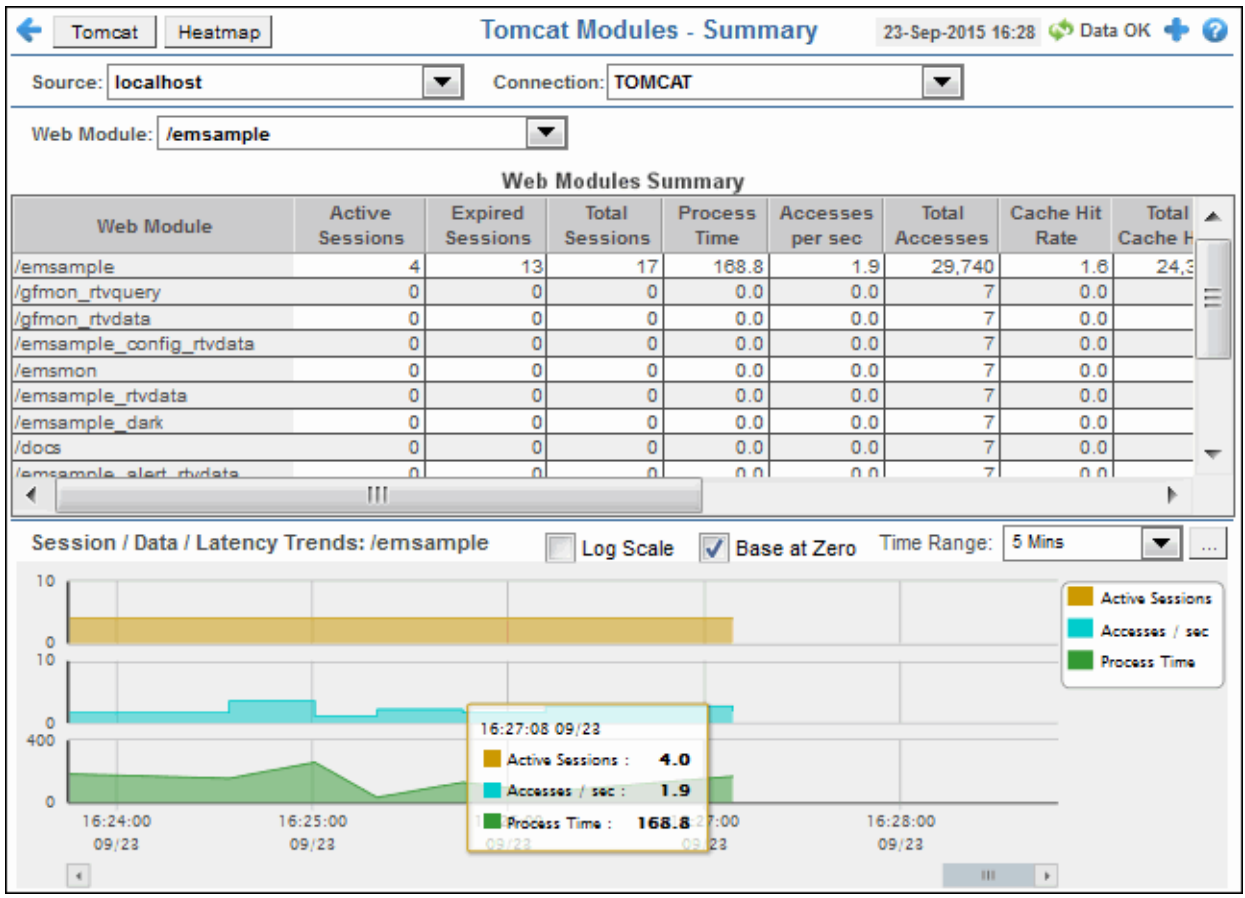

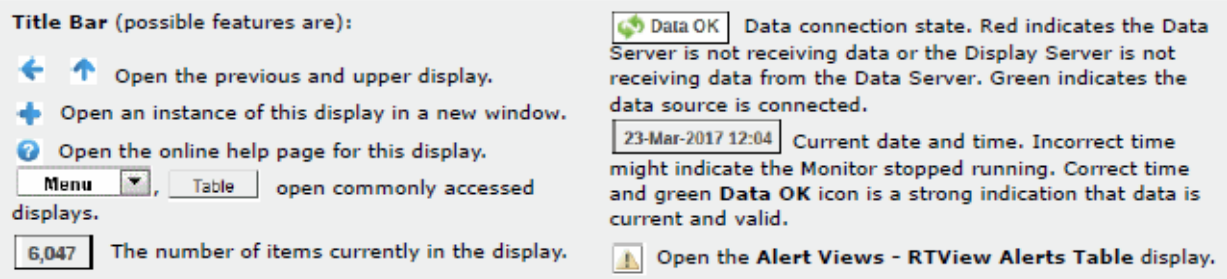

#### **Fields and Data**

This display includes:

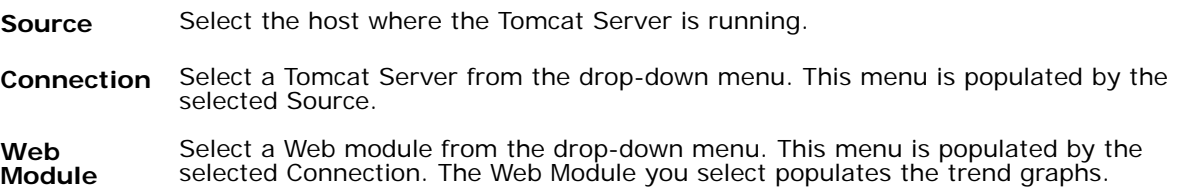

#### **Web Module Summary**

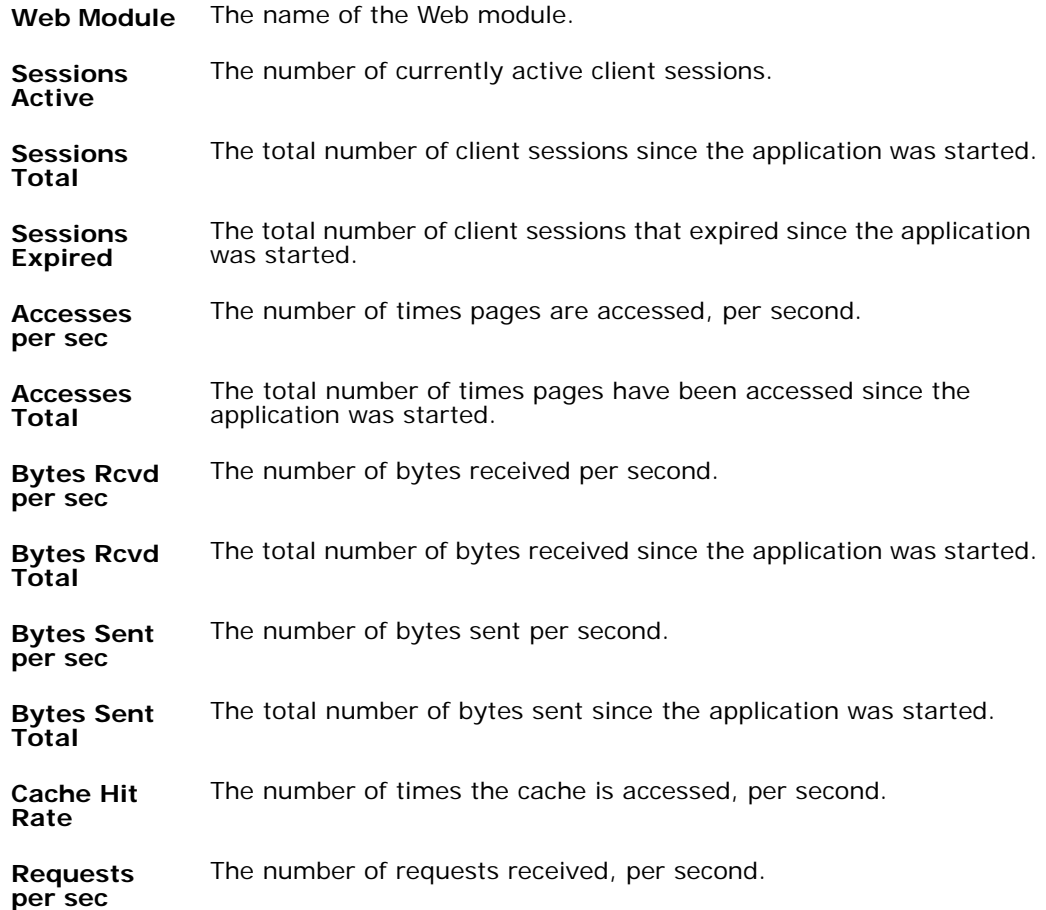

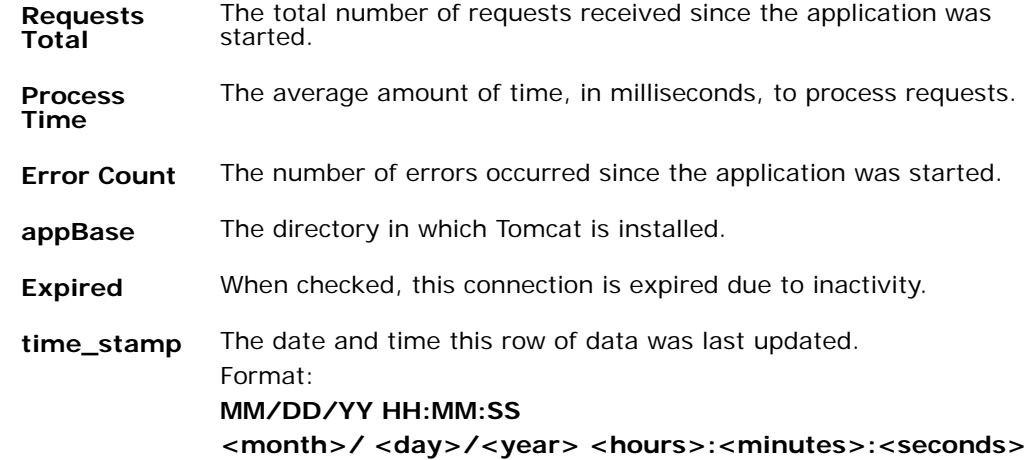

#### **Session/Data/Latency Trends**

Shows metrics for the selected Web module. The Web module can be selected from the **Web Module** drop-down menu or the **Web Modules Summary** table.

- Log Scale Select to enable a logarithmic scale. Use Log Scale to see usage correlations for data with a wide range of values. For example, if a minority of your data is on a scale of tens, and a majority of your data is on a scale of thousands, the minority of your data is typically not visible in non-log scale graphs. Log Scale makes data on both scales visible by applying logarithmic values rather than actual values to the data.
- **Base at Zero** Use zero as the Y axis minimum for all graph traces.

**Time Range** Select a time range from the drop down menu varying from **2 Minutes** to **Last 7 Days**, or display **All Data**. To specify a time range, click Calendar  $\Box$ .

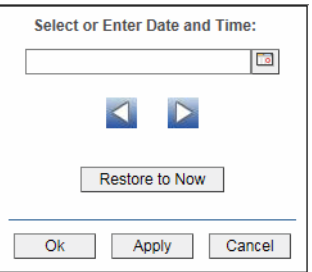

By default, the time range end point is the current time. To change the time range end point, click Calendar  $\lfloor \cdot \rfloor$  and select a date and time from the calendar or enter the date and time in the text field using the following format: **MMM dd, YYYY HH:MM**. For example, **Aug 21, 2011 12:24 PM**.

Use the navigation arrows  $\triangle$   $\triangleright$  to move forward or backward one time period. NOTE: The time period is determined by your selection from the **Time Range** drop-down menu.

Click **Restore to Now** to reset the time range end point to the current time.

**Active Sessions**  Traces the number of currently active client sessions. **Accesses / sec**  Traces the number of times pages are accessed, per second.

**Process Time**  Traces the average amount of time, in milliseconds, to process requests.

# **MySQL Database**

The MySQL Database displays provide extensive visibility into the health and performance of the MySQL database included in the RTView Monitor for Solace AMI version. These displays are populated with performance data if you are using the RTView Monitor for Solace AMI version.

# **All MySQL Databases**

Displays in this View are:

- ["All Servers Heatmap" on page](#page-188-0) 181: A heatmap view of all servers and their associated metrics.
- ["All Servers Table" on page](#page-191-0) 184: A tabular view of your servers and their associated metrics.

### <span id="page-188-0"></span>**All Servers Heatmap**

This heatmap display provides an easy-to-view interface that allows you to quickly identify the current status of each of your servers for each available metric. By default, this display shows the heatmap based on the **Alert Severity** metric.

Choose a metric from the **Metric** drop down menu:

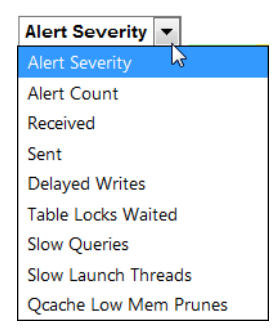

By default, this display shows the heatmap based on the **Alert Severity** metric.

Each rectangle in the heatmap is a different server. Use the **Names** check-box  $\forall x$  to include or exclude labels in the heatmap, and mouse over a rectangle to see additional metrics for a server. Click a rectangle to open the ["Server Summary"](#page-195-0) display and see additional details for the selected server.

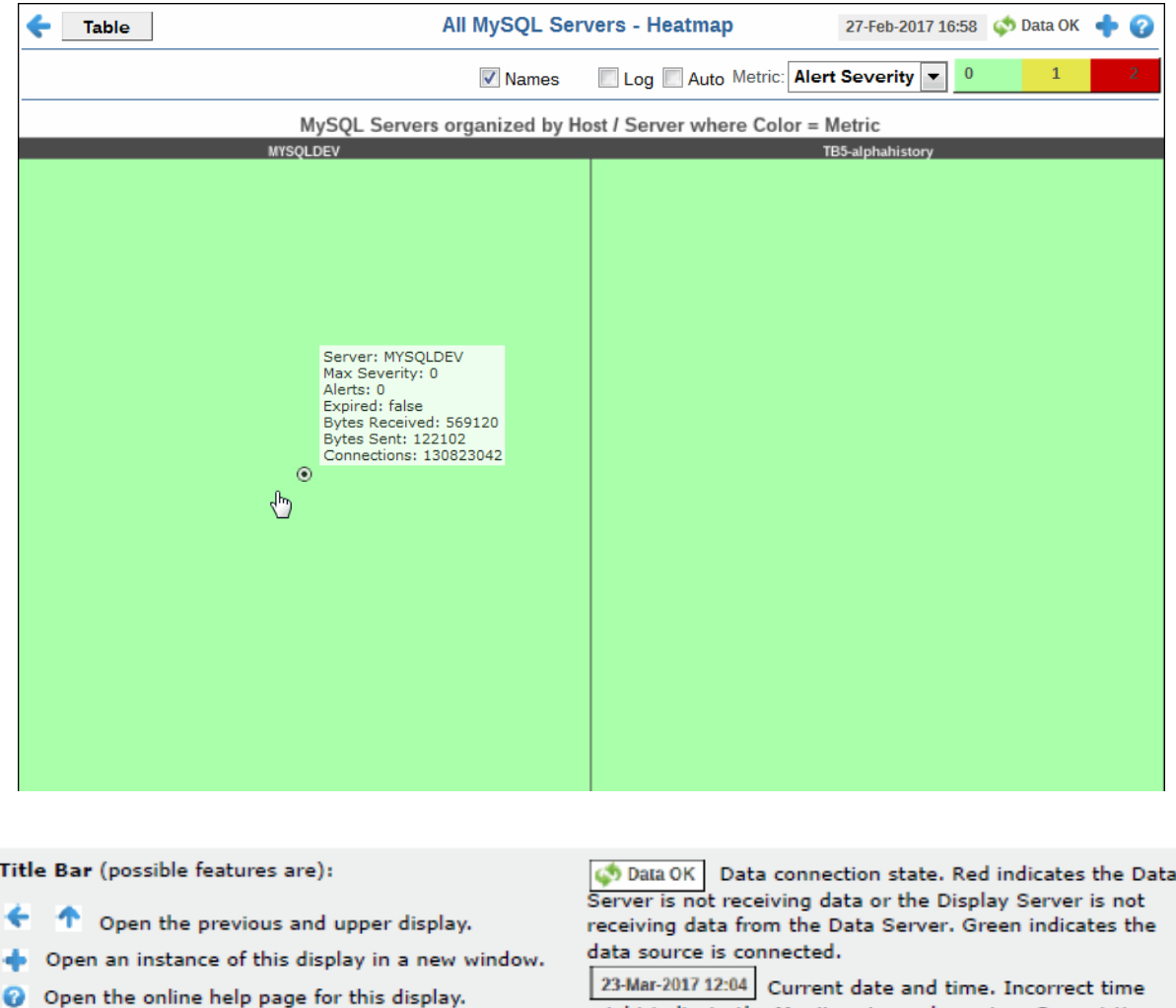

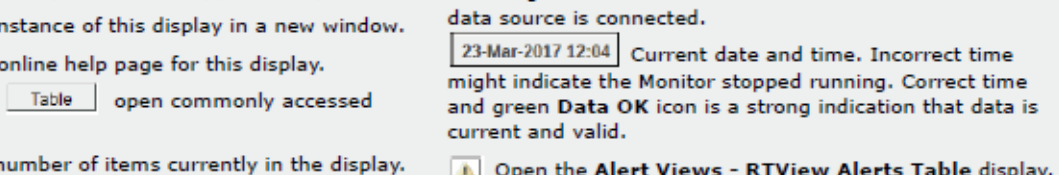

#### **Fields and Data:**

Menu displays. 6,047  $\sim$ 

The I

- **Names** Select this check box to display the names of the instances at the top of each rectangle in the heatmap.
- **Log** Select to this check box to enable a logarithmic scale. Use **Log Scale** to see usage correlations for data with a wide range of values. For example, if a minority of your data is on a scale of tens, and a majority of your data is on a scale of thousands, the minority of your data is typically not visible in non-log scale graphs. **Log Scale** makes data on both scales visible by applying logarithmic values rather than actual values to the data.

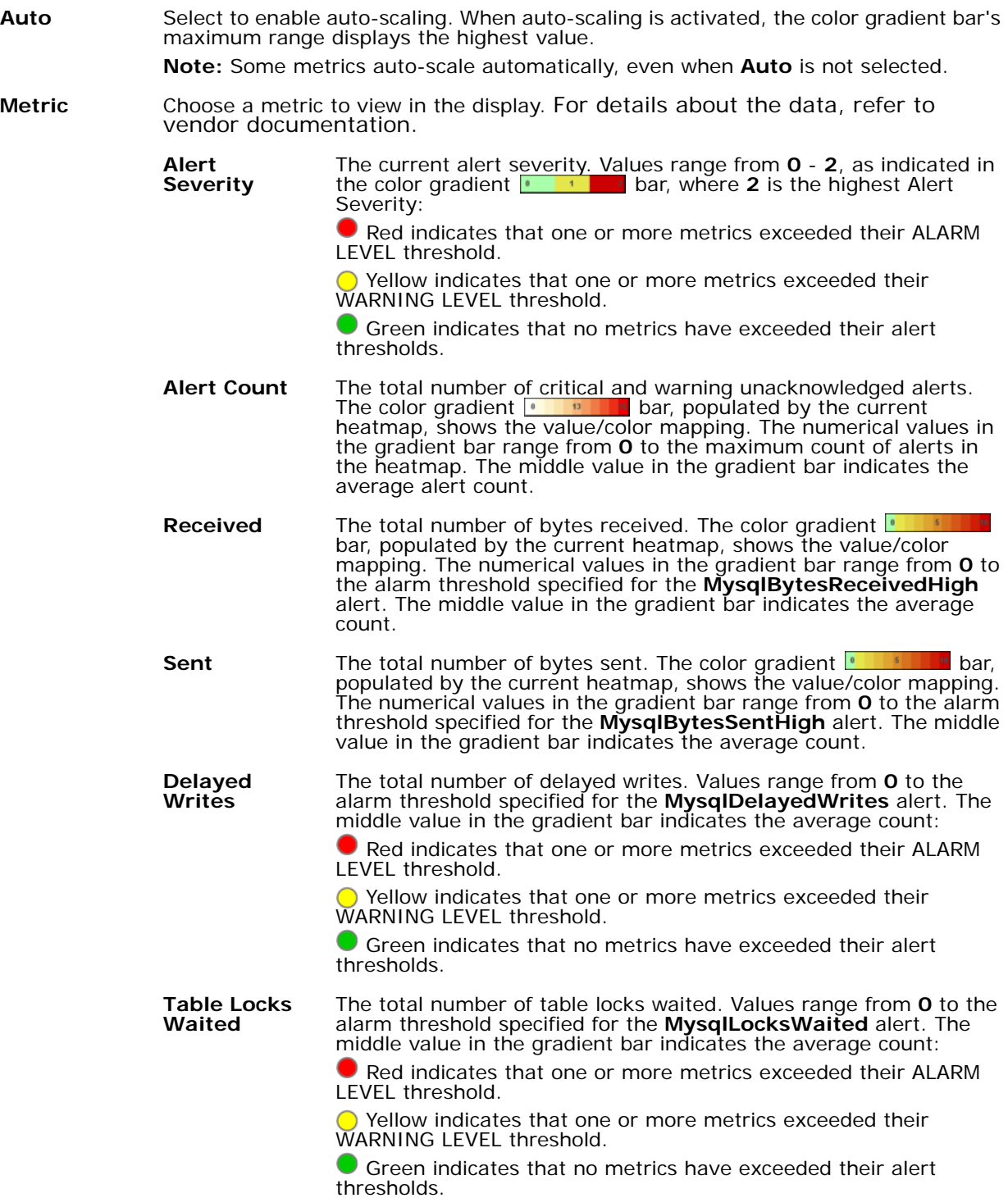

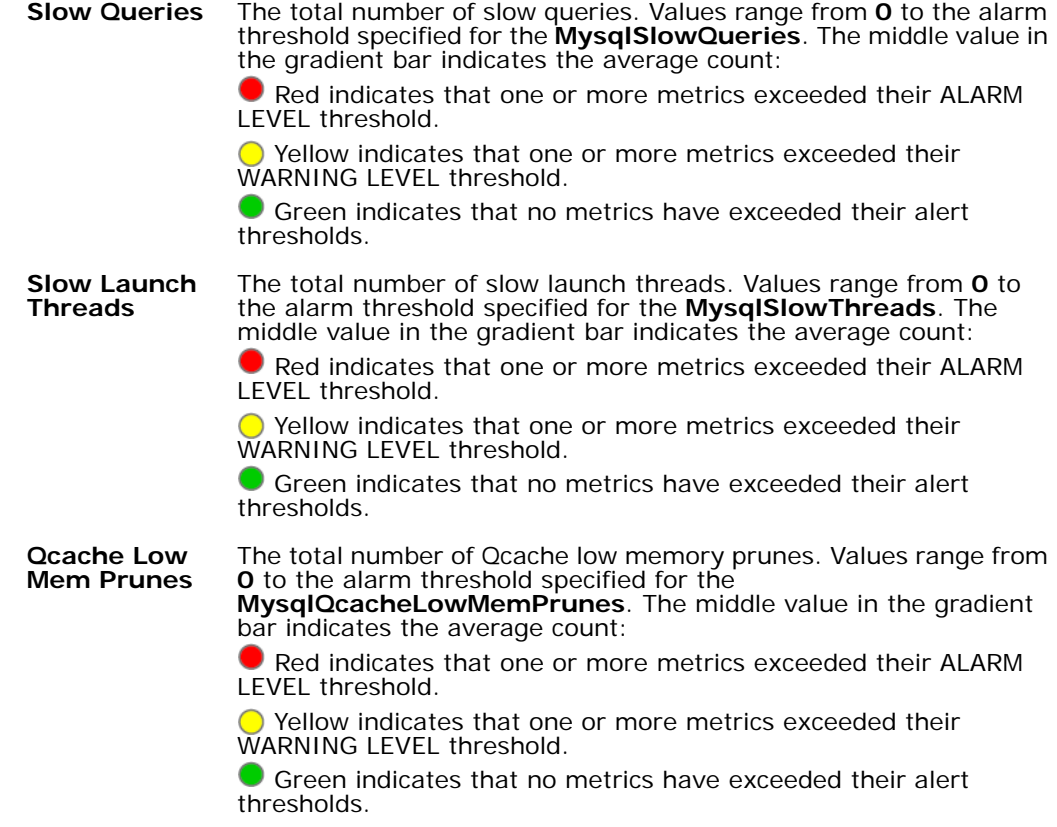

### <span id="page-191-0"></span>**All Servers Table**

This display provides a tabular view of the performance metrics shown in the ["All Servers](#page-188-0)  [Heatmap"](#page-188-0) (alert level, alert count, bytes received, and so forth), as well as additional metrics (such as query information and uptime).

Each table row is a different server. Click a column header to sort column data in numerical or alphabetical order, and drill-down and investigate by clicking a row to view details for a server in the ["Server Summary"](#page-195-0) display.

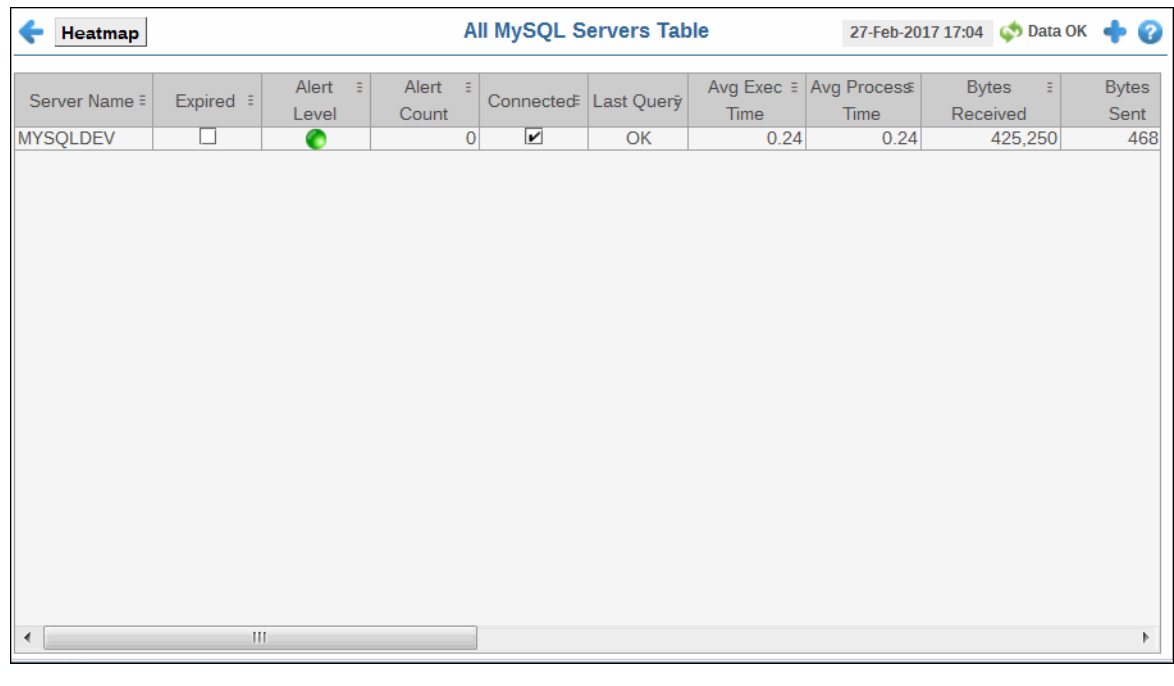

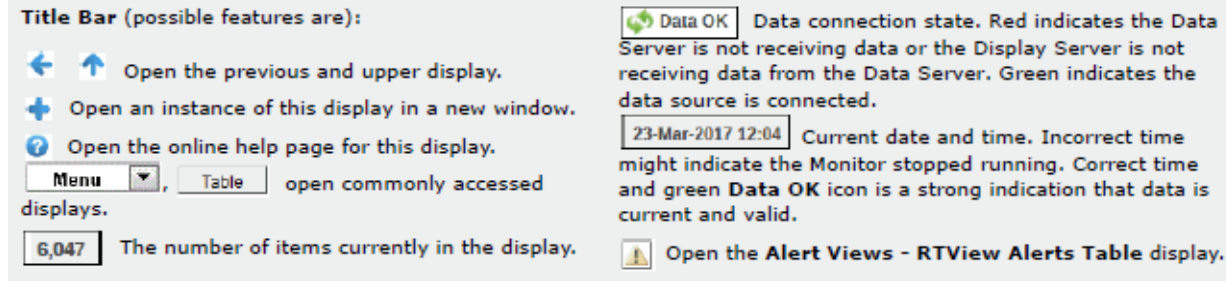

#### **All MySQL Servers Table**

**Server Name** The name of the server.

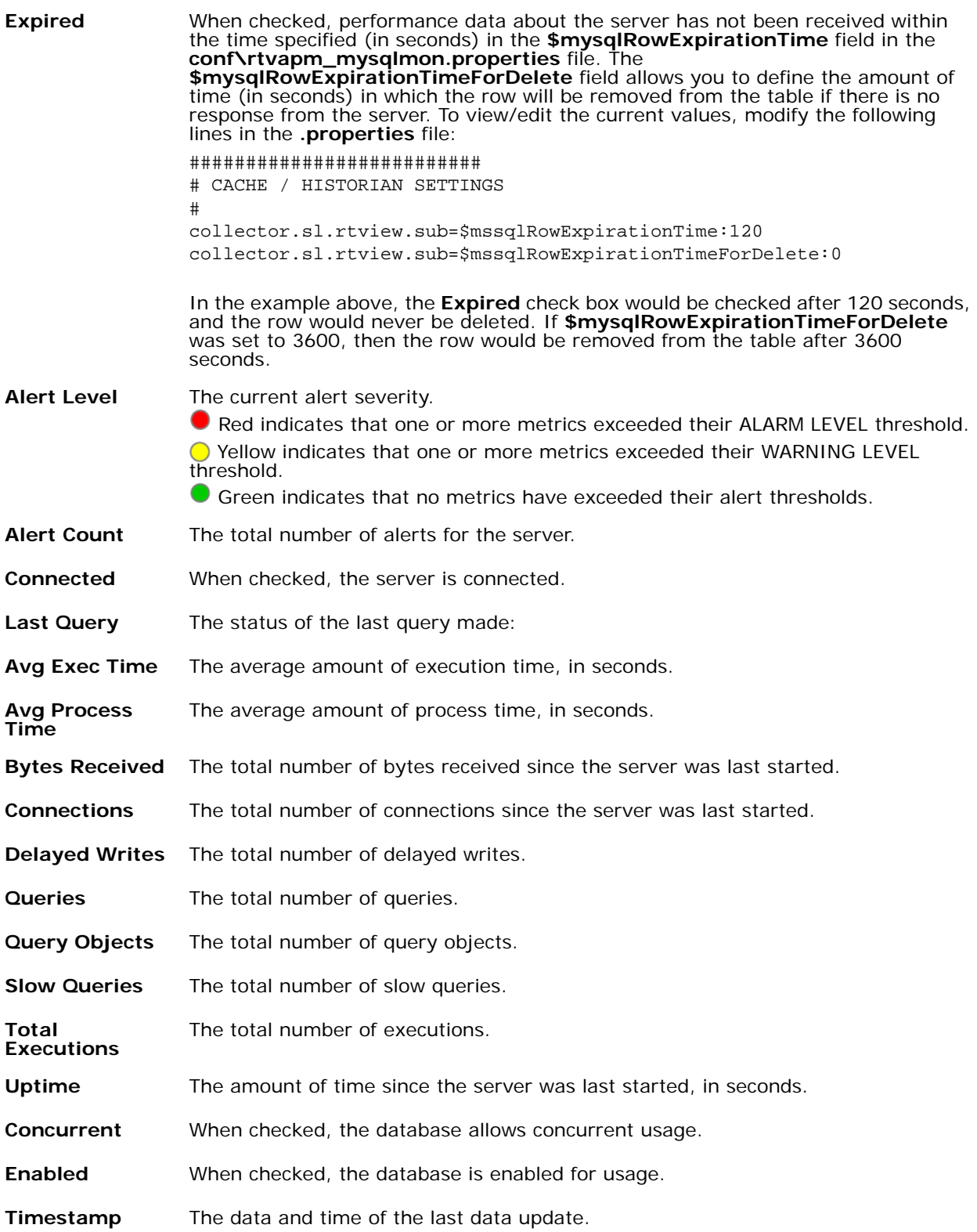

# **Single MySQL Database**

Displays in this View are:

- **EXECT:** ["Server Summary" on page](#page-195-0) 188: Displays performance, processing, alerts, memory, and trend data for a particular database server.
- **EXECT:** ["Servers Properties" on page](#page-197-0) 190: Displays the values of properties on servers.
- **EXECT:** ["Servers Operations" on page](#page-198-0) 191: Trend graph that traces server queries, slow queries, KB sent and KB received.
- **User Tables" on page 193: A tabular view of cache tables performance and utilization** metrics.

## <span id="page-195-0"></span>**Server Summary**

View connection, performance and processing details for a single MySQL database server, as well as trending data for the number of kilobytes received and queries. Choose an instance from the **Instance** drop-down menu. Mouse over the trend graph to see performance metrics with time stamps.

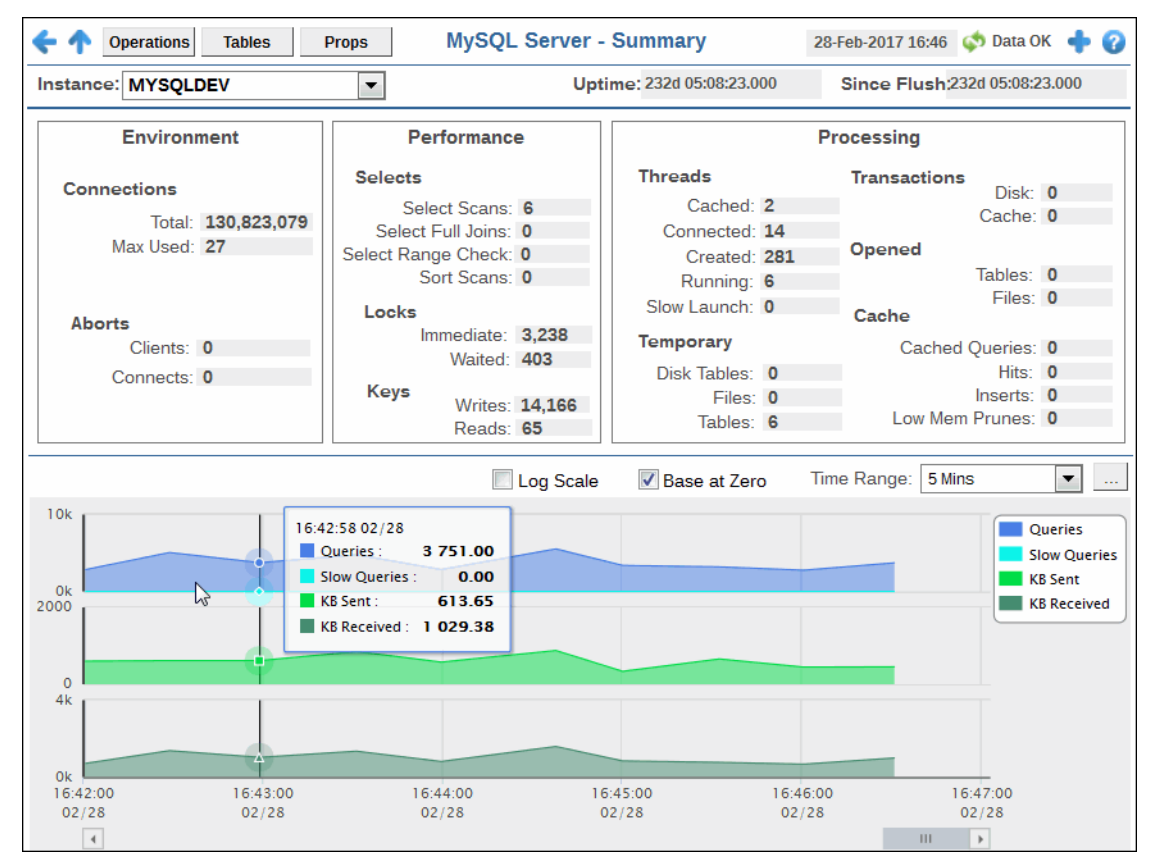

Title Bar (possible features are): Data OK Data connection state. Red indicates the Data Server is not receiving data or the Display Server is not Open the previous and upper display. receiving data from the Data Server. Green indicates the data source is connected. Open an instance of this display in a new window. 23-Mar-2017 12:04 Current date and time. Incorrect time Open the online help page for this display. might indicate the Monitor stopped running. Correct time Menu × Table open commonly accessed and green Data OK icon is a strong indication that data is displays. current and valid. 6,047 The number of items currently in the display. Open the Alert Views - RTView Alerts Table display. 小

#### **Filter By:**

**Instance:** Select the instance for which you want to show data in the display.

**Fields and Data:** For details about the data in this display, please refer to vendor documentation.

**Uptime** The amount of time since the server was last started, in number of days, hours, minutes and seconds.

**Graph**

**Since Flush** The amount of time since the last flush, in number of days, hours, minutes and seconds.

**Performanc e Trends**  Traces the following:

**Queries** -- traces the amount queries per second.

**Slow Queries** -- traces the amount of slow queries per second.

**KB Sent** -- traces the number of kilobytes sent per second.

**KB Received** -- traces the number of kilobytes received per second.

- **Log** Select to this check box to enable a logarithmic scale. Use **Log Scale** to see usage correlations for data with a wide range of values. For example, if a minority of your data is on a scale of tens, and a majority of your data is on a scale of thousands, the minority of your data is typically not visible in non-log scale graphs. **Log Scale** makes data on both scales visible by applying logarithmic values rather than actual values to the data.
	- **Base at Zero** Select to use zero (**0**) as the Y axis minimum for all graph traces.
	- **Time Range** Select a time range from the drop down menu varying from **2 Minutes** to **Last 7 Days**, or display **All Data**. To specify a time range, click Calendar

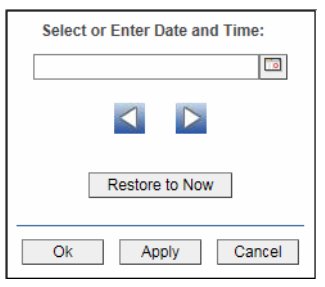

By default, the time range end point is the current time. To change the time range end point, click Calendar  $|$  and select a date and time from the calendar or enter the date and time in the text field using the following format: **MMM dd, YYYY HH:MM**. For example, **Aug 21, 2011 12:24 PM**.

Use the navigation arrows  $\Box$  to move forward or backward one time period. NOTE: The time period is determined by your selection from the **Time Range** drop-down menu.

Click **Restore to Now** to reset the time range end point to the current time.

### <span id="page-197-0"></span>**Servers Properties**

View properties and property values for a single MySQL database server.

Choose an instance from the **Instance** drop-down menu. Each table row is a different property for the selected instance. Enter a search string in the **Property Filter** field to limit the number of table rows. Click a column header to sort column data in numerical or alphabetical order.

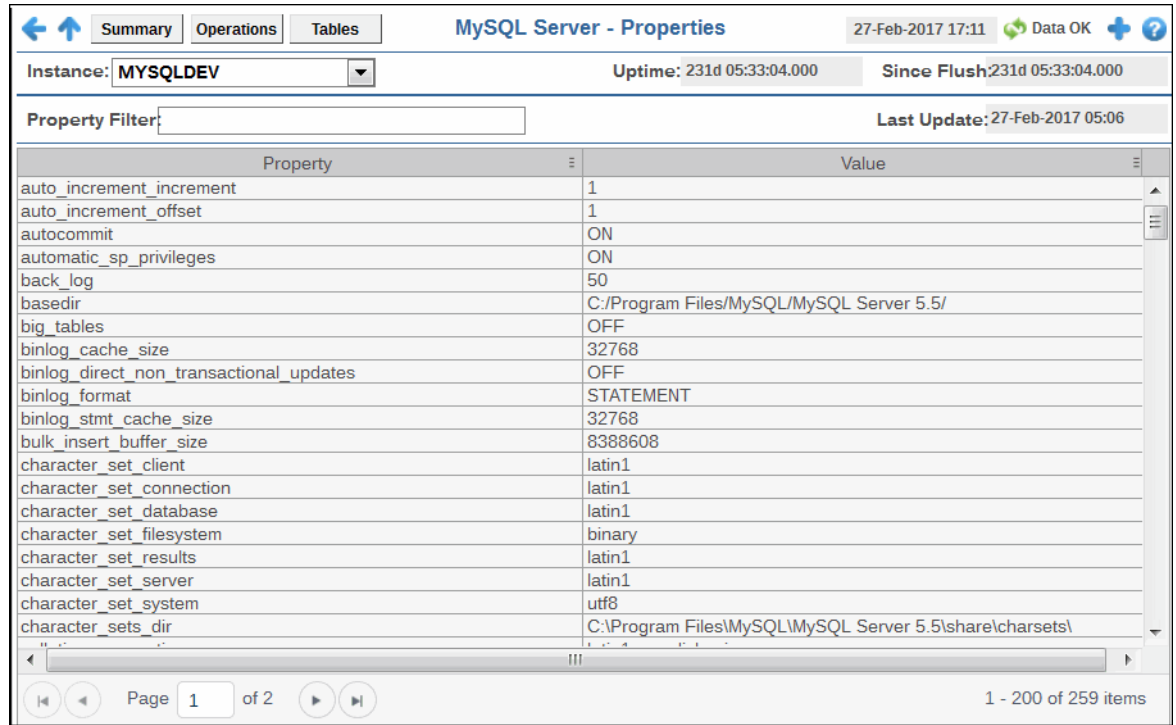

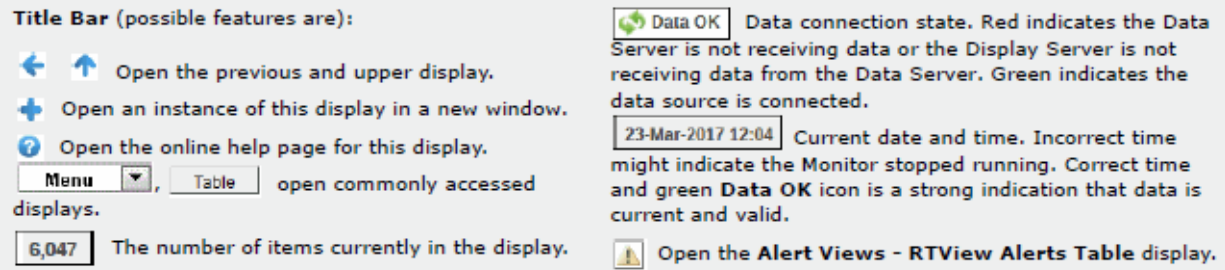

#### **Filter By:**

**Instance** Select the database for which you want to show data in the display.

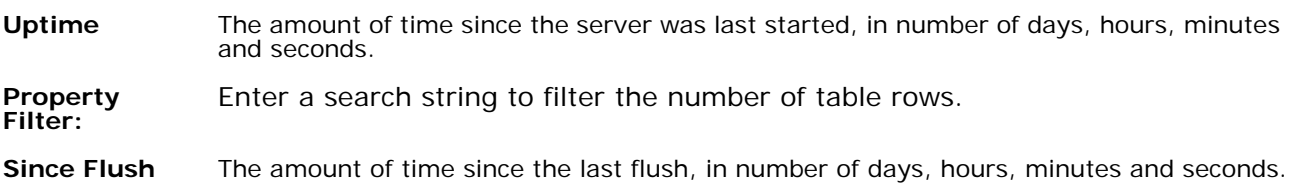

### <span id="page-198-0"></span>**Servers Operations**

View trending performance data for a single MySQL database server: **Inserts**, **Selects**, **Updates** and **Deletes**. Choose an instance from the **Instance** drop-down menu. Mouse over the trend graph to see performance metrics with time stamps.

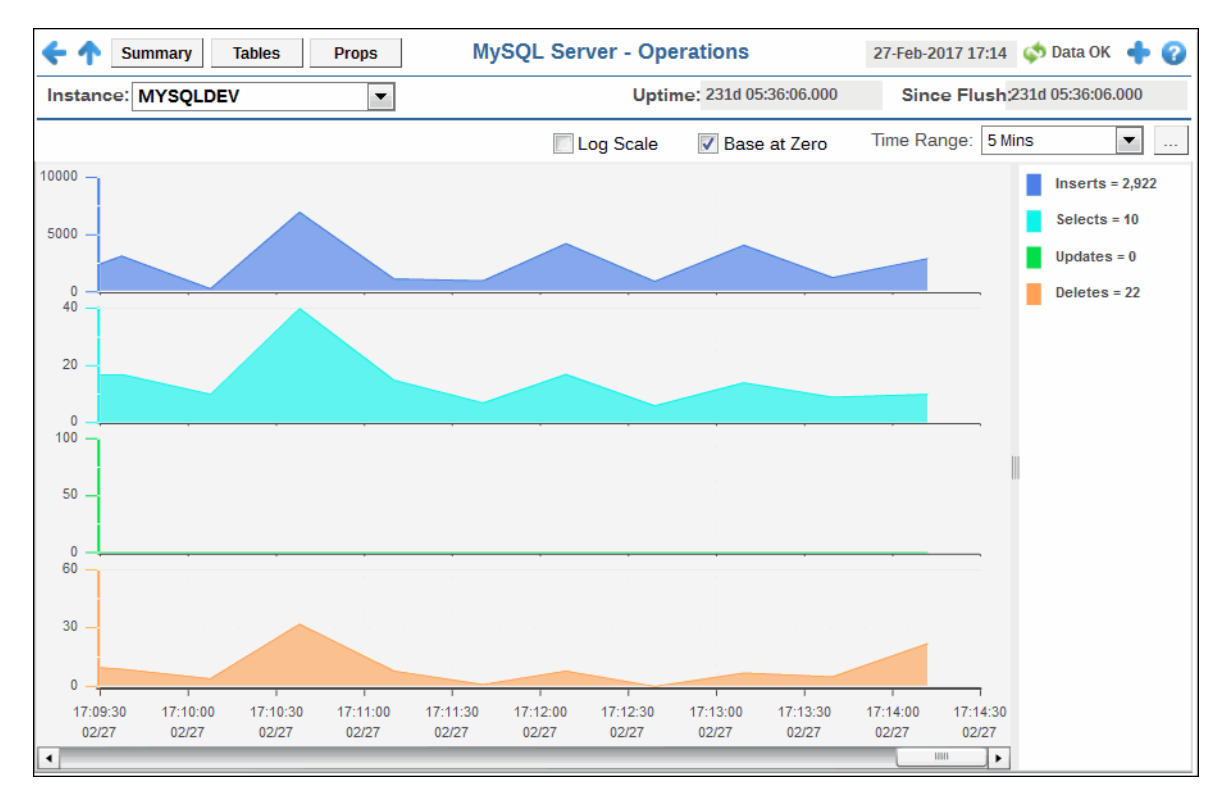

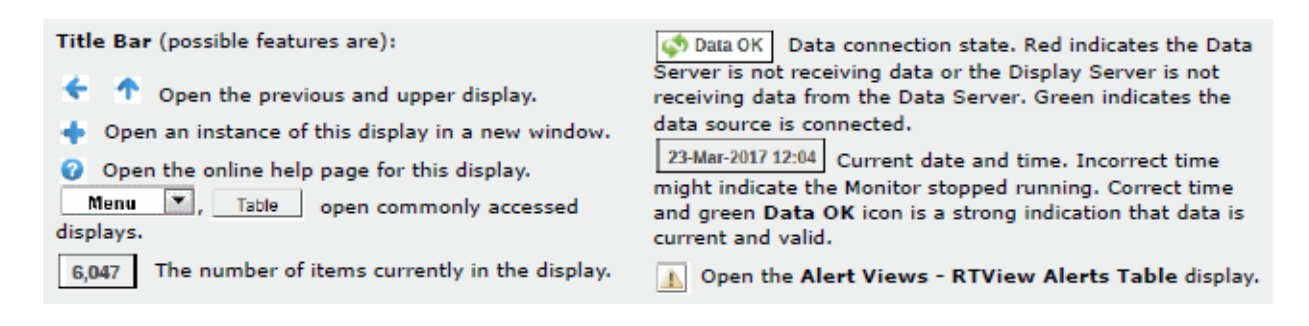

#### **Filter By:**

**Instance** Select the database for which you want to show data in the display.

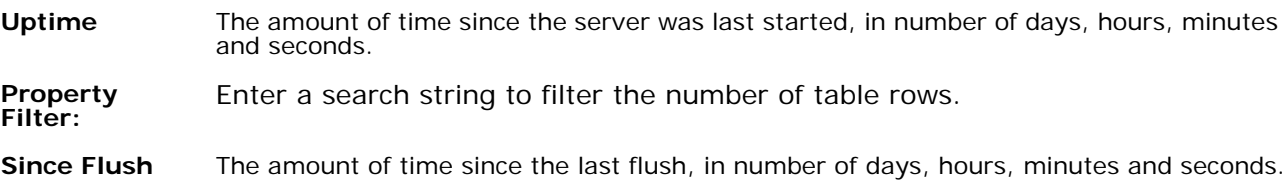

**Trends Graph**

#### **Performance**  Traces the following:

**Queries** -- traces the amount queries per second.

**Slow Queries** -- traces the amount of slow queries per second.

**KB Sent** -- traces the number of kilobytes sent per second.

**KB Received** -- traces the number of kilobytes received per second.

**Log** Select to this check box to enable a logarithmic scale. Use **Log Scale** to see usage correlations for data with a wide range of values. For example, if a minority of your data is on a scale of tens, and a majority of your data is on a scale of thousands, the minority of your data is typically not visible in non-log scale graphs. **Log Scale** makes data on both scales visible by applying logarithmic values rather than actual values to the data.

**Base at Zero** Select to use zero (0) as the Y axis minimum for all graph traces.

**Time Range** Select a time range from the drop down menu varying from **2 Minutes** to **Last 7 Days**, or display **All Data**. To specify a time range, click Calendar  $\Box$ .

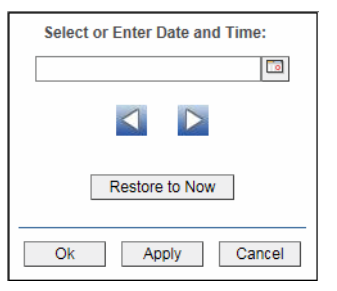

By default, the time range end point is the current time. To change the time range end point, click Calendar  $\Box$  and select a date and time from the calendar or enter the date and time in the text field using the following format: **MMM dd, YYYY HH:MM**. For example, **Aug 21, 2011 12:24 PM**.

Use the navigation arrows  $\triangle$   $\triangleright$  to move forward or backward one time period. NOTE: The time period is determined by your selection from the **Time Range** drop-down menu.

Click **Restore to Now** to reset the time range end point to the current time.

### <span id="page-200-0"></span>**User Tables**

View performance and utilization details for cache tables for a single MySQL database server. Each row is a different cache table. Choose an instance from the **Instance** drop-down menu. Click a column header to sort column data in numerical or alphabetical order.

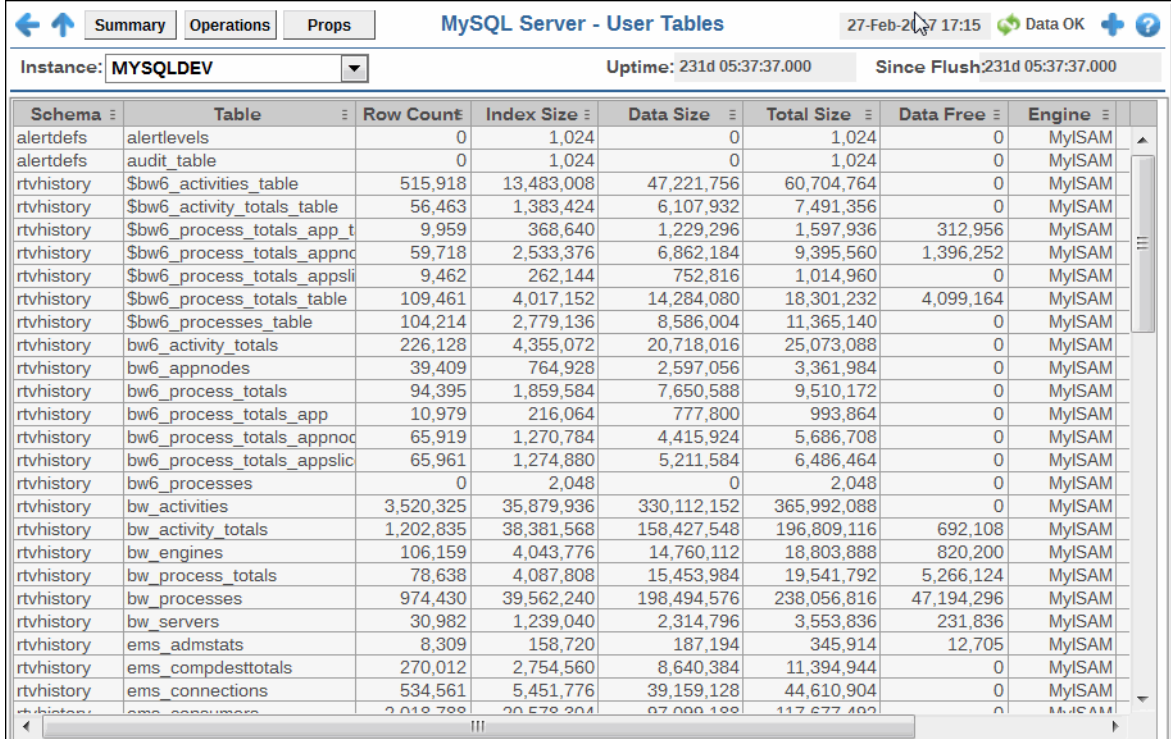

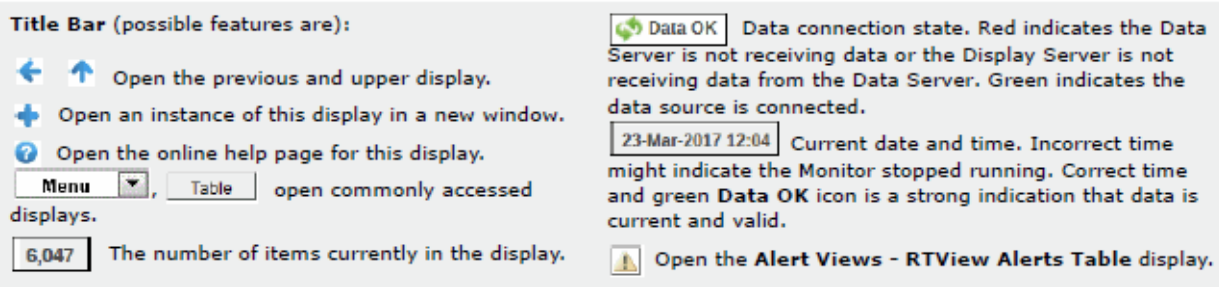

#### **Filter By:**

**Instance** Select the database for which you want to show data in the display.

**Fields and Data**: For details about the data in this display, please refer to vendor documentation.

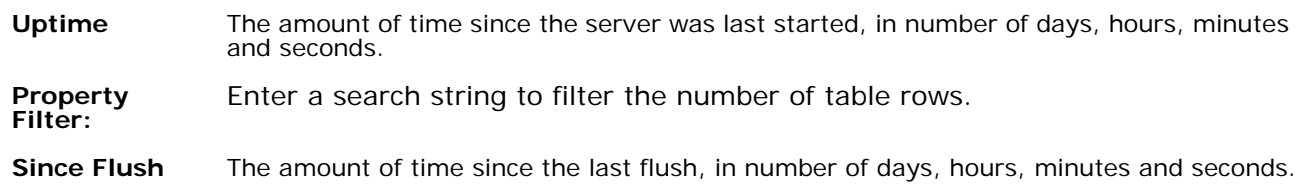

#### **Table**

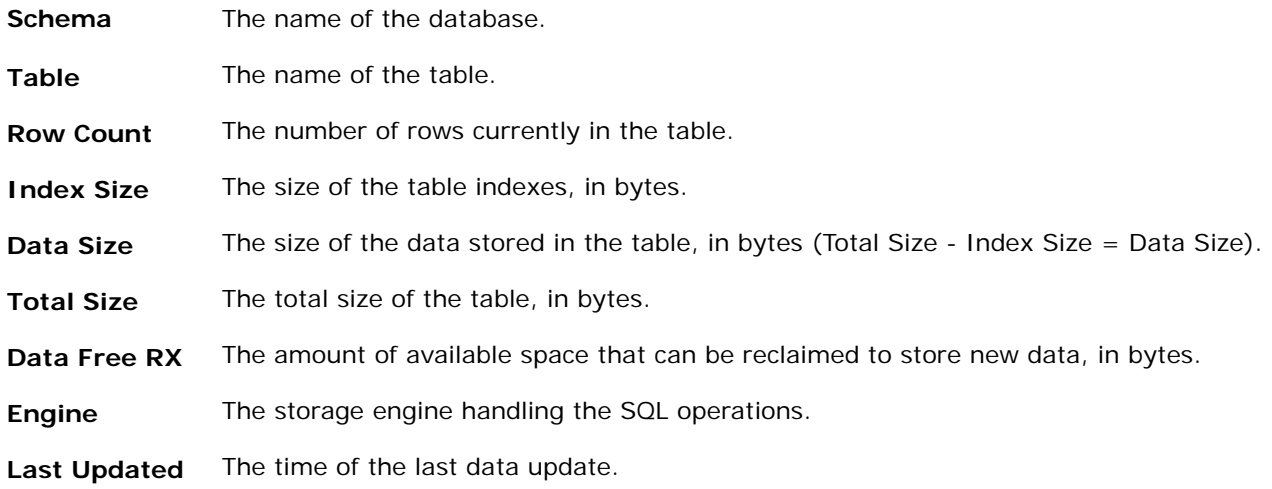

# **Docker Engines**

The Docker Engines displays provide extensive visibility into the health and performance of your Docker engines. These displays are populated with performance data if you are using the RTView Monitor for Solace AMI version.

Displays are:

- ["Engines Heatmap" on page](#page-201-0) 194
- ["Engines Table" on page](#page-204-0) 197
- ["Engines Summary" on page](#page-207-0) 200
- ["Container Heatmap" on page](#page-209-0) 202
- ["Container Table" on page](#page-212-0) 205
- ["Container Summary" on page](#page-214-0) 207

### <span id="page-201-0"></span>**Engines Heatmap**

This heatmap display provides an easy-to-view interface that allows you to quickly identify the current status of each of your engines for each available metric. You can view the engines in the heatmap based on the following metrics: the current alert severity, the current alert count, the percentage of CPU used, the amount of memory used, the total incoming bytes, and the total outgoing bytes. By default, this display shows the heatmap based on the **Alert Severity** metric.

You can use the **Names** check-box  $\Box$  to include or exclude labels in the heatmap, and you can mouse over a rectangle to see additional metrics for an engine. Clicking one of the rectangles in the heatmap opens the "Engine Summary" display, which allows you to see additional details for the selected engine.

**Note:** When the data for the engine being monitored expires, the color of the rectangle representing that engine in the heatmap automatically changes to a color that is not included in the color gradient bar so that you can easily identify when the data is stale. Expired data could occur for a number of reasons

including, but not limited to, the connection to the engine may have been lost, or the engine could have experienced a problem and may no longer be up-and-running.

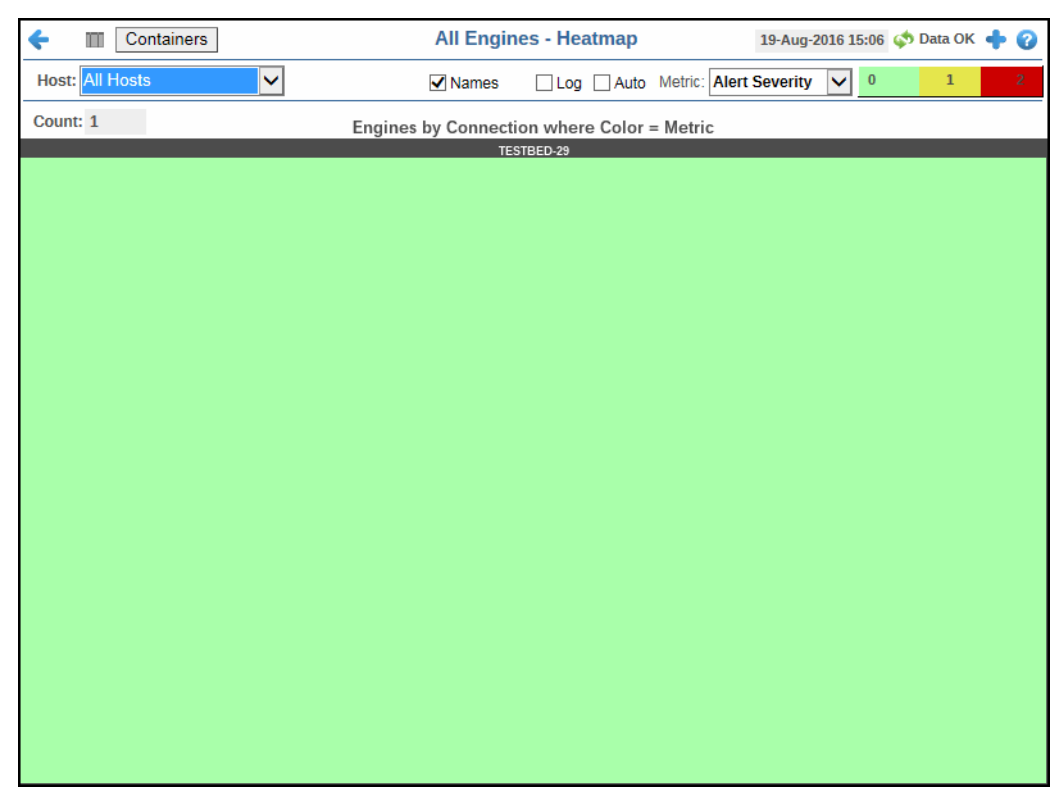

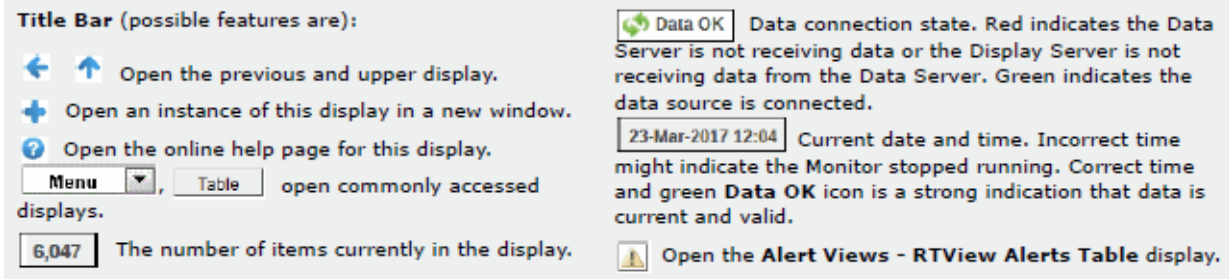

- Host Select the host for which you want to show data in the display.
- **Count** Lists the total number of engines found using the search parameters.
- **Names** Select this check box to display the names of the engines at the top of each rectangle in the heatmap.

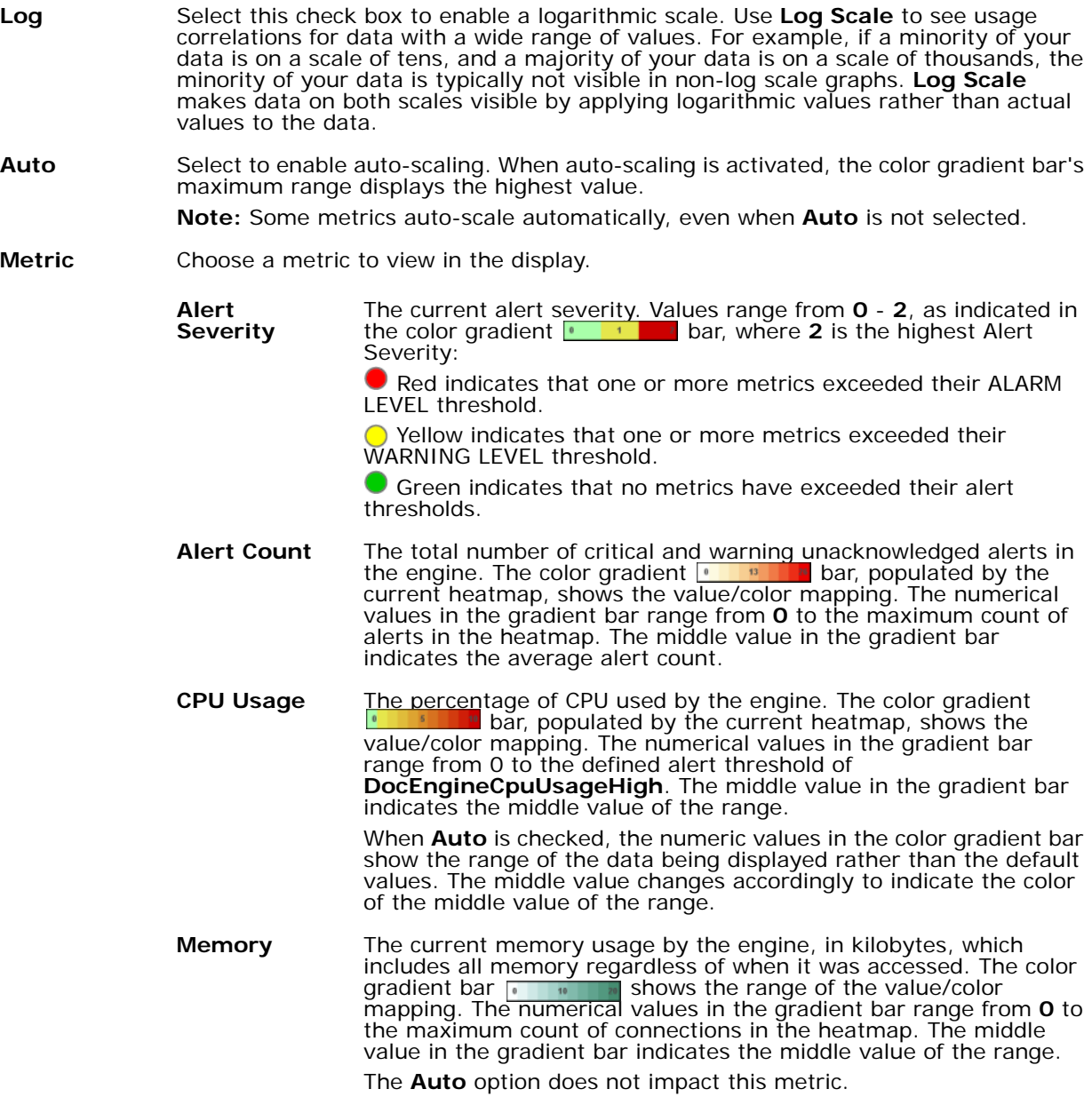

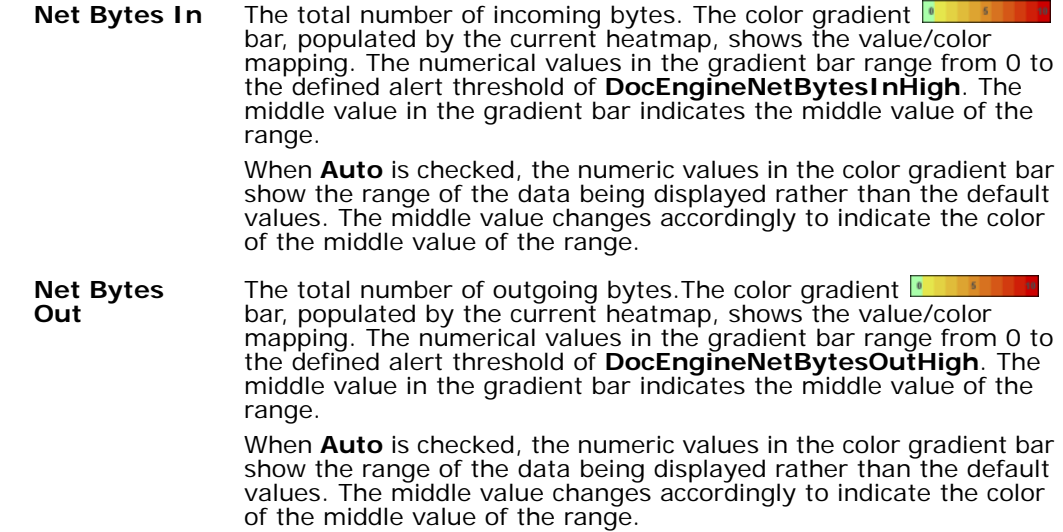

### <span id="page-204-0"></span>**Engines Table**

This table provides a view of all of your engines and their associated metric data including host, alert severity, alert count, and the current value of each gathered metric. You can click a column header to sort column data in numerical or alphabetical order, and drill-down and investigate by clicking a row to view details for the selected engine in the "Engine Summary" display

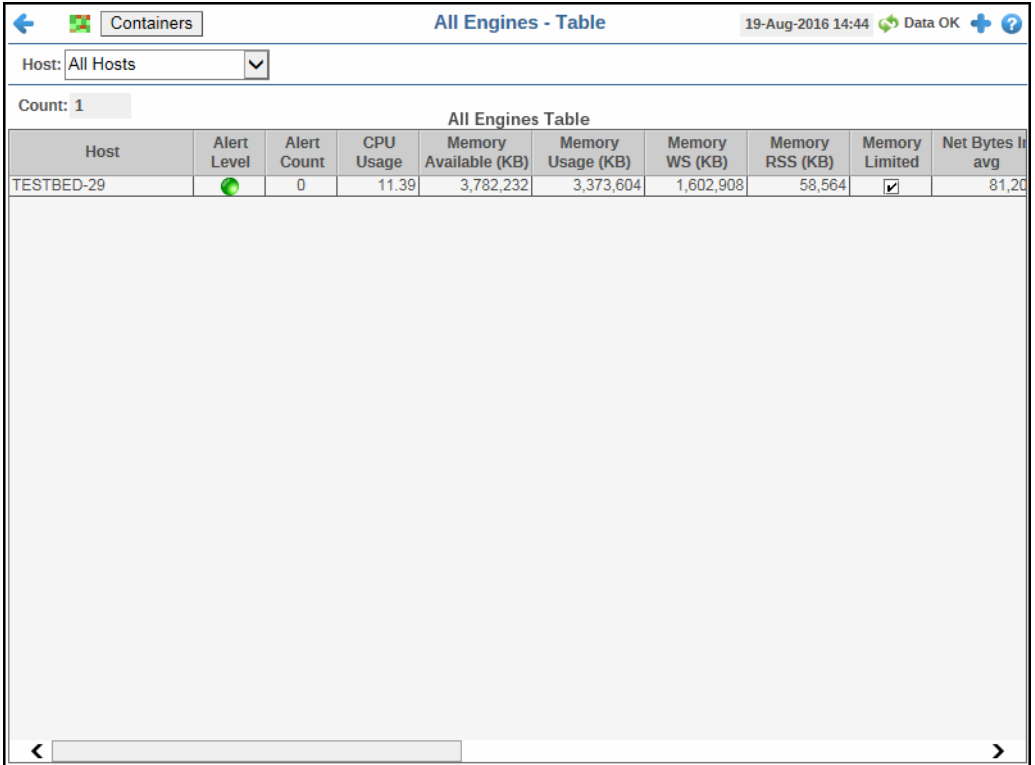

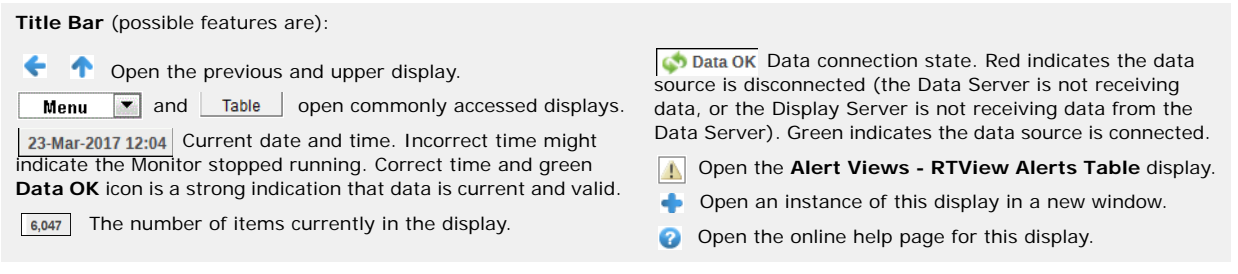

**Note:** The **Containers** button takes you to "Containers Table".

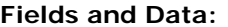

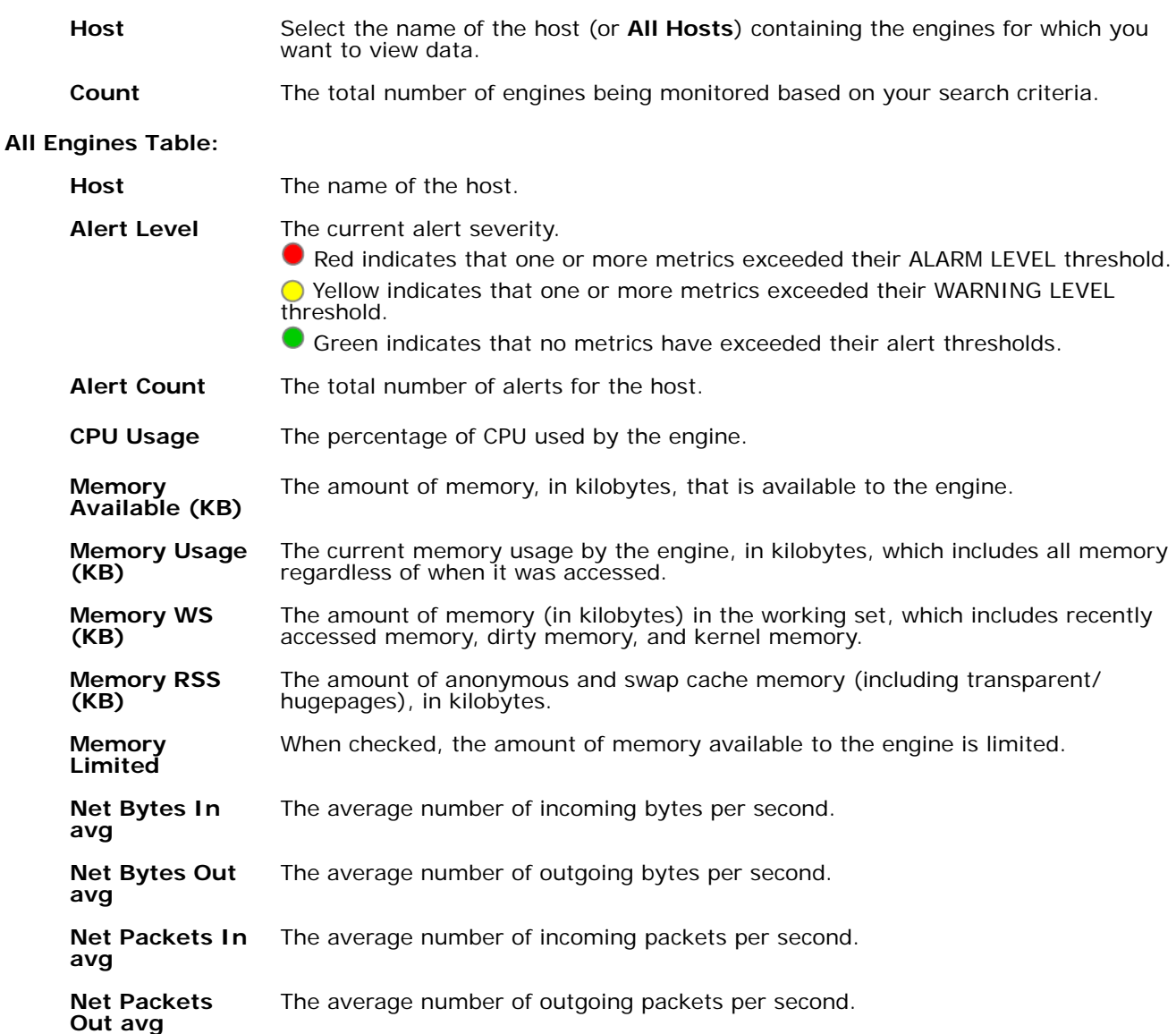

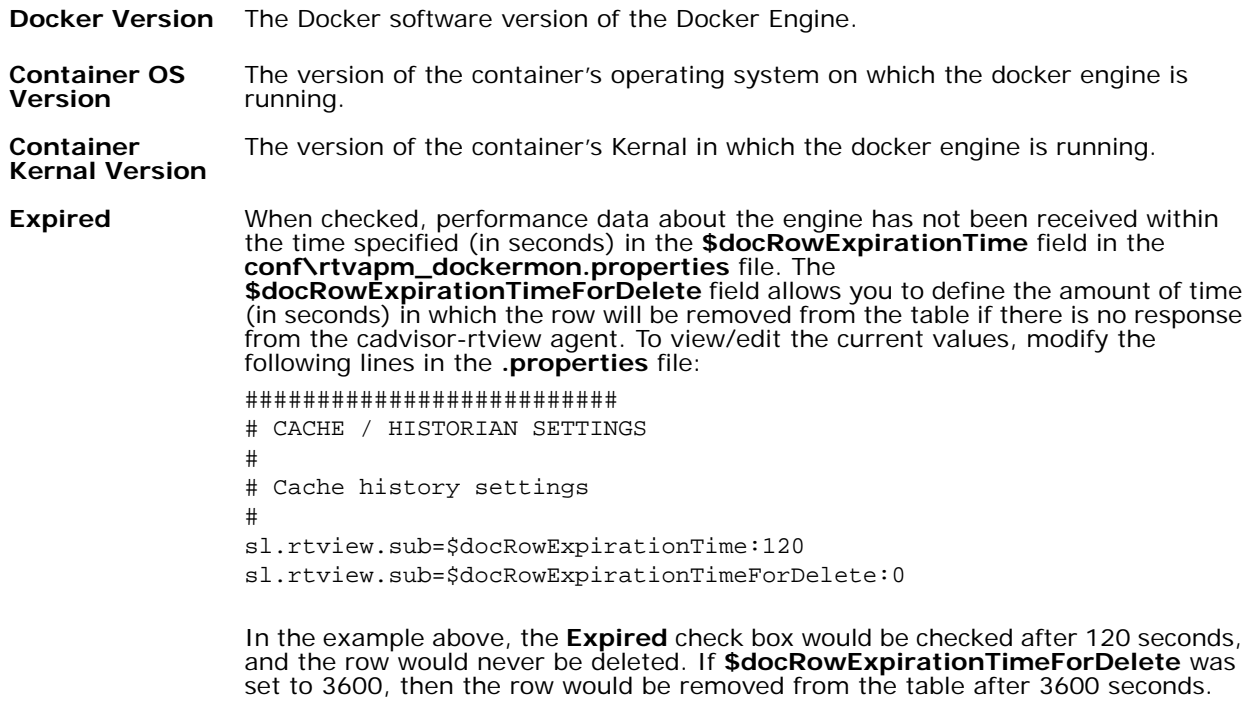

**Timestamp** The date and time the row data was last updated.

### <span id="page-207-0"></span>**Engines Summary**

This display allows you to view current as well as trending data for the percentage of CPU used by the engine, memory usage details, and network data details.

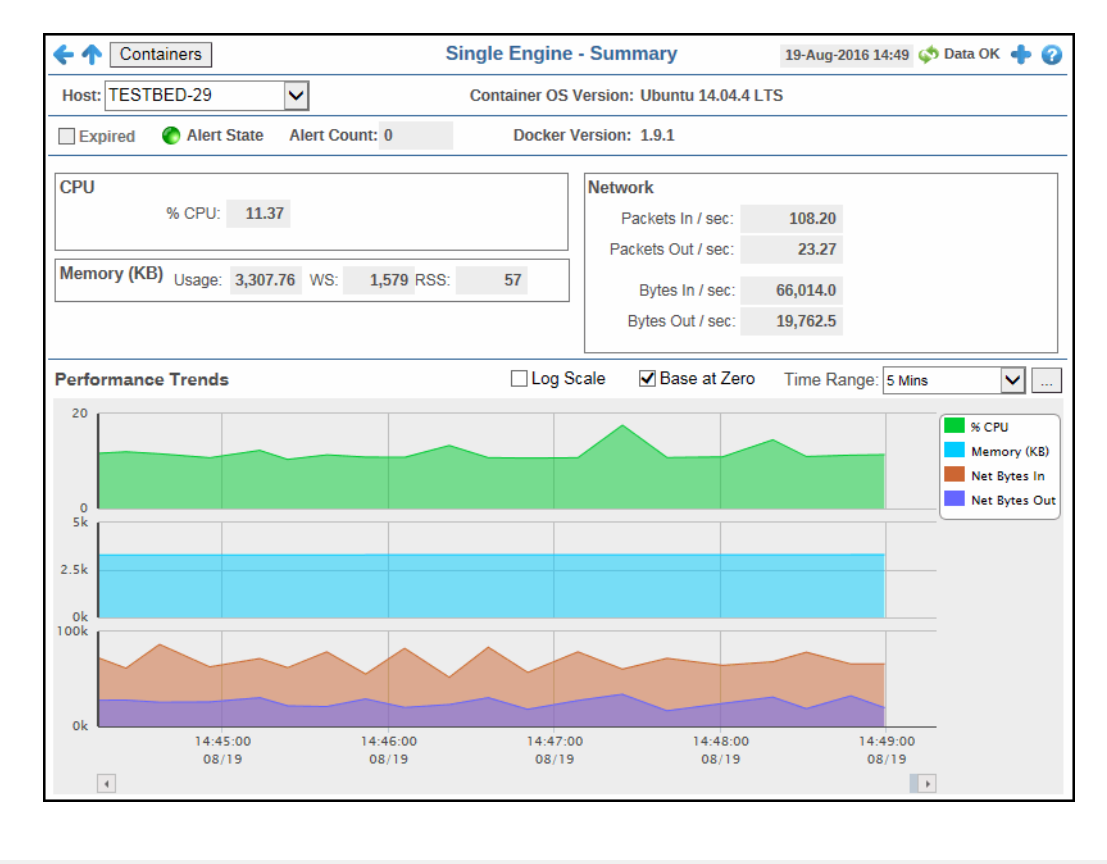

**Title Bar** (possible features are): **Data OK** Data connection state. Red indicates the data t the previous and upper display. source is disconnected (the Data Server is not receiving Menu  $\boxed{\bullet}$  and  $\boxed{\phantom{a}}$  Table  $\boxed{\phantom{a}}$  open commonly accessed displays. data, or the Display Server is not receiving data from the Data Server). Green indicates the data source is connected. Current date and time. Incorrect time might indicate the Monitor stopped running. Correct time and green **T** Open the **Alert Views - RTView Alerts Table** display. **Data OK** icon is a strong indication that data is current and valid. a. Open an instance of this display in a new window.  $\sqrt{6,047}$  The number of items currently in the display. Open the online help page for this display.

**Note:** The **Containers** button takes you to "Containers Table".

#### **Filter By:**

**Host** Select the host for which you want to show data in the display.

**Container OS Version** The version of the container's operating system on which the docker engine is running.

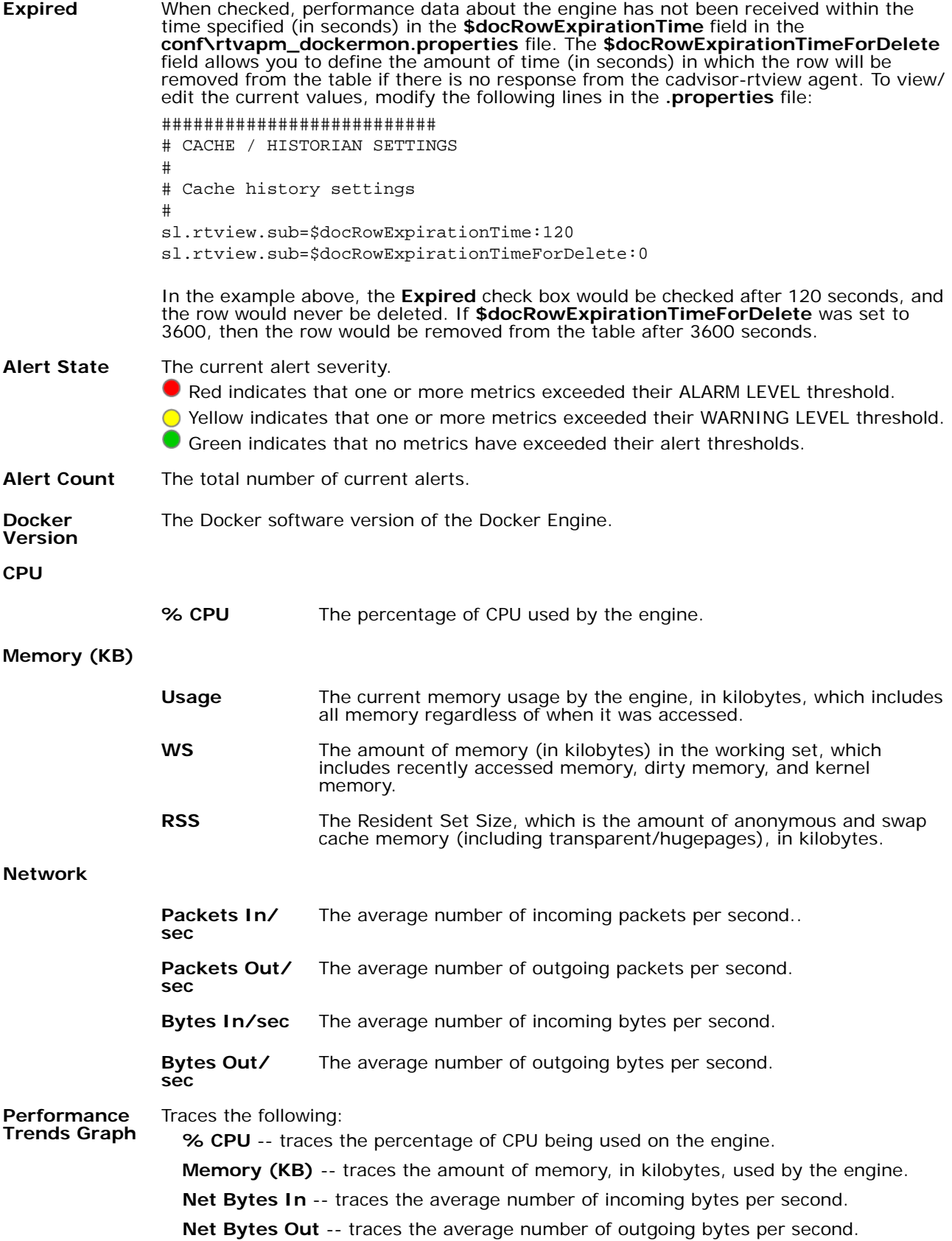

- **Log Scale** Select to enable a logarithmic scale. Use **Log Scale** to see usage correlations for data with a wide range of values. For example, if a minority of your data is on a scale of tens, and a majority of your data is on a scale of thousands, the minority of your data is typically not visible in non-log scale graphs. **Log Scale** makes data on both scales visible by applying logarithmic values rather than actual values to the data.
- **Base at Zero** Select to use zero (**0**) as the Y axis minimum for all graph traces.
- **Time Range** Select a time range from the drop down menu varying from **2 Minutes** to **Last 7 Days**, or display **All Data**. To specify a time range, click Calendar  $\Box$ .

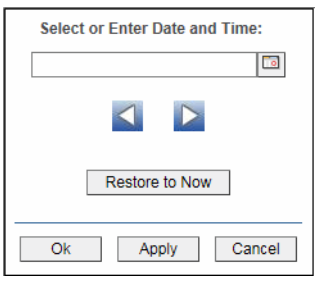

By default, the time range end point is the current time. To change the time range end point, click Calendar **and select** a date and time from the calendar or enter the date and time in the text field using the following format: **MMM dd, YYYY HH:MM**. For example, **Aug 21, 2011 12:24 PM**.

Use the navigation arrows  $\blacksquare$  to move forward or backward one time period. NOTE: The time period is determined by your selection from the **Time Range** drop-down menu.

Click **Restore to Now** to reset the time range end point to the current time.

### <span id="page-209-0"></span>**Container Heatmap**

This heatmap display provides an easy-to-view interface that allows you to quickly identify the current status of each of your containers for each available metric. You can view the containers in the heatmap based on the following metrics: the current alert severity, the current alert count, the percentage of CPU used, and the percentage of memory used. By default, this display shows the heatmap based on the **Alert Severity** metric.

You can use the **Names** check-box  $\Box$  to include or exclude labels in the heatmap, and you can mouse over a rectangle to see additional metrics for a container. Clicking one of the rectangles in the heatmap opens the "Container Summary" display, which allows you to see additional details for the selected container.

**Note:** When the data for the container being monitored expires, the color of the rectangle representing that container in the heatmap automatically changes to a color that is not included in the color gradient bar so that you can easily identify when the data is stale. Expired data could occur for a number of reasons including, but not limited to, the connection to the container may have been lost, or the container could have experienced a problem and may no longer be up-and-running.

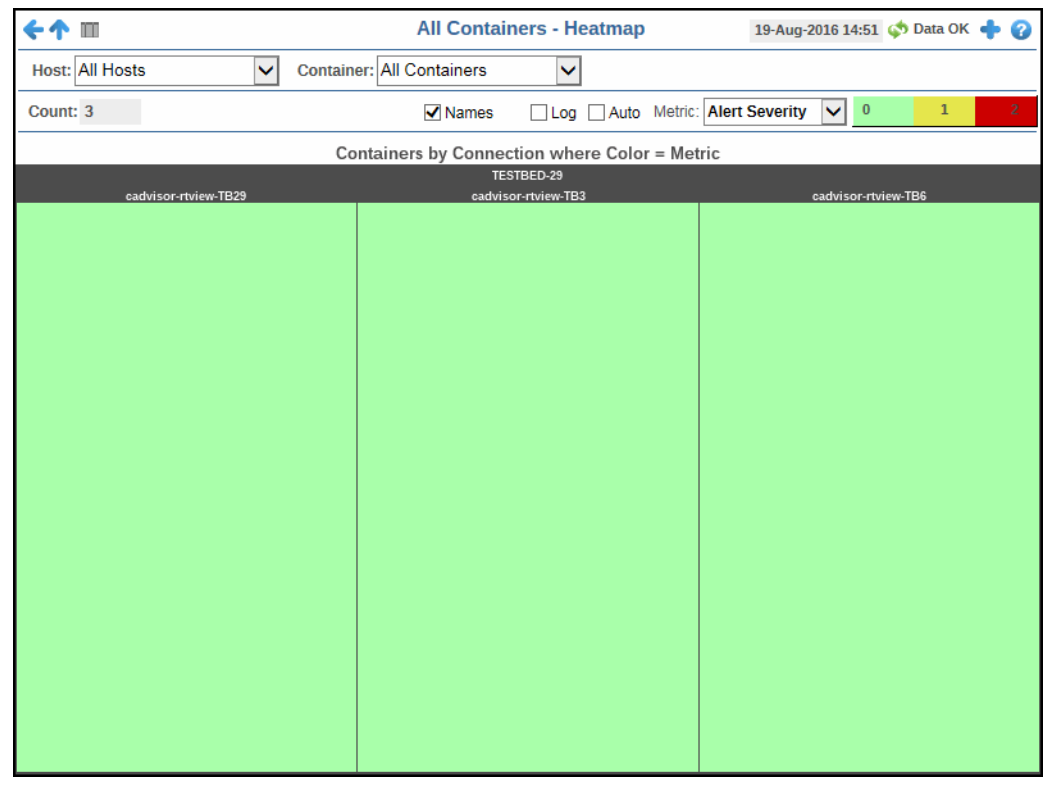

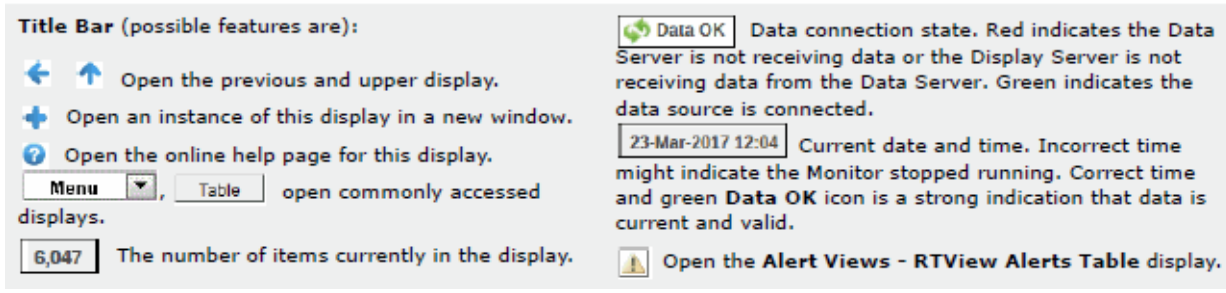

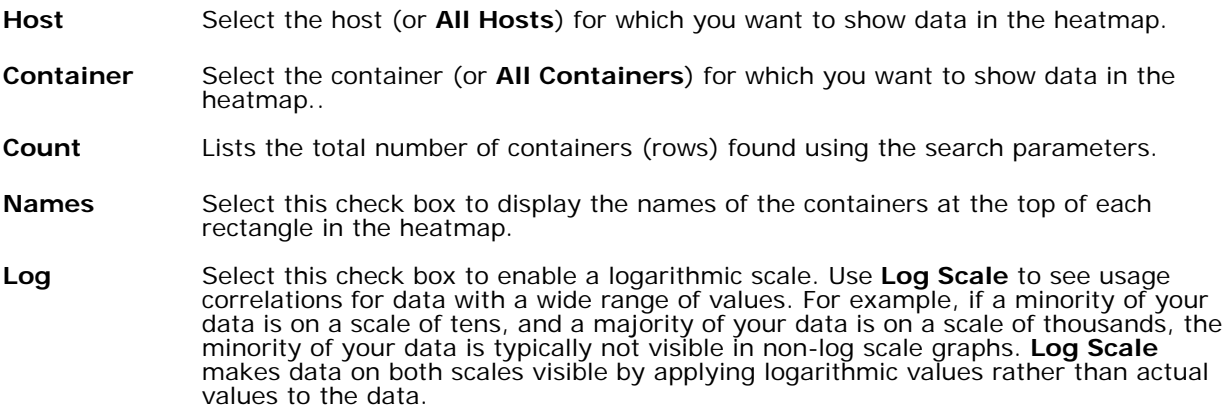

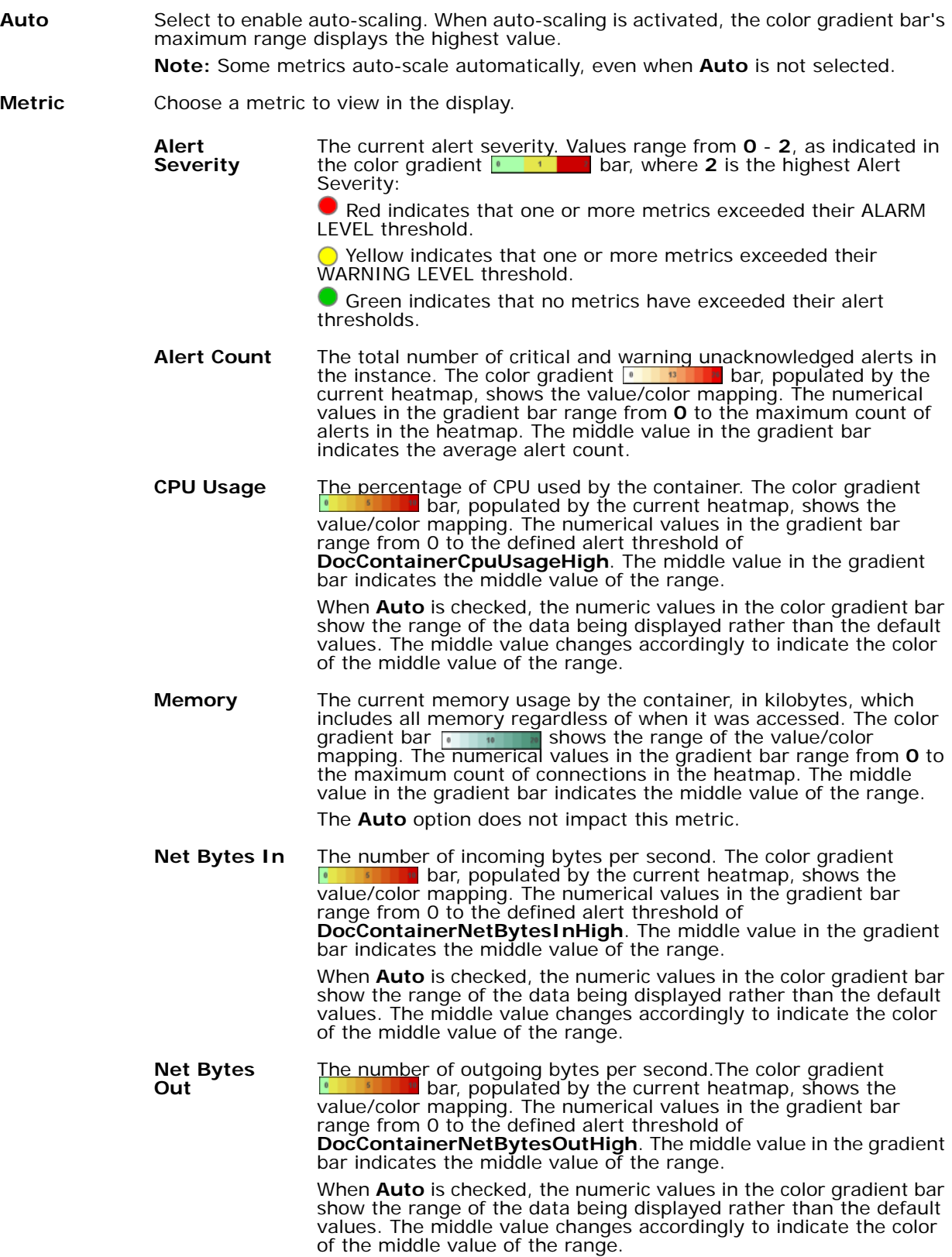

### <span id="page-212-0"></span>**Container Table**

This display allows you to view details in a table format for one container on a particular host, for all containers on a particular host, for a particular container on all hosts, or for all containers on all hosts. You can drill-down and view the details for a particular container in the "Container Summary" display by clicking on a row in the resulting table.

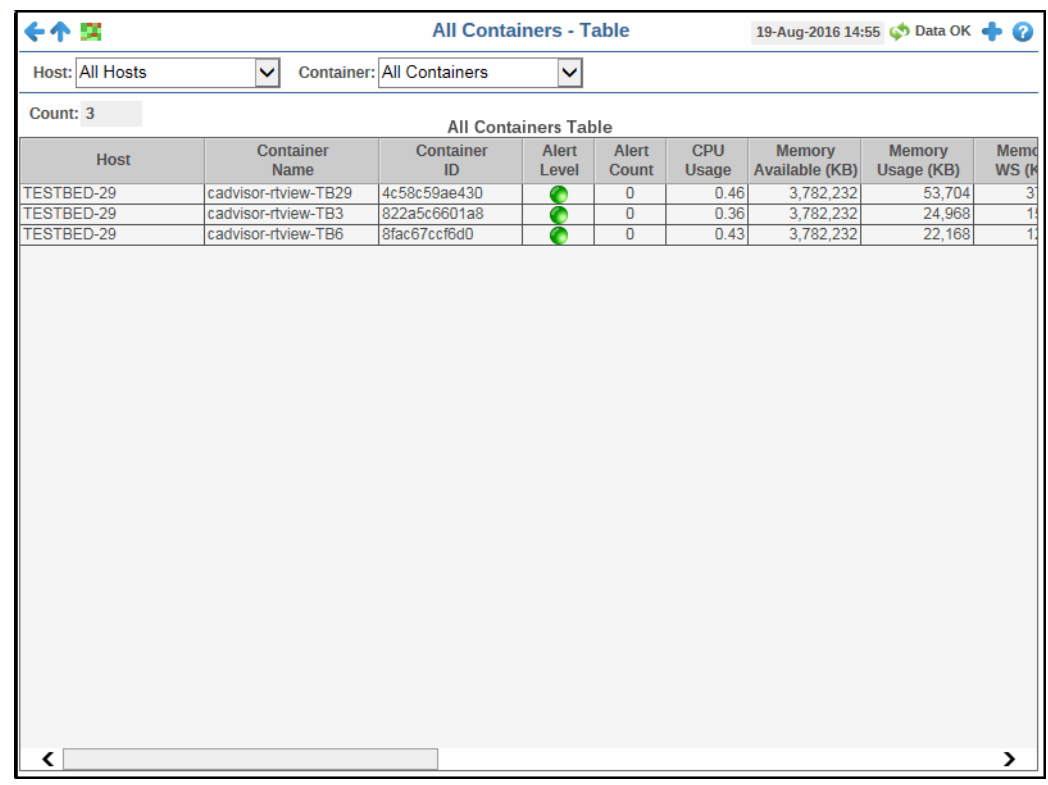

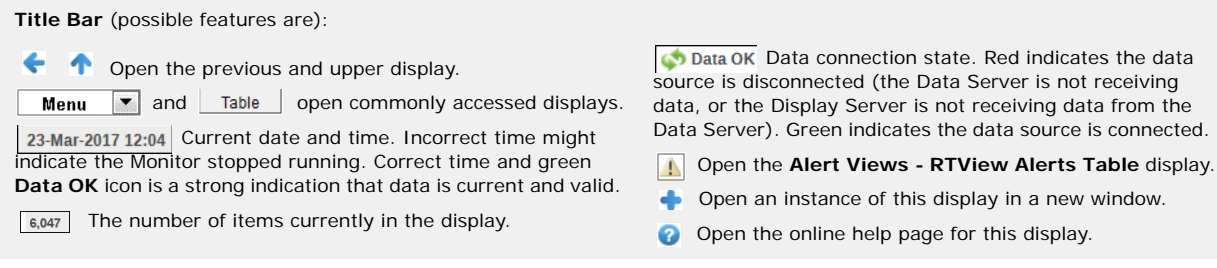

#### **Filter By:**

The display includes these filtering options:

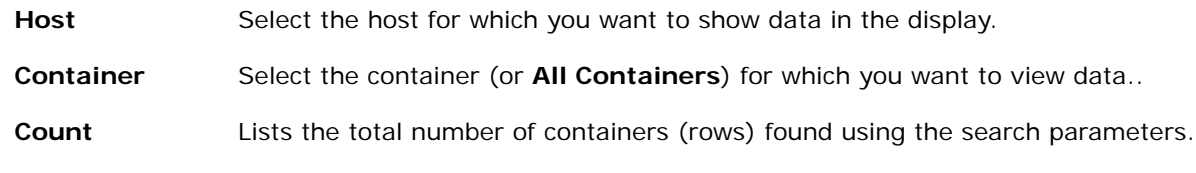

### **All Containers Table**

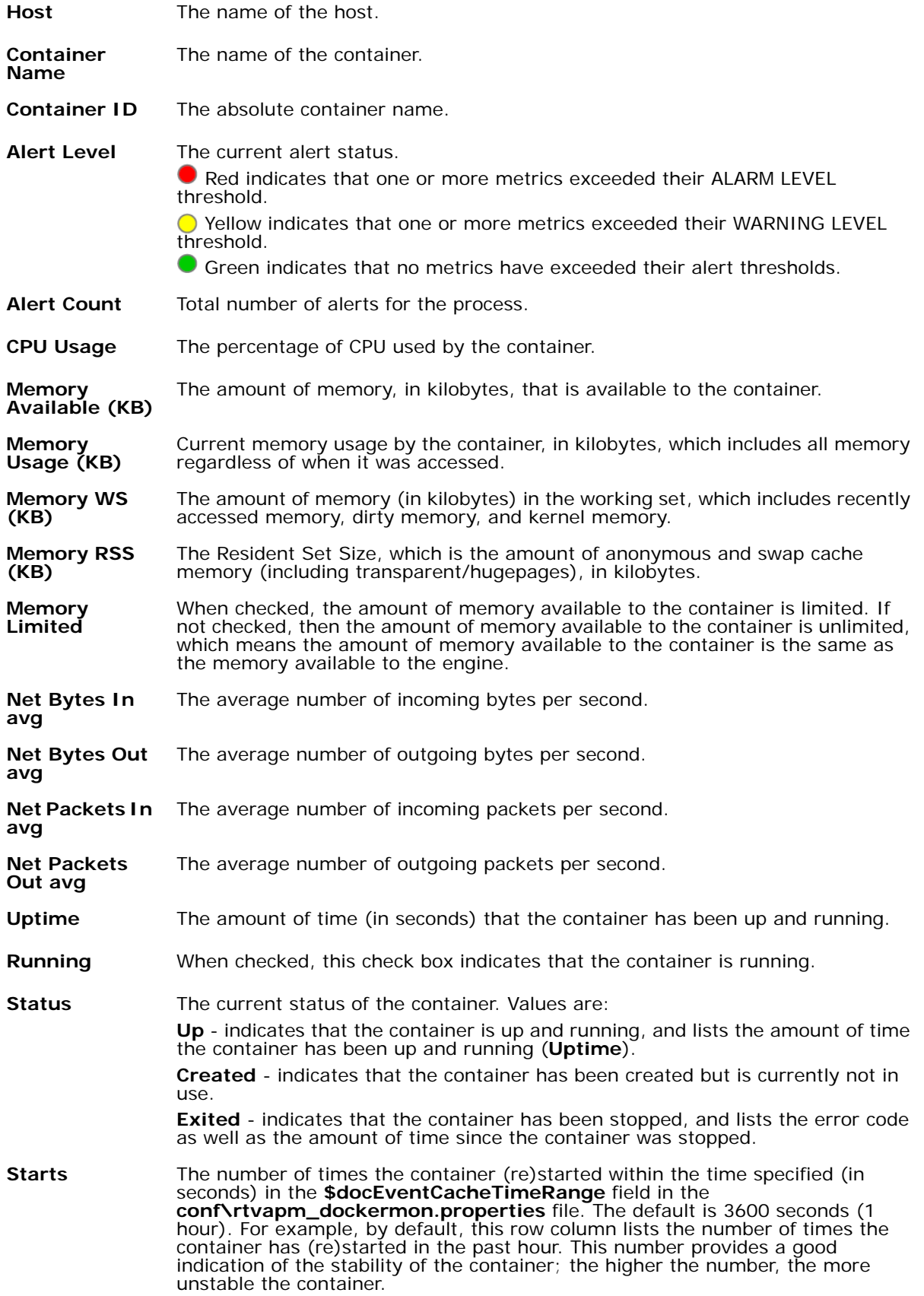

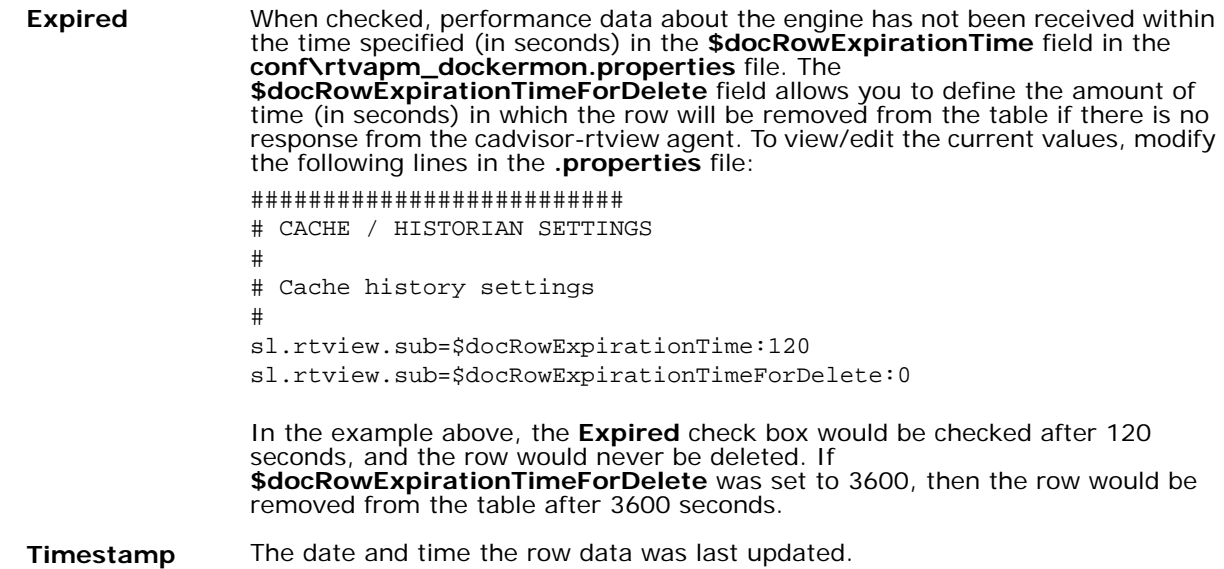

### <span id="page-214-0"></span>**Container Summary**

This display provides a view of the current and historical metrics for a single container. You can view the current information pertaining to CPU usage percentage, Memory details, Disk read and write details, and network data details in the upper portion of the display. The trend graph in the bottom half of the display traces the current and historical CPU usage, the average memory used, and the number of incoming and outgoing network bytes.

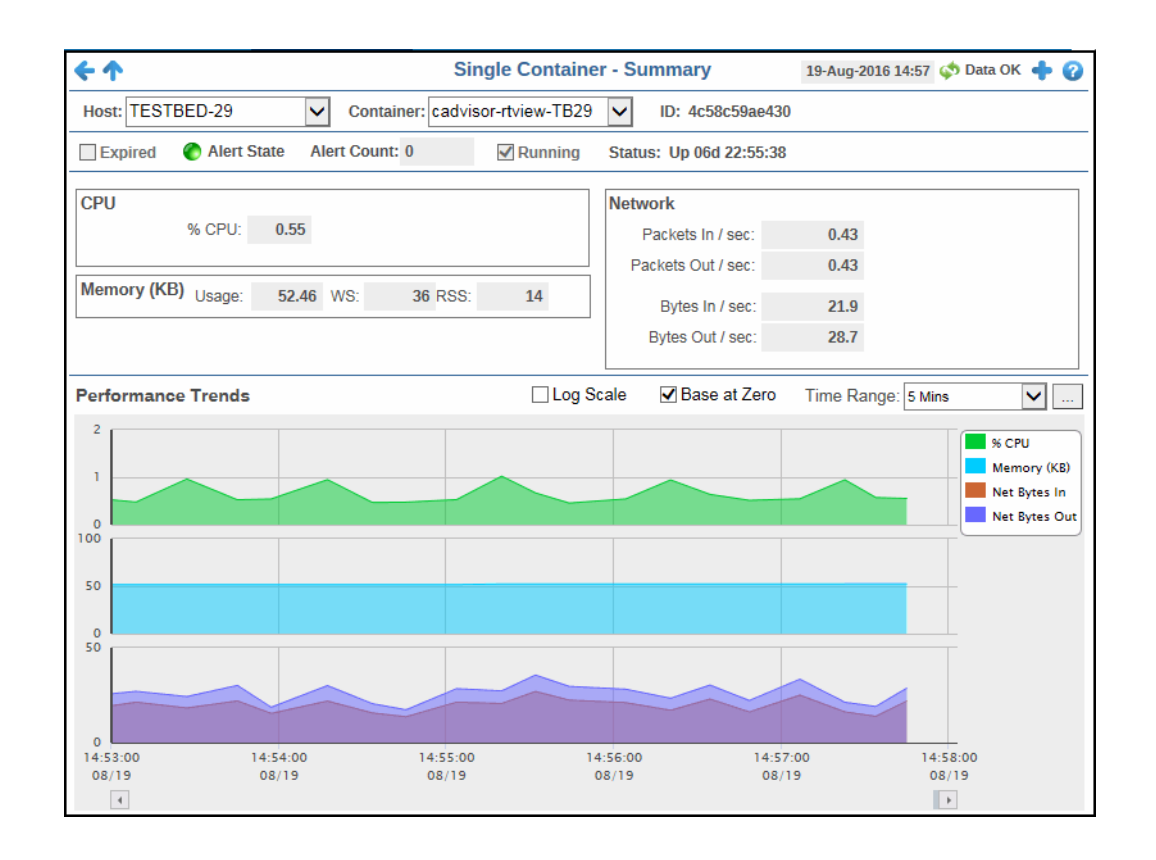

**Title Bar** (possible features are):

**Data OK** Data connection state. Red indicates the data ÷ **T** Open the previous and upper display. source is disconnected (the Data Server is not receiving  $\boxed{\bullet}$  and  $\boxed{\phantom{a}$  Table  $\phantom{a}$  open commonly accessed displays. Menu data, or the Display Server is not receiving data from the Data Server). Green indicates the data source is connected. Current date and time. Incorrect time might **Combinator 1)** Open the Alert Views - RTView Alerts Table display. indicate the Monitor stopped running. Correct time and green **Data OK** icon is a strong indication that data is current and valid. ÷ Open an instance of this display in a new window.  $\sqrt{6,047}$  The number of items currently in the display. Open the online help page for this display.

#### **Filter By:**

The display might include these filtering options:

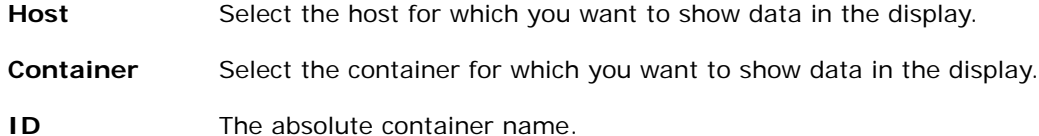
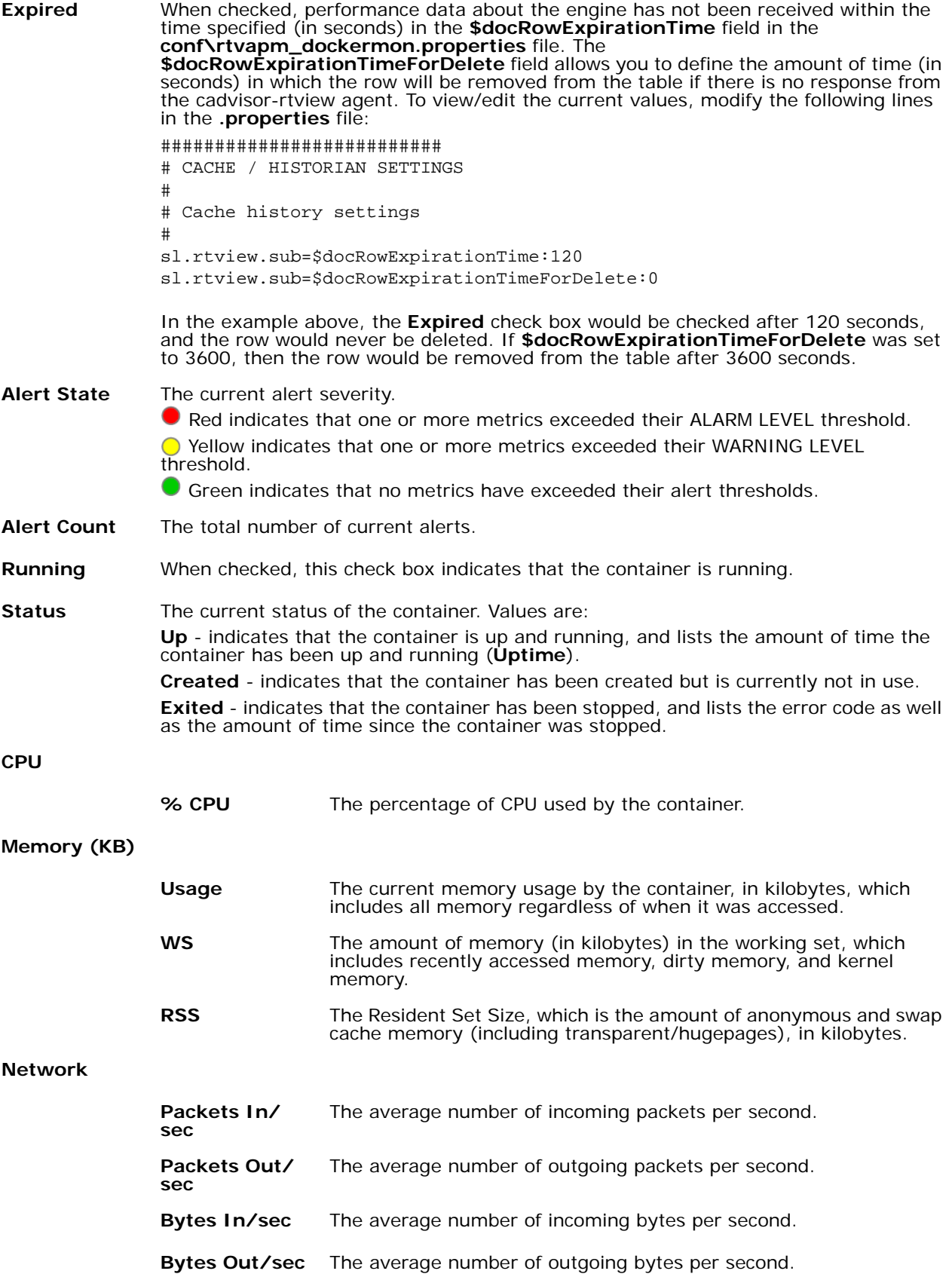

**Performance Trends Graph** Traces the following:

**% CPU** -- traces percentage of CPU used by the container.

**Memory (KB)** -- traces the current memory usage by the container, in kilobytes, which includes all memory regardless of when it was accessed.

**Net Bytes In** -- traces the average number of incoming bytes per second.

**Net Bytes Out** -- traces the average number of outgoing bytes per second.

- **Log Scale** Select to enable a logarithmic scale. Use **Log Scale** to see usage correlations for data with a wide range of values. For example, if a minority of your data is on a scale of tens, and a majority of your data is on a scale of thousands, the minority of your data is typically not visible in non-log scale graphs. **Log Scale** makes data on both scales visible by applying logarithmic values rather than actual values to the data.
- **Base at Zero** Select to use zero (**0**) as the Y axis minimum for all graph traces.

**Time Range** Select a time range from the drop down menu varying from **2 Minutes** to **Last 7 Days**, or display **All Data**. To specify a time range, click Calendar  $\square$ .

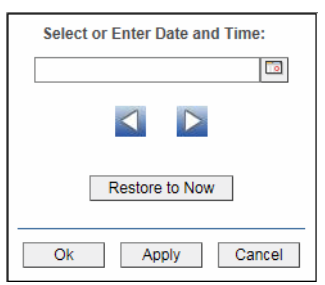

By default, the time range end point is the current time. To change the time range end point, click Calendar  $\Box$  and select a date and time from the calendar or enter the date and time in the text field using the following format: **MMM dd, YYYY HH:MM**. For example, **Aug 21, 2011 12:24 PM**.

Use the navigation arrows  $\triangle$   $\triangleright$  to move forward or backward one time period. NOTE: The time period is determined by your selection from the **Time Range** drop-down menu.

Click **Restore to Now** to reset the time range end point to the current time.

# **Hosts**

Hosts displays provide extensive visibility into the health and performance of your hosts. Displays are:

- ["All Hosts Heatmap" on page](#page-218-0) 211
- ["All Hosts Table" on page](#page-219-0) 212
- ["All Hosts Grid" on page](#page-222-0) 215
- ["All Processes Table" on page](#page-224-0) 217
- ["All Network Table" on page](#page-226-0) 219
- ["All Storage Table" on page](#page-228-0) 221
- ["Host Summary" on page](#page-230-0) 223

# <span id="page-218-0"></span>**All Hosts Heatmap**

View the most critical alert states pertaining to your hosts. Use this display to quickly identify hosts with critical alerts.

Each rectangle in the heatmap represents a host. The rectangle color indicates the most critical alert state associated with the host for the selected **Metric**. The rectangle size represents the amount of physical memory present on the host; a larger size is a larger value.

Choose a domain or **All Domains** from the **Domain** drop-down menu to filter data shown in the display. Choose a different metric to display from the **Metric** drop-down menu. Mouse over a rectangle to see additional metrics. By default, this display shows **Alert Severity**.

Drill-down and investigate a host by clicking a rectangle in the heatmap to view details in the **Host Summary** display.

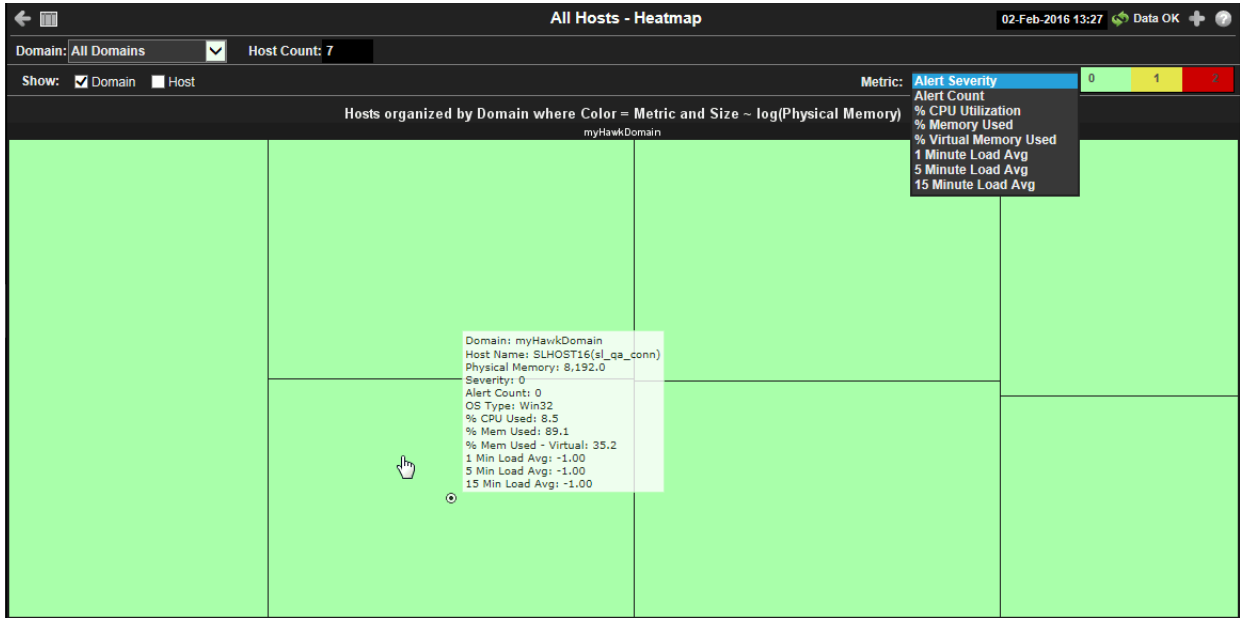

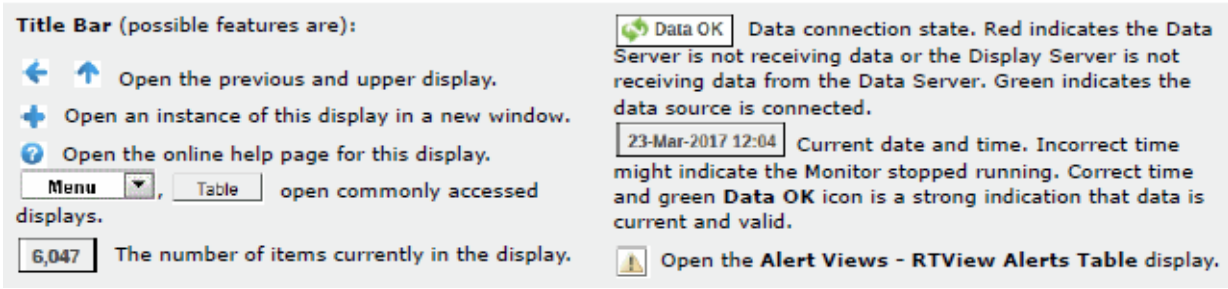

### **Filter By:**

The display might include these filtering options:

**Domain:** Choose a domain to show data for in the display. Domain names are specified when your administrator configures your Data Server to collect Hawk data, and applies to all host data collected from Hawk by that Data Server.

#### **Fields and Data:**

**Host Count:** The total number of hosts currently shown in the display.

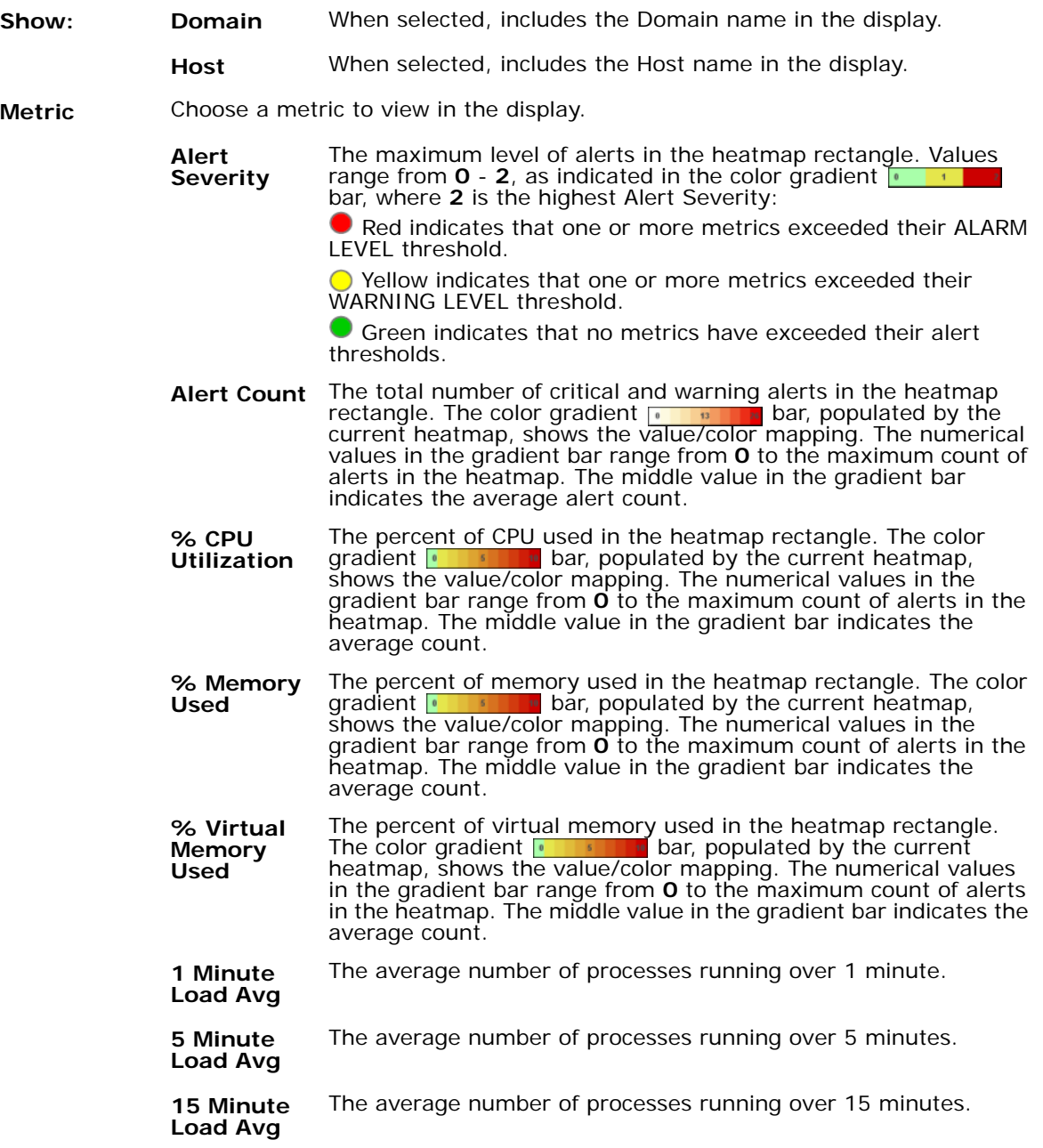

# <span id="page-219-0"></span>**All Hosts Table**

View host utilization data in a tabular format. Use this display to see all available data for this View.

Each row in the table is a different host. Choose a domain or **All Domains** from the **Domain** drop-down menu. Click a column header to sort column data in numerical or alphabetical order. Drill-down and investigate by clicking a row to view details for the selected application in the **Host Summary** display.

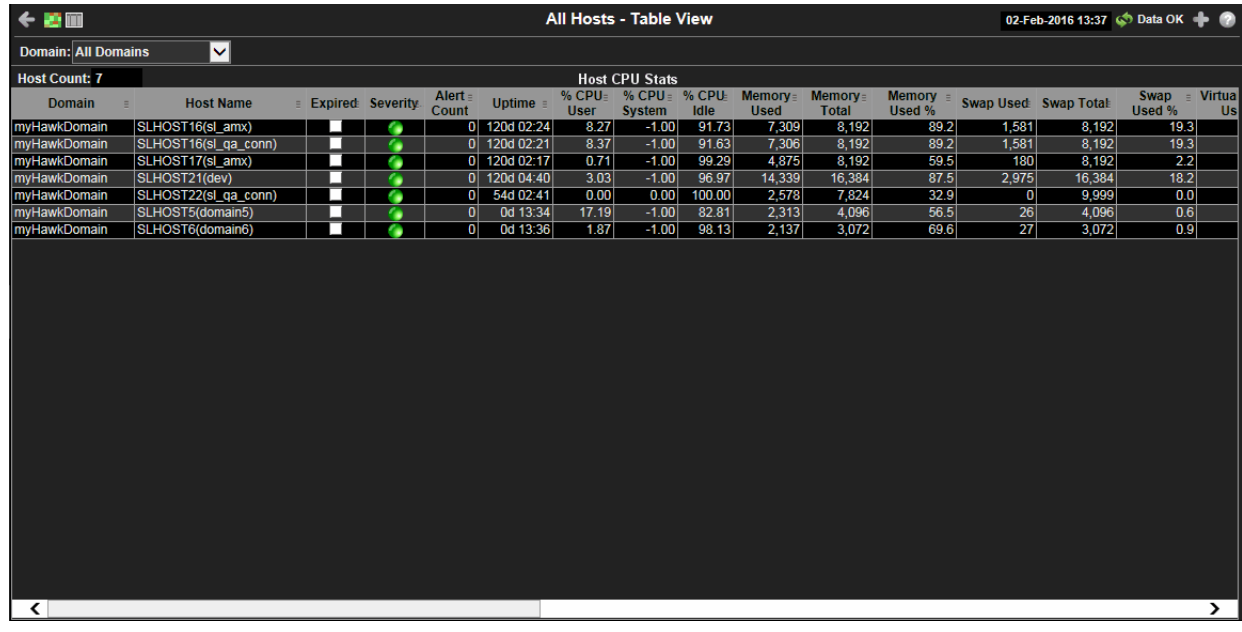

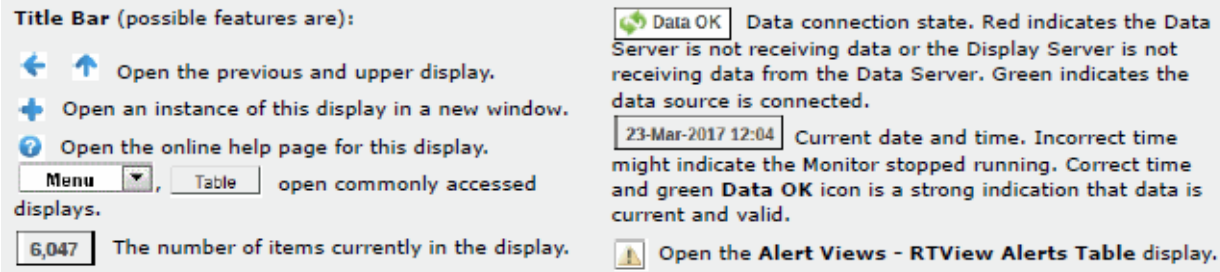

#### **Filter By:**

The display might include these filtering options:

**Domain:** Choose a domain to show data for in the display.

#### **Fields and Data:**

**Host Count:** The total number of hosts in the table.

#### **Table:**

Each row in the table is a different host.

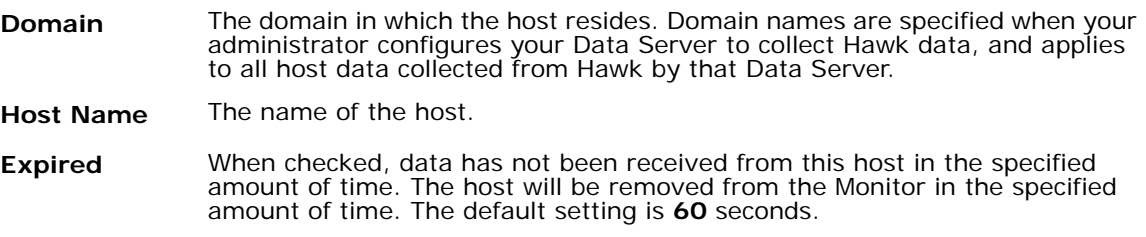

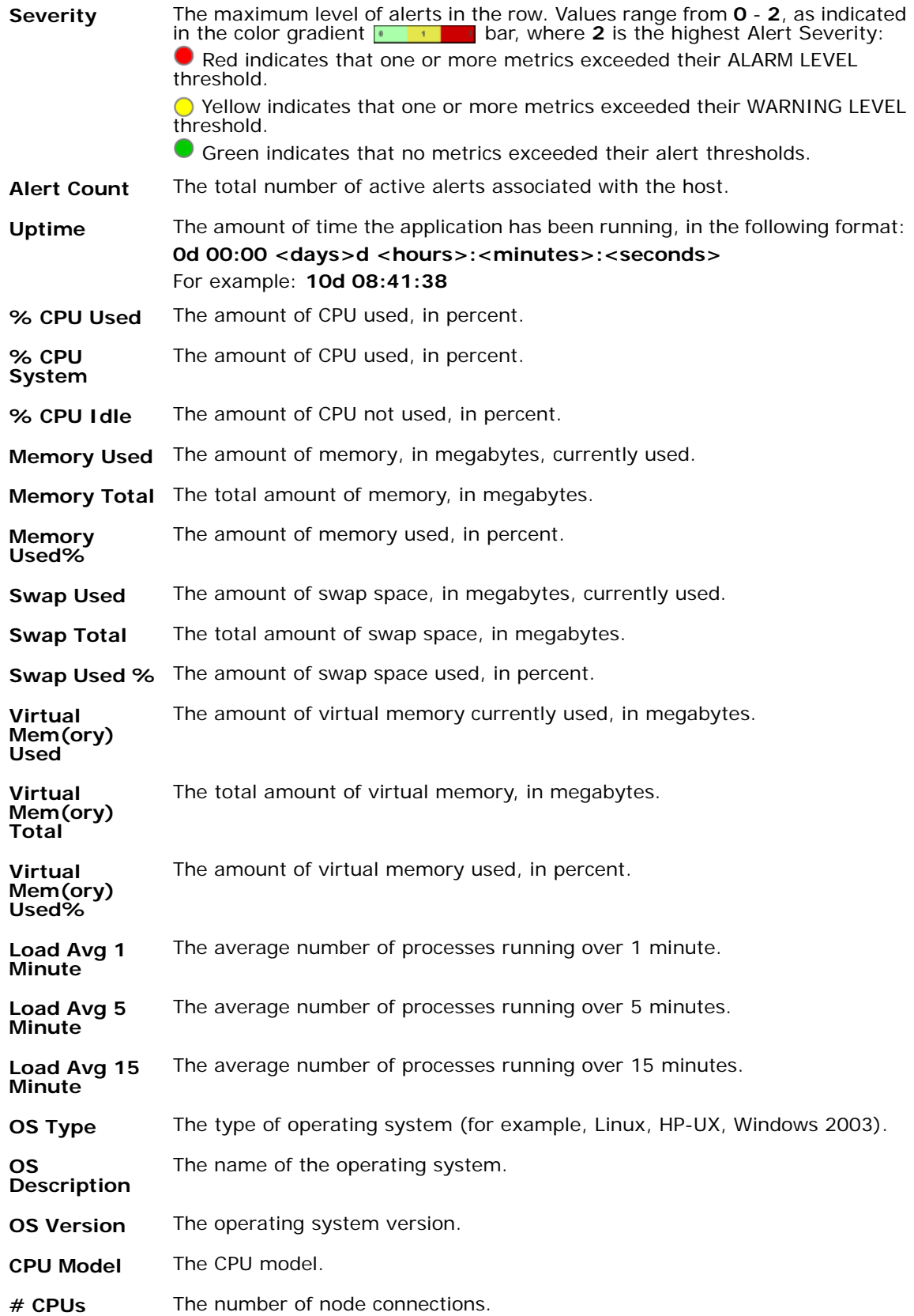

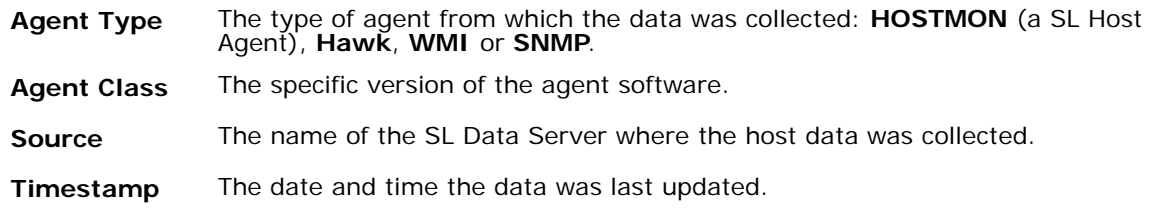

### <span id="page-222-0"></span>**All Hosts Grid**

This grid provides a list view of utilization metrics for all hosts. Use this display to track and view in parallel the general performance of your hosts. Drill down and investigate by clicking a host to view details in the **Host Summary** display.

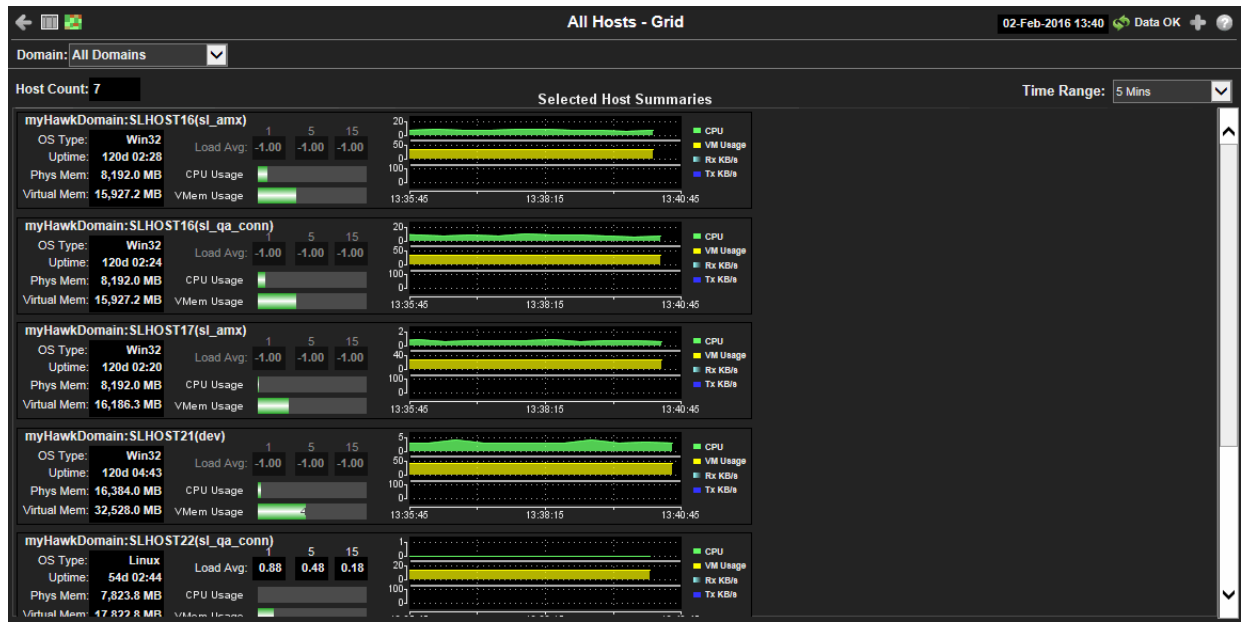

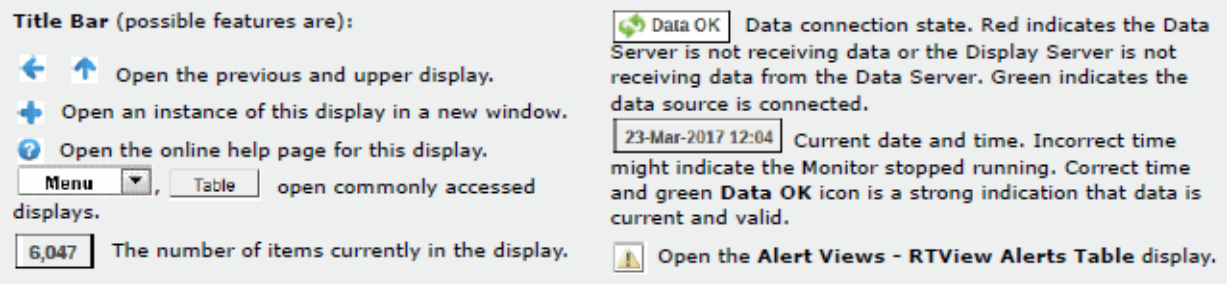

### **Filter By:**

The display might include these filtering options:

- **Domain:** Choose a domain to show data for in the display. Domain names are specified when your administrator configures your Data Server to collect Hawk data, and applies to all host data collected from Hawk by that Data Server.
- **Host Count** Displays the number of hosts (including expired hosts) listed in the display.

### Time Range: Choose a time range to show data for in the display. Options are: All Data, 2<br>Mins, 5 Mins, 20 Mins, 1 Hour, 2 Hours, 4 Hours, 8 Hours, 24 Hours, 2 **Days and 7 Days**.

#### **Grid**

Utilization data shown for hosts in the selected domain.

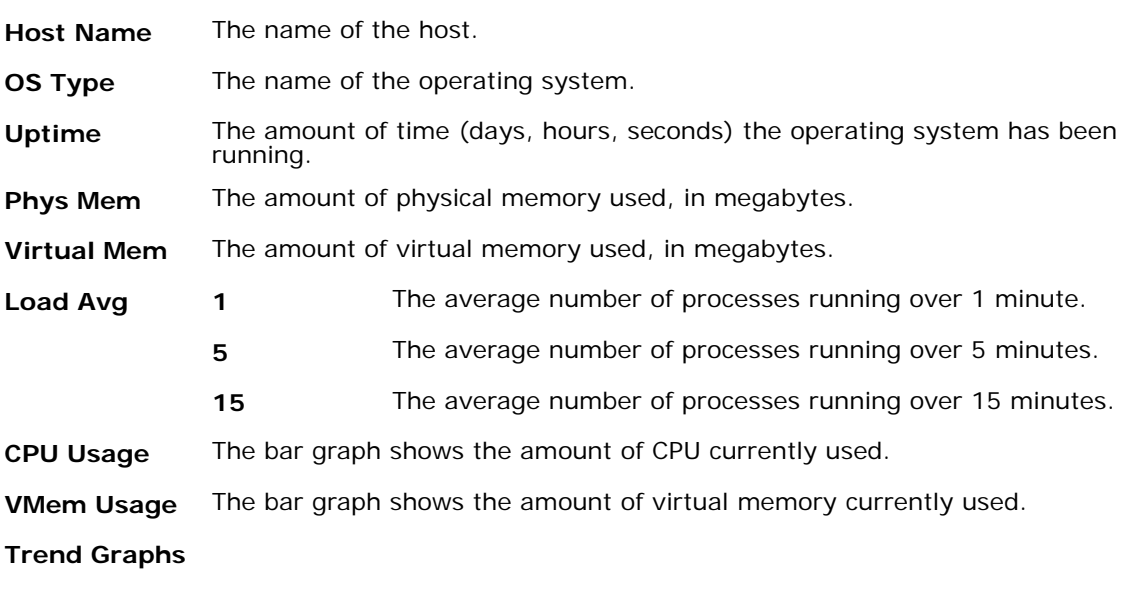

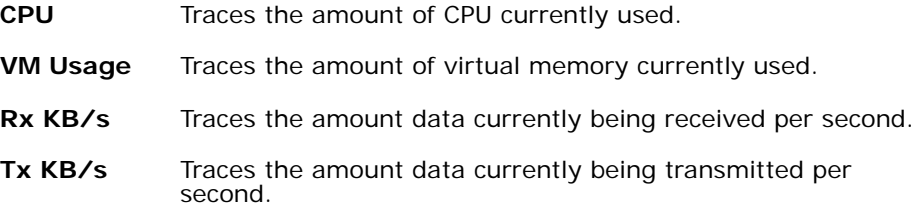

# <span id="page-224-0"></span>**All Processes Table**

View host utilization data in a tabular format. Use this display to see all available data for this View. Each row in the table is a different host. Choose a domain or **All Domains** and a host or **All Hosts** from the drop-down menus. Click a column header to sort column data in numerical or alphabetical order. Drill-down and investigate by clicking a row to view details for the selected application in the **Host Summary** display.

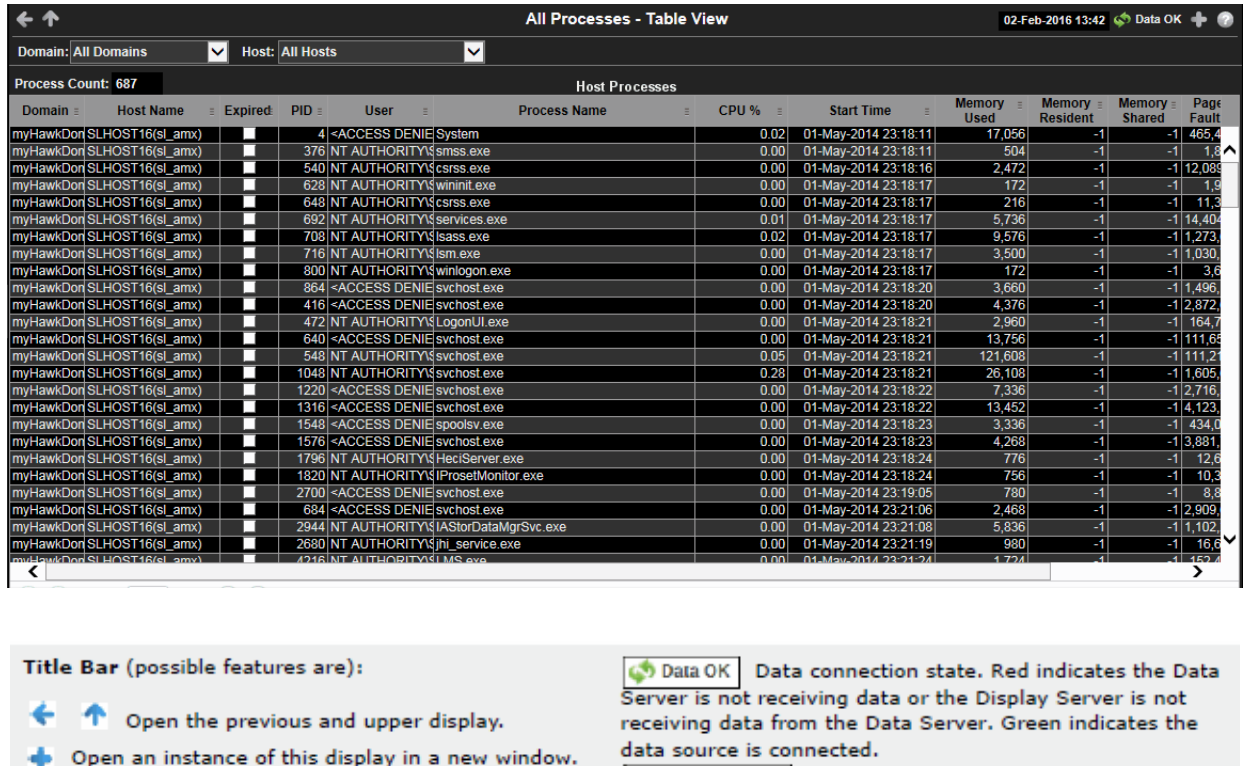

O Open the online help page for this display.

Menu × Table open commonly accessed

displays.

6,047 The number of items currently in the display.

23-Mar-2017 12:04 Current date and time. Incorrect time might indicate the Monitor stopped running. Correct time and green Data OK icon is a strong indication that data is current and valid.

涵 Open the Alert Views - RTView Alerts Table display.

#### **Filter By:**

The display might include these filtering options:

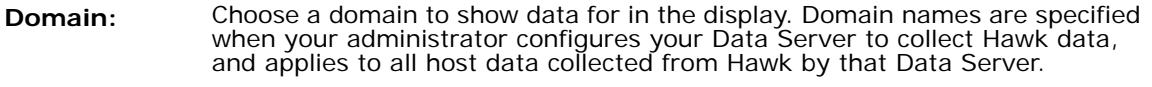

**Host:** Choose a host to show data for in the display.

### **Fields and Data:**

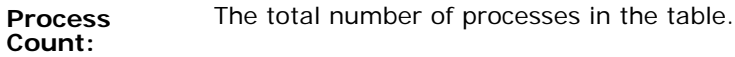

#### **Table:**

Each row in the table is a different host.

**Domain** The domain in which the host resides.

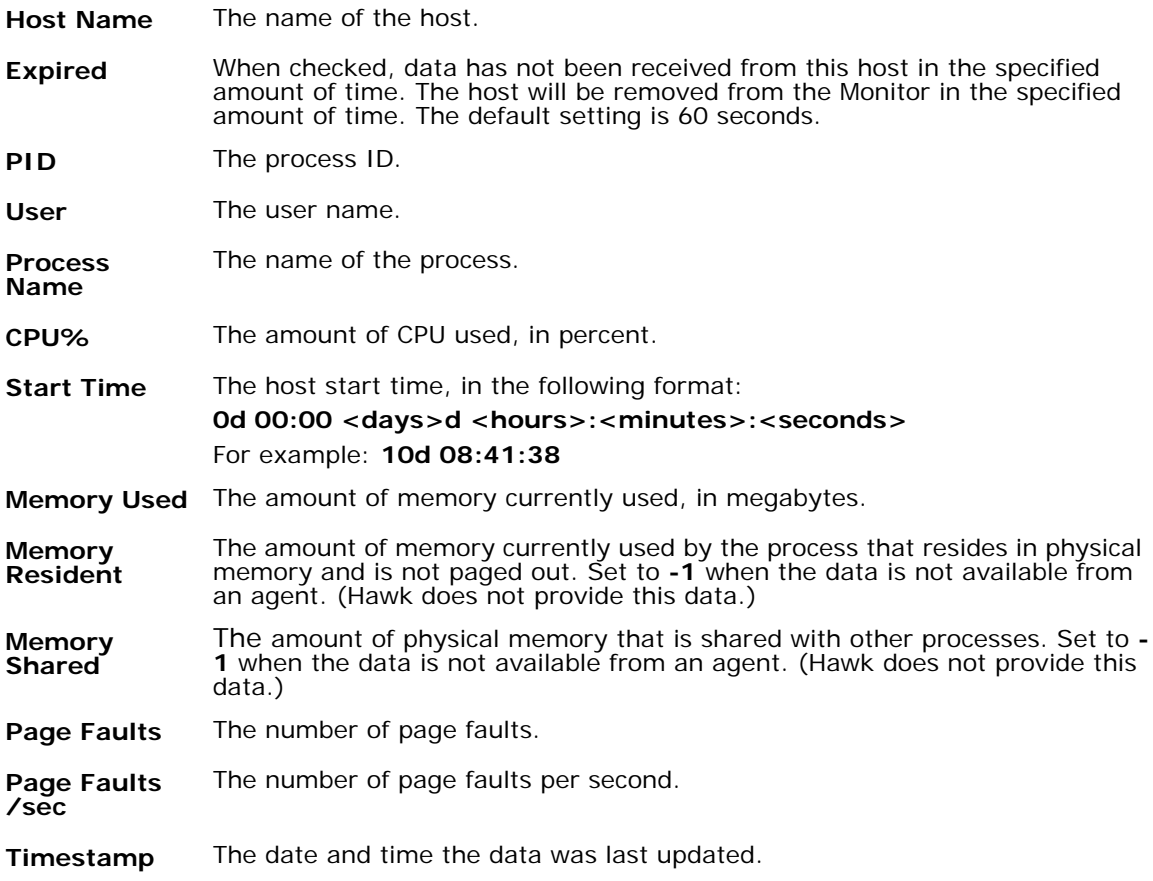

# <span id="page-226-0"></span>**All Network Table**

View network interface data in a tabular format. Each row in the table is a different network interface card (NIC). Choose a domain or **All Domains** and a host or **All Hosts** from the dropdown menus. Click a column header to sort column data in numerical or alphabetical order.

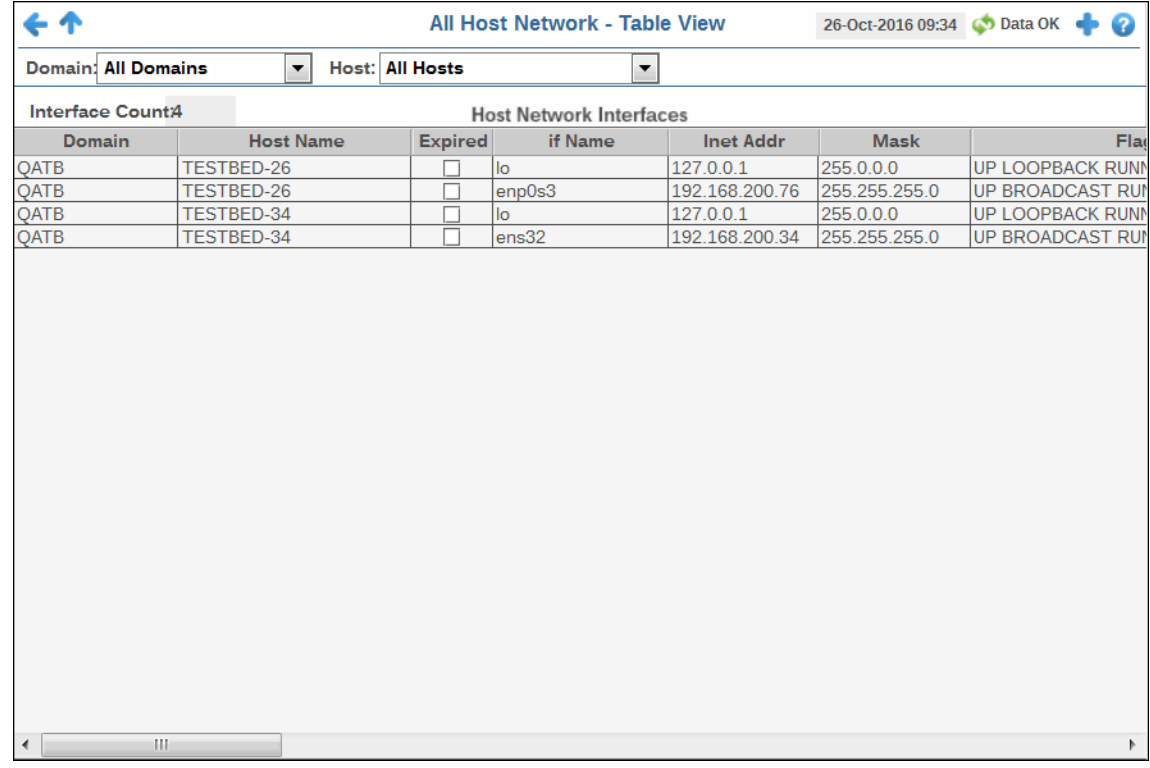

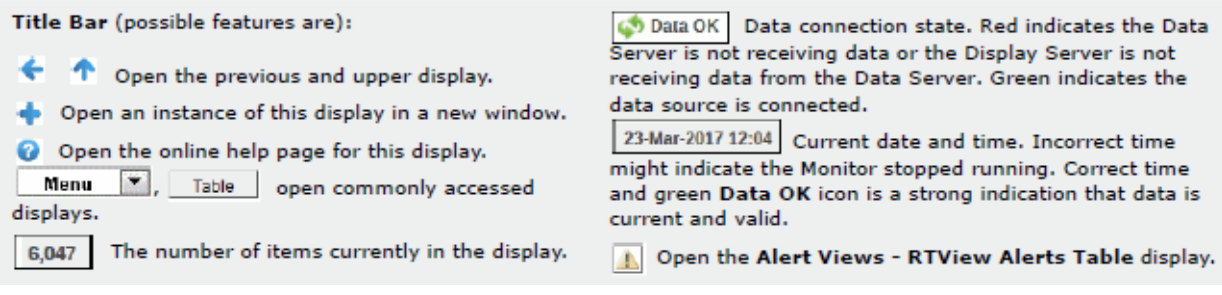

#### **Filter By:**

.

The display might include these filtering options:

**Domain:** Choose a domain for which to show NIC data. Domain names are specified when your administrator configures your Data Server. **Host:** Choose a host for which to show NIC data.

#### **Fields and Data:**

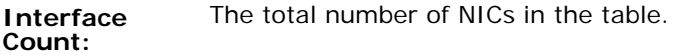

### **Table:**

Each row in the table is a different NIC.

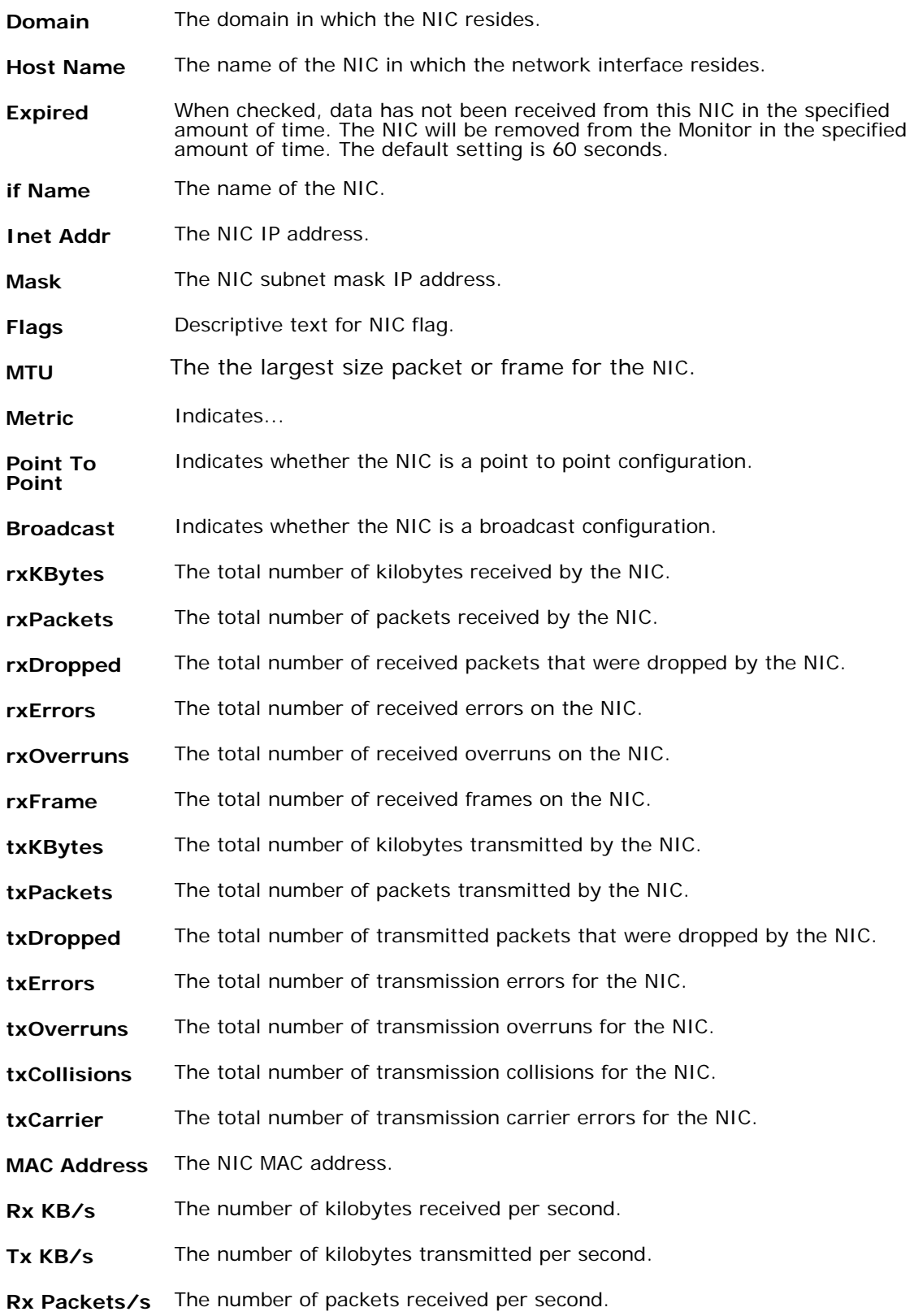

**Tx Packets/s** The number of packets transmitted per second.

**Timestamp** The date and time the data was last updated.

### <span id="page-228-0"></span>**All Storage Table**

View storage data in a tabular format. Each row in the table is a different storage partition. Choose a domain or **All Domains** and a host or **All Hosts** from the drop-down menus. Click a column header to sort column data in numerical or alphabetical order.

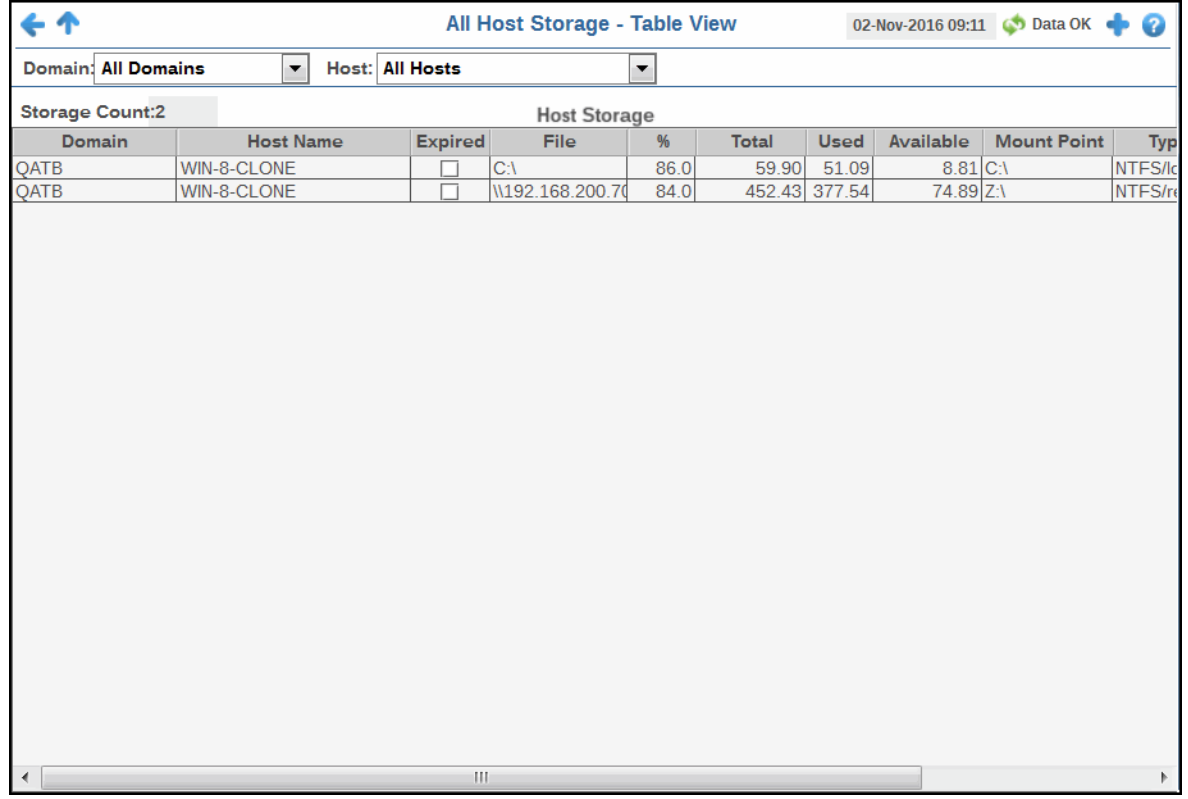

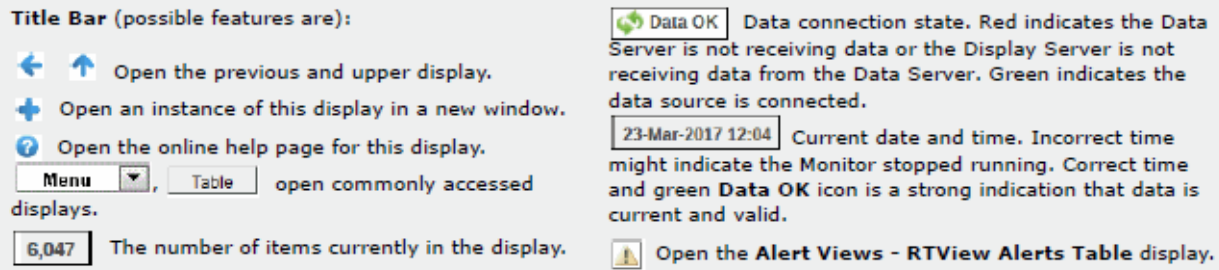

#### **Filter By:**

.

The display might include these filtering options:

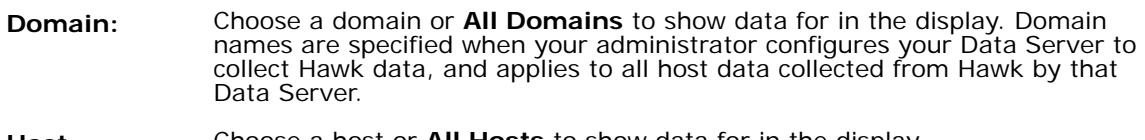

#### **Host:** Choose a host or **All Hosts** to show data for in the display.

### **Fields and Data:**

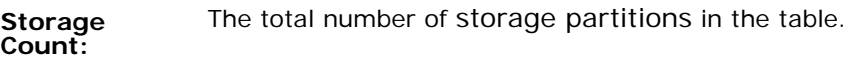

### **Table:**

Each row in the table is a different host.

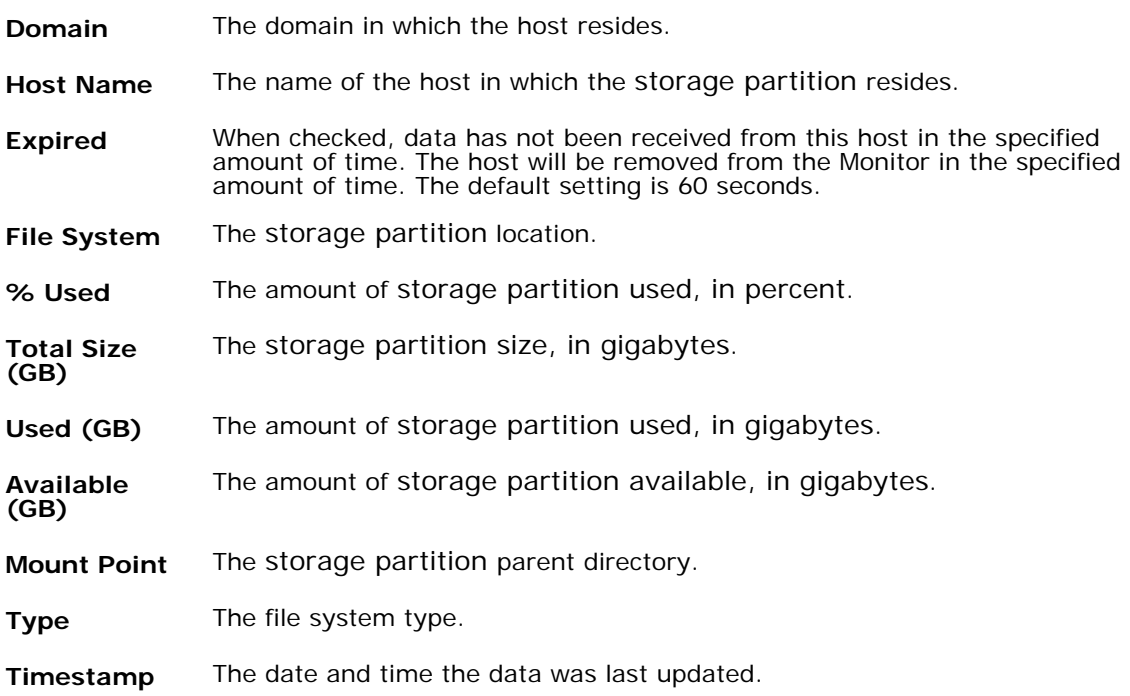

# <span id="page-230-0"></span>**Host Summary**

This display provides a detailed view of utilization metrics for a single server.

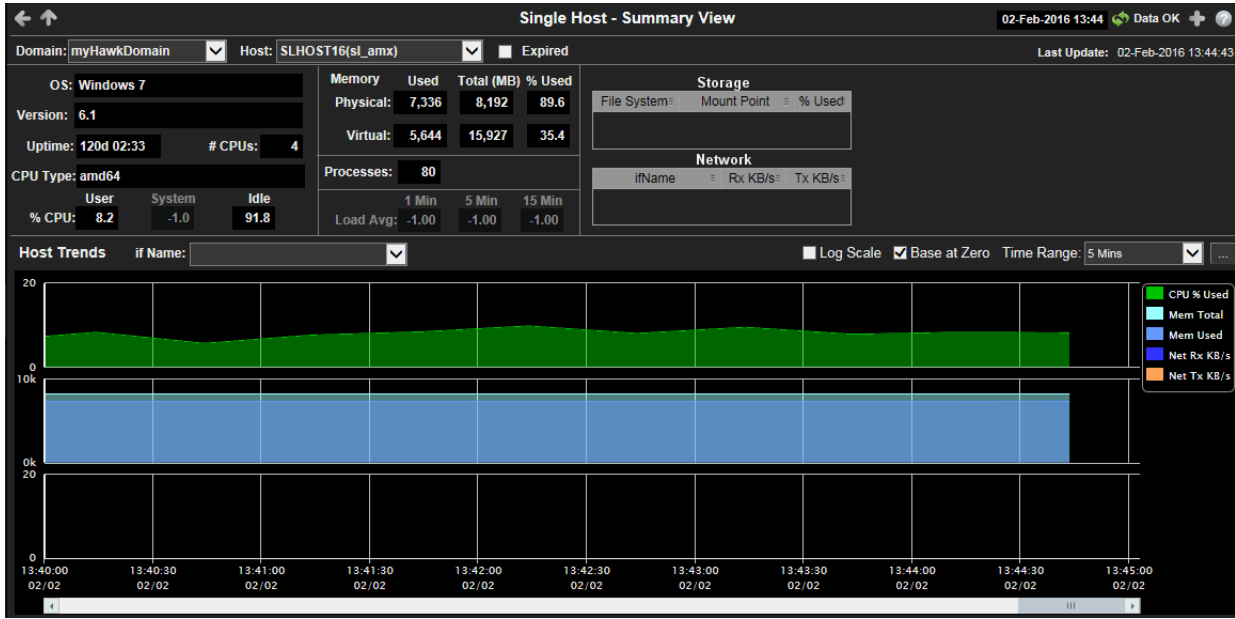

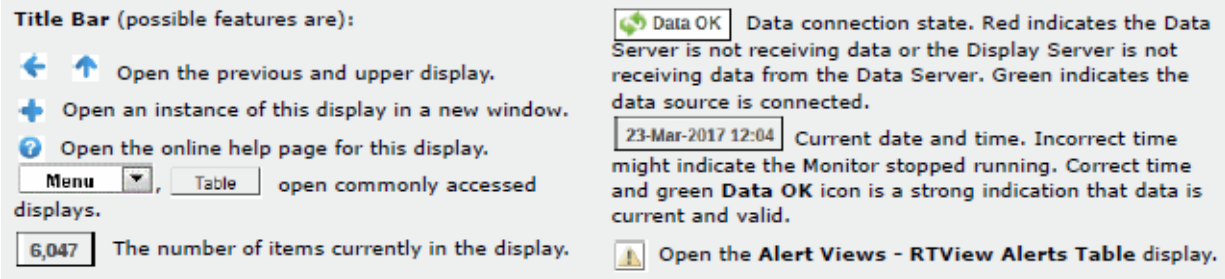

#### **Filter By:**

The display might include these filtering options:

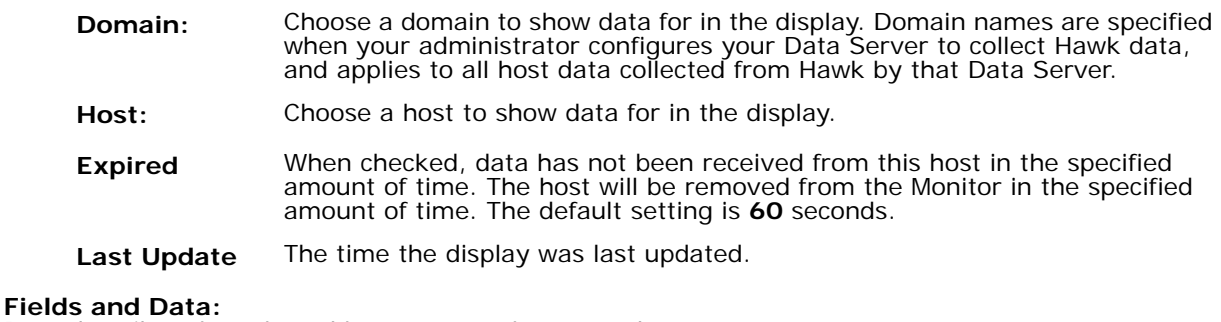

Data describes the selected host except where noted.

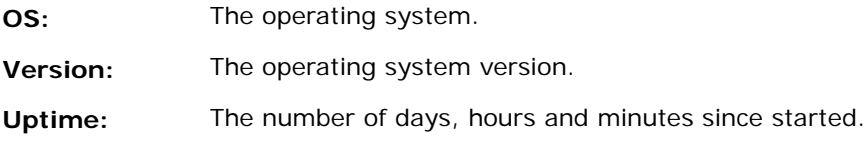

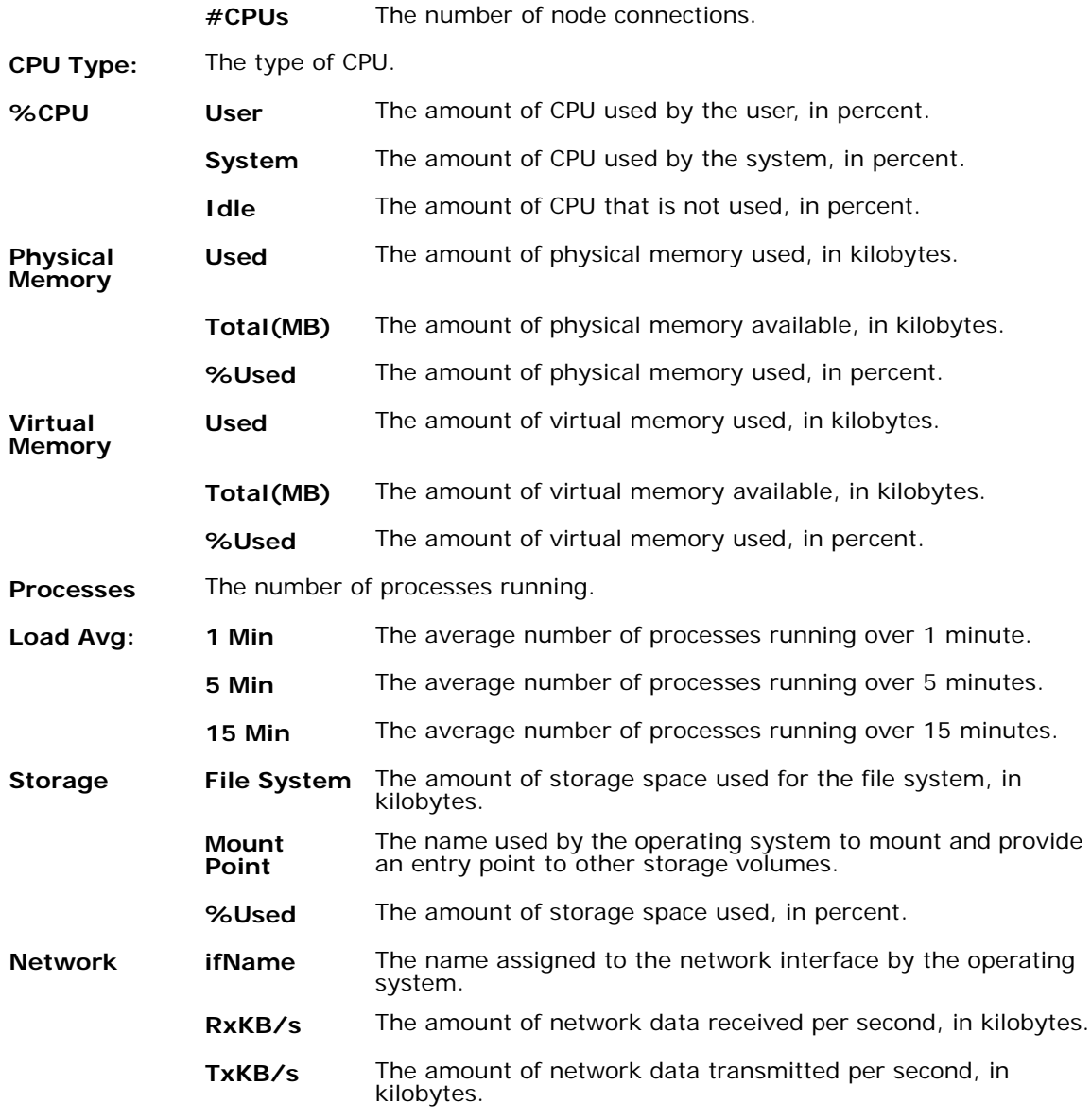

#### **Trend Graphs**

Traces metrics for the selected host. • **CPU% Used**: The amount of CPU used, in percent.

- 
- **Mem Total:** The amount of available memory, in kilobytes.
- **Mem Used**: The amount of memory used, in kilobytes.
- **Net Rx KB/s**: The amount of network data received per second, in kilobytes.
- **Net Tx KB/s**: The amount of network data transmitted per second, in kilobytes.
	- **Log Scale** Select to enable a logarithmic scale. Use **Log Scale** to see usage correlations for data with a wide range of values. For example, if a minority of your data is on a scale of tens, and a majority of your data is on a scale of thousands, the minority of your data is typically not visible in non-log scale graphs. **Log Scale** makes data on both scales visible by applying logarithmic values rather than actual values to the data.

**Base at Zero** Select to use zero (**0**) as the Y axis minimum for all graph traces.

**Time Range** Select a time range from the drop down menu varying from **2 Minutes** to **Last 7 Days**, or display **All Data**. To specify a time range, click Calendar ...

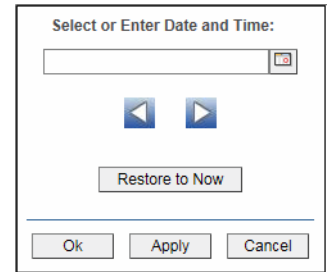

By default, the time range end point is the current time. To change the time range end point, click Calendar  $\lfloor \cdot \rfloor$  and select a date and time from the calendar or enter the date and time in the text field using the following format: **MMM dd, YYYY HH:MM**. For example, **Aug 21, 2011 12:24 PM**.

Use the navigation arrows  $\Box$   $\Box$  to move forward or backward one time period. NOTE: The time period is determined by your selection from the **Time Range** drop-down menu.

Click **Restore to Now** to reset the time range end point to the current time.

# **Alert Views**

This display presents detailed information about all alerts that have occurred in your Monitoring system:

 ["Alert Detail Table" on page](#page-144-0) 137: Shows current alert data. Use this time-ordered tabular view to track, manage and assign alerts.

# **Alert Detail Table**

Use this display to track and manage all alerts that have occurred in the system, add comments, acknowledge or assign Owners to alerts.

Each row in the table is a different active alert. Select one or more rows, right-click and choose **Alert** to see all actions that you can perform on the selected alert(s). Choose **Alert / Set Filter Field** to apply the selected cell data to the **Field Filter** and **Search Text** fields. Or enter filter criteria directly in the **Field Filter** and **Search Text** fields. Click **Clear** to clear the **Field Filter** and **Search Text** fields. Click Sort to order column data.

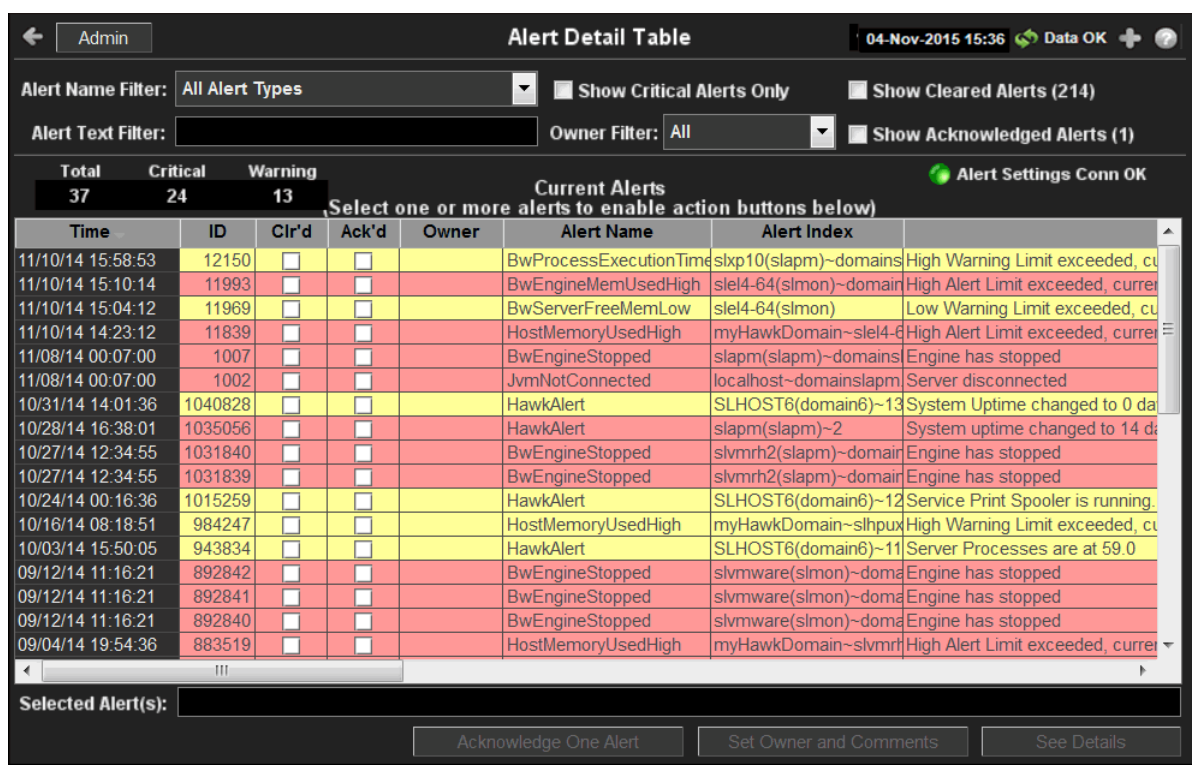

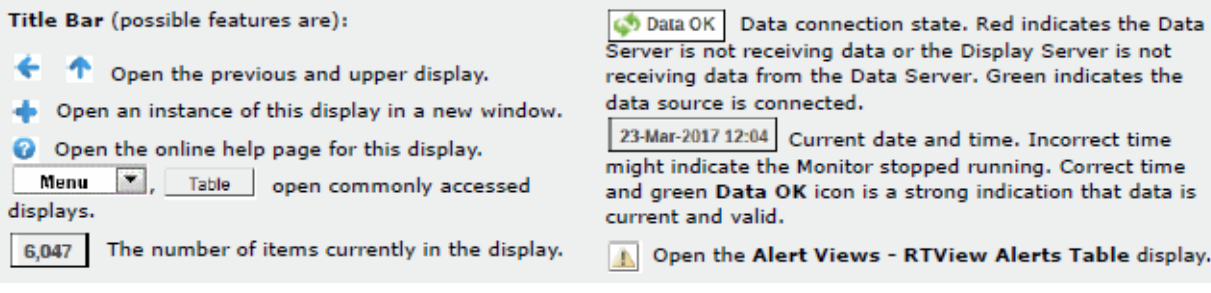

#### **Row Color Code:**

Tables with colored rows indicate the following:

**Red indicates that one or more alerts exceeded their ALARM LEVEL threshold in the table row.** 

 Yellow indicates that one or more alerts exceeded their WARNING LEVEL threshold in the table row.

 Green indicates that no alerts exceeded their WARNING or ALARM LEVEL threshold in the table row.

#### **Fields and Data**

This display includes:

**Alert Name Filter** Select from a list of alert types or select All Alert Types. Filters limit display content and drop down menu selections to only those items that pass through the selected filter's criteria. Therefore if no items match the filter, you may see nothing in a given display and may not have any options available in the drop-down menu(s).

**NOTE:** Filter selection is disabled on drill down summary displays.

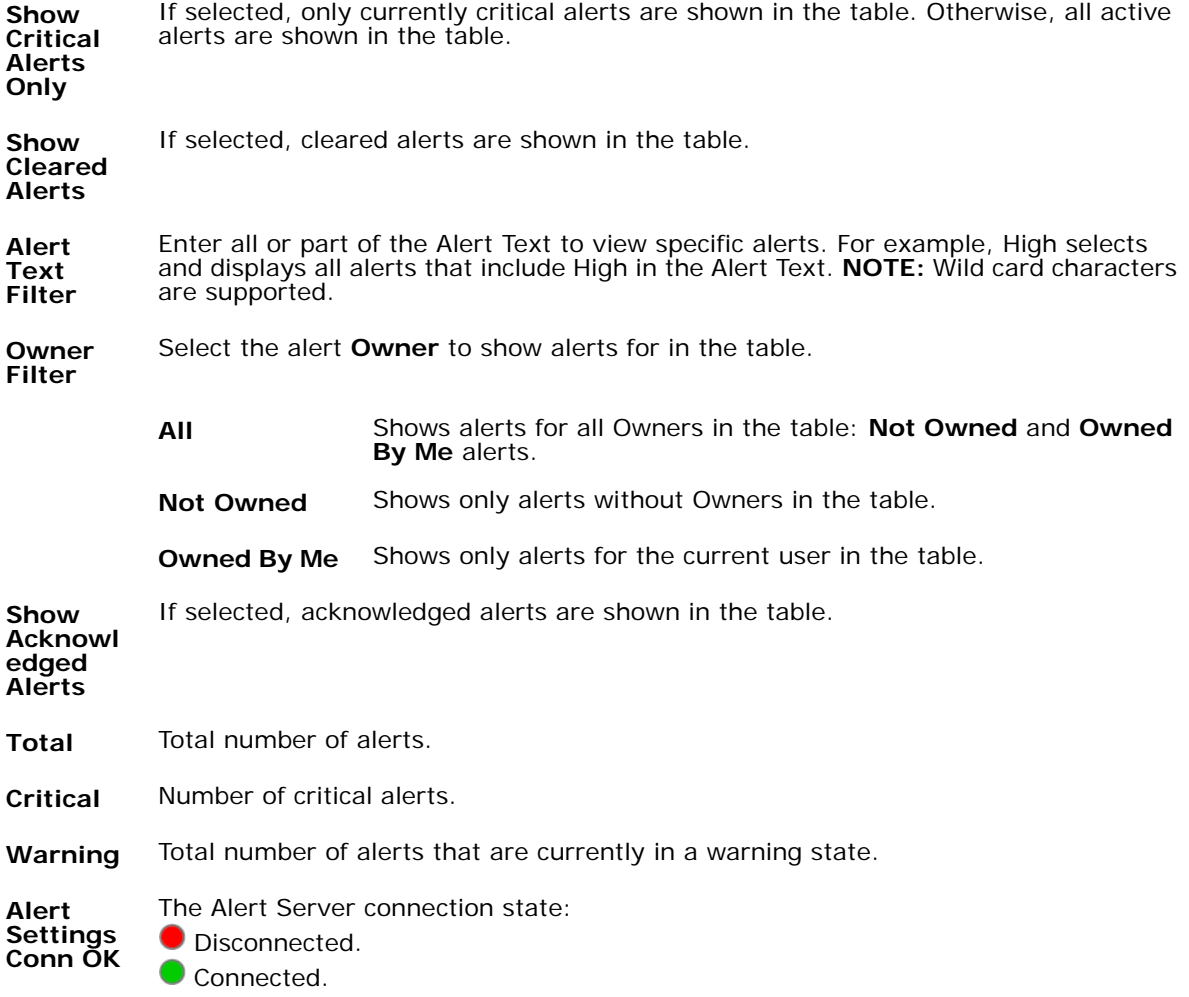

#### **Alerts Table**

This table lists all active alerts for the current filters.

**Alerts**

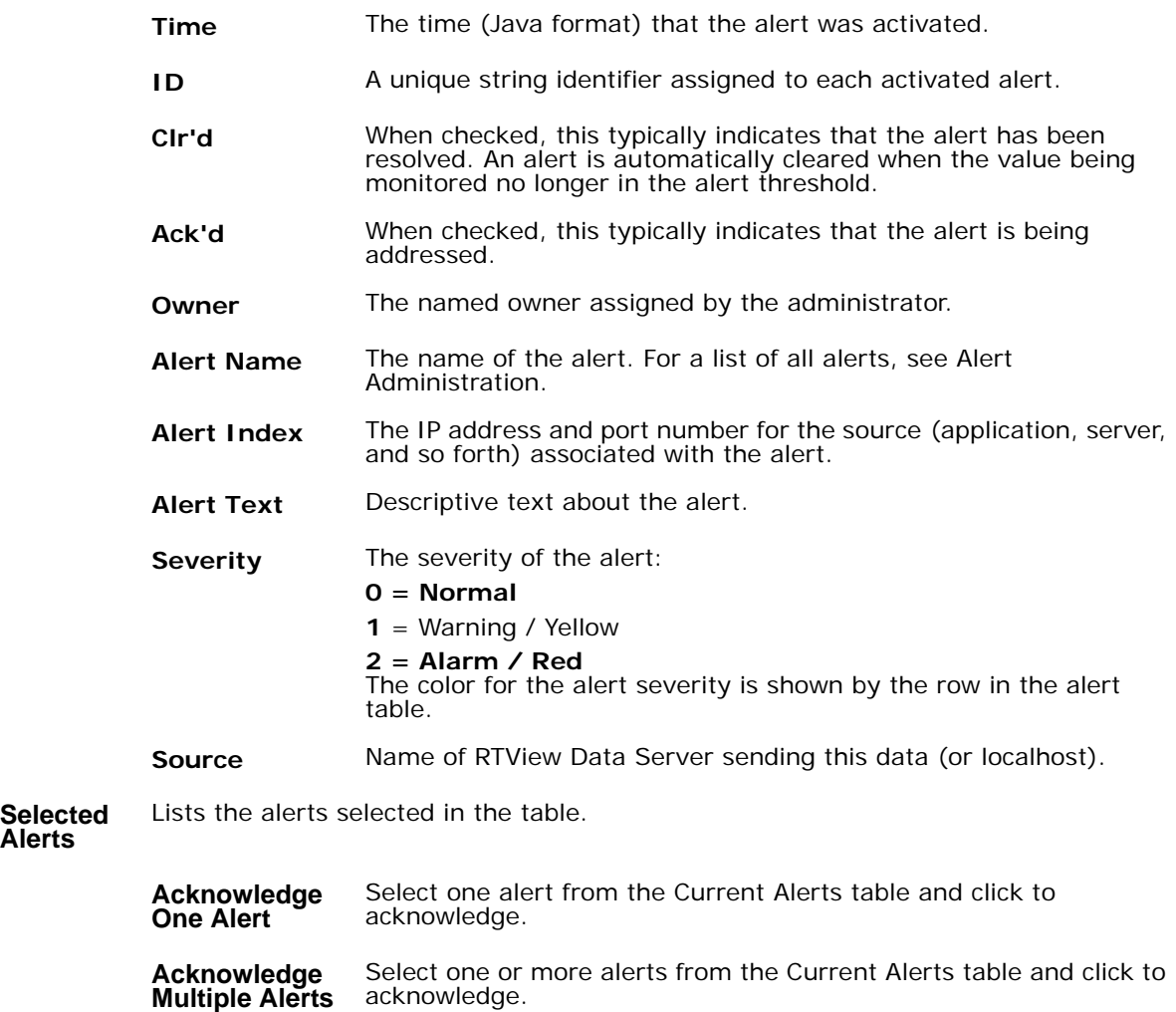

**Set Owner and Comments** Select one or more alerts from the Current Alerts table and click to open the Set Owner and Comments dialog.

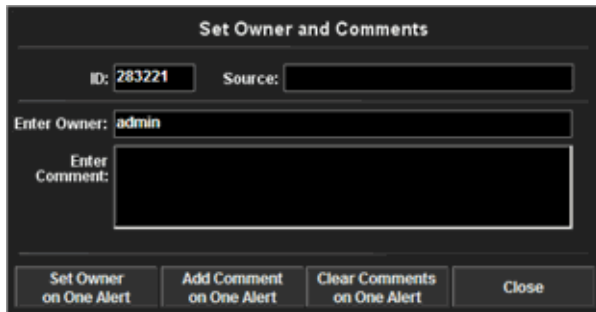

**See Details** Select an alert from the Current Alerts table and click to open the Set Owner and Comments dialog.

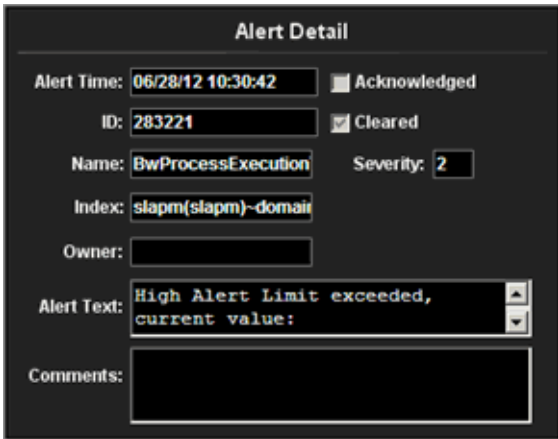

# **Administration**

These displays enable you to set alert thresholds, observe how alerts are managed, and view internal data gathered and stored by RTView (used for troubleshooting with SL Technical Support). Displays in this View are:

- ["Alert Administration" on page](#page-147-0) 140: Displays active alerts and provides interface to modify and manage alerts.
- ["Alert Administration Audit" on page](#page-153-0) 146: View cached data that RTView is capturing and maintaining, and use this data use this for debugging with SL Technical Support.
- ["RTView Cache Tables" on page](#page-155-0) 148: Display information about RTView Agent data servers.
- ["RTView Agent Admin" on page](#page-157-0) 150: Display information about RTView Agent data servers.

### **Alert Administration**

This section includes:

- **Tabular Alert Administration" on page 232**
- ["Setting Override Alerts" on page](#page-241-0) 234

Set global or override alert thresholds. Alert settings are global by default.

The table describes the global settings for all alerts on the system. To filter the alerts listed in the table, enter a string in the **Alert Filter** field and press **<enter>** or click elsewhere in the display. Filters are case sensitive and no wildcard characters are needed for partial strings. For example, if you enter Server in the **Alert Filter** field, it filters the table to show only alerts with **Server** in the name. Choose **Clear** to clear the filter.

### **Global Thresholds**

To set a global alert, select an alert from the **Active Alert Table**. The name of the selected alert populates the **Settings for Selected Alert Name** field. Edit the **Settings for Selected Alert** and click **Save Settings** when finished.

The manner in which global alerts are applied depends on the CI Type. For example, the EMS CI Type has queue alerts, topic alerts and server alerts. When a queue alert is applied globally, it is applied to all queues on all servers. Likewise, a server alert applies to all servers, and a topic alert applies to all topics on all servers.

### **Override Thresholds**

Setting override alerts allows you to set thresholds for a single resource (for example, a single server). Override alerts are useful if the majority of your alerts require the same threshold setting, but there are other alerts that require a different threshold setting. For example, you might not usually be concerned with execution time at a process level, but perhaps certain processes are critical. In this case, you can apply alert thresholds to each process individually.

To apply an individual alert you Index the Monitored Instance or resource. The Index Types available are determined by the CI Type. For example, with the EMS CI Type you set an alert for a specific *topic* on a specific *server* (such as the PerServerTopic Index option), rather than for all topics on all servers.

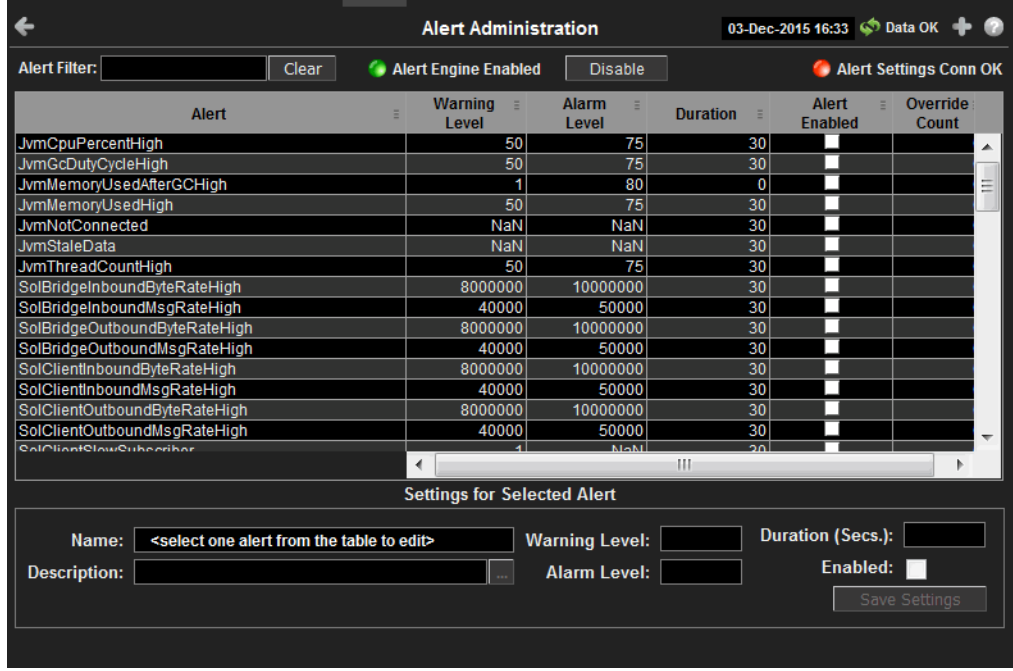

For details about alerts for Solace, see **Appendix A, Alert Definitions**.

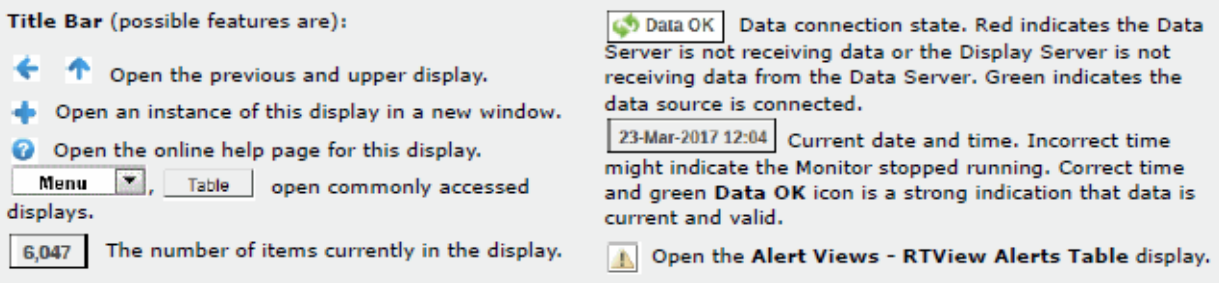

#### **Fields and Data**

This display includes:

**Alert Filter**  Enter the (case-sensitive) string to filter the table by the **Alert** table column value. **NOTE:** Partial strings can be used without wildcard characters. Press **<enter>** or click elsewhere in the display to apply the filter.

**Clear** Clears the **Alert Filter** entry.

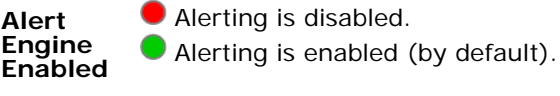

**Disable** Suspends all alerting.

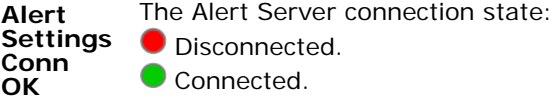

#### **Active Alert Table**

This table describes the global settings for all alerts on the system. Select an alert. The name of the selected alert populates the **Settings for Selected Alert Name** field (in the lower panel). Edit **Settings for Selected Alert** fields and click **Save Settings**.

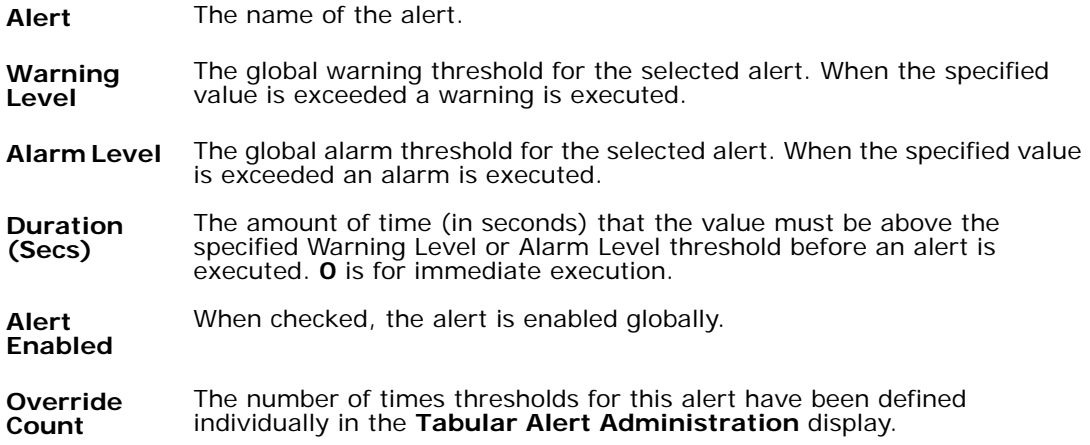

#### **Settings for Selected Alert**

To view or edit global settings, select an alert from the **Active Alert Table**. Edit the **Settings for Selected Alert** fields and click **Save Settings** when finished.

To set override alerts, click on **Override Settings** to open the **Tabular Alert Administration**  display.

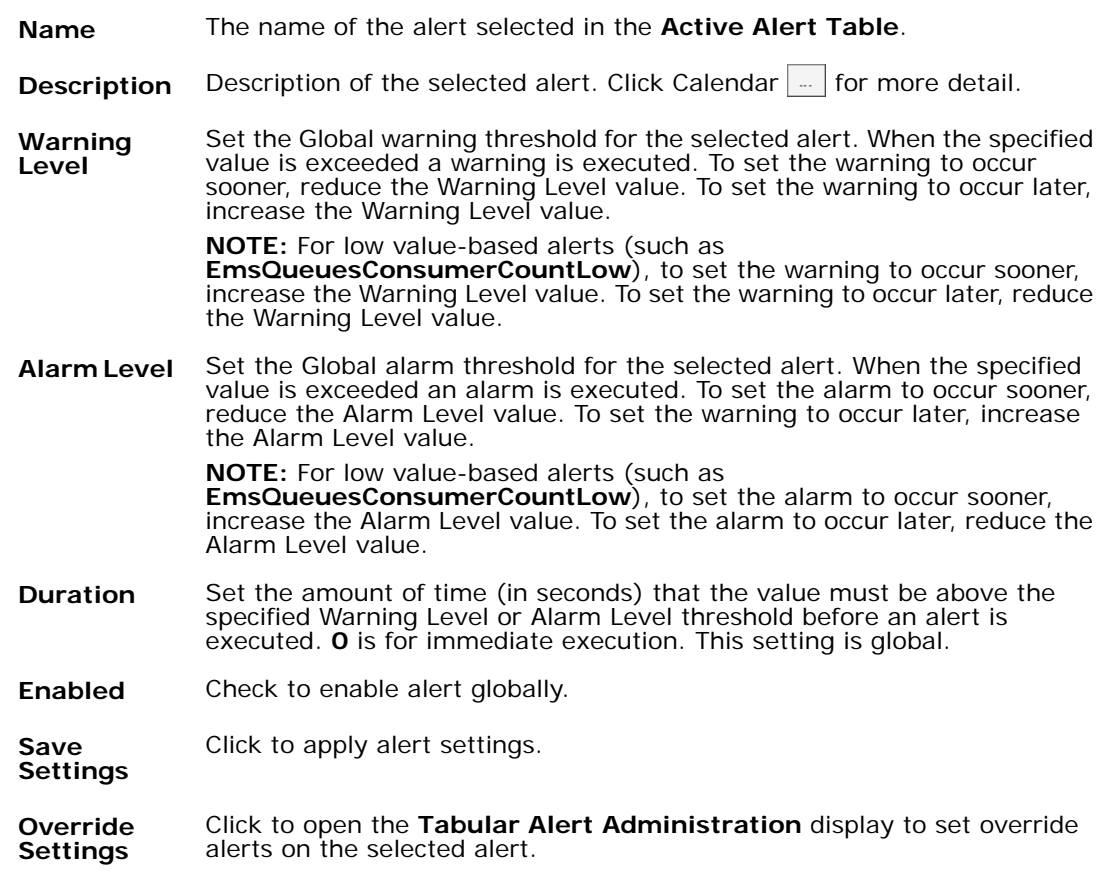

### <span id="page-239-0"></span>**Tabular Alert Administration**

Set override alerts (override global alert settings). This display opens when you select an alert in the **Alert Administration** display and then select **Override Settings**.

For step-by-step instructions setting thresholds for individual alerts, see **Setting Override Alerts**.

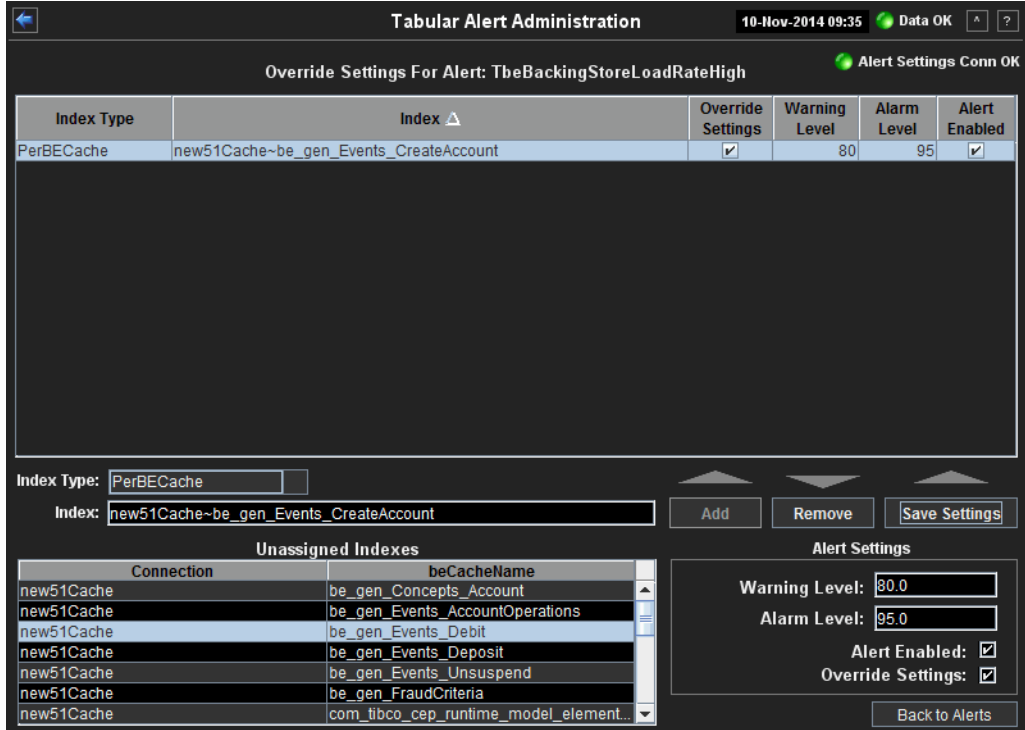

#### **Fields and Data**

This display includes:

**Alert Settings Conn OK**  The connection state.

No servers are found.

One or more servers are delivering data.

#### **Override Settings For Alert:(name)**

This table lists and describes alerts that have override settings for the selected alert. Select a row to edit alert thresholds. The selected item appears in the **Index** field. Edit settings in the **Alert Settings** fields, then click **Save** Settings.

> **Index Type**  Select the type of alert index to show in the **Values** table. Options in this drop-down menu are populated by the type of alert selected, which are determined by the CI Type. For example, the EMS Monitor has the following Index Types:

- PerServer: Alert settings are applied to a specific server.
- PerQueue: Alert settings are applied to the queue on each server that has the queue defined.
- PerServerQueue: Alert settings are applied to a single queue on a specific server.
- PerTopic: Alert settings are applied to the topic on each server that has the topic defined.
- PerServerTopic: Alert settings are applied to a single topic on a specific server.
- **Index** The value of the index column.

**Override Settings**  When checked, the override settings are applied.

**Alert Enabled**  When checked, the alert is enabled.

- **Index Type** Select the index type. The index type specifies how to apply alert settings. For example, to a queue (topic or JVM, and so forth) across all servers, or to a queue on a single server. **NOTE:** Options in this drop-down menu are populated by the type of alert selected from the **Alert Administration** display. Index Types available depend on the Package installed.
- **Index** The selected index column to be edited. This field is populated by the selection made in the **Unassigned Indexes** table.
- **Unassigned Indexes**  This table lists all possible indexes corresponding to the Index Type chosen in the drop-down list. Select a row to apply individual alert thresholds. The selected item appears in the **Index** field. Edit settings in the **Alert Settings** fields, then click **Add**.
- **Add** Click to add changes made in **Alert Settings**, then click **OK** to confirm.
- **Remove** Click to remove an alert selected in the **Index Alert Settings** table, then click **OK** to confirm.

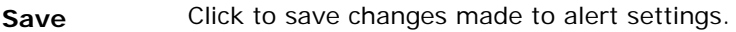

#### **Settings**

#### **Alert Settings**

Select a topic, server or queue from the **Unassigned Indexes** table and edit the following settings.

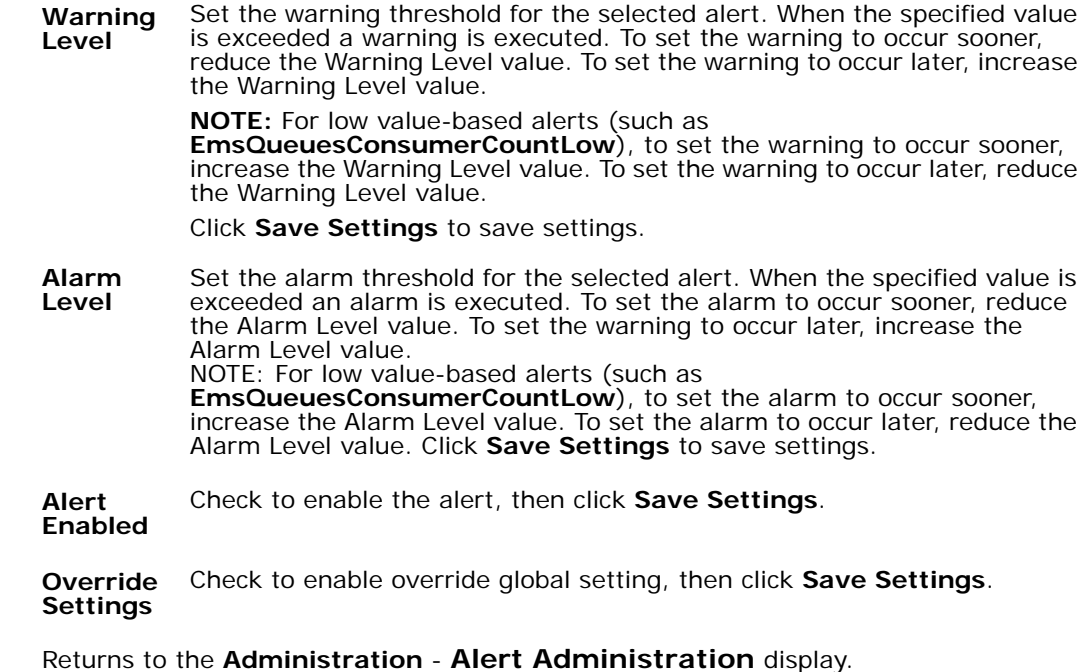

**Back to Alerts**

# <span id="page-241-0"></span>**Setting Override Alerts**

Perform the following steps to set an override alert. Index Types available depend on the CI Type. In this example, we use the EMS Monitor Package to illustrate.

**NOTE:** To turn on an alert, both **Alert Enabled** and **Levels Enabled** must be selected.

To turn on/off, change threshold settings, enable/disable or remove an alert on a single resource:

- **1.** In the **Alert Administration** display, select an alert in the **Active Alert Table** and click **Edit Index Levels**. The **Tabular Alert Administration** display opens.
- **2.** In the **Tabular Alert Administration** display, from the **Index Type** drop-down menu, select the Index type (options are populated by the type of alert you previously selected). For example, with the EMS Monitor, select PerServerQueue, PerServerTopic or PerServer. **NOTE:** If you select PerServerQueue or PerServerTopic, the alert settings are applied to the queue or topic on a single server.
- **3.** In the **Values** table, select the server to apply alert settings and click **Add**. In a few moments the server appears in the **Index Alert Settings** table.
- **4.** In the **Index Alert Settings** table select the server.
- **5.** In the **Alert Settings** panel (lower right), if needed, modify the **Warning Level** and **Alarm Level** settings.
- **6.** In the **Alert Settings** panel, set the following as appropriate.

To turn on the alert for this index with the given thresholds:

**Alert Enabled** Select this option.

**Levels Enabled** Select this option.

To turn off the alert for only this index (global alert thresholds will no longer apply to this index):

**Alert Enabled** Deselect this option.

**Levels Enabled** Select this option.

To no longer evaluate this indexed alert and revert to global settings (or, optionally, Remove it if it is never to be used again):

**Alert Enabled** Not used.

**Levels Enabled** Deselect this option.

**7.** Click **Save Settings**. In a few moments the modifications are updated in the **Index Alert Settings** table.

### **Alert Administration Audit**

View alert management details such as alert threshold modifications.

Each table row is a single modification made to an alert. To view modifications for a single alert in a group, click Sort **the order the ALERTNAME** column.

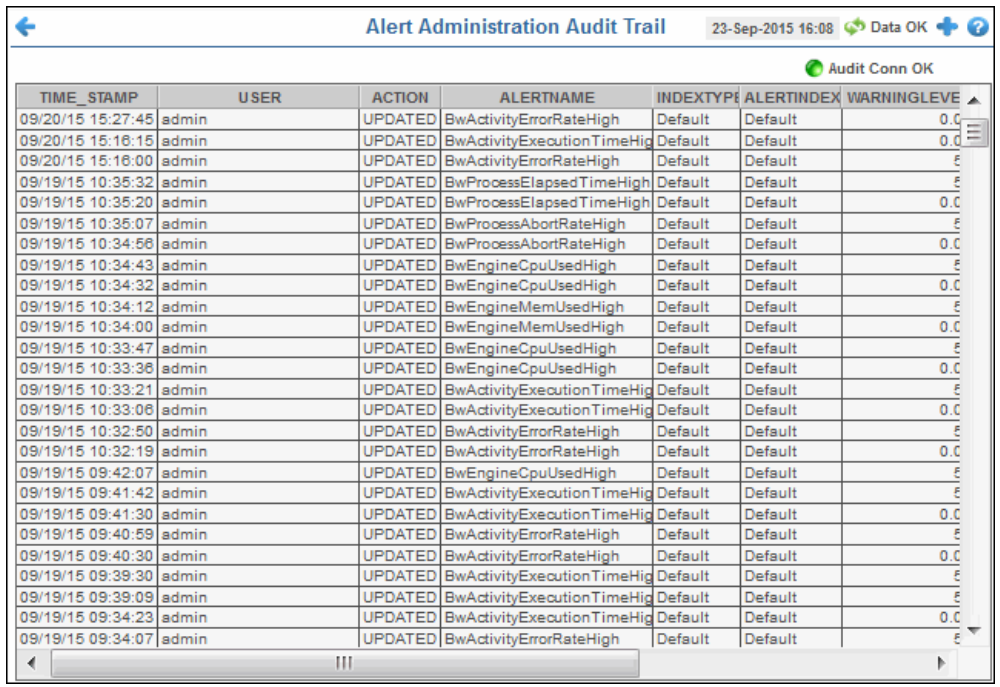

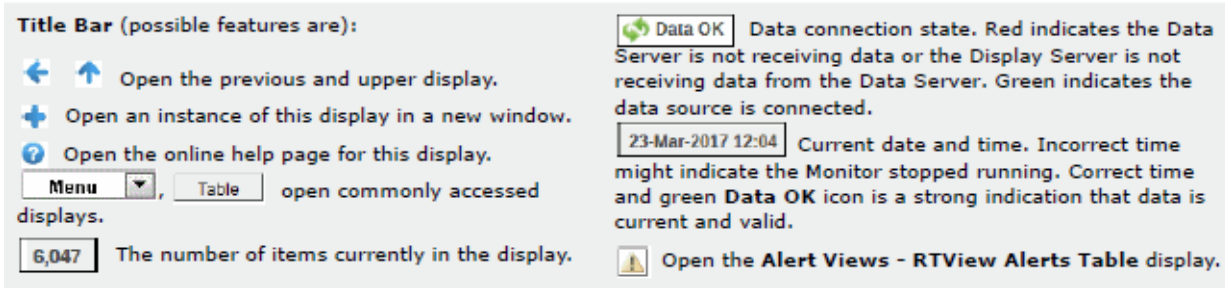

#### **Fields and Data**

This display includes:

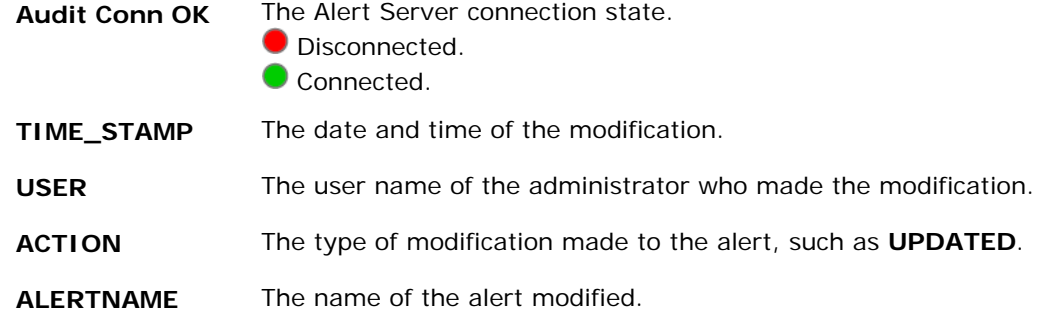

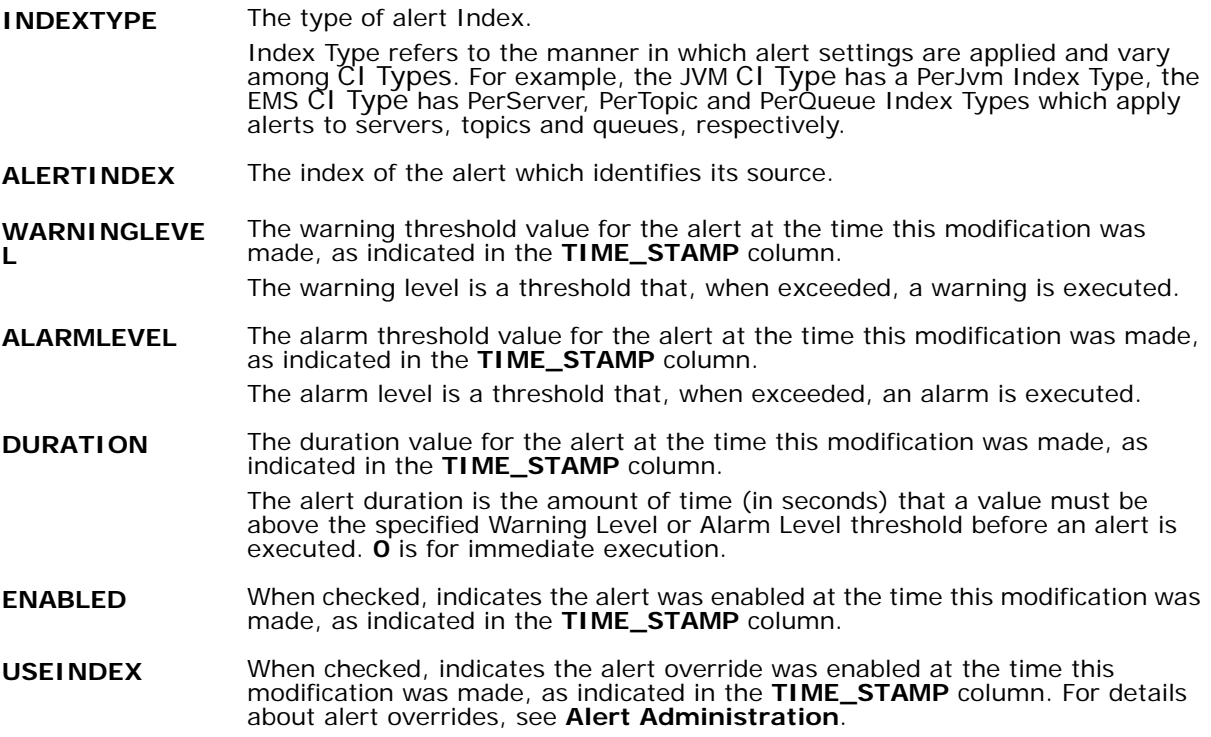

# **Metrics Administration**

Verify when agent metrics were last queried by the Monitor. The data in this display is predominantly used for debugging by Technical Support.

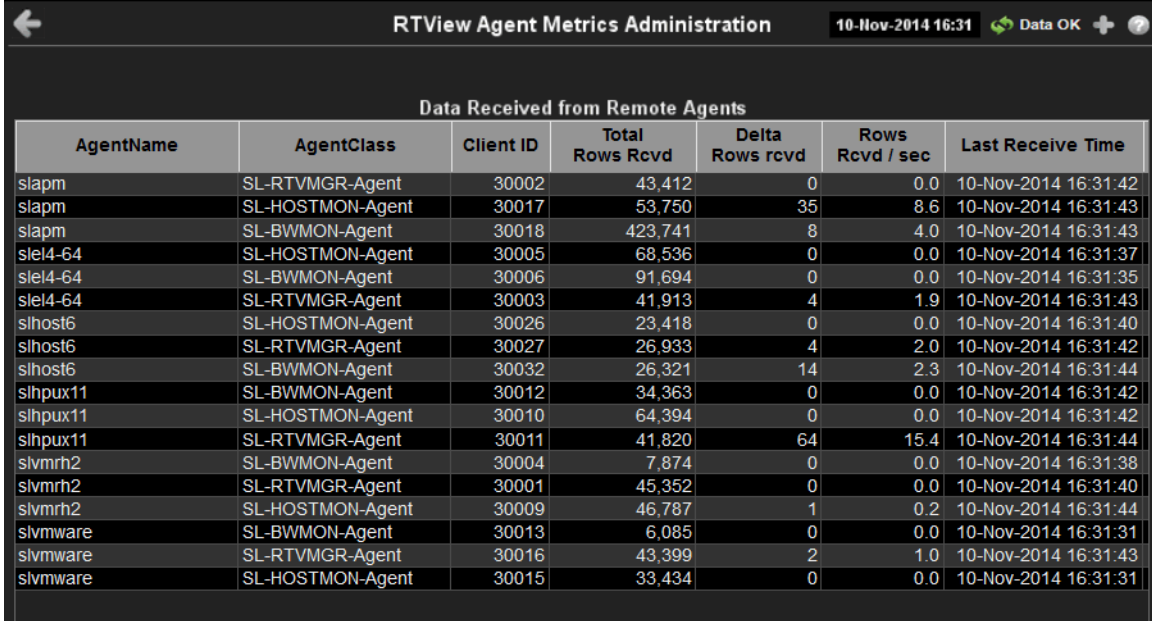

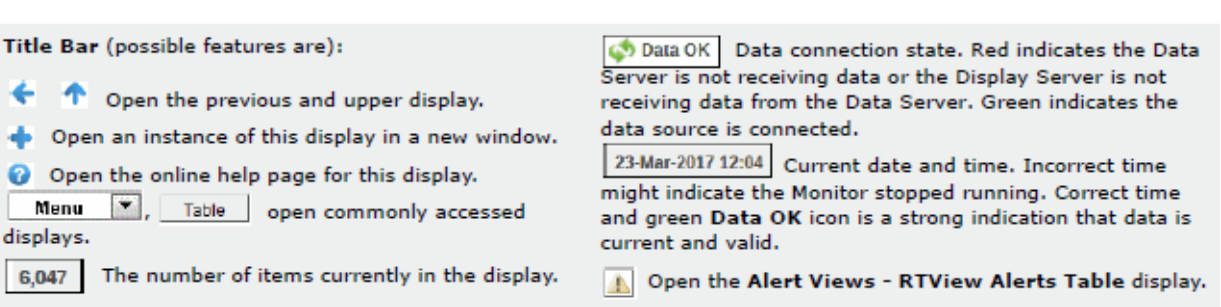

### **Data Received from Remote Agents Table**

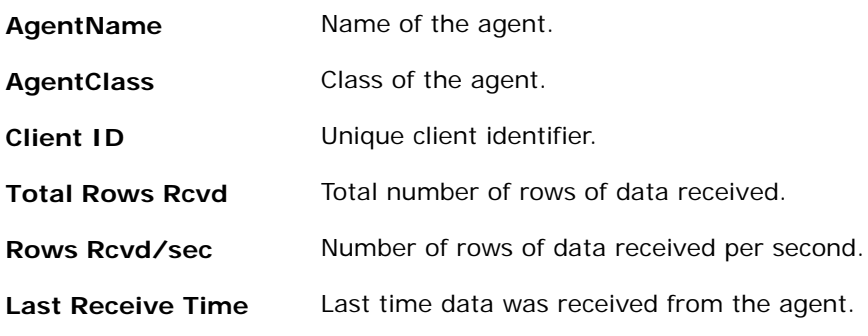

# **RTView Cache Tables**

View Data Server Cache table sizes and contents. Select a cache table in the upper table and view its contents in the lower table. Use the available drop-down menus or right-click to filter data shown in the display.

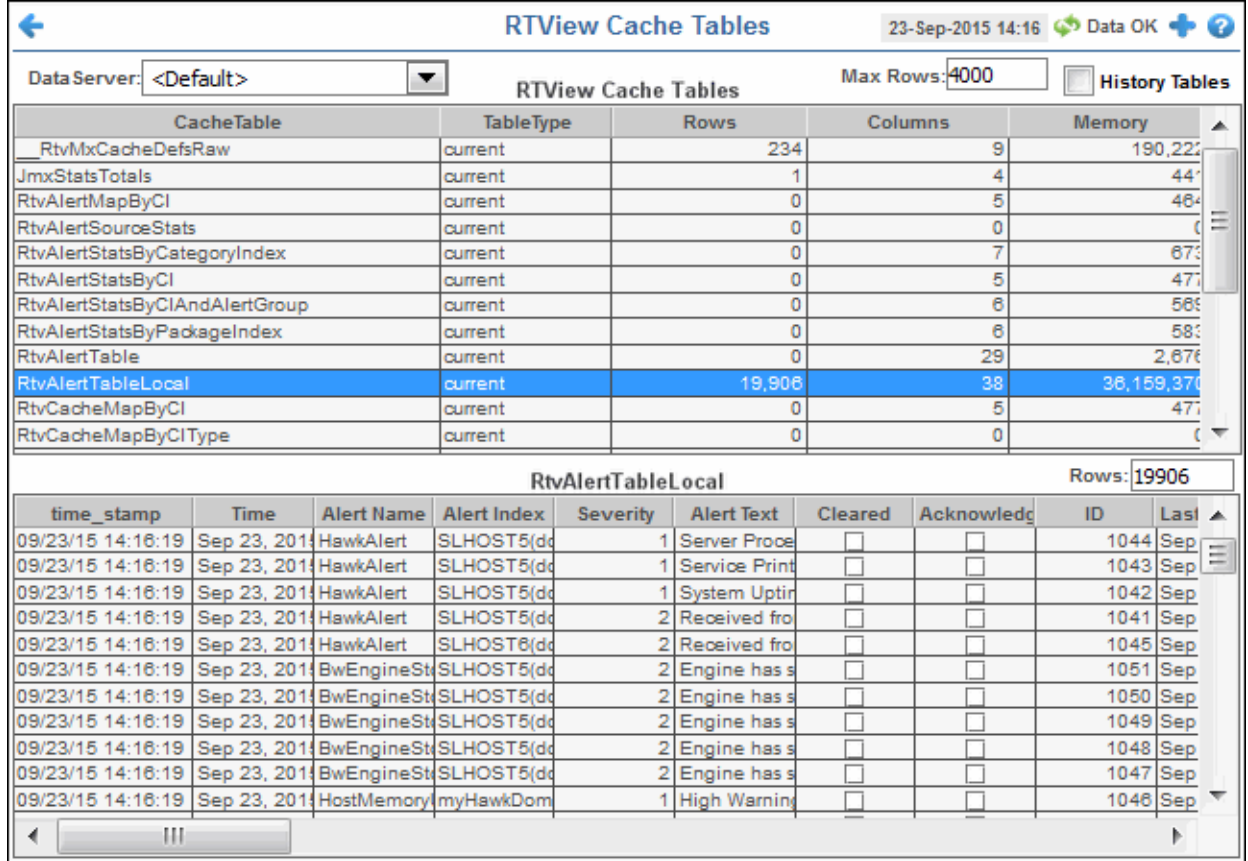

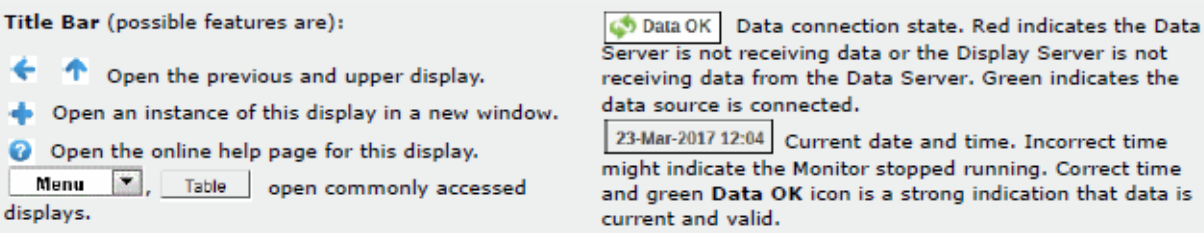

Open the Alert Views - RTView Alerts Table display.

### **Fields and Data**

6,047

This display includes:

**Data Server**  Select a Data Server from the drop-down menu to view details for in the display.

**Max Rows**  Enter the maximum number of rows to include in the lower table, then click Enter.

The number of items currently in the display.

**Histor** Select to include all defined history tables in the **RTView Cache Tables** list.

#### **y Tables**

### **RTView Cache Tables**

This table lists cache tables for the selected Data Server. Select a cache table to view details in the lower table.

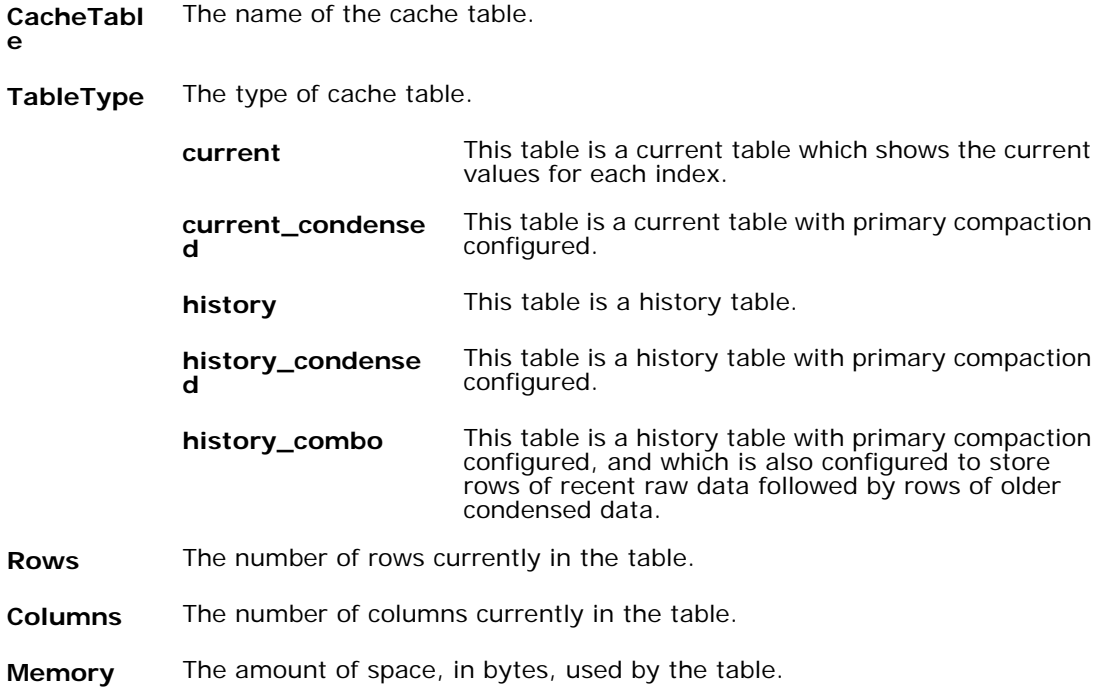

#### **(Lower Table)**

This table shows the contents of the selected cache table. Available columns vary by cache. For example, a JVM cache table might provide **BootClassPath** and **InputArgument** columns, and a Tomcat cache might provide **RateAccess** and **cacheMaxSize** columns.

**Rows** The number of rows currently in the table.

# **Agent Administration**

Verify when agent metrics were last queried by the Monitor. The data in this display is predominantly used for debugging by Technical Support.

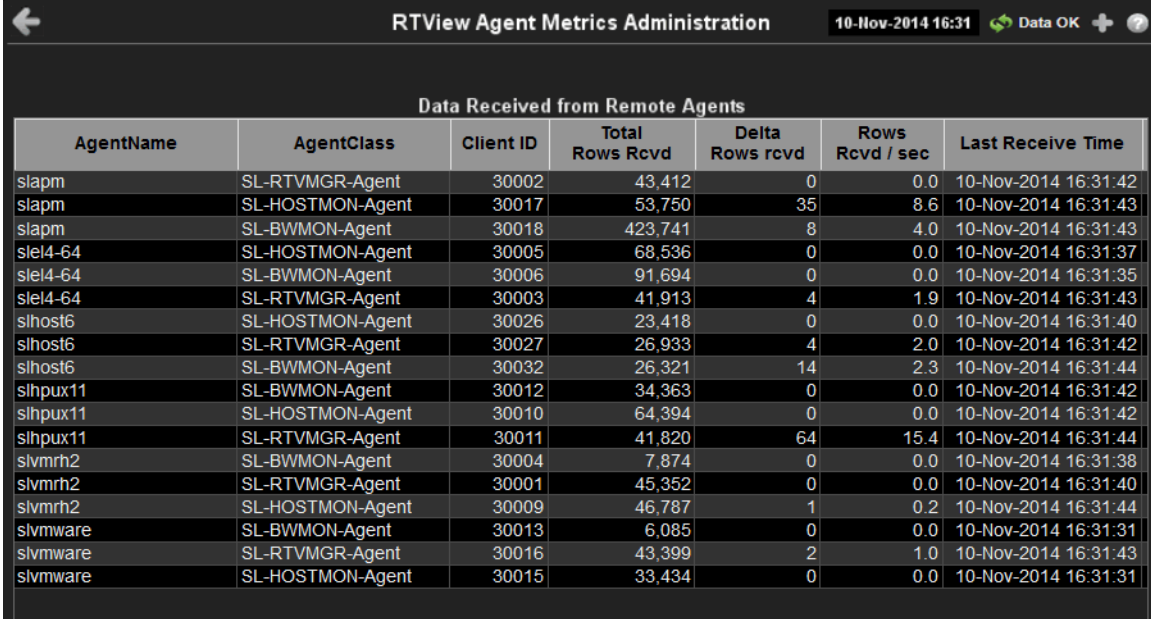

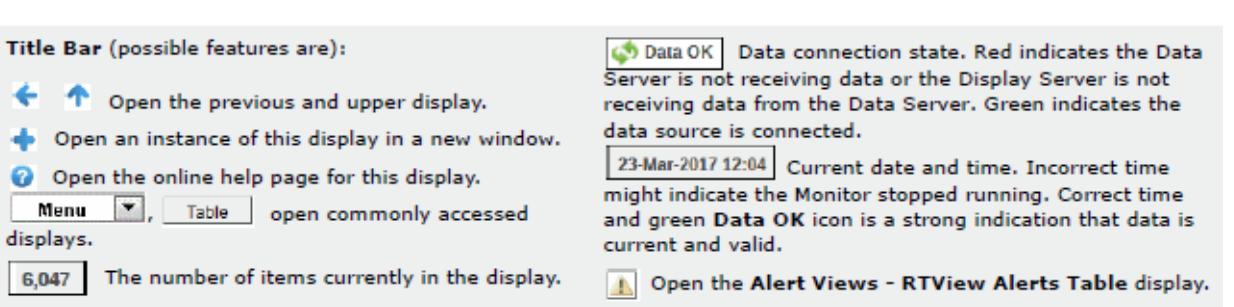

### **Data Received from Remote Agents Table**

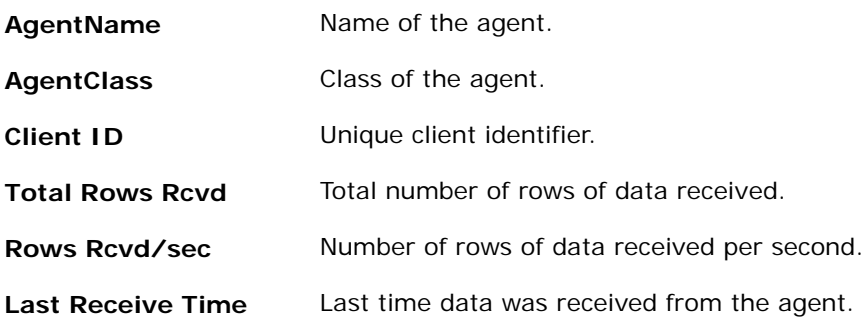

# **APPENDIX A** Alert Definitions

This section describes alerts for Solace and their default settings.

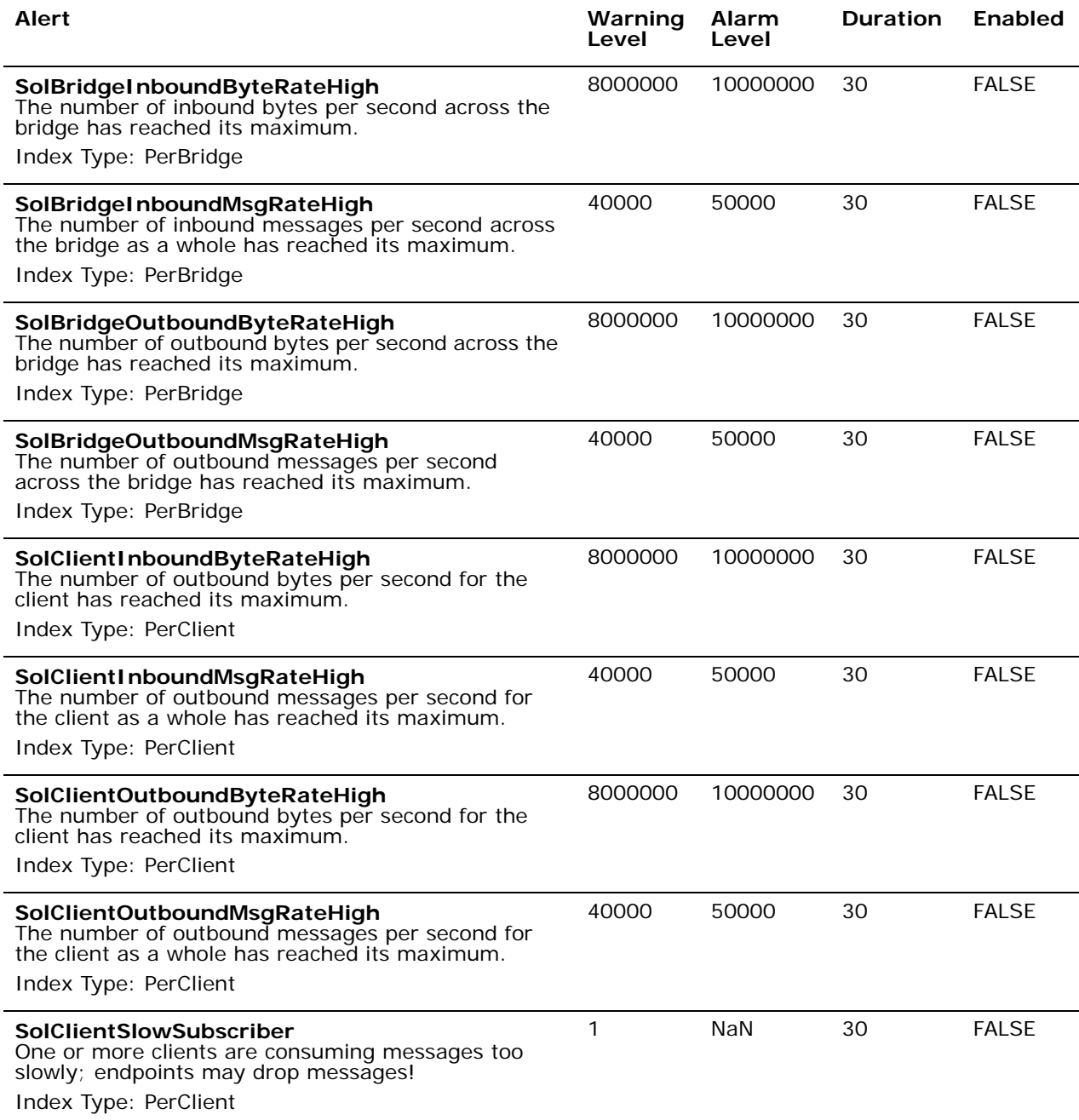

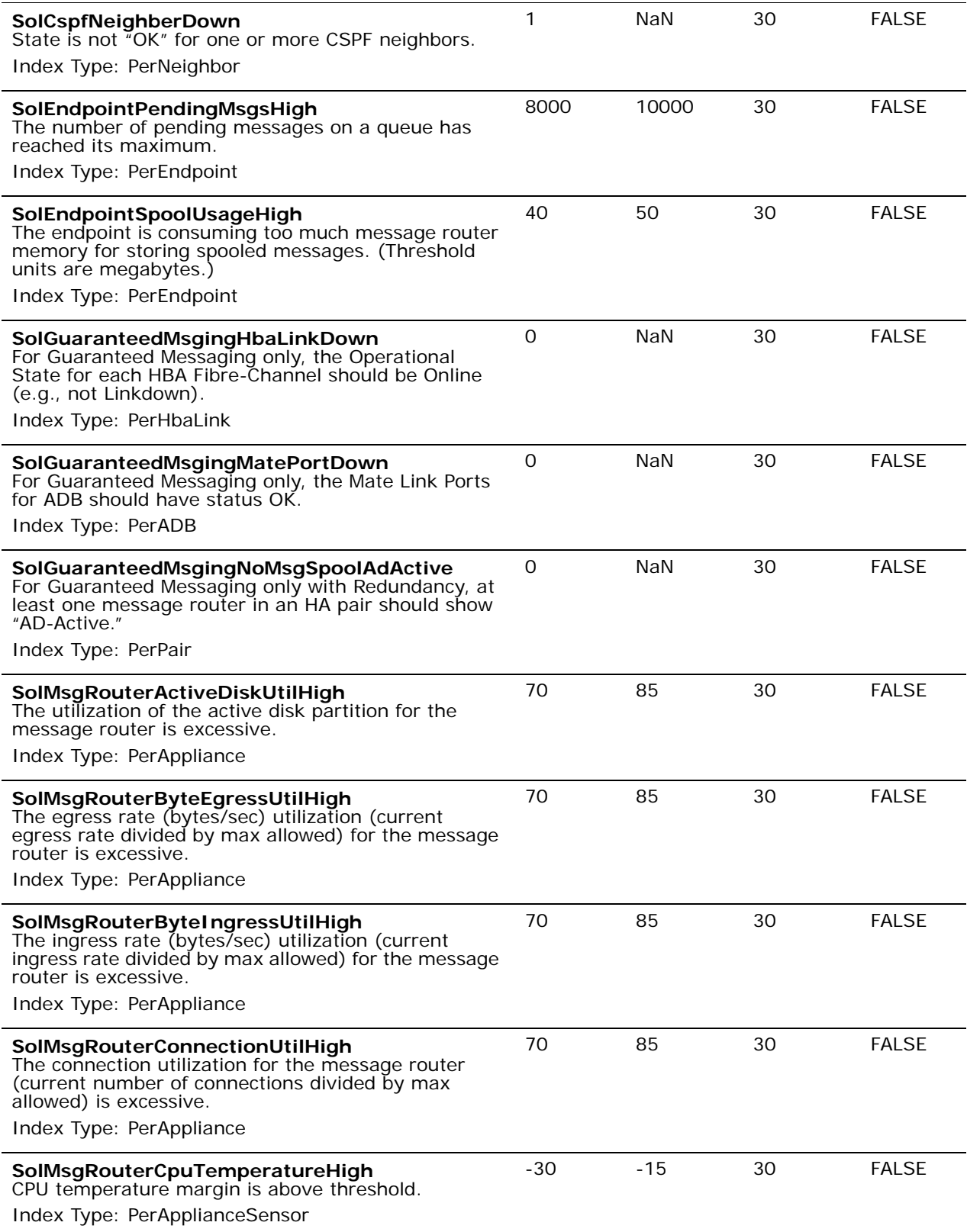
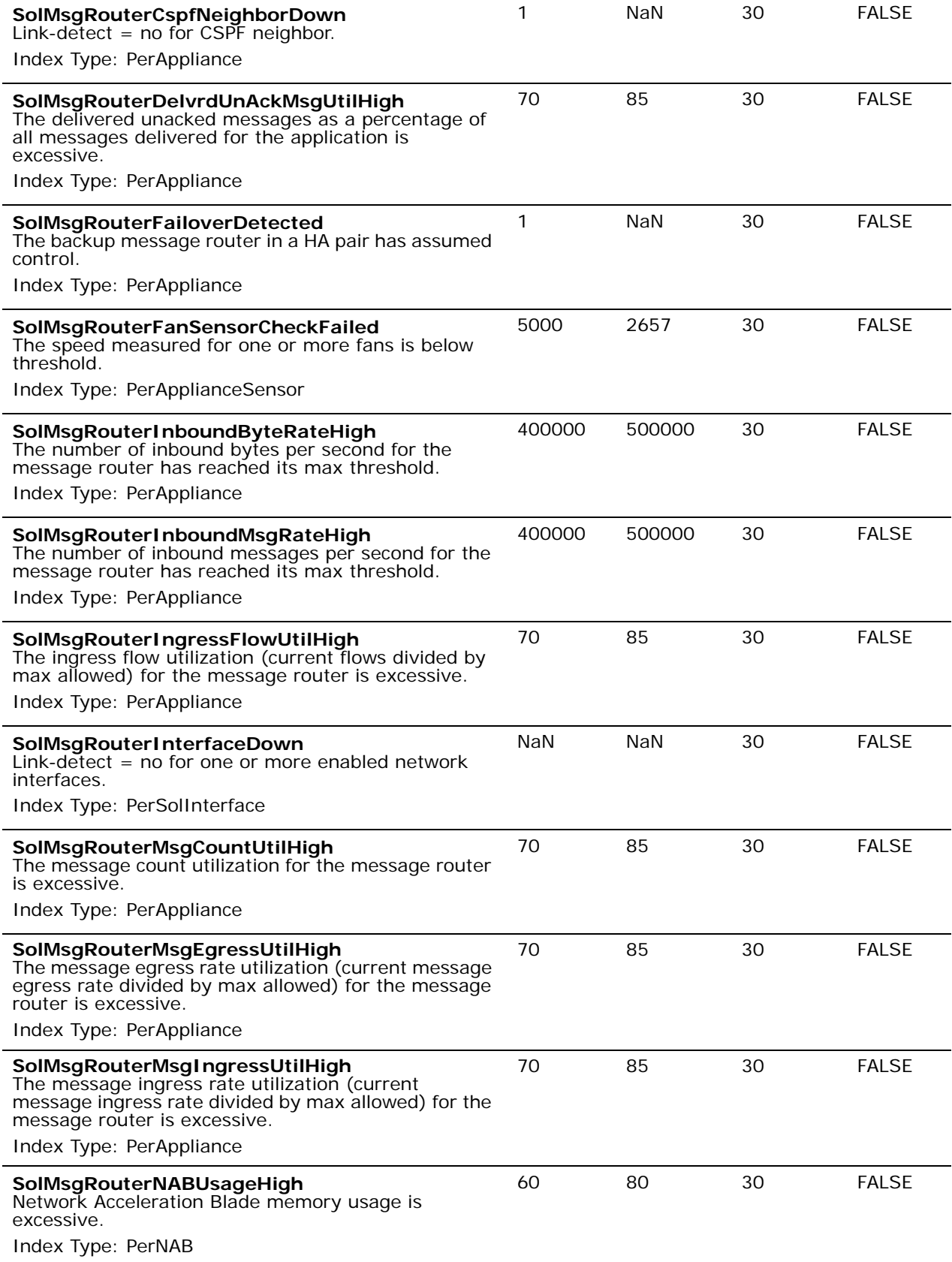

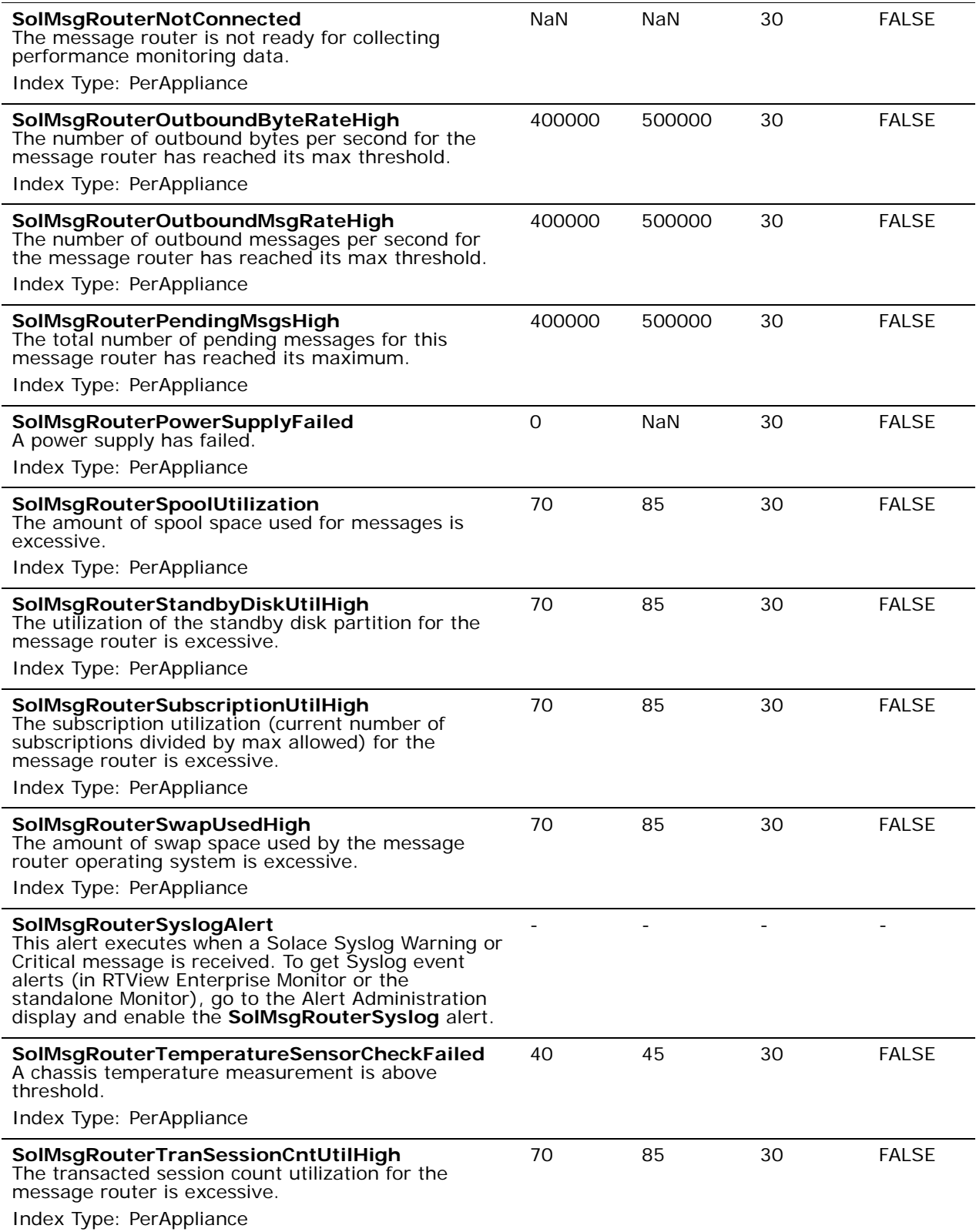

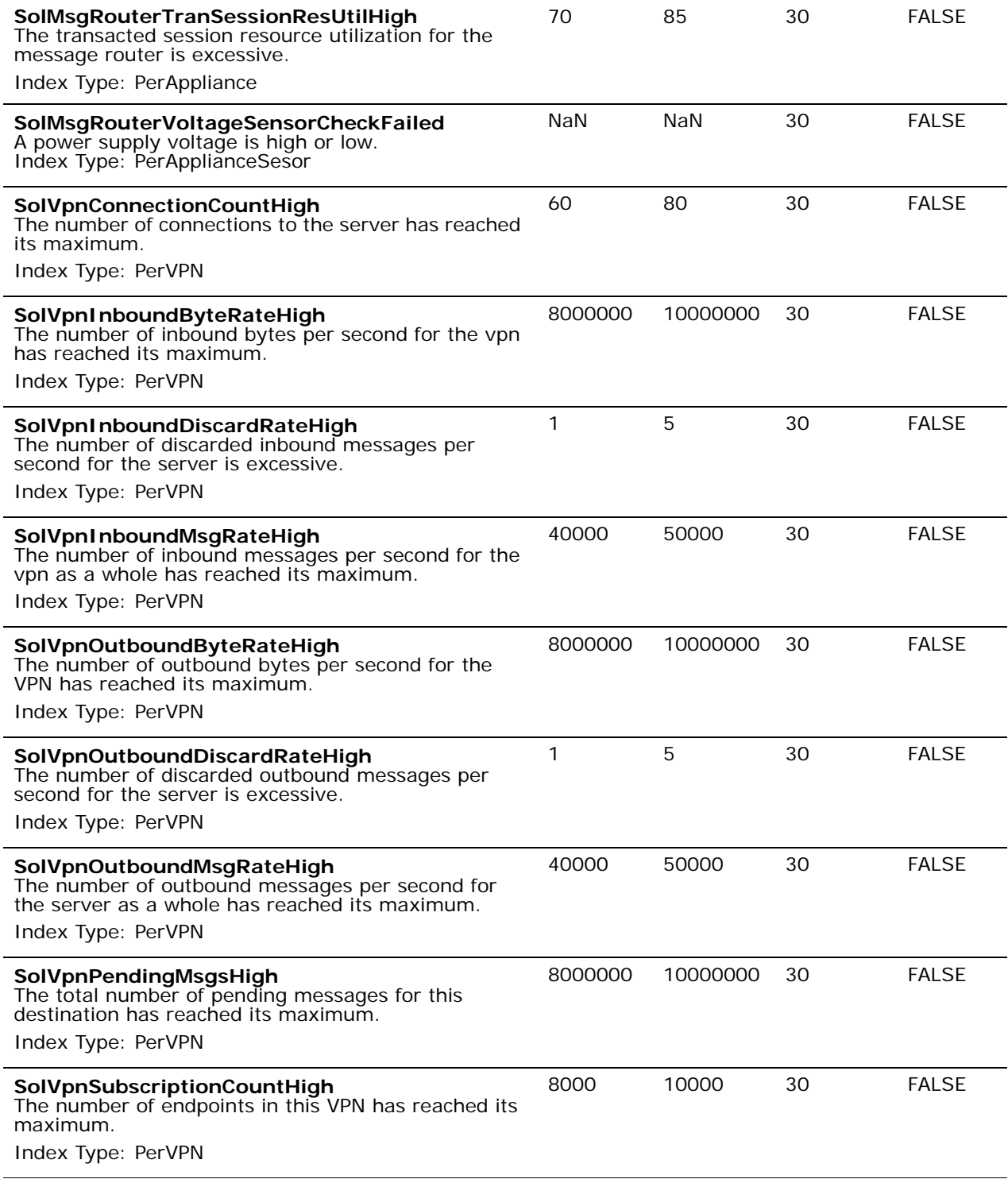

Alert Definitions

# **APPENDIX B** Third Party Notice Requirements

\*\* Apache Tomcat is delivered for convenience only as a separate application and is licensed under the Apache License Version 2.0

\*\* Apache HttpClient is embedded in the RTView Core libraries and is licensed under the Apache License Version 2.0

\*\* JEval 0.9.4 is licensed under the Apache License Version 2.0

## **Apache License**

Version 2.0, January 2004 http://www.apache.org/licenses/

## **TERMS AND CONDITIONS FOR USE, REPRODUCTION, AND DISTRIBUTION**

1. Definitions.

"License" shall mean the terms and conditions for use, reproduction, and distribution as defined by Sections 1 through 9 of this document.

"Licensor" shall mean the copyright owner or entity authorized by the copyright owner that is granting the License.

"Legal Entity" shall mean the union of the acting entity and all other entities that control, are controlled by, or are under common control with that entity. For the purposes of this definition, "control" means (i) the power, direct or indirect, to cause the direction or management of such entity, whether by contract or otherwise, or (ii) ownership of fifty percent (50%) or more of the outstanding shares, or (iii) beneficial ownership of such entity.

"You" (or "Your") shall mean an individual or Legal Entity exercising permissions granted by this License.

"Source" form shall mean the preferred form for making modifications, including but not limited to software source code, documentation source, and configuration files.

"Object" form shall mean anyform resulting from mechanical transformation or translation of a Source form, including but not limited to compiled object code, generated documentation, and conversions to other media types.

"Work" shall mean the work of authorship, whether in Source or Object form, made available under the License, as indicated by a copyright notice that is included in orattached to the work (an example is provided in the Appendix below)

"Derivative Works" shall mean any work, whether in Source or Object form, that is based on (or derived from) the Work and for which the editorial revisions, annotations,elaborations, or other modifications represent, as a whole, an original workof authorship. For the purposes of this License, Derivative Works shallnot include works that remain separable from, or merely link (or bindby name) to the interfaces of, the Work and Derivative Works thereof.

"Contribution" shall mean anywork of authorship, including the original version of the Work and anymodifications or additions to that Work or Derivative Worksthereof, that is intentionally submitted to Licensor for inclusion inthe Work by the copyright owner or by an individual or Legal Entityauthorized to submit on behalf of the copyright owner. For the purposes of this definition, "submitted" means any form of electronic, verbal, or written communication sent to the Licensor or its representatives,including but not limited to communication on electronic mailinglists, source code control systems, and issue tracking systems that aremanaged by, or on behalf of, the Licensor for the purpose of discussingand improving the Work, but excluding communication that is conspicuously marked or otherwise designated in writing by the copyrightowner as "Not a Contribution."

"Contributor" shall meanLicensor and any individual or Legal Entity on behalf of whom a Contribution hasbeen received by Licensor and subsequently incorporated within theWork.

2. Grant of Copyright License. Subject to the terms and conditions of this License, each Contributor herebygrants to You a perpetual, worldwide, non-exclusive, no-charge,royaltyfree, irrevocable copyright license to reproduce, prepareDerivative Works of, publicly display, publicly perform,sublicense, and distribute the Work and such Derivative Works in Sourceor Object form.

3. Grant of Patent License. Subject to the terms and conditions of this License, each Contributor herebygrants to You a perpetual, worldwide, non-exclusive, no-charge, royaltyfree, irrevocable (except as stated in this section) patent license to make, have made, use, offer to sell, sell, import, and otherwise transfer the Work, where such license applies only to those patent claims licensable by such Contributor that are necessarily infringed by their Contribution(s) alone or by combinationof their Contribution(s) with the Work to which such Contribution(s) was submitted. If You institute patent litigation against any entity (including a cross-claim or counterclaim in a lawsuit) alleging that the Work or a Contribution incorporated within the Work constitutes direct or contributory patent infringement,then any patent licenses granted to You under this License forthat Work shall terminate as of the date such litigation is filed.

4. Redistribution. You may reproduce anddistribute copies of the Work or Derivative Works thereof in anymedium, with or without modifications, and in Source or Objectform, provided that You meet the following conditions:

(a) You must give any other recipients of the Work or Derivative Works a copy of this License; and

(b) You must cause any modified files to carry prominent notices stating that You changed the files; and

(c) You must retain, in the Source form of any Derivative Works that You distribute, all copyright, patent, trademark, and attribution notices from the Source form of the Work, excluding those notices that do not pertain to any part of the Derivative Works; and

(d) If the Work includes a "NOTICE" text file as part of its distribution, then any Derivative Works that You distribute must include a readable copy of the attribution notices contained within such NOTICE file, excluding those notices that do not pertain to any part of the Derivative Works, in at least one of the following places: within a NOTICE text file distributed as part of the Derivative Works; within the Source form or documentation, if provided along with the Derivative Works; or, within a display generated by the Derivative Works, if and wherever such third-party notices normally appear. The contents of the NOTICE file are for informational purposes only and do not modify the License. You may add Your own attribution notices within Derivative Works that You distribute, alongside or as an addendum to the NOTICE text from the Work, provided that such additional attribution notices cannot be construed as modifying the License.

You may add Your own copyright statement to Your modifications and may provide additional or different license terms and conditions for use, reproduction, or distribution of Your modifications for any such Derivative Works as a whole, provided Your use, reproduction, and distribution of the Work otherwise complies with the conditions stated in this License.

5. Submission of Contributions. Unless You explicitly state otherwise, any Contribution intentionally submitted for inclusion in the Work by You to the Licensor shall be under the terms and conditions of this License, without any additional terms or conditions. Notwithstanding the above, nothing herein shall supersede or modify the terms of any separate license agreement you may have executed with Licensor regarding such Contributions.

6. Trademarks. This License does not grant permission to use the trade names, trademarks, service marks, or product names of the Licensor, except as required for reasonable and customary use in describing the origin of the Work and reproducing the content of the NOTICE file.

7. Disclaimer of Warranty. Unless required by applicable law or agreed to in writing, Licensor provides the Work (and each Contributor provides its Contributions) on an "AS IS" BASIS, WITHOUT WARRANTIES OR CONDITIONS OF ANY KIND, either express or implied, including, without limitation, any warranties or conditions of TITLE, NON-INFRINGEMENT, MERCHANTABILITY, or FITNESS FOR A PARTICULAR PURPOSE. You are solely responsible for determining the appropriateness of using or redistributing the Work and assume any risks associated with Your exercise of permissions under this License.

8. Limitation of Liability. In no event and under no legal theory, whether in tort (including negligence), contract, or otherwise, unless required by applicable law (such as deliberate and grossly negligent acts) or agreed to in writing, shall any Contributor be liable to You for damages, including any direct, indirect, special, incidental, or consequential damages of any character arising as a result of this License or out of the use or inability to use the Work (including but not limited to damages for loss of goodwill, work stoppage, computer failure or malfunction, or any and all other commercial damages or losses), even if such Contributor has been advised of the possibility of such damages.

9. Accepting Warranty or Additional Liability. While redistributing the Work or Derivative Works thereof,You may choose to offer, and charge a fee for, acceptance ofsupport, warranty, indemnity, or other liability obligations and/orrights consistent with this License. However, in accepting suchobligations, You may act only on Your own behalf and on Your soleresponsibility, not on behalf of any other Contributor, and only ifYou agree to indemnify, defend, and hold each Contributorharmless for any liability incurred by, or claims asserted against,such Contributor by reason of your accepting any such warranty or additional liability.

END OF TERMS AND CONDITIONS

## **APPENDIX: How to apply the Apache License to your work.**

To apply the Apache License to your work, attach the following boilerplate notice, with the fields enclosed by brackets "[]" replaced with your own identifying information. (Don't include the brackets!) The text should be enclosed in the appropriate comment syntax for the file format. We also recommend that a file or class name and description of purpose be included on the same "printed page" as the copyright notice for easier identification within third-party archives.

## Copyright [yyyy] [name of copyright owner]

Licensed under the Apache License, Version 2.0 (the "License"); you may not use this file except in compliance with the License. You may obtain a copy of the License at:

http://www.apache.org/licenses/LICENSE-2.0

Unless required by applicable law or agreed to in writing, software distributed under the License isdistributed on an "AS IS" BASIS, WITHOUT WARRANTIES OR CONDITIONS OF ANYKIND, either express or implied. See the License for the specific languagegoverning permissions and limitations under the License.

========================================

\*\* TreeMap Algorithms v1.0 is used without modifications and licensed by MPL Version 1.1. The source for TreeMap Algorithms can be obtained from http://www.cs.umd.edu/hcil/ treemap/

\*\* iTextAsian 1.0 is licensed by MPL Version 1.1 and the source can obtained from: http:// itextpdf.com/download.php

## **MOZILLA PUBLIC LICENSE**

Version 1.1

1. Definitions.

1.0.1. "Commercial Use" means distribution or otherwise making the Covered Code available to a third party.

1.1. "Contributor" means each entity that creates or contributes to the creation of Modifications.

1.2. "Contributor Version" means the combination of the Original Code, prior Modifications used by a Contributor, and the Modifications made by that particular Contributor.

1.3. "Covered Code" means the Original Code or Modifications or the combination of the Original Code andModifications, in each case including portions thereof.

1.4. "Electronic Distribution Mechanism" means a mechanism generally accepted in the software development community for the electronic transfer of data.

1.5. "Executable" means Covered Code in any form other than Source Code.

1.6. "Initial Developer" means the individual or entity identified as the Initial Developer in the SourceCode notice required by Exhibit A.

1.7. "Larger Work" means a work which combines Covered Code or portions thereof with code not governed by the terms of this License.

1.8. "License" means this document.

1.8.1. "Licensable" means having the right to grant, to the maximum extent possible, whether at the time of the initial grant or subsequently acquired, any and all of the rights conveyed herein.

1.9. "Modifications" means any addition to or deletion from the substance or structure of either the Original Code or any previous Modifications. When Covered Code is released as a series of files, a Modification is:

A. Any addition to or deletion from the contents of a file containing Original Code or previous Modifications.

B. Any new file that contains anypart of the Original Code or previous Modifications.

1.10. "Original Code" means Source Code of computer software code which is described in the Source Code notice required by Exhibit A as Original Code, and which, at the time of its release under this License is not already Covered Code governed by this License.

1.10.1. "Patent Claims" means any patent claim(s), now owned or hereafter acquired, including without limitation, method, process, and apparatus claims, in any patent Licensable by grantor.

1.11. "Source Code" means the preferred form of the Covered Code for making modifications to it, including all modules it contains, plus any associated interface definition files, scripts used to control compilation and installation of anExecutable, or source code differential comparisons against eitherthe Original Code or another well known, available Covered Code of the Contributor's choice. The Source Code can be in a compressed orarchival form, provided the appropriate decompression or de-archiving software is widely available for no charge.

1.12. "You" (or "Your") means an individual or a legal entity exercising rights under, and complyingwith all of the terms of, this License or a future version of thisLicense issued under Section 6.1. For legal entities, "You"includes any entity which controls, is controlled by, or is under common control with You. For purposes of this definition, "control"means (a) the power, direct or indirect, to cause the direction or management ofsuch entity, whether by contract or otherwise, or (b) ownershipof more than fifty percent (50%) of the outstanding shares orbeneficial ownership of such entity.

- 2. Source Code License.
- 2.1. The Initial Developer Grant.

The Initial Developer hereby grants You a world-wide, royalty-free, non-exclusive license, subject to third party intellectual property claims:

(a) under intellectual property rights (other than patent or trademark) Licensable by Initial Developer to use, reproduce, modify, display, perform, sublicense and distribute the Original Code (or portions thereof) with or without Modifications, and/or as part of a Larger Work; and

(b) under Patents Claims infringed by the making, using or selling of Original Code, to make, have made, use, practice, sell, and offer for sale, and/or otherwise dispose of the Original Code (or portions thereof).

(c) the licenses granted in this Section 2.1(a) and (b) are effective on the date Initial Developer first distributes Original Code under the terms of this License.

(d) Notwithstanding Section 2.1(b) above, no patent license is granted: 1) for code that You delete from the Original Code: 2) separate from the Original Code: or 3) for infringements caused by: i) the modification of the Original Code or ii) the combination of the Original Code with other software or devices.

2.2. Contributor Grant.

Subject to third party intellectual property claims, each Contributor hereby grants You a worldwide, royalty-free, non-exclusive license

(a) under intellectual property rights (other than patent or trademark) Licensable by Contributor, to use, reproduce, modify, display, perform, sublicense and distribute the Modifications created by such Contributor (or portions thereof) either on an unmodified basis, with other Modifications, as Covered Code and/or as part of a Larger Work; and

(b) under Patent Claims infringed by the making, using, or selling of Modifications made by that Contributor either alone and/or in combination with its Contributor Version (or portions of such combination), to make, use, sell, offer for sale, have made, and/or otherwise dispose of: 1) Modifications made by that Contributor (or portions thereof); and 2) the combination of Modifications made by that Contributor with its Contributor Version (or portions of such combination).

(c) the licenses granted in Sections2.2(a) and 2.2(b) are effective on the date Contributor first makes Commercial Use of the Covered Code.

(d) Notwithstanding Section 2.2(b) above, no patent license is granted: 1) for any code that Contributor has deleted from the Contributor Version; 2) separate from the Contributor Version;3) for infringements caused by: i) third party modifications of Contributor Version or ii) the combination of Modifications made by that Contributor with other software (except as part of the Contributor Version) or otherdevices; or 4) under Patent Claims infringed by Covered Code in theabsence of Modifications made by that Contributor.

## 3. Distribution Obligations.

## 3.1. Application of License.

The Modifications which You create or to which You contribute are governed by the terms of this License,including without limitation Section 2.2. The Source Code version of Covered Code may be distributed only under the terms of thisLicense or a future version of this License released under Section6.1, and You must include a copy of this License with every copy ofthe Source Code You distribute. You may not offer or imposeany terms on any Source Code version that alters or restricts theapplicable version of this License or the recipients' rightshereunder. However, You may include an additional document offering theadditional rights described in Section 3.5.

## 3.2. Availability of Source Code.

Any Modification which You create or to which You contribute must be made available in Source Code form under the terms of this License either on the same media as an Executable version or via an accepted Electronic Distribution Mechanism to anyone to whom you made an Executable version available; and if made available via Electronic Distribution Mechanism, must remain available for at least twelve (12) months after the date it initially became available, or at least six (6) months after a subsequent version of that particular Modification has been made available to such recipients. You are responsible for ensuring that the Source Code version remains available even if the Electronic Distribution Mechanism is maintained by a third party.

## 3.3. Description of Modifications.

You must cause all Covered Code to which You contribute to contain a file documenting the changes You made tocreate that Covered Code and the date of any change. You must includea prominent statement that the Modification is derived, directly orindirectly, from Original Code provided by the Initial Developer and including the name of the Initial Developer in (a) the Source Code,and (b) in any notice in an Executable version or related documentation in which You describe the origin or ownership of the Covered Code.

- 3.4. Intellectual Property Matters
	- (a) Third Party Claims.

If Contributor has knowledge that a license under a third party's intellectual property rights is required to exercise the rights granted by such Contributor under Sections 2.1 or 2.2, Contributor must include a text file with the Source Code distribution titled "LEGAL" which describes the claim and the party making the claim in sufficient detail that a recipient will know whom to contact. If Contributor obtains such knowledge after the Modification is made available as described in Section 3.2, Contributor shall promptly modify the LEGAL file in all copies Contributor makes available thereafter and shall take other steps (such as notifying appropriate mailing lists or newsgroups) reasonably calculated to inform those who received the Covered Code that new knowledge has been obtained.

(b) Contributor APIs.

If Contributor's Modifications include an application programming interface and Contributor has knowledge of patent licenses which are reasonably necessary to implement that API, Contributor must also include this information in the LEGAL file.

## (c) Representations.

Contributor represents that, exceptas disclosed pursuant to Section 3.4(a) above, Contributorbelieves that Contributor's Modifications are Contributor'soriginal creation(s) and/or Contributor has sufficient rights togrant the rights conveyed by this License.

## 3.5. Required Notices.

You must duplicate the notice in Exhibit A in each file of the Source Code. If it is not possible to put such notice in a particular Source Code file due to its structure, then You must include such notice in a location (such as a relevant directory) where a user would be likely to look for such a notice. If You created one or more Modification(s) You may add your name as a Contributor to the notice described in Exhibit A. You must also duplicate this License in any documentation for the Source Code where You describe recipients' rights or ownership rights relating to Covered Code. You may choose to offer, and to charge a fee for, warranty, support, indemnity or liability obligations to one or more recipients of Covered Code. However, You may do so only on Your own behalf, and not on behalf of the Initial Developer or any Contributor. You must make it absolutely clear than any such warranty, support, indemnity or liability obligation is offered by You alone, and You hereby agree to indemnify the Initial Developer and every Contributor for any liability incurred by the Initial Developer or such Contributor as a result of warranty, support, indemnity or liability terms You offer.

## 3.6. Distribution of Executable Versions.

You may distribute Covered Code in Executable form only if the requirements of Section 3.1- 3.5 have been met for that Covered Code, and if You include a notice stating that the Source Code version of the Covered Code is available under theterms of this License, including a description of how and whereYou have fulfilled the obligations of Section 3.2. The noticemust be conspicuously included in any notice in an Executable version,related documentation or collateral in which You describerecipients' rights relating to the Covered Code. You may distribute theExecutable version of Covered Code or ownership rights under a licenseof Your choice, which may contain terms different from this License, provided that You are in compliance with the terms of this Licenseand that the license for the Executable version does not attempt tolimit or alter the recipient's rights in the Source Code version fromthe rights set forth in this License. If You distribute the Executable version under a different license You must make it absolutely clear that any terms which differ from this License are offered by You alone, not by the Initial Developer or any Contributor. You herebyagree to indemnify the Initial Developer and every Contributorfor any liability incurred by the Initial Developer or such Contributoras a result of any such terms You offer.

## 3.7. Larger Works.

You may create a Larger Work by combining Covered Code with other code not governed by the terms of this License and distribute the Larger Work as a single product. In such a case, You must make sure the requirements of this License are fulfilled for the Covered Code.

## 4. Inability to Comply Due to Statute or Regulation.

If it is impossible for You to comply with any of the terms of this License with respect to some or all ofthe Covered Code due to statute, judicial order, or regulationthen You must: (a) comply with the terms of this License to the maximumextent possible; and (b) describe the limitations and the codethey affect. Such description must be included in the LEGAL filedescribed in Section 3.4 and must be included with all distributions of theSource Code. Except to the extent prohibited by statute orregulation, such description must be sufficiently detailed for a recipient ofordinary skill to be able to understand it.

5. Application of this License.

This License applies to code to which the Initial Developer has attached the notice in Exhibit A and to related Covered Code.

- 6. Versions of the License.
- 6.1. New Versions.

Netscape Communications Corporation ("Netscape") may publish revised and/or new versions of the License from time to time. Each version will be given a distinguishing version number.

6.2. Effect of New Versions.

Once Covered Code has been published under a particular version of the License, You may always continue to use it under the terms ofthat version. You may also choose to use suchCovered Code under the terms of any subsequent version of the Licensepublished by Netscape. No one other than Netscape has the right tomodify the terms applicable to Covered Code created under this License.

#### 6.3. Derivative Works.

If You create or use a modified version of this License (which you may only do in order to apply it to code which is not already Covered Code governed by this License), You must (a)rename Your license so that the phrases "Mozilla","MOZILLAPL", "MOZPL", "Netscape", "MPL", "NPL" or anyconfusingly similar phrase do not appear in your license (except to note that your licensediffers from this License) and (b) otherwise make it clear that Yourversion of the license contains terms which differ from theMozilla Public License and Netscape Public License. (Filling in thename of the Initial Developer, Original Code or Contributorin the notice described in Exhibit A shall not of themselves bedeemed to be modifications of this License.)

#### 7. DISCLAIMER OF WARRANTY.

COVERED CODE IS PROVIDED UNDER THIS LICENSE ON AN "AS IS" BASIS, WITHOUT WARRANTY OF ANY KIND, EITHER EXPRESSED OR IMPLIED, INCLUDING, WITHOUT LIMITATION, WARRANTIES THAT THE COVERED CODE IS FREE OF DEFECTS, MERCHANTABLE, FIT FOR A PARTICULAR PURPOSE OR NON-INFRINGING. THE ENTIRE RISK AS TO THE QUALITY AND PERFORMANCE OF THE COVERED CODE IS WITH YOU. SHOULD ANY COVERED CODE PROVE DEFECTIVE IN ANY RESPECT, YOU (NOT THE INITIAL DEVELOPER OR ANY OTHER CONTRIBUTOR) ASSUME THE COST OF ANY NECESSARY SERVICING, REPAIR OR CORRECTION. THIS DISCLAIMER OF WARRANTY CONSTITUTES AN ESSENTIAL PART OF THIS LICENSE. NO USE OF ANY COVERED CODE IS AUTHORIZED HEREUNDER EXCEPT UNDER THIS DISCLAIMER.

#### 8. TERMINATION.

8.1. This License and the rights granted hereunder will terminate automatically if You fail to comply withterms herein and fail to cure such breach within 30 days of becomingaware of the breach. All sublicenses to the Covered Code which areproperly granted shall survive any termination of this License.Provisions which, by their nature, must remain in effect beyond thetermination of this License shall survive.

8.2. If You initiate litigation by asserting a patent infringement claim (excluding declatory judgment actions) against Initial Developer or a Contributor (the Initial Developeror Contributor against whom You file such action is referred to as"Participant") alleging that: (a)such Participant's Contributor Version directly or indirectly infringes any patent, then any and allrights granted by such Participant to You under Sections 2.1and/or 2.2 of this License shall, upon 60 days notice fromParticipant terminate prospectively, unless if within 60 days after receipt ofnotice You either: (I) agree in writing to pay Participant amutually agreeable reasonable royalty for Your past and future use ofModifications made by such Participant, or (ii) withdraw Yourlitigation claim with respect to the Contributor Version against suchParticipant. If within 60 days of notice, a reasonable royalty andpayment arrangement are not mutually agreed upon in writing by theparties or the litigation claim is not withdrawn, the rights granted byParticipant to You under Sections 2.1 and/or 2.2 automaticallyterminate at the expiration of the 60 day notice period specified above.

(b)any software, hardware, or device, other than such Participant's Contributor Version, directly orindirectly infringes any patent, then any rights granted to You by suchParticipant under Sections 2.1(b) and 2.2(b) are revoked effective as ofthe date You first made, used, sold, distributed, or had made,Modifications made by that Participant.

8.3. If You assert a patent infringement claim against Participant alleging that such Participant's Contributor Version directly or indirectly infringes any patent wheresuch claim is resolved (such as by license or settlement) prior to theinitiation of patent infringement litigation, then thereasonable value of the licenses granted by such Participant underSections 2.1 or 2.2 shall be taken into account in determining the amount orvalue of any payment or license.

8.4. In the event of termination under Sections 8.1 or 8.2 above, all end user license agreements (excluding distributors and resellers) which have been validly granted by You or any distributor hereunder prior to termination shall survive termination.

#### 9. LIMITATION OF LIABILITY.

UNDER NO CIRCUMSTANCES AND UNDER NO LEGAL THEORY, WHETHER TORT (INCLUDING NEGLIGENCE), CONTRACT, OR OTHERWISE, SHALL YOU, THE INITIAL DEVELOPER, ANY OTHER CONTRIBUTOR, OR ANY DISTRIBUTOR OF COVERED CODE, OR ANY SUPPLIER OF ANY OF SUCH PARTIES, BE LIABLE TO ANY PERSON FOR ANY INDIRECT, SPECIAL, INCIDENTAL, OR CONSEQUENTIAL DAMAGES OF ANY CHARACTER INCLUDING, WITHOUT LIMITATION, DAMAGES FOR LOSS OF GOODWILL, WORK STOPPAGE, COMPUTER FAILURE OR MALFUNCTION, OR ANY AND ALL OTHER COMMERCIAL DAMAGES OR LOSSES, EVEN IF SUCH PARTY SHALL HAVE BEEN INFORMED OF THE POSSIBILITY OF SUCH DAMAGES. THIS LIMITATION OF LIABILITY SHALL NOT APPLY TO LIABILITY FOR DEATH OR PERSONAL INJURY RESULTING FROM SUCH PARTY'S NEGLIGENCE TO THE EXTENT APPLICABLE LAW PROHIBITS SUCH LIMITATION. SOME JURISDICTIONS DO NOT ALLOW THE EXCLUSION OR LIMITATION OF INCIDENTAL OR CONSEQUENTIAL DAMAGES, SO THIS EXCLUSION AND LIMITATION MAY NOT APPLY TO YOU.

#### 10. U.S. GOVERNMENT END USERS.

The Covered Code is a "commercial item," as that term is defined in 48 C.F.R. 2.101 (Oct. 1995), consistingof "commercial computer software" and "commercialcomputer software documentation," as such terms are used in 48 C.F.R. 12.212 (Sept.1995). Consistent with 48 C.F.R. 12.212 and 48 C.F.R. 227.7202-1through 227.7202-4 (June 1995), all U.S. Government End Users acquireCovered Code with only those rights set forth herein.

#### 11. MISCELLANEOUS.

This License represents the complete agreement concerning subject matter hereof. If any provision of thisLicense is held to be unenforceable, such provision shall bereformed only to the extent necessary to make it enforceable. ThisLicense shall be governed by California law provisions (except to theextent applicable law, if any, provides otherwise), excluding itsconflict-of-law provisions. With respect to disputes in which atleast one party is a citizen of, or an entity chartered or registered todo business in the United States of America, any litigationrelating to this License shall be subject to the jurisdiction of theFederal Courts of the Northern District of California, with venue lyingin Santa Clara County, California, with the losing partyresponsible for costs, including without limitation, court costs andreasonable attorneys' fees and expenses. The application of the UnitedNations Convention on Contracts for the International Sale ofGoods is expressly excluded. Any law or regulation which provides thatthe language of a contract shall be construed against the draftershall not apply to this License.

## 12. RESPONSIBILITY FOR CLAIMS.

As between Initial Developer and the Contributors, each party is responsible for claims and damages arising, directly or indirectly, out of its utilization of rights under this License and You agree to work with Initial Developer and Contributors to distribute such responsibility on an equitable basis. Nothing herein is intended or shall be deemed to constitute any admission of liability.

13. MULTIPLE-LICENSED CODE.

Initial Developer may designate portions of the Covered Code as "Multiple-Licensed". "Multiple-Licensed" means that the Initial Developer permits you to utilize portions of the Covered Code under Your choice of the NPL or the alternative licenses, if any, specified by the Initial Developer in the file described in Exhibit A.

EXHIBIT A -Mozilla Public License.

``The contents of this file are subject to the Mozilla Public License Version 1.1 (the "License");you may not use this file except in compliance with the License. You mayobtain a copy of the License at http://www.mozilla.org/MPL/

Software distributed under the License is distributed on an "AS IS" basis, WITHOUT WARRANTY OF ANY KIND, either express or implied. See the License for the specific language governingrights and limitations under the License.

The Original Code is \_\_\_\_\_\_\_\_\_\_\_\_\_\_\_\_\_\_\_\_\_\_\_\_\_\_\_\_\_\_\_\_\_\_\_\_\_\_.

The Initial Developer of the Original Code is \_\_\_\_\_\_\_\_\_\_\_\_\_\_\_\_\_\_\_\_\_\_\_\_\_\_\_\_\_\_\_\_\_\_

Portions created by \_\_\_\_\_\_\_\_\_\_\_\_\_\_\_\_\_\_\_\_\_\_\_\_\_\_\_\_\_ are Copyright (C) \_\_\_\_\_\_\_

\_\_\_\_\_\_\_\_\_\_\_\_\_\_\_\_\_\_\_\_\_\_\_. All Rights Reserved.

 $Contribution(s):$ 

Alternatively, the contents of this file may be used under the terms of the same license (the "[\_\_\_] License"), in which case the provisions of [\_\_\_\_\_\_] License are applicable instead of those above. If you wish to allow use of your version of this file only under the terms of the [\_\_\_\_] License and not to allow others to use your version of this file under the MPL, indicate your decision by deleting the provisions above and replace them with the notice and other provisions required by the [\_\_\_] License. If you do not delete the provisions above, a recipient may use your version of this file under either the MPL or the [\_\_\_] License."

[NOTE: The text of this Exhibit A may differ slightly from the text of the notices in the Source Code files of the Original Code. You should use the text of this Exhibit A rather than the text found in the Original Code Source Code for Your Modifications.]

========================================

\*\*MD Datejs

Copyright © 2006-2010 Coolite Inc.

Permission is hereby granted, free of charge, to any person obtaining a copy of this software and associated documentation files (the "Software"), to dealin the Software without restriction, including without limitation the rights to use, copy, modify, merge, publish, distribute, sublicense, and/or sell copies of the Software, and to permit persons to whom the Software is furnished to do so, subject to the following conditions:

The above copyright notice and this permission notice shall be included in all copies or substantial portions of the Software.

THE SOFTWARE IS PROVIDED "AS IS", WITHOUT WARRANTY OF ANY KIND, EXPRESS OR IMPLIED, INCLUDING BUT NOT LIMITED TO THE WARRANTIES OF MERCHANTABILITY, FITNESS FOR A PARTICULAR PURPOSE ANDNONINFRINGEMENT. IN NO EVENT SHALL THE AUTHORS OR COPYRIGHT HOLDERS BE LIABLE FOR ANY CLAIM, DAMAGES OR OTHER LIABILITY, WHETHER IN AN ACTION OF CONTRACT,TORT OR OTHERWISE, ARISING FROM, OUT OF OR IN CONNECTION WITH THESOFTWARE OR THE USE OR OTHER DEALINGS IN THE SOFTWARE.

#### ========================================

#### \*\*JQuery

Copyright © 2009 John Resig

Permission is hereby granted, free of charge, to any person obtaining a copy of this software and associated documentation files (the "Software"), to deal in the Software without restriction, including without limitation the rights to use, copy, modify, merge, publish, distribute, sublicense, and/or sell copies of the Software, and to permit persons to whom the Software is furnished to do so, subject to the following conditions:

The above copyright notice and this permission notice shall be included in all copies or substantial portions of the Software.

THE SOFTWARE IS PROVIDED "AS IS", WITHOUT WARRANTY OF ANY KIND, EXPRESS OR IMPLIED, INCLUDING BUT NOT LIMITED TO THE WARRANTIES OF MERCHANTABILITY, FITNESS FOR A PARTICULAR PURPOSE ANDNONINFRINGEMENT. IN NO EVENT SHALL THE AUTHORS OR COPYRIGHT HOLDERS BE LIABLEFOR ANY CLAIM, DAMAGES OR OTHER LIABILITY, WHETHER IN AN ACTION OFCONTRACT, TORT OR OTHERWISE, ARISING FROM, OUT OF OR IN CONNECTION WITH THESOFTWARE OR THE USE OR OTHER DEALINGS IN THE SOFTWARE.

========================================

\*\* JCalendar 1.3.2

This product uses JCalendar 1.3.2. JCalendar is distributed pursuant to the terms of the Lesser General Public License. The source code for the JCalendar may be obtained from http:// www.toedter.com/en/jcalendar/index.html

========================================

\*\* BrowserLauncher2 1.3

This product uses BrowserLauncher 1.3 and is distributed pursuant to the terms of the Lesser General Public License. The source code for BrowserLauncher2 1.3 can be obtained from: <http://browserlaunch2.sourceforge.net/>

## **GNU LESSER GENERAL PUBLIC LICENSE**

Version 2.1, February 1999

Copyright (C) 1991, 1999 Free Software Foundation, Inc.

59 Temple Place, Suite 330, Boston, MA 02111-1307 USA

 Everyone is permitted to copy and distribute verbatim copies of this license document, but changing it is not allowed.

[This is the first released version of the Lesser GPL. It also counts as the successor of the GNU Library Public License, version 2, hence the version number 2.1.]

## **Preamble**

The licenses for most software are designed to take away your freedom to share and change it. By contrast, the GNU General Public Licenses are intended to guarantee your freedom to share and change free software--to make sure the software is free for all its users.

This license, the Lesser General Public License, applies to some specially designated software packages--typically libraries--of the Free Software Foundation and other authors who decide to use it. You can use it too, but we suggest you first think carefully about whether this license or the ordinary General Public License is the better strategy to use in any particular case, based on the explanations below.

When we speak of free software, we are referring to freedom of use, not price. Our General Public Licenses are designed to make sure that you have the freedom to distribute copies of free software (and charge for this service if you wish); that you receive source code or can get it if you want it; that you can change the software and use pieces of it in new free programs; and that you are informed that you can do these things.

To protect your rights, we need to make restrictions that forbid distributors to deny you these rights or to ask you to surrender these rights. These restrictions translate to certain responsibilities for you if you distribute copies of the library or if you modify it.

For example, if you distribute copies of the library, whether gratis or for a fee, you must give the recipients all the rights that we gave you. You must make sure that they, too, receive or can get the source code. If you link other code with the library, you must provide complete object files to the recipients, so that they can relink them with the library after making changes to the library and recompiling it. And you must show them these terms so they know their rights.

We protect your rights with a two-step method: (1) we copyright the library, and (2) we offer you this license, which gives you legal permission to copy, distribute and/or modify the library.

To protect each distributor, we want to make it very clear that there is no warranty for the free library. Also, if the library is modified by someone else and passed on, the recipients should know that what they have is not the original version, so that the original author's reputation will not be affected by problems that might be introduced by others.

Finally, software patents pose a constant threat to the existence of any free program. We wish to make sure that a company cannot effectively restrict the users of a free program by obtaining a restrictive license from a patent holder. Therefore, we insist that any patent license obtained for a version of the library must be consistent with the full freedom of use specified in this license.

Most GNU software, including some libraries, is covered by the ordinary GNU General Public License. This license, the GNU Lesser General Public License, applies to certain designated libraries, and is quite different from the ordinary General Public License. We use this license for certain libraries in order to permit linking those libraries into non-free programs.

When a program is linked with a library, whether statically or using a shared library, the combination of the two is legally speaking a combined work, a derivative of the original library. The ordinary General Public License therefore permits such linking only if the entire combination fits its criteria of freedom. The Lesser General Public License permits more lax criteria for linking other code with the library.

We call this license the "Lesser" General Public License because it does Less to protect the user's freedom than the ordinary General Public License. It also provides other free software developers Less of an advantage over competing non-free programs. These disadvantages are the reason we use the ordinary General Public License for many libraries. However, the Lesser license provides advantages in certain special circumstances.

For example, on rare occasions, there may be a special need to encourage the widest possible use of a certain library, so that it becomes a de-facto standard. To achieve this, non-free programs must be allowed to use the library. A more frequent case is that a free library does the same job as widely used non-free libraries. In this case, there is little to gain by limiting the free library to free software only, so we use the Lesser General Public License.

In other cases, permission to use a particular library in non-free programs enables a greater number of people to use a large body of free software. For example, permission to use the GNU C Library in non-free programs enables many more people to use the whole GNU operating system, as well as its variant, the GNU/Linux operating system.

Although the Lesser General Public License is Less protective of the users' freedom, it does ensure that the user of a program that is linked with the Library has the freedom and the wherewithal to run that program using a modified version of the Library.

The precise terms and conditions for copying, distribution and modification follow. Pay close attention to the difference between a "work based on the library" and a "work that uses the library". The former contains code derived from the library, whereas the latter must be combined with the library in order to run.

## **TERMS AND CONDITIONS FOR COPYING, DISTRIBUTION AND MODIFICATION**

0. This License Agreement applies to any software library or other program which contains a notice placed by the copyright holder or other authorized party saying it may be distributed under the terms of this Lesser General Public License (also called "this License"). Each licensee is addressed as "you".

A "library" means a collection of software functions and/or data prepared so as to be conveniently linked with application programs (which use some of those functions and data) to form executables.

The "Library", below, refers to any such software library or work which has been distributed under these terms. A "work based on the Library" means either the Library or any derivative work under copyright law: that is to say, a work containing the Library or a portion of it, either verbatim or with modifications and/or translated straightforwardly into another language. (Hereinafter, translation is included without limitation in the term "modification".)

"Source code" for a work means the preferred form of the work for making modifications to it. For a library, complete source code means all the source code for all modules it contains, plus any associated interface definition files, plus the scripts used to control compilation and installation of the library.

Activities other than copying, distribution and modification are not covered by this License; they are outside its scope. The act of running a program using the Library is not restricted, and output from such a program is covered only if its contents constitute a work based on the Library (independent of the use of the Library in a tool for writing it). Whether that is true depends on what the Library does and what the program that uses the Library does.

1. You may copy and distribute verbatim copies of the Library's complete source code as you receive it, in any medium, provided that you conspicuously and appropriately publish on each copy an appropriate copyright notice and disclaimer of warranty; keep intact all the notices that refer to this License and to the absence of any warranty; and distribute a copy of this License along with the Library.

You may charge a fee for the physical act of transferring a copy, and you may at your option offer warranty protection in exchange for a fee.

2. You may modify your copy or copies of the Library or any portion of it, thus forming a work based on the Library, and copy and distribute such modifications or work under the terms of Section 1 above, provided that you also meet all of these conditions:

a) The modified work must itself be a software library.

b) You must cause the files modified to carry prominent notices stating that you changed the files and the date of any change.

c) You must cause the whole of the work to be licensed at no charge to all third parties under the terms of this License.

d) If a facility in the modified Library refers to a function or a table of data to be supplied by an application program that uses the facility, other than as an argument passed when the facility is invoked, then you must make a good faith effort to ensure that, in the event an application does not supply such function or table, the facility still operates, and performs whatever part of its purpose remains meaningful.

(For example, a function in a library to compute square roots has a purpose that is entirely well-defined independent of the application. Therefore, Subsection 2d requires that any application-supplied function or table used by this function must be optional: if the application does not supply it, the square root function must still compute square roots.)

These requirements apply to the modified work as a whole. If identifiable sections of that work are not derived from the Library, and can be reasonably considered independent and separate works in themselves, then this License, and its terms, do not apply to those sections when you distribute them as separate works. But when you distribute the same sections as part of a whole which is a work based on the Library, the distribution of the whole must be on the terms of this License, whose permissions for other licensees extend to the entire whole, and thus to each and every part regardless of who wrote it.

Thus, it is not the intent of this section to claim rights or contest your rights to work written entirely by you; rather, the intent is to exercise the right to control the distribution of derivative or collective works based on the Library.

In addition, mere aggregation of another work not based on the Library with the Library (or with a work based on the Library) on a volume of a storage or distribution medium does not bring the other work under the scope of this License.

3. You may opt to apply the terms of the ordinary GNU General Public License instead of this License to a given copy of the Library. To do this, you must alter all the notices that refer to this License, so that they refer to the ordinary GNU General Public License, version 2, instead of to this License. (If a newer version than version 2 of the ordinary GNU General Public License has appeared, then you can specify that version instead if you wish.) Do not make any other change in these notices.

Once this change is made in a given copy, it is irreversible for that copy, so the ordinary GNU General Public License applies to all subsequent copies and derivative works made from that copy.

This option is useful when you wish to copy part of the code of the Library into a program that is not a library.

4. You may copy and distribute the Library (or a portion or derivative of it, under Section 2) in object code or executable form under the terms of Sections 1 and 2 above provided that you accompany it with the complete corresponding machine-readable source code, which must be distributed under the terms of Sections 1 and 2 above on a medium customarily used for software interchange.

If distribution of object code is made by offering access to copy from a designated place, then offering equivalent access to copy the source code from the same place satisfies the requirement to distribute the source code, even though third parties are not compelled to copy the source along with the object code.

5. A program that contains no derivative of any portion of the Library, but is designed to work with the Library by being compiled or linked with it, is called a "work that uses the Library". Such a work, in isolation, is not a derivative work of the Library, and therefore falls outside the scope of this License.

However, linking a "work that uses the Library" with the Library creates an executable that is a derivative of the Library (because it contains portions of the Library), rather than a "work that uses the library". The executable is therefore covered by this License. Section 6 states terms for distribution of such executables.

When a "work that uses the Library" uses material from a header file that is part of the Library, the object code for the work may be a derivative work of the Library even though the source code is not. Whether this is true is especially significant if the work can be linked without the Library, or if the work is itself a library. The threshold for this to be true is not precisely defined by law.

If such an object file uses only numerical parameters, data structure layouts and accessors, and small macros and small inline functions (ten lines or less in length), then the use of the object file is unrestricted, regardless of whether it is legally a derivative work. (Executables containing this object code plus portions of the Library will still fall under Section 6.)

Otherwise, if the work is a derivative of the Library, you may distribute the object code for the work under the terms of Section 6. Any executables containing that work also fall under Section 6, whether or not they are linked directly with the Library itself.

6. As an exception to the Sections above, you may also combine or link a "work that uses the Library" with the Library to produce a work containing portions of the Library, and distribute that work under terms of your choice, provided that the terms permit modification of the work for the customer's own use and reverse engineering for debugging such modifications.

You must give prominent notice with each copy of the work that the Library is used in it and that the Library and its use are covered by this License. You must supply a copy of this License. If the work during execution displays copyright notices, you must include the copyright notice for the Library among them, as well as a reference directing the user to the copy of this License. Also, you must do one of these things:

a) Accompany the work with the complete corresponding machine-readable source code for the Library including whatever changes were used in the work (which must be distributed under Sections 1 and 2 above); and, if the work is an executable linked with the Library, with the complete machine-readable "work that uses the Library", as object code and/or source code, so that the user can modify the Library and then relink to produce a modified executable containing the modified Library. (It is understood that the user who changes the contents of definitions files in the Library will not necessarily be able to recompile the application to use the modified definitions.)

b) Use a suitable shared library mechanism for linking with the Library. A suitable mechanism is one that (1) uses at run time a copy of the library already present on the user's computer system, rather than copying library functions into the executable, and (2) will operate properly with a modified version of the library, if the user installs one, as long as the modified version is interface-compatible with the version that the work was made with.

c) Accompany the work with a written offer, valid for at least three years, to give the same user the materials specified in Subsection 6a, above, for a charge no more than the cost of performing this distribution.

d) If distribution of the work is made by offering access to copy from a designated place, offer equivalent access to copy the above specified materials from the same place.

e) Verify that the user has already received a copy of these materials or that you have already sent this user a copy.

For an executable, the required form of the "work that uses the Library" must include any data and utility programs needed for reproducing the executable from it. However, as a special exception, the materials to be distributed need not include anything that is normally distributed (in either source or binary form) with the major components (compiler, kernel, and so on) of the operating system on which the executable runs, unless that component itself accompanies the executable.

It may happen that this requirement contradicts the license restrictions of other proprietary libraries that do not normally accompany the operating system. Such a contradiction means you cannot use both them and the Library together in an executable that you distribute.

7. You may place library facilities that are a work based on the Library side-by-side in a single library together with other library facilities not covered by this License, and distribute such a combined library, provided that the separate distribution of the work based on the Library and of the other library facilities is otherwise permitted, and provided that you do these two things:

a) Accompany the combined library with a copy of the same work based on the Library, uncombined with any other library facilities. This must be distributed under the terms of the Sections above.

b) Give prominent notice with the combined library of the fact that part of it is a work based on the Library, and explaining where to find the accompanying uncombined form of the same work.

8. You may not copy, modify, sublicense, link with, or distribute the Library except as expressly provided under this License. Any attempt otherwise to copy, modify, sublicense, link with, or distribute the Library is void, and will automatically terminate your rights under this License. However, parties who have received copies, or rights, from you under this License will not have their licenses terminated so long as such parties remain in full compliance.

9. You are not required to accept this License, since you have not signed it. However, nothing else grants you permission to modify or distribute the Library or its derivative works. These actions are prohibited by law if you do not accept this License. Therefore, by modifying or distributing the Library (or any work based on the Library), you indicate your acceptance of this License to do so, and all its terms and conditions for copying, distributing or modifying the Library or works based on it.

10. Each time you redistribute the Library (or any work based on the Library), the recipient automatically receives a license from the original licensor to copy, distribute, link with or modify the Library subject to these terms and conditions. You may not impose any further restrictions on the recipients' exercise of the rights granted herein. You are not responsible for enforcing compliance by third parties with this License.

11. If, as a consequence of a court judgment or allegation of patent infringement or for any other reason (not limited to patent issues), conditions are imposed on you (whether by court order, agreement or otherwise) that contradict the conditions of this License, they do not excuse you from the conditions of this License. If you cannot distribute so as to satisfy simultaneously your obligations under this License and any other pertinent obligations, then as a consequence you may not distribute the Library at all. For example, if a patent license would not permit royalty-free redistribution of the Library by all those who receive copies directly or indirectly through you, then the only way you could satisfy both it and this License would be to refrain entirely from distribution of the Library.

If any portion of this section is held invalid or unenforceable under any particular circumstance, the balance of the section is intended to apply, and the section as a whole is intended to apply in other circumstances.

It is not the purpose of this section to induce you to infringe any patents or other property right claims or to contest validity of any such claims; this section has the sole purpose of protecting the integrity of the free software distribution system which is implemented by public license practices. Many people have made generous contributions to the wide range of software distributed through that system in reliance on consistent application of that system; it is up to the author/donor to decide if he or she is willing to distribute software through any other system and a licensee cannot impose that choice.

This section is intended to make thoroughly clear what is believed to be a consequence of the rest of this License.

12. If the distribution and/or use of the Library is restricted in certain countries either by patents or by copyrighted interfaces, the original copyright holder who places the Library under this License may add an explicit geographical distribution limitation excluding those countries, so that distribution is permitted only in or among countries not thus excluded. In such case, this License incorporates the limitation as if written in the body of this License.

13. The Free Software Foundation may publish revised and/or new versions of the Lesser General Public License from time to time. Such new versions will be similar in spirit to the present version, but may differ in detail to address new problems or concerns.

Each version is given a distinguishing version number. If the Library specifies a version number of this License which applies to it and "any later version", you have the option of following the terms and conditions either of that version or of any later version published by the Free Software Foundation. If the Library does not specify a license version number, you may choose any version ever published by the Free Software Foundation.

14. If you wish to incorporate parts of the Library into other free programs whose distribution conditions are incompatible with these, write to the author to ask for permission. For software which is copyrighted by the Free Software Foundation, write to the Free Software Foundation; we sometimes make exceptions for this. Our decision will be guided by the two goals of preserving the free status of all derivatives of our free software and of promoting the sharing and reuse of software generally.

## **NO WARRANTY**

15. BECAUSE THE LIBRARY IS LICENSED FREE OF CHARGE, THERE IS NO WARRANTY FOR THE LIBRARY, TO THE EXTENT PERMITTED BY APPLICABLE LAW. EXCEPT WHEN OTHERWISE STATED IN WRITING THE COPYRIGHT HOLDERS AND/OR OTHER PARTIES PROVIDE THE LIBRARY "AS IS" WITHOUT WARRANTY OF ANY KIND, EITHER EXPRESSED OR IMPLIED, INCLUDING, BUT NOT LIMITED TO, THE IMPLIED WARRANTIES OF MERCHANTABILITY AND FITNESS FOR A PARTICULAR PURPOSE. THE ENTIRE RISK AS TO THE QUALITY AND PERFORMANCE OF THE LIBRARY IS WITH YOU. SHOULD THE LIBRARY PROVE DEFECTIVE, YOU ASSUME THE COST OF ALL NECESSARY SERVICING, REPAIR OR CORRECTION.

16. IN NO EVENT UNLESS REQUIRED BY APPLICABLE LAW OR AGREED TO IN WRITING WILL ANY COPYRIGHT HOLDER, OR ANY OTHER PARTY WHO MAY MODIFY AND/OR REDISTRIBUTE THE LIBRARY AS PERMITTED ABOVE, BE LIABLE TO YOU FOR DAMAGES, INCLUDING ANY GENERAL, SPECIAL, INCIDENTAL OR CONSEQUENTIAL DAMAGES ARISING OUT OF THE USE OR INABILITY TO USE THE LIBRARY (INCLUDING BUT NOT LIMITED TO LOSS OF DATA OR DATA BEING RENDERED INACCURATE OR LOSSES SUSTAINED BY YOU OR THIRD PARTIES OR A FAILURE OF THE LIBRARY TO OPERATE WITH ANY OTHER SOFTWARE), EVEN IF SUCH HOLDER OR OTHER PARTY HAS BEEN ADVISED OF THE POSSIBILITY OF SUCH DAMAGES.

## **END OF TERMS AND CONDITIONS**

## **How to Apply These Terms to Your New Libraries**

If you develop a new library, and you want it to be of the greatest possible use to the public, we recommend making it free software that everyone can redistribute and change. You can do so by permitting redistribution under these terms (or, alternatively, under the terms of the ordinary General Public License).

To apply these terms, attach the following notices to the library. It is safest to attach them to the start of each source file to most effectively convey the exclusion of warranty; and each file should have at least the "copyright" line and a pointer to where the full notice is found.

one line to give the library's name and an idea of what it does.

Copyright (C) year name of author

This library is free software; you can redistribute it and/or modify it under the terms of the GNU Lesser General Public

 License as published by the Free Software Foundation; either version 2.1 of the License, or (at your option) any later version.

This library is distributed in the hope that it will be useful, but WITHOUT ANY WARRANTY; without even the implied warranty of MERCHANTABILITY or FITNESS FOR A PARTICULAR PURPOSE. See the GNU Lesser General Public License for more details.

You should have received a copy of the GNU Lesser General Public License along with this library; if not, write to the Free Software Foundation, Inc., 59 Temple Place, Suite 330, Boston, MA 02111-1307 USA

Also add information on how to contact you by electronic and paper mail.

You should also get your employer (if you work as a programmer) or your school, if any, to sign a "copyright disclaimer" for the library, if necessary. Here is a sample; alter the names:

Yoyodyne, Inc., hereby disclaims all copyright interest in the library `Frob' (a library for tweaking knobs) written by James Random Hacker.

signature of Ty Coon, 1 April 1990

Ty Coon, President of Vice

That's all there is to it!

## **APPENDIX C** Limitations

This chapter defines the limitations experienced when using iPad Safari.

## **iPad Safari Limitations**

- In the iPad settings for Safari, **JavaScript** must be **ON** and **Block Pop-ups** must be **OFF**. As of this writing, the Thin Client has been tested only on iOS 4.3.5 in Safari.
- The iPad does not support Adobe Flash, so the Fx graph objects (obj\_fxtrend, obj\_fxpie, obj fxbar) are unavailable. The Thin Client automatically replaces the Fx graph objects with the equivalent non-Fx object (obj\_trendgraph02, obj\_pie, obj\_bargraph). Note that the replacement objects behave the same as the Fx objects in most cases but not in all. In particular, obj\_trendgraph02 does not support the sliding cursor object nor the **legendPosition** property. Custom Fx objects are not supported on the iPad.
- The Thin Client implements scrollbars for table objects and graph objects. However, unlike the scrollbars used on desktop browsers, the scrollbars used on the iPad do not have arrow buttons at each end. This can make it difficult to scroll precisely (for example, row by row) on objects with a large scrolling range.
- At full size, users may find it difficult to touch the intended display object without accidentally touching nearby objects and performing an unwanted drill-down, sort, scroll, and so forth. This is particularly true of table objects that support drill-down and also scrolling, and also in panel layouts that contain the tree navigation control. In those cases, the user may want to zoom the iPad screen before interacting with the Thin Client.
- **If the iPad sleeps or auto-locks while a Thin Client display is open in Safari, or if the Safari** application is minimized by clicking on the iPad's home button, the display is not updated until the iPad is awakened and Safari is reopened. In some cases it may be necessary to refresh the page from Safari's navigation bar.

Because the iPad uses a touch interface there are differences in the Thin Client appearance and behavior in iOS Safari as compared to the conventional desktop browsers that use a cursor (mouse) interface, such as Firefox and Internet Explorer. These are described below.

- Popup browser windows: An RTView object's drill-down target can be configured to open a display in a new window. In a desktop browser, when the RTView object is clicked the drill-down display is opened in a popup browser window. But in iOS Safari 4.3.5, only one page is visible at a time, so when the RTView object is touched a new page containing the drill-down display opens and fills the screen. The Safari navigation bar can be used to toggle between the currently open pages or close them.
- Mouseover text: When mouseover text and drill-down are both enabled on an RTView object (for example, a bar graph), in iOS Safari the first touch on an element in the object (for example, a bar) displays the mouseover text for that element and the second touch on the same element performs the drill-down.

 Resize Mode and Layout: By default, the Display Server runs with **resizeMode** set to **crop**. In **crop** mode, if a display is larger than the panel that contains it only a portion of the display is visible. In a desktop browser, scrollbars become available to allow the user to scroll to view the entire display. In iOS Safari, scrollbars do not appear but the display can be scrolled by dragging two fingers inside the display. (Dragging one finger scrolls the entire page, not the display).

If the Display Server is run with **resizeMode** set to **scale** or **layout**, the display is resized to fit into the panel that contains it. If a desktop browser is resized after a display is opened, the display is resized accordingly. On the iPad, the Safari browser can only be resized by reorienting the iPad itself, between portrait mode and landscape mode.

The panel layout feature is supported in the Thin Client. However, unlike a desktop browser which resizes to match the layout size, the size of Safari is fixed. So if the Display Server is run with **resizeMode** set to **crop** or **scale** mode, there may be unused space at the edges of the display(s) or, in **crop** mode, the panels and displays may be cropped.

This means that **layout** mode should be used for best results on the iPad. For layout mode to be most effective, displays should use the **anchor** and **dock** object properties. Please see RTView documentation for more information.

 Scrolling: The Thin Client implements scrollbars for table objects and graph objects. The scrollbars are activated by dragging with one finger.

If an RTView display is viewed in **crop** mode and is too large to be displayed entirely in Safari, scrollbars do not appear (as they would in a desktop browser) but the display can be scrolled by dragging with two fingers inside the display.

Scrollbars do not ever appear in a text area control. If the text area contains more text than is visible, use the two finger drag in the text area to scroll the text.

Regardless of the size of a listbox control, it can only display a single item (typically, the selected item). When the listbox is touched, the list of items appear in a popup list. In other words, on iOS Safari the listbox control and the combobox control behave identically.

 Context menu: The Thin Client context menu is opened by a right mouse button click in a desktop browser. It is opened in iOS Safari by touching any location on a display and holding that touch for 2 seconds. The menu appears in the top left corner of the display, regardless of where the display is touched. The items **Export Table to Excel**, **Drill Down**, and **Execute Command** are not included on the context menu in Safari. All other items are available. The **Export Table to HTML** item is enabled if a table object is touched (unless the table object's drillDownTarget is configured to open another display). After an **Export to PDF/HTML** is performed, the exported content opens on another page in Safari. From there, the content can either be opened by another application (for example, the iBooks application opens PDF) and emailed, or it can be copied ands pasted into an email.